**English**

# **Panasonic.**

## **Operating Instructions Facsimile (For Internet Fax)**

DX-800 Model No.

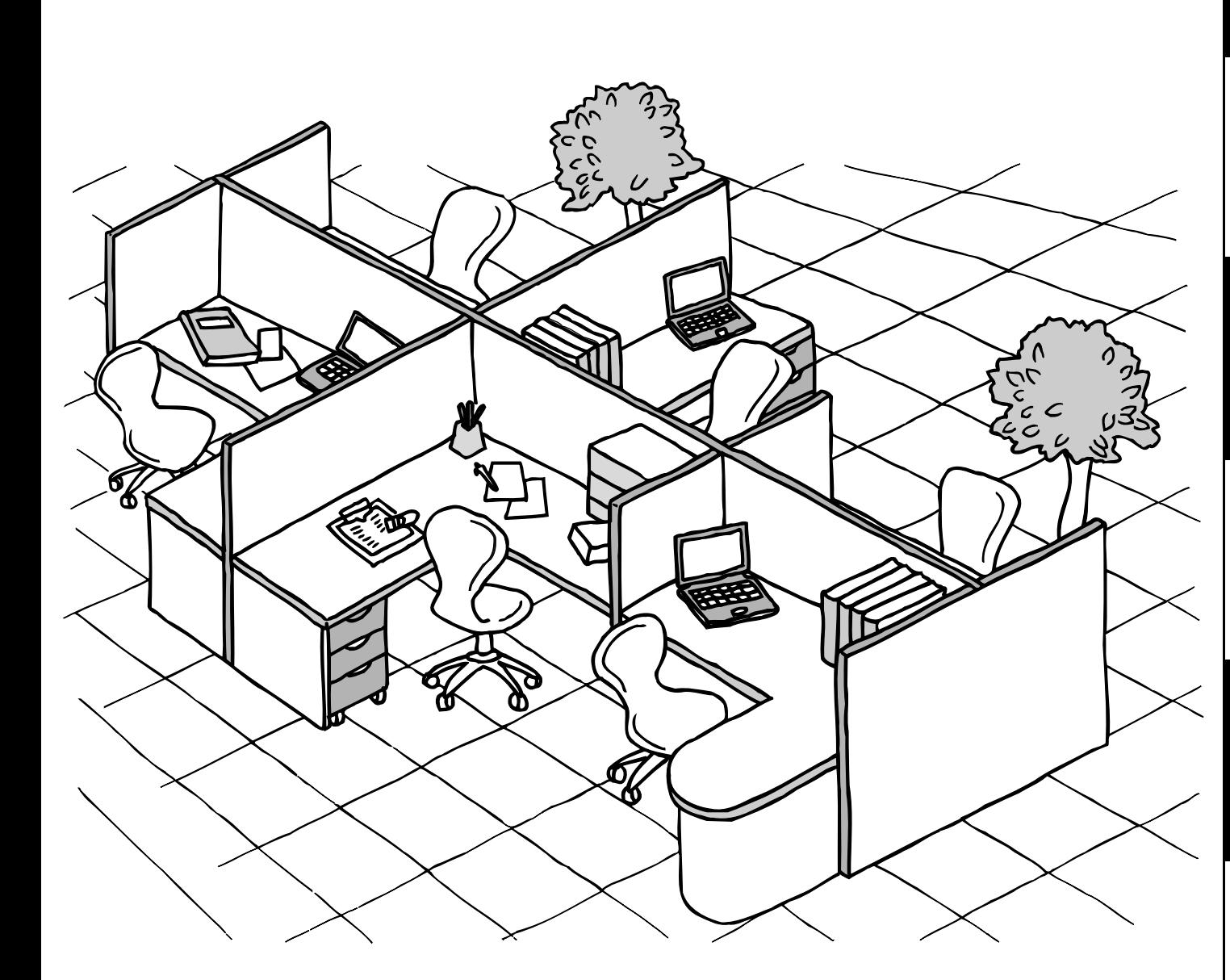

Before operating this equipment, please read these instructions completely and keep these operating instructions for future reference.

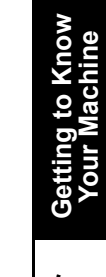

**Problem Solving Appendix**

Appendix

Problem Solving

## **IMPORTANT INFORMATION**

When requesting information, supplies or service, always refer to the model and serial number of your machine. The model and serial number plate (Main Name Plate) is located on the machine as shown below. For your convenience, space is provided below to record information you may need in the future for reference or troubleshooting.

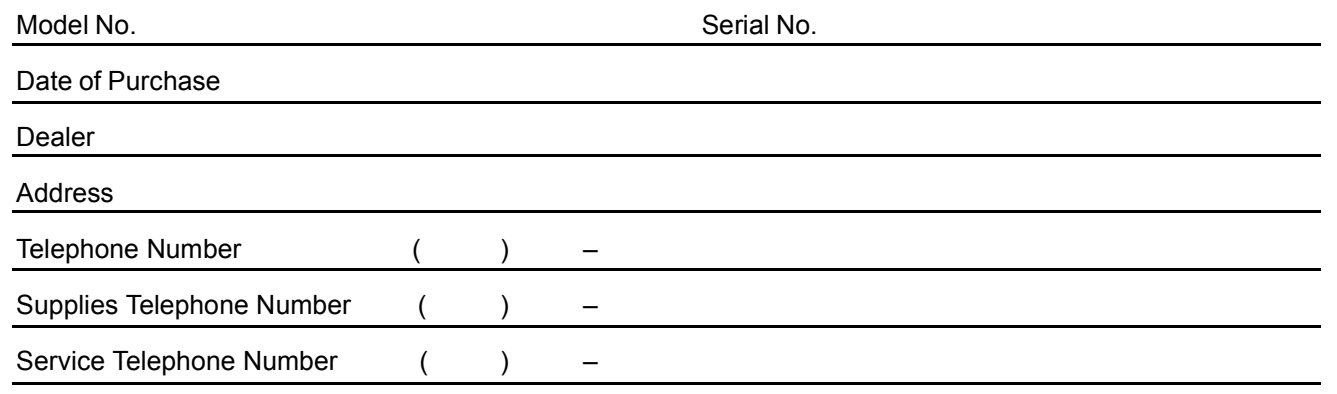

For the total system to work properly via LAN, certain information and additional parameters must be set. Please contact your network administrator for the required information and connection to the LAN.

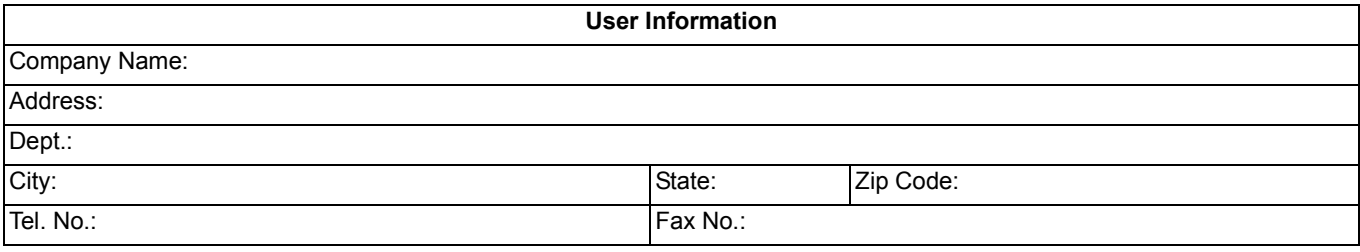

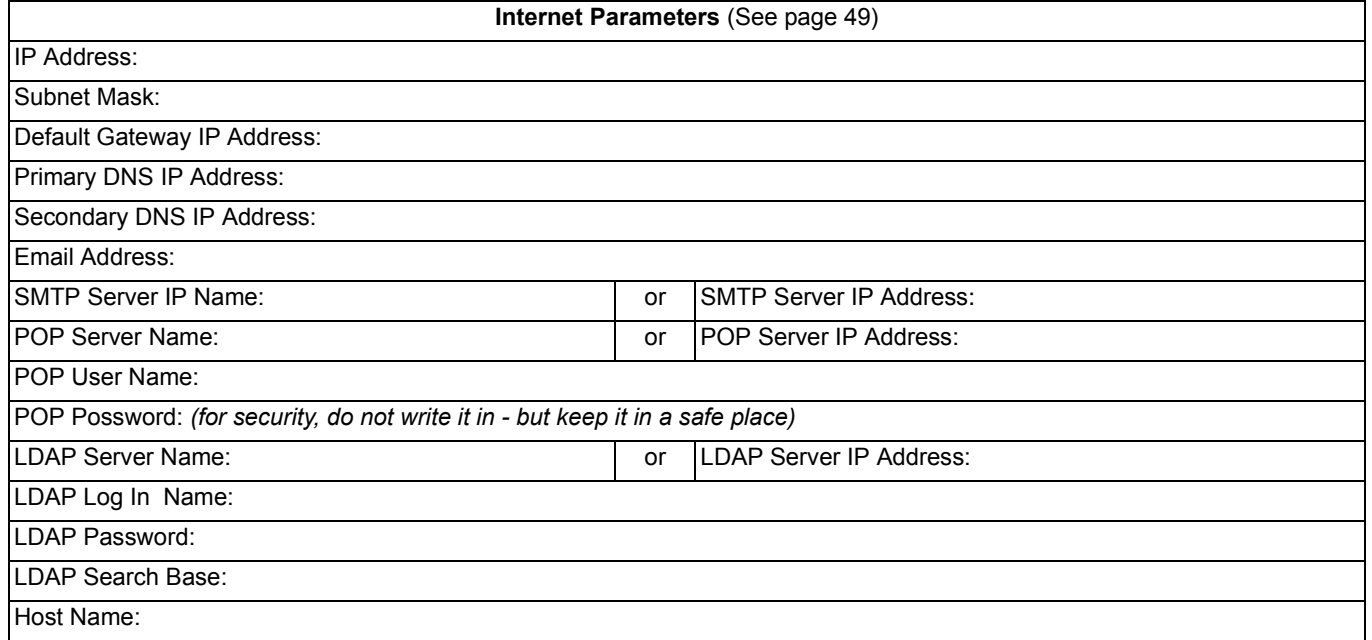

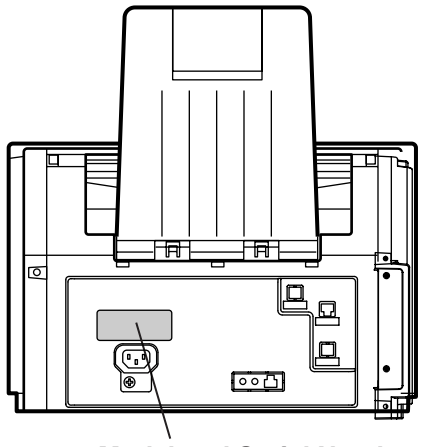

**Model and Serial Number**

Copyright © 2003 by Panasonic Communications Co., Ltd. All rights reserved. Unauthorized copying and distribution is a violation of law. Printed in Japan.

The contents of these Operating Instructions are subject to change without notice.

## **Getting to Know Your Machine**

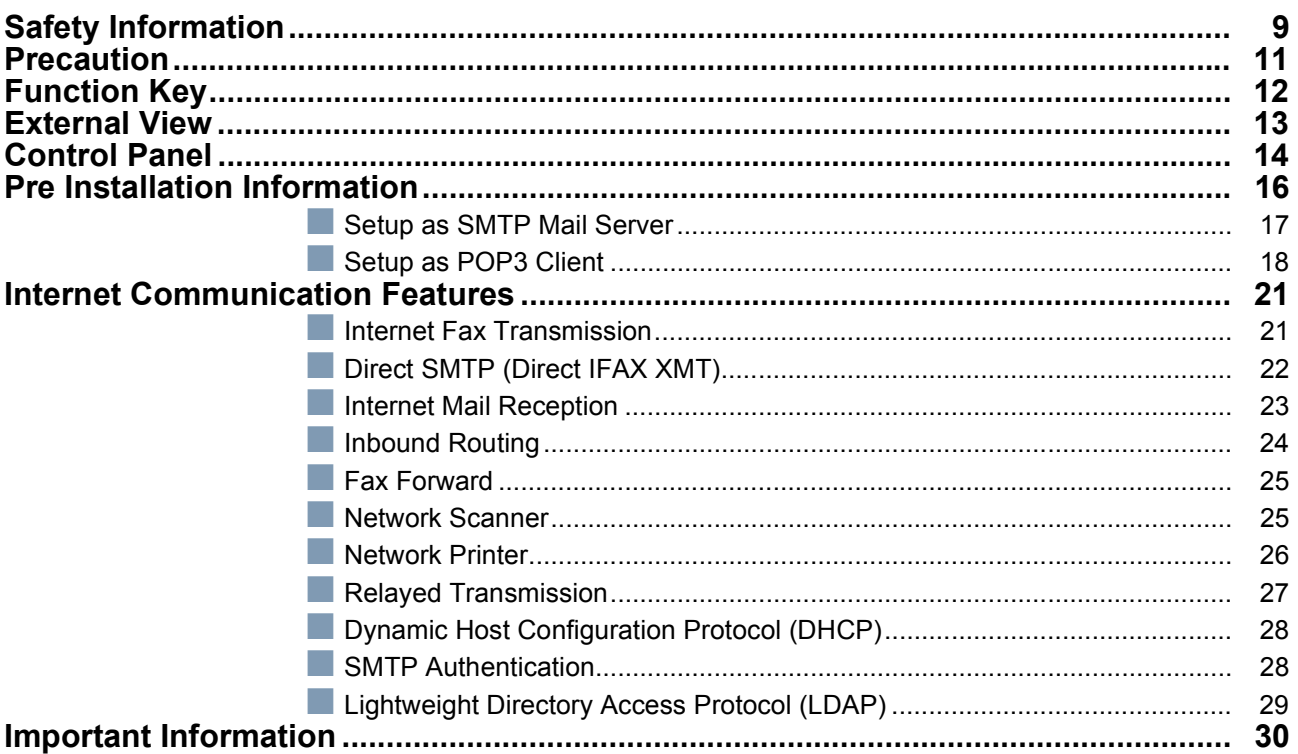

## **Installing Your Machine**

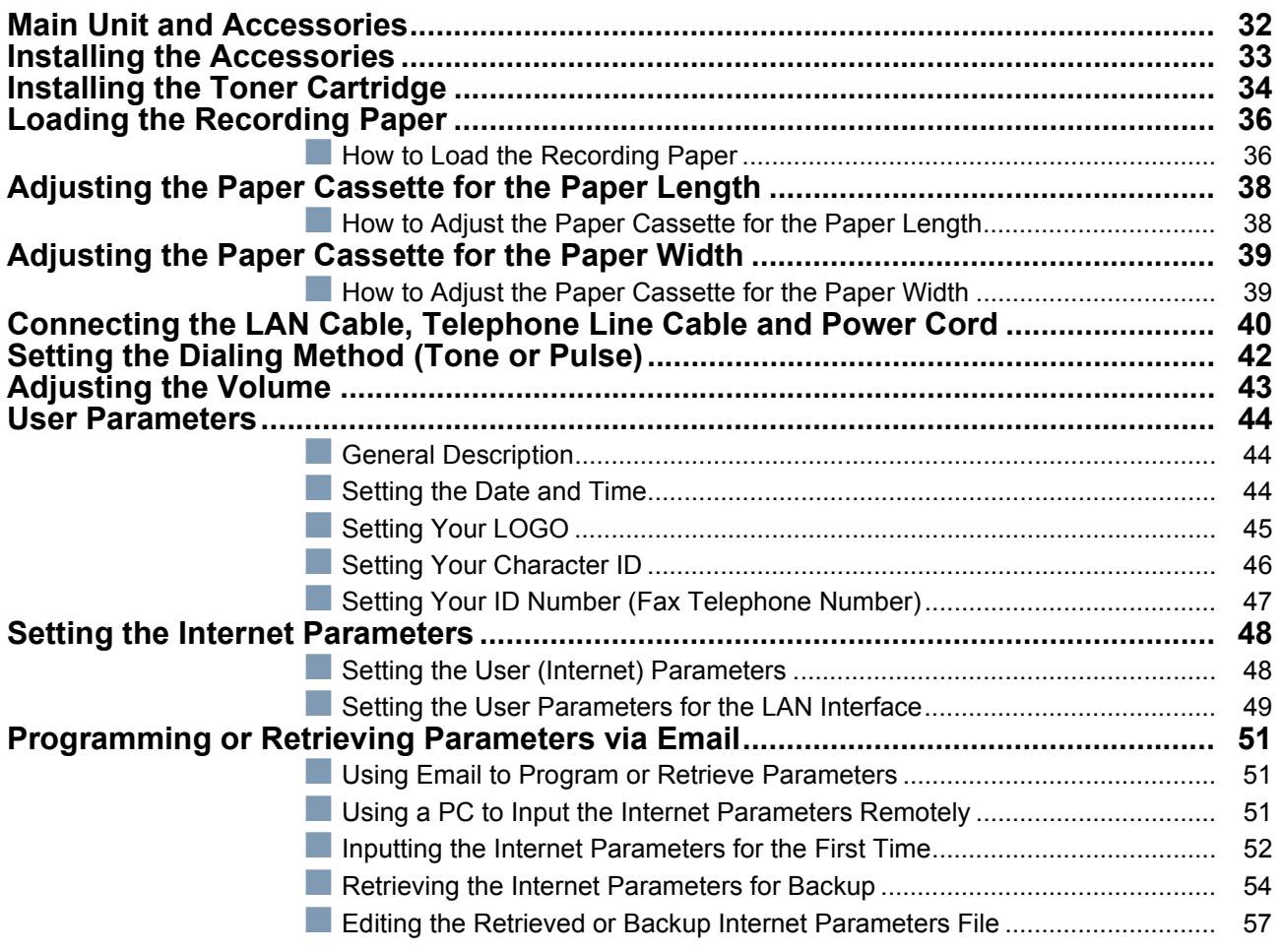

## **Installing Your Machine**

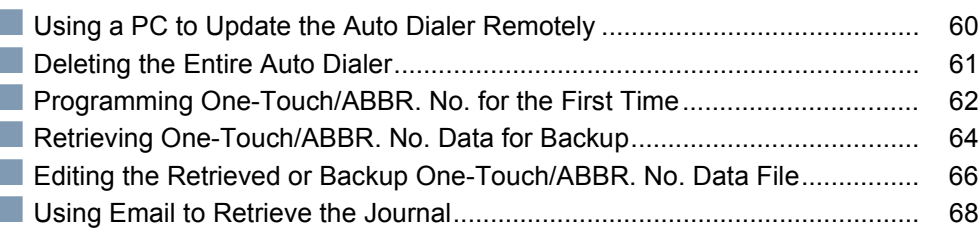

## **Programming Your Machine**

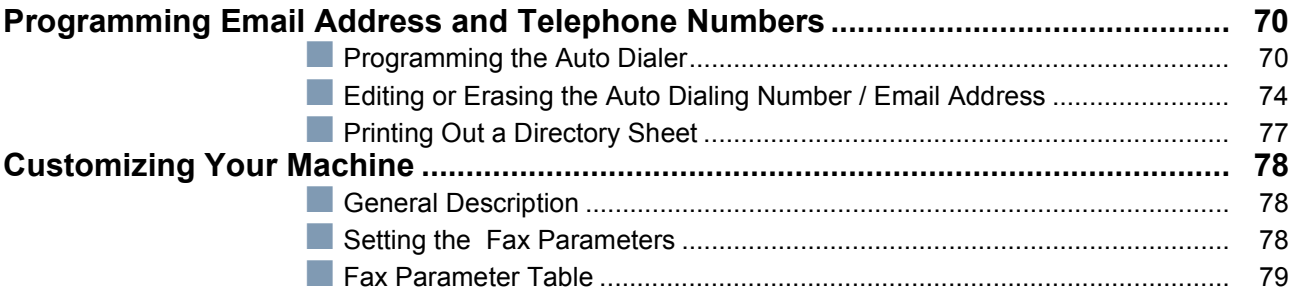

## **Basic Operations**

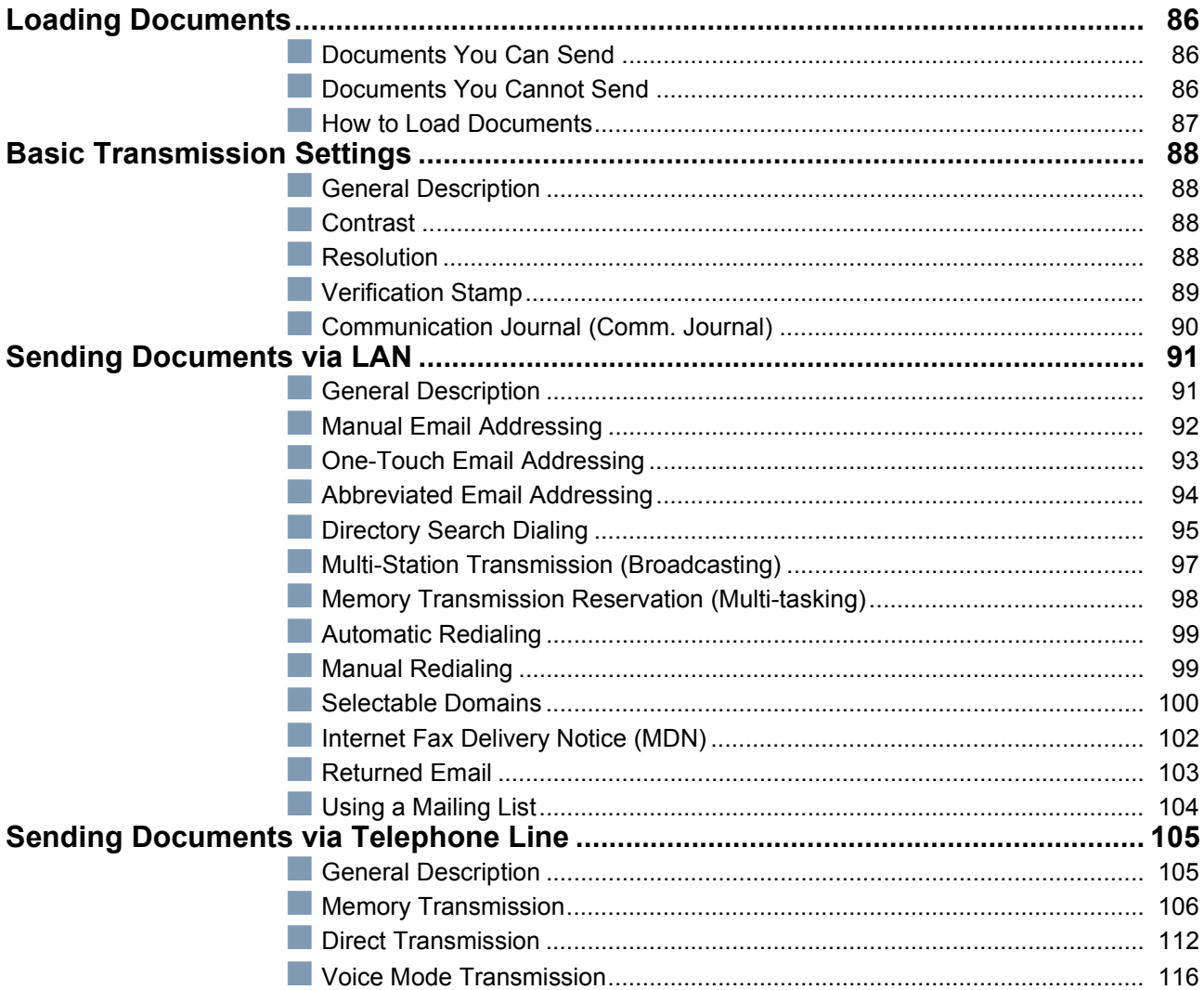

## **Basic Operations**

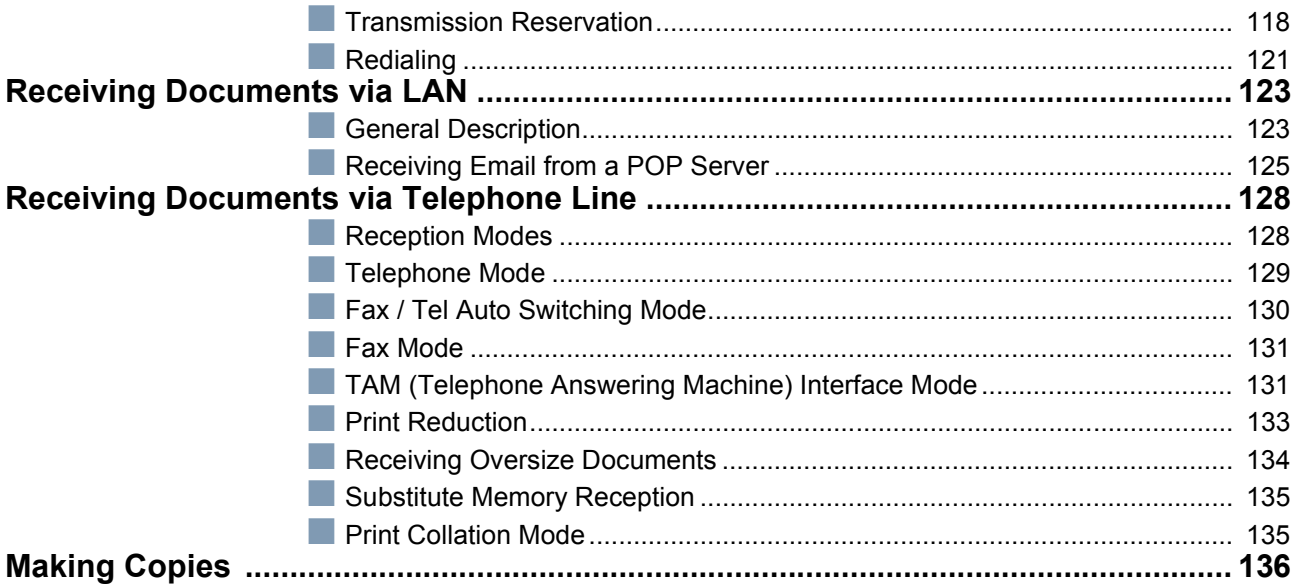

## **Advanced Features**

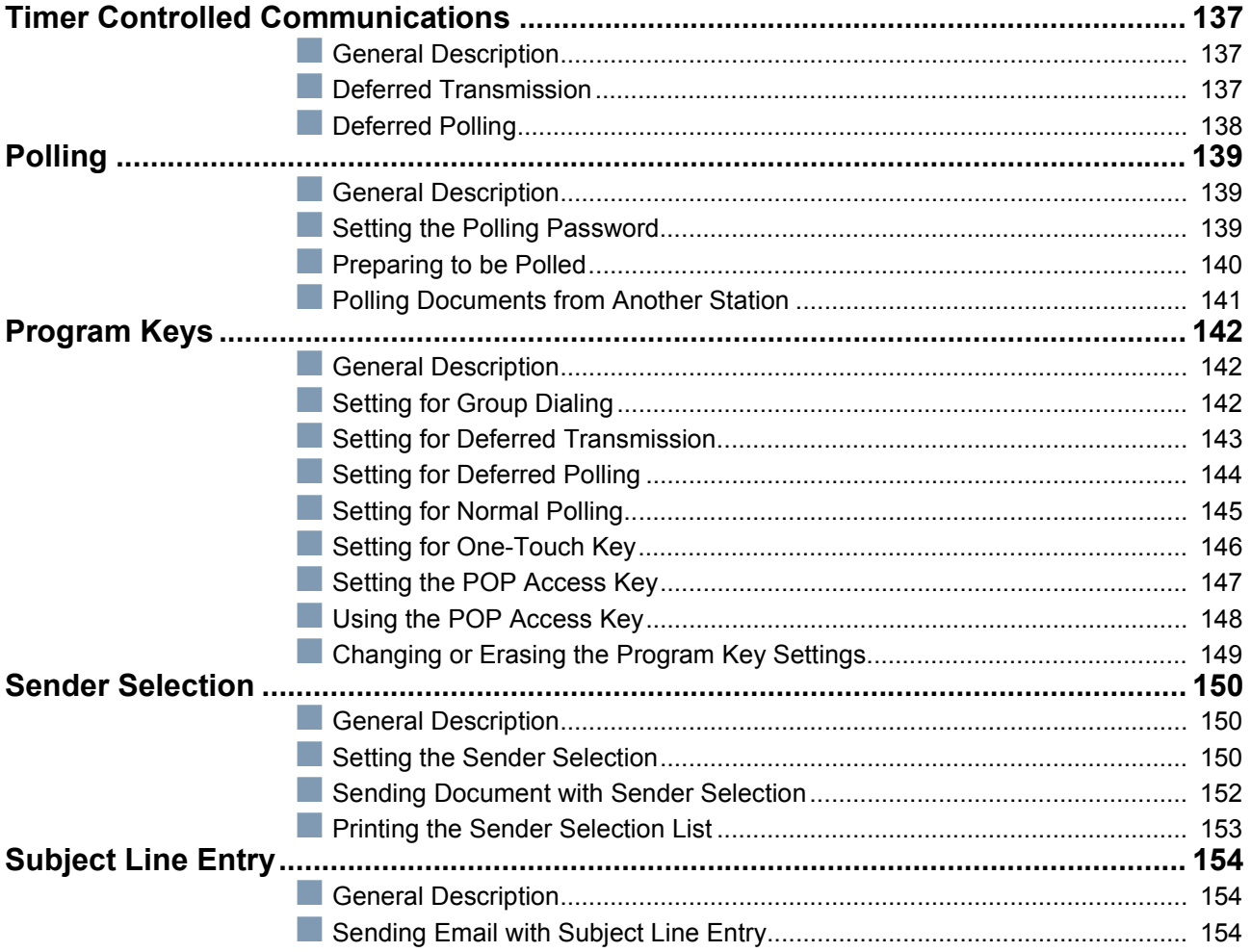

## **Advanced Features**

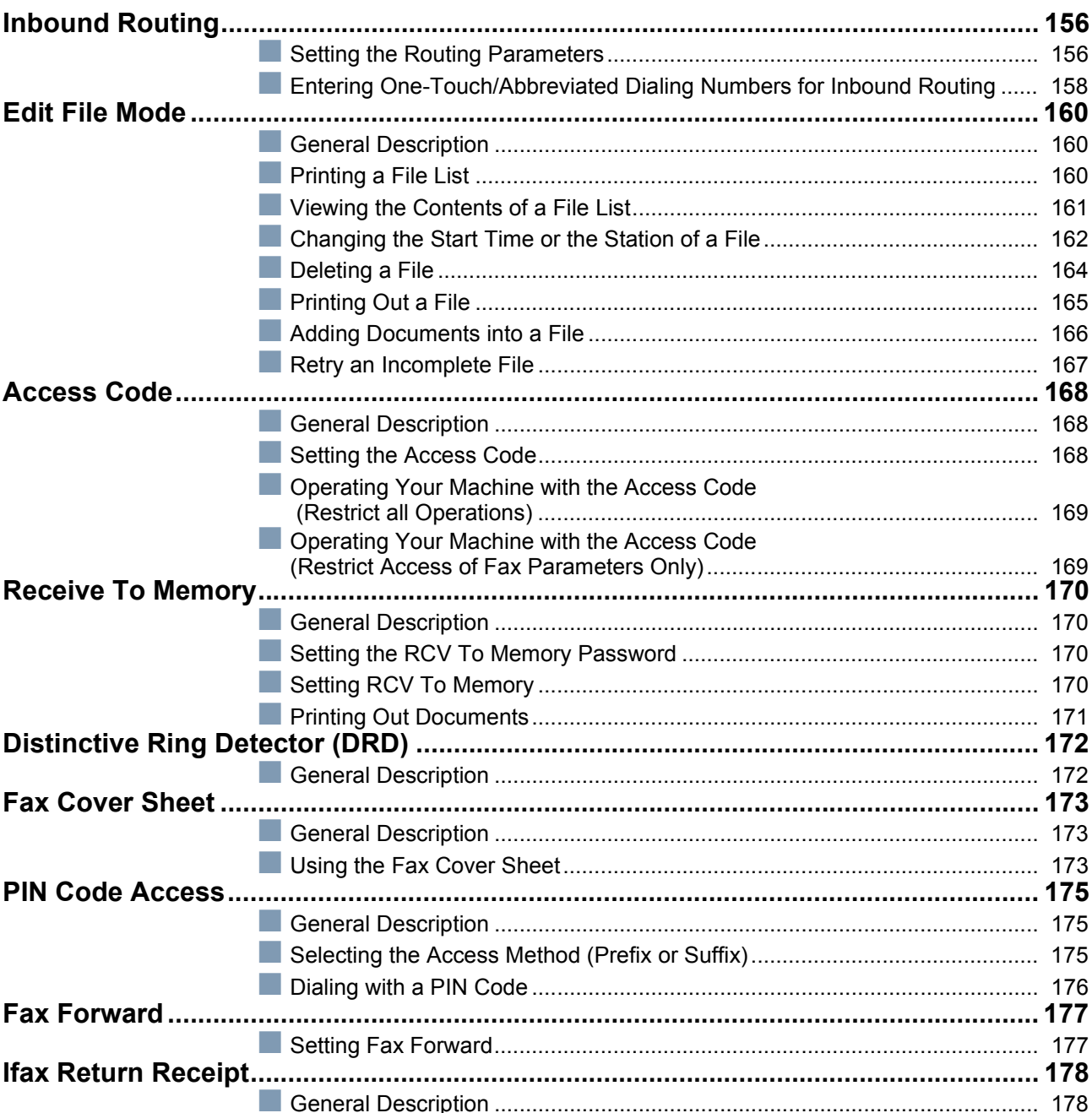

## **Network Features**

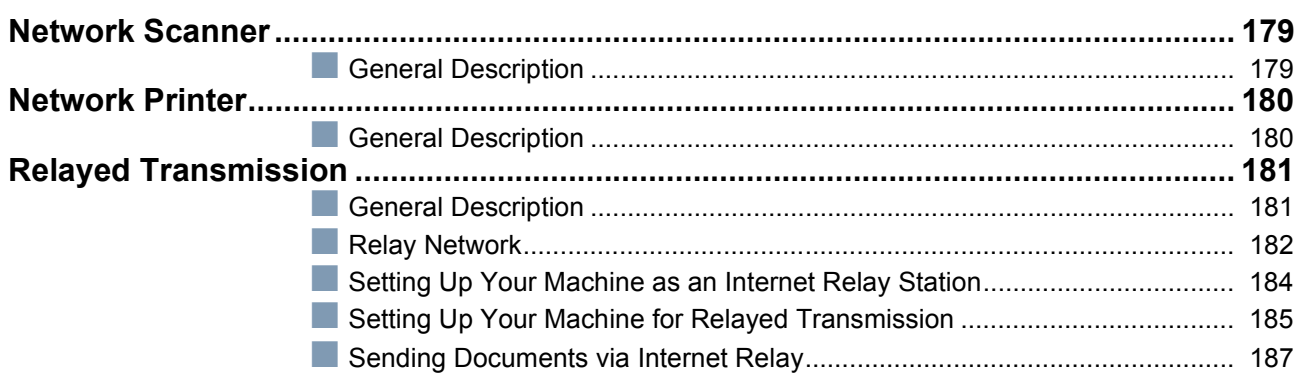

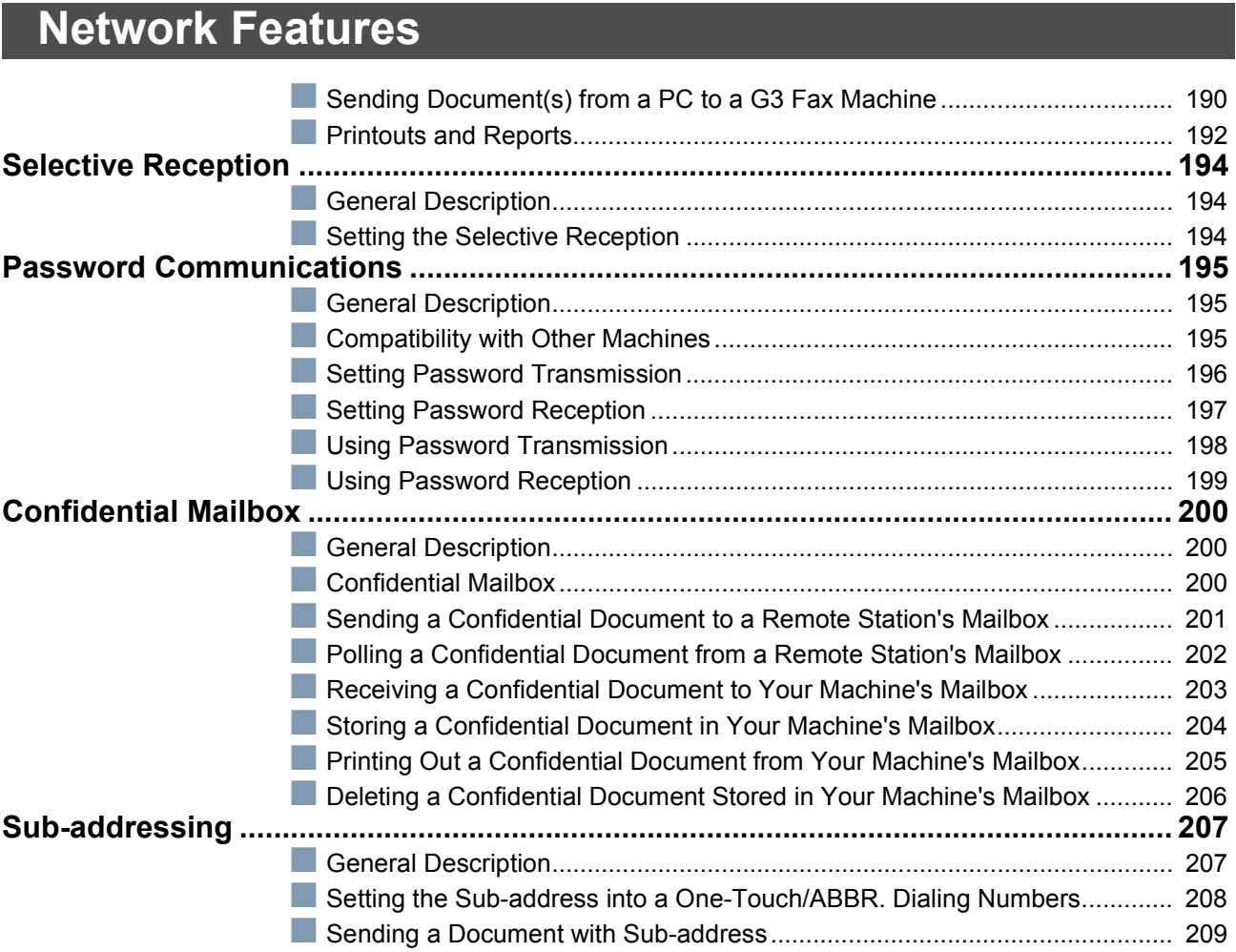

## **[Printout Journals and Lists](#page-209-0)**

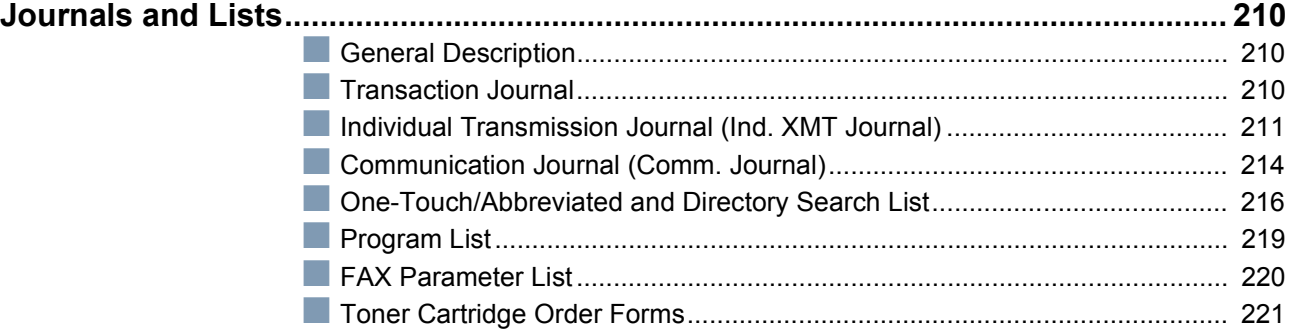

## **Problem Solving**

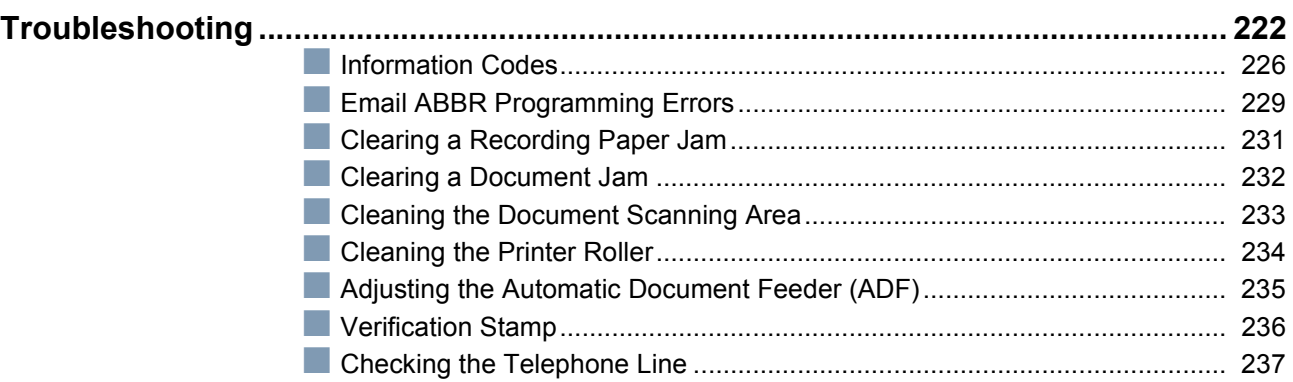

## Appendix

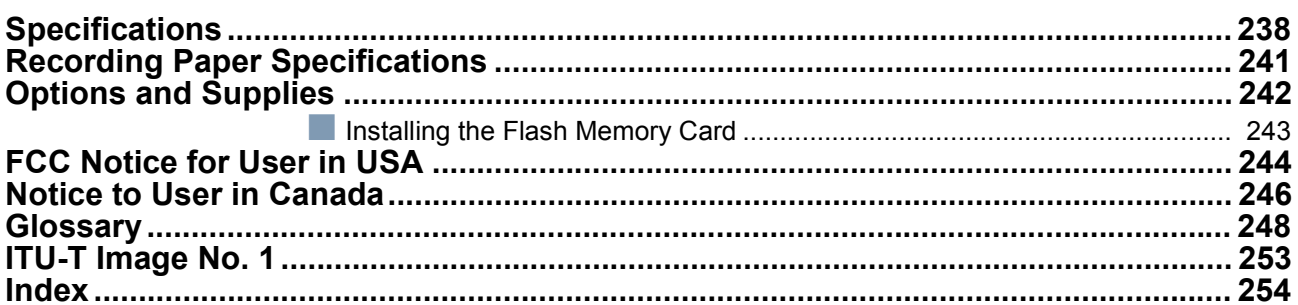

# <span id="page-8-0"></span>**Safety Information**

**! WARNING** denotes a potential hazard that could result in serious injury or death.

- TO PREVENT FIRE OR SHOCK, DO NOT EXPOSE THIS PRODUCT TO RAIN OR ANY TYPE OF MOISTURE.
- TO MINIMIZE THE POSSIBILITY OF SHOCK OR DAMAGE TO THE MACHINE, IT MUST BE PROPERLY GROUNDED.
- THIS PRODUCT UTILIZES A LASER. ONLY QUALIFIED SERVICE PERSONNEL SHOULD ATTEMPT TO SERVICE THIS DEVICE DUE TO POSSIBLE EYE INJURY.

**CAUTION** - USE OF CONTROLS OR ADJUSTMENTS OR PERFORMANCE OF PROCEDURES OTHER THAN THOSE SPECIFIED HEREIN MAY RESULT IN HAZARDOUS RADIATION EXPOSURE.

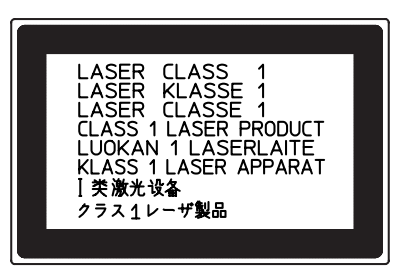

- THE POWER CORD ON THIS EQUIPMENT MUST BE USED TO DISCONNECT THE MAIN POWER. PLEASE ENSURE THAT THE SOCKET OUTLET IS NEAR THE EQUIPMENT AND IS EASILY ACCESSIBLE.
- MAKE SURE THAT THE MACHINE IS INSTALLED IN A SPACIOUS OR WELL VENTILATED ROOM SO AS NOT TO INCREASE THE AMOUNT OF OZONE IN THE AIR. SINCE OZONE IS HEAVIER THAN AIR, IT IS RECOMMENDED THAT AIR AT FLOOR LEVEL BE VENTILATED.

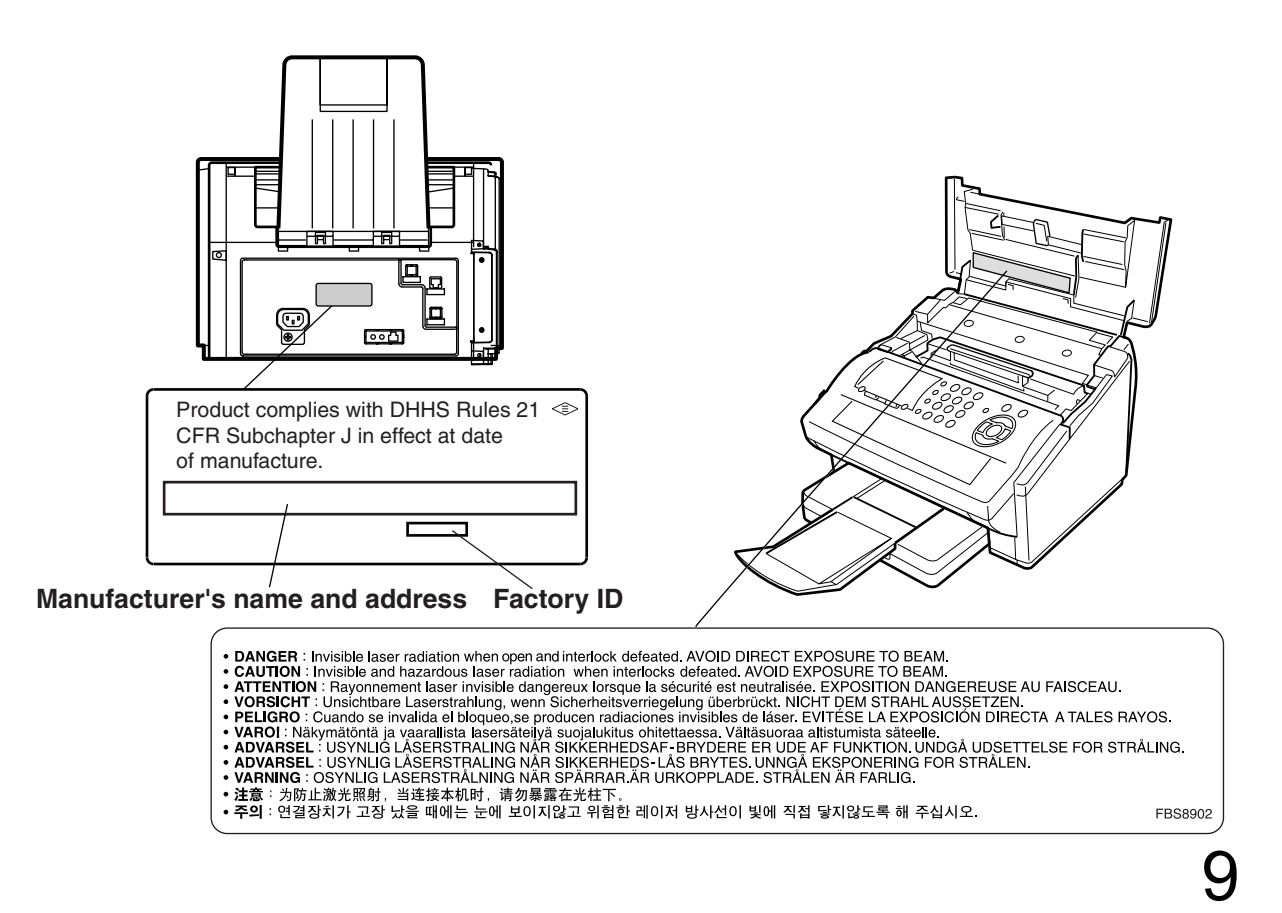

## **Safety Information**

**A CAUTION** denotes hazards that could result in minor injury or damage to the machine.

- TO REDUCE THE RISK OF SHOCK OR FIRE, USE ONLY NO. 26 AWG OR LARGER TELEPHONE LINE CABLE.
- DISCONNECT ALL POWER TO THE MACHINE BEFORE COVER(S) ARE REMOVED. REPLACE THE COVER(S) BEFORE THE UNIT IS RE-ENERGIZED.

### **! IMPORTANT SAFETY INSTRUCTIONS**

When using your telephone equipment, basic safety precautions should always be followed to reduce the risk of fire, electric shock and injury to persons, including the following:

- DO NOT USE THIS PRODUCT NEAR WATER, FOR EXAMPLE, NEAR A BATH TUB, WASH BOWL, KITCHEN SINK OR LAUNDRY TUB, IN A WET BASEMENT OR NEAR A SWIMMING POOL.
- AVOID USING A TELEPHONE (OTHER THAN A CORDLESS TYPE) DURING AN ELECTRICAL STORM. THERE MAY BE A REMOTE RISK OF ELECTRIC SHOCK FROM LIGHTNING.
- DO NOT USE THE TELEPHONE TO REPORT A GAS LEAK IN THE VICINITY OF THE LEAK.
- USE ONLY THE POWER CORD INDICATED IN THIS MANUAL.

### **Getting to Know**  Know achine **Your Machine**

# <span id="page-10-0"></span>**Precaution**

**A CAUTION** denotes hazards that could result in minor injury or damage to the machine.

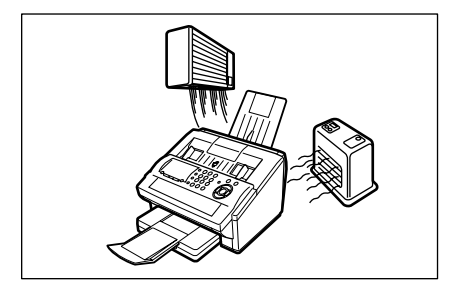

Do not install the machine near heating or an air conditioning unit.

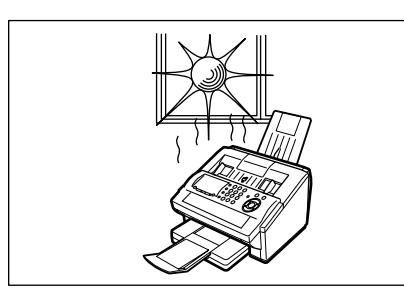

Avoid exposure to direct sunlight.

Install the machine on a flat surface, leave at least 4 inches (10 cm) of space between the machine and other objects.

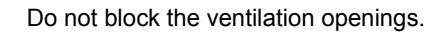

Do not place heavy objects or spill liquids on the machine.

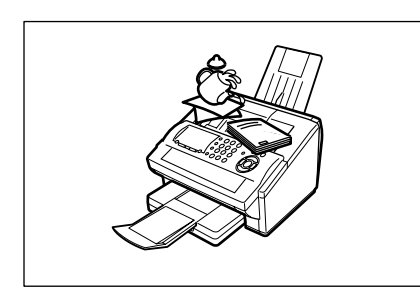

## <span id="page-11-0"></span>**Function Key**

Any function can be started by first pressing  $\lfloor$  FUNCTION  $\rfloor$  and then enter the function number, or by pressing  $\blacktriangledown$  or  $\blacktriangle$  scroll key repeatedly until the desired function appears on the display.

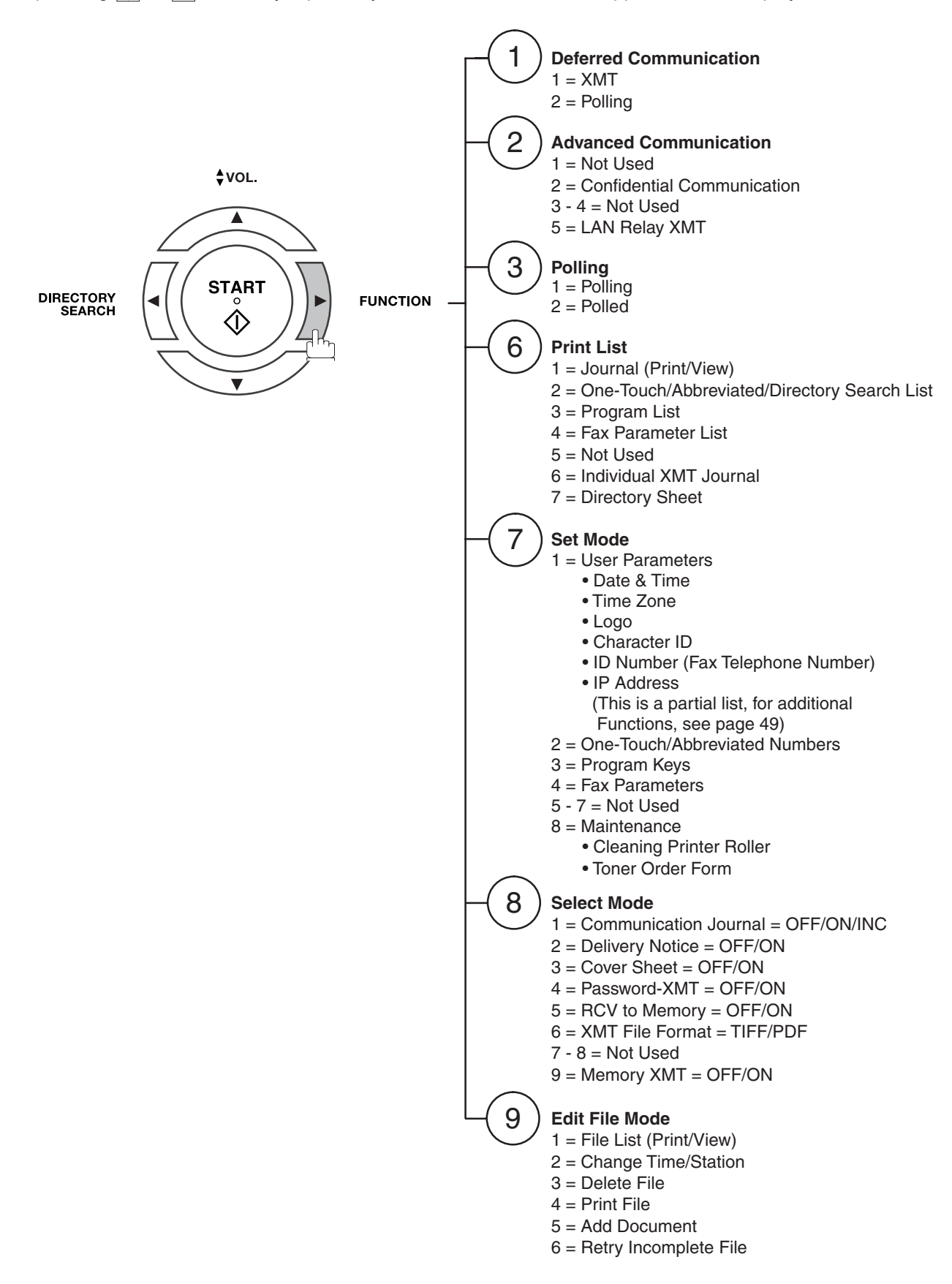

## <span id="page-12-0"></span>**External View**

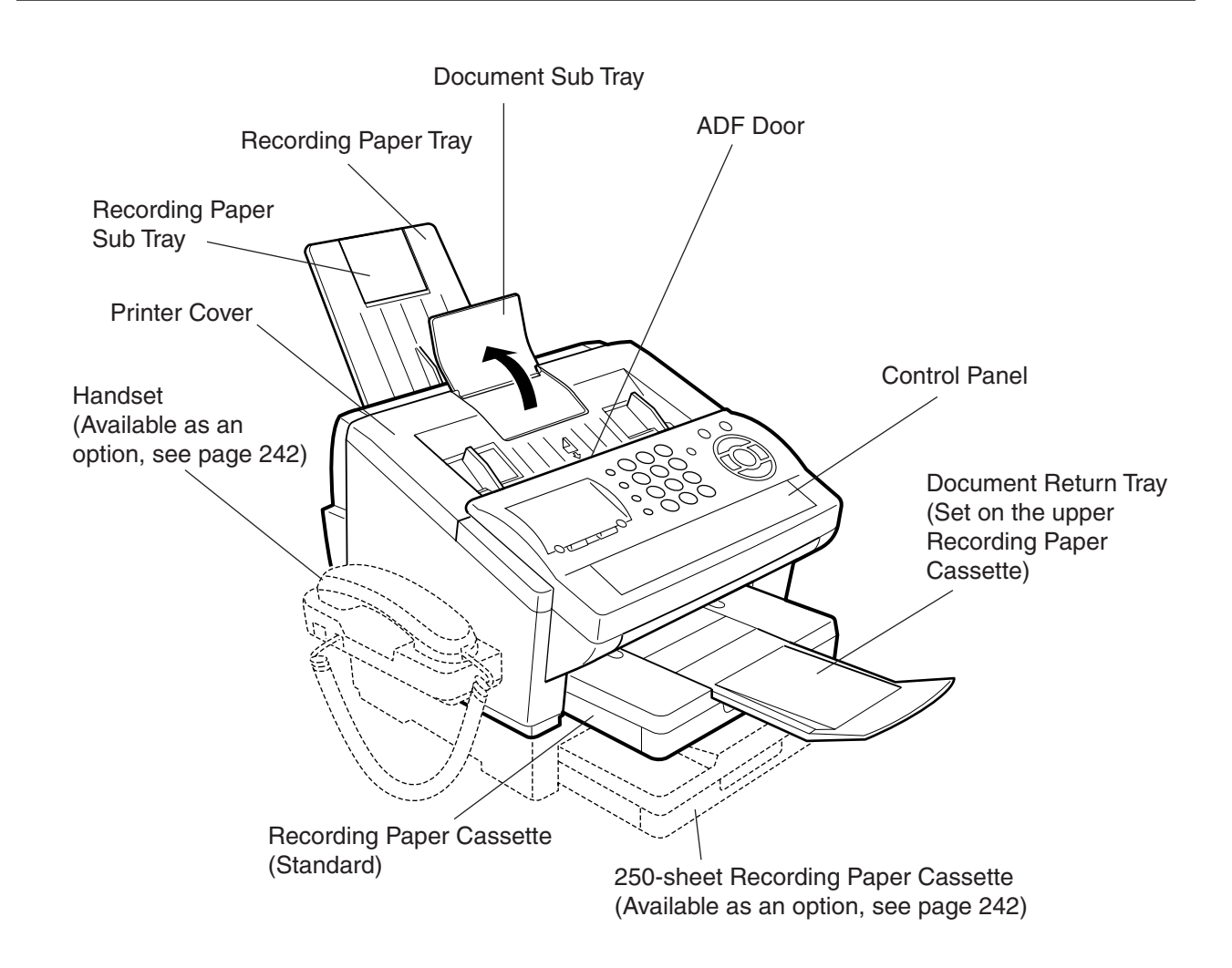

## <span id="page-13-0"></span>**Control Panel**

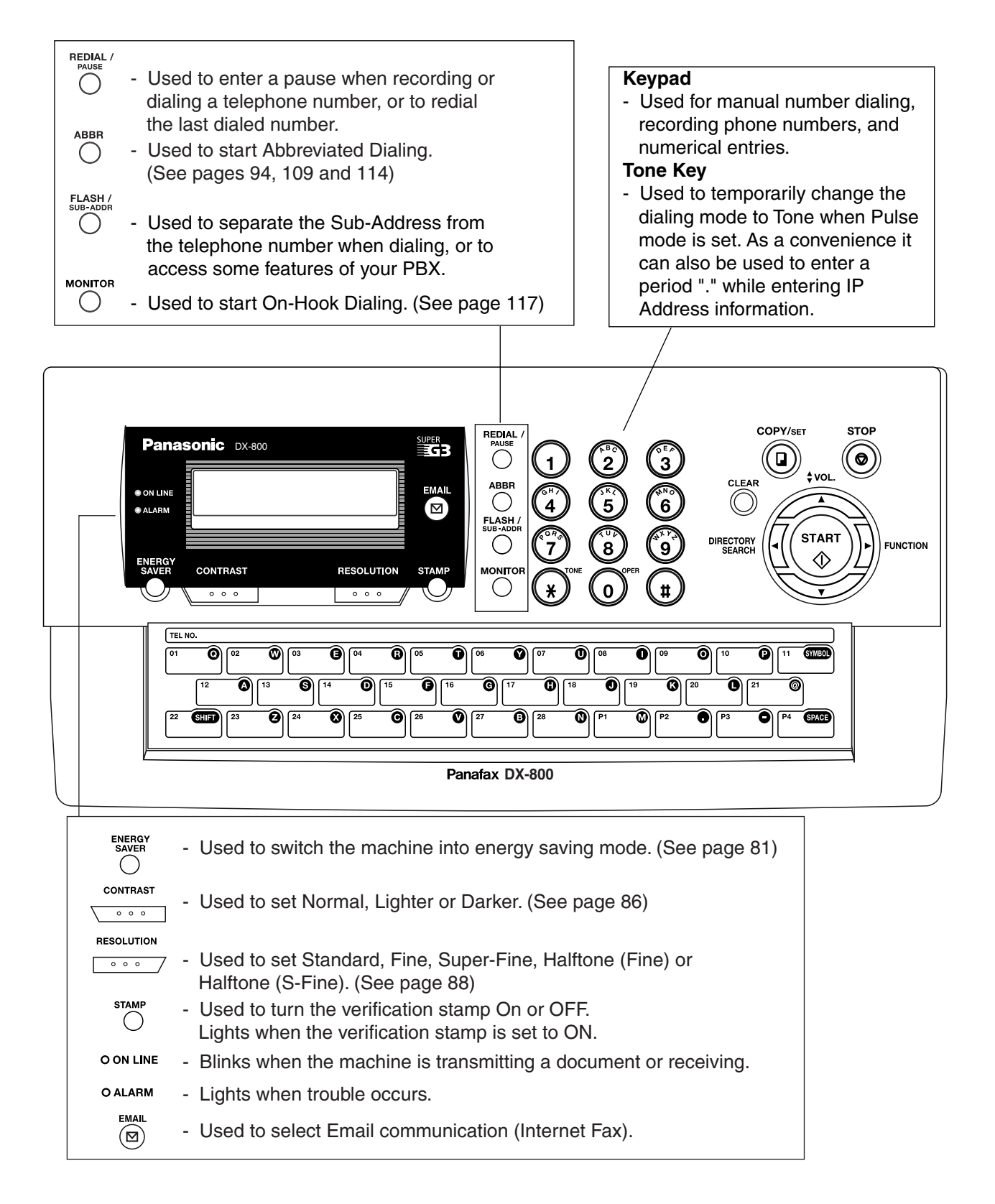

## **Control Panel**

**Getting to Know Your Machine**

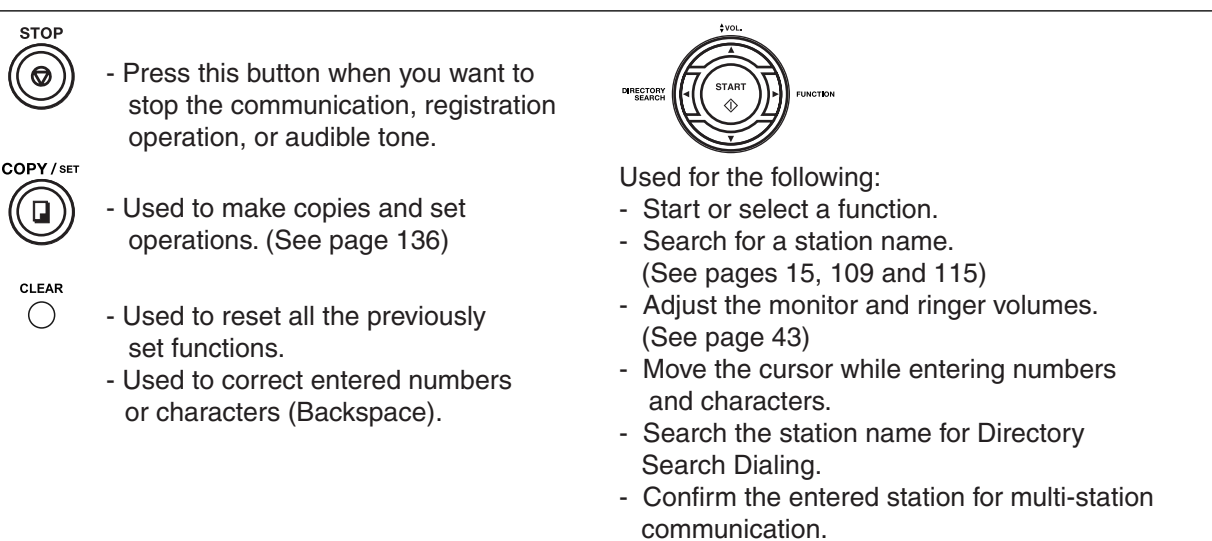

- Confirm the current communication modes (e.g. Page number, ID, Dialed Telephone number, File number) when the unit is ON LINE.

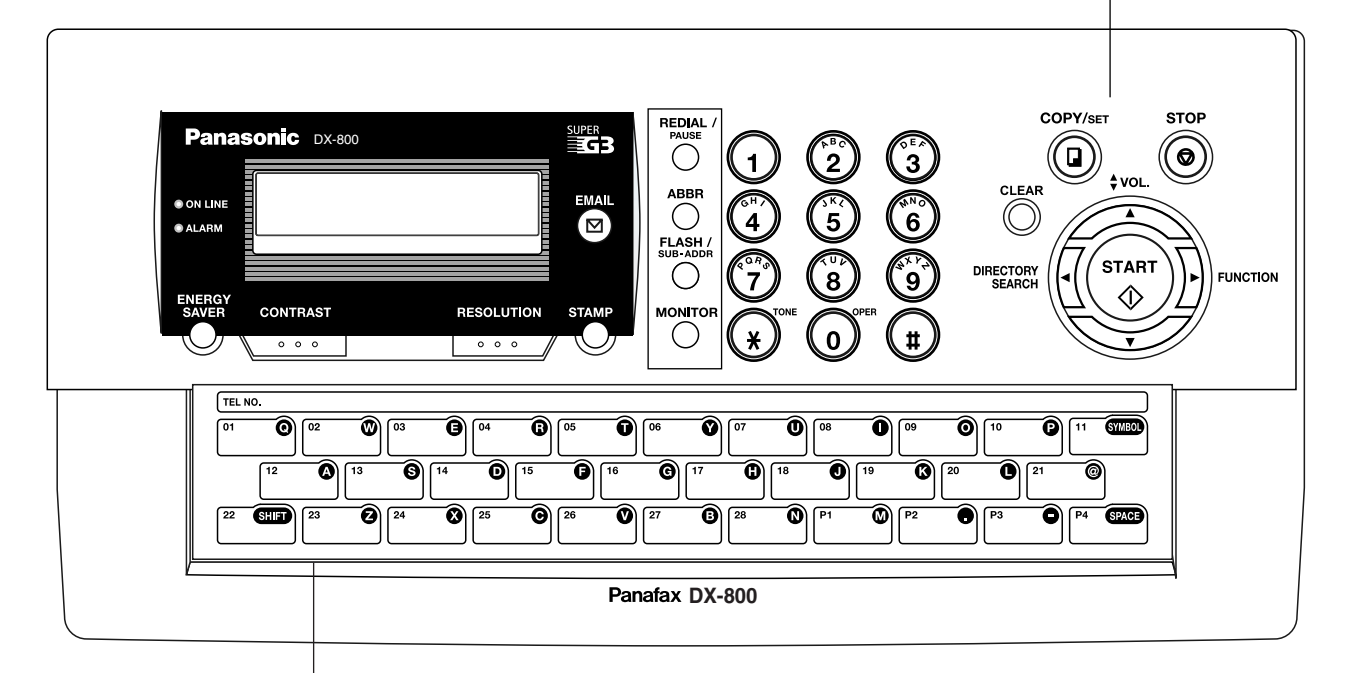

#### **One-Touch Keys (01-28)**

- Used for One-Touch Dialing. (See pages 93, 110 and 111)

#### **Program Keys (P1-P4)**

- Used to record long dialing procedures or Group Dialing Number keys. (See pages 142 to 149)

#### **Character Keys**

- The One-Touch Keys and Program Keys serve as character and symbol input keys which are used to record your LOGO, character ID and station name.
- Used to enter a symbol for the LOGO, character ID, station name and for the email address. **SYMBOL** Use  $\blacktriangledown$  or  $\blacktriangle$  to select the desired symbol(s).
- Used to insert a space while entering LOGO, character ID, station name and email address. **SPACE**
- GIED - Used to switch between upper and lower character set.

<span id="page-15-0"></span>Before setting up your Panasonic machine on your network, please read this entire section to be familiar with its functions.

Your machine is able to perform the following when connected to a 10Base-T/100Base-TX Ethernet LAN (local area network):

- Send paper-based information as an Internet Email.
- Send Internet fax message (Direct IFAX XMT).
- Receive and print an Internet Email automatically.
- Forward received G3 fax message or Email automatically to the preprogrammed Email address or regular G3 fax machine (see "Fax Forward" on page [177](#page-176-0)).
- Route received G3 fax message automatically to the sender-specified Email address or G3 fax machine using ITU-T SUB-Address (see "Inbound Routing" on pages [156](#page-155-0) to [159](#page-158-0)).
- Route received G3 fax messages automatically to the preprogrammed Email address or G3 fax machine using the sender's fax ID code (see "Inbound Routing" on pages [156](#page-155-0) to [159](#page-158-0)).
- Relay an Internet Email to a G3 fax machine via regular fax transmission (see "Relayed Transmission" on pages [181](#page-180-0) to [193\)](#page-192-0).
- Network scanning and printing.

#### To utilize the above functions, your machine needs to be set up properly on your network. *Please contact your network administrator for actual network setup.*

Copy the Pre-installation Information form found at the end of this section on page [19,](#page-18-0) record the MAC Address on the form and ask your network administrator to complete the remaining information on the form. The MAC Address of your machine can be found in the Fax Parameter List printout (press FUNCTION  $(6)(4)$  SET ).

Your machine can be set up as either **SMTP mail server** or **POP3 client**. Dependent on the type of setup, different functions are available as follows.

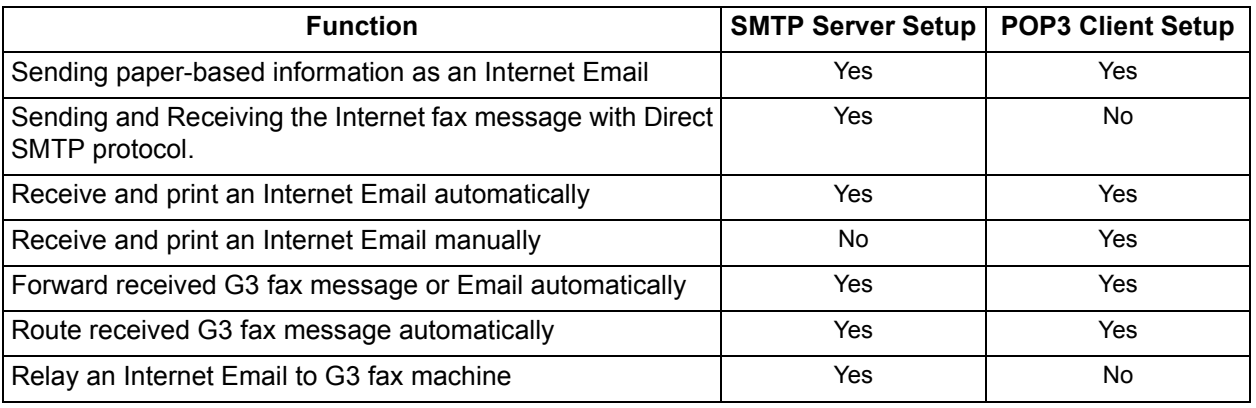

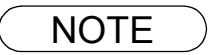

- NOTE *1. To function as SMTP mail server, your machine's email address must include its unique Host name within your company domain. This unique Host name must be registered within your network's DNS (Domain Name System) server. Example: Internet\_Fax@fax01.panasonic.com*
	- *2. Automatically refers to immediate SMTP transfer or immediate POP3 retrieval. Manually refers to manual retrieval of mail when configured as POP3 client.*
	- *3. If you are using DHCP to acquire the network parameters, contact your Network Administrator to reserve the obtained IP Address printed on the Fax Parameter List.*
	- *4. Your machine will receive, print, forward or relay emails in text message format and TIFF-F image file attachment only.*

### <span id="page-16-0"></span>**Setup as SMTP Mail Server**

To install your machine as SMTP mail server, the following network parameters need to be programmed on your network and on your machine.

- IP Address of the DNS Server (if not available, see Note 2)
- IP Address of your machine
- Subnet Mask of your machine
- Name or IP Address of the Default SMTP mail server
- IP Address of the Default Gateway
- Email Address of your machine (see Note 1)
- Host Name
- SMTP Authentication Name (when authentication with the SMTP server is required)
- SMTP Authentication Password (when authentication with the SMTP server is required)

#### **Email (from your machine to a PC) and Direct IFAX XMT Transmission**

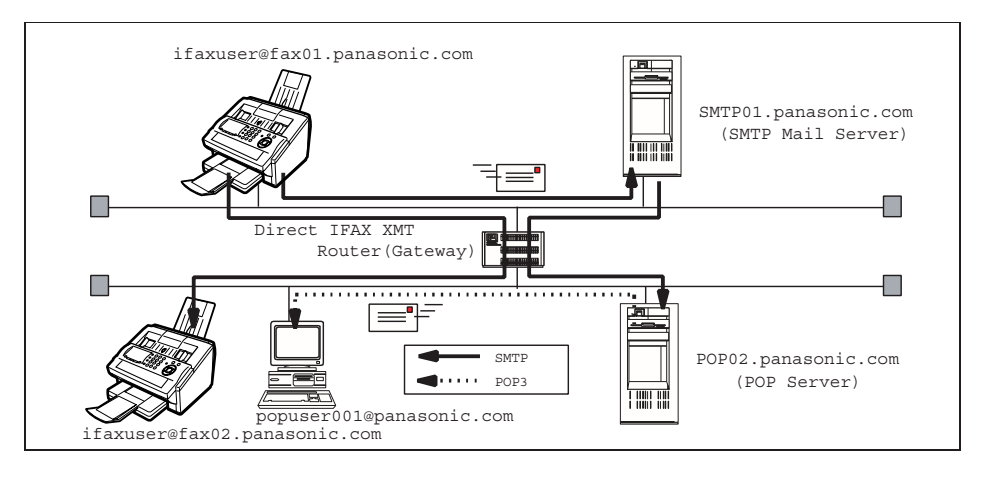

#### **Email (from a PC to your machine) and Direct IFAX XMT Reception**

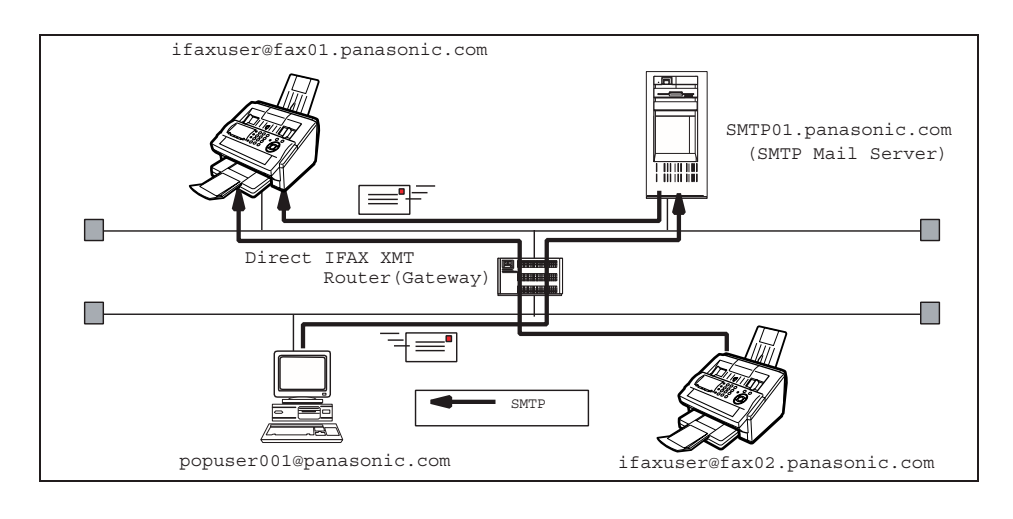

NOTE *1. To function as SMTP mail server, your machine's email address must include its unique Host name within your company domain. This unique Host name must be registered within your network's DNS (Domain Name System) server. Example: Internet\_Fax@fax01.panasonic.com*

*2. By default the machine requires the IP Address of the DNS Server and prompts you to enter the SMTP Server Name. If the DNS Server is not available, change the Fax Parameter No. 161 (DNS SERVER) to "1:Invalid". Then the machine will prompt you to enter the IP Address of the SMTP Server.*

## <span id="page-17-0"></span>**Setup as POP3 Client**

To install your machine as POP3 Client, the following network parameters need to be programmed on your network.

- IP Address of the DNS Server (if not available, see Note 2)
- IP Address of your machine
- Subnet Mask of your machine
- Name or IP Address of the Default SMTP mail server
- IP Address of the Default Gateway
- POP Server Name or IP Address
- POP User Account Name
- POP Password
- Email Address of your machine (see Note 1)

#### **Email Transmission (from your machine to a PC)**

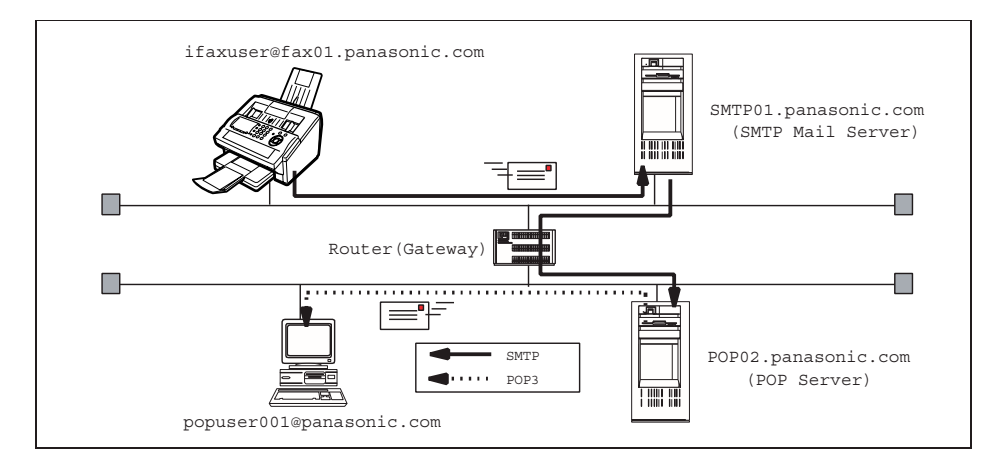

#### **Email reception (from a PC to your machine)**

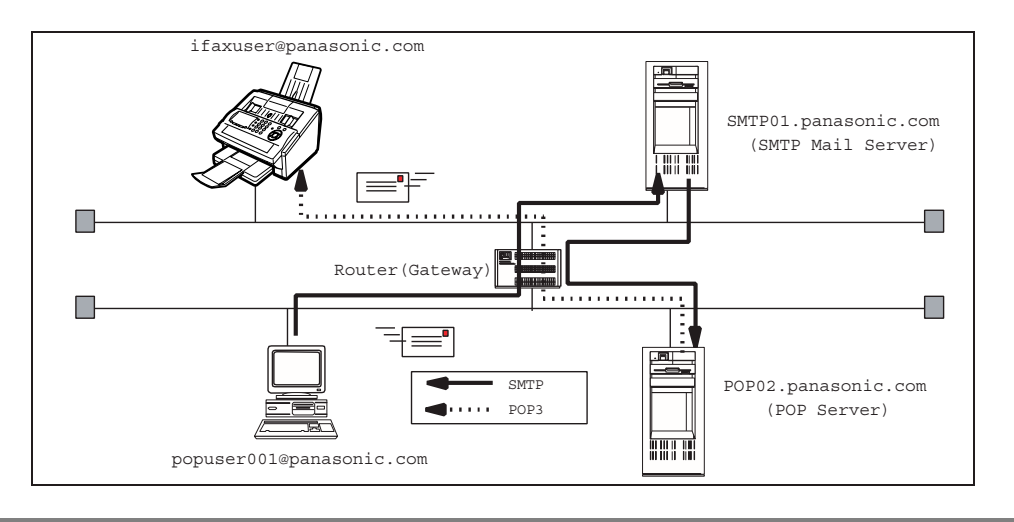

- NOTE *1. The email address format can be the same as your regular email address. If your email address is popuser001@panasonic.com, your machine's email address can be Internet\_Fax@panasonic.com.*
	- *2. By default the machine requires the IP Address of the DNS Server and prompts you to enter the SMTP and POP Server Names. If the DNS Server is not available, change the Fax Parameter No. 161 (DNS SERVER) to "1:Invalid". Then the machine will prompt you to enter the IP Address of the SMTP and POP Servers.*

For the total system to work properly via LAN, certain information and additional parameters must be set. Please contact your network administrator for the required information and connection to the LAN.

**Important**: Make a copy of this page and ask the Network Administrator to complete the required information. After its returned, transfer the information to the back side of the front cover of this manual for future reference and troubleshooting.

<span id="page-18-0"></span>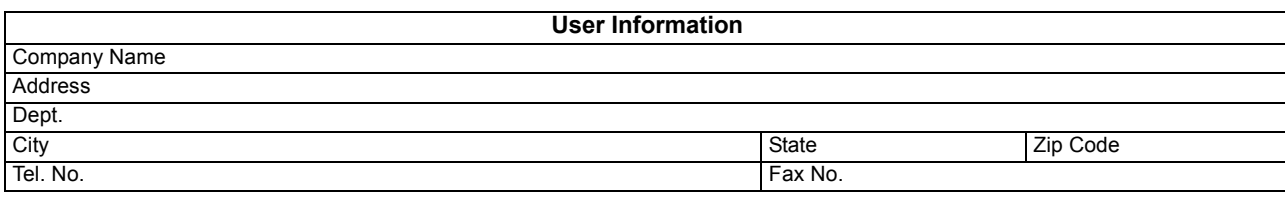

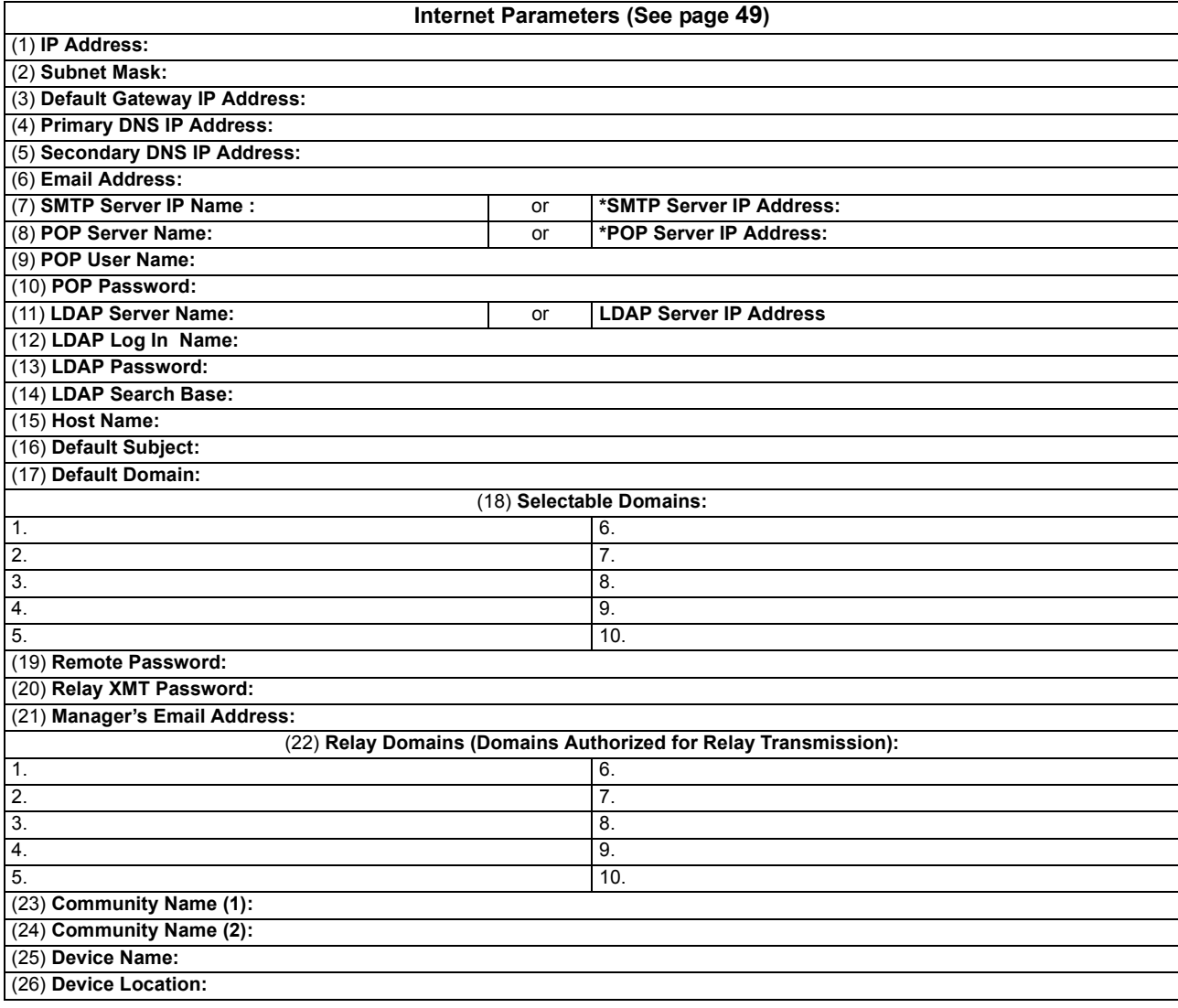

- NOTE *1. Items in Bold, depict information obtained from you Network Administrator.*
	- *2. By default the machine requires the IP Address of the DNS Server and prompts you to enter the SMTP and POP Server Names (items 3 and 7 above). If the DNS Server is not available, change the Fax Parameter No. 161 (DNS SERVER) to "1:Invalid". Then the machine will prompt you to enter the IP Address of the SMTP and POP Servers.*
	- *3. If required, the MAC Address of your machine can be obtained from the Fax Parameter List*

*printout, by pressing*   $\boxed{\mathsf{FUNCTION} \, | \, \mathsf{(6)}\,4) \, \boxed{\mathsf{SET}}}$  .

#### **Explanation of Contents**

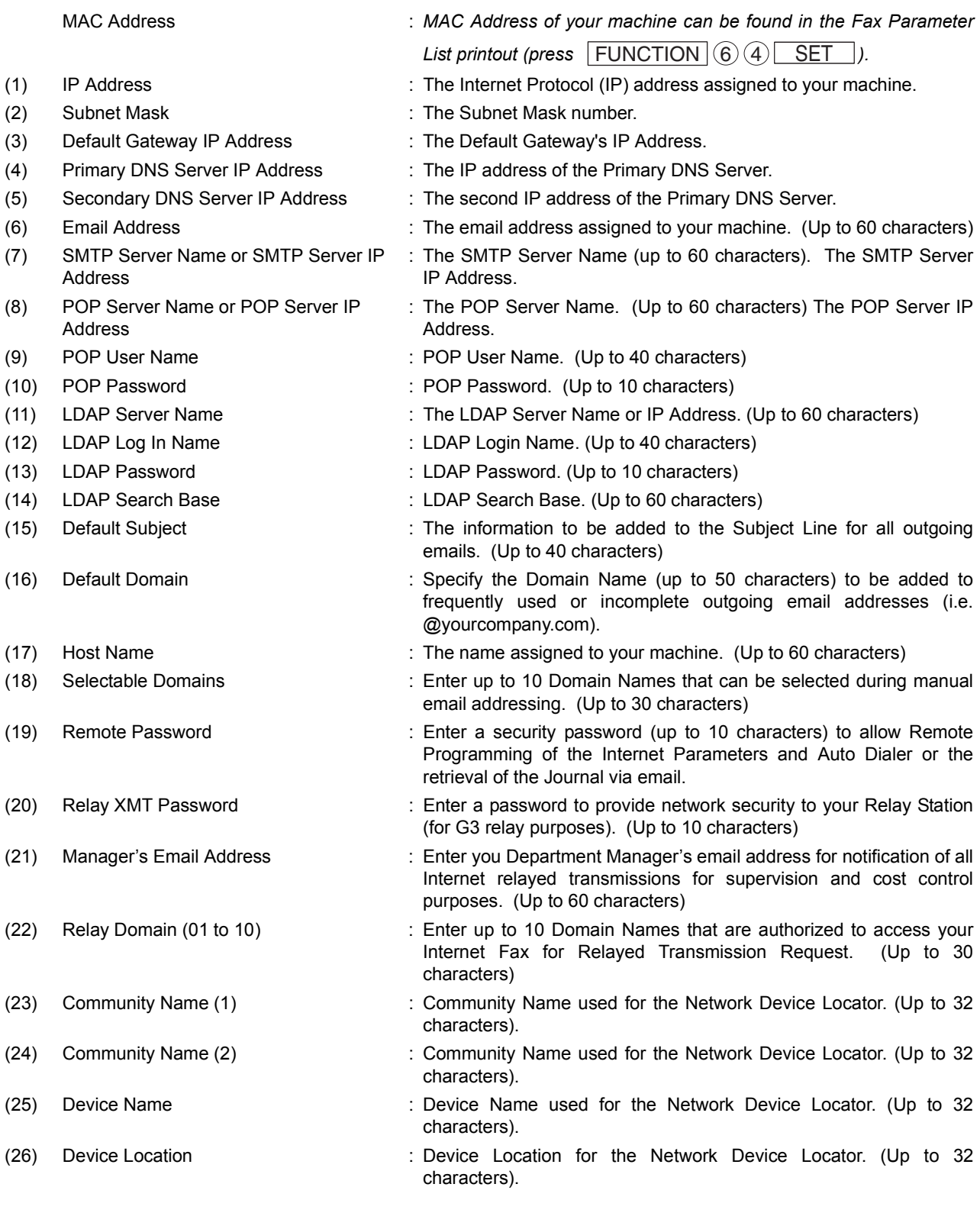

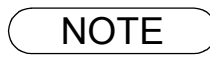

NOTE *1. All IP Addresses consist of 4 parts separated by periods "." (i.e. 165.113.245.2). For your convenience, you can use the TONE key to enter a period "." while entering the IP Address information.*

### <span id="page-20-1"></span><span id="page-20-0"></span>**Internet Fax Transmission**

Your machine allows you to transmit documents over the Internet to another Internet Fax or a PC. The document is first scanned and converted into a TIFF-F or PDF\* file, and then transmitted to the remote location as an attachment file to an email using MIME encoding.

**Note:** PDF file is only available if sending the document(s) to a PC.

The email system at the receiving end must support MIME. Otherwise, the attachment file will be detached and lost.

When you send an email message to someone, your machine uses Simple Mail Transfer Protocol (SMTP) to transfer your outgoing mail to your SMTP mail server, which in turn uses SMTP to send your mail to the Internet.

### **Internet Fax Delivery Notice (MDN)**

If the sender (Internet Fax) desires a processing confirmation, it must request a Message Disposition Notification when sending the message itself to a device supporting this notification function.

Several email applications such as Eudora and Outlook Express support and are able to respond to the delivery confirmation notification sent from the Internet Fax. As well as send a request for notification to the Internet Fax by email applications that support MDN (Message Disposition Notification) function.

For additional details on MDN, consult a suitable reference such as the Help file and the User's Guide of each respective email application.

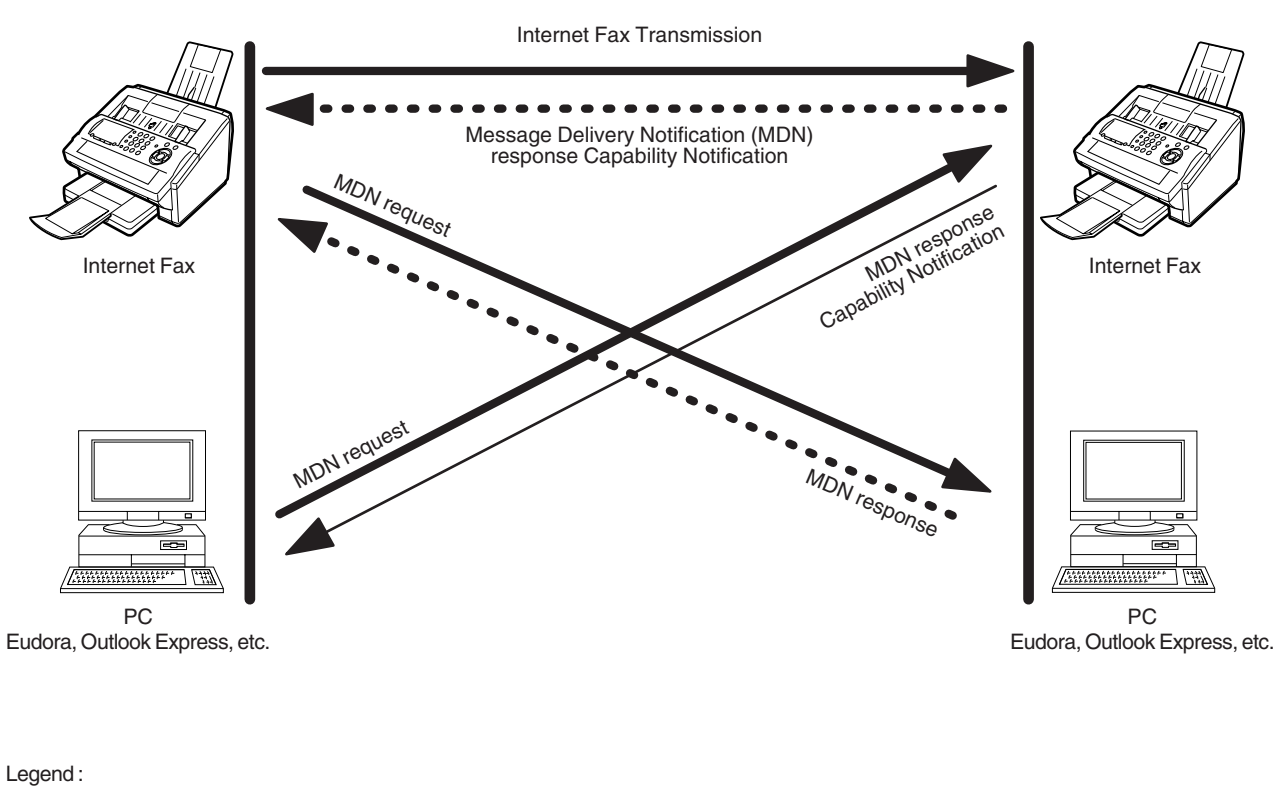

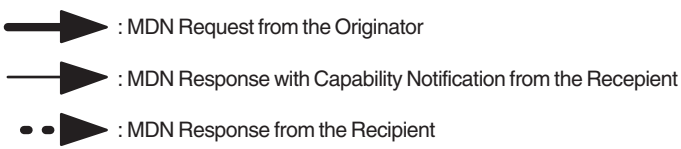

## <span id="page-21-0"></span>**Direct SMTP (Direct IFAX XMT)**

Simple Mail Transfer Protocol (SMTP) is used to transfer mail reliably and efficiently. An important feature of SMTP is its capability to transport mail across networks, usually referred to as SMTP mail relay by employing SMTP server.

Direct SMTP allows you to transmit documents to another Internet Fax directly without using an SMTP server. For this feature to work reliably, the IP Address should remain unchanged (ask your Network Administrator to reserve the IP Address). The Domain Name of the machines and other record information must be properly registered in the DNS server.

Further more, in common cases only email and web service from the Internet are permitted into the corporate intranet, and corporate network administrators are extremely unwilling to open the firewall for other, incoming services, since each opened path represents additional, potential security threats.

This makes Direct SMTP attractive because it can operate throughout the organization's Intranet.

Capability exchanges and content negotiations are also available to take advantageous communication between Internet Fax communications.

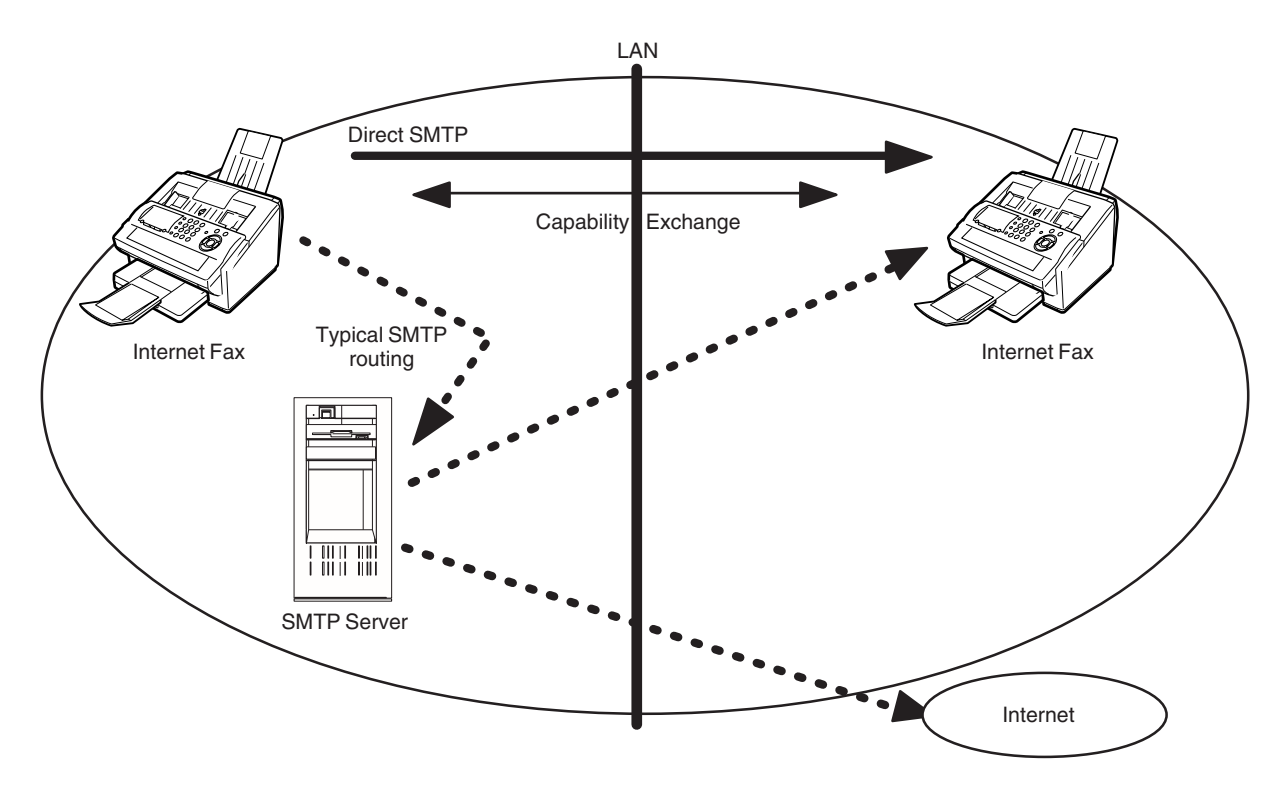

## <span id="page-22-0"></span>**Internet Mail Reception**

Your machine allows you to receive and print a PC transmitted email automatically or manually, depending on its setup configuration. However, if the received email includes a file attachment in a format other than TIFF-F, such as PDF, Word, Excel, Power Point, your machine prints an error message instead.

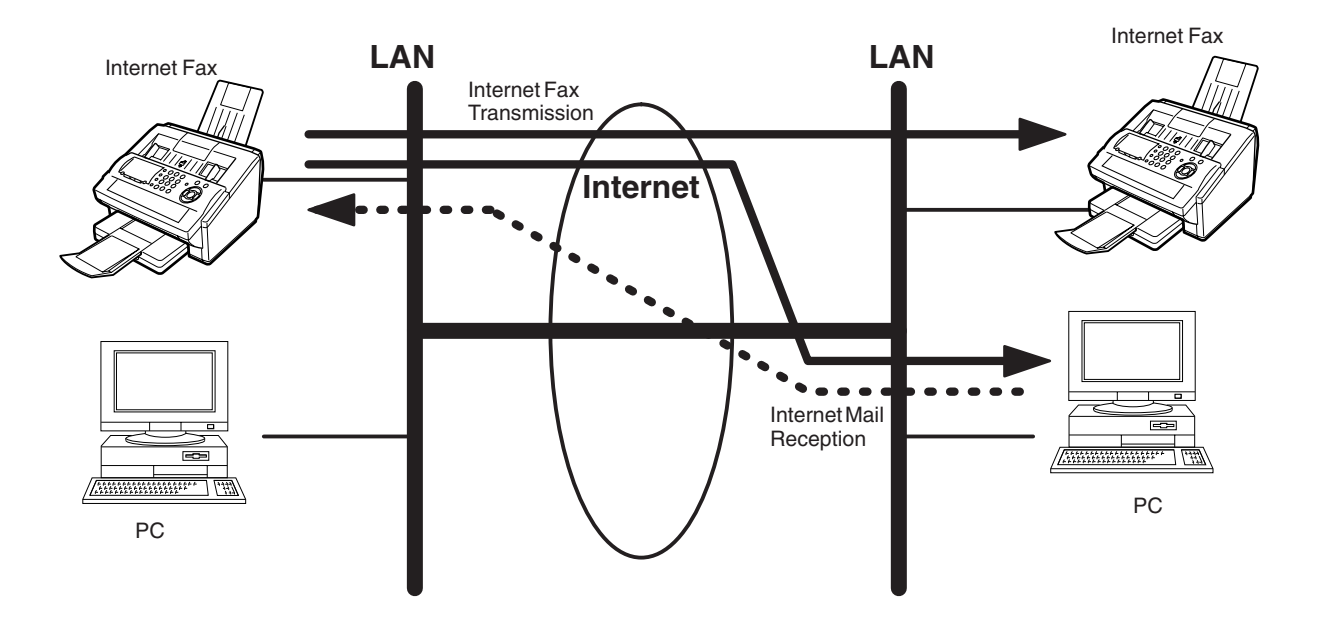

### <span id="page-23-0"></span>**Inbound Routing**

Using the Inbound Routing feature, your machine can route documents received from a G3 fax machine to email address(s) or to Internet Fax machine(s) connected to a LAN as an email, as well as to other G3 fax machine(s) over the telephone line.

When an incoming Internet Fax, email or a regular fax document is received, your machine, checks for the following:

- 1. First, your machine checks whether a sub-address is included. If it is, it will look for a sub-address match within its auto dialer and will route the documents to the corresponding stations email address(s) and/or fax telephone number(s).
- 2. If no sub-address is specified, then your machine tries to match the originating fax machine's Numeric ID (TSI) with the TSI routing information within its auto dialer and will route the documents to the corresponding stations email address(s) and/or fax telephone number(s).

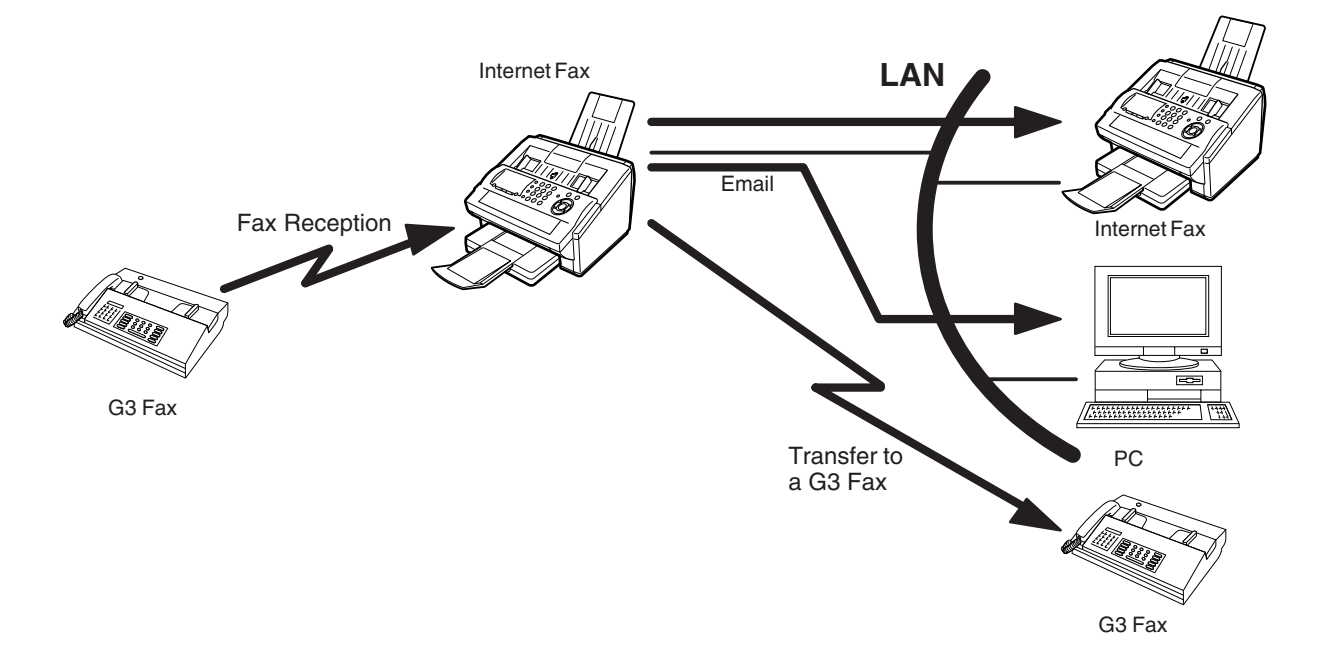

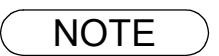

- NOTE *1. If the originating fax machine does not support the above sub-address function, sub-address destination(s) cannot be selected.*
	- *2. Your machine will allow you to register the same sub-address number for an email address and a telephone number. It will also allow you to "tag" multiple email addresses and/or fax telephone numbers for routing.*

## <span id="page-24-0"></span>**Fax Forward**

Your machine is capable of transferring all received Internet email or regular G3 fax documents to a preprogrammed G3 fax or a PC destination.

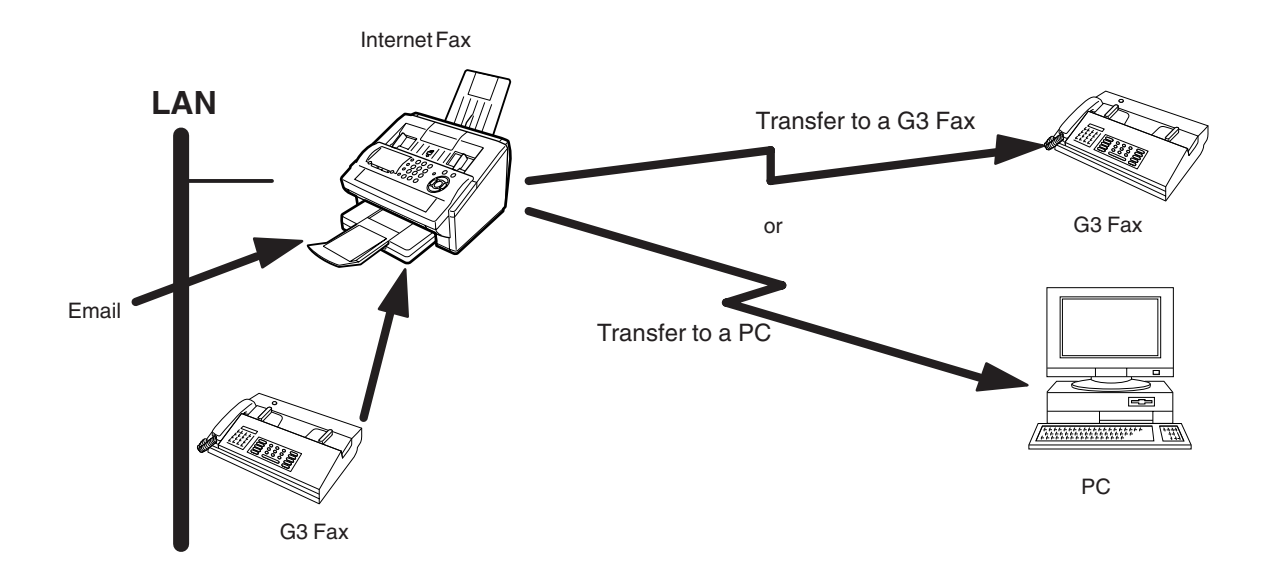

### <span id="page-24-1"></span>**Network Scanner**

Your machine can be utilized as a network scanner by simply transmitting an image to a PC as TIFF-F or PDF attachment to an email.

This feature was enhanced with an addition of a new Fax Parameter No. 164 (IFAX XMT HEADER), giving you a selection of whether to include the header when sending a document to an address in the same Domain as specified in the Default Domain parameter. (See Note 1)

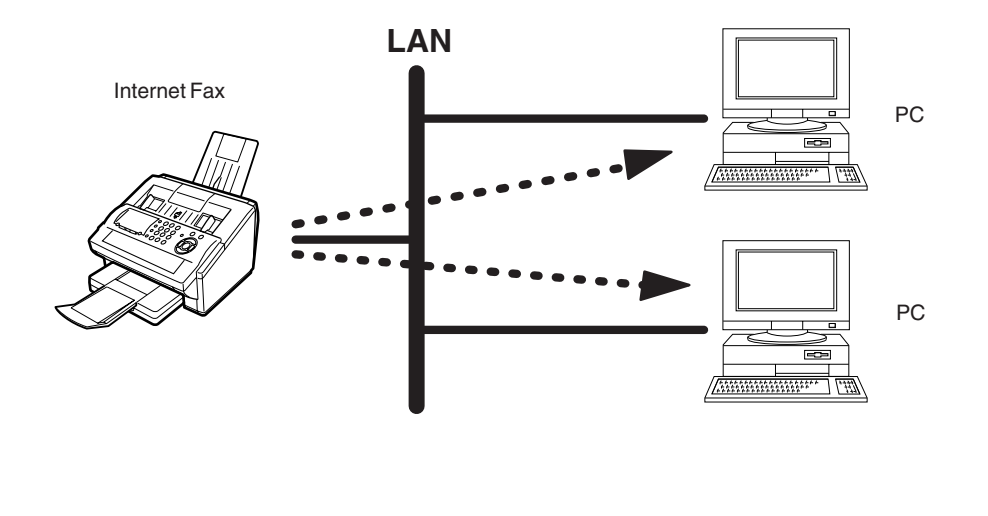

NOTE *1. When sending to a Domain other than as specified in the Default Domain parameter, the header will be included regardless of the selection.*

### <span id="page-25-0"></span>**Network Printer**

Your machine can be utilized as a network printer by simply sending the documents created on your PC using various software applications to your machine via TCP/IP protocol.

There a two parts to setting up your machine as a network printer. Part 1 requires you to download the software (printer driver and LPR) from the web site listed below or install the software from the CD-ROM included with the machine.

The second part requires you to install and configure the software on your PC to work with your machine, (See the web site for details about the printer driver installation and operation.)

You can download the Panasonic's printer driver and LPR monitor from any of the following URL addresses:

http://panasonic.co.jp/pcc/en/

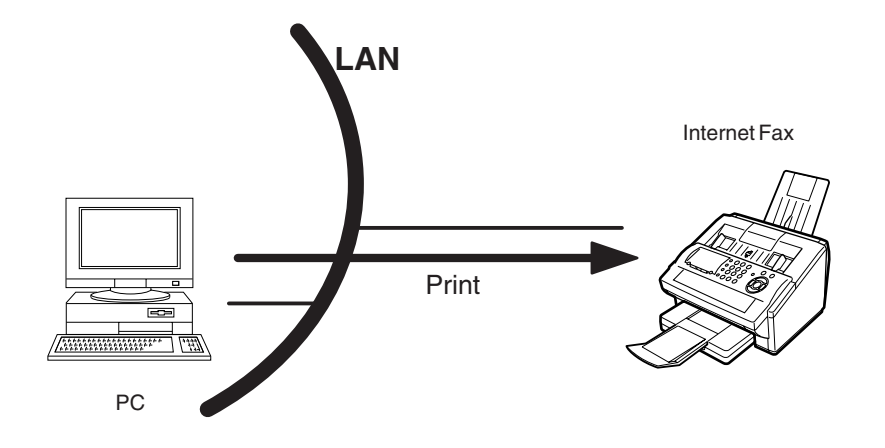

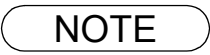

NOTE *1. The IP Address, Subnet Mask and Default Gateway IP Address (TCP/IP Gateway Address) must be programmed on your machine to use as a Network Printer.*

### <span id="page-26-0"></span>**Relayed Transmission**

Your machine allows you to transmit an email received from an Internet Fax or PC connected to the LAN to multiple fax machines via a telephone line. You can attach files with the TIFF-F format to this email.

Using the Sub-address specified by the originating fax machine, your machine can then route the received documents to the remote machine via an email, which can then relay these documents to final destinations where the final recipient is a regular G3 fax machine.

Your machine also allows you to convert a data file from various application programs such as spreadsheet into a TIFF-F format file and then transmit this file attached to an email.

To convert applications into a TIFF-F formatted file, however, requires you to first download the software (TIFF Converter and MAPI Mail Linking program) from the web site listed below or install the software from the CD-ROM included with the machine. (Saved under the English\Extra\Tiff Converter folder) The second part requires you to install the software on your PC.

(See the web site for details about the software installation and operation.)

You can download the Panasonic software from any of the following URL addresses:

http://panasonic.co.jp/pcc/en/

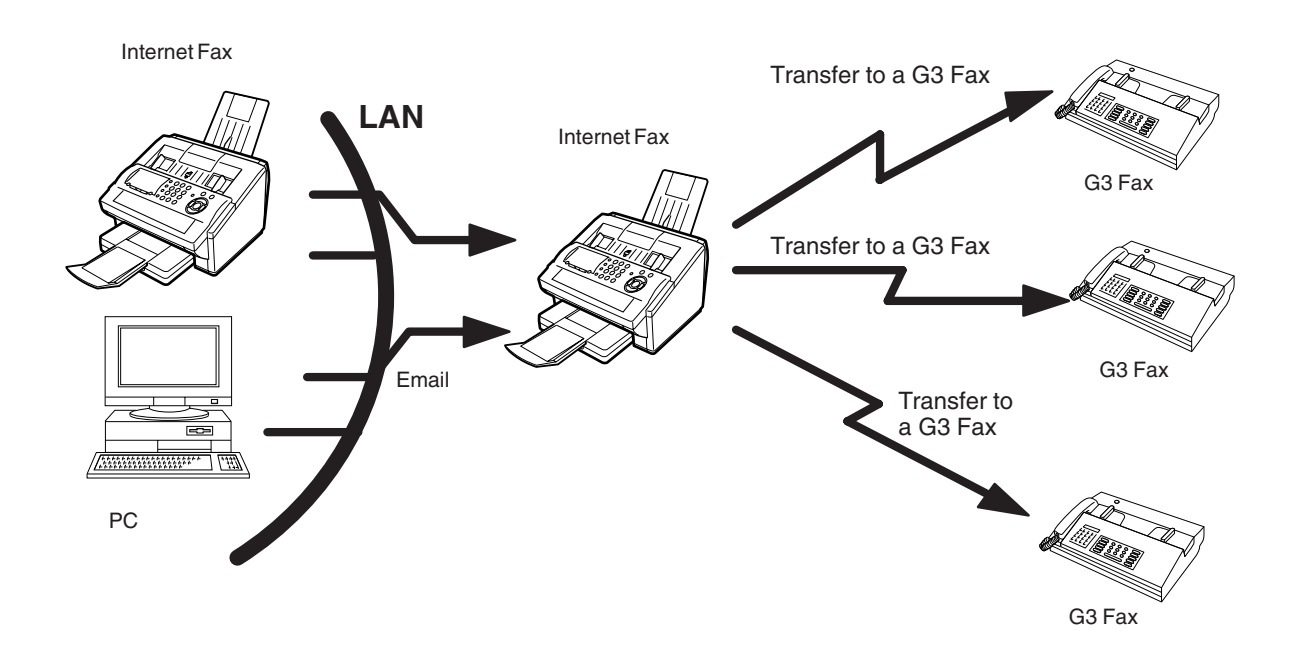

### <span id="page-27-0"></span>**Dynamic Host Configuration Protocol (DHCP)**

DHCP is a protocol for dynamically assigning IP addresses to Internet Fax and client PCs. With DHCP, an Internet Fax can automatically acquire a unique IP address each time it connects to a network making IP address management an easier task for network administrators. When an Internet Fax logs on to the network, the DHCP server (see Note) selects an IP address from a master list and assigns it to the system. If you wish to enable the following options on your Internet Fax, a static (reserved by a Network Administrator) IP address and configurations must be used instead of the DHCP operation.

SMTP Receiving G3 Gateway Direct SMTP (Direct IFAX XMT)

#### **Note:**

If your machine fails to log onto the DHCP Server, the following message will display on the LCD:

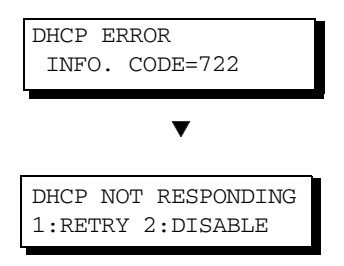

#### **Pressing "1:RETRY":**

Will cause the machine to reboot and attempt to reconfigure the TCP/IP.

If your machine still cannot log onto the DHCP Server, you will be required to program the Internet User Parameters yourself manually, or ask your network administrator to resolve the DHCP Server logon problem.

#### **Pressing "2:DISABLE":**

Changes the DHCP setting (Fax Parameter No. 169 - DHCP CLIENT) to "1:Invalid", requiring you to program the Internet User Parameters yourself manually.

## <span id="page-27-1"></span>**SMTP Authentication**

The Internet's emergence as a worldwide digital infrastructure has dramatically encouraged a market for communications-oriented appliances. However, the no object security technique has gained widespread and dominant use over the Internet due to several reasons.

- 1. Internet mail is a multi-hop store and forward architecture, and use of channel-based security is generally difficult.
- 2. No single technique is recommended by the Internet Fax standard.

To improve and robust the system, Authentication through encryption based techniques are provided as a typical solution. The techniques may be associated with the transmission channel, such as by using Simple Authentication and Security layer (SASL).

Some Internet Service Providers (ISP) take advantage of Internet mail service by providing an Authentication feature.

Your Internet Fax provides the following three Authentication options.

- 1. SMTP Service Extension for Authentication (SMTP AUTH) -- while sending
- 2. Lightweight challenge-response mechanism POP (APOP) -- while receiving
- 3. POP before SMTP -- performs POP procedure prior to every SMTP transaction

## <span id="page-28-0"></span>**Lightweight Directory Access Protocol (LDAP)**

For convenience, your Internet Fax has an LDAP client feature to enable the search for recipient's email addresses from the LDAP server, which assists the entering of long email addresses.

The Lightweight Directory Access Protocol (LDAP) is a protocol for accessing online directory services. An LDAP client connects to an LDAP server and asks a question. The server responds with an answer.

Your Internet Fax indicates the search result from the LDAP server on the LCD display. This enables you to easily choose the recipients you wish to send to and saves you time from entering long and intricate email addresses.

## <span id="page-29-0"></span>**Important Information**

Your machine uses the same communication protocols as email: the Simple Mail Transfer Protocol (SMTP). The differences from a standard G3 fax communication using the Public Telephone Network (PSTN) are as follows.

#### **Differences between Internet Fax and Regular Fax**

A regular Fax machine goes off-hook, dials, and the phone network completes a circuit over phone lines to the receiving fax. You pay for the circuit. The two faxes negotiate a connection, synchronize and exchange image data.

The Internet Fax works like an email, the image data is broken down into packets and transmitted through your Local Area Network (LAN) to the Internet or Intranet instead of using a telephone company's network, thus saving you long distance costs.

### **Transmitted Document Confirmation**

- 1. Your machine does not directly connect to the final destination (see Note below), but rather connects to a Mail Server via LAN. Therefore, if a document cannot be correctly transmitted due to an error, the erroneous mail may be returned from the Mail Server to your machine.
- 2. The erroneous mail may take a long time to return (20 to 30 minutes) depending on the destination location, traffic on the network or LAN system configuration.
- 3. Depending on the Mail Server, it is also possible that erroneous mail is not returned at all. Therefore, when transmitting important or time sensitive documents, it is recommended that you follow up with a telephone call to confirm reception.
- 4. Documents cannot be transmitted correctly if the destination Mail Server does not conform to the MIME protocol. Erroneous mail may not be returned depending on the Mail Server. **Note:**
	- 1) Fax Parameter 172 (DIRECT IFAX XMT), if set to "Valid," allows you to configure One-Touch/ABBR so that you can directly send to the destination without going through the Mail (SMTP) Server.
	- 2) Your machine supports the Delivery Notice feature (see page [102](#page-101-0)).

#### **Your machine Cannot Make a Phone Call via LAN**

Your machine can only make a phone call using a regular telephone line (PSTN).

#### **Dual Port Communication**

Your machine's dual port capability, allows simultaneous G3 Fax Communication over regular telephone line (PSTN) and LAN Communication.

#### **Transmission Resolution**

In view of PC transmission, the factory default setting for the resolution is set to FINE mode. If required, this setting can be changed to Normal.

#### **Internet Mail Reception**

- 1. Your machine can receive text email from a PC and print ANSI characters. It will print a "❚" symbol if an unrecognized character is received.
- 2. Received email font and character size are fixed and cannot be changed.
- 3. Text email will be printed at about 72 lines per page. It is recommended that you use A4/Letter size recording paper.
- 4. If the received text email includes a file attachment in a format other than TIFF-F, such as PDF, Word, Excel, Power Point, your machine prints an error message instead.
- 5. If the received email includes attached TIFF-F formatted image files, the text and TIFF-F formatted image file will be printed on separate pages.

## **Important Information**

### **Sending a Document to a PC via LAN**

When transmitting a document to an email address, the following instructions are sent as text message in addition to the TIFF-F formatted image file.

An Image data in TIFF-F format has been attached to this email. You can download the TIFF-F Image Viewer from the following URL addresses:

http://panasonic.co.jp/pcc/en/

**Note:** If the document(s) being sent are in the PDF format, the following message is shown instead.

An image data in PDF format has been attached to this email.

#### **Internet Relayed Transmission**

To prevent unauthorized stations from accessing your Relay Station for Internet Relayed Transmission, you must set up your Network security. Enter a Relay Station Name, which is concealed from the final destinations and a Manager's Email Address for notification of all Internet Relayed Transmissions.

## <span id="page-31-1"></span><span id="page-31-0"></span>**Main Unit and Accessories**

Unpack the carton and check that you have all the accessories illustrated.

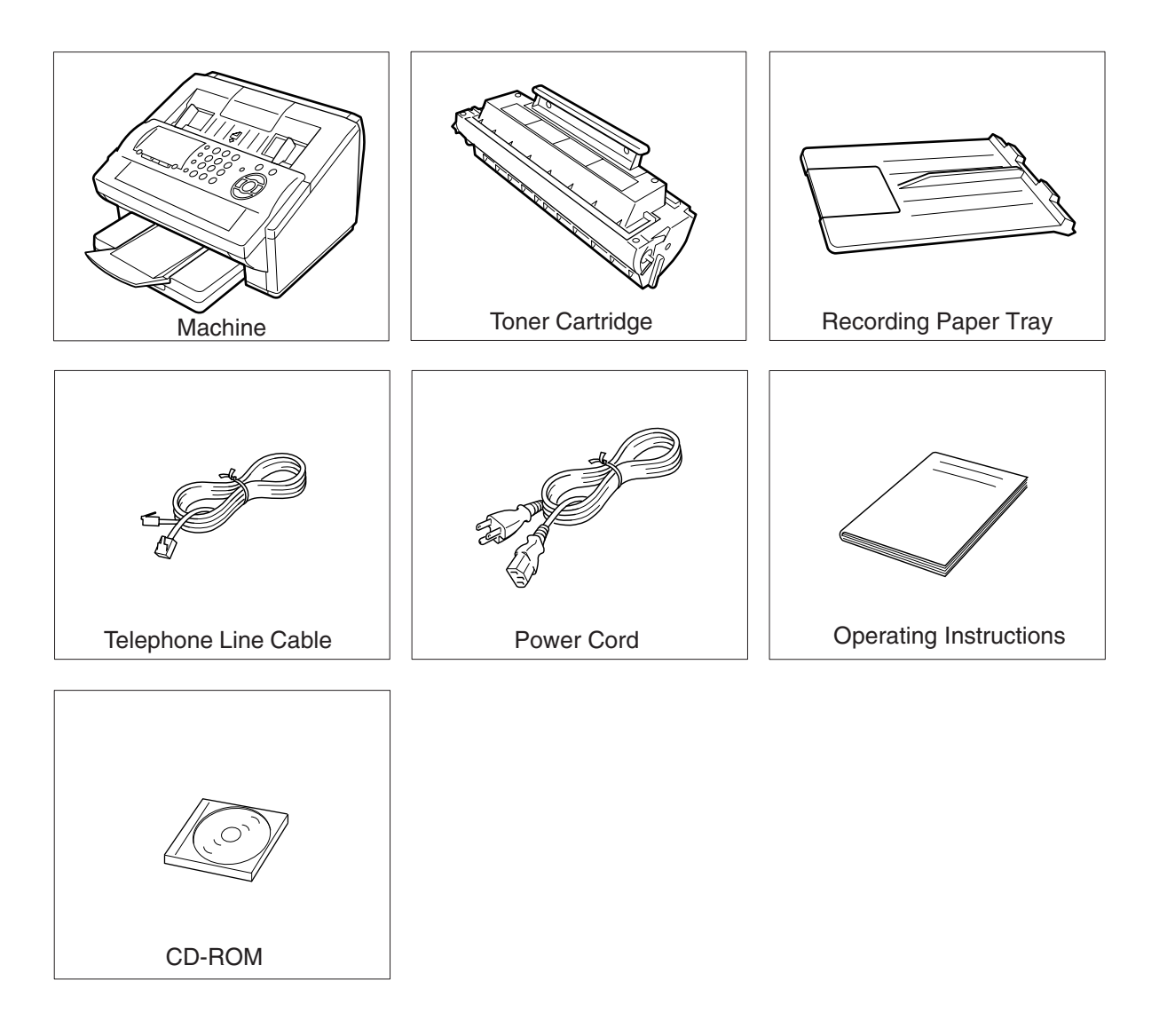

## <span id="page-32-0"></span>**Installing the Accessories**

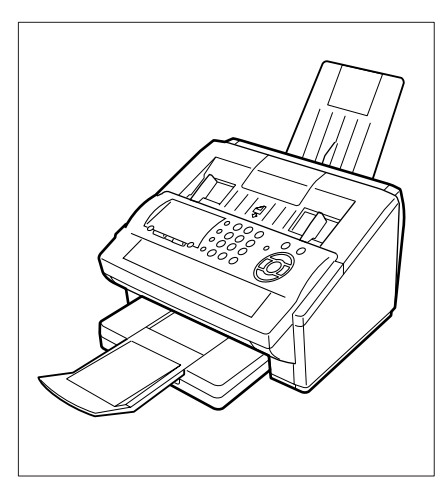

Final Installed View

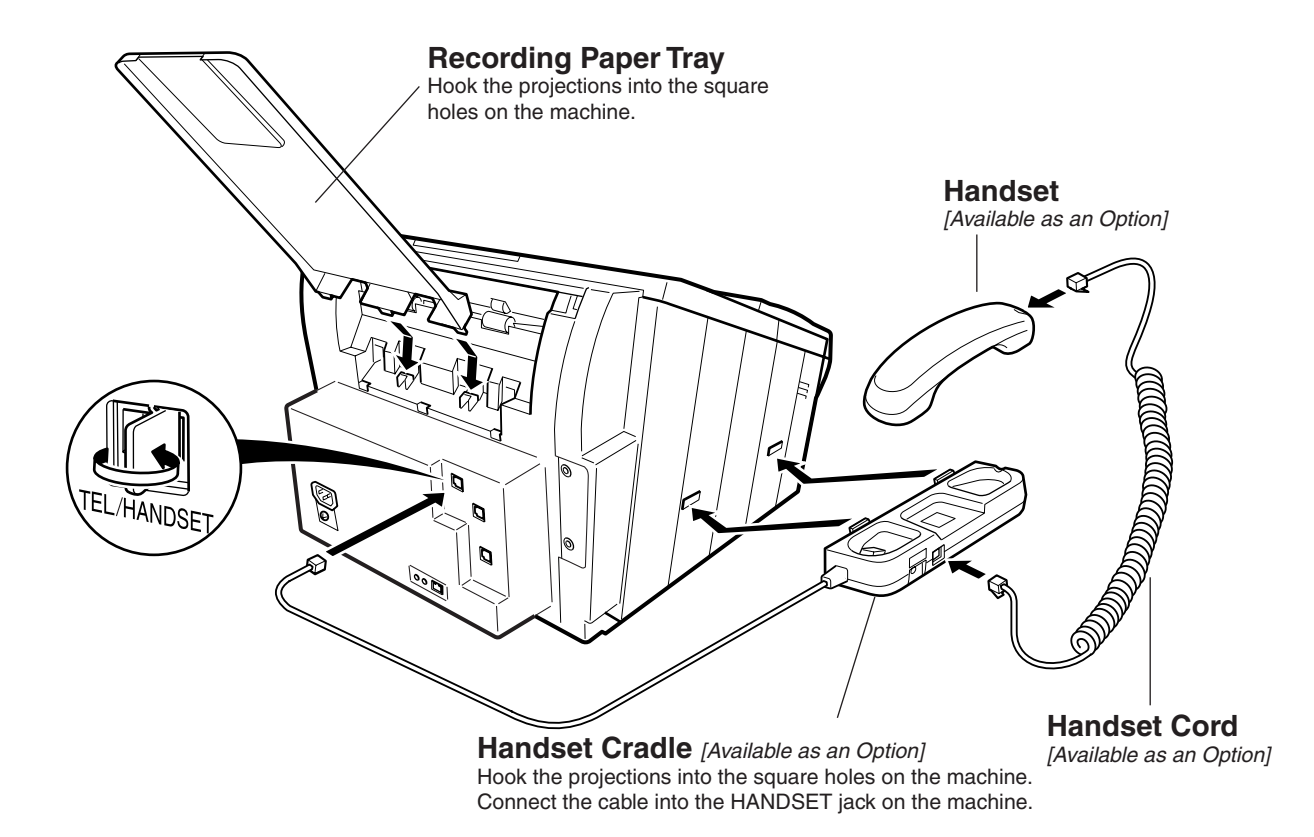

# <span id="page-33-0"></span>**Installing the Toner Cartridge**

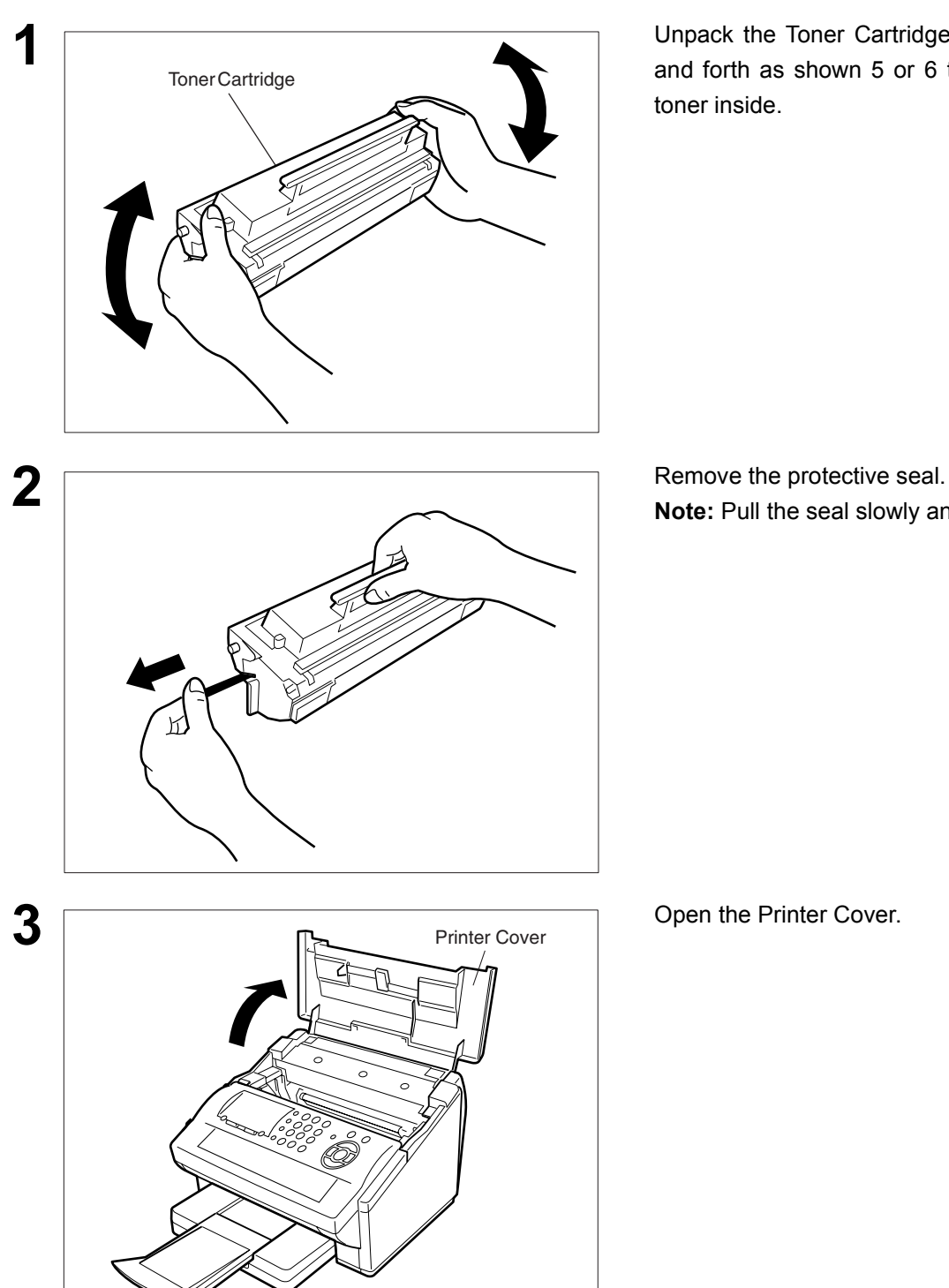

**1** Unpack the Toner Cartridge and rock it back and forth as shown 5 or 6 times to even the toner inside.

**Note:** Pull the seal slowly and straight out.

## **Installing the Toner Cartridge**

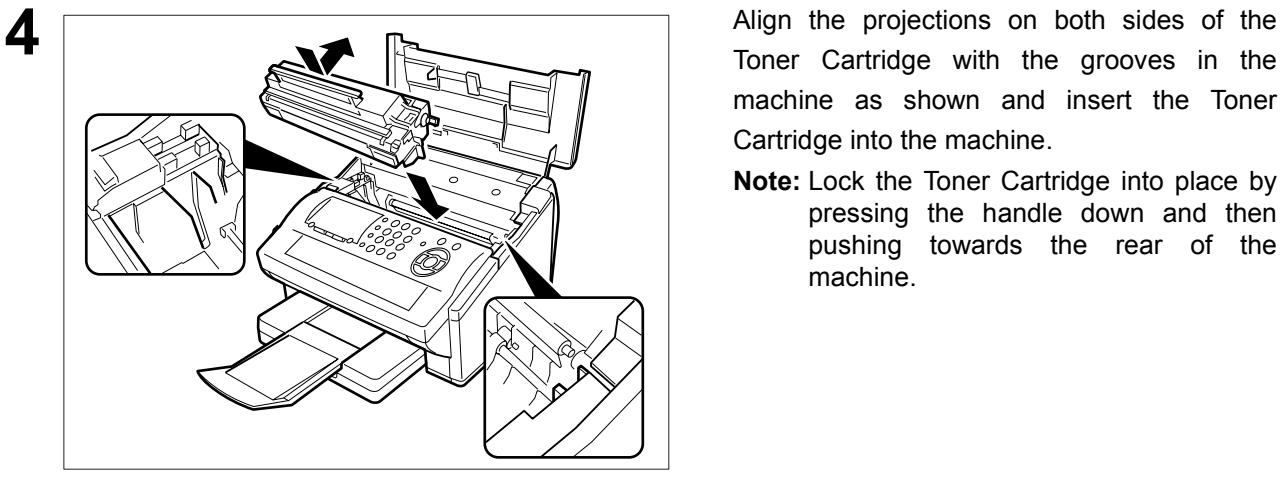

Toner Cartridge with the grooves in the machine as shown and insert the Toner Cartridge into the machine.

**Note:** Lock the Toner Cartridge into place by pressing the handle down and then pushing towards the rear of the machine.

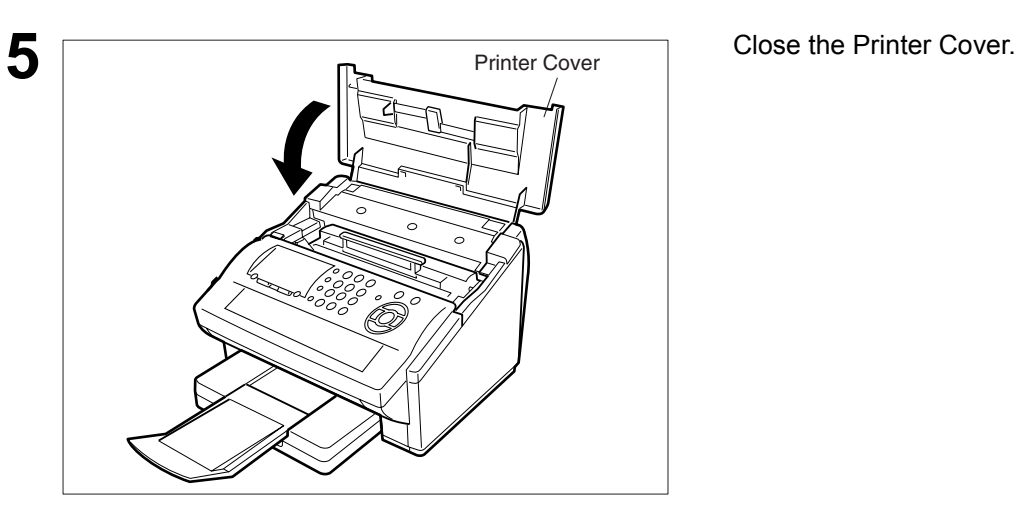

**6** If you are replacing the Toner Cartridge, it is recommended to clean the Printer Roller to maintain good printing quality. To clean the Printer Roller, follow the procedure on page [234](#page-233-0).

# <span id="page-35-0"></span>**Loading the Recording Paper**

## <span id="page-35-1"></span>**How to Load the Recording Paper**

### **Paper Specifications**

In general, most bond papers will produce excellent results. Most photocopy papers will also work very well. There are many "name" and "generic" brands of paper available. We recommend that you test various papers until you obtain the results you are looking for. For detailed recommended paper specifications[,](#page-240-0) [\(See page 241\).](#page-240-0)

### **How to Load the Recording Paper**

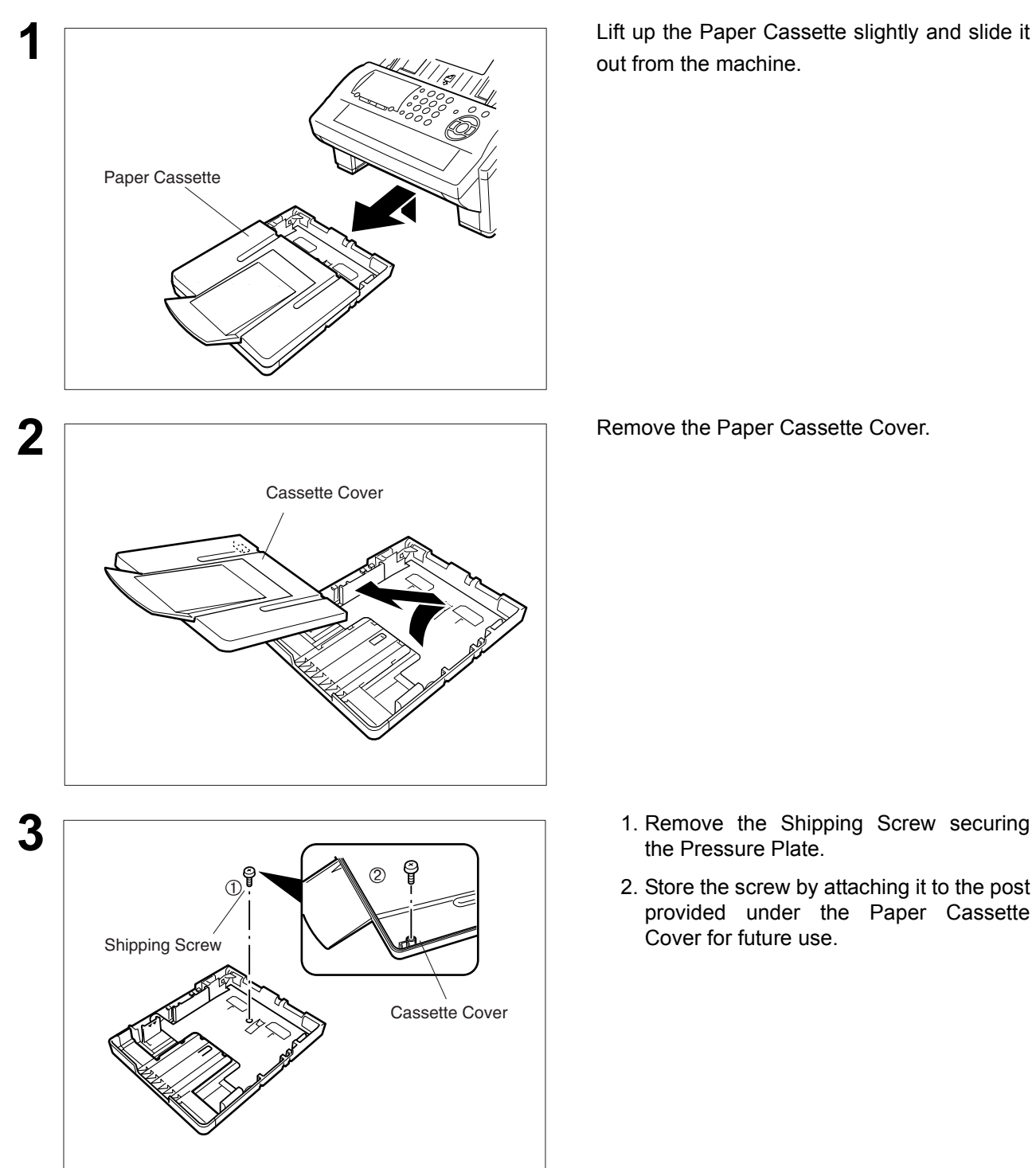

out from the machine.

- the Pressure Plate.
- 2. Store the screw by attaching it to the post provided under the Paper Cassette Cover for future use.
#### **Loading the Recording Paper**

#### **How to Load the Recording Paper**

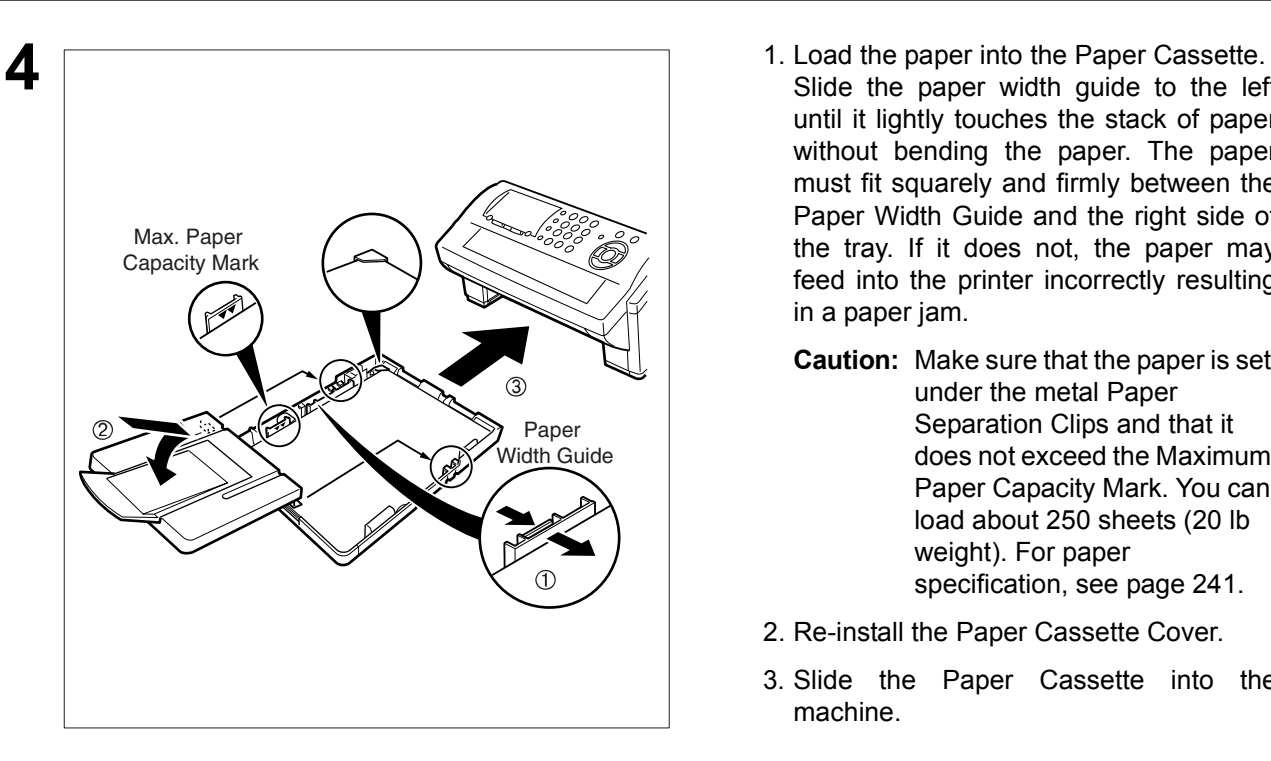

- Slide the paper width guide to the left until it lightly touches the stack of paper without bending the paper. The paper must fit squarely and firmly between the Paper Width Guide and the right side of the tray. If it does not, the paper may feed into the printer incorrectly resulting in a paper jam.
	- **Caution:** Make sure that the paper is set under the metal Paper Separation Clips and that it does not exceed the Maximum Paper Capacity Mark. You can load about 250 sheets (20 lb weight). For paper specification, see page [241.](#page-240-0)
- 2. Re-install the Paper Cassette Cover.
- 3. Slide the Paper Cassette into the machine.

## **Adjusting the Paper Cassette for the Paper Length**

#### **How to Adjust the Paper Cassette for the Paper Length**

The factory default Paper Length setting for the Paper Cassette is on Letter size. To change the paper length to A4 or Legal size, follow the steps below.

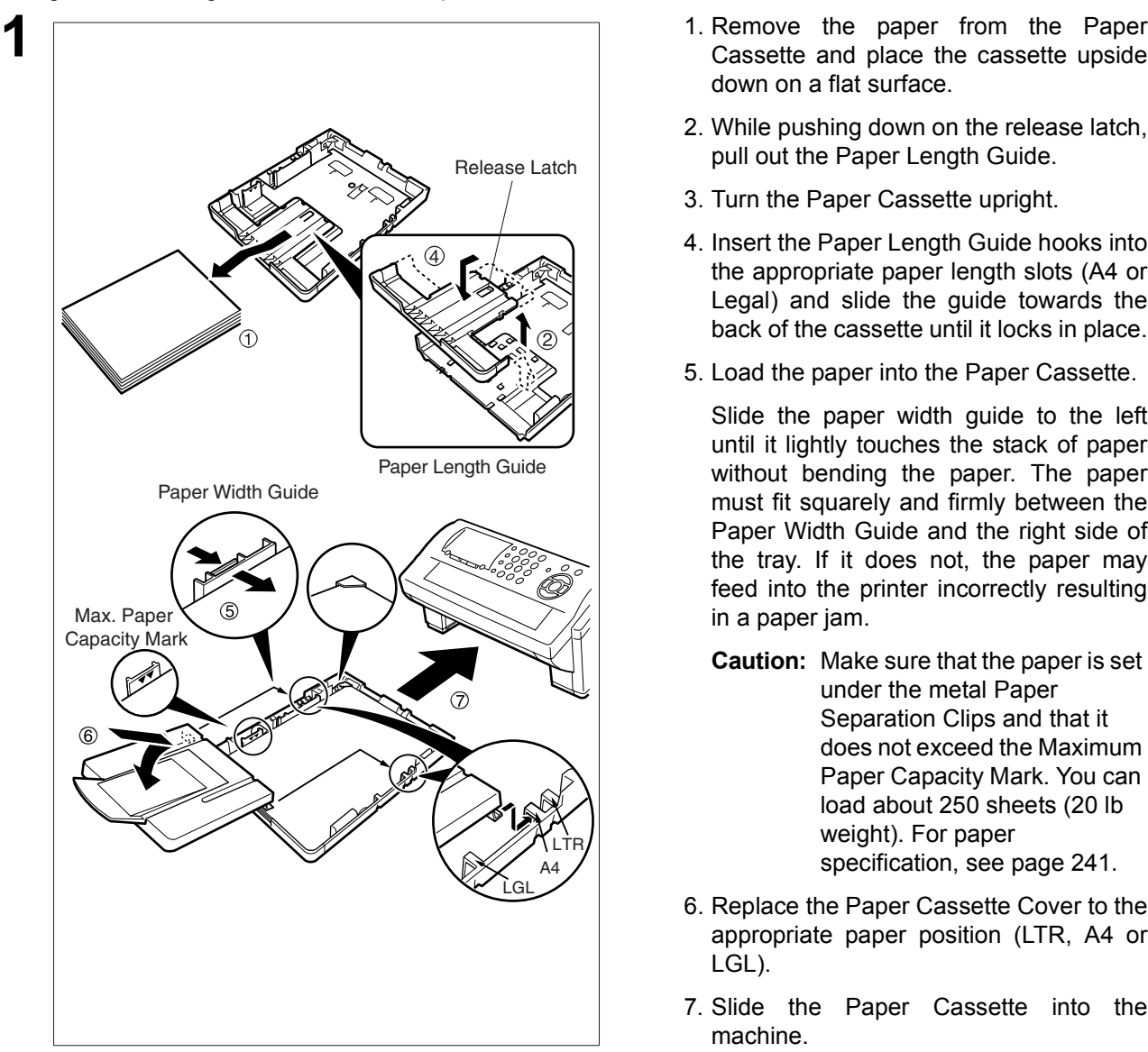

- down on a flat surface.
- 2. While pushing down on the release latch, pull out the Paper Length Guide.
- 3. Turn the Paper Cassette upright.
- 4. Insert the Paper Length Guide hooks into the appropriate paper length slots (A4 or Legal) and slide the guide towards the back of the cassette until it locks in place.
- 5. Load the paper into the Paper Cassette.

Slide the paper width guide to the left until it lightly touches the stack of paper without bending the paper. The paper must fit squarely and firmly between the Paper Width Guide and the right side of the tray. If it does not, the paper may feed into the printer incorrectly resulting in a paper jam.

- **Caution:** Make sure that the paper is set under the metal Paper Separation Clips and that it does not exceed the Maximum Paper Capacity Mark. You can load about 250 sheets (20 lb weight). For paper specification, see page [241](#page-240-0).
- 6. Replace the Paper Cassette Cover to the appropriate paper position (LTR, A4 or LGL).
- 7. Slide the Paper Cassette into the machine.

**2** The Recording Paper Size setting of the Fax Parameter No. 23 must match the paper loaded in the cassette. If you change the Recording Paper Size, please change the setting accordingly. [\(See page 80\)](#page-79-0)

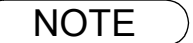

NOTE *1. If you forget to change the Recording Paper Size setting in Fax Parameter No. 23 when different paper is installed in the cassette, the unit will Stop printing after the 1st page of an Incoming Fax and display a "PAPER SIZE MISMATCH" error. Then, the Recording Paper Size setting automatically adjusts to the proper size and the unit resumes printing the Incoming Fax from the 1st page.*

# **Adjusting the Paper Cassette for the Paper Width**

#### **How to Adjust the Paper Cassette for the Paper Width**

The factory default Paper Width setting for the Paper Cassette is on Letter/Legal size. To change the paper width to A4 size, follow the steps below.

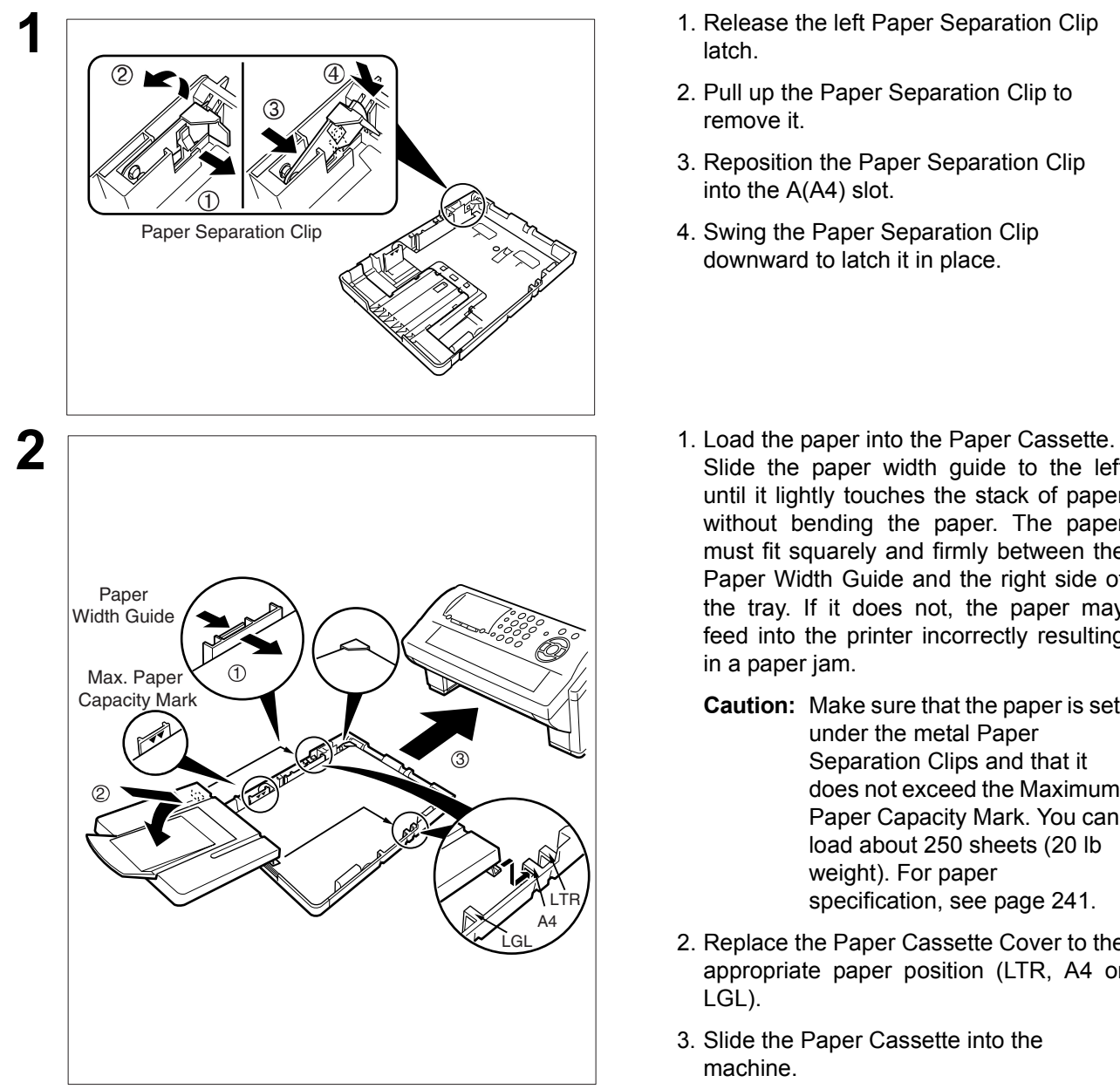

- 1. Release the left Paper Separation Clip latch.
- 2. Pull up the Paper Separation Clip to remove it.
- 3. Reposition the Paper Separation Clip into the A(A4) slot.
- 4. Swing the Paper Separation Clip downward to latch it in place.
- Slide the paper width guide to the left until it lightly touches the stack of paper without bending the paper. The paper must fit squarely and firmly between the Paper Width Guide and the right side of the tray. If it does not, the paper may feed into the printer incorrectly resulting in a paper jam.
	- **Caution:** Make sure that the paper is set under the metal Paper Separation Clips and that it does not exceed the Maximum Paper Capacity Mark. You can load about 250 sheets (20 lb weight). For paper specification, see page [241.](#page-240-0)
- 2. Replace the Paper Cassette Cover to the appropriate paper position (LTR, A4 or LGL).
- 3. Slide the Paper Cassette into the machine.

**3** The Recording Paper Size setting of the Fax Parameter No. 23 must match the paper loaded in the cassette. If you change the Recording Paper Size, please change the setting accordingly. [\(See page 80\)](#page-79-0)

NOTE *1. If you forget to change the Recording Paper Size setting in Fax Parameter No. 23 when different paper is installed in the cassette, the unit will Stop printing after the 1st page of an Incoming Fax and display a "PAPER SIZE MISMATCH" error. Then, the Recording Paper Size setting automatically adjusts to the proper size and the unit resumes printing the Incoming Fax from the 1st page.*

## **Connecting the LAN Cable, Telephone Line Cable and Power Cord**

#### ■ Power Cord

Plug one end of the power cord into an ordinary 3 prong AC outlet and the other end into the receptacle on the rear of the machine.

#### **Note:**

- 1. Make sure that the LAN Cable is plugged into the RJ-45 LAN Jack before applying power to the machine.
- 2. If the Dynamic Host Configuration Protocol (DHCP) is not available, an Information Code 722 will appear on the Display. Please refer to the Information Codes table on page [228](#page-227-0) for additional information.

#### **Warning: This apparatus must be properly grounded through an ordinary 3 prong AC outlet. Do not break off the earth (ground) prong to fit a 2 prong outlet.**

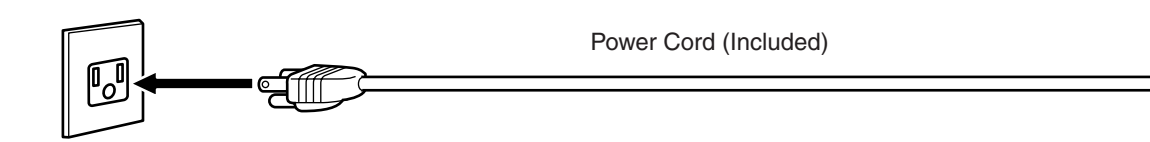

#### ■ **Telephone Line Cable**

Plug one end of the telephone line cable into the "RJ-11C" telephone jack supplied by the telephone company and the other end into the LINE jack on the left side of the machine.

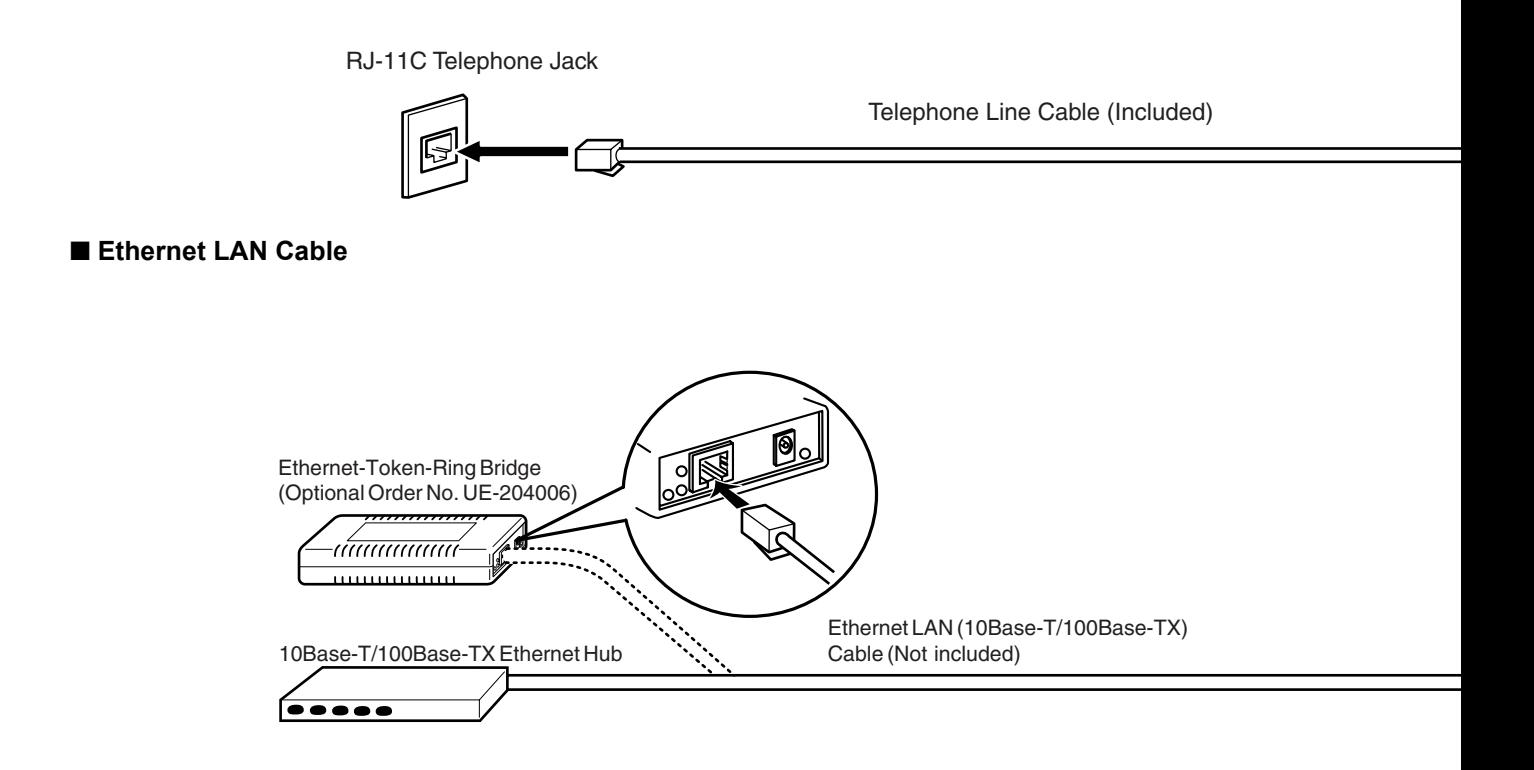

- 
- **NOTE** 1. Your machine uses little power and you should keep it ON at all times. If the power is turned *OFF for too long, the clock contents may be lost.*

#### **Connecting the LAN Cable, Telephone Line Cable and Power Cord**

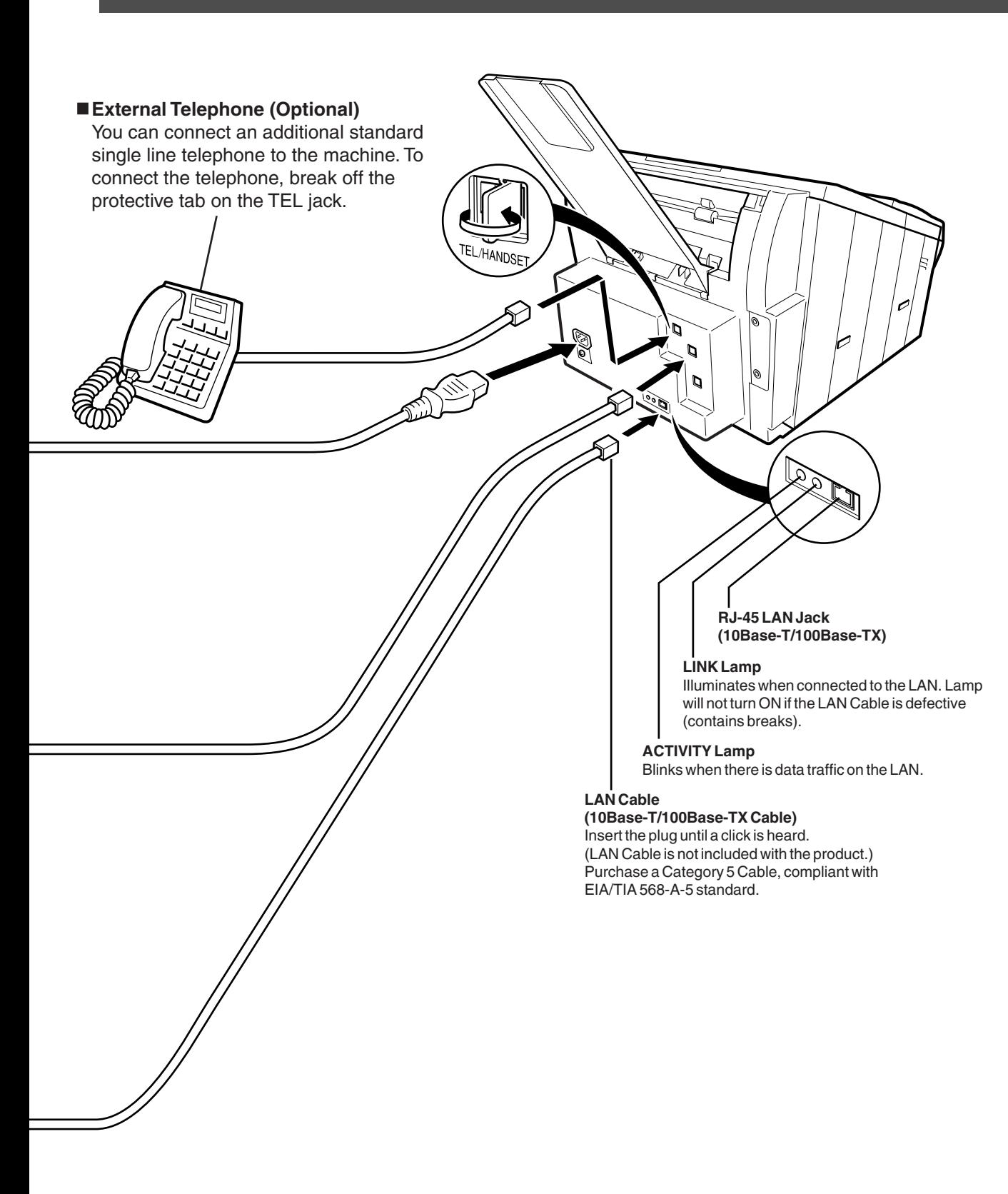

# **Setting the Dialing Method (Tone or Pulse)**

Your machine can operate with either of two dialing methods (Tone or Pulse), depending on the type of telephone line you are connected to. If you need to change the dialing method to Tone or Pulse, follow the procedure below.

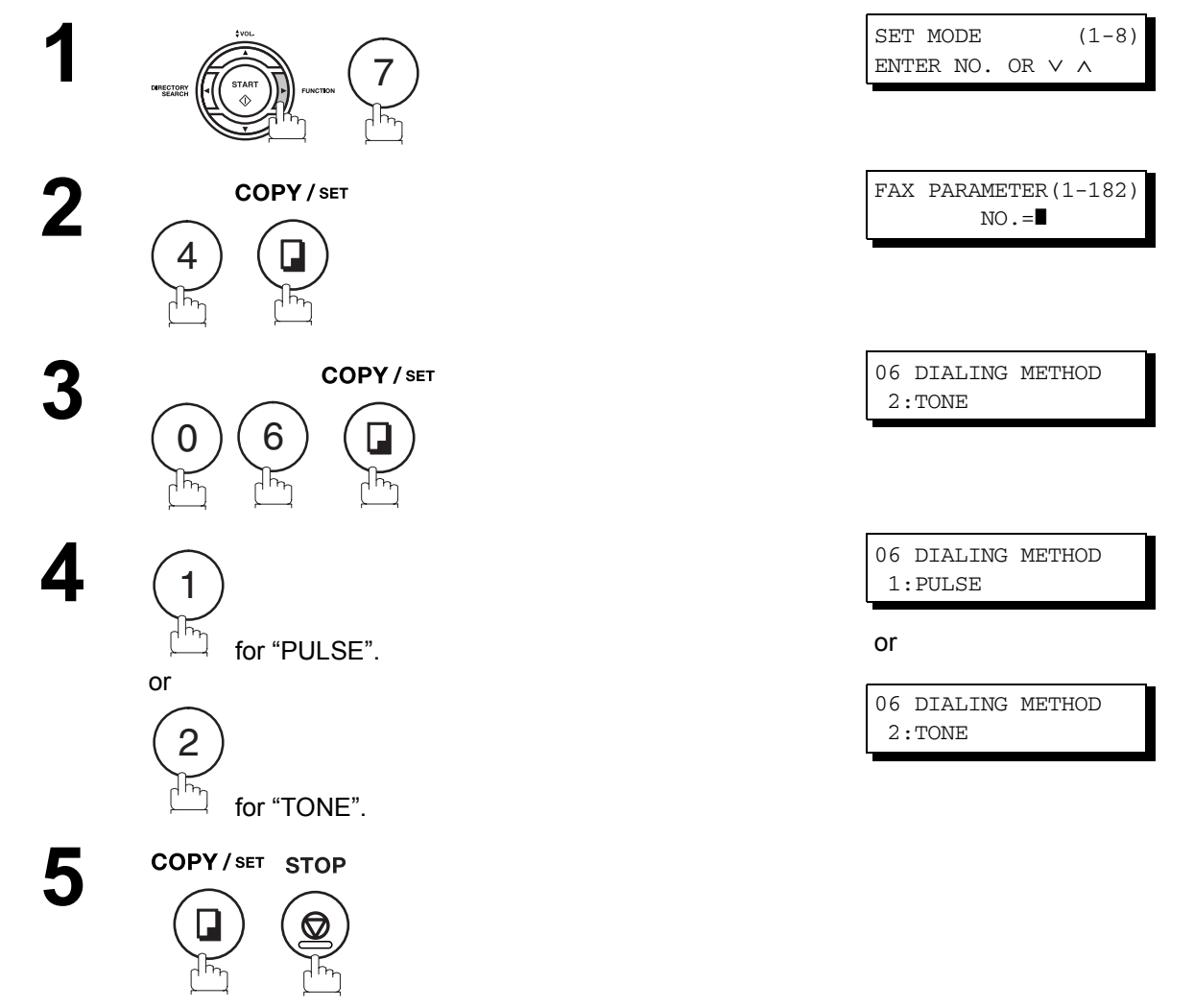

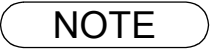

NOTE *1. For some countries, this feature is not available depending on the country's regulation. The display may not show this feature.*

### alling Your<br>Iachine **Installing Your Machine**

## **Adjusting the Volume**

You can adjust the monitor and ringer volume on your machine. The built-in speaker enables you to hear the dial tone, dialing signals, and busy tone. The ringer sounds when your machine receives a call.

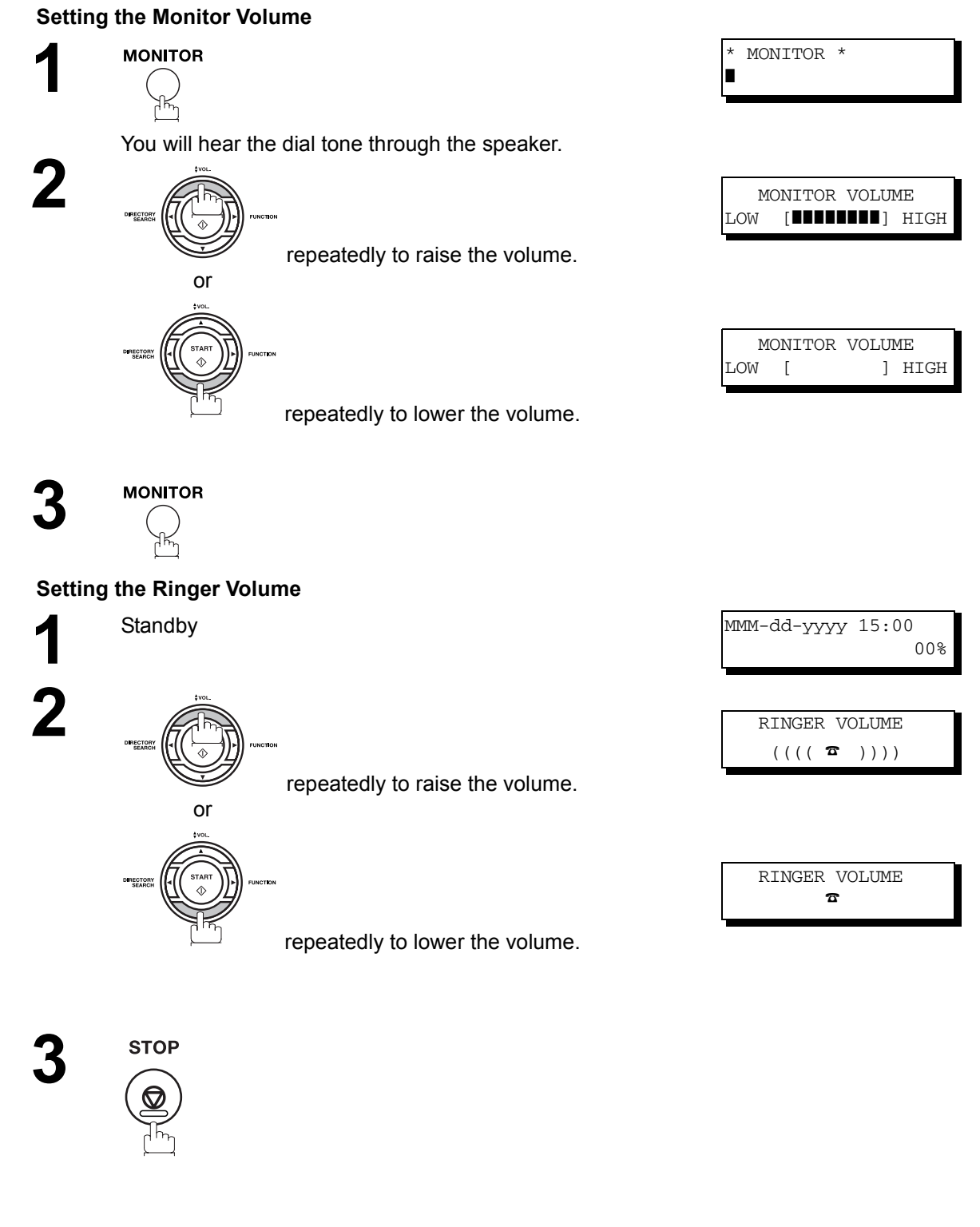

NOTE *1. You can also adjust the volume of the key touch tone and the volume of the buzzer in the Fax Parameter No. 10 (KEY/BUZZER VOLUME). [\(See page 79\)](#page-78-0)*

#### **General Description**

Your machine has several basic settings (User Parameters) to help you keep records of the documents you send or receive. For example, the built-in clock keeps the current date and time, and your LOGO and ID Number help to identify you when you send or receive documents.

#### **Setting the Date and Time**

In standby, the display will show the date and time. Once the date and time is set, it will automatically be updated.

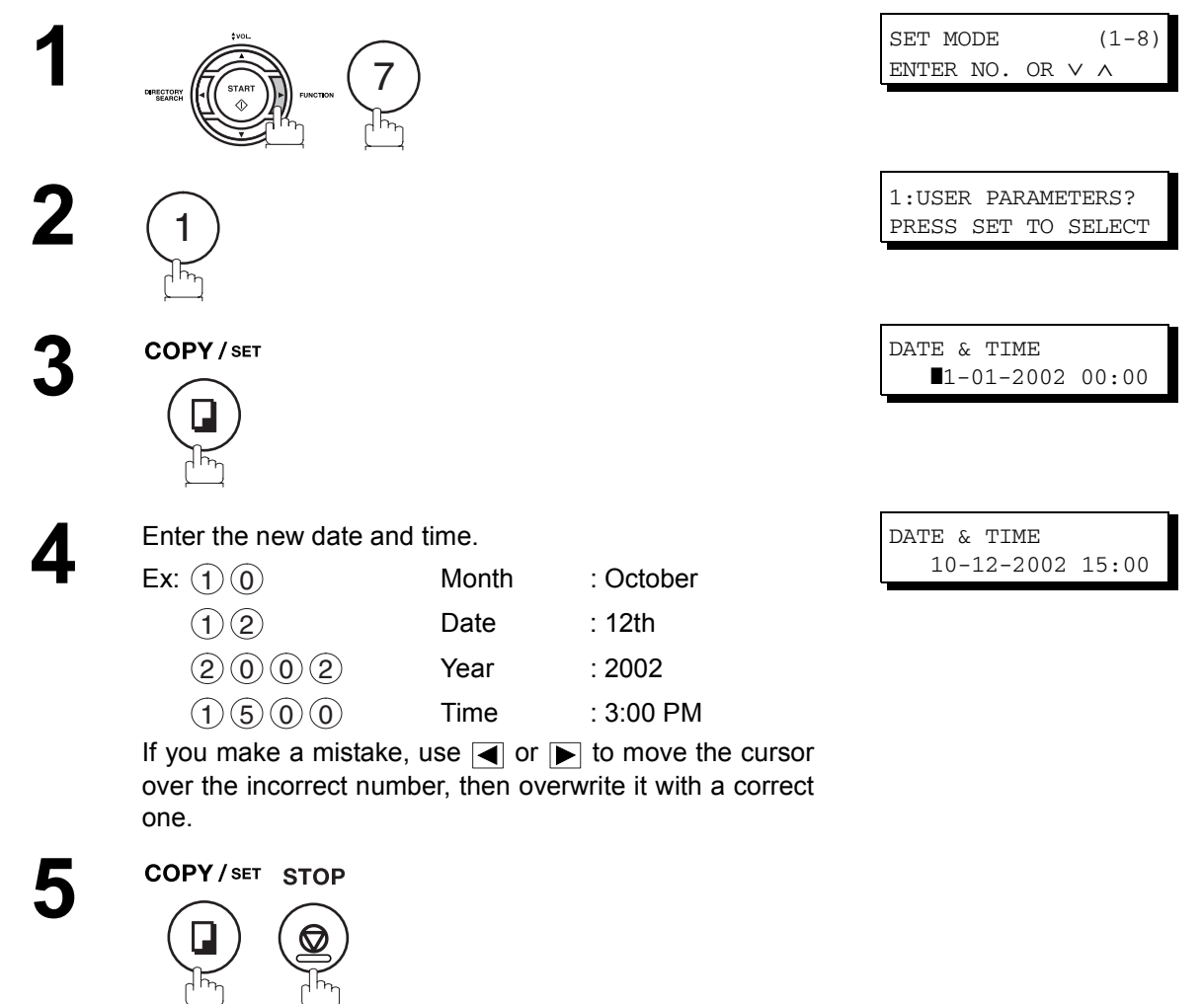

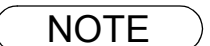

- NOTE *1. The clock of your machine is equipped with D.S.T.(Daylight Saving Time) system. So, your clock will automatically set the time forward from 2:00 AM to 3:00 AM on the first Sunday of April and set the time back from 2:00 AM to 1:00 AM on the last Sunday of October. If your state does not use the D.S.T. system, change the Fax Parameter No. 35 (DAYLIGHT TIME) to "Invalid". [\(See page 81\)](#page-80-0)*
	- *2. The current Date & Time must be set because it is required by the Telephone Consumer Act of 1991. (For details, see FCC NOTICE at the end of these Operating Instructions)*

45

NOTE *1. Your Company Name or your name must be set as your LOGO because it is required by the* 

*Operating Instructions)*

*Telephone Consumer Act of 1991. (For details, see FCC NOTICE at the end of these* 

#### **User Parameters**

#### **Setting Your LOGO**

When you send a document, your LOGO appears on the top of the copy printed out at the other station. The LOGO helps to identify you to someone who receives your document.

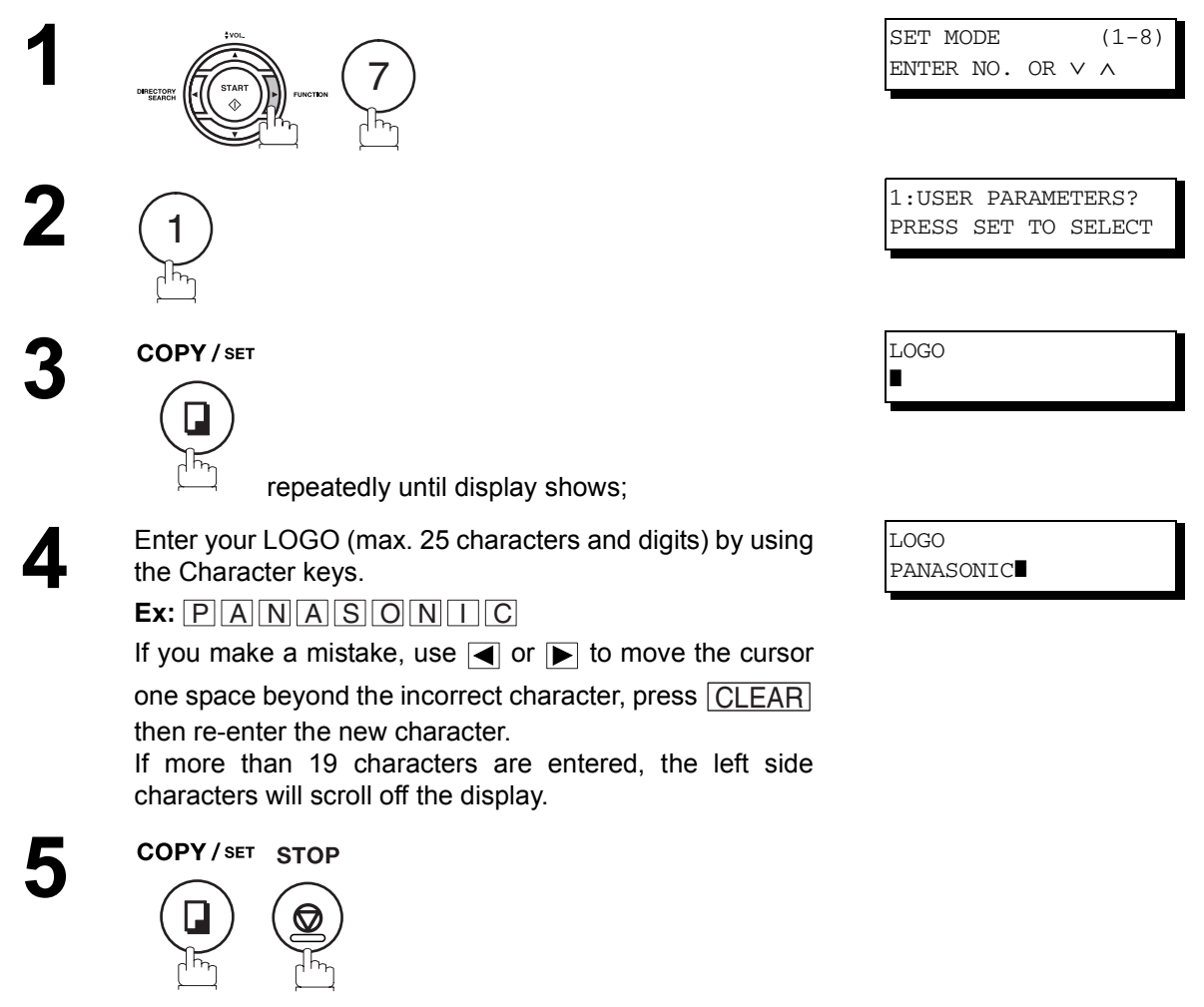

#### **Setting Your Character ID**

If the remote machine has a Character ID capabilities, when you are sending or receiving, your Character ID will appear on the remote machine's display and the remote machine's Character ID will appear on your display.

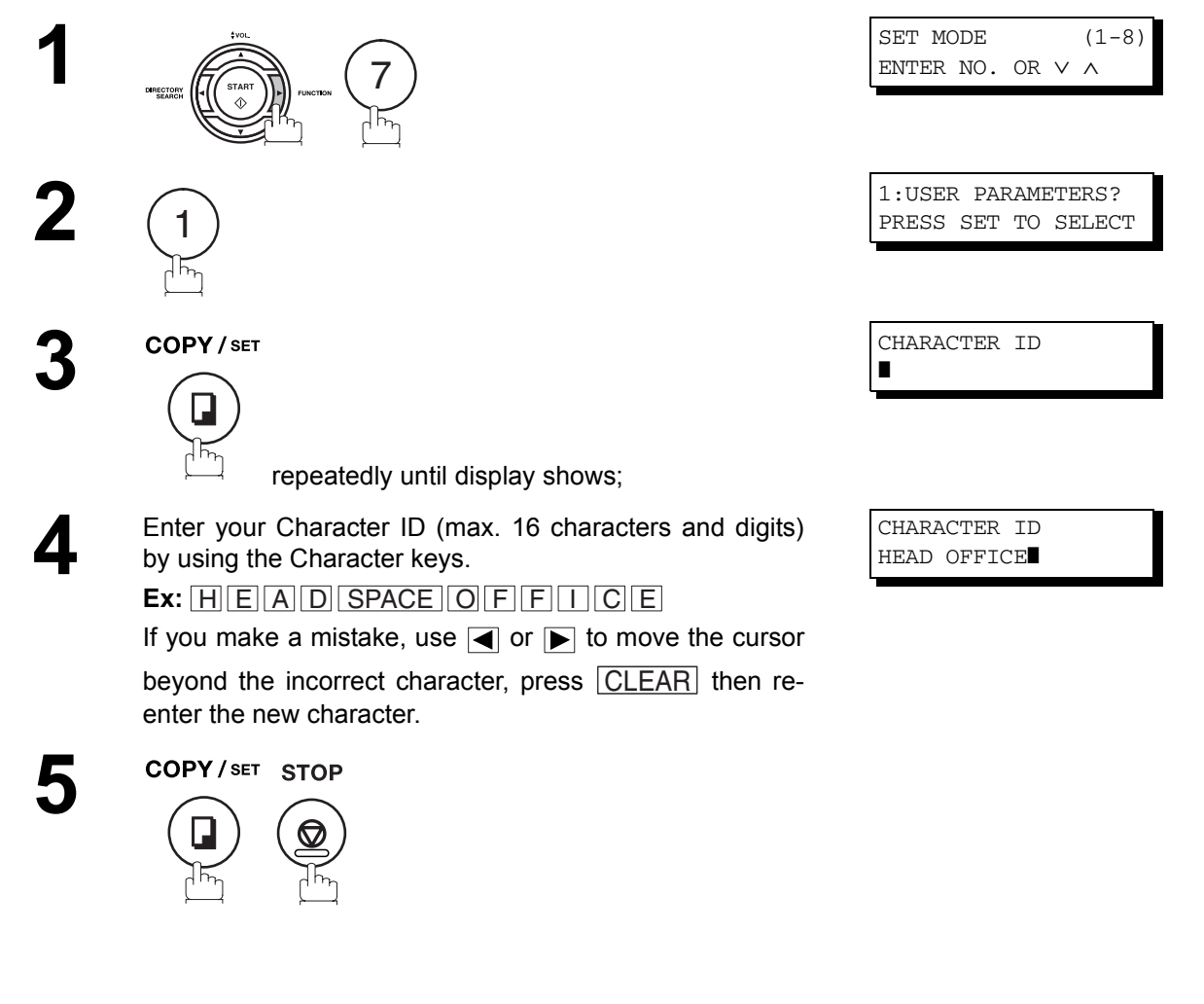

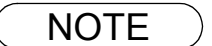

NOTE *1. The special characters of Å, Ä, Ö, Ü, Æ, è and é cannot be used for Character ID.*

#### **Setting Your ID Number (Fax Telephone Number)**

If the remote machine does not have a Character ID but it has an ID Number, when sending or receiving, your ID Number will appear on the remote machine's display and their ID Number will appear on your display.

We suggest you use your facsimile telephone number as your ID number (max. 20 digits).

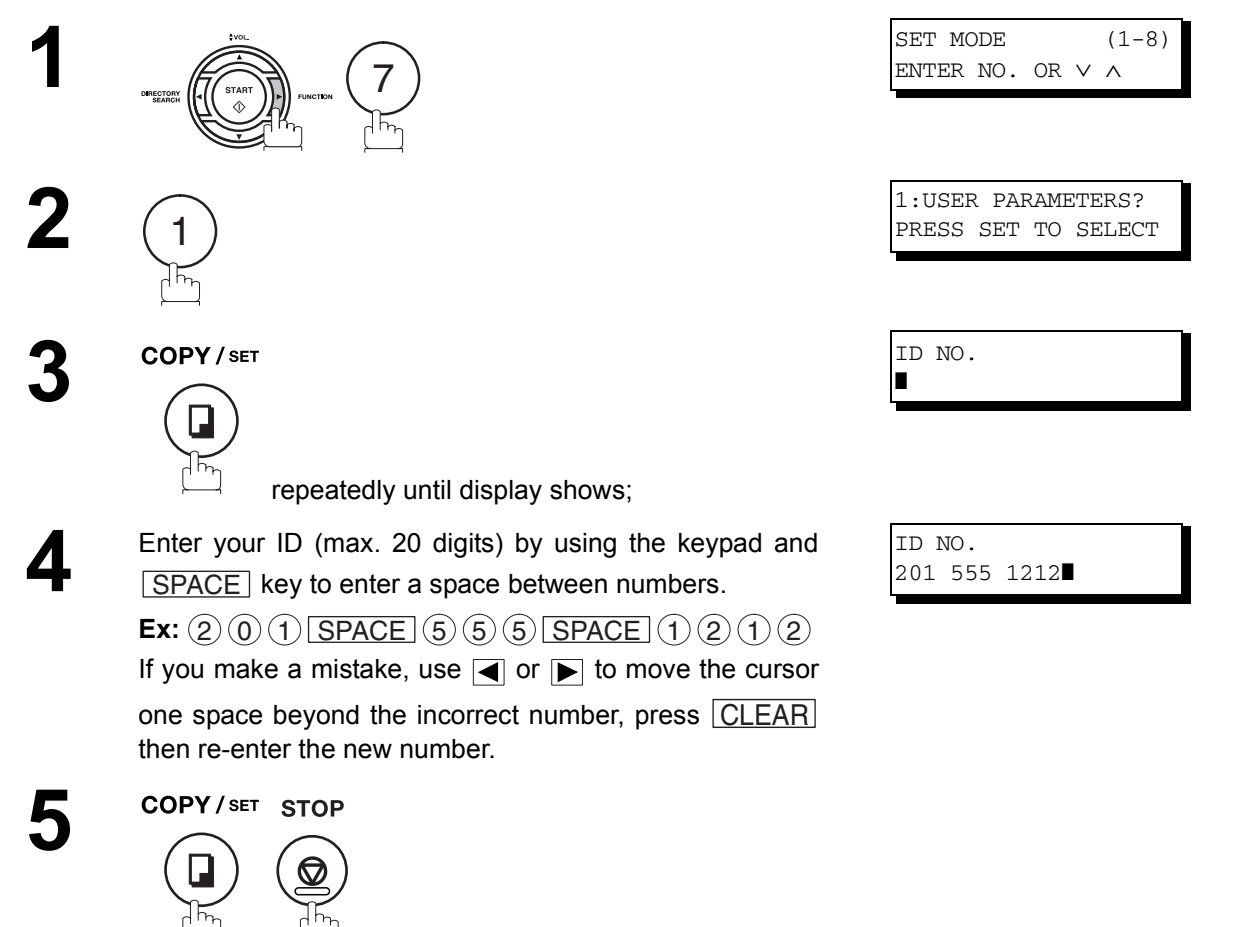

- NOTE  $\rightarrow$  1. You may use  $\left(\ast\right)$  to enter a "+" character at the beginning of the ID number to indicate the *following digit(s) for your country code.*
	- *Ex : +1 201 555 1212 +1 for U.S.A. country code. +81 3 111 2345 +81 for Japan country code.*
	- *2. Your Fax Telephone Number must be set as your ID Number because it is required by the Telephone Consumer Act of 1991. (For details, see FCC NOTICE at the end of these Operating Instructions)*

## <span id="page-47-0"></span>**Setting the Internet Parameters**

#### **Setting the User (Internet) Parameters**

Before starting, you will need a completed copy of page [19](#page-18-0) (Pre Installation Information). For your machine to be able to operate on the Network properly, the following five (5) Basic Parameters must be preprogrammed into the machine.

- IP Address
- Subnet Mask
- Default Gateway IP Address
- SMTP Server Name or IP Address
- Email Address
	- **Note:** If DHCP server is available on your network, the IP Address, Subnet Mask and Default Gateway IP Address will be acquired automatically.

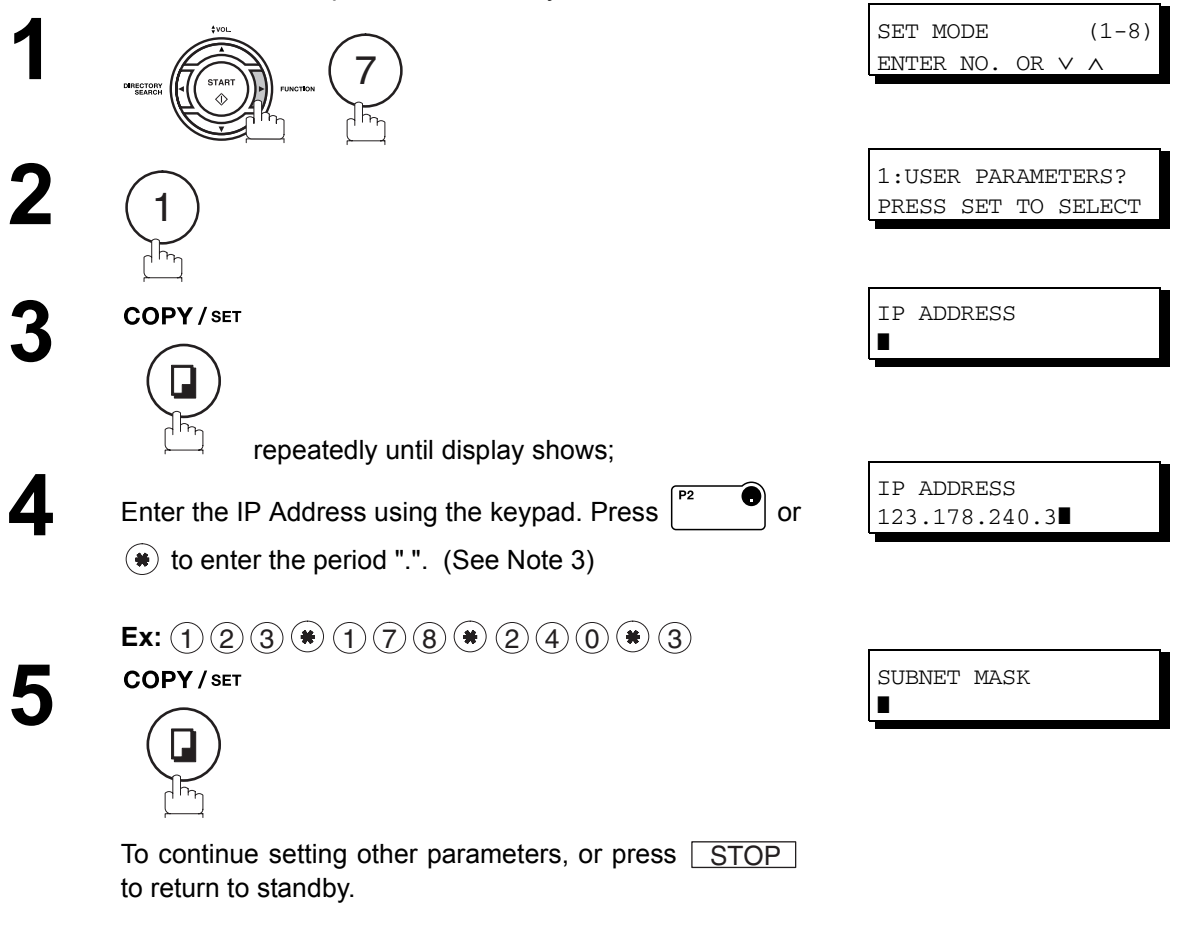

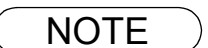

- $\text{NOTE}$  ) 1. To scroll the display to desired User Parameter in Step 3, press  $\boxed{\blacktriangledown}$  or  $\boxed{\blacktriangle}$ .
	- *2. If the DNS Server is not available, change the setting of the Fax Parameter No. 161 (DNS SERVER) to "Invalid", then enter the IP Address instead.*
	- 3. For convenience, you can use  $(*)$  to enter a period "." while programming IP Addresses only.

*Otherwise*  $(*)$  *is used to enter an asterisk under other conditions.* 

#### **Setting the Internet Parameters**

## **Setting the User Parameters for the LAN Interface**

Depending on how your machine will be configured to communicate on the LAN, the appropriate parameters listed in the table below must be stored first. (See pages [16](#page-15-0) to [20](#page-19-0))

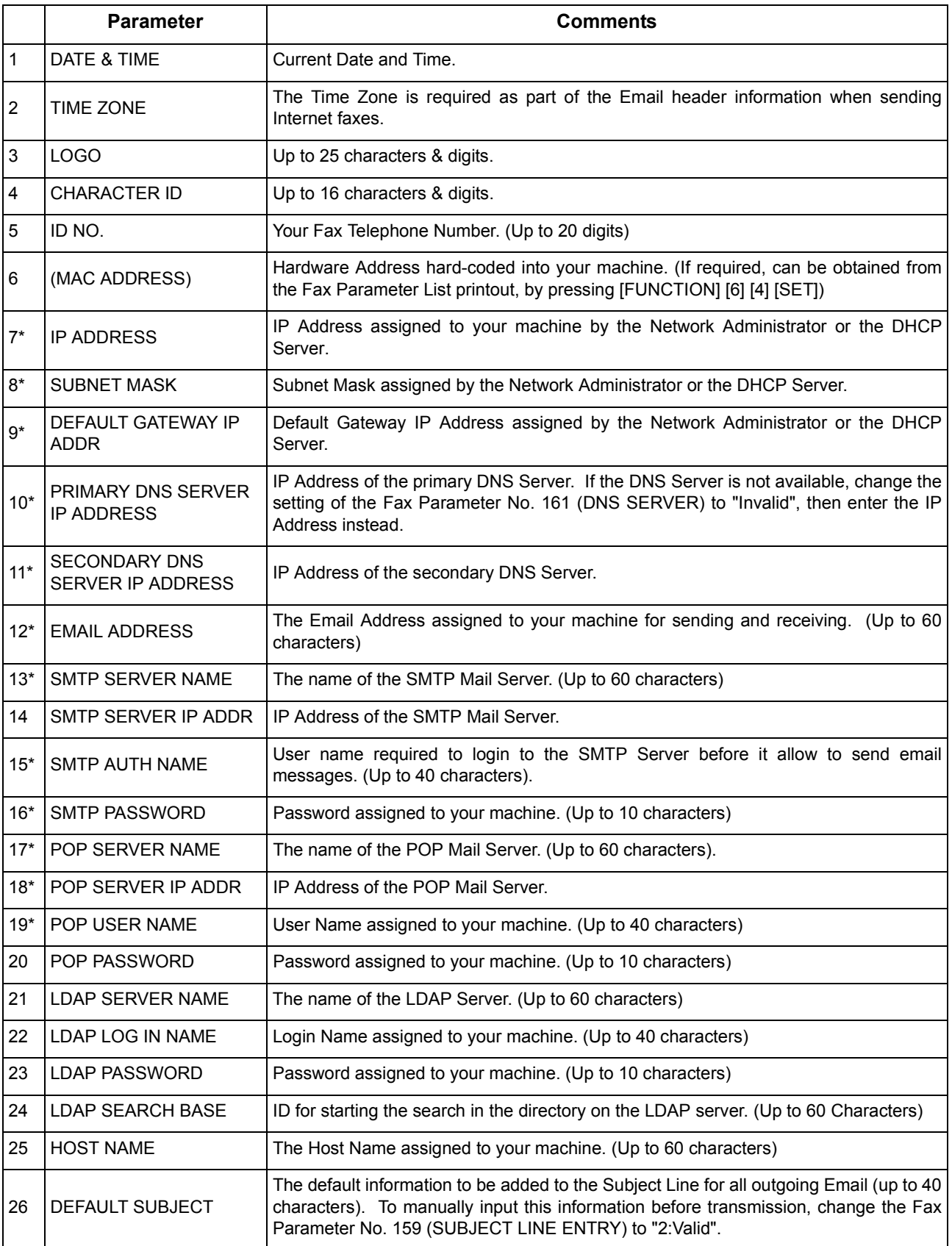

*Continued on the next page...*

#### **Setting the Internet Parameters**

### **Setting the User Parameters for the LAN Interface**

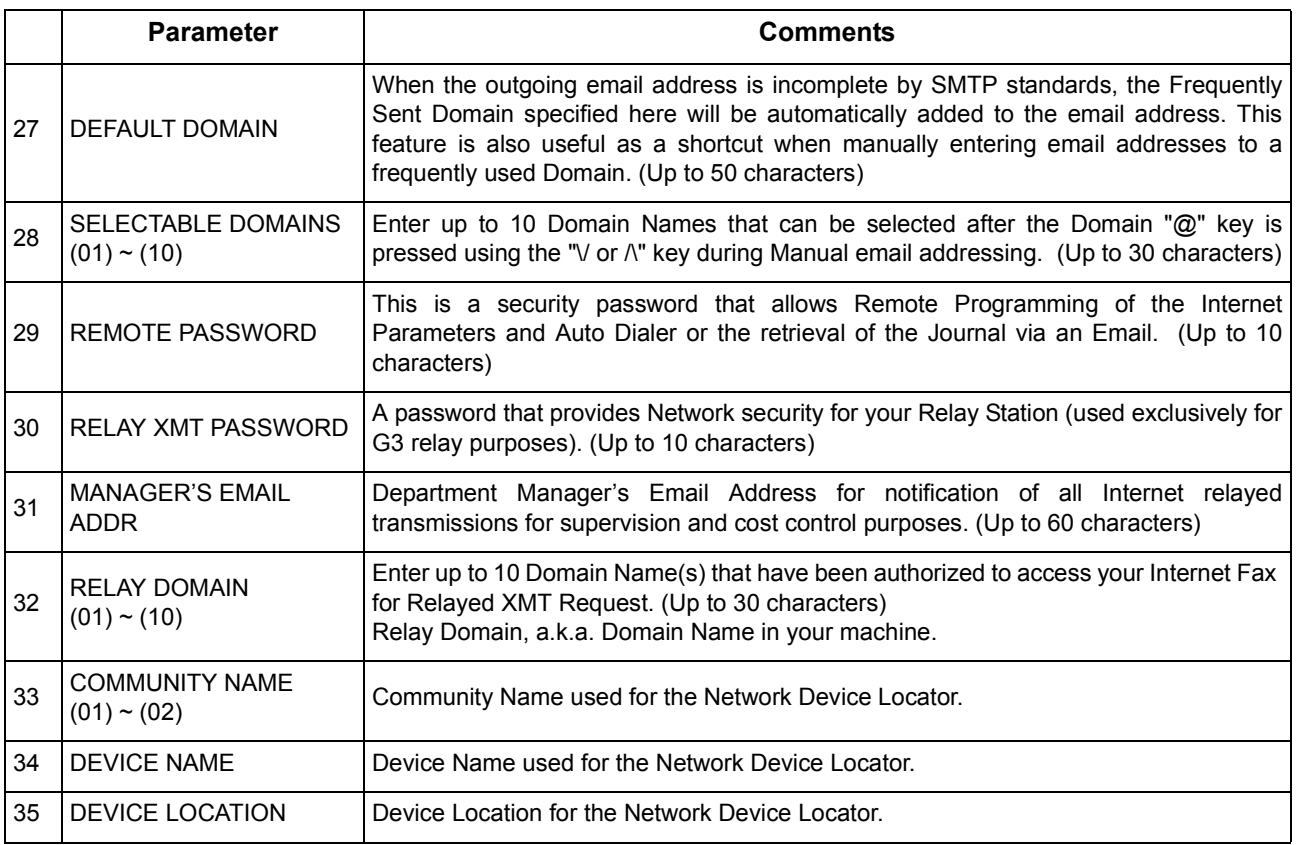

\* Contact your Network Administrator for this Information.

#### **Using Email to Program or Retrieve Parameters**

This feature is a powerful tool, which provides a convenient and easy way of retrieving or programming Internet Parameters, One-Touch, ABBR Dialing Numbers, Program keys and Journal retrieval from your PC by sending a text email message to your machine.

Using your email application's "Subject:" line as a command-input field, you can request your machine to perform the following commands:

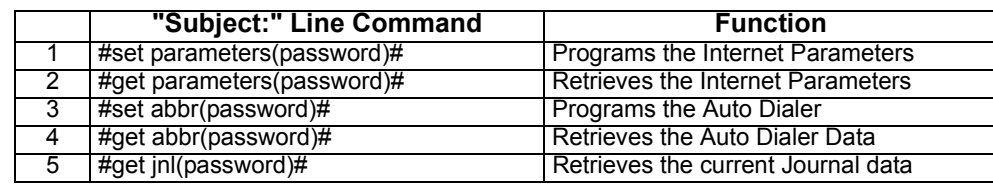

Where: "set" is used to program the data "get" is used to retrieve the data

"parameters" represents Internet Parameters

"abbr" represents Auto Dialer

"jnl" represents Journal

"password" is the Remote Password programmed in your machine's User Parameters (i.e. 123456789). Must be enclosed within the parenthesis "( )".

The command must be enclosed within the hash (#) signs.

### **Using a PC to Input the Internet Parameters Remotely**

This feature provides a convenient and an easy way to input the Internet Parameters right from your PC by sending a text email message to your machine.

The following parameters can be input remotely via a PC. The other parameters must be entered from the machine in the User Parameters[. \(See page 48\)](#page-47-0)

- Sender Selection (up to 24 User Names, see page [150](#page-149-0))
- Default Domain
- Selectable Domains (up to 10 additional Domain Names)
- Remote Password
- Manager's Email Address
- Relay XMT Password
- Relay Domain (up to 10 Domain Names authorized for Relay XMT Request)
- LDAP Server Name
- LDAP Login Name
- LDAP Password
- LDAP Search Base
- Community Name (up to 2 Community Names)
- Device Name
- Device Location

Your machine interprets the command that you enter in the "Subject" line of your email message and performs one of the following functions, it Retrieves or Stores data into the Internet Parameters (User Parameters).

The two types of commands that can be entered in the "Subject" line of your email:

- 1) To Store data, type
	- : **#set parameters(password)#** : where the "password" is the Remote Password programmed in your machine's User Parameters (i.e. 123456789). You can enter the Internet Parameters shown above with this command the first time. However, if these fields already contain data, do not use this command as the existing information will be deleted and overwritten. Use the Retrieve command below instead, refer to pages [54](#page-53-0) to [55.](#page-54-0)
- 2) To Retrieve : **#get parameters(123456789)#** data, type

NOTE *1. To activate this feature, change the Fax Parameter No. 158 (PC REMOTE UPDATE) to "Valid"[.](#page-83-0)  [\(See page 84\)](#page-83-0)*

#### **Inputting the Internet Parameters for the First Time**

Create a script in the message body of a plain text email and send it to your machine's email address. The "Subject" line of the email must be as follows:

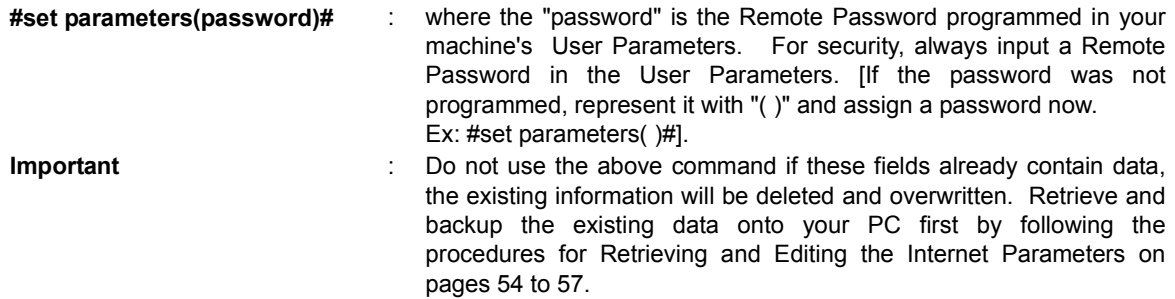

The script sample to input the Internet Parameters is shown below.

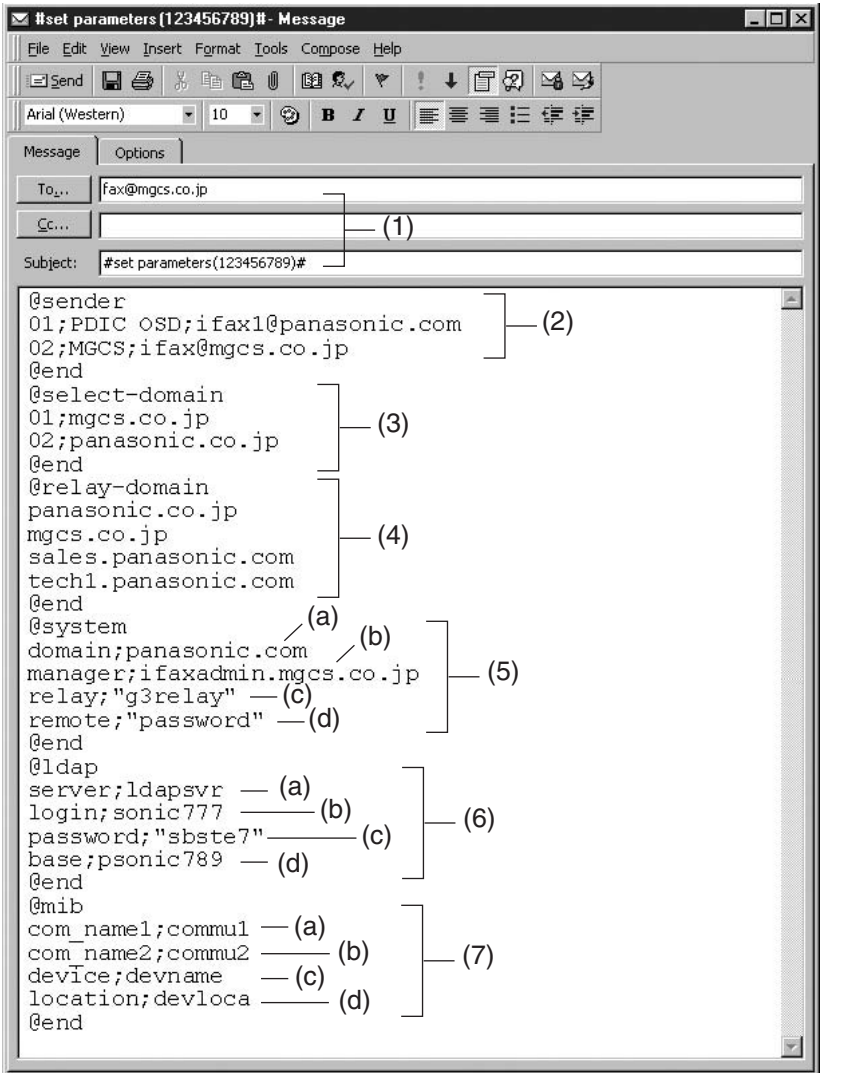

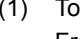

(1) To : Your machine's email address.

From : This field is normally not visible when creating new email message(s). It is your default email address (email application), for retrieving the Internet Parameters and for error message notification. (Can be programmed with the configuration tool of your email program.) Subject : To Store data, type: #set parameters(password)#

## **Inputting the Internet Parameters for the First Time**

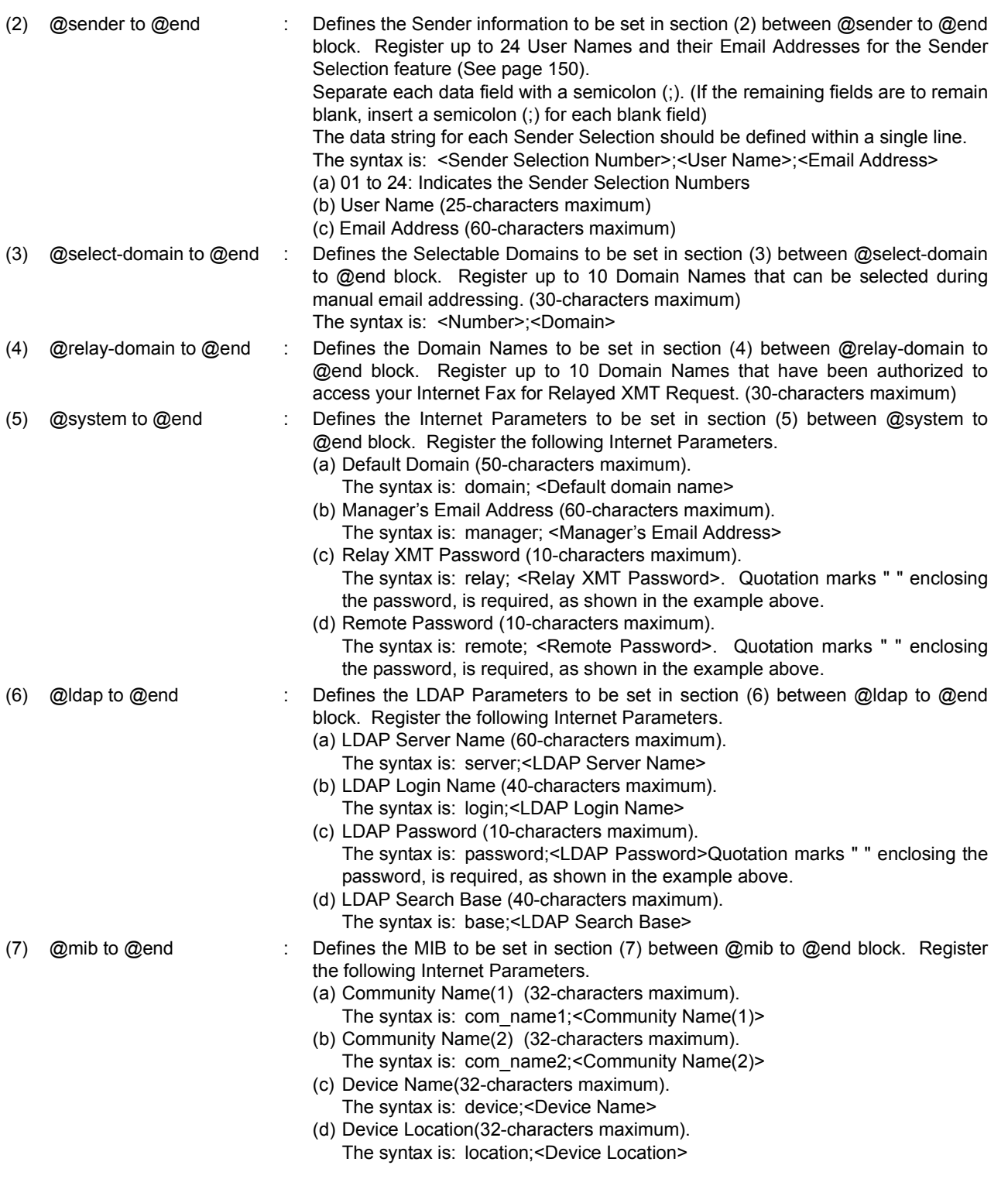

NOTE *1. The machine cannot be programmed via email while it is communicating or printing.*

#### <span id="page-53-0"></span>**Retrieving the Internet Parameters for Backup**

To retrieve the existing Internet Parameters, send a plain text email to the your machine's email address with the following command in the "Subject" line:

**#get parameters(password)#** : where the "password" is the Remote Password programmed in your machine's User Parameters (i.e. 123456789). For security, always input a Remote Password in the User Parameters. If it was not programmed, signify with "()" (i.e. #get parameters()#). Make sure that the CC..., Bcc... lines and the body of the email message is Blank.

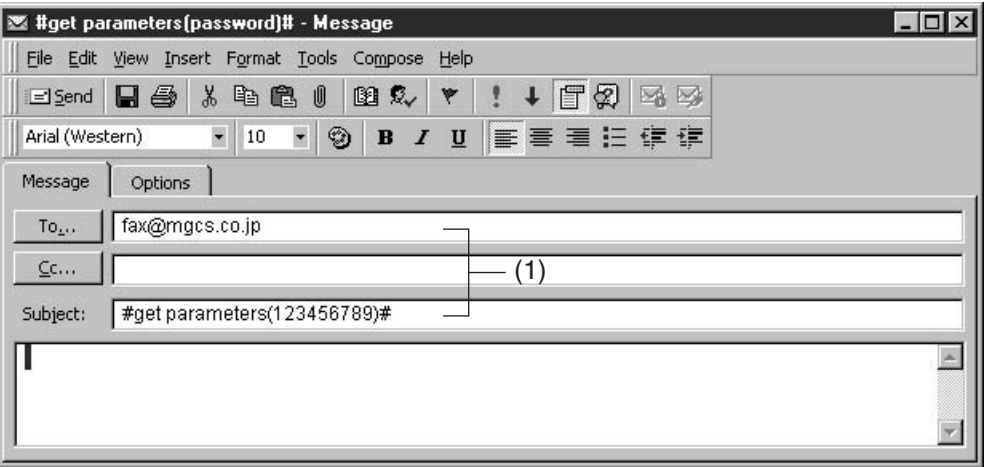

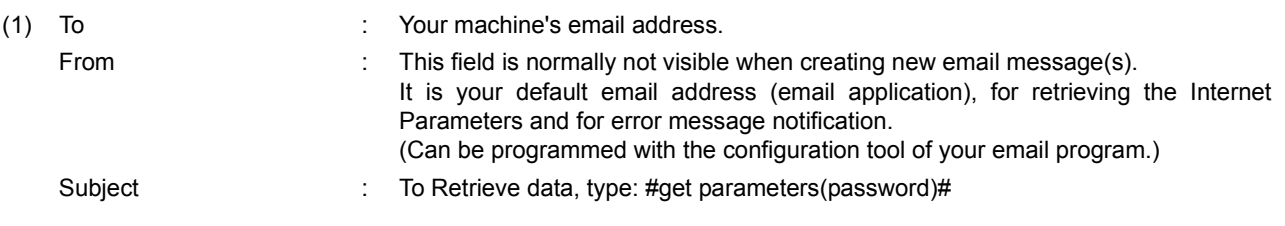

### **Retrieving the Internet Parameters for Backup**

<span id="page-54-0"></span>After receiving the email message requesting the Internet Parameters, your machine sends back an email to the address specified in the "From:" line with the Internet Parameters in the body of the email.

#### **Your Machine's Internet Parameters Email Sample**

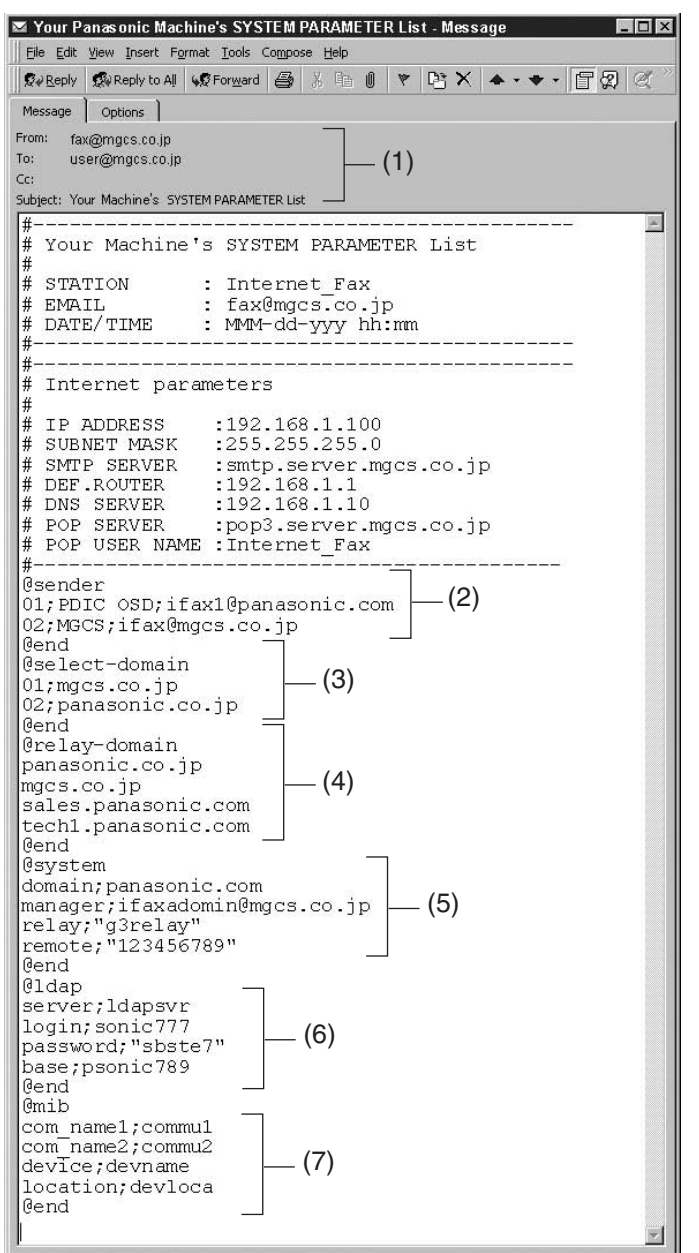

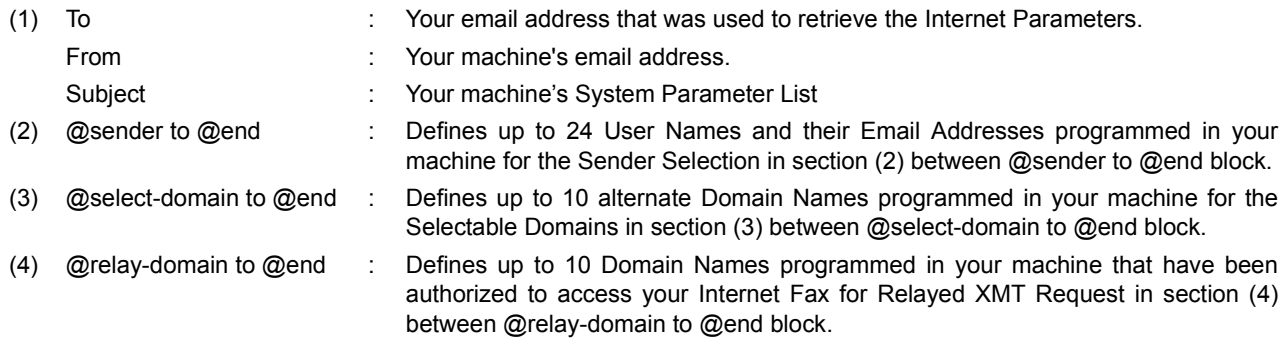

*Continued on the next page...*

### **Retrieving the Internet Parameters for Backup**

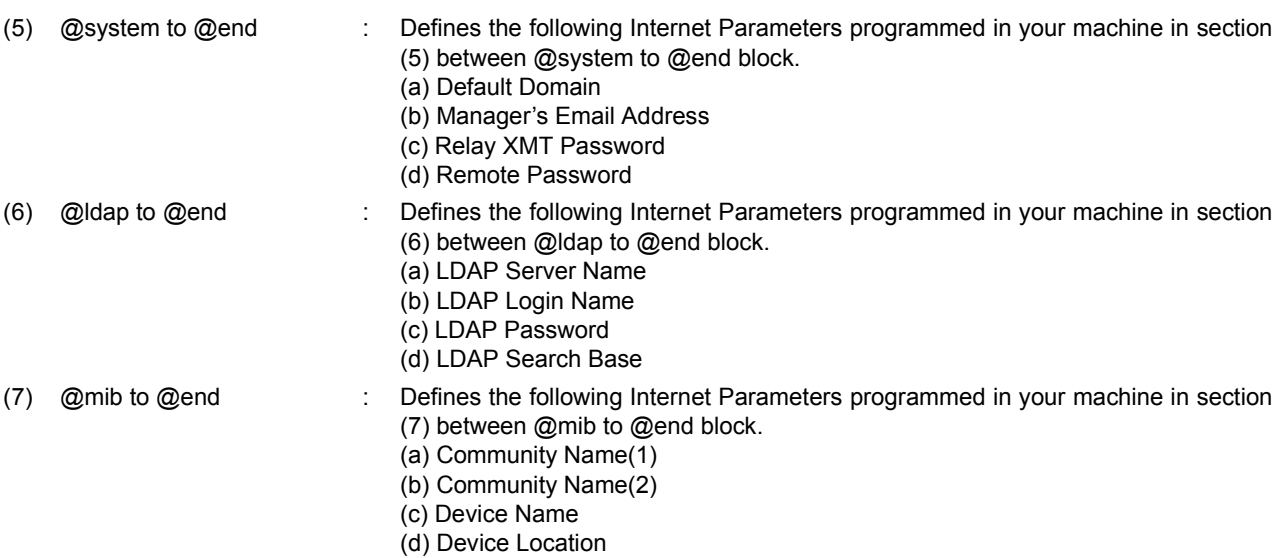

#### <span id="page-56-0"></span>**Editing the Retrieved or Backup Internet Parameters File**

After receiving your machine's email with the Internet Parameters, store the email file as text (.txt) on your PC for backup purposes.

To change or update the Internet Parameters, follow the steps below:

1. Create a New Email Message, fill out the "To" and "From" Address line and the Subject line information for section (1) below:

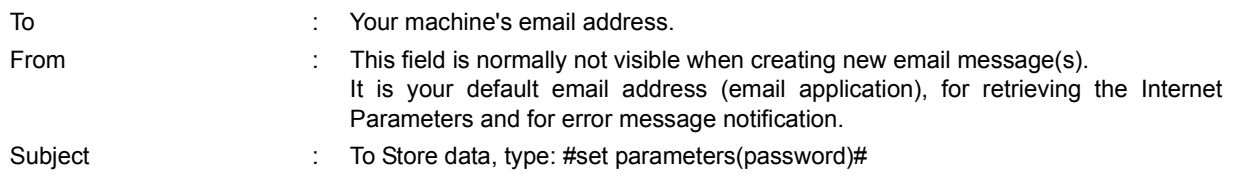

- 2. Open the backup, Internet Parameter text file. Copy the body text and paste it on the body of the newly created email message.
- 3. Delete any headers that may be present in the body of the email, as unsupported data will be rejected. The information following the "#" sign is ignored by your machine.
- 4. Edit a parameter and/or add additional Sender Name(s) or Domain Name(s).
- 5. When finished, use the "File/Save as..." command and save the updated file with ".txt" extension as a backup.
- 6. Send the email message to your machine to update the Internet Parameters.

## **Editing the Retrieved or Backup Internet Parameters File**

#### **Your Machine's Internet Parameters Email Sample**

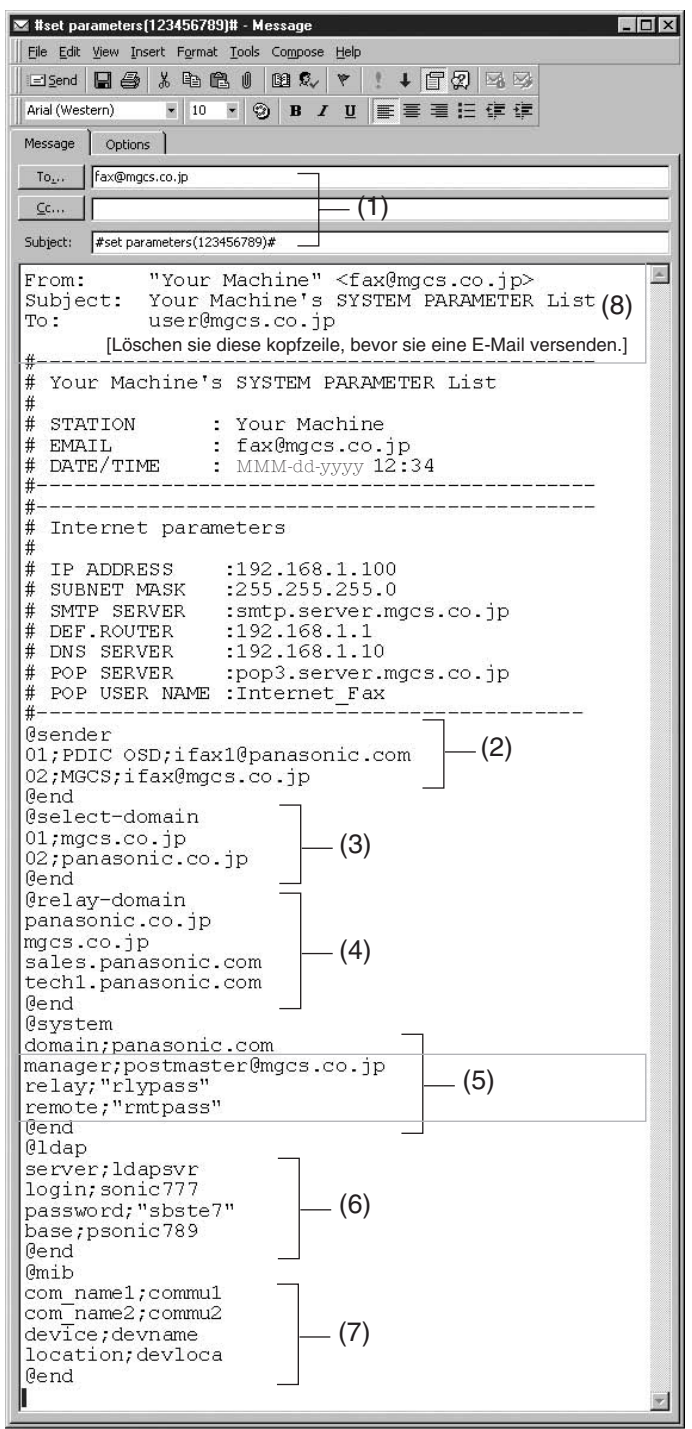

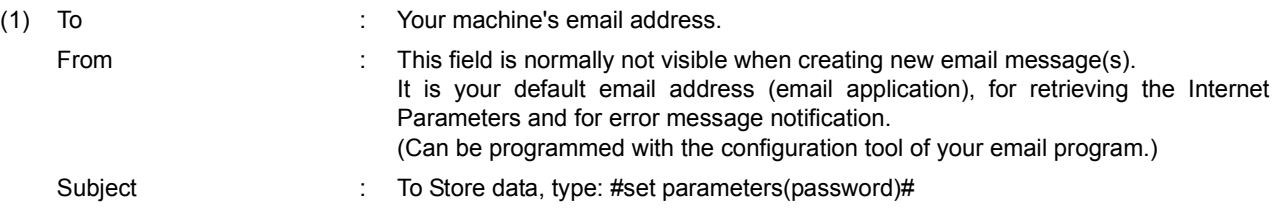

### **Editing the Retrieved or Backup Internet Parameters File**

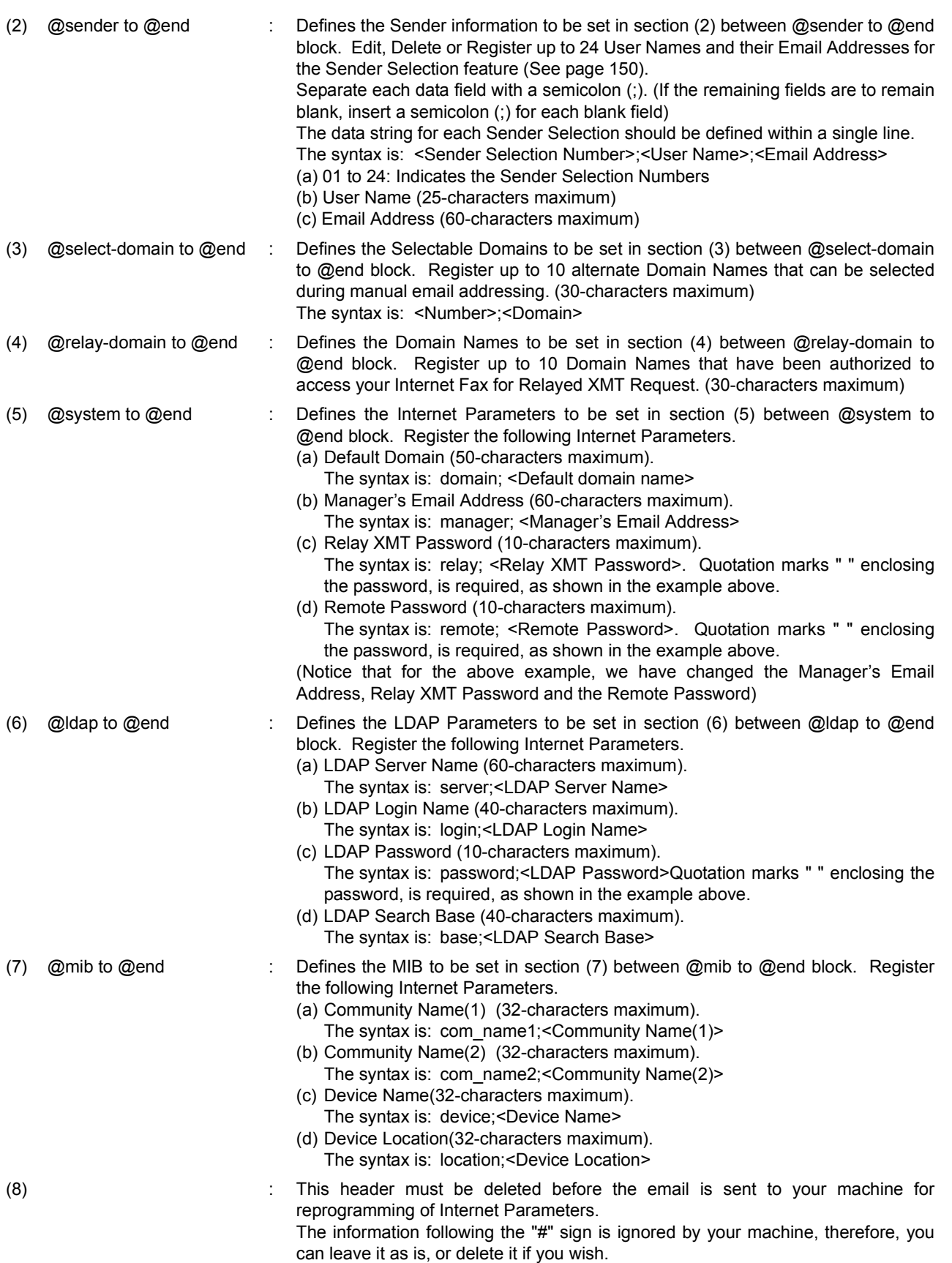

#### **Using a PC to Update the Auto Dialer Remotely**

This feature provides a convenient and an easy way to Update, Backup or Restore the Phone Book data right from your PC by sending a text email message to your machine.

Your machine interprets the command that you enter in the "Subject" line of your email message and performs one of the following functions, it Retrieves or Stores data into the Auto Dialer (Phone Book).

The two types of commands that can be entered in the "Subject" line of your email:

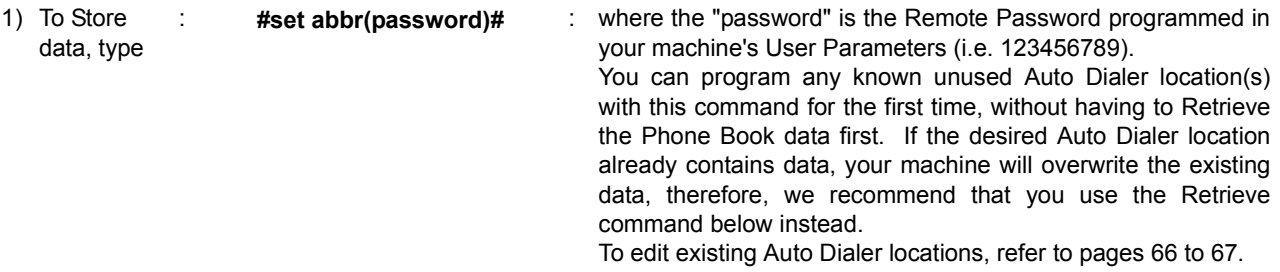

2) To Retrieve : data, type : **#get abbr(123456789)#**

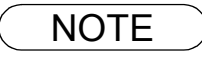

NOTE *1. To activate this feature, change the Fax Parameter No. 158 (PC REMOTE UPDATE) to "Valid"[.](#page-83-0)  [\(See page 84\)](#page-83-0)*

### **Deleting the Entire Auto Dialer**

If you wish to delete the entire Auto Dialer data in your machine, type the following command in the body of the email message:

@command delete @end

This command can also be inserted before the @begin to @end block, to erase the entire Auto Dialer data first, then reprogram it with new data.

This method will also prevent the "Overwrite Warning Message" that is sent back from your machine, when the current Auto Dialer station is overwritten.

To erase the entire Auto Dialer data, type the following command in the "Subject" line of your email:

**#set abbr(password)#** : where the password is the Remote Password programmed in your machine's User Parameters. Retrieve and backup the existing data onto your PC first by following the procedures for Retrieving and Editing on pages [64](#page-63-0) to [67.](#page-66-0)

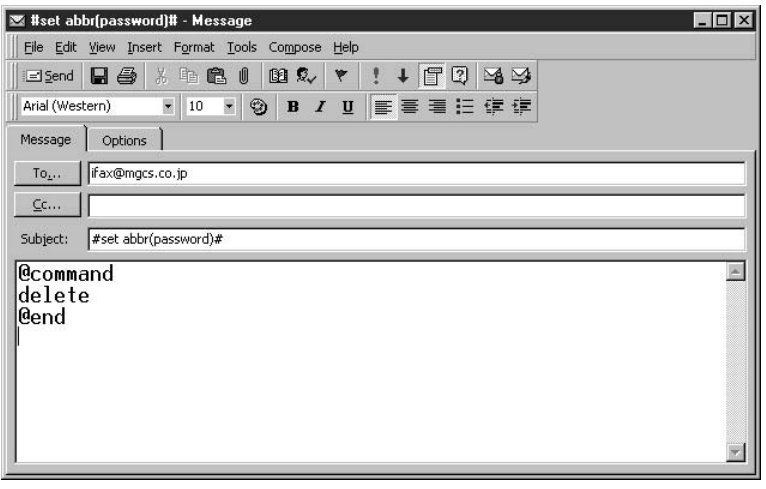

#### **Programming One-Touch/ABBR. No. for the First Time**

Create a script in the message body of a plain text email and send it to your machine's email address.The "Subject" line of the email must be as follows:

**#set abbr(password)#** : where the password is the Remote Password programmed in your machine's User Parameters.

The script sample to program the One-Touch/ABBR. No. for the first time is shown in the illustration below:

**First Time Remote Programming of One-Touch/ABBR. No. Sample**

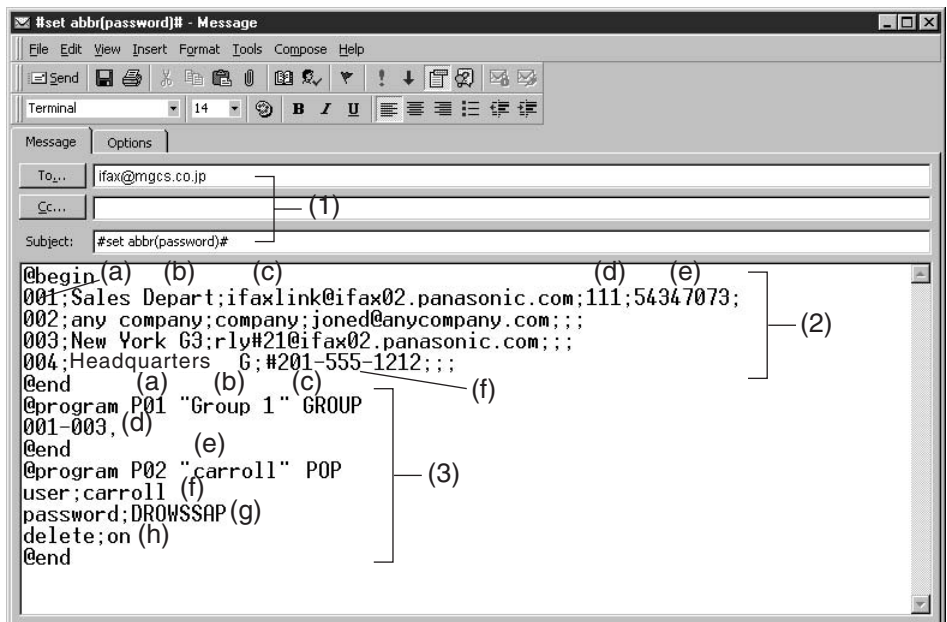

#### **Programming One-Touch/ABBR. No. for the First Time**

#### **Explanation of Contents**

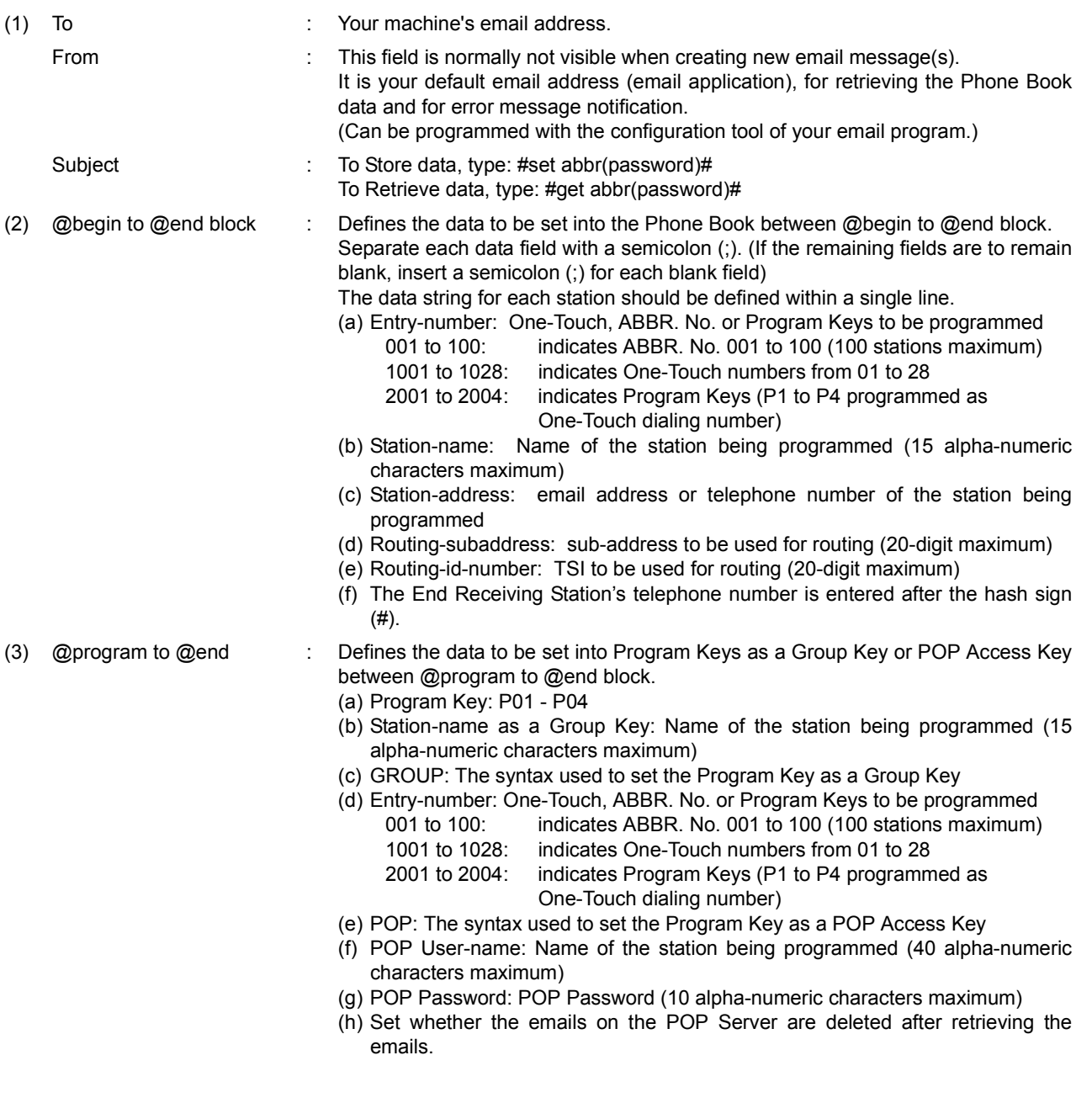

- NOTE *1. If a POP user account is programmed into the P1 to P4 program keys, the data programmed for this key cannot be deleted, even when the delete command is specified.*
	- *2. The email address and the telephone number cannot be programmed via email when:*
		- *One-Touch Number has been used for communication reservation.*
		- *Received documents are stored in the image data memory of the machine.*
		- *While the machine is communicating or printing.*
	- *3. When the email address and telephone number are programmed via email, a program result email is sent back.*
	- *4. Some email applications automatically insert a line feed in the middle of a line when the number of characters in a line exceed a specific number. Turn "Off" the automatic line feed, or define the number of characters per line to prevent a line feed, or the data will be ignored.*

#### <span id="page-63-0"></span>**Retrieving One-Touch/ABBR. No. Data for Backup**

To retrieve the existing auto dialer data, send a plain text email to your machine's email address with the following command in the "Subject" line:

**#get abbr(password)#** : where the "password" is the Remote Password programmed in your machine's User Parameters (i.e. 123456789).

Make sure that the Cc, Bcc lines and the body of the email message is Blank.

#### **Retrieving One-Touch/ABBR. No. Data Sample**

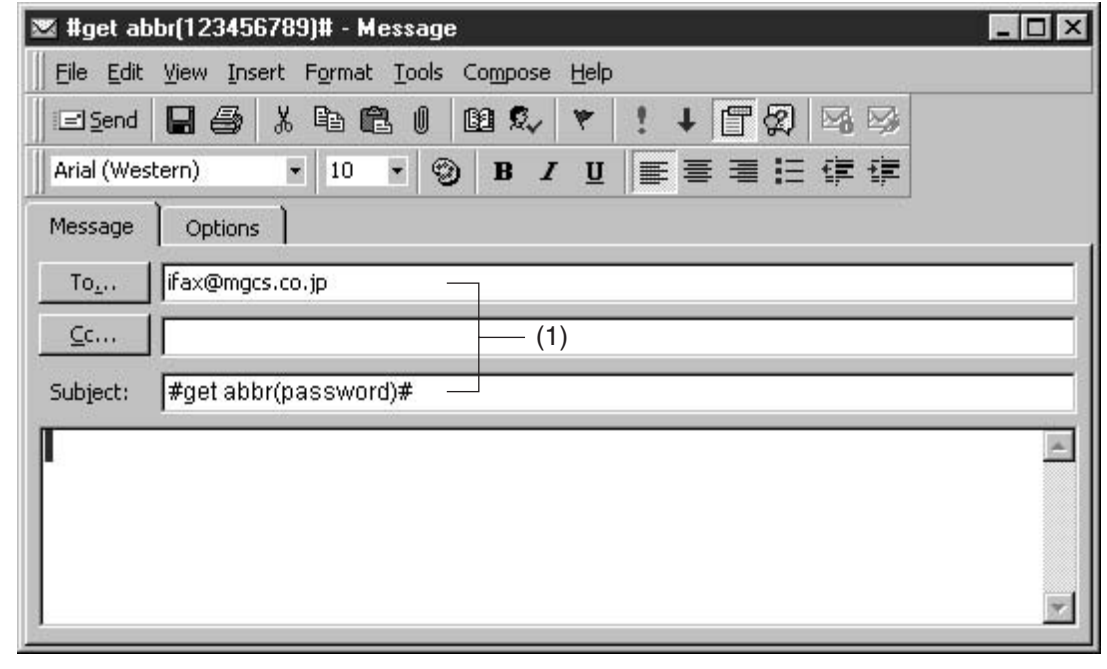

(1) To : Your machine's email address. From **:** This field is normally not visible when creating new email message(s). It is your default email address (email application), for retrieving the One-Touch/ ABBR. No. data and for error message notification. (Can be programmed with the configuration tool of your email program.) Subject : To Retrieve data, type: #get abbr(password)#

#### **Retrieving One-Touch/ABBR. No. Data for Backup**

After receiving the email message requesting the existing auto dialer data, your machine sends back an email to the address specified in the "From:" line with the auto dialer information in the body of the email.

#### **Your Machine's Auto Dialer Email Sample**

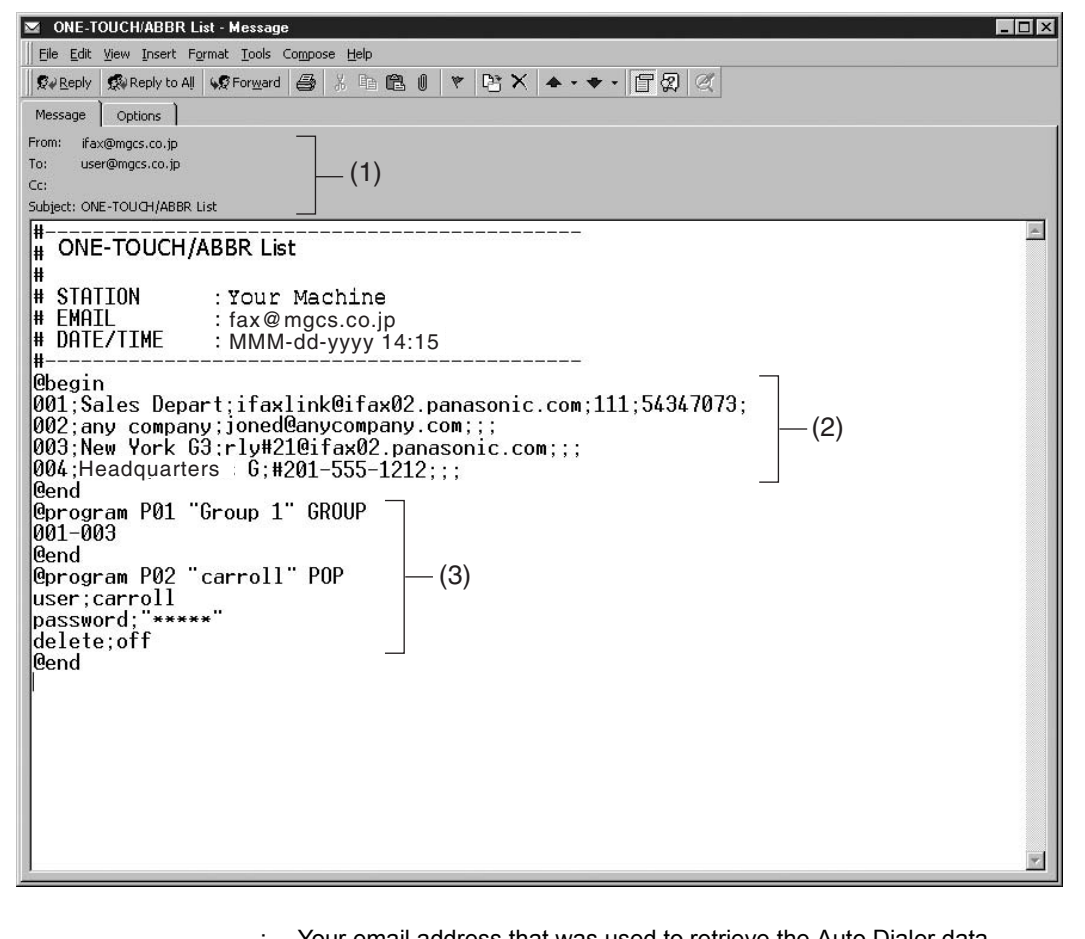

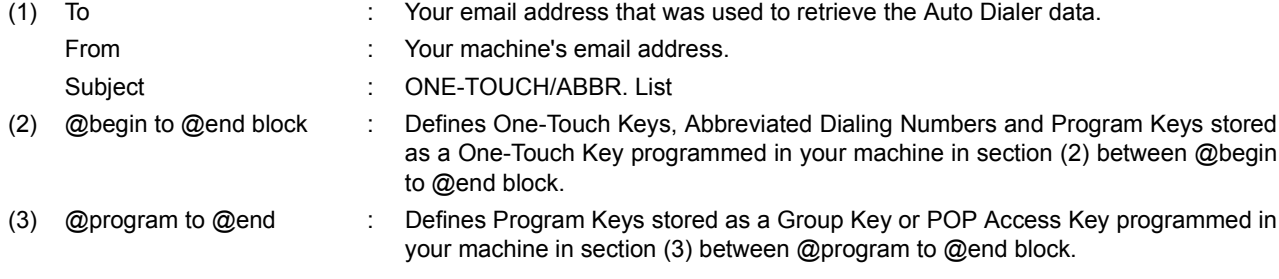

#### <span id="page-65-0"></span>**Editing the Retrieved or Backup One-Touch/ABBR. No. Data File**

After receiving your machine email with the auto dialer data, store the email file as text (.txt) on your PC for backup purposes.

To change or update the auto dialer, follow the steps below:

1. Create a New Email Message, fill out the "To" and "From" Address line and the Subject line information for section (1) below:

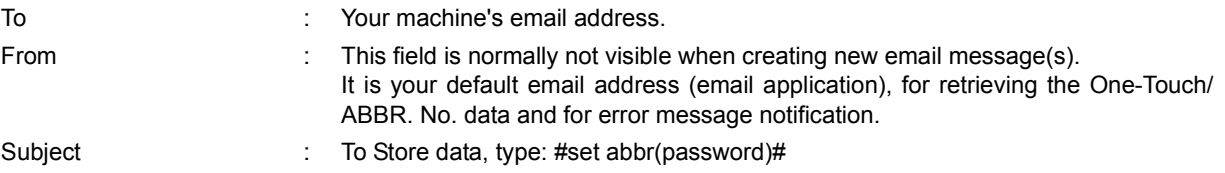

- 2. Open the backup, auto dialer text file. Copy the body text and paste it on the body of the newly created email message.
- 3. Delete any headers that may be present in the body of the email, as unsupported data will be rejected. The information following the "#" sign is ignored by your machine.
- 4. Edit and/or add additional One-Touch/ABBR. No. stations.
- 5. When finished, use the "File/Save as..." command and save the updated file with ".txt" extension as a backup.
- 6. Send the email message to your machine to update the auto dialer.

#### **Your Machine's Auto Dialer Email Sample**

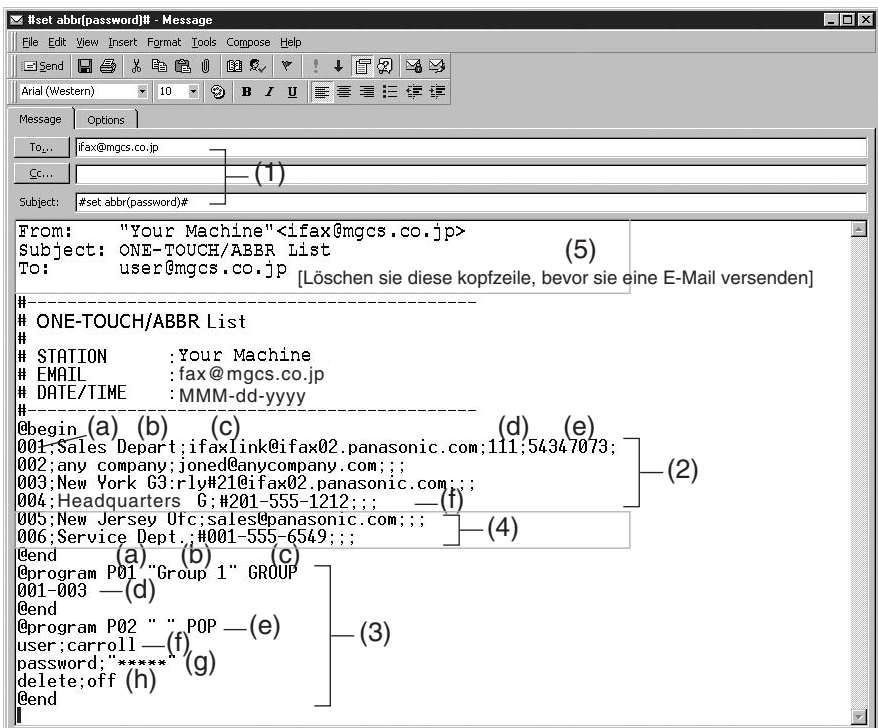

#### **Editing the Retrieved or Backup One-Touch/ABBR. No. Data File**

<span id="page-66-0"></span>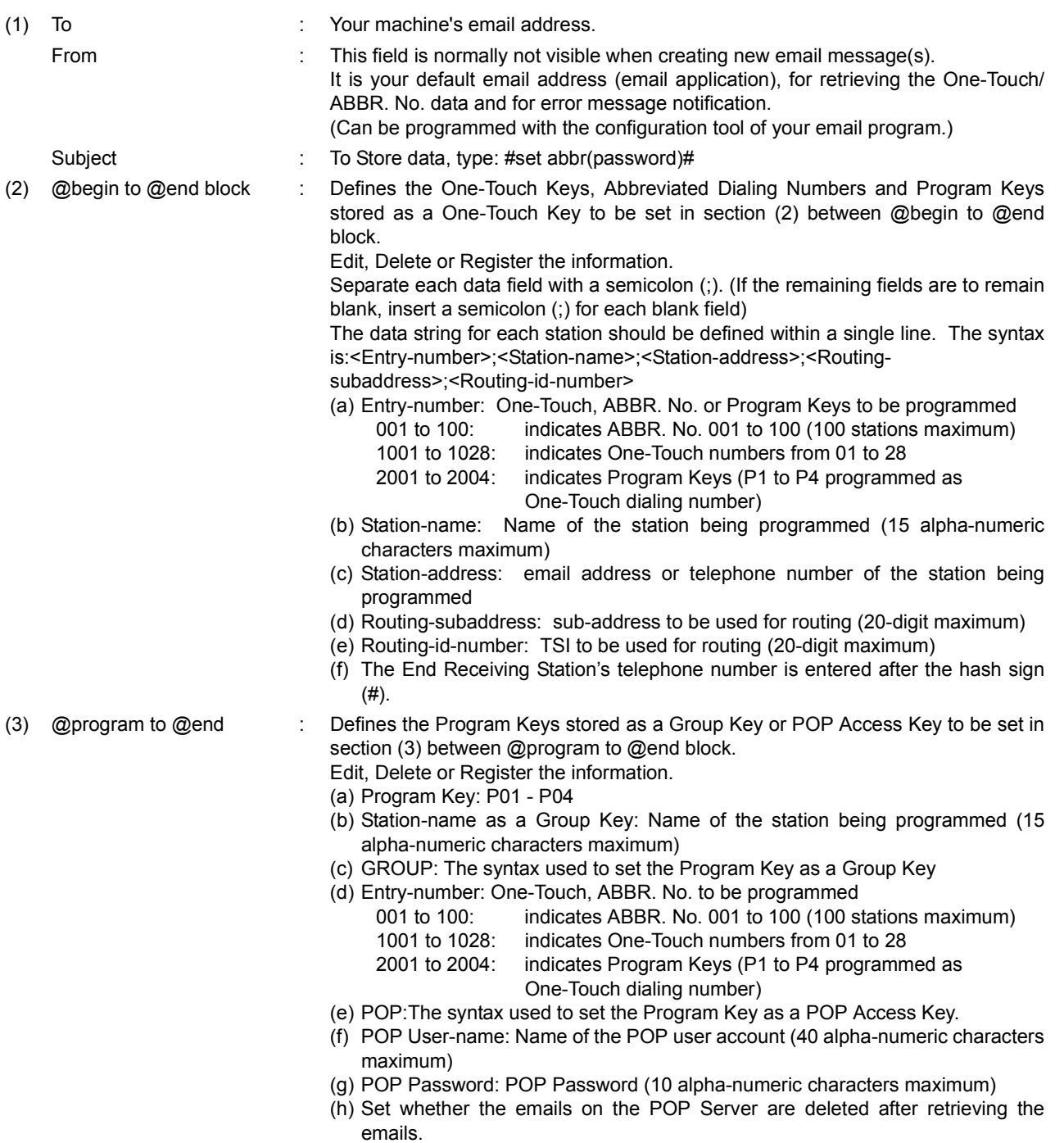

- (4) These 2 ABBR. No. stations were added to the list.
- (5) This header must be deleted before the email is sent to your machine for reprogramming of One-Touch/ABBR. No. The information following the "#" sign is ignored by your machine, therefore, you can leave it as is or delete it if you wish.

#### **Using Email to Retrieve the Journal**

To retrieve the existing Journal data, send an email to your machine's email address with the following command in the "Subject" line:

**#get jnl(password)#** : where the "password" is the Remote Password programmed in your machine's User Parameters (i.e. 123456789).

The Journal will be send back to the originating station's email address.

After receiving the journal, use a fixed width font (i.e. Courier), in order to align the received journal's contents on the PC.

A separate email message is sent by your machine, an "Internet Fax Return Receipt" to the Manager's email address programmed in the User Parameters, informing of the Journal transfer.

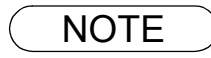

NOTE *1. To activate this feature, change the Fax Parameter No. 158 (PC REMOTE UPDATE) to "Valid"[.](#page-83-0)  [\(See page 84\)](#page-83-0)*

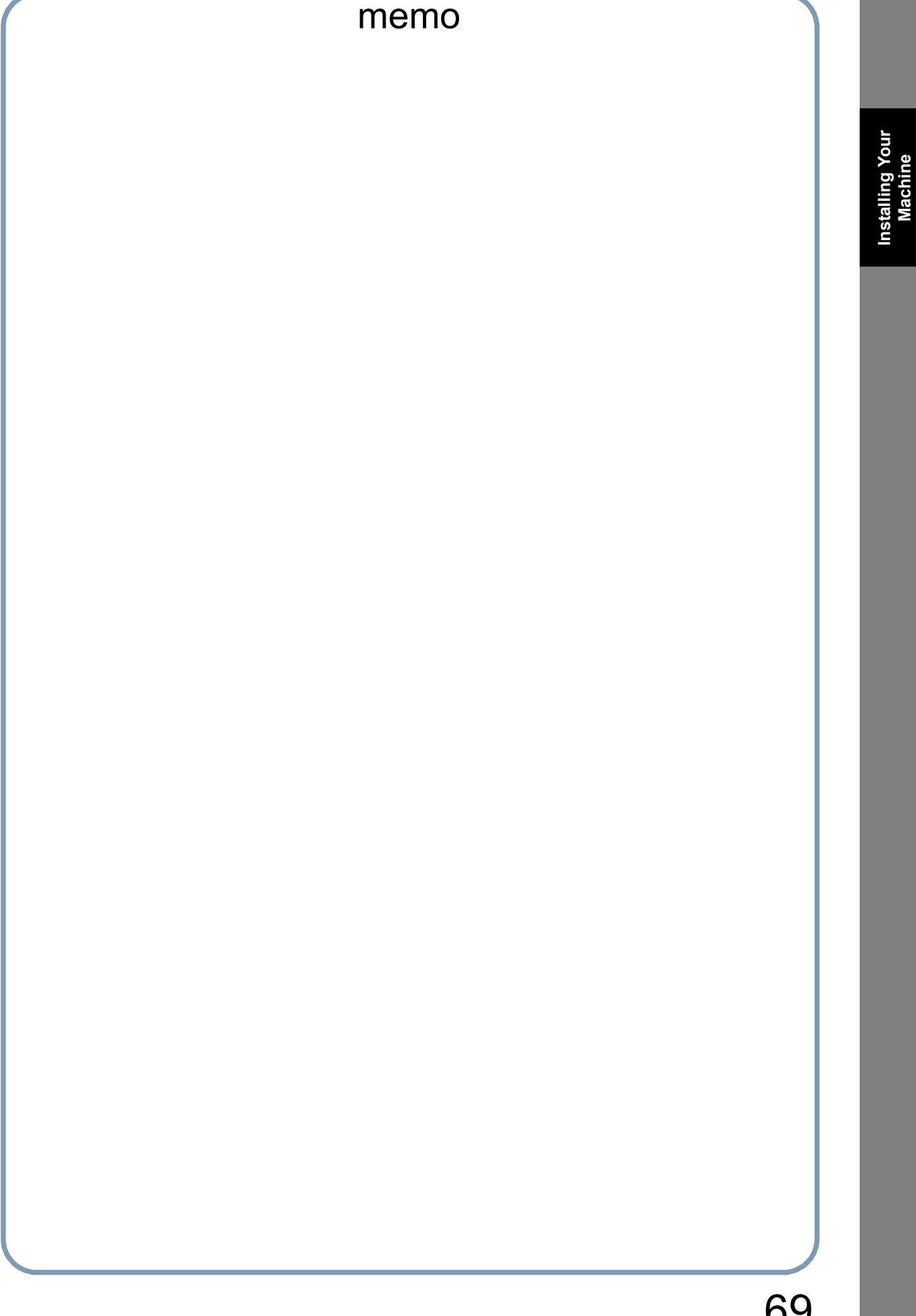

**Machine**

## **Programming Email Address and Telephone Numbers**

#### **Programming the Auto Dialer**

One-Touch and Abbreviated dialing / email addressing are two fast ways of dialing full telephone numbers or email addresses. To use these dialing or addressing methods, you must first store the telephone numbers or email addresses into the Auto Dialer.

#### **To program the One-Touch key, follow the steps below**

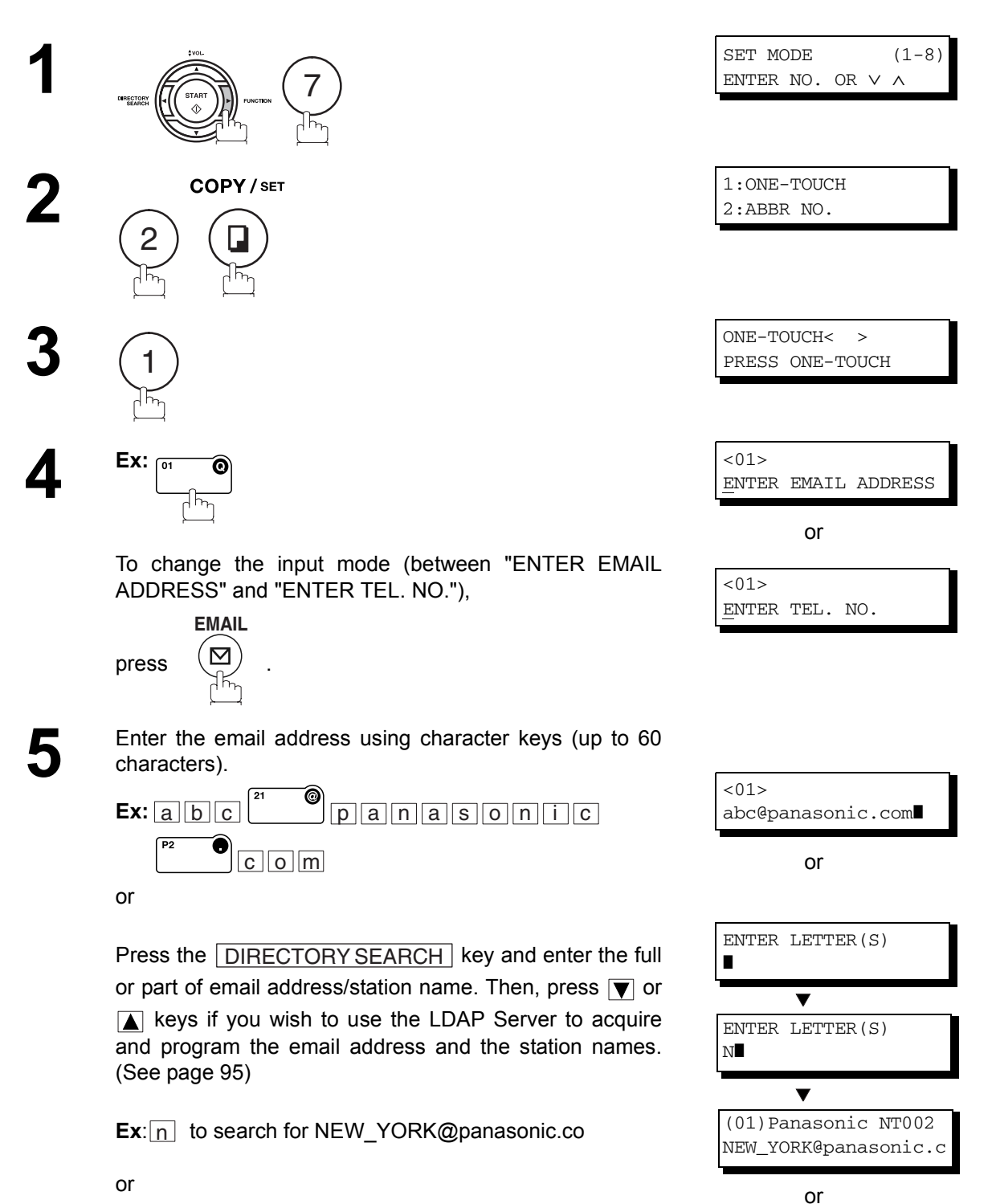

Enter the telephone number (up to 36 digits including pauses and spaces). **Ex:** (9)  $\overline{\text{PAUSE}}$  (5) (5)  $\overline{\text{SPACE}}$  (1) (2) (3) (4

 $< 01$ 

9-555 1234❚

#### **Programming Email Address and Telephone Numbers**

#### **Programming the Auto Dialer**

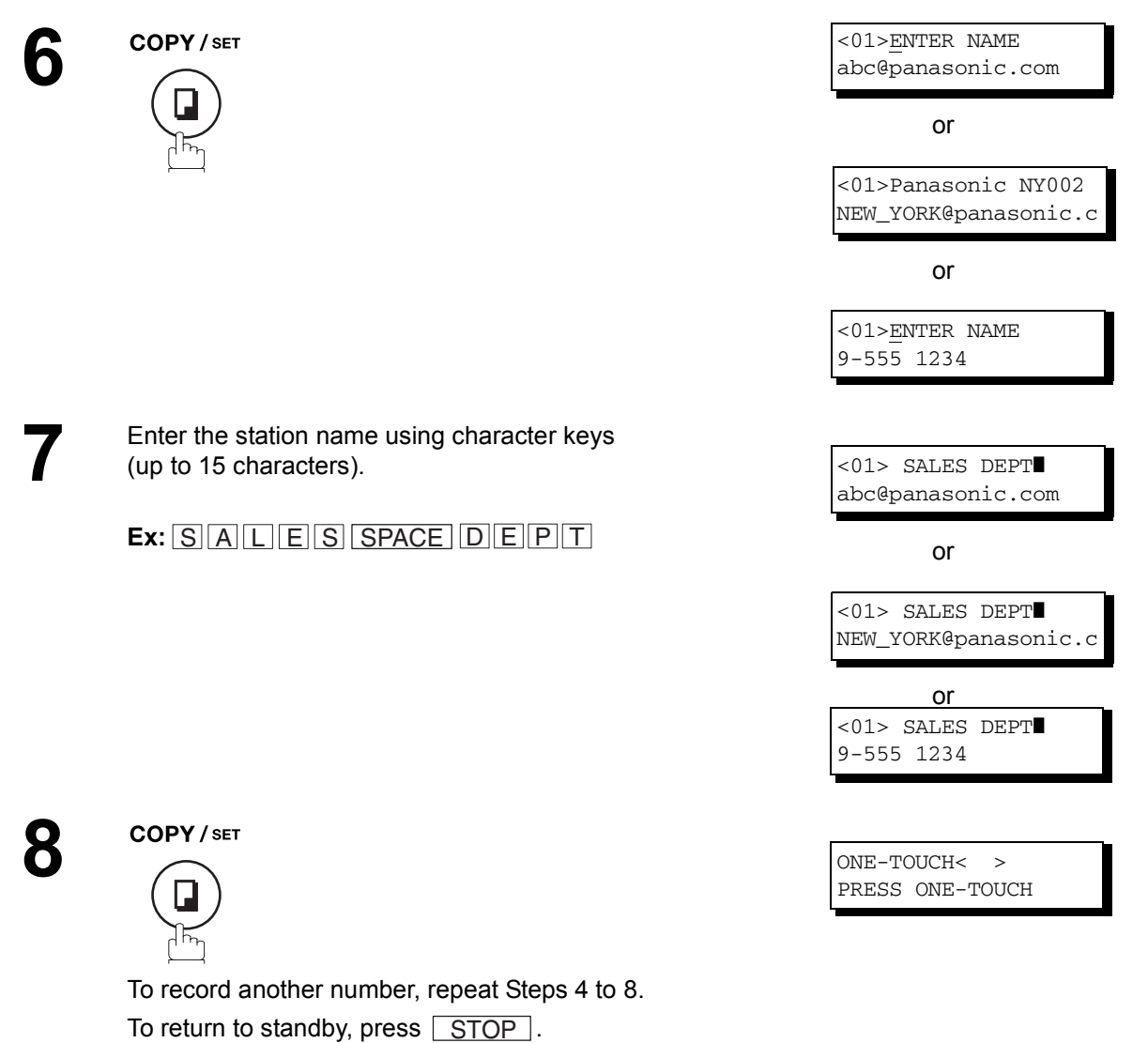

NOTE *1. If you enter the Station name with the Fax Parameter 172 (DIRECT IFAX XMT) set to "Valid," you are allowed to select the usage of Direct IFAX XMT.*

#### **Programming the Auto Dialer**

**To program the ABBR. dialing number or email address**

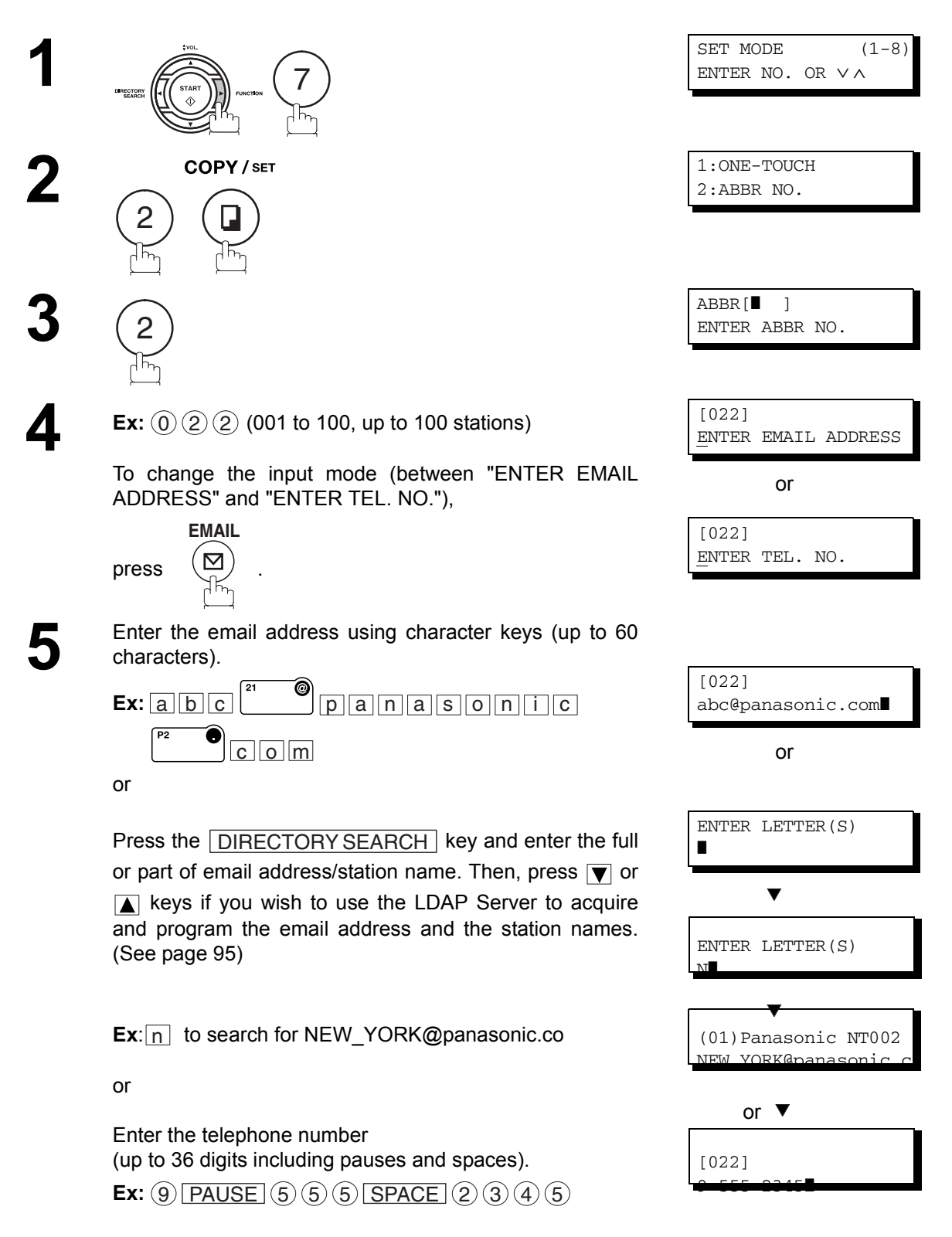
#### **Programming the Auto Dialer**

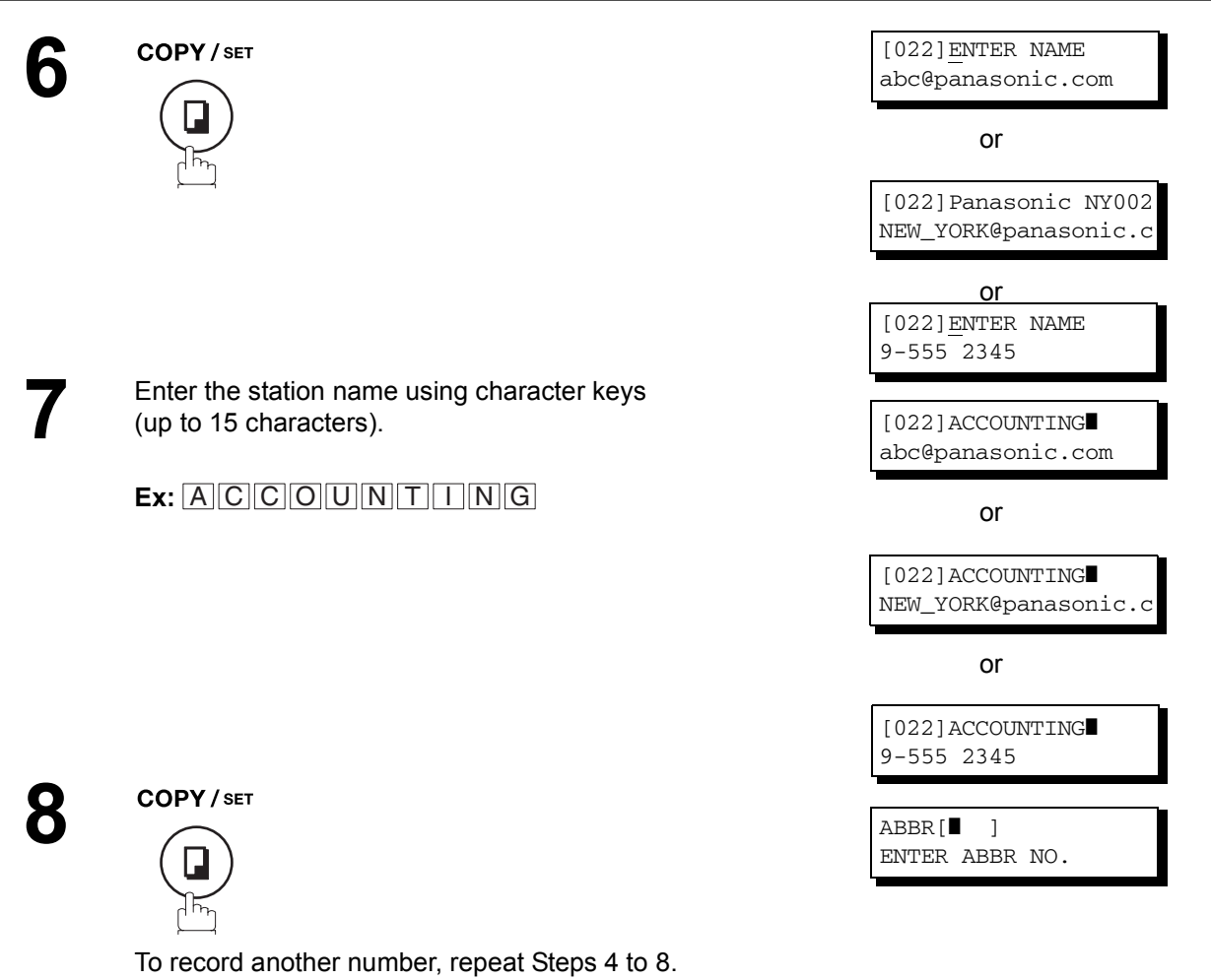

To return to standby, press STOP.

NOTE *1. If you enter the Station name with the Fax Parameter 172 (DIRECT IFAX XMT) set to "Valid," you are allowed to select the usage of Direct IFAX XMT.*

#### **Editing or Erasing the Auto Dialing Number / Email Address**

If you have to change or erase any of the One-Touch/Abbreviated dialing numbers or email addresses, follow the steps below.

#### **To edit One-Touch/ABBR dialing number or email address**

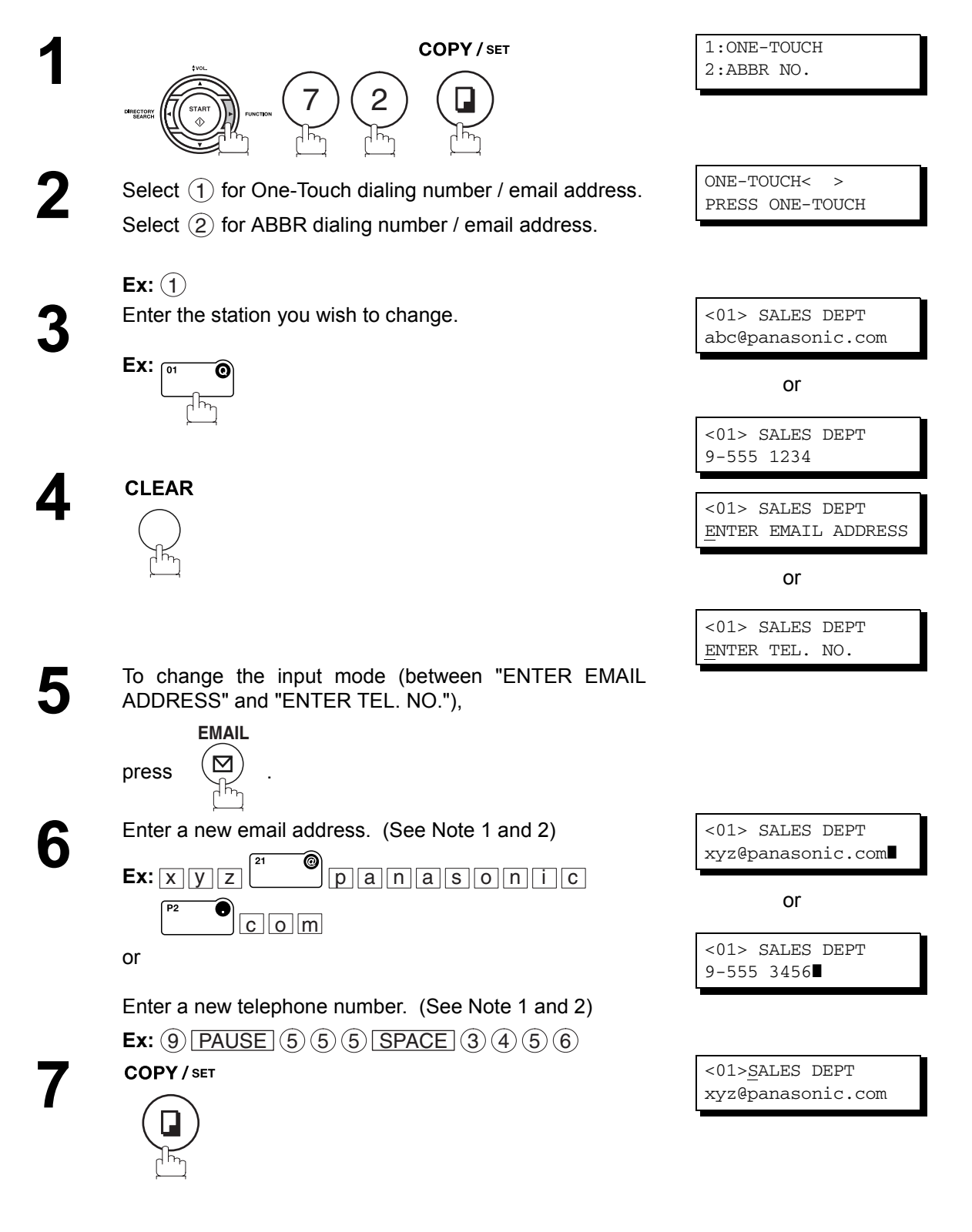

#### **Editing or Erasing the Auto Dialing Number / Email Address**

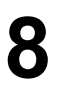

CLEAR

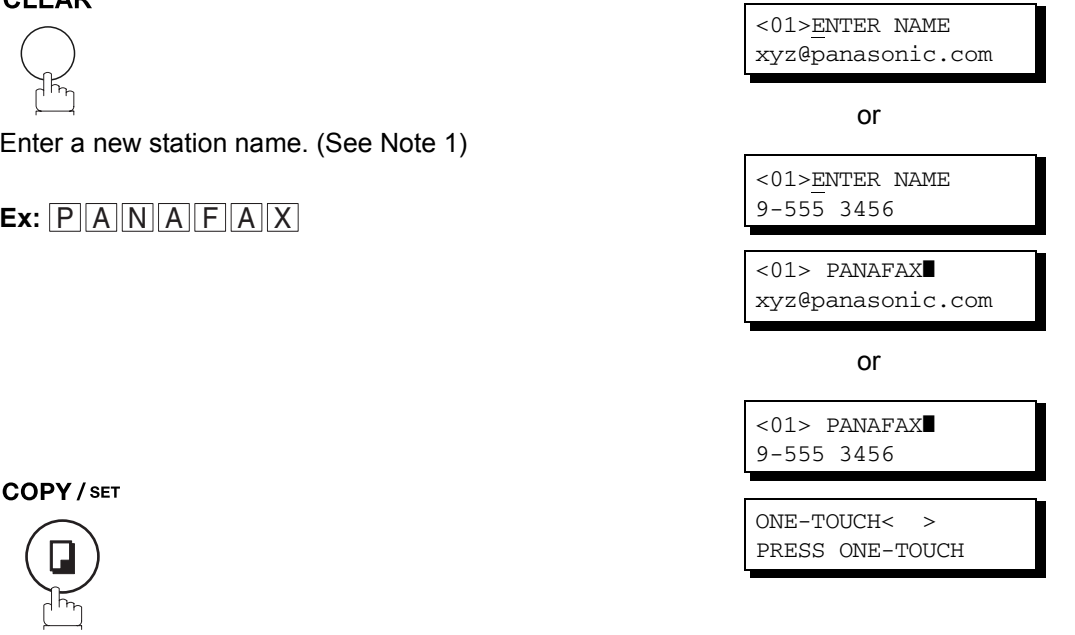

**Programming Your Machine**

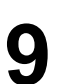

To return to standby, press STOP.

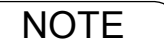

NOTE 1. If you make a mistake, use **or**  $\blacksquare$  to move the cursor one space beyond the incorrect *number, press*  $|**CLEAR**|$  then re-enter the new number.

*2. If the One-Touch/Abbreviated dialing number / email address has been used for a communication reservation, the settings cannot be changed or erased until the communication has finished.* 

*To change or erase the settings, cancel the communication first by Edit File Mode. [\(See page](#page-159-0)  [160\)](#page-159-0)*

#### **Editing or Erasing the Auto Dialing Number / Email Address**

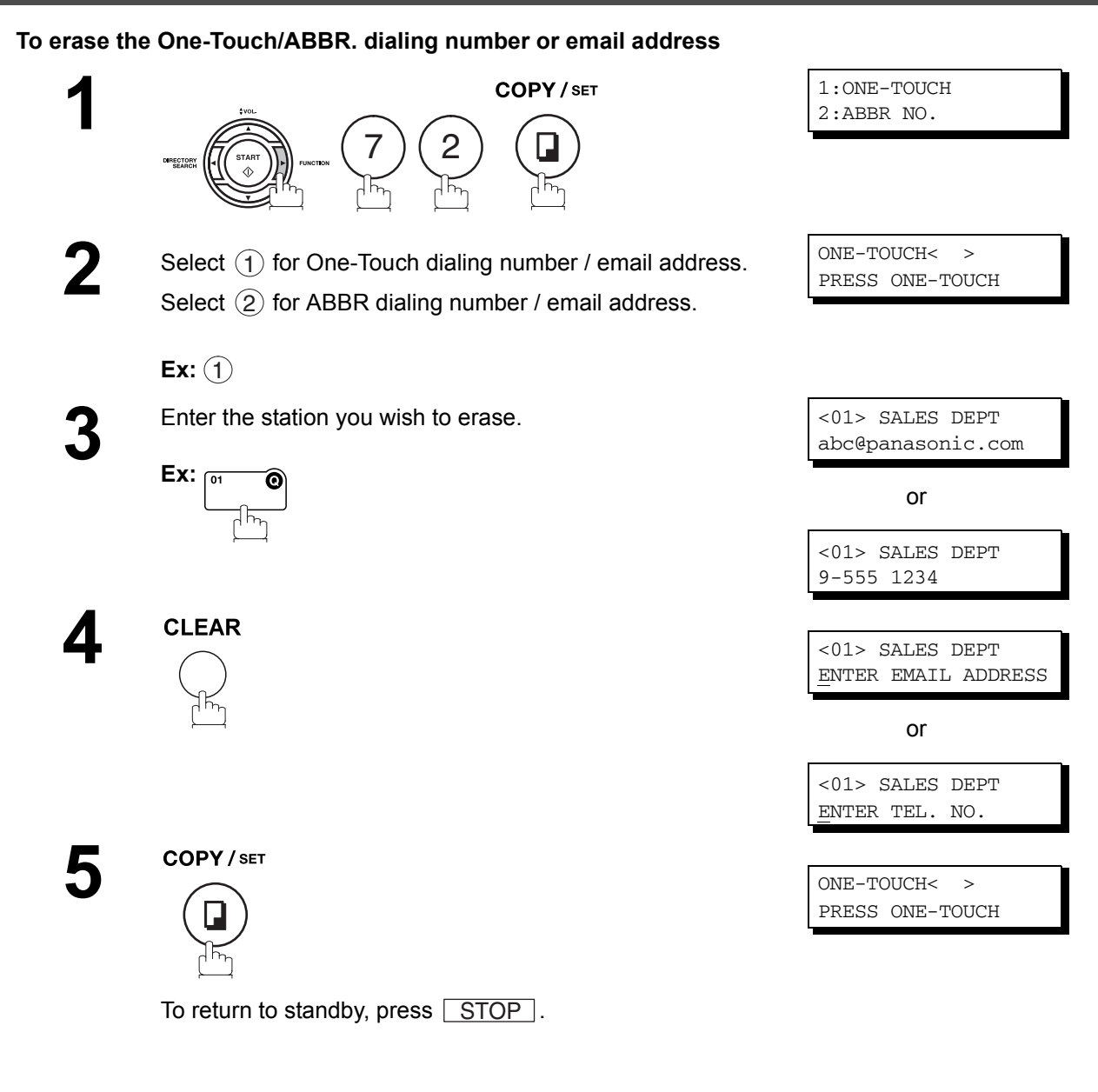

NOTE *1. If the One-Touch/Abbreviated dialing number / email address has been used for a communication reservation, the settings cannot be changed or erased until the communication has finished.* 

*To change or erase the settings, cancel the communication first by Edit File Mode. [\(See page](#page-159-0)  [160\)](#page-159-0)*

#### **Printing Out a Directory Sheet**

After programming the Auto Dialer, you can print out the directory sheet which includes the first 12 characters of each station name. Cut along the dotted line and place it over the One-Touch keys under the Directory Sheet Cover. To print a directory sheet, follow the steps below.

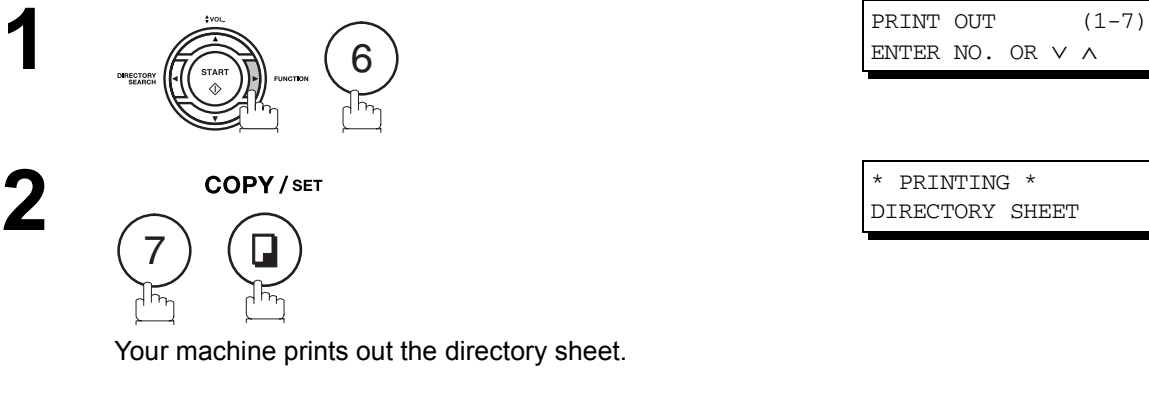

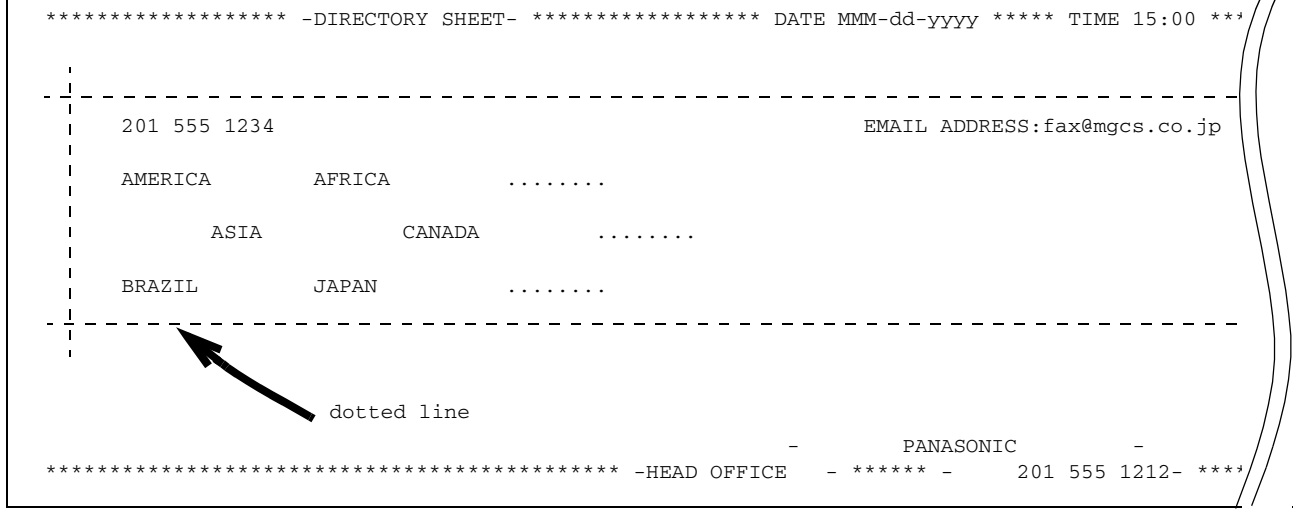

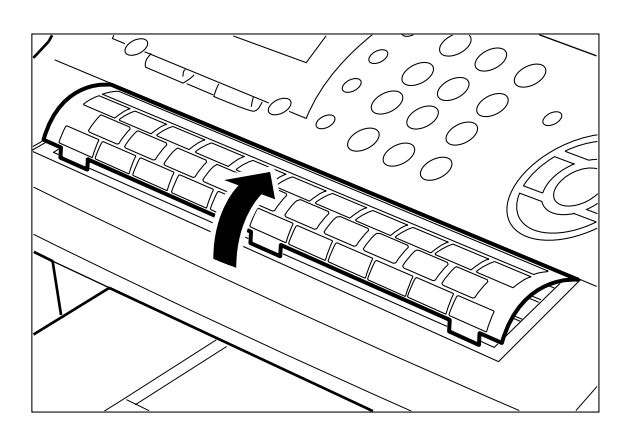

 $\frac{1}{2}$ 

#### **General Description**

Your machine has a variety of adjustable Fax Parameters. These parameters, listed in the Parameter Table, are preset for you and do not need to be changed. If you do want to make a change, read the table carefully. Some parameters, such as the Resolution and Contrast parameters, can be temporarily changed by simple key operation just before a transmission is made. When the transmission ends, however, these parameters return to their preset values (Home position). Other parameters can only be changed by the procedure described below.

#### **Setting the Fax Parameters**

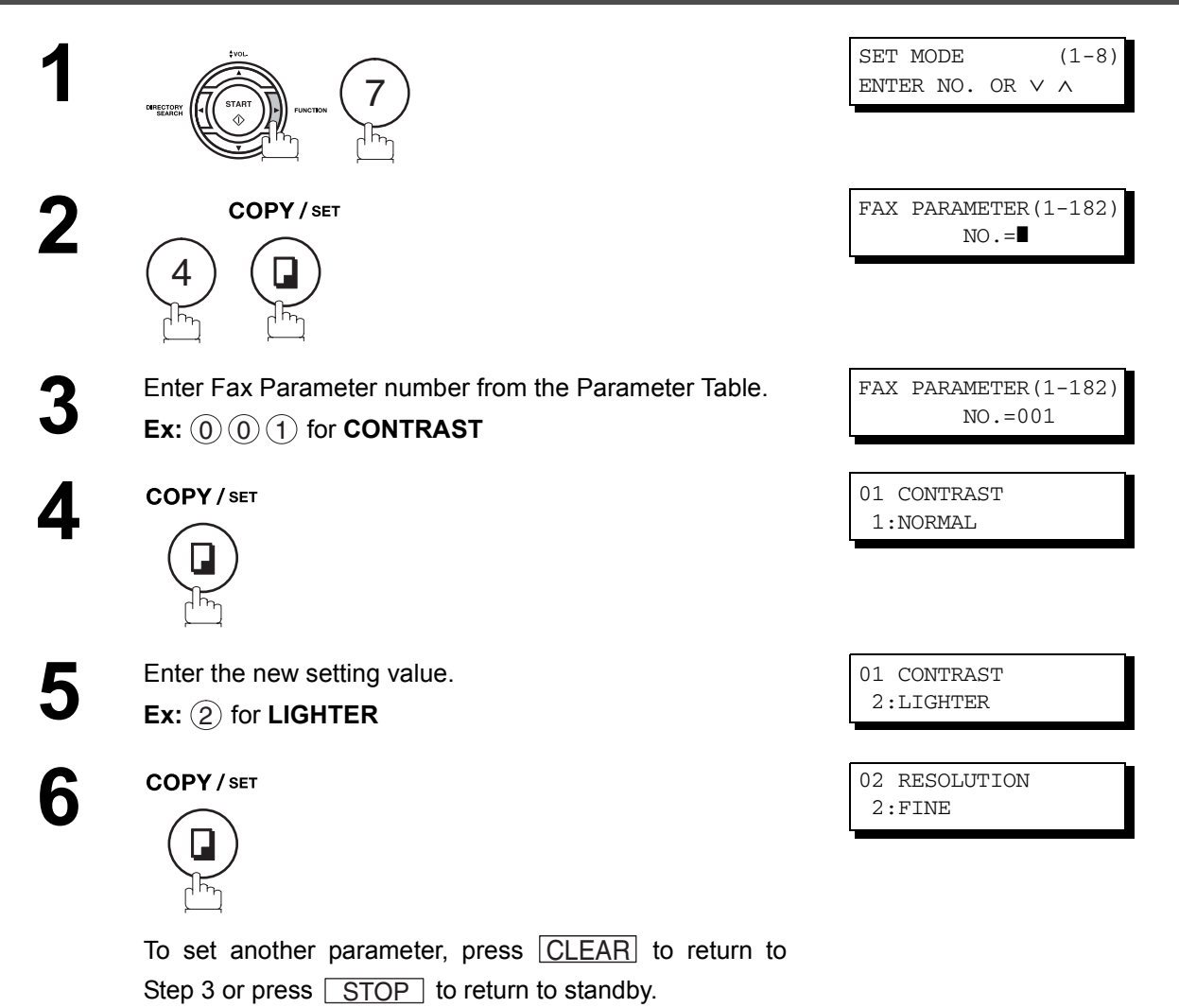

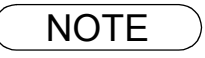

**NOTE**  $\blacksquare$  1. To scroll the Fax Parameters in Steps 2 or 4, press  $\blacksquare$  or  $\blacksquare$ . *2. To print out a Fax Parameter List, see page [220](#page-219-0).*

### <span id="page-78-0"></span>**Fax Parameter Table**

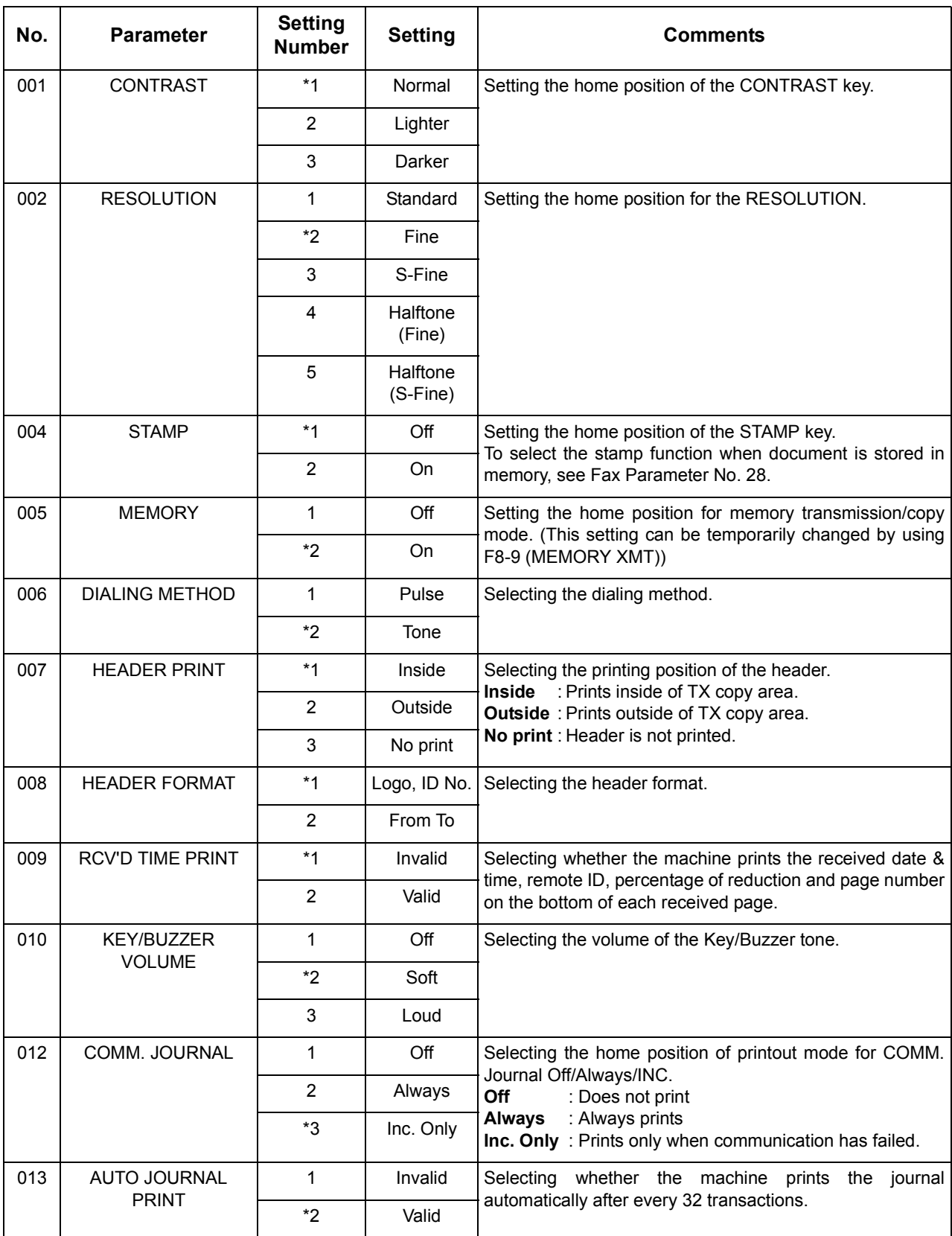

*Continued on the next page...*

### **Fax Parameter Table**

<span id="page-79-1"></span><span id="page-79-0"></span>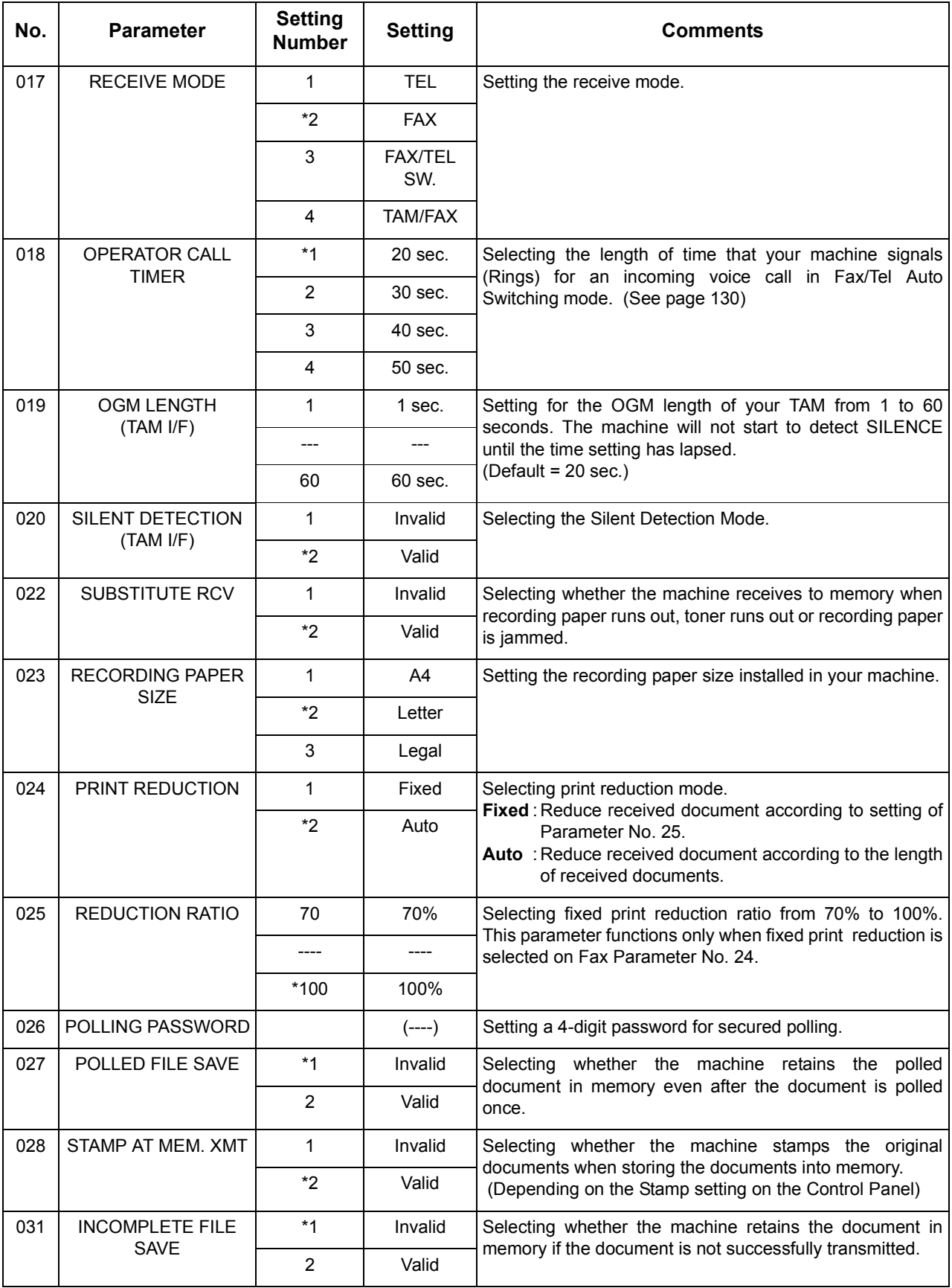

#### **Fax Parameter Table**

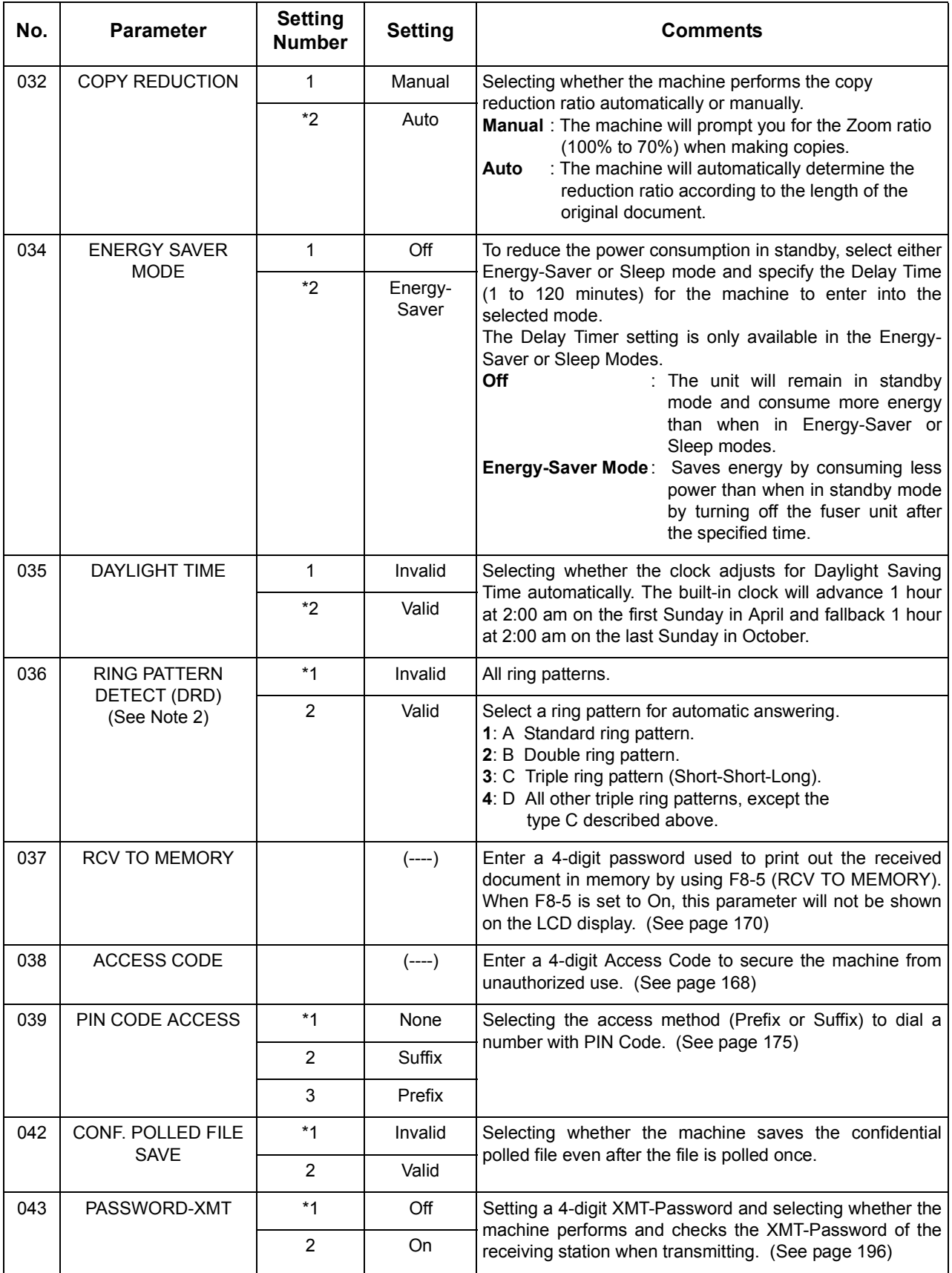

*Continued on the next page...*

### **Fax Parameter Table**

<span id="page-81-0"></span>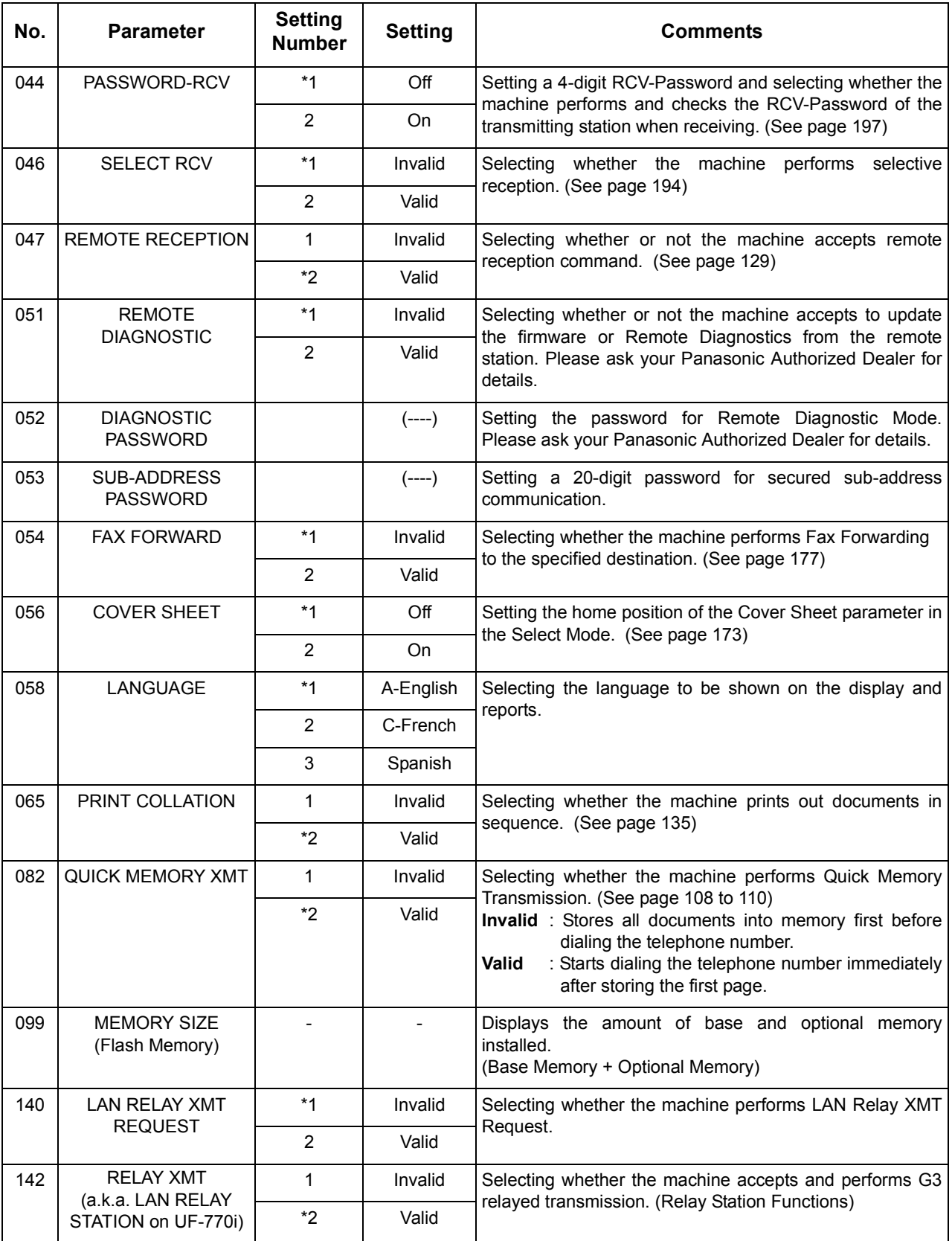

#### **Fax Parameter Table**

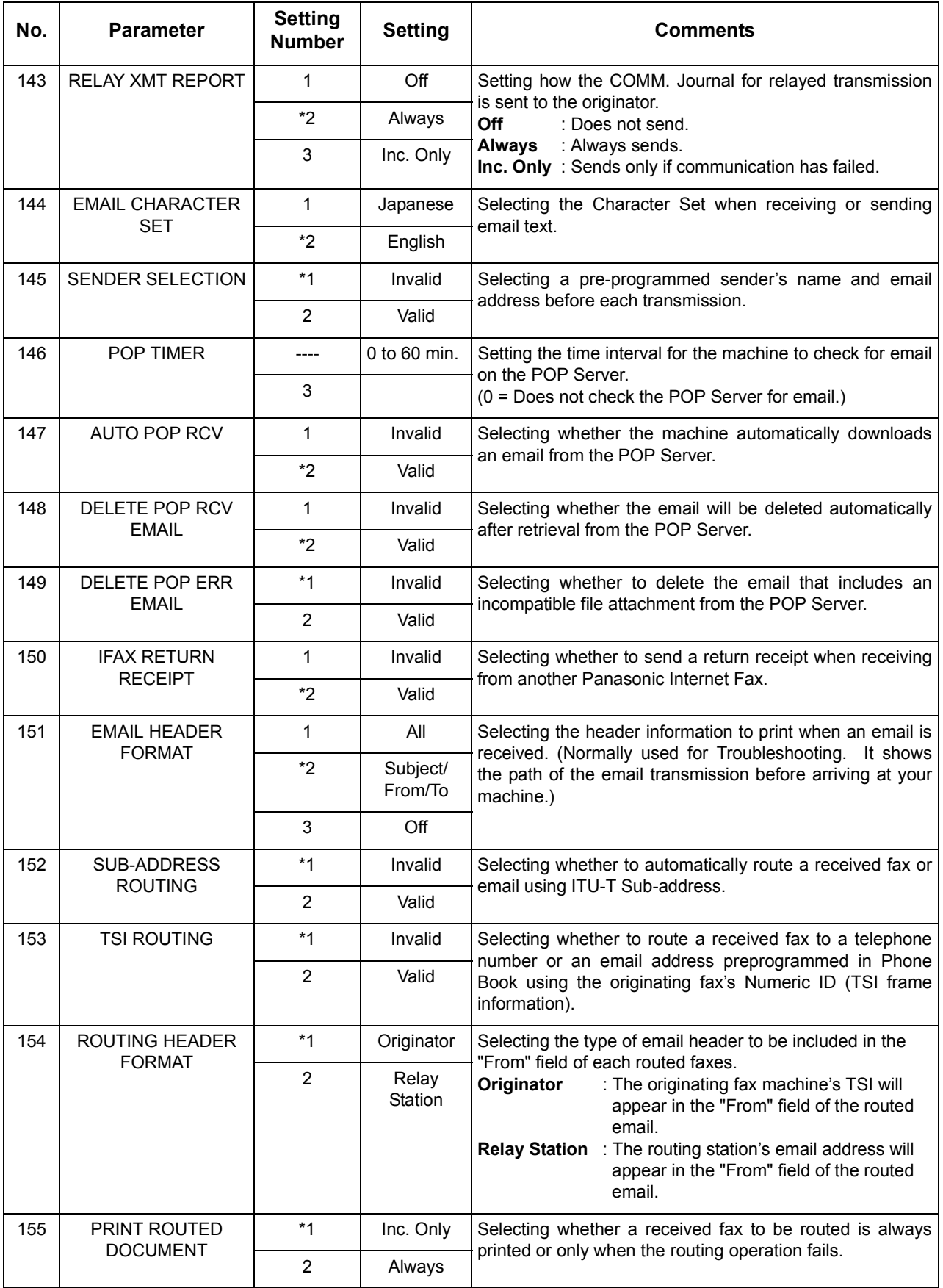

*Continued on the next page...*

#### **Fax Parameter Table**

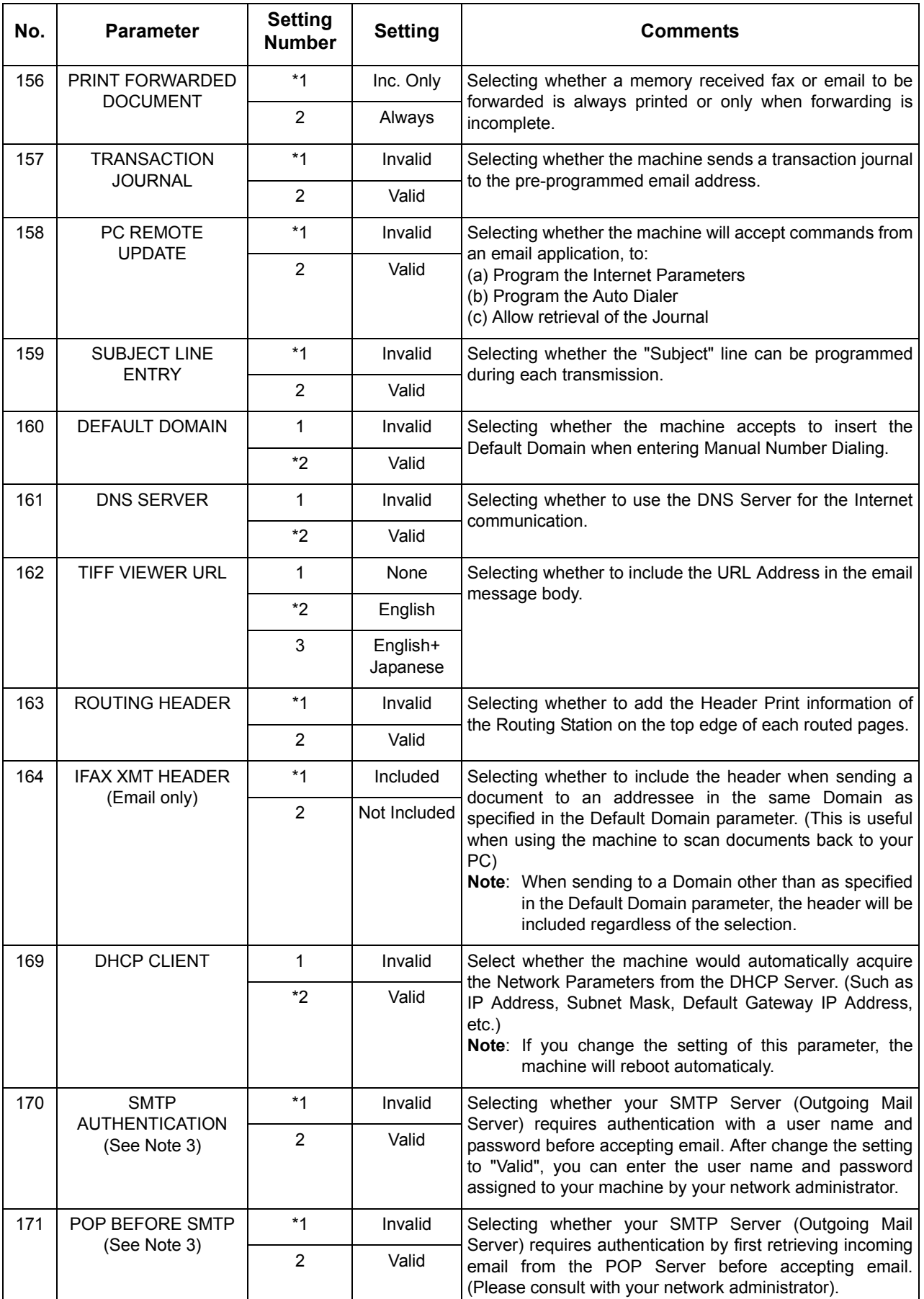

#### **Fax Parameter Table**

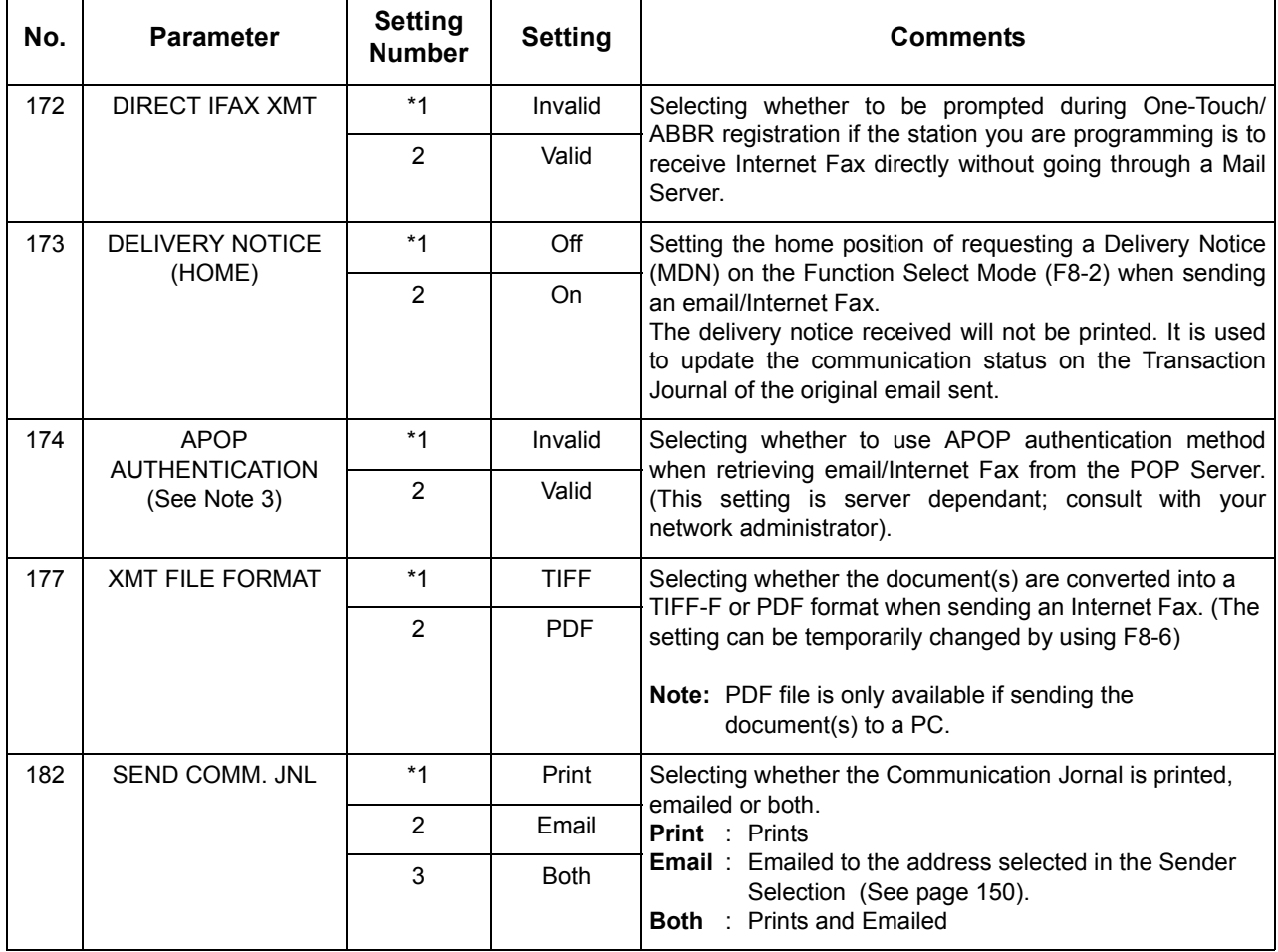

NOTE *1. Setting number marked with an asterisk (\*) indicates the factory standard setting.*

*2. This parameter supports an optional telephone service "Distinctive Ring Service" provided by your local telephone company. It allows up to 4 different telephone numbers to be assigned on a single telephone line with a distinctive ring for each telephone number. By selecting the appropriate ring pattern associated with the telephone number assigned for your fax machine. It can differentiate and answer the incoming call on the fax number. All other calls on the other telephone numbers will not be answered. This optional service from your local phone company is also called Custom Ringing, Distinctive Ringing, Ident-a-call, Ident-a-ring, Personalized Ringing, RingMaster, RingMate, Selective Ringing, Smart Ring or something similar. Check with your local telephone company on the availability of this service in your area.* 

*3. "Valid" can be selected when the SMTP server or the POP server support the capabilities.*

# **Loading Documents**

#### **Documents You Can Send**

In general, your machine will send any document printed on A4, Letter or Legal size paper.

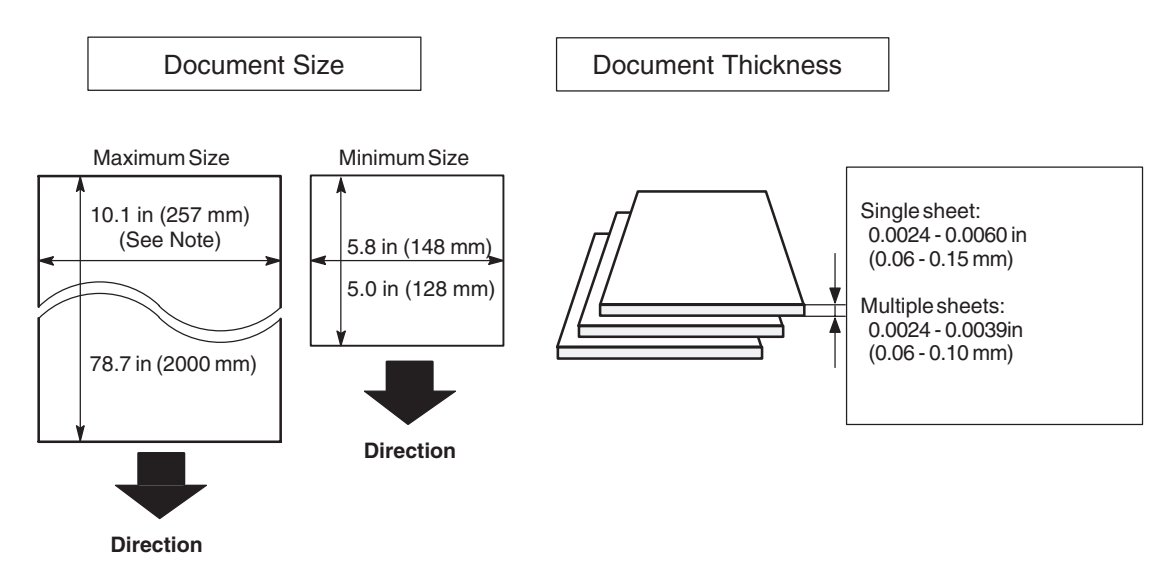

**Note:** The maximum document width that can be sent through the machine is 10.1 in (257 mm). However, the effective scanning width is 8.3 in (212 mm).

#### **Documents You Cannot Send**

You must never try to send documents that are:

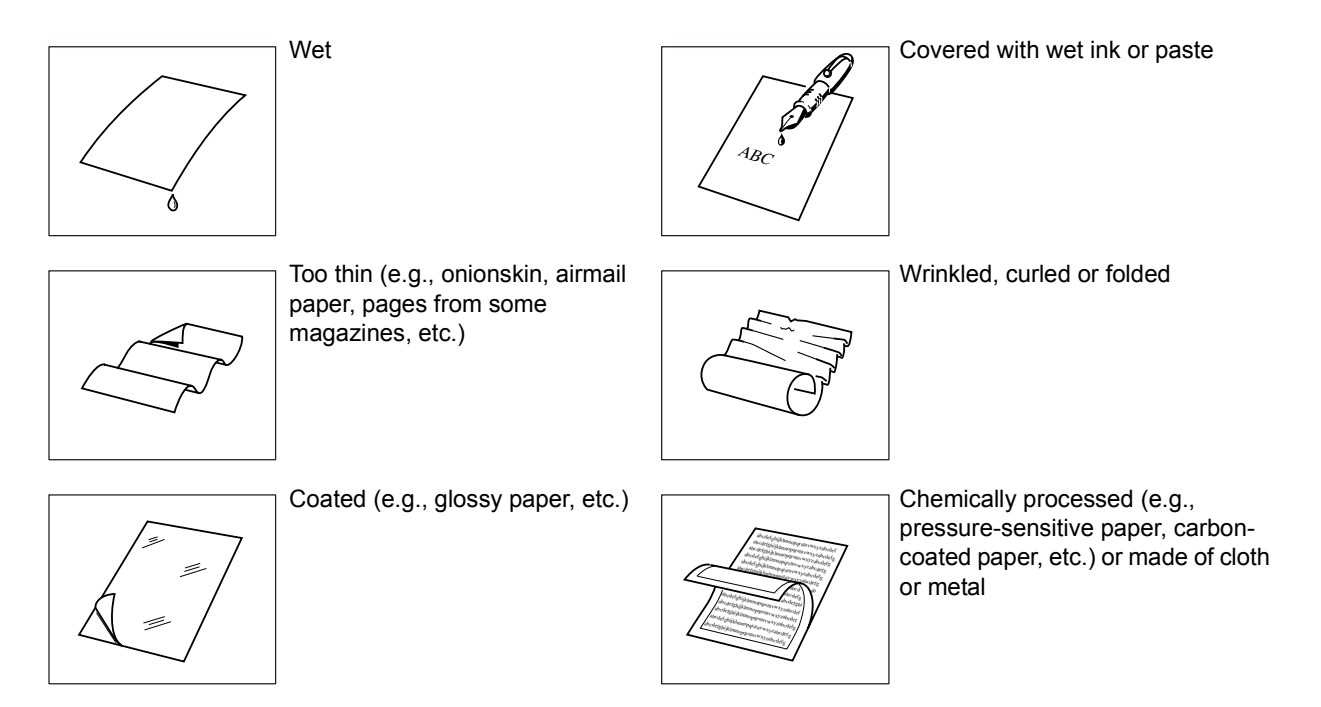

To transmit these kinds of documents, make a photocopy first and then transmit the copy instead.

#### **Loading Documents**

#### **How to Load Documents**

- 1. Be sure the document(s) is free of staples, paper clips and is not torn, greasy or covered by foreign objects.
- 2. Place the document(s) **FACE DOWN** on the Automatic Document Feeder (ADF) until the leading edge placed into the machine stops. If you are sending multiple pages, make sure that **the bottom sheet enters first**. You can also stack **up to 50 Pages** on the ADF at one time **by staggering the documents as illustrated below**. If you have more than 50 pages, wait until transmission or storing in memory starts as pages feed through, place any
- remaining pages on top of the last page in the feeder. 3. Adjust the Document Guides to center the document(s) on the ADF.

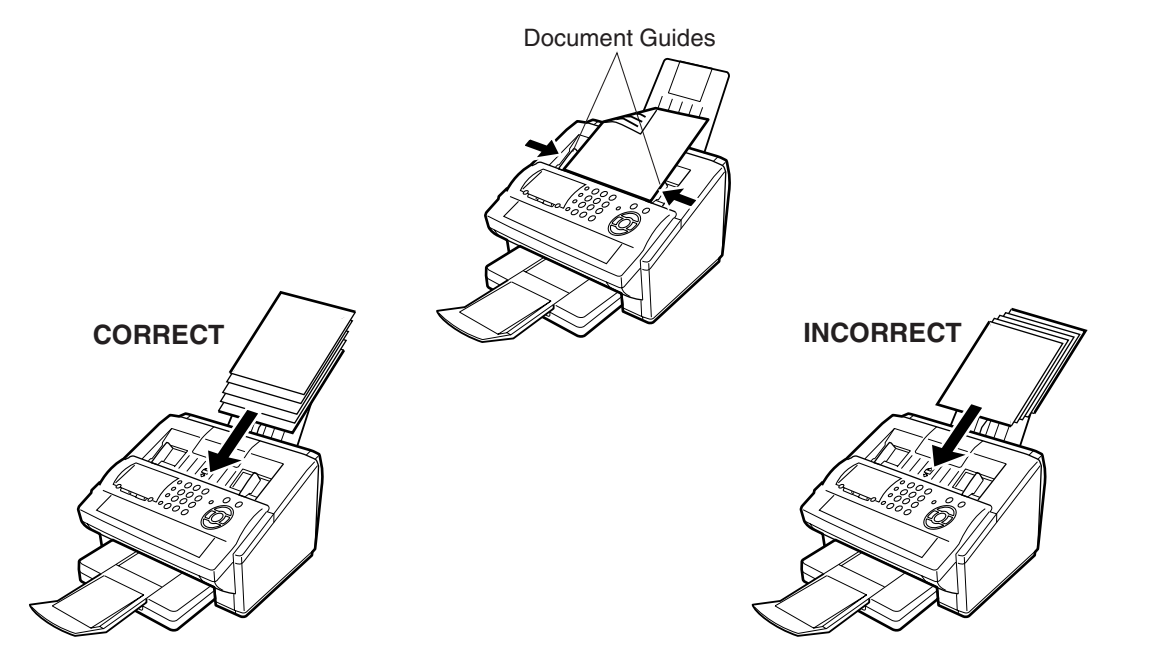

When you set a document on the ADF, the display message will change from date and time (standby) to the following message. You can now change basic transmission settings, or begin the dialing procedure.

ENTER STATION(S) THEN PRESS START 00%

NOTE *1. The multiple page sending limitation is as follows.*

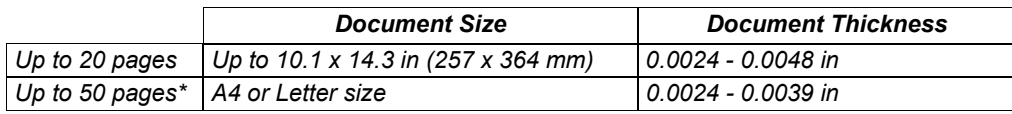

*\* Please note that although the size and thickness meets the specifications, you might not be able to set 50 pages with some types of papers.*

- *2. Transmitting documents longer than 14 in (356 mm) requires user's assistance.*
- *3. When transmitting documents longer than Letter size (8.5 x 11 in), please extend the Sub Tray as shown below.*

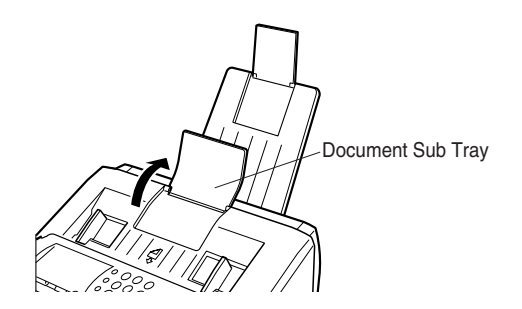

# **Basic Transmission Settings**

#### **General Description**

You can temporarily change the transmission settings either before or after you place the document on the ADF.

These settings are as follows

- Contrast
- Resolution
- Stamp
- Communication Journal

After your document(s) have been sent, your machine will automatically return to the preset settings.

#### **Contrast**

Your machine is preset to **Normal** contrast. If you wish to send a document with lighter contrast, change the setting to **Lighter**. If you wish to send a document with darker contrast, change the setting to **Darker**. Press CONTRAST to:

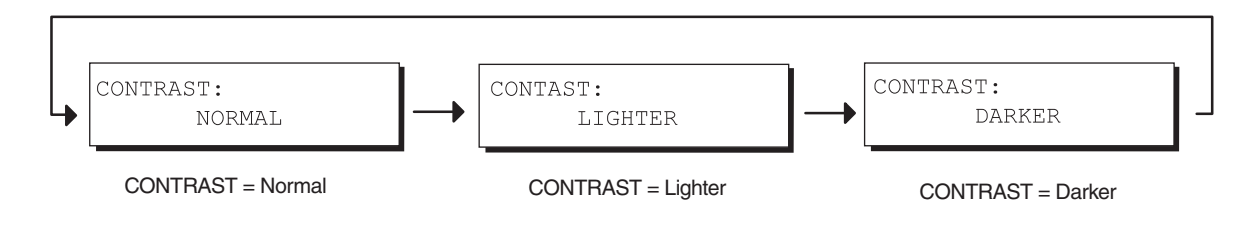

#### **Resolution**

Your machine is preset to **Standard** resolution, which is suitable for most documents. If you want to send it with more detail, change the setting to **Fine**, **Super Fine** or **Halftone**.

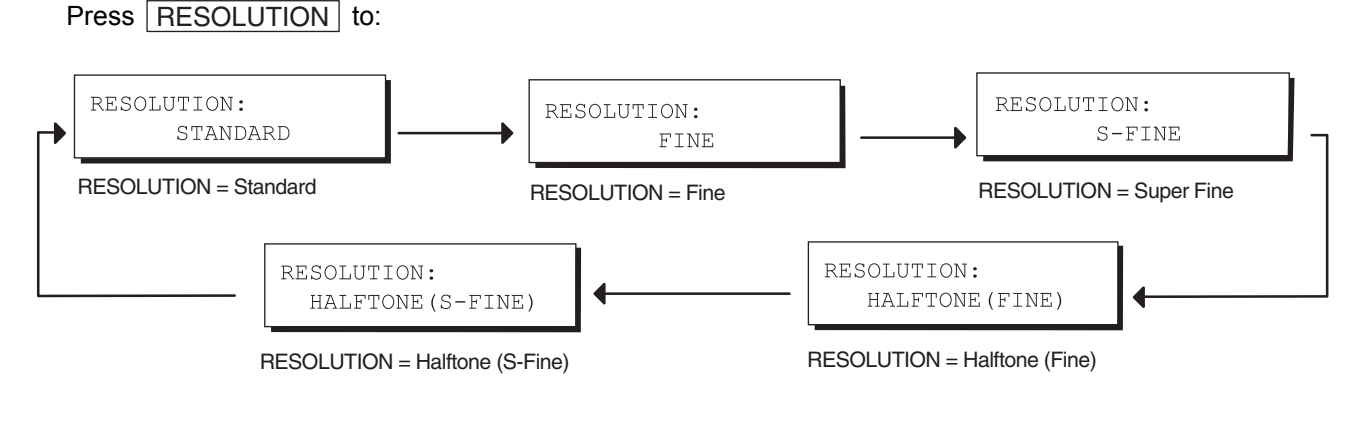

- NOTE *1. To change the preset Contrast position, change the setting of Fax Parameter No. 01[. \(See](#page-78-0)  [page 79\)](#page-78-0)*
	- *2. To change the preset Resolution position, change the setting of Fax Parameter No. 02. [\(See](#page-78-0)  [page 79\)](#page-78-0)*

#### **Verification Stamp**

The Verification Stamp helps you to confirm successful transmissions by stamping the bottom of each successfully transmitted page with a small  $\otimes$  mark.

 $Press |STAMP| to:$ 

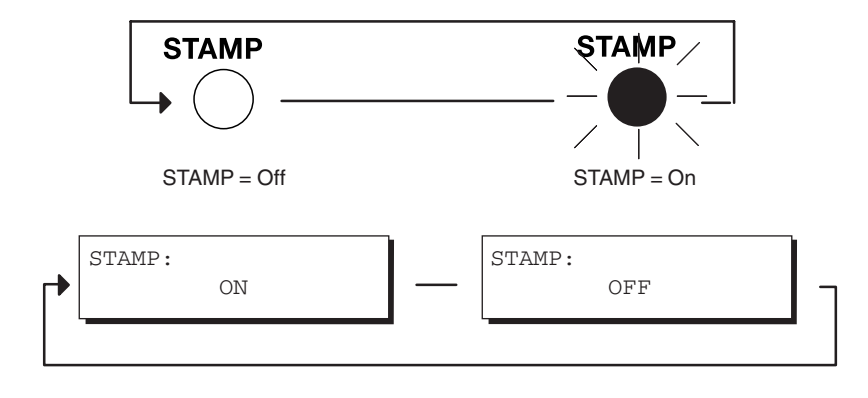

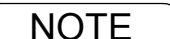

NOTE *1. When you store a document in memory, the Verification Stamp will stamp on the document if it is successfully stored in memory. In this case the Verification Stamp is not a confirmation that the document was successfully transmitted. If you wish to disable the use of the Verification Stamp when storing document in memory, change the setting of Fax Parameter No. 28. [\(See](#page-79-0)  [page 80\)](#page-79-0)*

*2. To change the preset Verification Stamp position, change the setting of Fax Parameter No. 04. [\(See page 79\)](#page-78-0)*

#### **Basic Transmission Settings**

### **Communication Journal (Comm. Journal)**

A Communication Journal lets you verify if the transmission was successful. You can select the condition to print out the Communication Journal as follows.

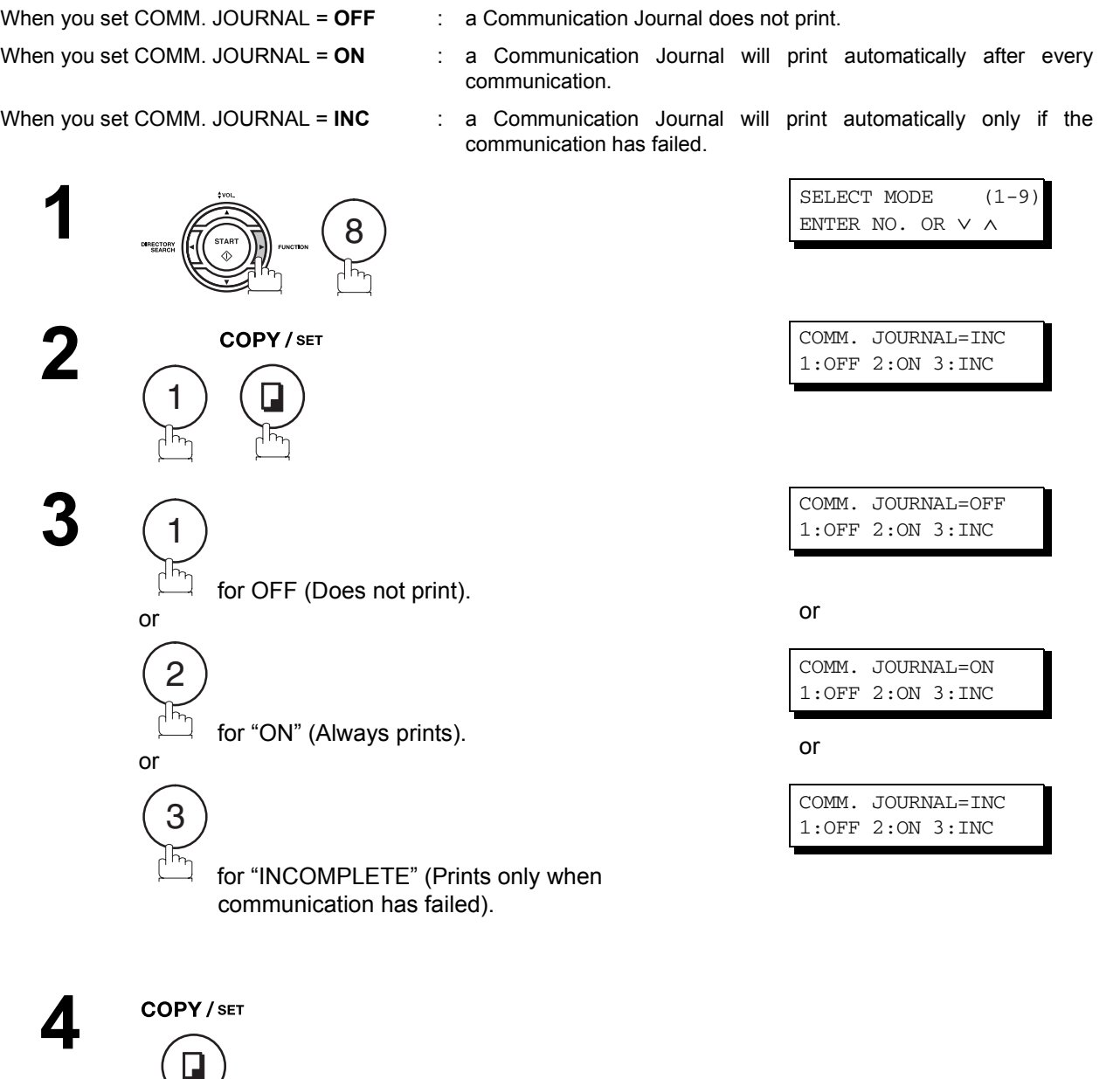

- 
- NOTE *1. To change the preset Comm. Journal condition, change the setting of Fax Parameter No. 12. [\(See page 79\)](#page-78-0)*

#### **General Description**

Document(s) can be sent via LAN to a single or multiple email addresses. The following Email Addressing methods can be selected:

- Manual Email Addressing
- One-Touch Email Addressing
- Abbreviated Email Addressing
- Directory Search Email Addressing (Auto Dialer & LDAP)
- Multiple Station Email Addressing

The Memory Transmission mode is automatically selected by your machine if an email address is registered into the chosen One-Touch key(s), Program key(s), or Abbreviated Number key(s).

The document is always stored into memory first, then the machine starts to send the email message.

Direct Transmission, Voice Mode Transmission, and Redialing features are not available for sending documents via LAN.

#### **Sending Documents via LAN**

#### <span id="page-91-0"></span>**Manual Email Addressing**

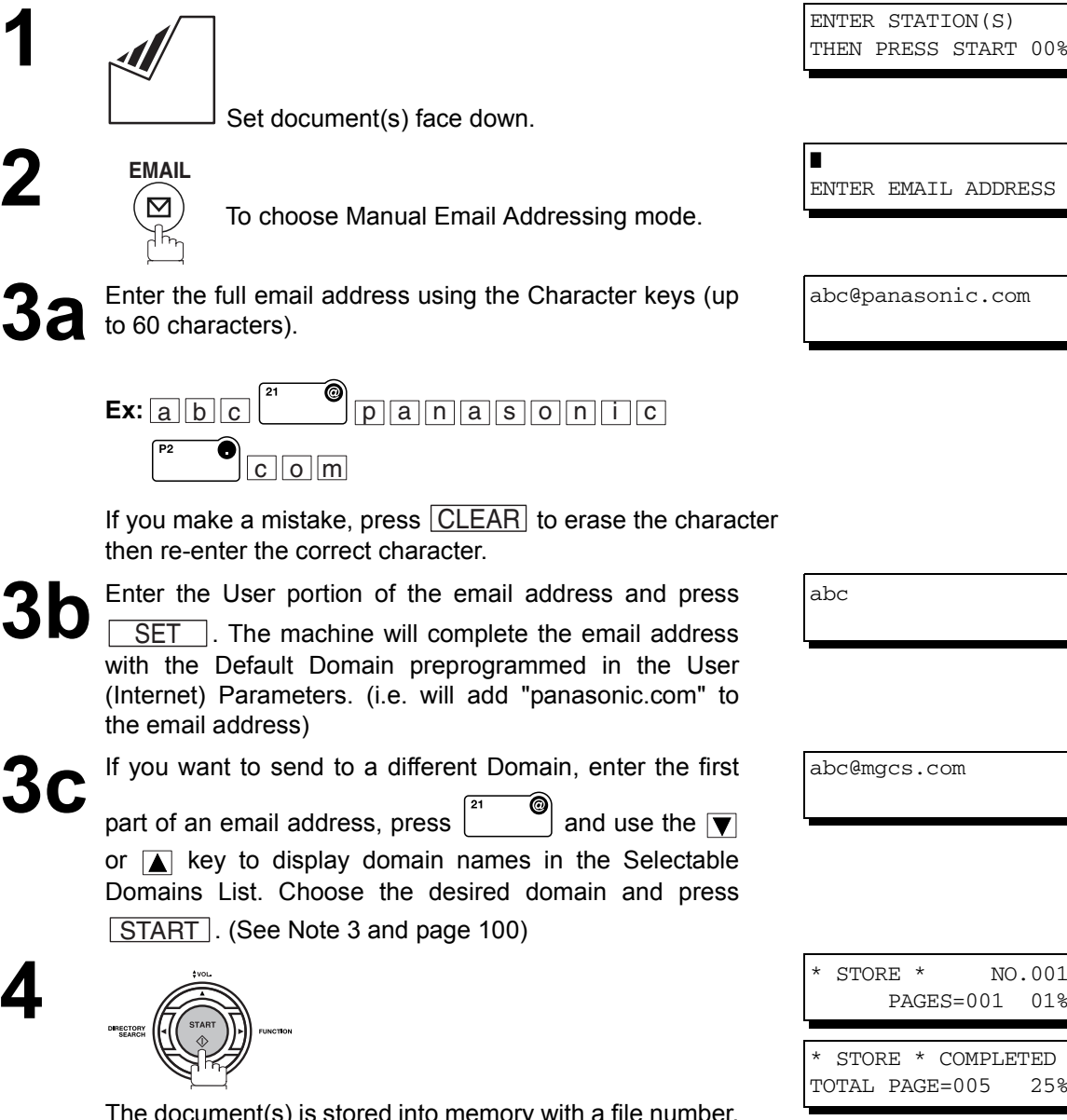

The document(s) is stored into memory with a file number. Then connects to the LAN and starts sending the email message.

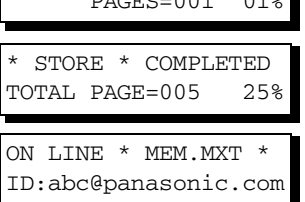

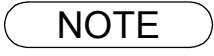

- NOTE *1. If your machine sounds an alarm (pi-pi-pi) in Step 2 above, this indicates that the Dialer is Full (more than 70 full email addresses are entered or 70 transmission reservations including G3 communication have been already reserved).*
	- *2. If the transmission cannot be completed for any reason, the email may be returned undelivered; otherwise no reply will be printed.*
	- *3. For the machine to perform the email address completion the Fax Parameter No. 160 (DEFAULT DOMAIN) must be set to "Valid" and the DEFAULT DOMAIN must be preprogrammed in the User (Internet) Parameters. [\(See page 49\)](#page-48-0)*

#### **One-Touch Email Addressing**

One-Touch dialing / addressing is a fast way of dialing full telephone numbers or email addresses. To use these dialing or addressing methods, you must first store the telephone numbers or email addresses into One-Touch keys[. \(See page 70\)](#page-69-0)

**1**

Set document(s) face down.

**2** Press a One-Touch key (01 - 28).

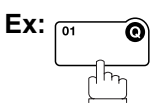

If a telephone number is stored into the One-Touch key, the display shows:

**3**

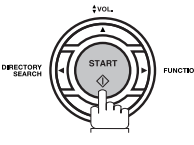

The document(s) is stored into memory with a file number. Then connects to the LAN and starts sending the email message.

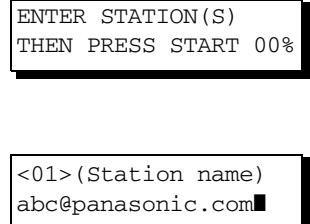

<01>(Station name) 5551234

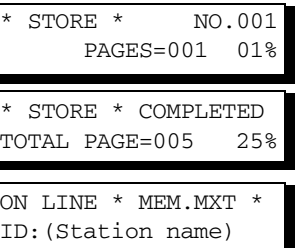

- NOTE *1. If your machine sounds an alarm (pi-pi-pi) in Step 2 above, this indicates that the Dialer is Full (more than 70 full email addresses are entered or 70 transmission reservations including G3 communication have been already reserved).*
	- *2. If the transmission cannot be completed for any reason, the email may be returned undelivered; otherwise no reply will be printed.*

#### **Abbreviated Email Addressing**

Abbreviated dialing / addressing is a fast way of dialing full telephone numbers or email addresses. To use these dialing or addressing methods, you must first store the telephone numbers or email addresses into the Auto Dialer with a 3-digit abbreviated code[. \(See page 72\)](#page-71-0)

Set document(s) face down.

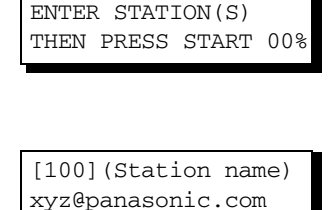

[100](Station name)

5553456

**3**

**1**

Press **ABBR** and then enter a 3-digit code (001 - 100).<br>Ex: ABBR <u>ABBR</u>

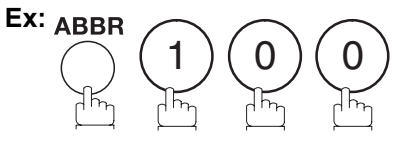

If a telephone number is stored into the ABBR station, the display shows:

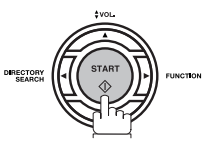

The document(s) is stored into memory with a file number. Then connects to the LAN and starts sending the email message.

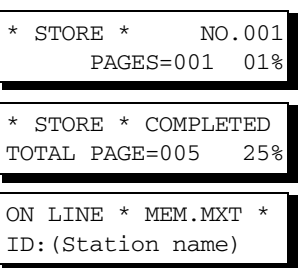

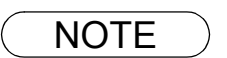

- NOTE <sup>1.</sup> If your machine sounds an alarm (pi-pi-pi) in Step 2 above, this indicates that the Dialer is Full **Note that the Dialer is Full** *(more than 70 full email addresses are entered or 70 transmission reservations including G3 communication have been already reserved).*
	- *2. If the transmission cannot be completed for any reason, the email may be returned undelivered; otherwise no reply will be printed.*

#### **Directory Search Dialing**

When sending via LAN, the Directory Search function allows you to dial a full email address or telephone number by searching for the station name or email address entered in the Auto Dialer and the LDAP (Lightweight Directory Access Protocol) Server.

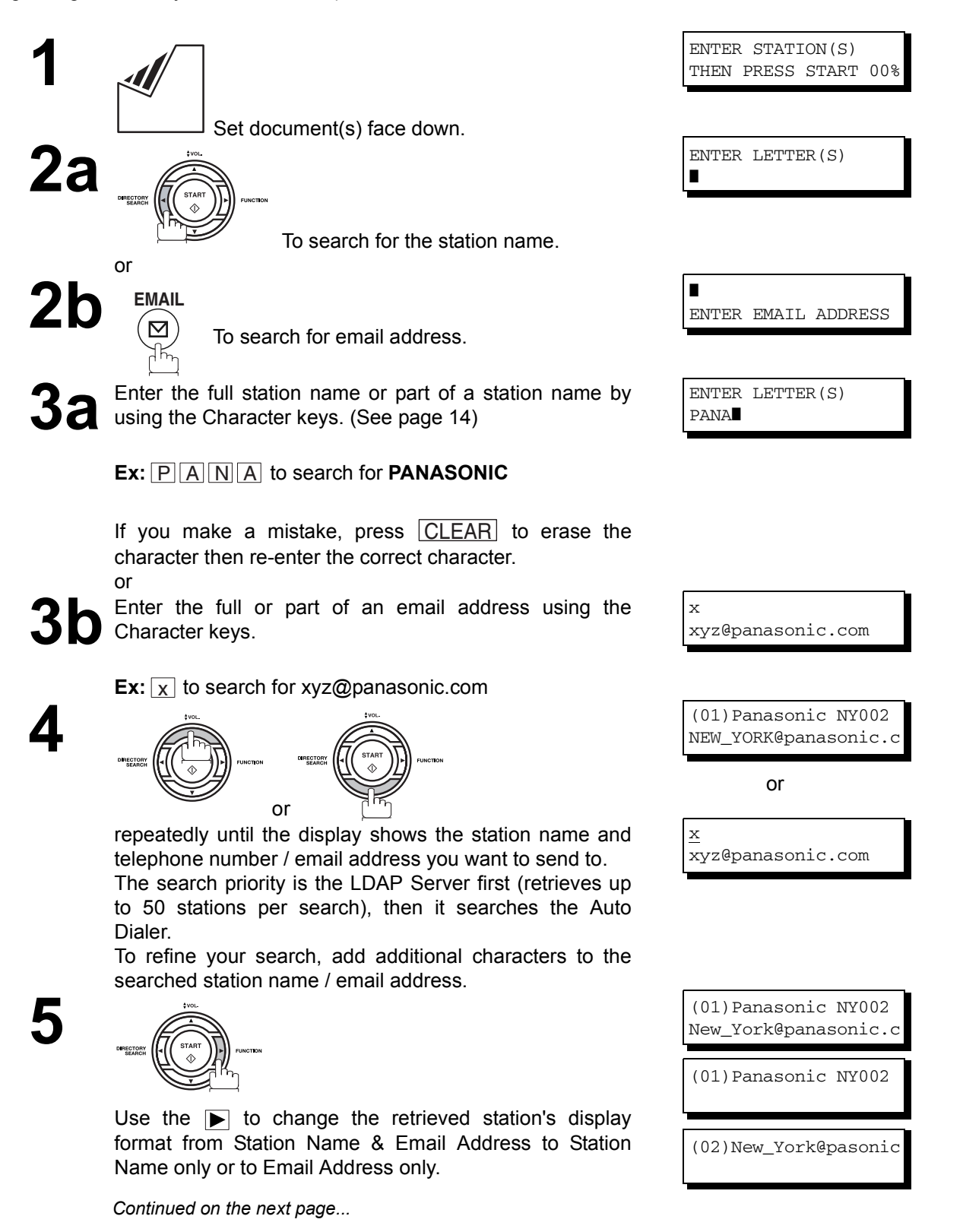

#### **Directory Search Dialing**

**6**

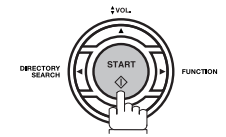

The document(s) is stored into memory with a file number. Then connects to the LAN and starts sending the email message.

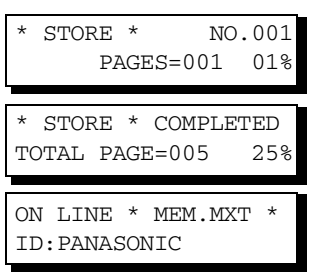

<span id="page-95-0"></span>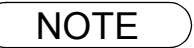

- NOTE *1. If your machine sounds an alarm (pi-pi-pi) in Step 2 above, this indicates that the Dialer is Full (more than 70 full email addresses are entered or 70 transmission reservations including G3 communication have been already reserved).*
	- *2. If the transmission cannot be completed for any reason, the email may be returned undelivered; otherwise no reply will be printed.*

#### **Sending Documents via LAN**

#### **Multi-Station Transmission (Broadcasting)**

You can store the document(s) into memory and then send to multiple stations (up to 202 addresses) via LAN.

**1** Set document(s) face down. ENTER STATION(S) THEN PRESS START 00% **2** Enter the email addresses by any combination of the following methods: • One-Touch Dialing • Abbreviated Dialing • Directory Search Dialing (Auto Dialer and the LDAP), press  $\sqrt{\text{SET}}$  after each email address is entered. • Manual Number Dialing, press | SET | after each station is entered (up to 70 addresses). **Ex: Ex:** If you want to confirm the number of stations you have <01>(Station name) abc@panasonic.com❚ [100](Station name) xyz@panasonic.com❚ 2 STN(S) ARE SET ADD MORE OR START  $1$  )  $(0)$   $(0)$ 

entered, press  $\bigsqcup \underline{\sf SET} \ \ \ .$ 

**3**

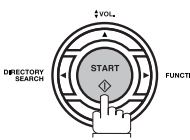

The document(s) is stored into memory with a file number. Then connects to the LAN and starts sending the email message.

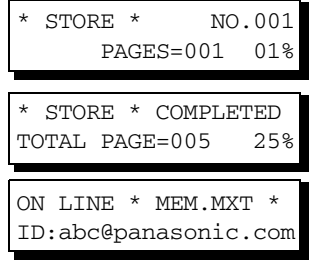

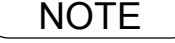

- NOTE *1. If your machine sounds an alarm (pi-pi-pi) in Step 2 above, this indicates that the Dialer is Full (more than 70 full email addresses are entered or 70 transmission reservations including G3 communication have been already reserved).*
	- *2. If the transmission cannot be completed for any reason, the email may be returned undelivered; otherwise no reply will be printed.*
	- *3. The unit will accept a combination of email addresses and PSTN dialing numbers.*
	- *4. Generally, LAN transmission to multiple destinations will be completed in a single transmission to the SMTP server. However, when the "DELIVERY NOTICE=ON" or when using the DIRECT IFAX XMT modes, separate transmission is required for each destination.*

#### **Memory Transmission Reservation (Multi-tasking)**

If your machine is on-line busy transmitting from memory, receiving or printing received documents, you can reserve a transmission by the following procedure.

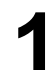

**1** Your machine is on-line, the ON LINE lamp is blinking or printing received documents.

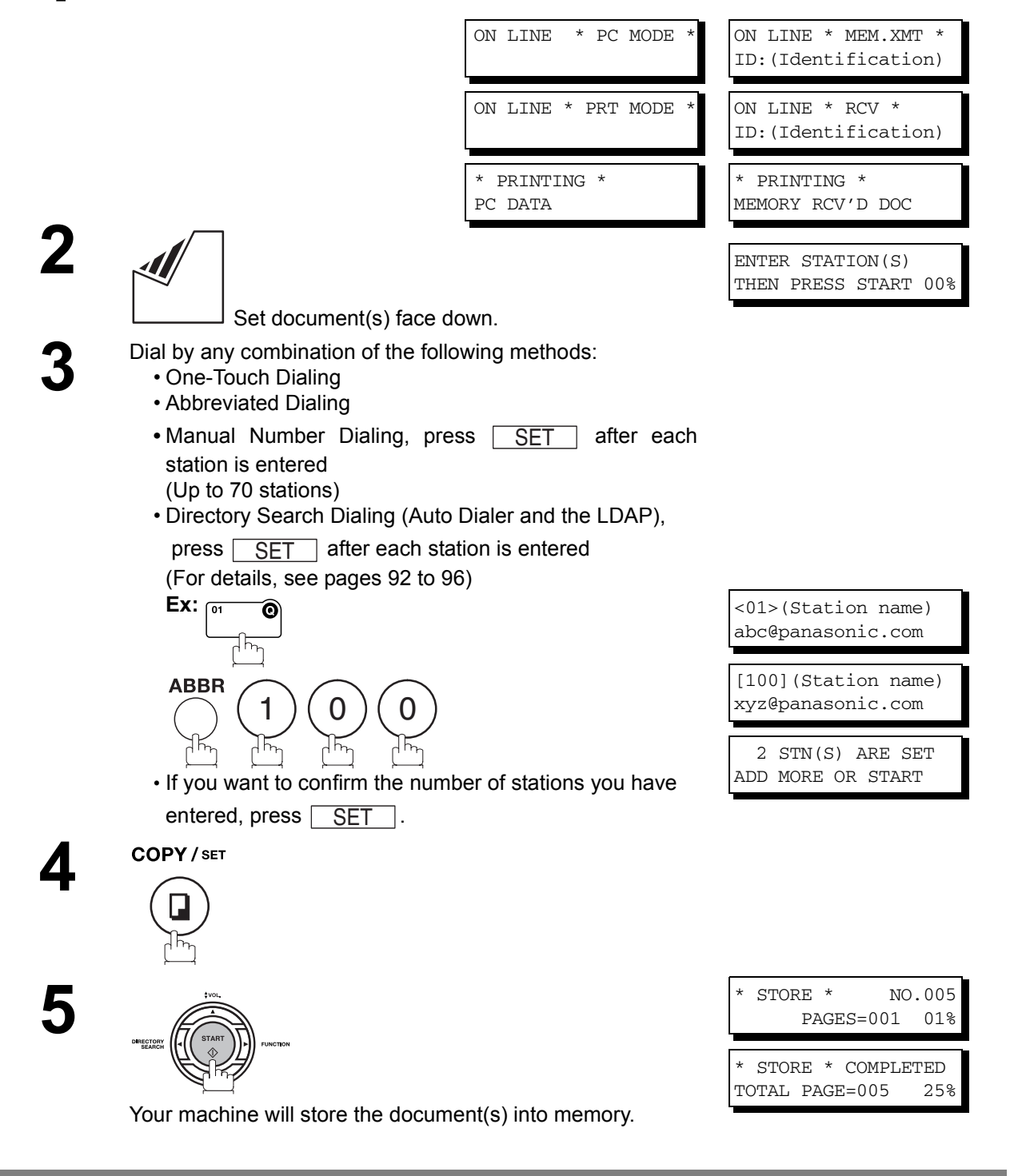

NOTE *1. To cancel the memory transmission reservation, see page [164](#page-163-0).*

2. While the unit is displaying "WAIT TO DIAL", you can press  $\mid \text{REDIAL} \mid$  to initiate the Network *connection immediately.*

#### **Automatic Redialing**

If the Network connection is not available or the destination device (IFax) is busy, the machine will retry connecting up to 5 times at 3 minutes interval. During that time, a message will appear as shown to the right.

WAIT TO DIAL NO.001 (Email address)

A file number is shown in the upper right hand corner of the display if it is a memory transmission file.

#### **Manual Redialing**

You can also retry connecting manually by pressing  $\mid$  REDIAL  $\mid$  key.

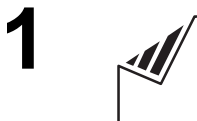

Set document(s) face down.

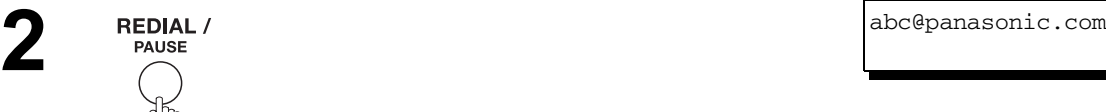

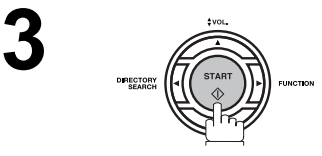

 $STORE * NO.002$ PAGES=001 01%

ENTER STATION(S) THEN PRESS START 00%

The document is stored into memory with a file number. Then the machine redials and sends to the last dialed email address.

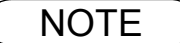

 $\mathsf{NOTE} \quad \big) \quad$  1. While the unit is displaying "WAIT TO DIAL", you can press  $\widehat{\mathsf{REDIAL}}$  to initiate the Network *connection immediately.*

#### **Sending Documents via LAN**

#### <span id="page-99-0"></span>**Selectable Domains**

Using the Selectable Domains feature speeds the process of completing the email address by attaching often used Domain Names.

- Advance registration of up to 10 often used, domain names into the "Selectable Domains" list is required[.](#page-48-0) [\(See page 49\)](#page-48-0)
	- **Ex:** To send an email to the Sales Department of Panasonic "sales@panasonic.com" using the "panasonic.com" domain that has been pre-registered in the Selectable Domains list, follow the steps below:

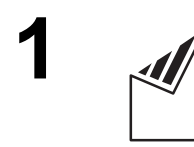

**EMAIL**

 $\boxtimes$ 

Set document(s) face down.

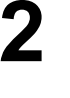

To choose Manual Email Addressing mode.

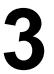

**3** Enter the User portion of the email address using the Character keys.

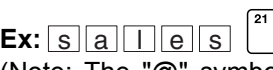

(Note: The "@" symbol indicates to the machine that a Domain Name will follow)

Ó

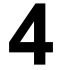

**1 v** or **A** key repeatedly until the desired Selectable Domain Name is displayed on the LCD.

**Ex:** panasonic.com

**5** Press **SET** to add the displayed Domain Name to the User portion of the email address. the User portion of the email address. (If you make a mistake selecting the Domain Name, <u>SET</u>

> simply press the  $\blacktriangledown$  or  $\blacktriangle$  key followed by  $\lfloor$  SET  $\rfloor$  to replace the selected Domain Name)

❚ ENTER EMAIL ADDRESS

ENTER STATION(S) THEN PRESS START 00%

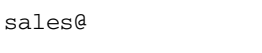

panasonic.com

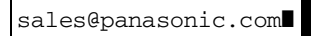

#### **Sending Documents via LAN**

#### **Selectable Domains**

**6** Press **SET** to specify other destinations. Press SET

1 STN(S) ARE SET ADD MORE OR START

or

**7**

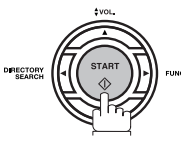

The document(s) is stored into memory with a file number. (See Note 2) Then connects to the LAN and starts sending the email message.

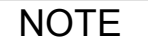

 $\mathsf{NOTE} \quad \big) \quad \,$  1. If the desired Domain Name is not found, press  $\overline{\mathsf{CLEAR}}$  to exit the Selectable Domains List. *2. If the Fax Parameter No. 145 (SENDER SELECTION) setting is on "Valid", the Sender*  Selection screen appears after pressing **START** in Step 7 above. Select the sender to be added to the "From:" field on the email and press **START** to start storing the document(s). *The factory default setting for this parameter is on "Invalid".*

#### **Internet Fax Delivery Notice (MDN)**

You can request a Message Disposition Notification (MDN) to the receiving side. If the receiving side supports the MDN feature, a delivery processing confirmation reply indicating that the message (email) was read is sent to the originator.

The result field in your machine's Journal will indicate "OK" if the Delivery Notice is returned.

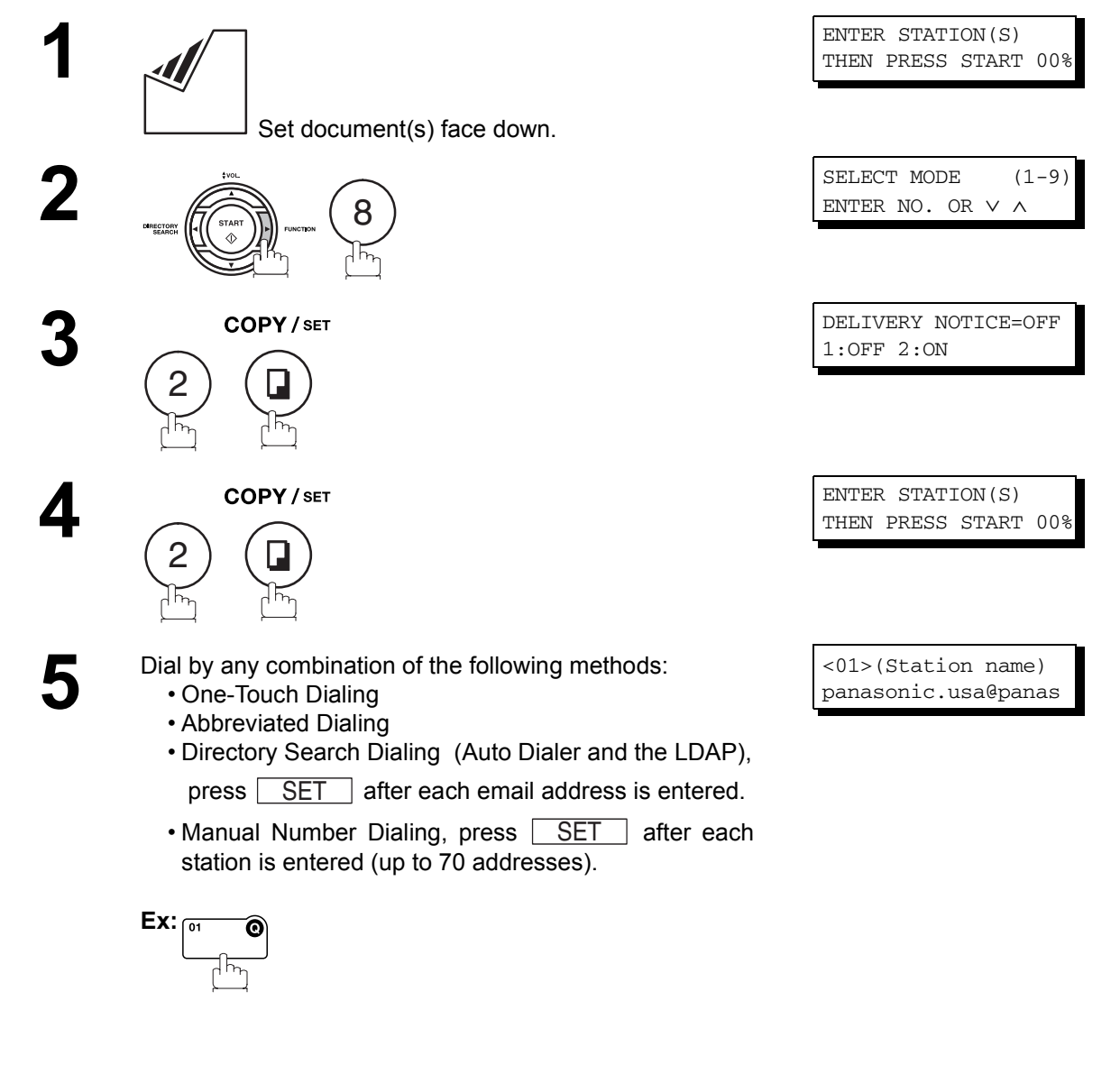

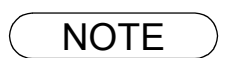

- NOTE *1. If you transmit to separate stations with Delivery Notice request, your machine will connect to the LAN for each station and request a Delivery Notice from each station.*
	- *2. To change the preset Delivery Notice condition, change the setting of Fax Parameter No.173.*

#### **Returned Email**

When using the Internet communication mode, a failure report will print automatically for each transaction if the email is returned undelivered by the mail server. The printout will consist of the undelivered message contents supplied by the mail server and a portion of the first page's image for that particular transaction.

#### **Failure Report Sample (User unknown)**

**Received: from localhost (localhost) by ifeifl.rdmg.mgcs.mei.co.jp (8.6.12/3.4W3) with internal id OAA24381; Sun, MMM-dd-yyyy 14:52:57 +0900 Date: Sun, MMM-dd-yyyy 14:52:57 +0900 From: Mail Delivery Subsystem <MAILER-DAEMON@ifeifl.rdmg.mgcs.mei.co.jp> Subject: Returned mail: User unknown Message-Id: <200011120552.OAA243B1@ifeifl.rdmg.mgcs.mei.co.jp> To: <fax@nwpc31.rdmg.mgcs.mei.co.jp> The original message was received at Sun, MMM-dd-yyyy 14:52:54 +0900 from nwpc31.rdmg.mgcs.mei.co.jp [172.21.22.51] ----- The following addresses had delivery problems ----- <error@nwr39.rdmg.mgcs.mei.co.jp> (unrecoverable error)** Transcript of session follows -**.... while talking to nwr39.rdmg.mgcs.mei.co.jp.: >>> RCPT To:<error@nwr39.rdmg.mgcs.mei.co.jp> <<< 550 <error@nwr39.rdmg.mgcs.mei.co.jp>... User unknown 550 <error@nwr39.rdmg.mgcs.mei.co.jp>... User unknown ----- Original message follows ----- Return-Path: fax@nwpc31.rdmg.mgcs.mei.co.jp** Received: from nwpc31.rdmg.mgcs.mei.co.jp (Internet FAX) (nwpc31.rdmg.mgcs.mei.co.jp [172.21<br>.22.51]) by ifeifl.rdmg.mgcs.mei.co.jp (8.6.12/3.4W3) with SMTP id OAA24380 for <error@nwr39.rdmg.mgcs.mei.co.jp><br>.rdmg.mgcs.mei. **Mime-Version: 1.0 Content-Type: image/tiff Content-Transfer-Encoding: base64 Content-Disposition: attachment; filename="image.tif" Content-Description: image.tif X-Mailer: Internet FAX, MGCS Date: Sun, MMM-dd-yyyy 14:49:00 +0900 From: "DP-2000" <fax@nwpc31.rdmg.mgcs.mei.co.jp> Subject: IMAGE from Internet FAX To: error@nwr39.rdmg.mgcs.mei.cp.jp 5 5 MMM-dd-yyyyy 14:49 DX/800 P.01/01** THE SLEREXE COMPANY LIMITED SAPORS LANE - BOOLE - DORSET - BH 25 8 ER TELEPHONE BOOLE (945 13) 51617 - TELEX 123456 **MMM-dd-yyyy** Our Ref. 350/PJC/EAC Dr. P.N. Cundall Mining Surveys Ltd.,<br>Holroyd Road Reading, Berks. Dear Pete. Permit me to introduce you to the facility of facsimile transmission. In facsimile a photocell is caused to perform a raster scan over the subject conv. The variations of print density on the document cause

#### **Sending Documents via LAN**

#### **Using a Mailing List**

Using a Mailing List stored in the mail server simplifies the process of entering multiple locations and allows you to send to an unlimited number of email addresses with one easy operation.

Ask your Network System administrator for information on how to utilize the Mailing List.

# **Sending Documents via Telephone Line**

#### **General Description**

You can choose either Memory or Direct Transmission.

Use Memory Transmission if:

- You want to send the document to multiple stations.
- You have to retrieve the document immediately.
- You want to take advantage of Dual Operation design.

Use Direct Transmission if:

- The memory is full.
- You want to send the document immediately.

Use Voice Mode Transmit if:

- You want to send the document after talking with the other party.
- You want to send the document after listening to a voice prompting.

#### **Sending Documents via Telephone Line**

#### **Memory Transmission**

Your machine quickly stores the document into the machine's memory.

Then, starts to dial the telephone number.

If the transmission fails, your machine will re-transmit the remaining unsuccessful page(s) automatically.

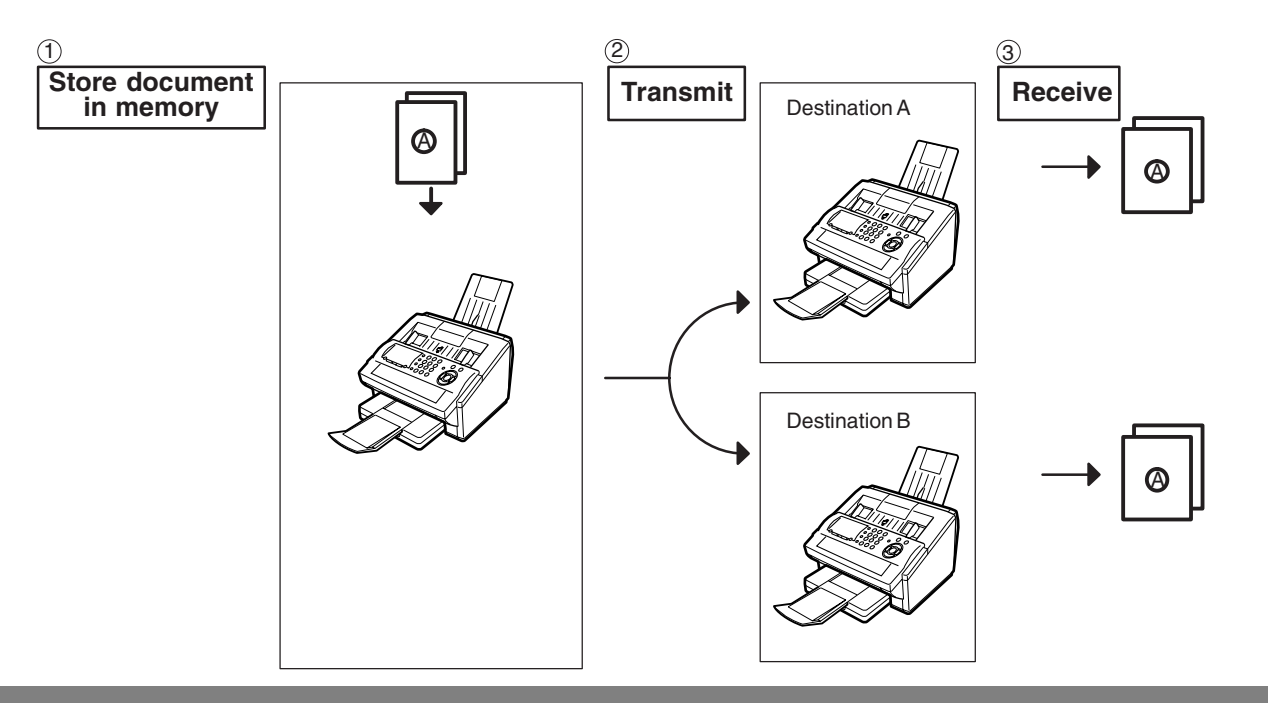

$$
\fbox{NOTE}
$$

1. The File Number of the document being stored is shown at the upper right corner of the display *while storing the document. It is also printed on the Communication Journal (COMM.*  JOURNAL), Transaction Journal and File List. The percentage of memory used is shown on *the lower right corner of the display after each page is stored.*

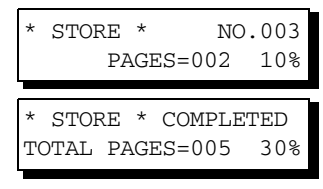

*2. If memory overflow occurs while storing documents, the remaining documents on the ADF will be ejected. The machine prompts you whether to transmit the successfully stored documents or to cancel the transmission. Press*  $\left( 1\right)$  *to cancel or press*  $\left( 2\right)$  *to transmit.* 

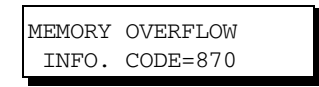

*See the Specifications on page [239](#page-238-0) for the image memory capacity. If no action is taken within 10 seconds, the machine will start transmitting the stored documents.*

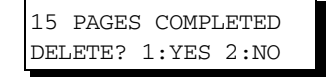

#### **Memory Transmission**

*3. An Information Code will be displayed if the transmission has failed or no answer at the receiving side after the last automatic redial.* 

*The document stored for this transmission will be erased from the memory automatically and the information code is printed for the transmission on the Communication Journal (COMM. JOURNAL).*

*If you need to retain the incomplete documents even after the last redial, change Fax Parameter No. 31 (INC. FILE SAVE) to "Valid" in advance. [\(See page 80\)](#page-79-1) To retry the incomplete documents, refer to page [167.](#page-166-0)*

*INCOMPLETE* INFO. CODE=XXX

*4. To stop the transmission, press* [STOP ]. *The display shows:*

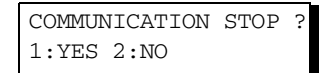

*Press*  $(1)$  to stop the transmission. The document you stored will be erased automatically. *If you do not want to erase the documents, change the setting of Fax Parameter No. 31 (INC. FILE SAVE) to "Valid" in advance. [\(See page 80\)](#page-79-1)* 

*Then the following display will appear and you can select whether to save the file as an incomplete file for editing and retry, or delete the file manually.*

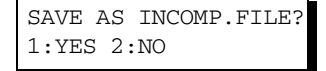

*5. If you would like to print a Communication Journal (COMM. JOURNAL) after stopping a*  transmission, press  $\left( \right)$  when the display shows:

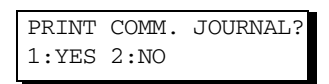

*6. If the file memory capacity reaches 70 files and you try to store another file, the following display appears and the machine will not accept additional files until a file is completed and becomes available.*

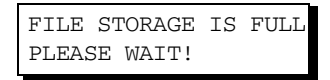

#### **Sending Documents via Telephone Line**

#### **Memory Transmission**

#### <span id="page-107-0"></span>**Manual Number Dialing**

To dial the telephone number manually, follow the steps below.

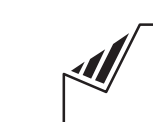

Set document(s) face down.

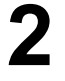

**3**

**1**

**2** Enter a telephone number from the keypad.<br>(Up to 36 digits) (Up to 36 digits) You can also designate more that one destination.

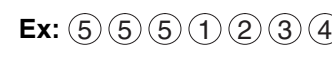

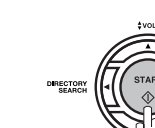

The document is stored into memory with a file number. Then starts dialing the telephone number immediately after storing the first page. (See Note 3) The remaining page(s) continue to store into memory.

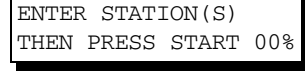

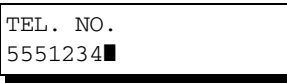

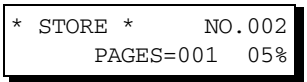

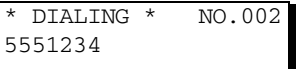

- $\mathsf{NOTE} \quad \big) \quad$  1. If you need a special access number to get an outside line, dial it first then press  $\overline{\mathsf{PAUSE}}$  to *enter a pause (represented by a "-") before dialing the full number. Ex: 9 PAUSE 5551234*
	- *2. If you are using Pulse dialing and you wish to change to Tone dialing in the middle of dialing, press*  $(*)$  (represented by a "/").

*The dialing mode will be changed from Pulse to Tone after dialing the digit "/". Ex: 9 PAUSE \* 5551234*

*3. This feature is called "Quick Memory Transmission". If you wish to store all the document(s) into memory first before transmitting, change the Fax Parameter No. 82 (QUICK MEMORY XMT) to "Invalid"[. \(See page 82\)](#page-81-0)*
#### **Memory Transmission**

#### **One-Touch Dialing**

One-Touch Dialing allows you to dial a full telephone number by pressing a single key. To set up the One-Touch keys, see page [70](#page-69-0).

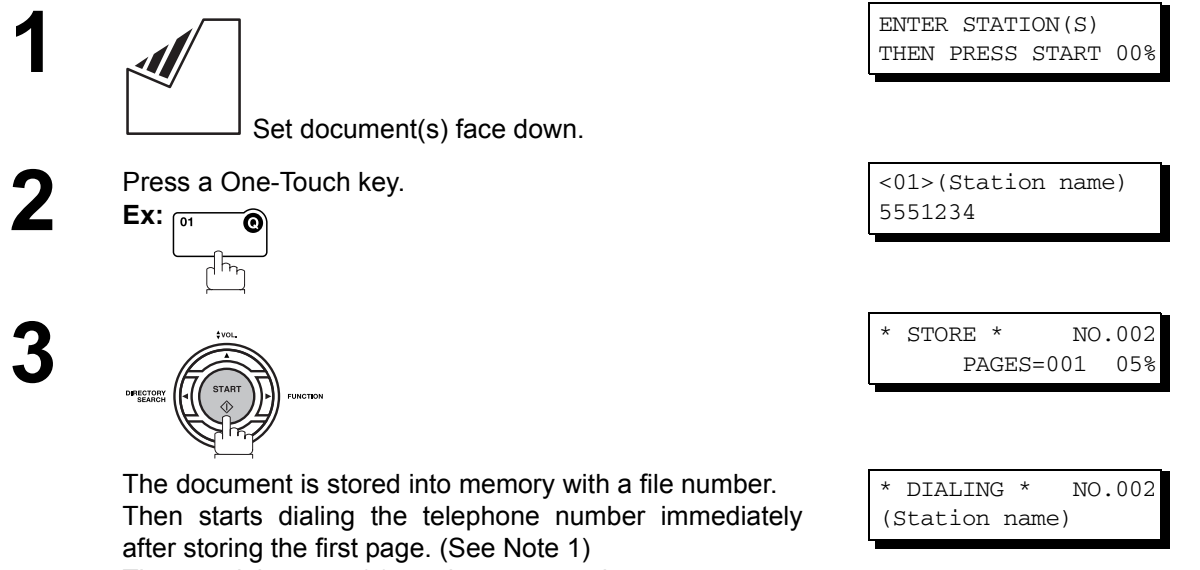

The remaining page(s) continue to store into memory.

#### **Abbreviated Dialing**

Abbreviated dialing is a speedy way to dial a frequently dialed telephone number by preprogramming the telephone number into the built-in auto-dialer with a 3-digit abbreviated code. To program an abbreviated dialing number, see page [72](#page-71-0).

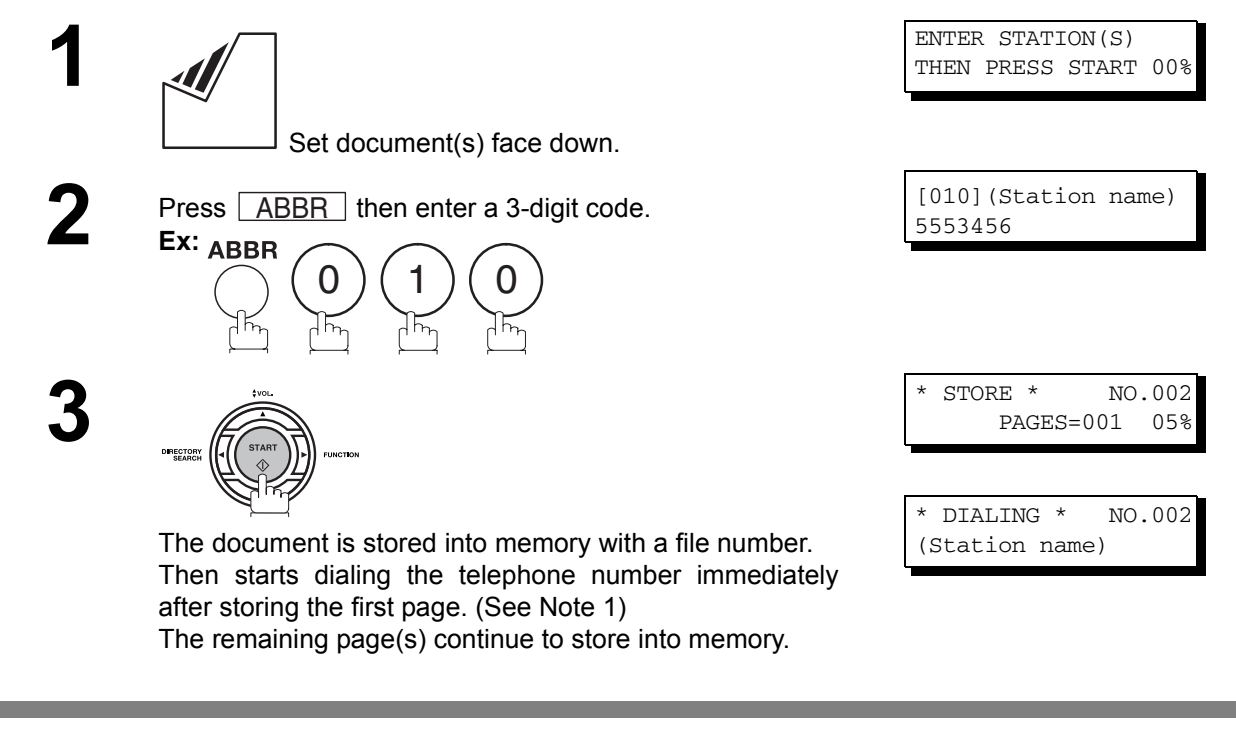

NOTE *1. This feature is called "Quick Memory Transmission". If you wish to store all the document(s) into memory first before transmitting, change the Fax Parameter No. 82 (QUICK MEMORY XMT) to "Invalid"[. \(See page 82\)](#page-81-0)*

Set document(s) face down.

**3** Enter the full station name or part of a station name by

#### **Memory Transmission**

#### <span id="page-109-1"></span><span id="page-109-0"></span>**Directory Search Dialing**

Directory Search dialing allows you to dial a full telephone number by searching the station name entered in One-Touch keys or Abbreviated dialing numbers.

**4**

**5**

**1**

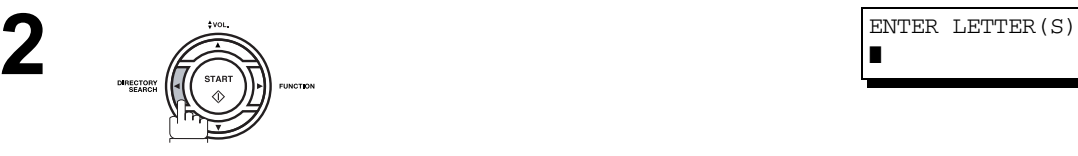

ENTER STATION(S) THEN PRESS START 00%

ENTER LETTER  $(\, \mathbb{S} \,)$ 

ENTER LETTER(S) PANA❚

(01)PANASONIC 5553456

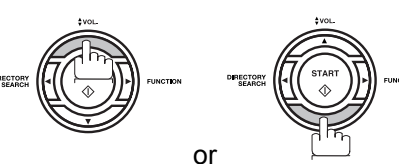

 or repeatedly until the display shows the station name you

using the Character keys. [\(See page 14\)](#page-13-0) **Ex:** P A N A for searching **PANASONIC** 

DIRECTORY

want to send to.

The document is stored into memory with a file number. Then starts dialing the telephone number immediately after storing the first page. (See Note 1)

The remaining page(s) continue to store into memory.

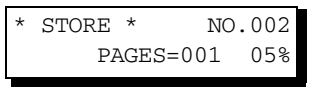

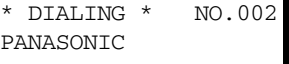

NOTE *1. This feature is called "Quick Memory Transmission". If you wish to store all the document(s) into memory first before transmitting, change the Fax Parameter No. 82 (QUICK MEMORY XMT) to "Invalid"[. \(See page 82\)](#page-81-0)*

#### **Memory Transmission**

#### **Multi-Station Transmission (Broadcasting)**

If you have to send the same document(s) to multiple stations, you can save time in feeding the document(s) by using memory transmission. That is, you can store the document(s) into memory and then send it to the station(s) automatically.

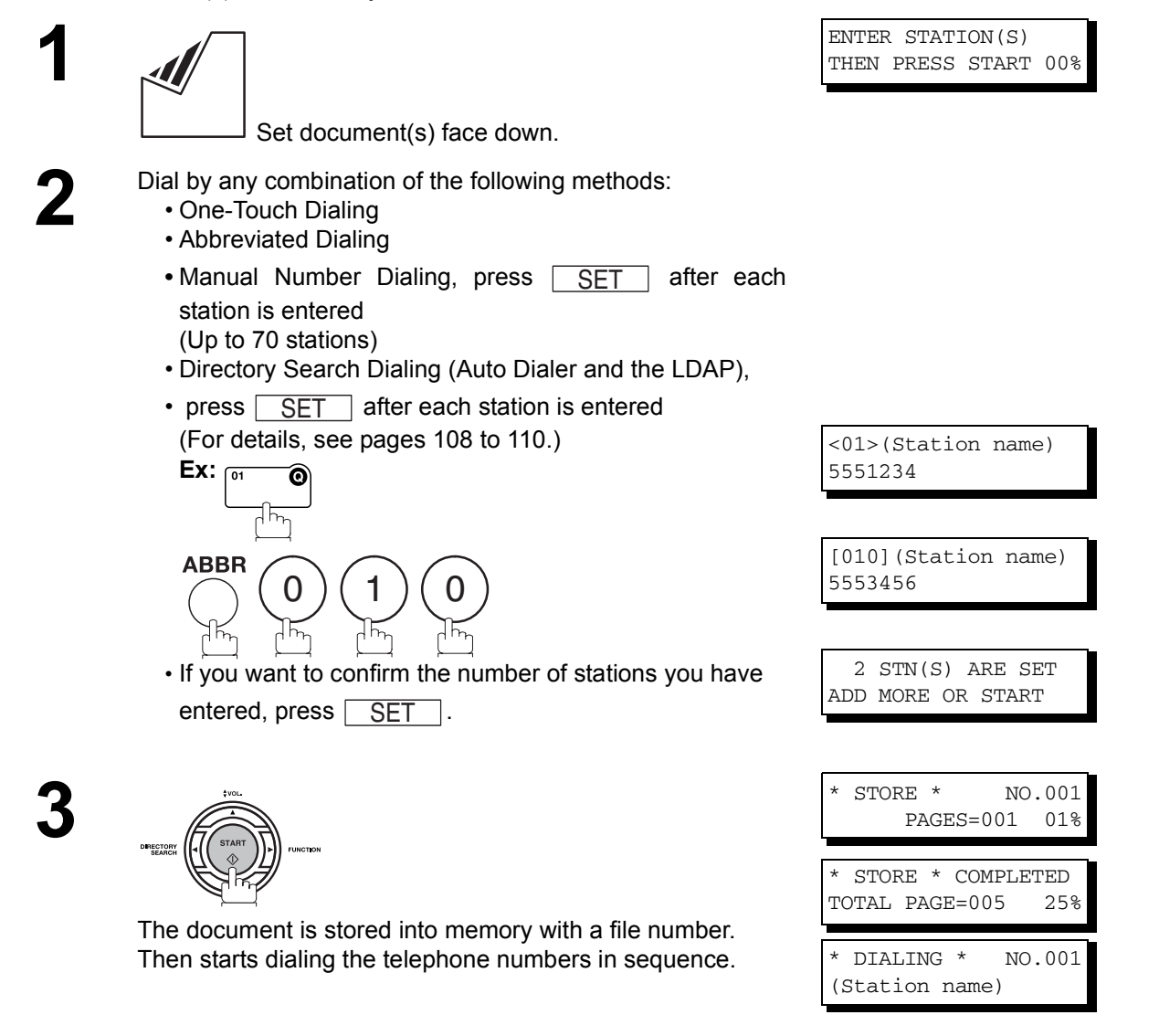

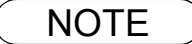

- NOTE *1. You can review the stations you entered in Step 3 before storing your document into memory* 
	- by pressing  $\blacktriangledown$  or  $\blacktriangle$ . Press CLEAR to clear an entered station or group shown on the *display if needed.*
	- *2. The "Quick Memory Transmission" is disabled if multiple stations are set.*

#### **Direct Transmission**

If your machine's memory is full or you wish to send the document immediately, use Direct Transmission.

#### <span id="page-111-0"></span>**Manual Number Dialing (Direct Transmission)**

To dial the telephone number manually, follow the steps below.

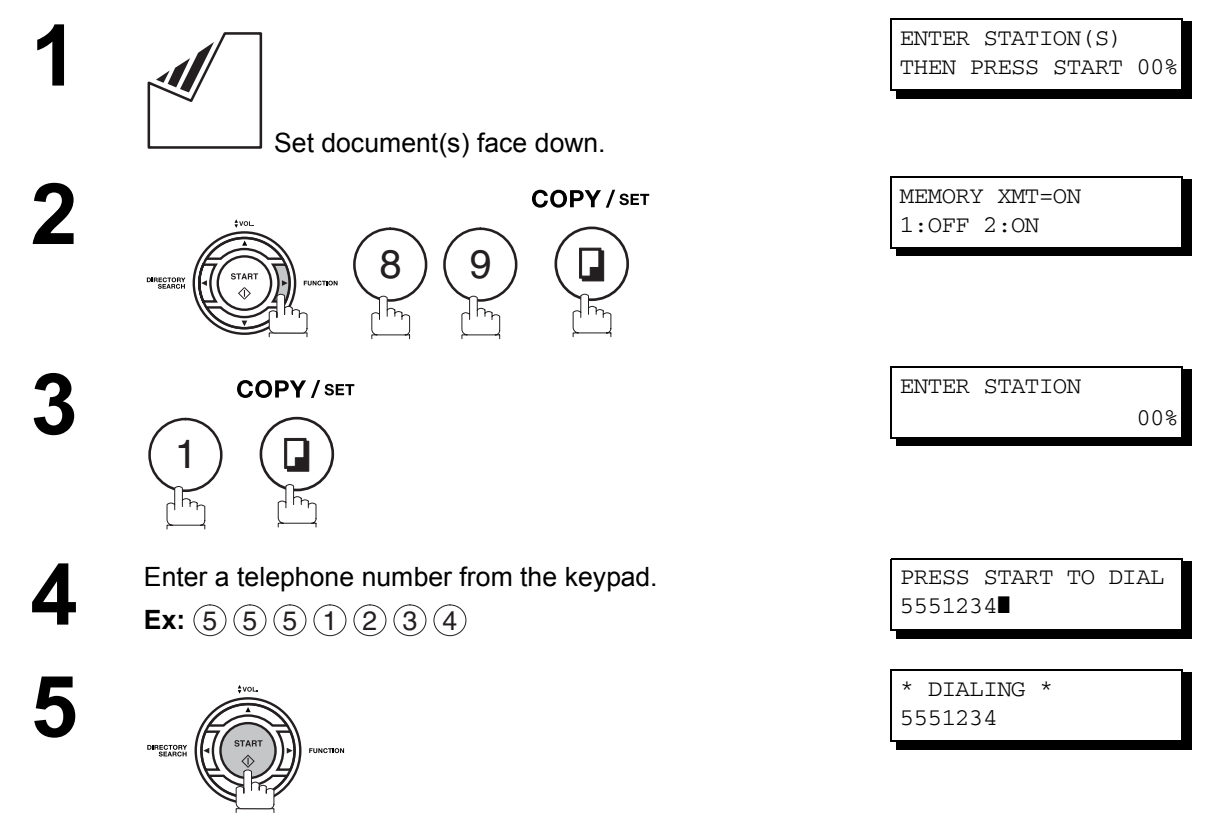

Your machine starts to dial the telephone number.

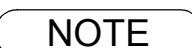

- $\mathsf{NOTE} \quad \big) \quad \text{ 1. If you need a special access number to get an outside line, dial it first then press `PAUSE` to$ *enter a pause (represented by a "-") before dialing the full number. Ex: 9 PAUSE 5551234*
	- *2. If you are using Pulse dialing and you wish to change to Tone dialing in the middle of dialing,*

*press*  $(*)$  (represented by a "/"). *The dialing mode will be changed from Pulse to Tone after dialing the digit "/". Ex: 9 PAUSE \* 5551234*

*3. To stop the transmission, press* [ **STOP** ]. *The display shows:*

COMMUNICATION STOP 1:YES 2:NO

Press  $\left(1\right)$  to stop the transmission. The Communication Journal will not print out regardless of *the printout mode setting of the Communication Journal.*

### **Direct Transmission**

#### **One-Touch Dialing (Direct Transmission)**

One-Touch Dialing allows you to dial a full telephone number by pressing a single key. To set up the One-Touch keys, see page [70](#page-69-0).

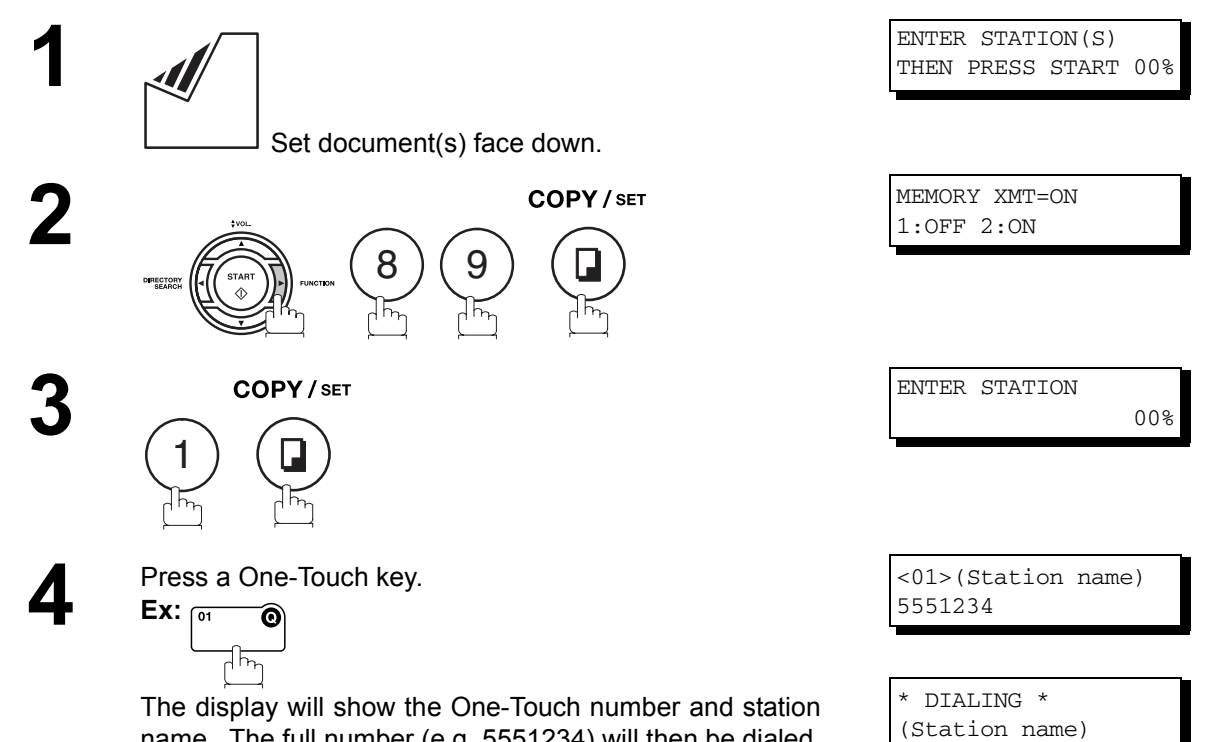

name. The full number (e.g. 5551234) will then be dialed.

### **Direct Transmission**

#### **Abbreviated Dialing (Direct Transmission)**

Abbreviated dialing is a speedy way to dial a frequently dialed telephone number by preprogramming the telephone number into the built-in auto-dialer with a 3-digit abbreviated code. To program an abbreviated dialing number, see page [72](#page-71-0).

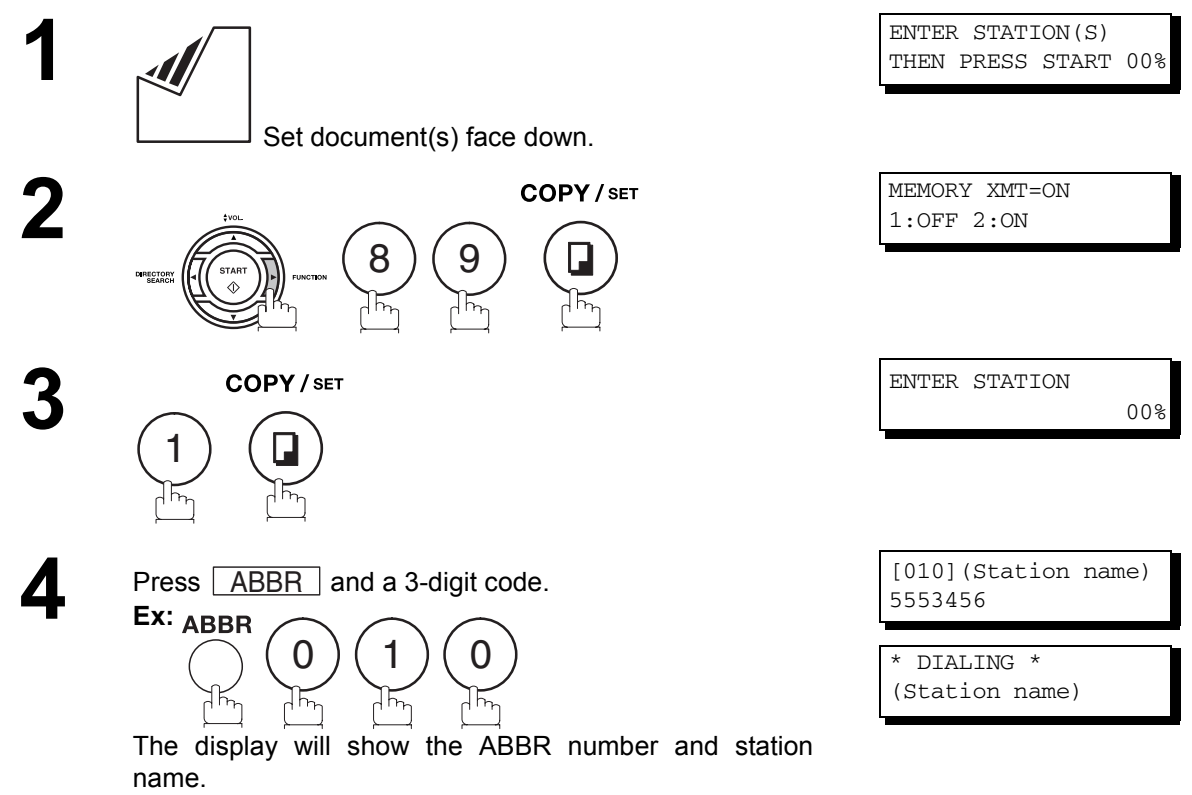

The full number (e.g. 5553456) will then be dialed.

### **Direct Transmission**

#### <span id="page-114-0"></span>**Directory Search Dialing (Direct Transmission)**

Directory Search dialing allows you to dial a full telephone number by searching the station name entered in One-Touch keys or Abbreviated dialing numbers.

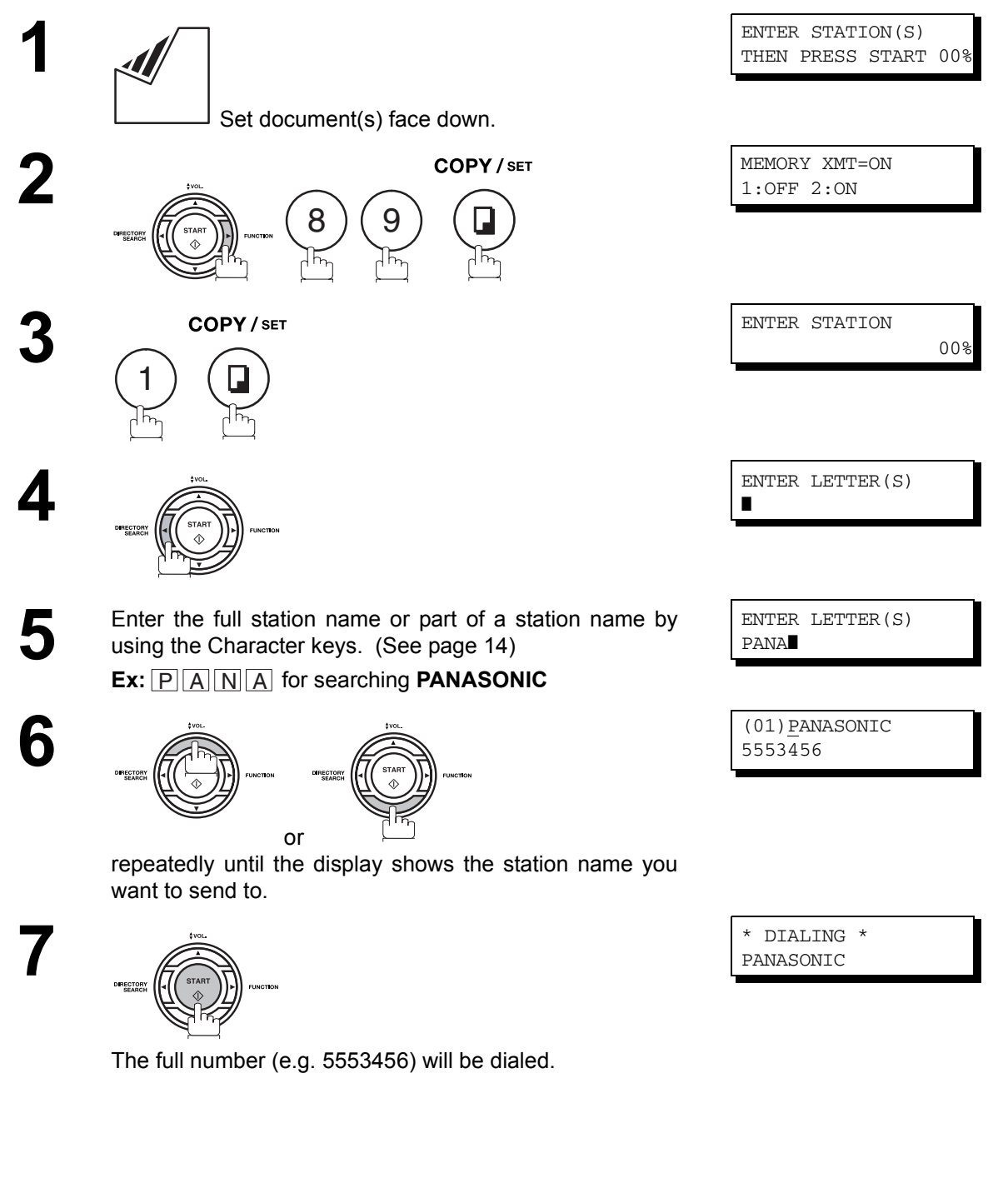

### **Voice Mode Transmission**

If you wish to send the document after talking with other party, use Voice Mode Transmission. Your machine requires an optional fax handset or an external telephone.

#### **Off-Hook Dialing**

For Off-Hook Dialing, follow the steps below.

Set document(s) face down.

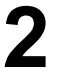

**1**

**2** Lift the fax handset or the external telephone and dial the telephone number from the keypad telephone number from the keypad. **Ex:** (5) (5) (5) (1) (2) (3) (4)

> **3** When you hear the voice of the other party, tell the other party to prepare to receive a document.

Then, when you hear a beep,

DIRECTORY<br>SEARCH

and hang up the handset.

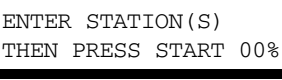

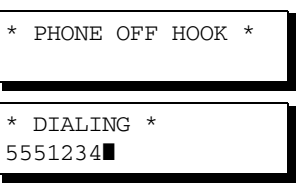

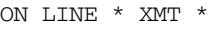

 $\textsf{NOTE} \quad \big) \quad \textit{1. To stop the transmission, press } \textcolor{red}{\fbox{STOP}} \,.$ *The display shows:*

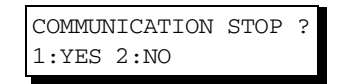

Press  $\left(1\right)$  to stop the transmission. The Communication Journal will not print out regardless of *the printout mode setting of the Communication Journal.*

### **Voice Mode Transmission**

#### **On-Hook Dialing**

For On-Hook Dialing, follow the steps below.

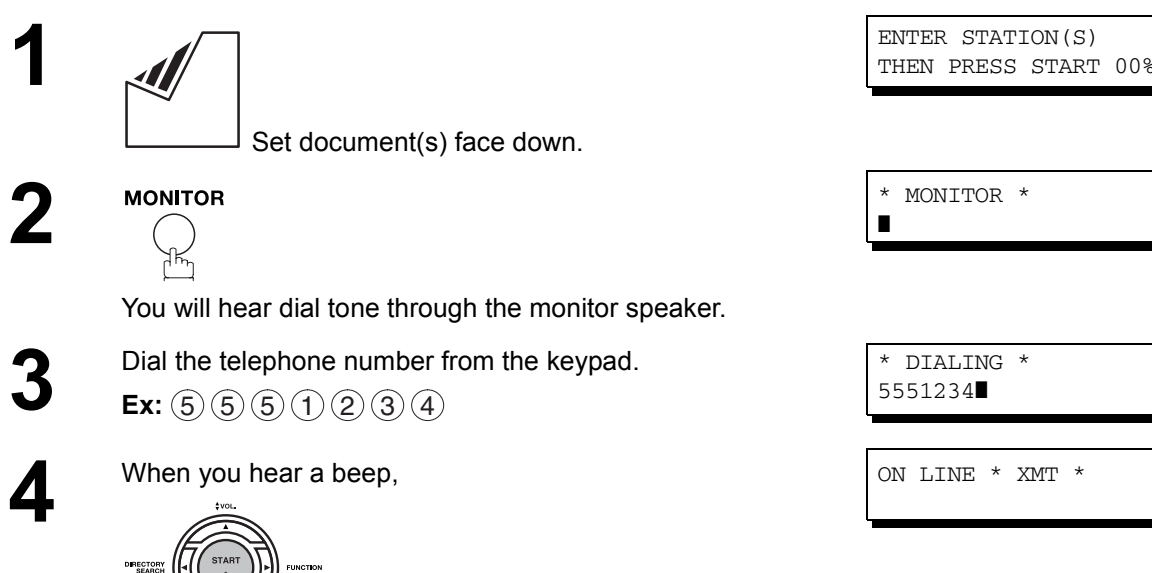

 $\mathsf{NOTE} \quad \big) \quad$  1. If you need a special access number to get an outside line, dial it first then press  $\overline{\mathsf{PAUSE}}$  to *enter a pause (represented by a "-") before dialing the full number. Ex: 9 PAUSE 5551234*

*2. If you are using Pulse dialing and you wish to change to Tone dialing in the middle of dialing,* 

*press*  $(*)$  *(represented by a "/"). The dialing mode will be changed from Pulse to Tone after dialing the digit "/". Ex: 9 PAUSE \* 5551234*

#### **Transmission Reservation**

You can do the following while sending a document from memory or receiving a document.

- Reserve the next transmission into memory. (Up to 70 different files)
- Reserve a priority transmission.

#### **Memory Transmission Reservation (Multi-tasking)**

If your machine is on-line busy transmitting from memory, receiving or printing received documents, you can reserve a transmission by the following procedure.

> **1** Your machine is on-line, the ON LINE lamp is blinking or printing received documents.

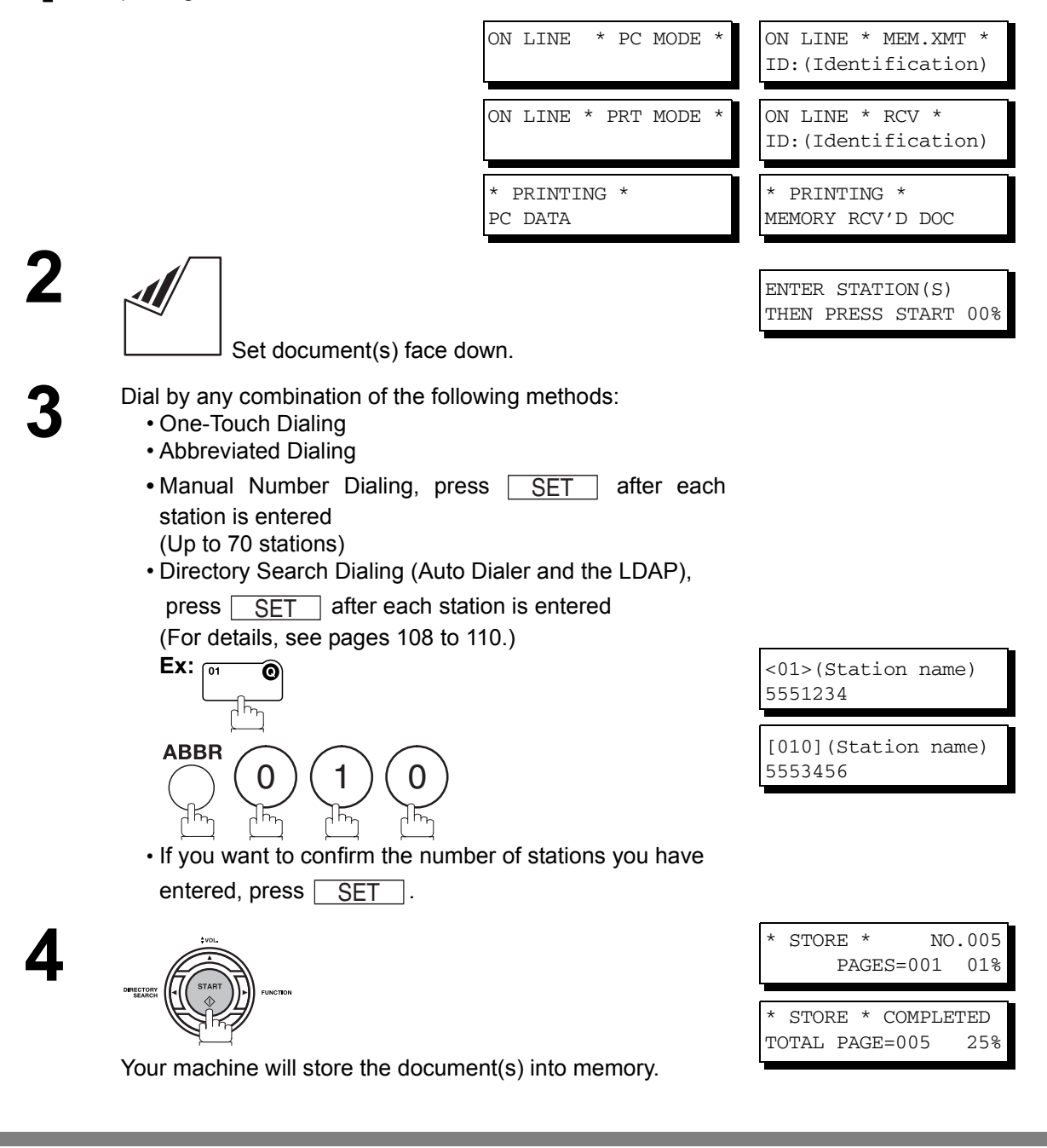

NOTE *1. To cancel the memory transmission reservation, see page [164](#page-163-0).*

### **Transmission Reservation**

#### **Direct Transmission Reservation (Priority Transmission Reservation)**

If you are in a rush to send an urgent document, however there are many files in the memory, use Direct Transmission Reservation to send the urgent document. The urgent document will be sent immediately after the current communication is finished.

Note that you cannot send documents to multiple stations.

#### **To reserve your machine for sending the urgent documents**

**1** Your machine is on-line, the ON LINE lamp is blinking or printing received documents.

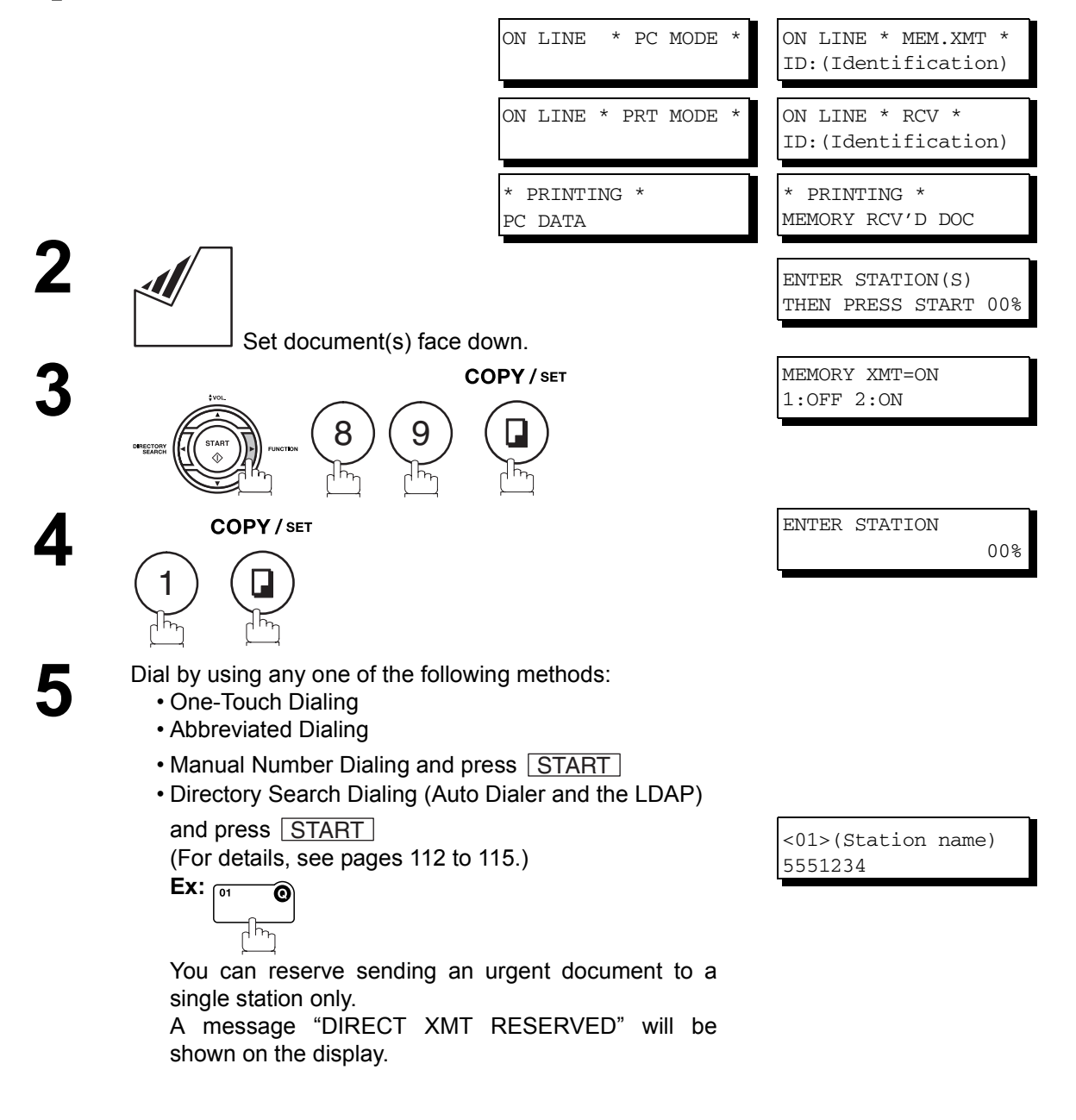

## **Transmission Reservation**

#### **To cancel the direct transmission reservation**

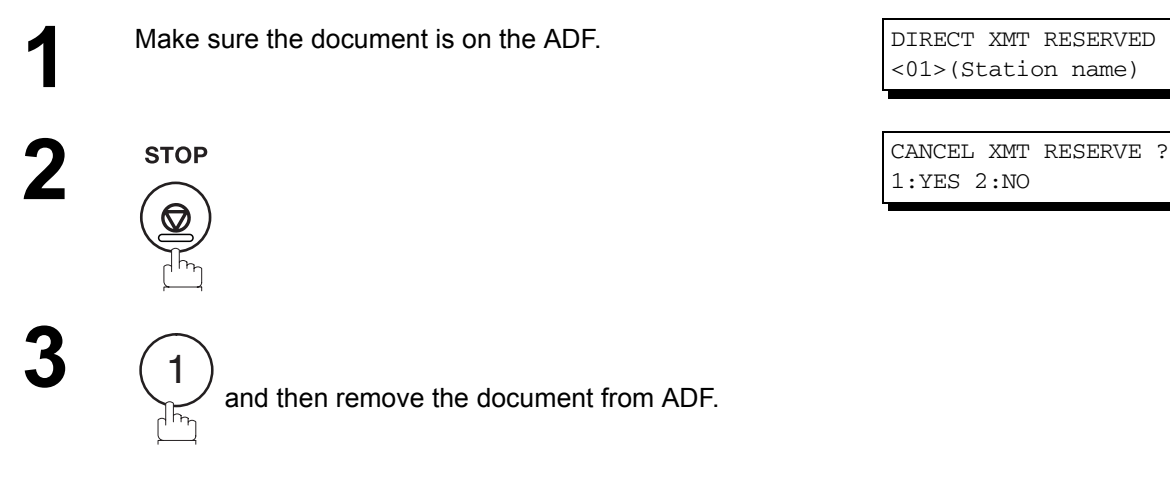

<01>(Station name)

1:YES 2:NO

### **Redialing**

#### **Automatic Redialing**

If a busy line is detected, the machine will redial the number up to 5 times at 3 minutes interval. However, if a busy line is not detected, the machine will redial only one time. During that time, a message will appear as shown to the right.

A file number is shown in the upper right hand corner of the display if it is a memory transmission file.

#### **Manual Redialing**

**1**

**3**

You can also redial the

#### **To redial the la**

**2 REDIAL**/<br>**PAUSE**<br> **2 PAUSE** 5551234 DIRECTORY \* DIALING \* NO.002 5551234

The document is stored into memory with a file number. Then dials the last dialed number.

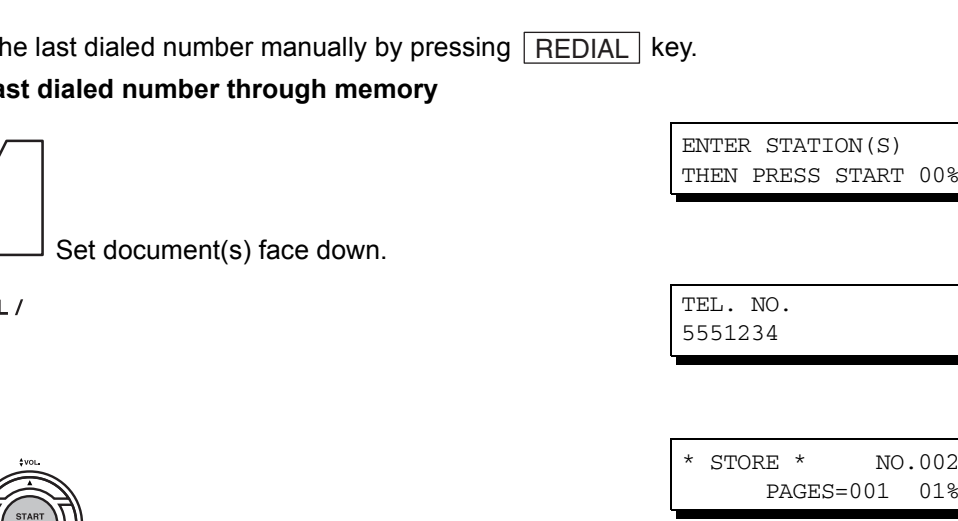

WAIT TO DIAL NO.001 <01>(Station name)

 $00%$ 

 $0.02$ 

### **Redialing**

#### **To redial the last dialed number through ADF**

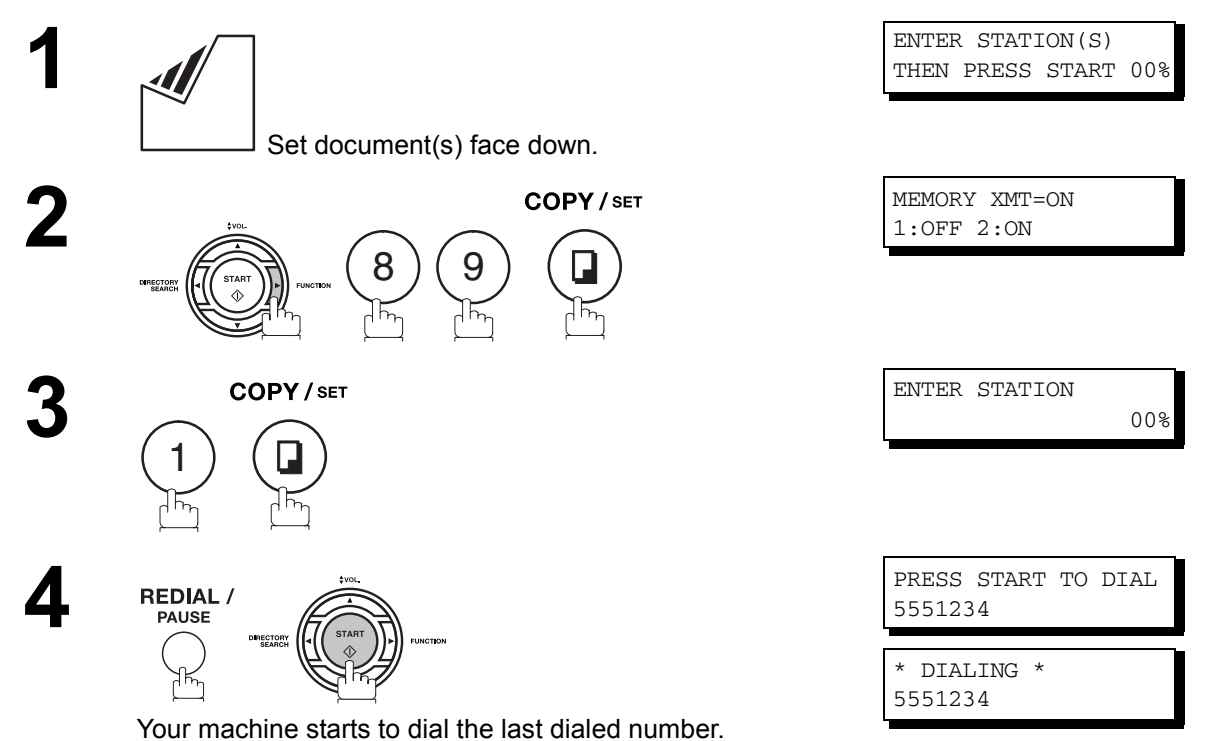

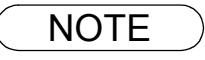

 $\textsf{NOTE} \quad$  )  $\quad$  1. While the unit is displaying "WAIT TO DIAL", you can press  $\widehat{\textsf{REDIAL}}$  to start redialing *immediately.*

#### **General Description**

Your machine offers you a choice to receive Fax documents unattended (by default) or manually over regular telephone lines.

Your machine also offers the same choice to receive and print Internet email messages via LAN unattended or manually when subscribing to a POP mail server. However, when your machine is configured to receive email using SMTP protocol, the email can only be received and printed unattended.

#### **Internet Fax Received on a PC**

| <b>@ Inbox</b><br>Folders<br>$\pmb{\times}$<br>$\heartsuit$<br>$\theta$<br>t<br>From<br>Subject<br>Received<br>$\triangle$<br>9 Outlook Express<br><b>△DX-800</b><br>Ø<br>mm/dd/yy 3:15 PM<br><b>New iFAX Generation</b><br>白 (M) Local Folders<br><b>⊠ PDIC OFFICE</b><br>ø<br>mm/dd/yy 3:17 PM<br>Panasonic Meeting Agenda<br>Collnbox (5)<br>Ø<br>mm/dd/yy 3:18 PM<br>sales@panasonic.com<br><b>Sales Report</b><br>© Dutbox<br>DP-2000 ONE-TOUCH/ABBR List<br>⊠ pdic@panasonic.com<br>mm/dd/yy 3:19 PM<br>mm/dd/yy 3:20 PM<br><sup>1</sup> Sent Items<br>odic@panasonic.com<br>Internet FAX Return Receipt<br>Panasonic<br><b>Internetfax Document</b><br>mm/dd/yy 3:21 PM<br>Ø<br>Deleted Items (1)<br>ø<br>Panasonic<br>IMAGE from Internet FAX<br>mm/dd/yy 3:21 PM<br>(图 Drafts)<br>. Calendar<br>10 Contacts<br><sup>্</sup> তি Journal<br>1色 Notes<br><b>输</b> Tasks<br>7 message(s), 5 unread<br>Working Online | Inbox - Outlook Express<br>File<br>Edit<br>$View$ Tools<br>$\mathcal{Q}_d$<br>一月<br>New Mail<br>Reply | $He$ lp<br>Message<br>♔<br>Reply All | 42<br>4<br>$\times$<br>Print<br>Delete<br>Forward | 零<br>H<br>눨<br>÷<br>Send/Recv<br>Addresses<br>Find | $ \Box$ $\times$<br>匈 |
|----------------------------------------------------------------------------------------------------|----------------------------------------------------------------------------------------------------|--------------------------------------|---------------------------------------------------|----------------------------------------------------|-----------------------|
|                                                                                                    |                                                                                                    |                                      |                                                   |                                                    |                       |

**Figure 1: Outlook Express Inbox Sample**

- The "Subject" column in the above example shows samples of email messages received on a PC from your machine, and Internet FAX.
- For your reference, the above example is from Outlook Express Inbox running under Microsoft® Windows 95®. If you are using a different email application software, please refer to your application's User Manual.

### **Receiving Documents via LAN**

#### **General Description**

#### **Figure 2: Internet Fax Received on a PC**

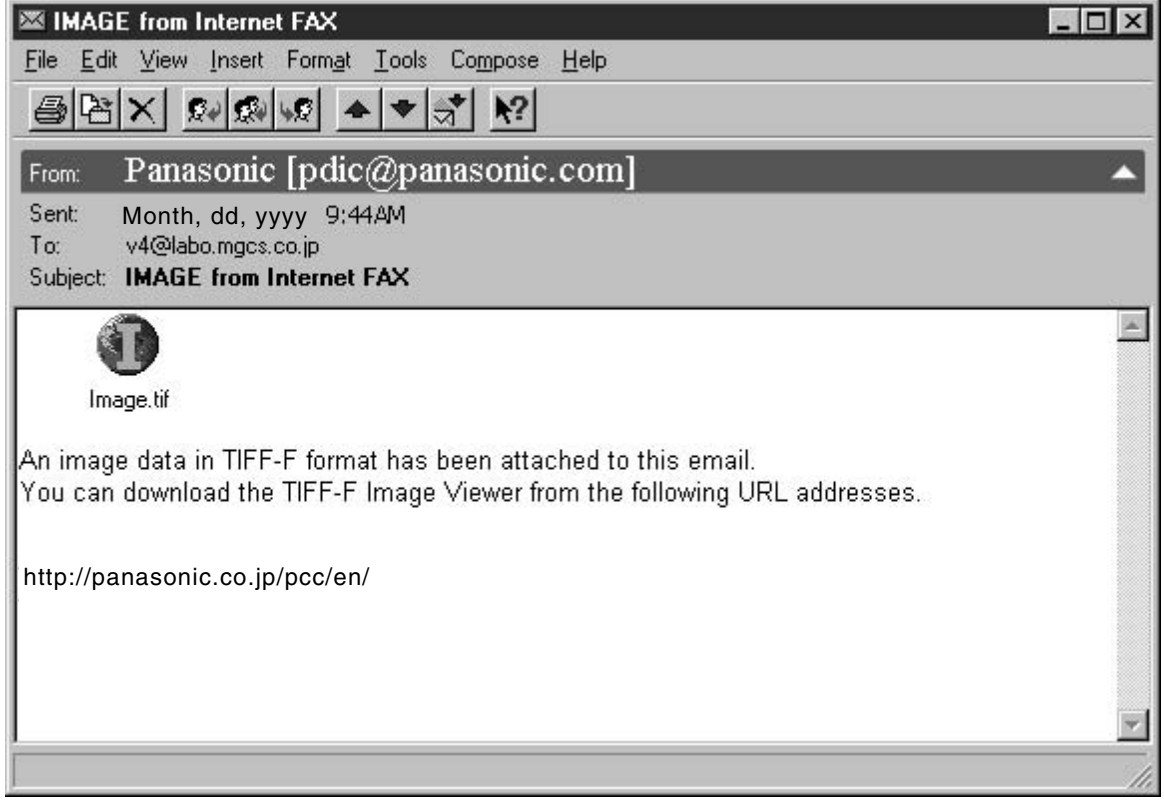

- For your reference, the above example is from Windows Messaging running under Microsoft® Windows 95®.
- To run the Viewer, please refer to your application's User Manual. The attached file is composed of TIFF-F (Tagged Image File Format with Modified Hoffman coded image). TIFF Viewers come in many flavors, a majority of TIFF Viewers will open and view this file, however, a handful of Viewers may not support this format.
- You can download the TIFF-F Image Viewer into your PC from the following URL addresses:

http://panasonic.co.jp/pcc/en/

• License agreement of Panasonic's TIFF-F Image Viewer application

You must carefully read the license agreement before installing the TIFF-F Image Viewer application on your PC. If you do not agree to all the terms of this agreement, do not use the software and destroy all of the copies thereof.

You must assume full responsibility for selection of the software and its operation/non-operation and results obtained therefrom.

• If you receive an email (Internet Fax) with a PDF file formatted attachment, the following text message is shown in the Email body.

**An image data in PDF format has been attached to this email.**

#### **Receiving Email from a POP Server**

Your machine offers a choice to receive and print Internet email messages via LAN unattended or manually when subscribing to a POP mail server.

#### **Setting the POP Parameters**

Set the parameters pertinent to the POP server (Fax Parameters No. 146 to 149).

No. 146 (POP TIMER): Enter the interval to check and retrieve email from the POP server (0 to 60 minutes). If "0 minutes" is entered, the POP server is not checked for mail.

No. 147 (AUTO POP RCV): When there is mail to be retrieved from the POP server, your machine will retrieve it and print the email unattended. If this parameter is set to "1:Invalid", the machine will not retrieve it, but displays the number of mails on the POP server.

No. 148 (DEL POP RCV MAIL): Select whether the email is deleted from the POP server after it is retrieved by your machine.

No. 149 (DEL POP ERR MAIL): Select whether to delete the email from the POP server when the file attachment format is not supported.

#### **To set the above POP parameters, follow the steps below.**

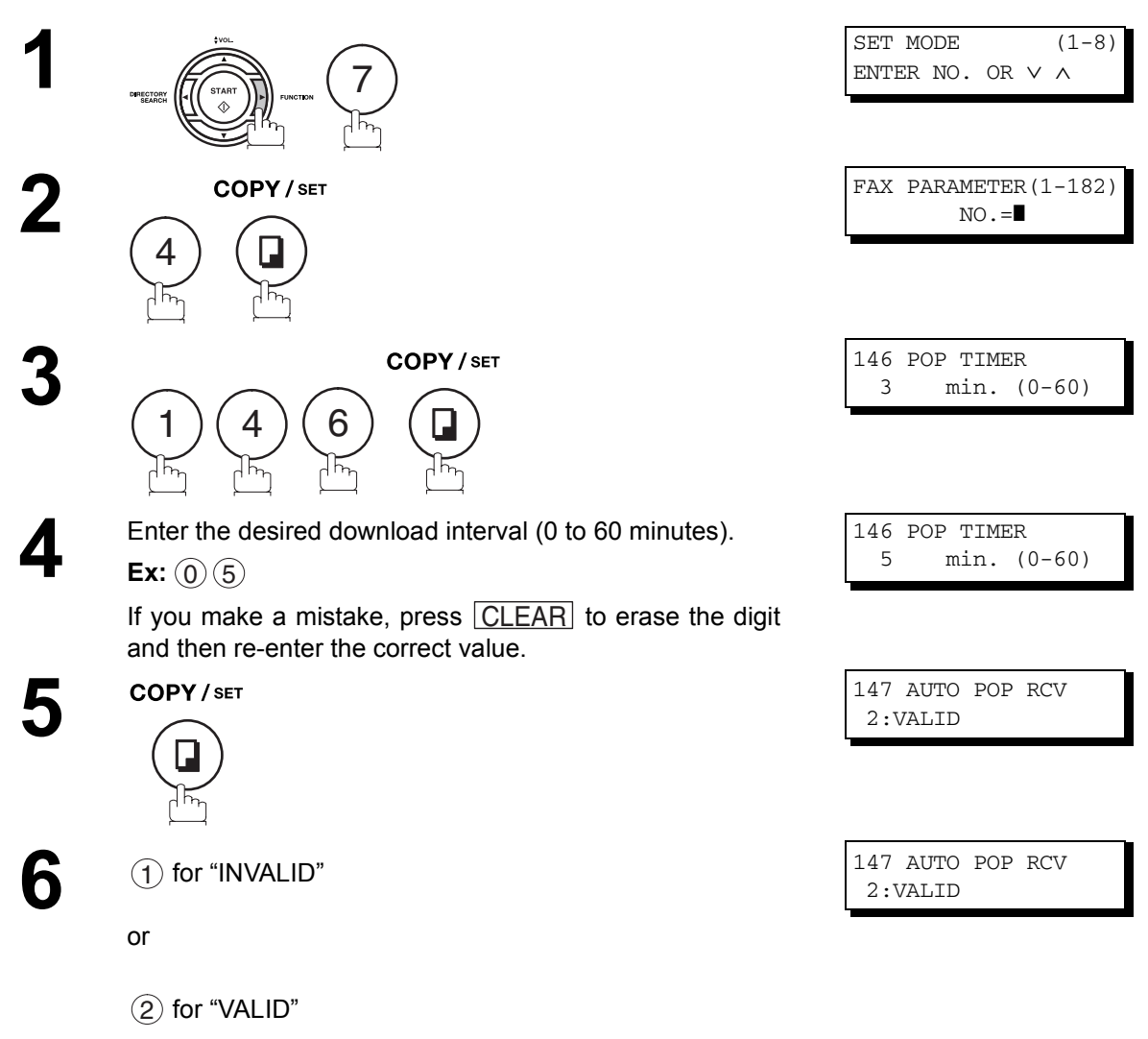

*Continued on the next page...*

### **Receiving Documents via LAN**

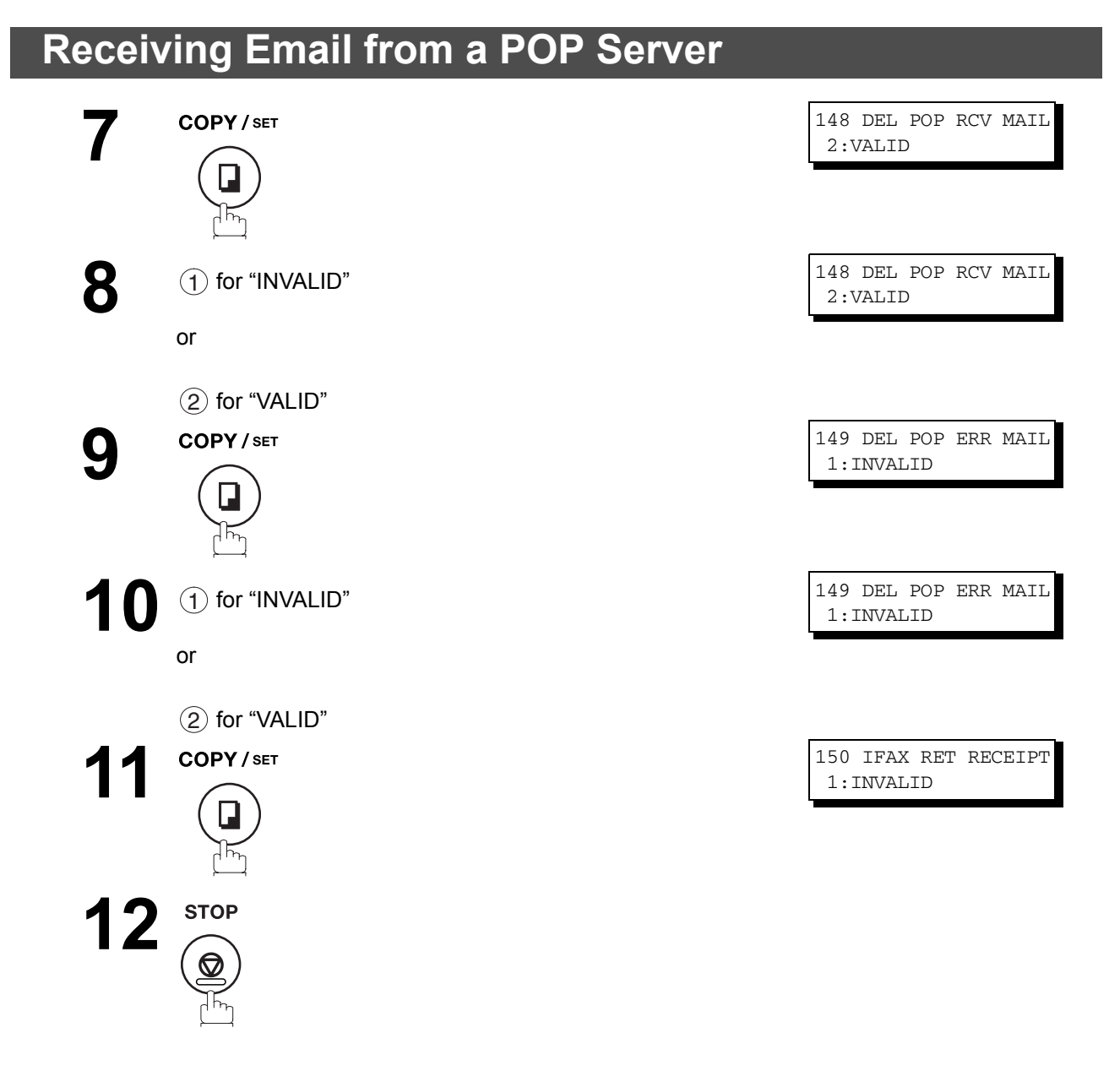

- NOTE *1. When an unsupported file attachment is received, an error message is printed to inform you that the file attachment could not be printed.*
	- *2. When Fax Parameter No. 148 (DEL POP RCV MAIL) and/or Fax Parameter No. 149 (DEL POP ERR MAIL) are set to 1:Invalid, email with errors will not be erased. This will allow you to retrieve this email from your PC later.*

*Furthermore, if these Fax Parameters are set to "1:Invalid", you will need to delete mails from the POP server periodically. POP servers allocate a certain amount of space per account and if mail is not deleted regularly, your mail box will overflow and new incoming mail will be rejected.*

*Either retrieve these mails from your PC or set the Fax Parameters to "2:Valid" triggering your machine to receive, print and delete all the mails from the POP server. This procedure, however, might cause mail that had been printed before to print again.*

### **Receiving Email from a POP Server**

#### **Unattended Reception from the POP Server**

When the Fax Parameter No. 146 (POP TIMER) is set to a value between 1 and 60 minutes, and Fax Parameter No. 147 (AUTO POP RCV) is set to "2:Valid", the machine will query the POP server at the specified interval for new mail.

Any mail on the POP server is retrieved and printed unattended.

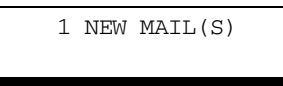

When the Fax Parameter No. 146 (POP TIMER) is set to "0", the machine will not query the POP server and the mail is not retrieved automatically. With this setting, mail must be retrieved manually from the POP server.

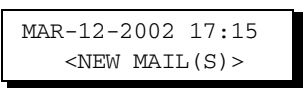

When the Fax Parameter No. 147 (AUTO POP RCV) is set to "1:Invalid", the machine will query the POP server for new mail at the interval specified by Fax Parameter No. 146. If new mail has arrived at POP server, the machine will not retrieve it, but displays the number of mails on the POP server.

#### **Manual Reception from the POP Server**

**To receive manually from the POP server, follow the steps below:**

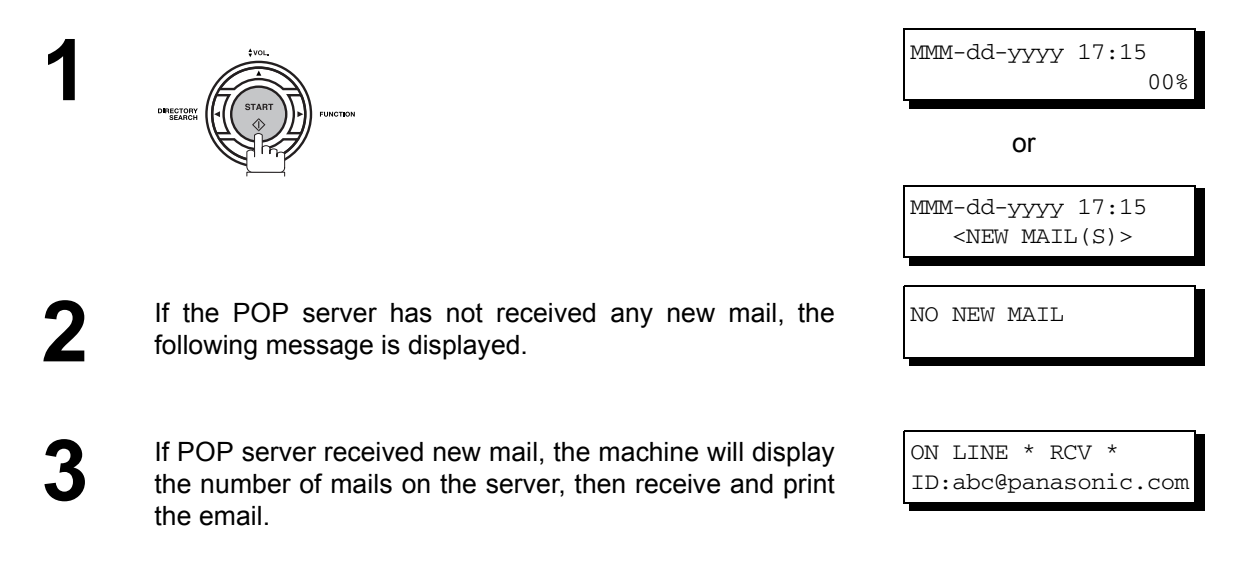

NOTE *1. If you program a user name and password in the Program key, you can receive mail from the POP server using a user name other than the name set as the user parameter.*

#### **Reception Modes**

You can select one of the four modes as shown below.

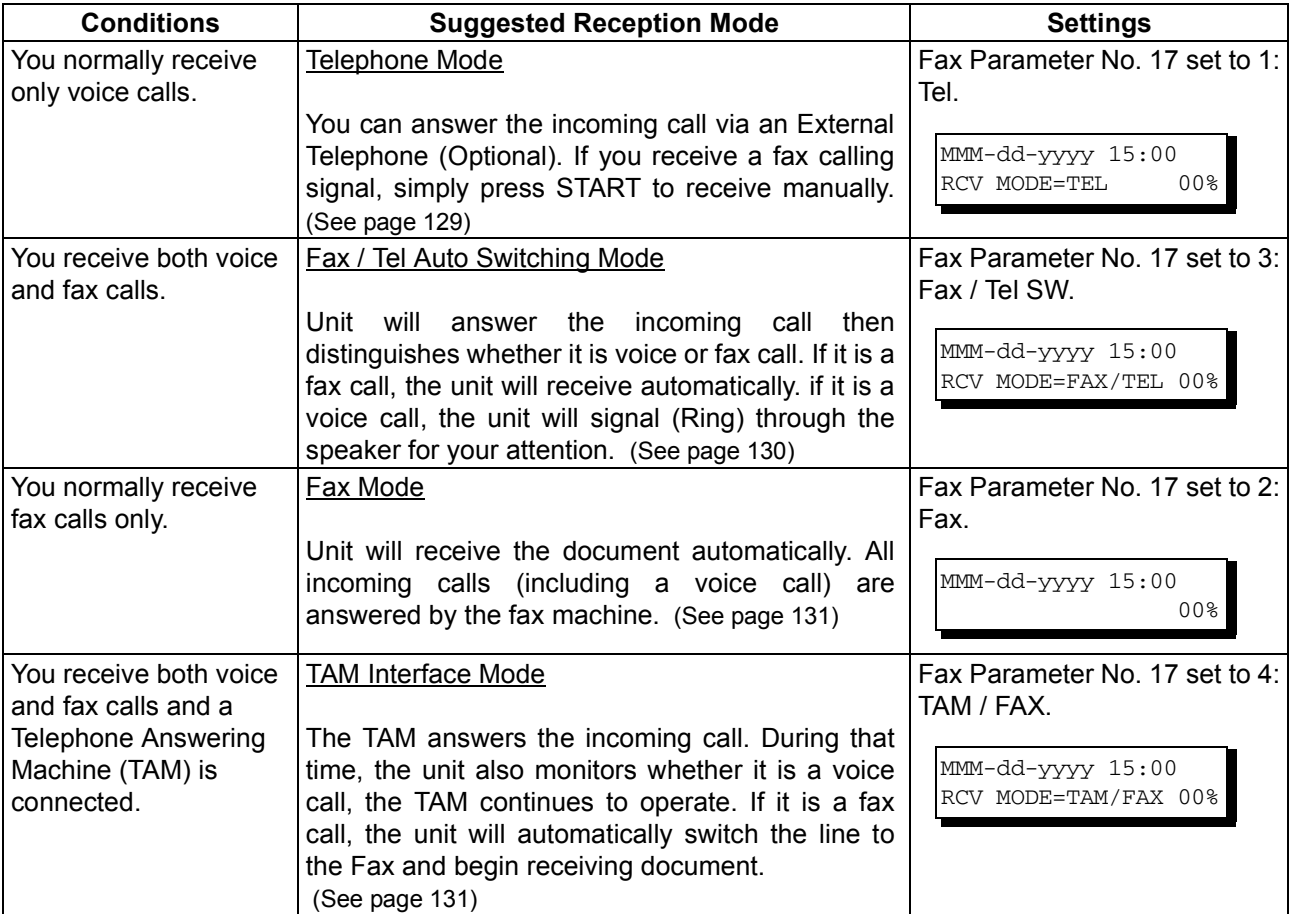

- NOTE *1. Depending on the model of the Telephone Answering Machine (TAM) that is connected, some of the features may not be compatible with your fax machine operating in the TAM Interface mode.*
	- *2. If you are using the "Distinctive Ring Service" provided by your local telephone company, please note that the ring pattern for your fax number must match with the setting of Fax Parameter No. 36 (RING PATTERN DETECT). [\(See page 81\)](#page-80-0) If the setting does not match with the ring pattern, your machine will not receive a document automatically and the telephone will continue to ring. Furthermore, if your TAM does not support the "Distinctive Ring Detector" service, it may not function properly in TAM Interface.*

#### <span id="page-128-0"></span>**Telephone Mode**

When your machine is set to this mode, your machine will not receive documents automatically. If you receive a fax call, follow the procedure below to receive documents manually.

#### **Setting the Telephone Mode**

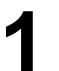

**1** Change Fax Parameter No. 17 (RECEIVE MODE) to 1: TEL.  [\(See page 80\)](#page-79-0)

#### **Operation of Telephone Mode**

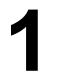

**1** When your telephone rings, lift the handset of the External Telephone. If you hear a beep from the phone, it means someone wants to send a fax. Or, if the caller answers and says he/ she wants to send a fax, then...

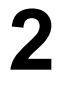

**2** Remove any document from the ADF.

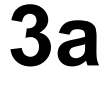

**3a If you answered the call using the External Telephone,**

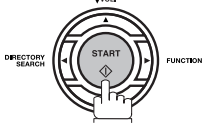

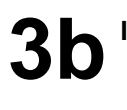

**3b If you answered the call on an Extension phone,**

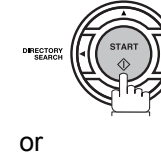

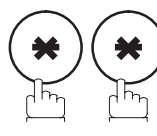

within 1 second from the telephone key pad. (See Note 1) Your machine will be activated remotely.

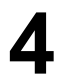

**4** Hang up the phone.

NOTE *1. This procedure is called "REMOTE RCV" and will only work on a touch tone phone. If your*  extension phone is not a touch tone phone, press **LSTART** on the control panel of your fax *machine.*

### <span id="page-129-0"></span>**Fax / Tel Auto Switching Mode**

When your machine is set to this mode, your machine will switch to document reception or voice communication automatically.

#### **Setting the Fax / Tel Auto Switching Mode**

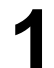

**1** Change Fax Parameter No. 17 (RECEIVE MODE) to 3: FAX/TEL. [\(See page 80\)](#page-79-0)

#### **Operation of Fax / Tel Auto Switching Mode**

**If it is a Fax call,**

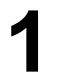

**1** Your machine will answer the call when a call is received, then distinguish whether it is a voice or fax call.

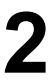

**2** Your machine begins to receive the documents.

**If it is a Voice call,**

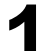

**1** Your machine will answer the call when a call is received, then distinguish whether it is a voice or fax call.

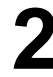

**2** Your machine begins to signal (Ringing) through the machine's speaker for your attention. (See Note 1)

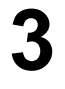

**3** Lift the handset of the External Telephone and press . STOP

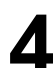

**4** Begin the conversation.

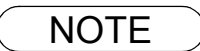

- NOTE *1. The length of time the machine signals can be changed by Fax Parameter No.18 (OP CALL TIMER). [\(See page 80\)](#page-79-1)*
	- *2. To adjust the Ringer Volume refer to page [43.](#page-42-0)*

#### <span id="page-130-0"></span>**Fax Mode**

When your machine is set to this mode, it will immediately begin to receive documents automatically when a call is received.

#### **Setting the Fax Mode**

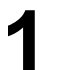

**1** Change Fax Parameter No. 17 (RECEIVE MODE) to 2: FAX. [\(See page 80\)](#page-79-0)

#### **Operation of Fax Mode**

Your machine will begin receiving automatically when a fax call is received.

### <span id="page-130-1"></span>**TAM (Telephone Answering Machine) Interface Mode**

Your machine is equipped with a unique feature called TAM Interface which enables it to automatically switch a single telephone line either to Fax or TAM. You can connect most TAMs in the market to your machine and use your existing telephone line very efficiently. However, some TAMs may not be compatible with this machine. Answering Services (Voice Mail) provided by your Local Phone company are not compatible with this feature. For the operation of your TAM, please refer to the User's Guide of the TAM.

#### **Installing your TAM**

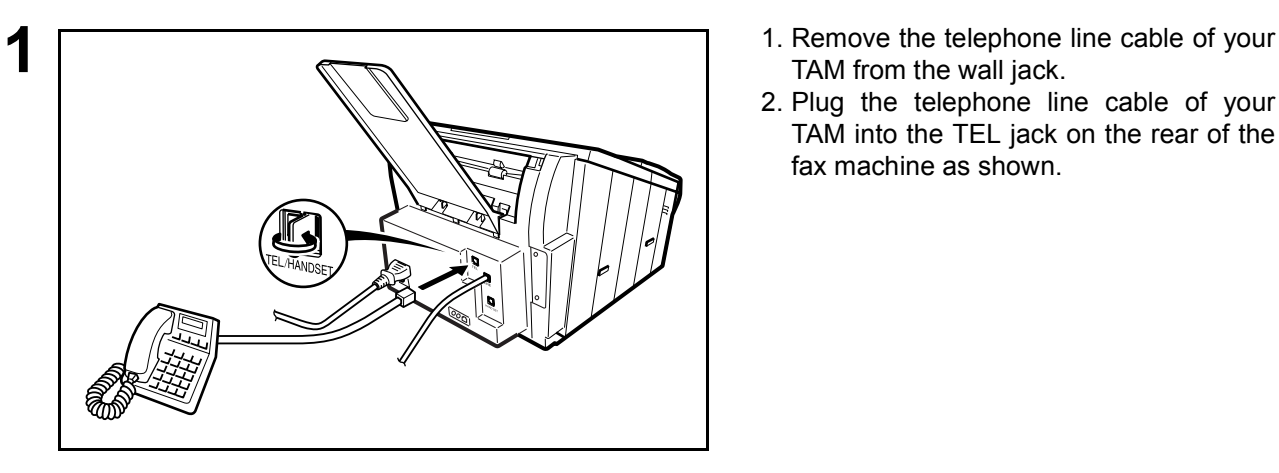

- TAM from the wall jack.
- 2. Plug the telephone line cable of your TAM into the TEL jack on the rear of the fax machine as shown.

### **TAM (Telephone Answering Machine) Interface Mode**

#### **Setting the TAM Interface Mode**

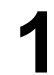

**1** Change Fax Parameter No. 17 (RECEIVE MODE) to 4: TAM/FAX[.](#page-79-2) [\(See page 80\)](#page-79-2)

#### **Operation of TAM Interface Mode**

**If it is a Fax call,**

**1** When your TAM and Fax receives an incoming call, the TAM always answers the call first and then the TAM plays the OGM (Outgoing Message) recorded in your TAM to the calling station. During the time the TAM is answering the call, your fax machine will be monitoring the line to distinguish whether it is a voice or fax call.

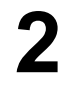

**2** Your machine will switch the line to the fax and then begin to receive the documents immediately from the calling station.

**If it is a Voice call,**

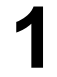

**1** When your TAM and Fax receives an incoming call, the TAM always answers the call first and then the TAM plays the OGM (Outgoing Message) recorded in your TAM to the calling station. During the time the TAM is answering the call, your fax machine will be monitoring the line to distinguish whether it is a voice or fax call.

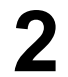

**2** Your TAM continues to record a message (ICM) after<br>playing the OGM playing the OGM.

#### **Sample of OGM**

Hello, this is Smith. Sorry I am unable to take your call. Please leave your message after the beep or if you are calling to send a fax, press the asterisk button twice on your touch tone phone now and start your machine. Thank you for calling.

#### **Silent Detection Mode**

Enables your Fax machine to switch to the Fax Mode when receiving from units that do not send fax signal (short beep) and prevents your TAM from recording blank (long silence) incoming message. To activate this feature,

- - 1. Change Fax Parameter No. 20 (SILENT DET.) to 2 : Valid. [\(See page 80\)](#page-79-3) 2. Set the time length of the OGM recorded in your TAM with the Fax Parameter No. 19 (OGM LENGTH). [\(See](#page-79-4) [page 80\)](#page-79-4)
		- *[We recommend to set the time length 5 or 6 seconds longer than the actual time length of the OGM.]*

#### **Print Reduction**

This machine can use Letter, Legal or A4 size plain paper for recording. Sometimes, oversized documents sent to you by the other parties cannot be printed within a single page. When this occurs, the document will be divided into separate pages.

This machine is equipped with a Print Reduction function to solve this problem. You may select the most appropriate setting from the selections described below.

#### 1. **Automatic Reduction**

Each page of a received document is first stored in memory. Based on the document length, your machine will automatically calculate the suitable reduction ratio (70% to 100%) to print the entire document on a single page. If the received document is extremely long (over 39% longer than the recording paper), the document will be divided into separate pages and print without reduction.

#### 2. **Fixed Reduction**

You can pre-determine the reduction ratio from 70% to 100% in 1% steps. The document(s) you receive will be reduced to the fixed ratio regardless of size.

#### **Selecting the Print Reduction Mode**

Set Fax Parameters as shown below[. \(See page 80\)](#page-79-5)

- 1. To set Automatic Reduction mode.
	- 1) No. 24 Print Reduction set to "Auto".
- 2. To set Fixed Reduction mode.
	- 1) No. 24 Print Reduction set to "Fixed".
	- 2) No. 25 Reduction Ratio set to any number between 70% through 100%. (See Note 1)

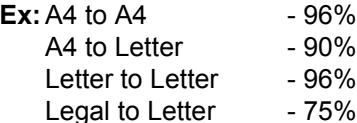

**NOTE** 1. If the sending side is set to print the header on the outside of the copy area, more reduction *ratio will be required.*

### **Receiving Oversize Documents**

If the received document is extremely long (over 39% longer than the recording paper), the document will be divided into separate pages. When printing on separate pages, the bottom 0.4 in (10 mm) of first page will be overlapped on top of the next page.

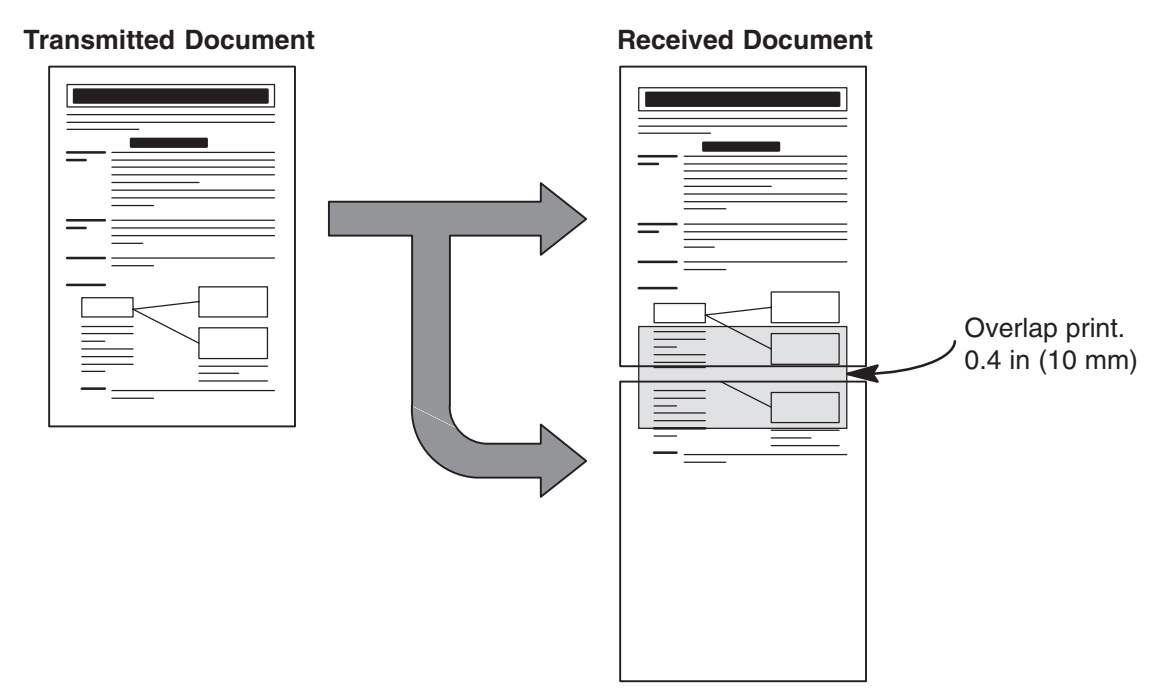

The receiving document is divided into two sheets with overlap printing.

NOTE *1. If the reduction method is set to the Automatic Reduction mode, the document is printed out with no reduction when printing out separate pages. If the reduction method is set to Fixed Reduction mode, the document is printed out by the ratio you set in Fax Parameter No. 25. [\(See page 80\)](#page-79-6)*

NO RECORDING PAPER INFO. CODE=010

OUT OF TONER INFO. CODE=041

\* PRINTING \* MEMORY RCV'D DOC

### **Substitute Memory Reception**

If the recording paper runs out or jams or if the toner runs out during reception, the machine automatically starts receiving documents into its image data memory. Stored documents are printed automatically after replacing the recording paper or the toner cartridge. (See Note 1 and 2)

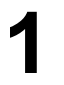

When the machine finishes the memory reception and<br>there is no recording paper or toner, an Information Code<br>appears on the display appears on the display.

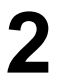

**2** Install the recording paper [\(See page 36\)](#page-35-0) or replace the toner cartridge [\(See page 34\).](#page-33-0)

The machine will automatically start printing the document stored in the memory.

#### **Print Collation Mode**

The printing mechanism of your machine is a Reverse Order Stacking construction. Your machine has a Print Collation Mode that stacks received documents in the correct order. When the Print Collation Mode is enabled, all received documents are stored into memory first, then printed out in Correct Order Stacking. The requirements for the Print Collation Mode to be active are; 1) Fax Parameter No. 65 PRINT COLLATION set to "Valid", and 2) enough remaining memory.

The unit will print in Reverse Order Stacking (Non-Collation Mode) whenever one of the above requirements is not met.

To use this function, we recommend installing an Optional Flash Memory Card. See page [242](#page-241-0) (Options and Supplies).

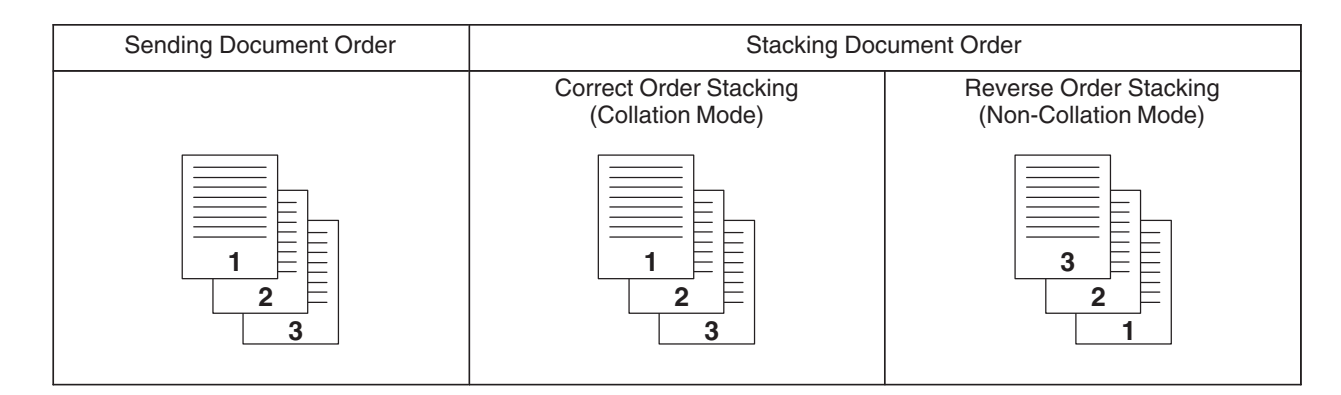

- NOTE *1. If the memory overflows, the machine will stop receiving and release the communication line. The document(s) stored in the memory up to that moment will be printed out.*
	- *2. If you wish to turn off the substitute reception function, change the setting of Fax Parameter No. 22 to "Invalid". [\(See page 80\)](#page-79-7)*

# **Making Copies**

Your machine has a copy function which can make single or multiple copies.

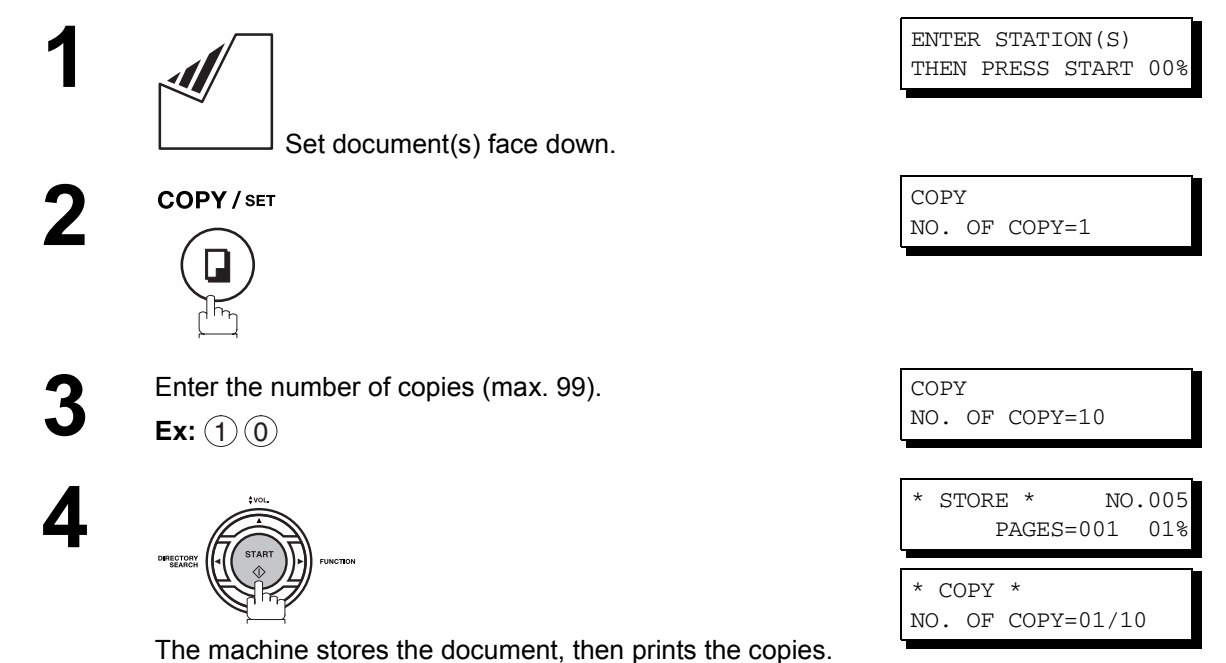

- NOTE *1. The copy will be reduced automatically depending on the length of the original document. If you wish to be prompted for the reduction ratio when making copies, change the setting of Fax Parameter No. 32 (COPY REDUCTION) to "Manual". [\(See page 81\)](#page-80-1)*
	- *If Copy Reduction is set to Manual, press*  $\overline{\blacktriangledown}$  and  $\overline{\blacktriangle}$  to set the zoom ratio in 1% steps. (100% *to 70%)*
	- *2. If you make a copy with Super Fine resolution, it will be reduced slightly even if the reduction ratio is set to 100% in order to fit the data on one page.*
	- *3. You can change the Contrast and Resolution without Standard Resolution in Copy Mode. 4. If you experience a memory overflow error while making copies, you may turn "Off" the* 
		- *Memory XMT feature temporarily by pressing*  $\boxed{\mathsf{FUNCTION}}(\mathsf{8})\big(\mathsf{9}\big)$  **SET**  $\boxed{\mathsf{1}}$ . However, *the printed copies will not be collated.*

# **Timer Controlled Communications**

### **General Description**

You can send a document to one or multiple stations at any preset time within the next 24 hours. Up to 70 built-in timers can be set for deferred transmission and deferred polling.

### **Deferred Transmission**

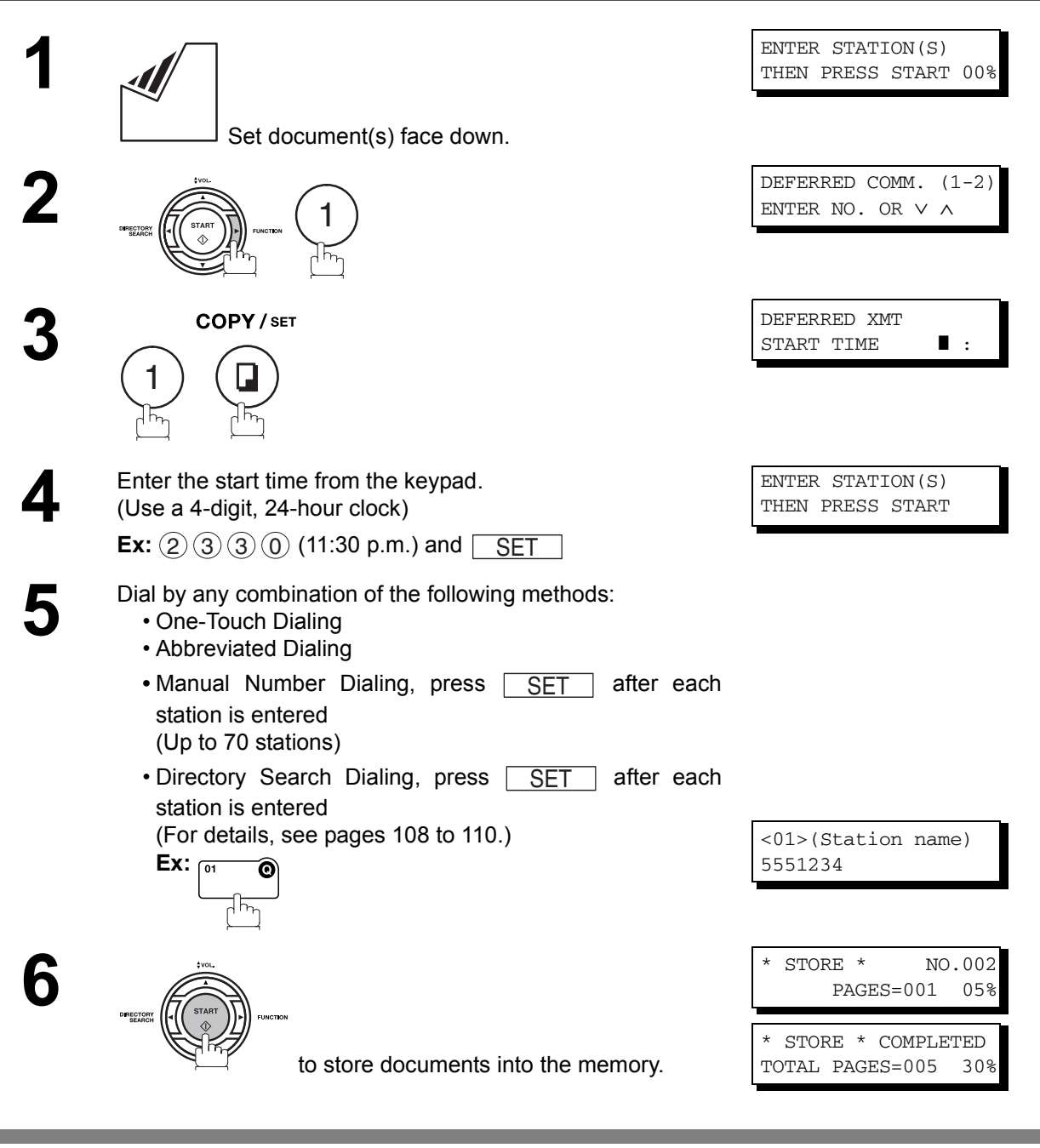

 $\mathsf{NOTE} \quad \big) \quad \,$  1. If you enter a wrong number in Step 4, press  $\overline{\mathsf{CLEAR}}$  then re-enter the right number. *2. To change or cancel the Deferred Communication settings, see pages [162](#page-161-0) and [164.](#page-163-1)*

*3. When you reserve a deferred transmission without storing a document into memory, the* 

following message will be shown on the display after pressing  $\lfloor\text{START}\rfloor$  in the last step.

DEF DIRECT XMT RSV'D <01>(Station name)

### **Timer Controlled Communications**

### **Deferred Polling**

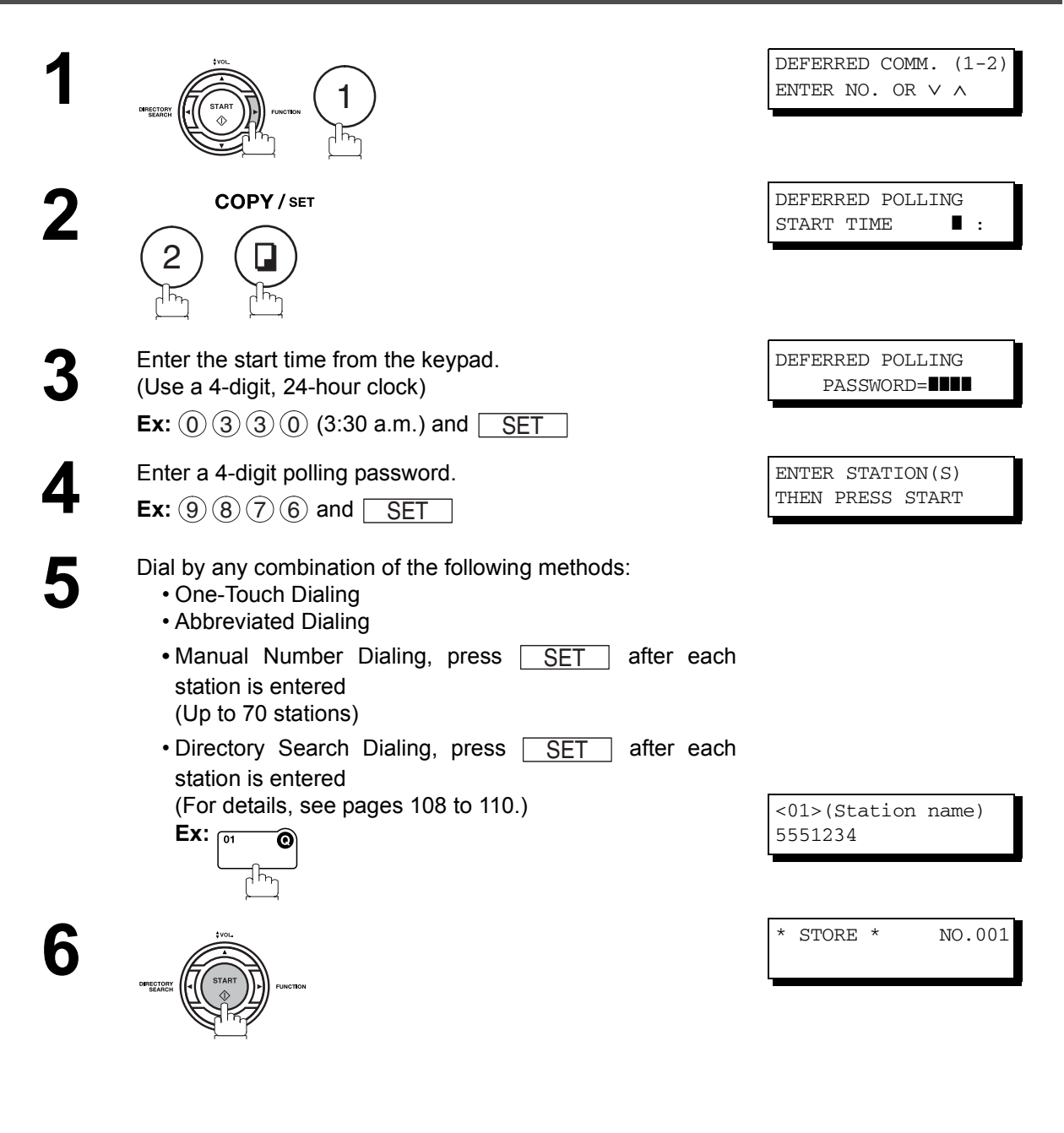

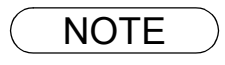

 $\textsf{NOTE} \quad$  )  $\quad$  1. If you enter a wrong number in Step 3, press  $\overline{\textsf{CLEAR}}$  , then re-enter the right number. *2. To change or cancel the Deferred Communication settings, see pages [162](#page-161-0) and [164](#page-163-1).*

### **General Description**

Polling means calling other station(s) to retrieve a document. The other station must know in advance that you will call and must have a document set on the ADF or stored in the memory. You may need to set a polling password, shared by the other station, to ensure security.

### <span id="page-138-0"></span>**Setting the Polling Password**

If the polling password does not match with the polled station, your polling request will be refused automatically.

**To set the polling password, follow the steps below.**

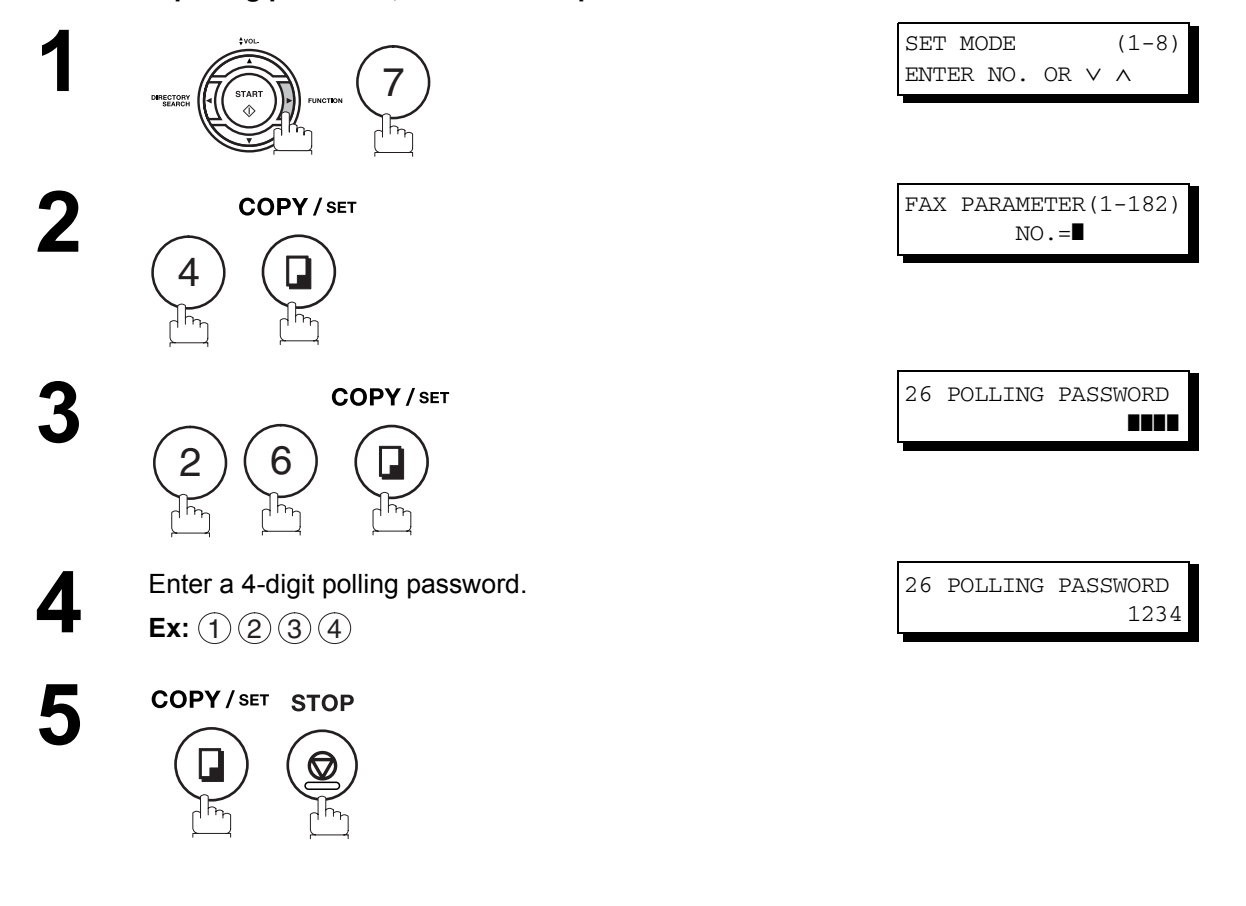

- NOTE 1. Polling might not function with all fax machines. We suggest you attempt a trial polling before *you actually poll important documents.*
	- *2. If a password is not set in the polled station, you may poll the other station even though your machine has a password.*

139

## **Preparing to be Polled**

In order to let other stations poll your machine, you must prepare your machine with a document stored in memory. Be sure to set the polling password before storing the document into memory. After being polled, the documents stored in the memory will be erased automatically. To retain the documents in memory so that they can be polled repeatedly change Fax Parameter No. 27 (POLLED FILE SAVE) to "Valid".

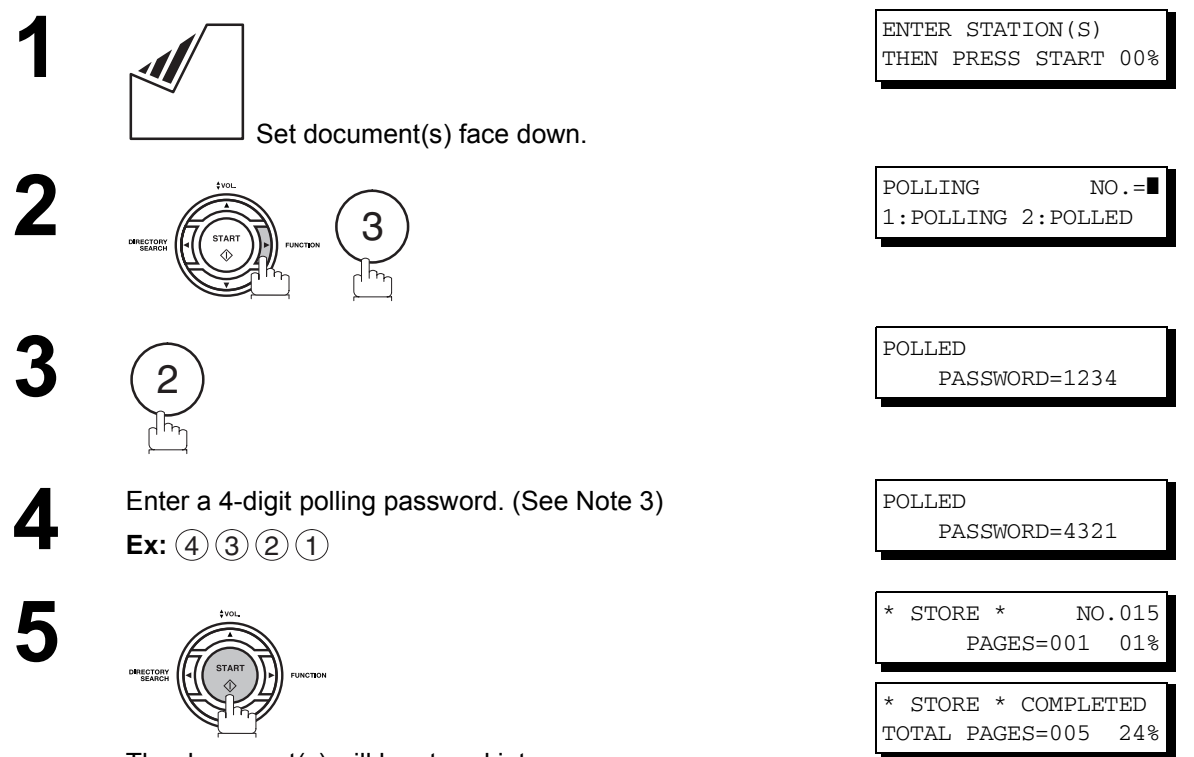

The document(s) will be stored into memory.

- NOTE *1. You can still send or receive documents even when set to be polled.*
	- *2. Only 1 polled file can be stored in memory. If you need to add document(s) into the same polled file, see page [166](#page-165-0).*
	- *3. If you have set the polling password in Fax Parameter No. 26, the password will appear on the display. You can still change the password temporarily by overwriting it with a new one.*

## **Polling**

### **Polling Documents from Another Station**

The following procedure lets you poll a document from one or multiple stations. Be sure to set the polling password before polling. [\(See page 139\)](#page-138-0) 

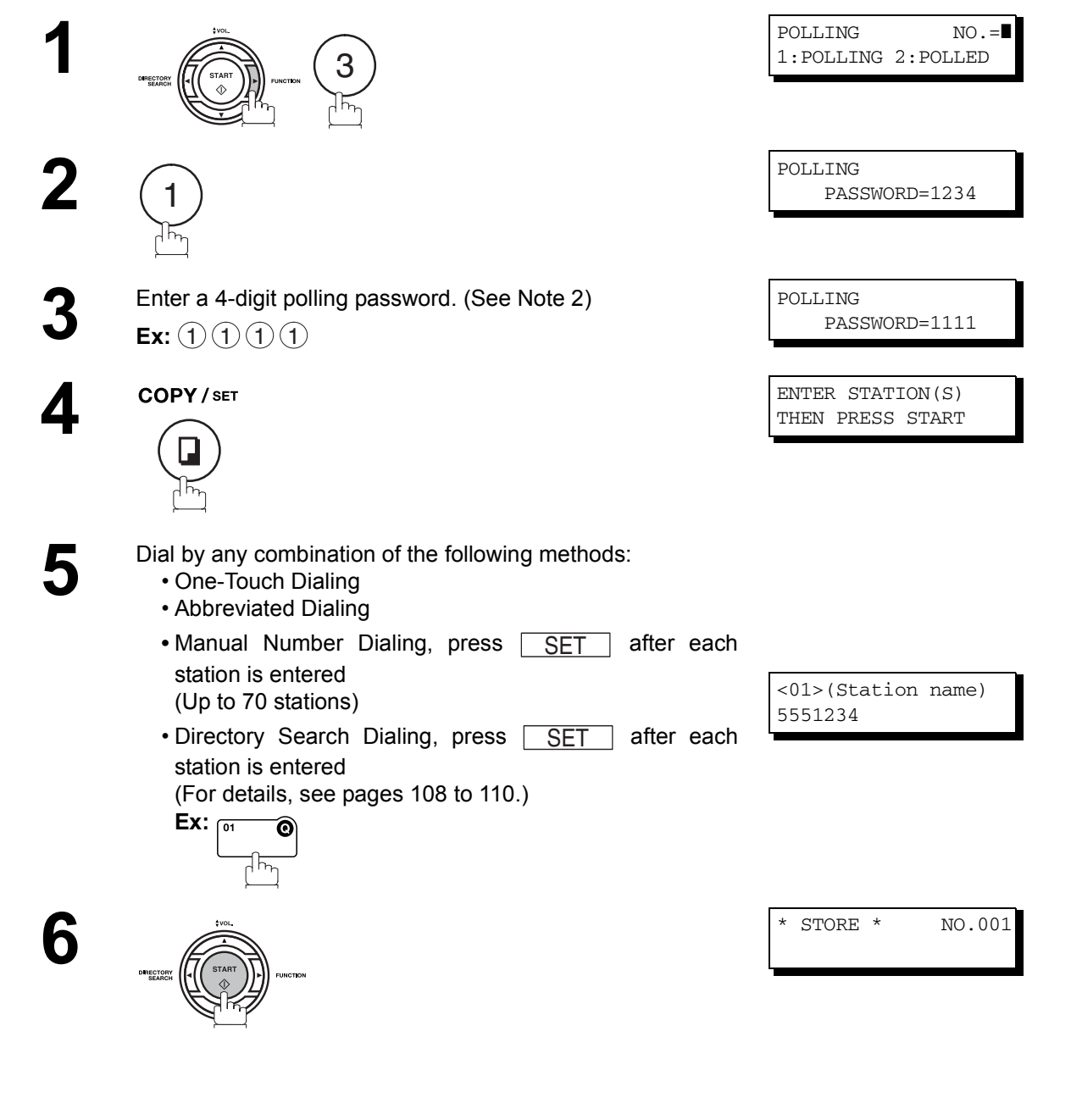

- NOTE  $\quad$  )  $\quad$  1. You can review the entered stations in Step 5 by pressing  $\blacktriangledown$  or  $\blacktriangle$  key, press  $\overline{\text{CLEAR}}$  to *erase the displayed station or group as needed.*
	- *2. If you have set the polling password in Fax Parameter No. 26, the password will appear on the display. You can still change the password temporarily by overwriting it with a new one.*

# **Program Keys**

#### **General Description**

Your fax machine has special Program Keys. These keys are useful if you frequently need to send or poll the same group of stations. You can use these keys to store a One-Touch group key, a sequence of stations to be polled, a deferred transmission or polling sequence or an additional One-Touch key.

### **Setting for Group Dialing**

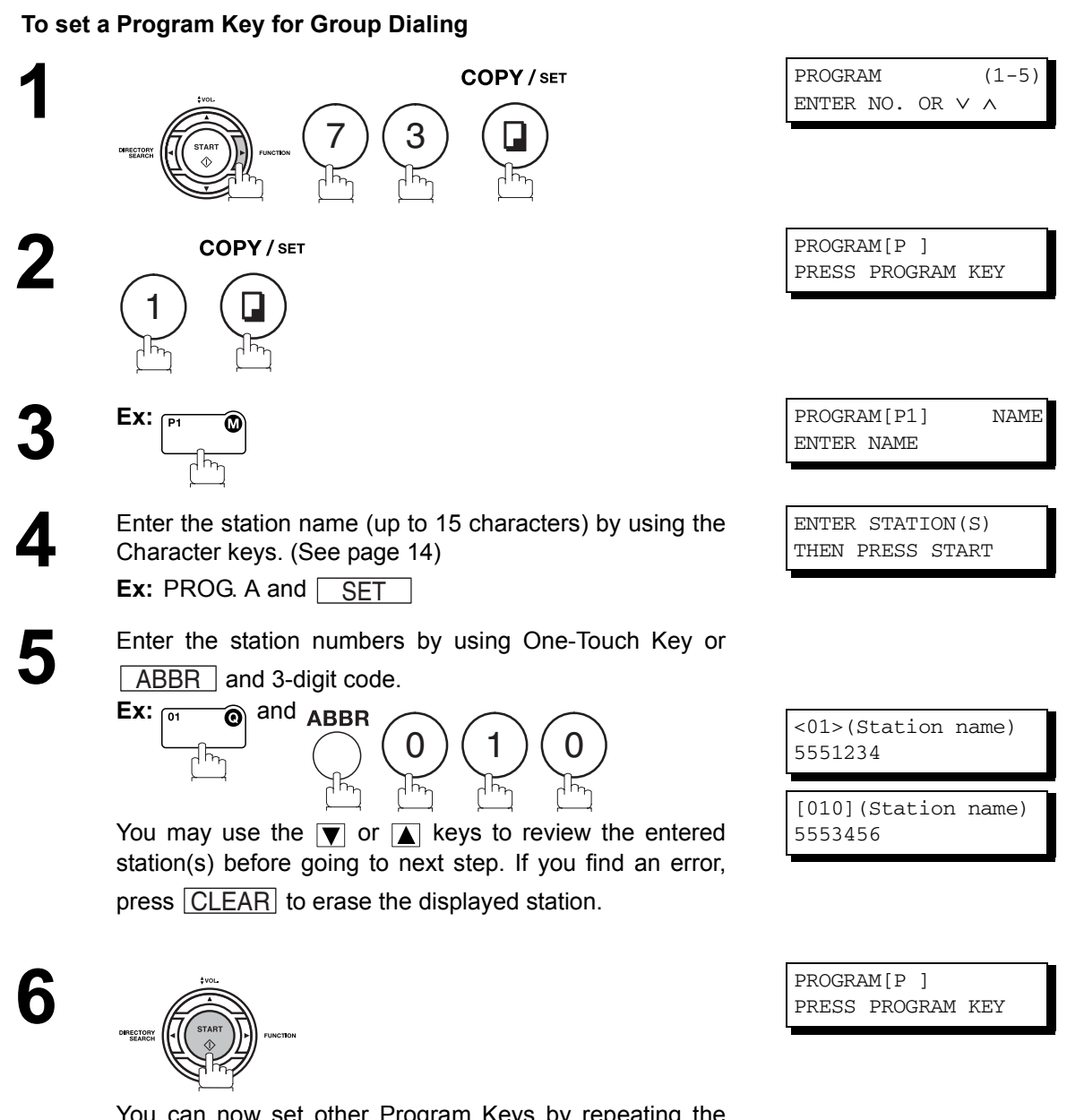

You can now set other Program Keys by repeating the procedures from Step 3, or return to standby by pressing . STOP

### **Program Keys**

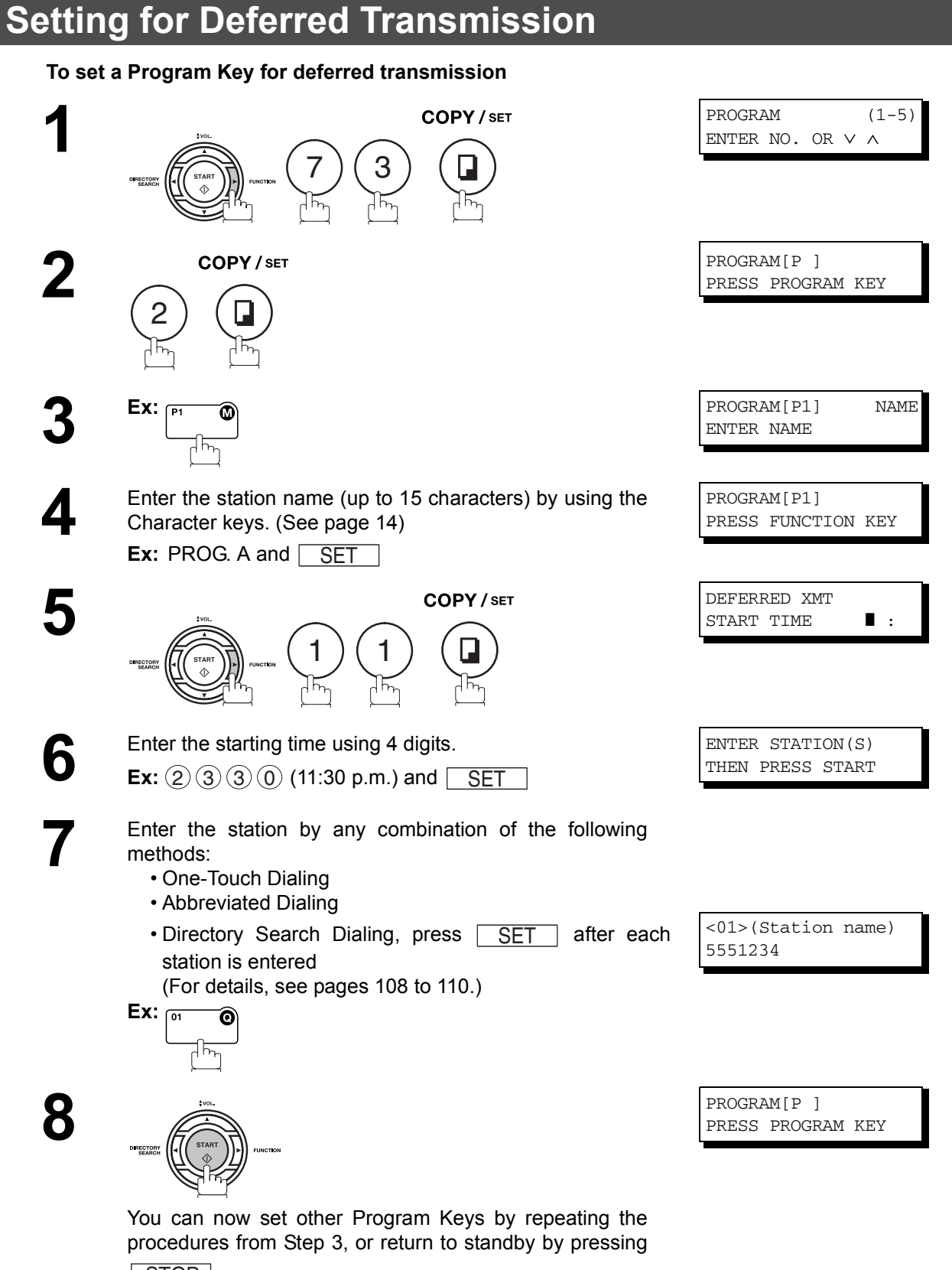

. STOP

### **Program Keys**

### **Setting for Deferred Polling**

#### **To set a Program Key for deferred polling**

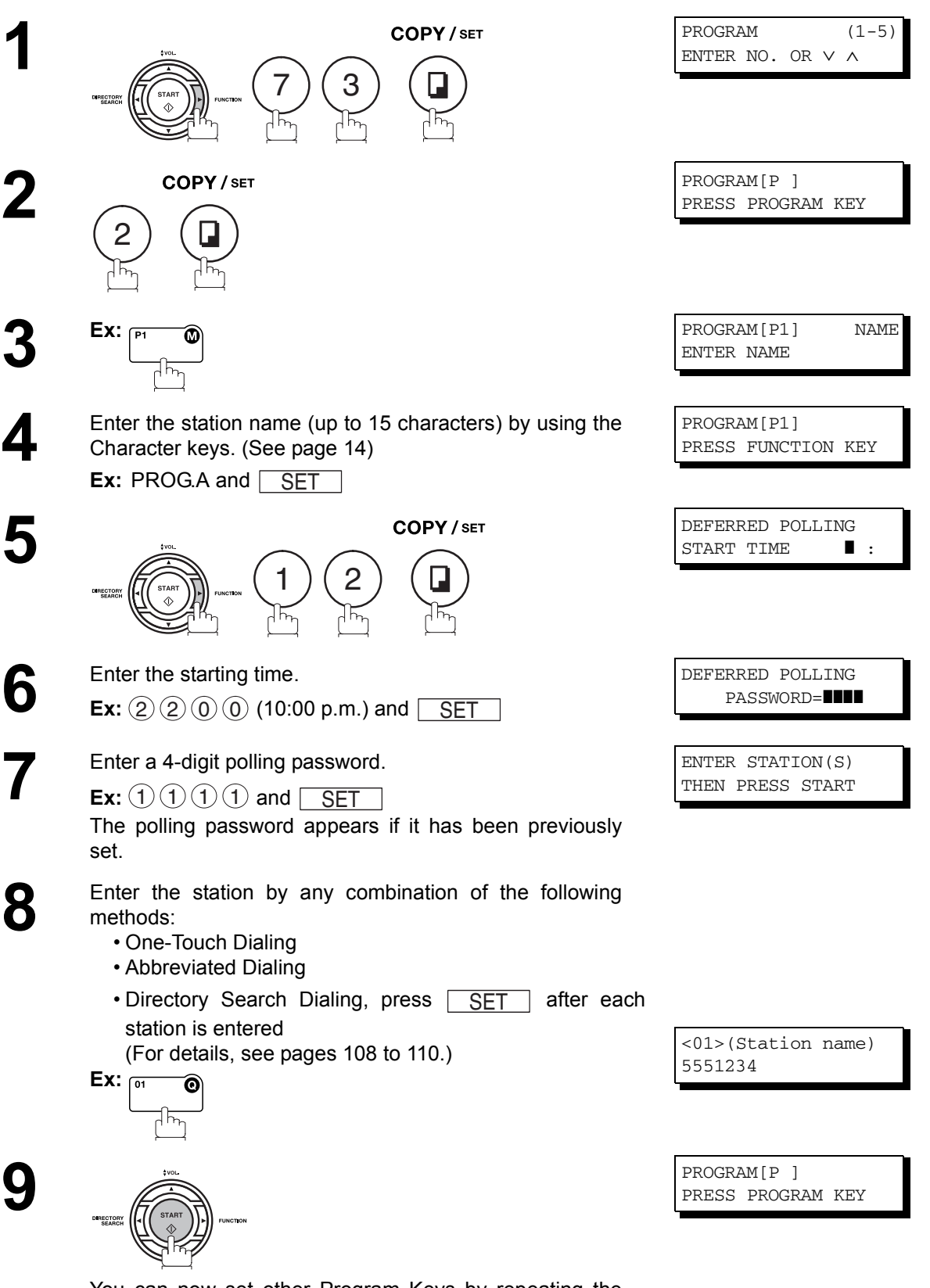

You can now set other Program Keys by repeating the procedures from Step 3, or return to standby by pressing . STOP
### **Program Keys**

#### **Setting for Normal Polling**

#### **To set a Program Key for normal polling**

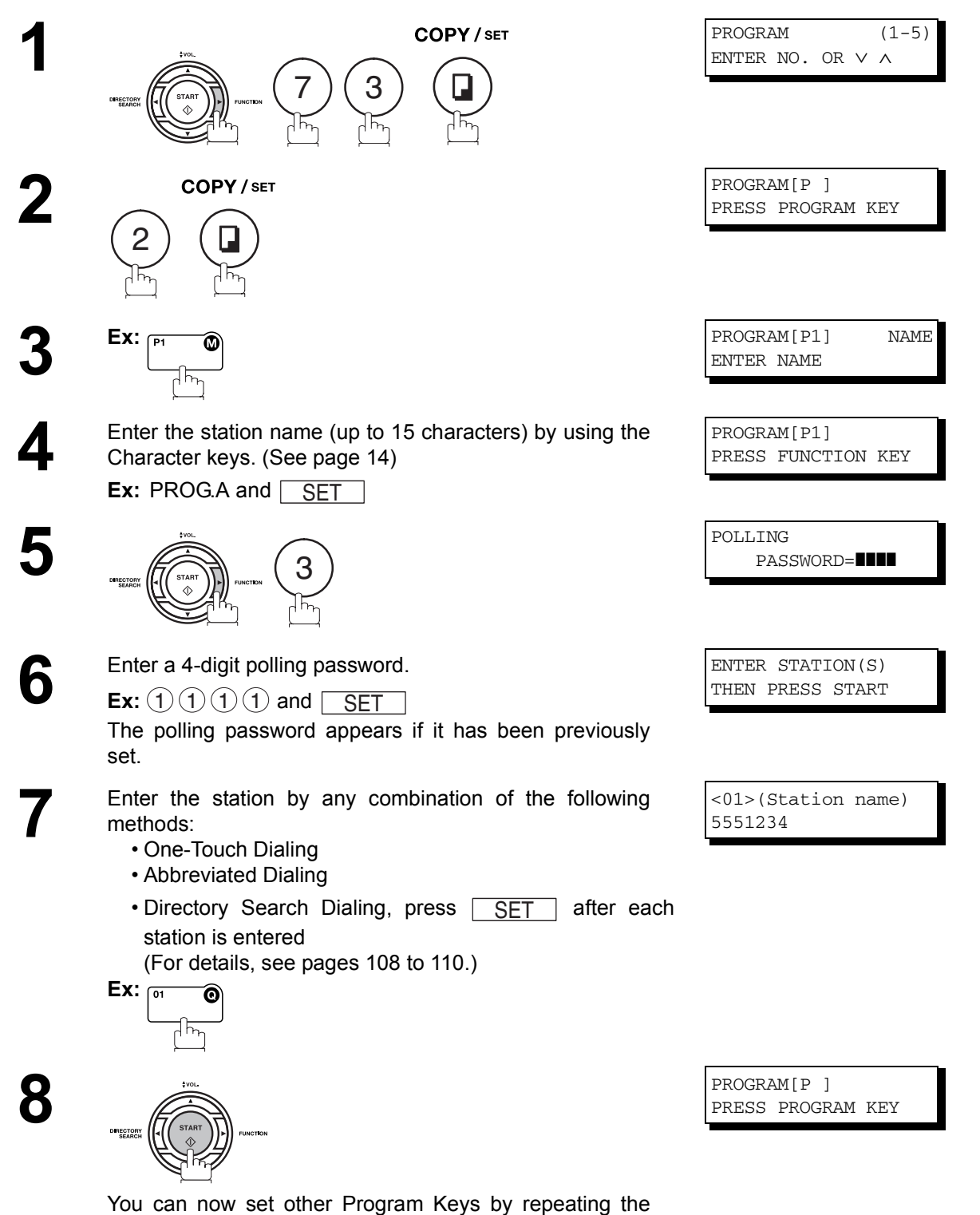

**Advanced Features**

procedures from Step 3, or return to standby by pressing

. STOP

#### **Program Keys**

#### **Setting for One-Touch Key**

#### **To set a Program Key for One-Touch Key**

. STOP

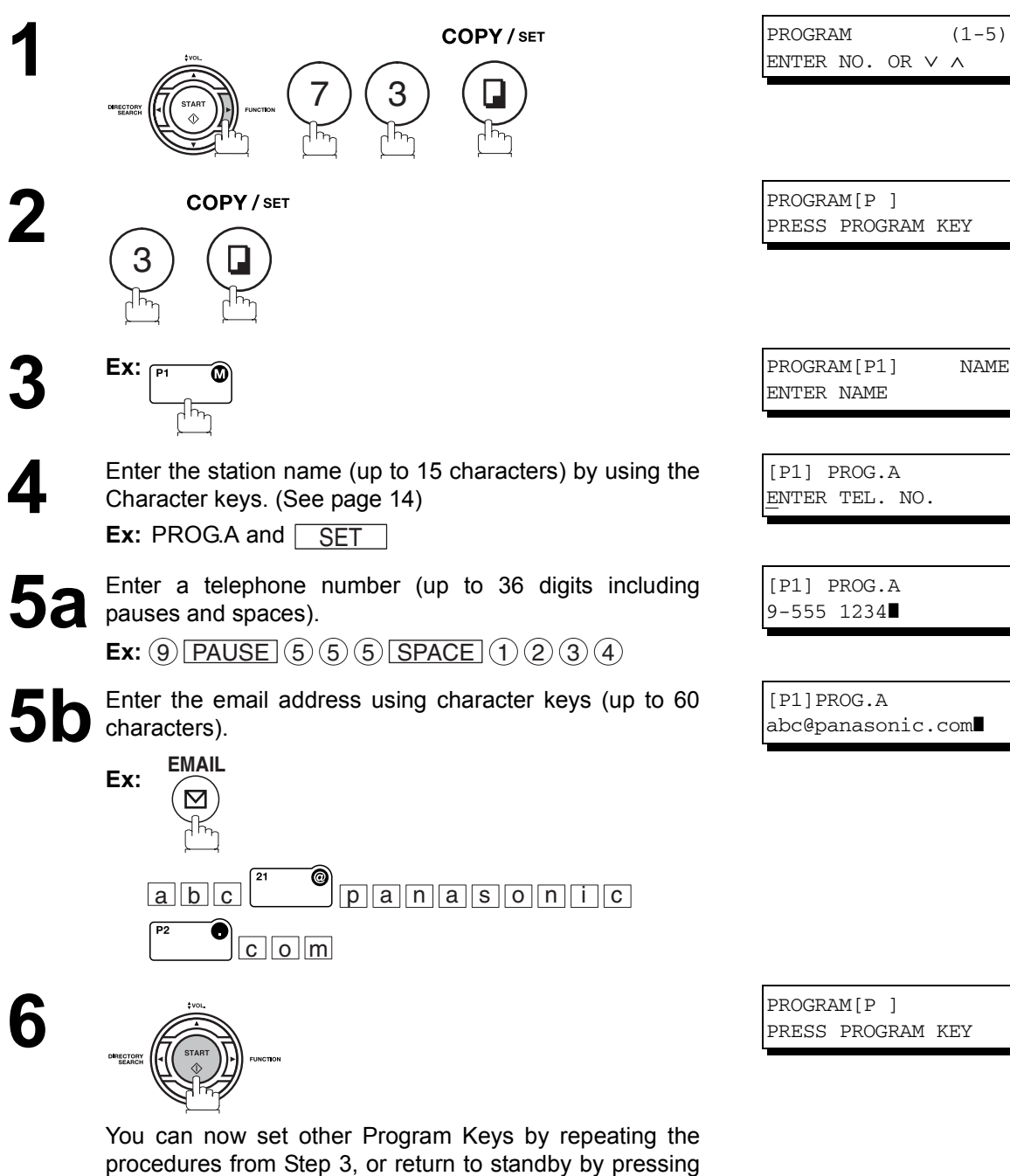

#### **Setting the POP Access Key**

This function allows others to share your machine to retrieve their emails from the POP server by preprogramming their POP User Names and POP Passwords into the Program Keys (P1 to P4). They will be able to retrieve their emails by simply pressing the associated Program Key. (See Note 1)

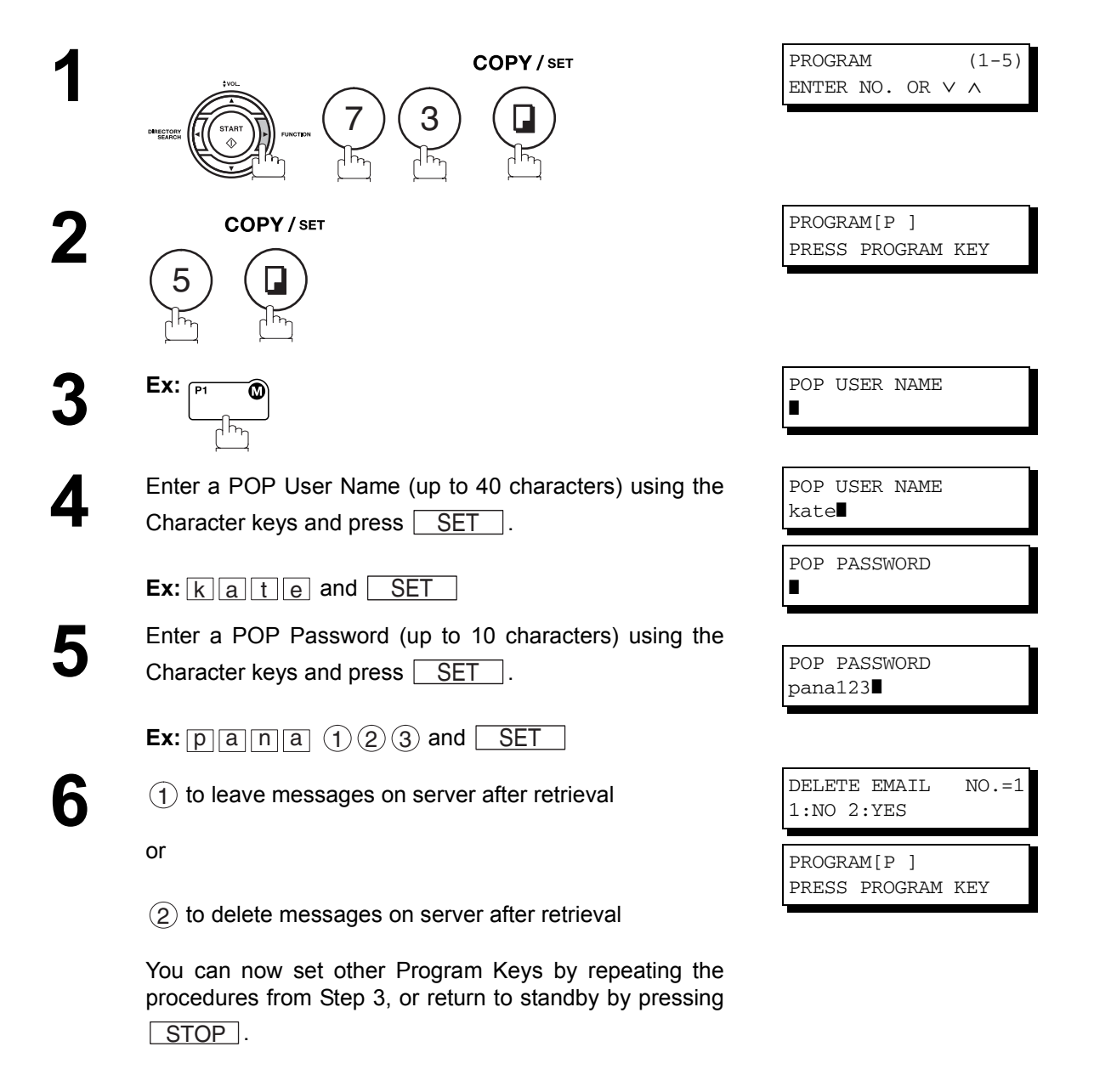

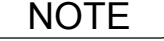

NOTE *1. If security is a concern and to prevent unauthorized personnel from retrieving your email from the POP server, when programming the Program Key, leave the POP Password field "Blank". By leaving it "Blank", the machine will prompt you to enter the POP Password when the Program Key is pressed to retrieve mail.*

147

#### **Program Keys**

#### <span id="page-147-0"></span>**Using the POP Access Key**

To retrieve your Email from the POP Server by using the Program Key, follow the procedure below.

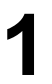

**2**

**1** Press the Program key programmed for POP Access Key.

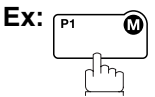

If the POP User Name is not entered in the Program Key, enter the POP User Name (up to 40 characters).

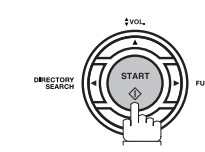

If the POP Password is not entered in the Program Key, enter the POP Password (up to 10 characters) and press START<sup>.</sup>

**3** If the POP server has not received any new mail, the following message is displayed.

**4** If POP server received new mail, the machine will display the number of mails on the server, then receive and print the email.

POP RCV USER NAME kate

NO NEW MAIL

1 NEW MAIL(S)

ON LINE \* RCV \* ID:abc@panasonic.com

#### **Program Keys**

#### **Changing or Erasing the Program Key Settings**

To change the settings in a Program Key, follow the procedure on setting a Program Key on pages [142](#page-141-0) to [148.](#page-147-0)

- Start time or station(s) for deferred transmission
- Station(s) for normal polling
- Start time or station(s) for deferred polling
- Station(s) for group dialing
- Telephone number and station name for One-Touch key

#### **To erase the settings in a Program Key**

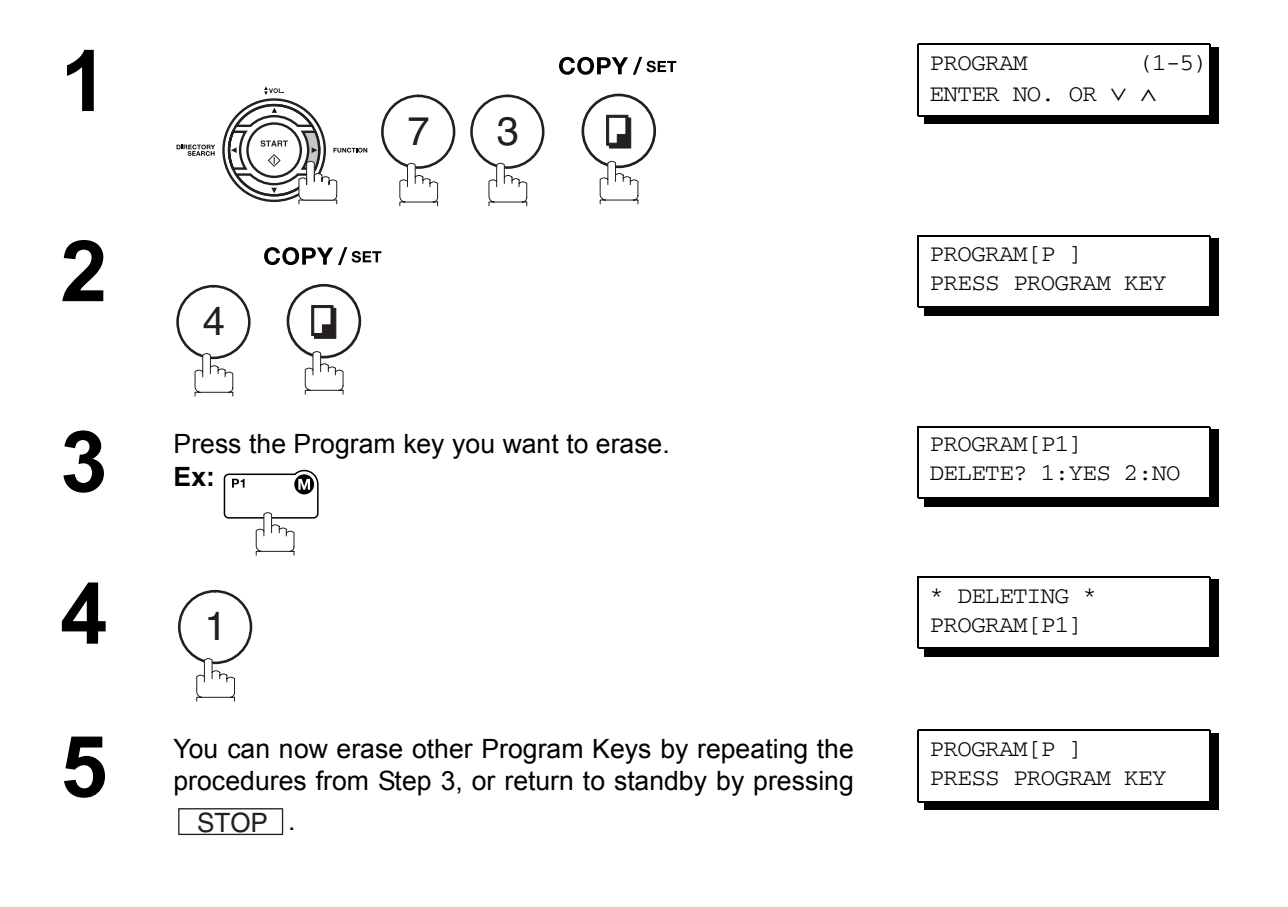

#### <span id="page-149-0"></span>**General Description**

This operation allows the user to select one of the 25 preset User Names and Email Addresses before a transmission. The selected User Names is printed on the Header of each page sent and on the COMM. Journal. When sending email, the selected user name and/or email address appears in the "From:" field of the email message.

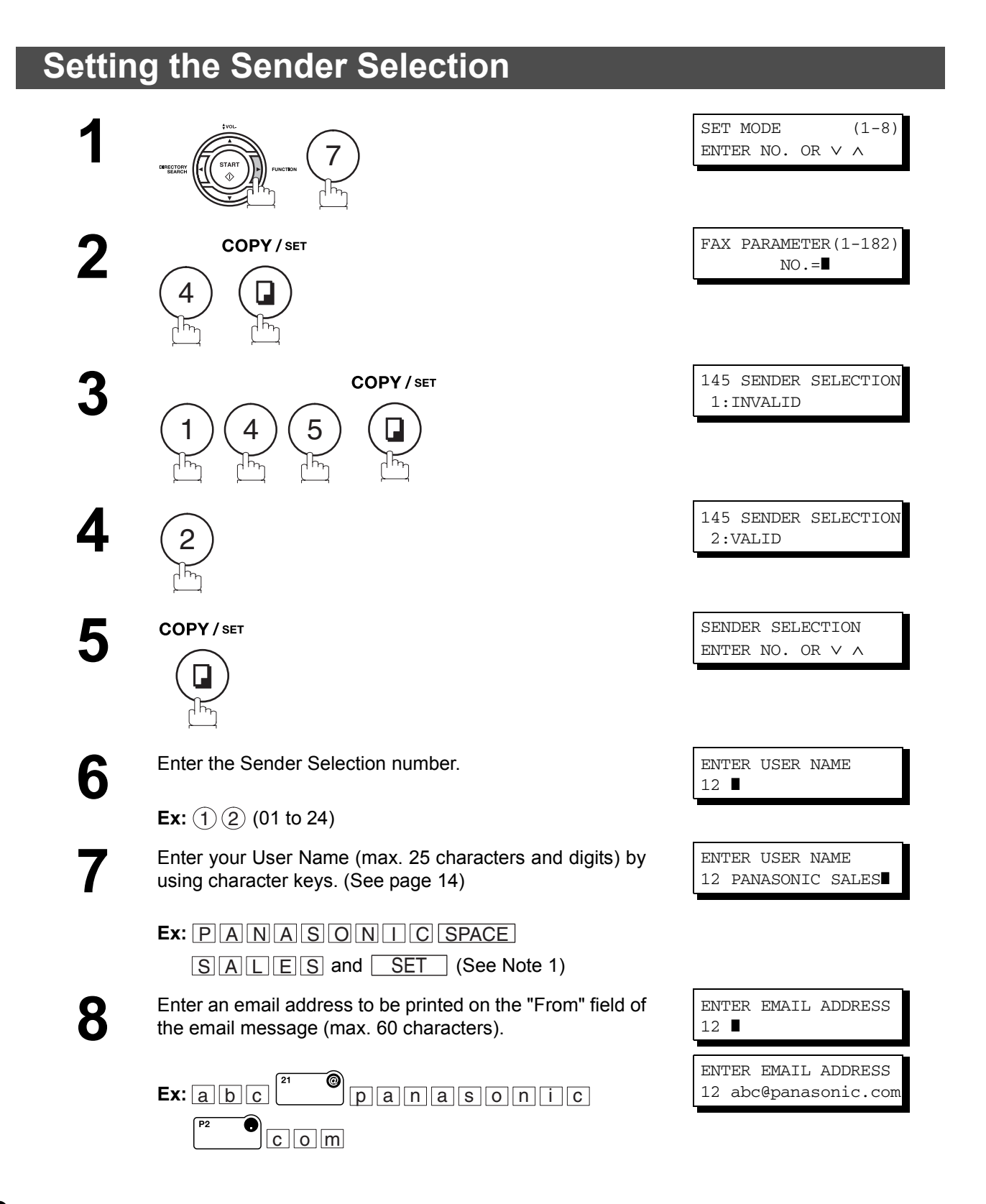

#### **Sender Selection**

### **Setting the Sender Selection**

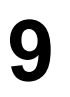

#### COPY / SET

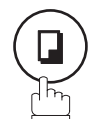

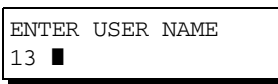

To record another User Name, repeat Steps 6 to 9. To return to standby, press STOP.

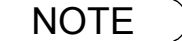

 $\mathsf{NOTE} \quad$  )  $\quad$  1. Use  $\fbox{COPY}$  to copy the default User Name that was programmed in the User Parameters. *You can add the department name following the default User Name.*

#### **Sender Selection**

#### **Sending Document with Sender Selection**

**1**

Set document(s) face down.

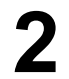

**2** Enter email address or telephone number.

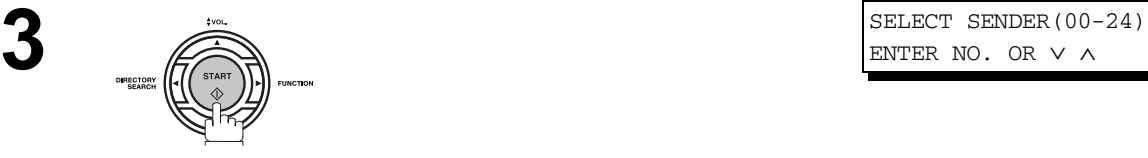

ENTER NO. OR ∨ ∧

ENTER STATION(S) THEN PRESS START 00%

Enter a number or use  $\boxed{\blacktriangledown}$  or  $\boxed{\blacktriangle}$  to select the User Name that you want to use. (See Note 2)

12 PANASONIC SALES abc@panasonic.com

**5**

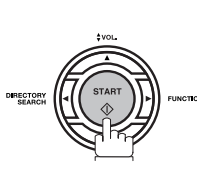

**Ex:** (1) (2

The document is sent as an email message with the selected user name and/or email address appearing in the "From" field of the email message.

- NOTE *1. The Sender Selection function cannot be used in the Voice Dialing Mode for ordinary transmission.*
	- *2. If you do no select a User Name in Step 4, the unit selects the default User Name (00) that was programmed in the User Parameters for ordinary transmission.*

#### **Sender Selection**

#### **Printing the Sender Selection List**

The Sender Selection List can be printed out following the Fax Parameter List.

To enable the printing of the Sender Selection List, change the setting of Fax Parameter No. 145 (SENDER SELECTION) to "Valid"[. \(See page 150\)](#page-149-0)

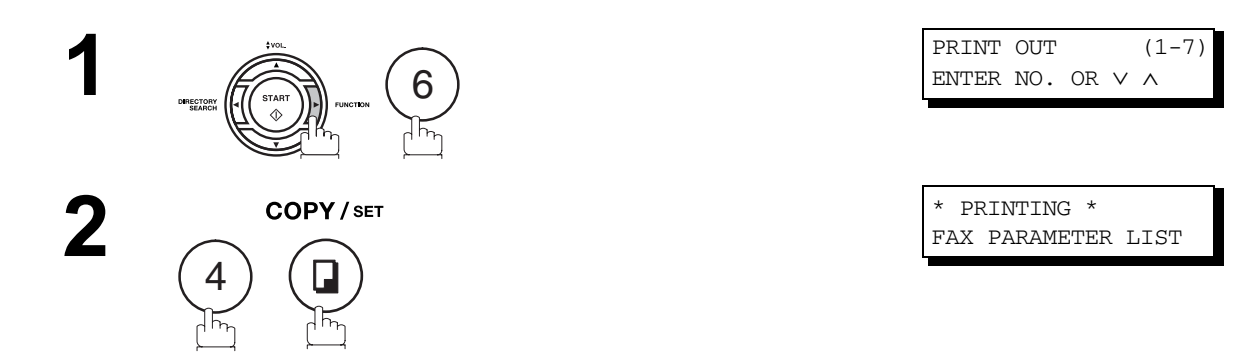

#### **Sample Sender Selection List (Prints following the Fax Parameter List**

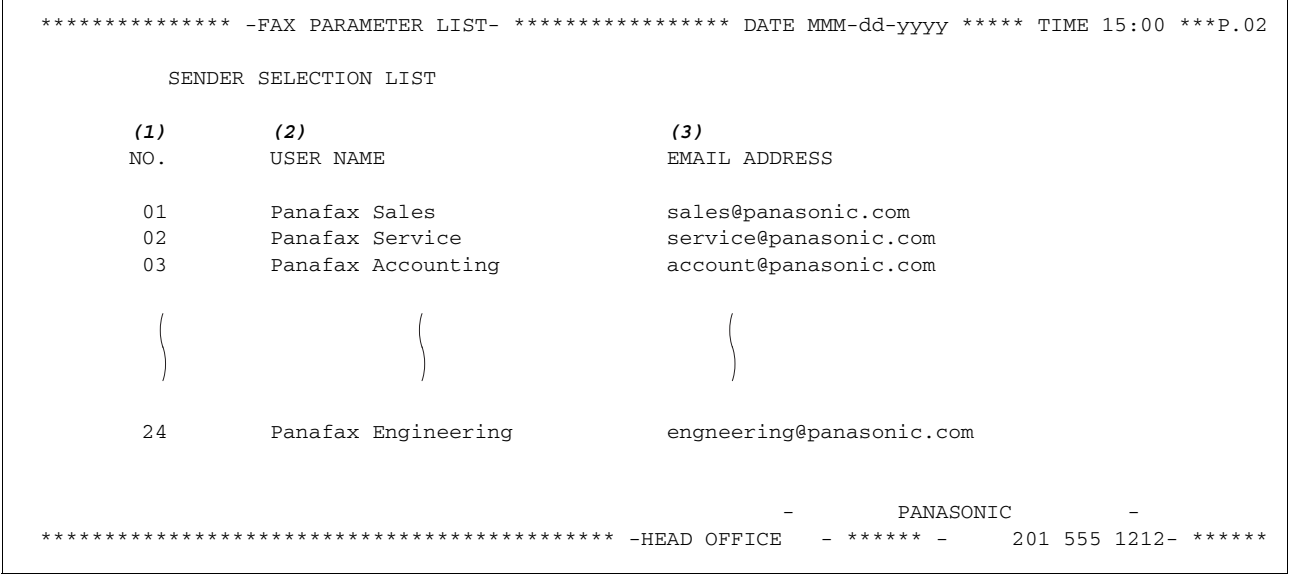

#### **Explanation of Contents**

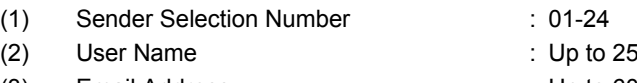

- (3) Email Address : Up to 60 characters
- characters

#### **General Description**

Your machine will automatically add the Default Subject information that was entered during the User Parameter setup, to the Subject Line of all outgoing emails.

If you would like for the machine to prompt you for the Subject before each email transmission, change the Fax Parameter No. 159 (SUBJECT LINE ENTRY) to "2:Valid".

#### **Sending Email with Subject Line Entry**

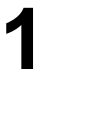

 Set document(s) face down. **2** Enter the email addresses by any combination of the following methods: following methods: • One-Touch Dialing • Abbreviated Dialing • Directory Search Dialing, press **GET** after each email address is entered. • Manual Number Dialing, press | SET | after each station is entered (up to 70 addresses). **Ex:** ENTER SUBJECT OR PRESS START TO S **4** Enter the Subject (max. 40 characters and digits) by using the Character keys[. \(See page 14\)](#page-13-0) To use the Default Subject pre-programmed in the User Parameter, just press START.  $\mathsf{Ex:}$   $\begin{array}{|c|c|c|c|c|}\n\hline\n\text{F} & \text{A} & \text{N} & \text{SPACE}\n\end{array}$ <u>M 22 SHIFT r P2 .</u> **P4 SPACE** <u>f||r||o||m||P4 SPACE</u> SHIFT <u>22 SHIFT||J||22 SHIFT||o||n||e||s</u> **SHIFT** 

ENTER STATION(S) THEN PRESS START 00%

<01>(Station name) abc@panasonic.com❚

PRESS START TO SEND

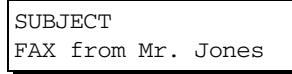

### **Subject Line Entry**

## **Sending Email with Subject Line Entry**

# **5**

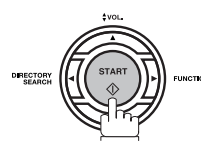

The document(s) is stored into memory with a file number. Then connects to the LAN and starts sending the email message.

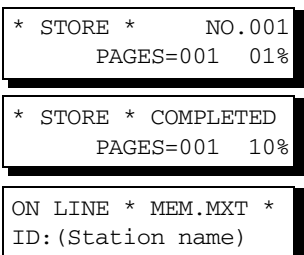

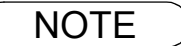

NOTE *1. If no default subject is programmed, the message is shown as "IMAGE from Internet FAX" for the subject.*

#### **Setting the Routing Parameters**

Your machine can route documents received from a G3 fax machine to email address(s) or to Internet Fax machine(s) connected to a LAN as an email, as well as to other G3 fax machine(s) over the telephone line.

To use this feature, the Fax Parameter No. 152 "SUB-ADDRESS ROUTING" and/or No. 153 "TSI ROUTING" must be set to "2:Valid".

No. 152 SUB-ADDRESS ROUTING: Set this parameter to perform an ITU-T sub-address query within its auto dialer and to route the received document(s) to the corresponding stations email address(s) or telephone number(s).

No. 153 TSI ROUTING: Set this parameter to perform a Numeric ID (TSI frame information) query within its auto dialer and to route the received document(s) to the corresponding stations email address(s) or telephone number(s).

No. 154 ROUTING HEADER FORMAT: Use this parameter to select the type of email header to be included in the "From" field of each routed faxes. (Default setting is "1:Originator") Originator : The originating fax machine's TSI will appear in the "From" field of the routed email. Relay Station : The routing station's email address will appear in the "From" field of the routed email.

No. 155 PRINT ROUTED DOCUMENT: Set this parameter to select whether a received fax to be routed is always printed on your machine or only when the routing operation fails.

#### **To set the above Inbound Routing parameters, follow the steps below.**

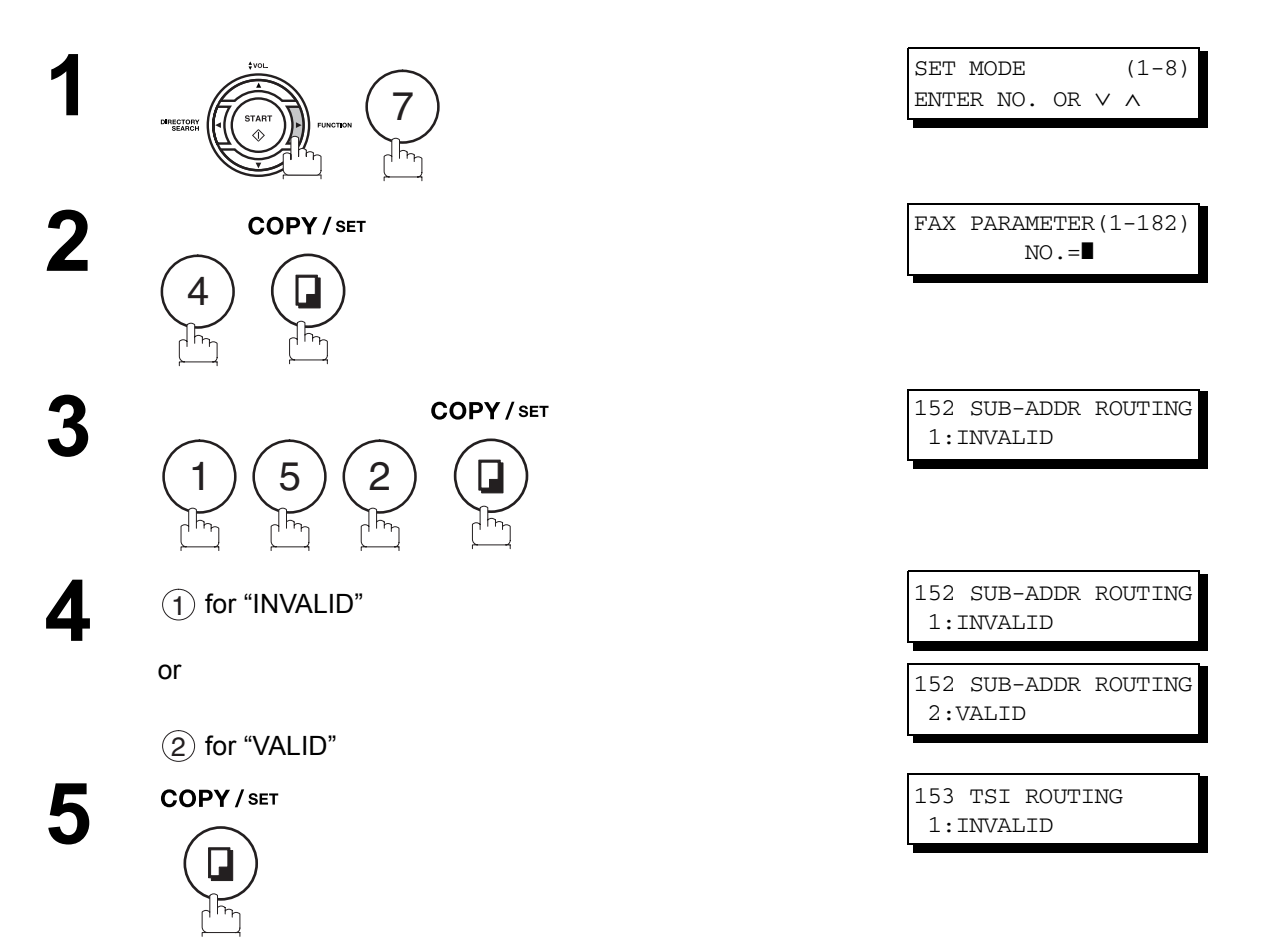

### **Setting the Routing Parameters**

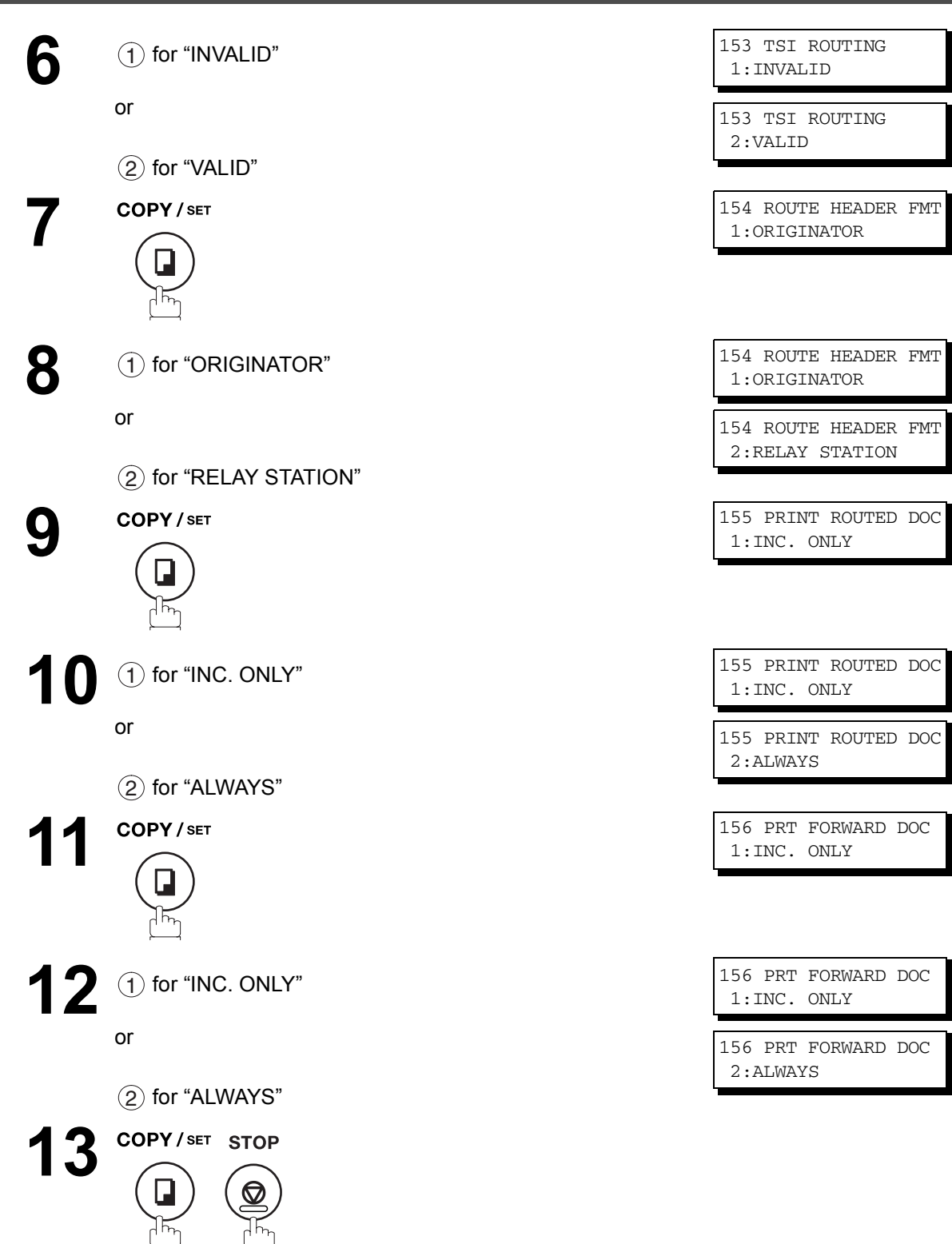

#### **Entering One-Touch/Abbreviated Dialing Numbers for Inbound Routing**

If the Inbound Routing parameters are set, an ITU-T sub-address and/or originator's Numeric ID (TSI frame information) can be programmed with each email address in One-Touch, Abbreviated numbers or Program Keys[. \(See page 24\)](#page-23-0)

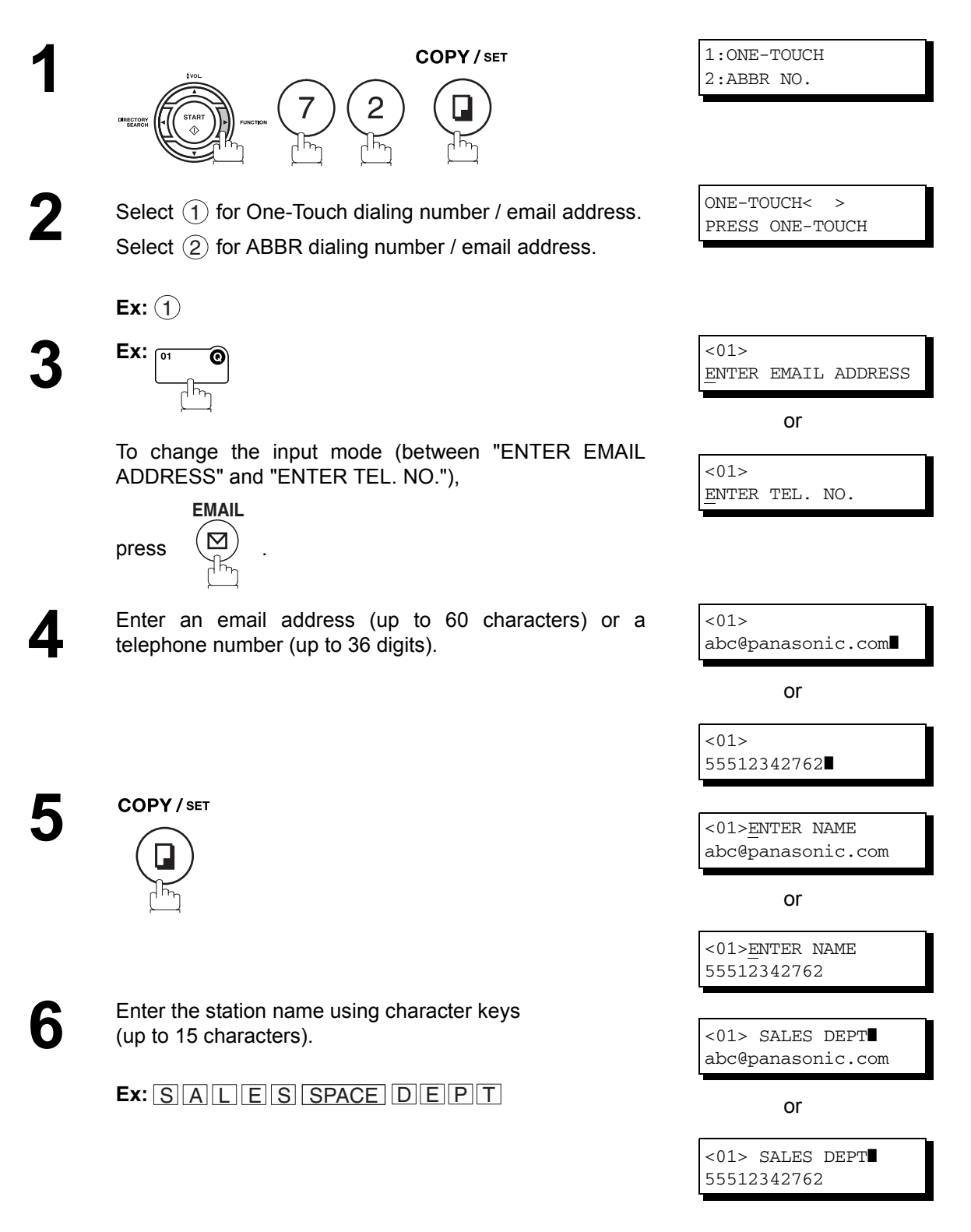

ONE-TOUCH< > PRESS ONE-TOUCH

#### **Entering One-Touch/Abbreviated Dialing Numbers for Inbound Routing**

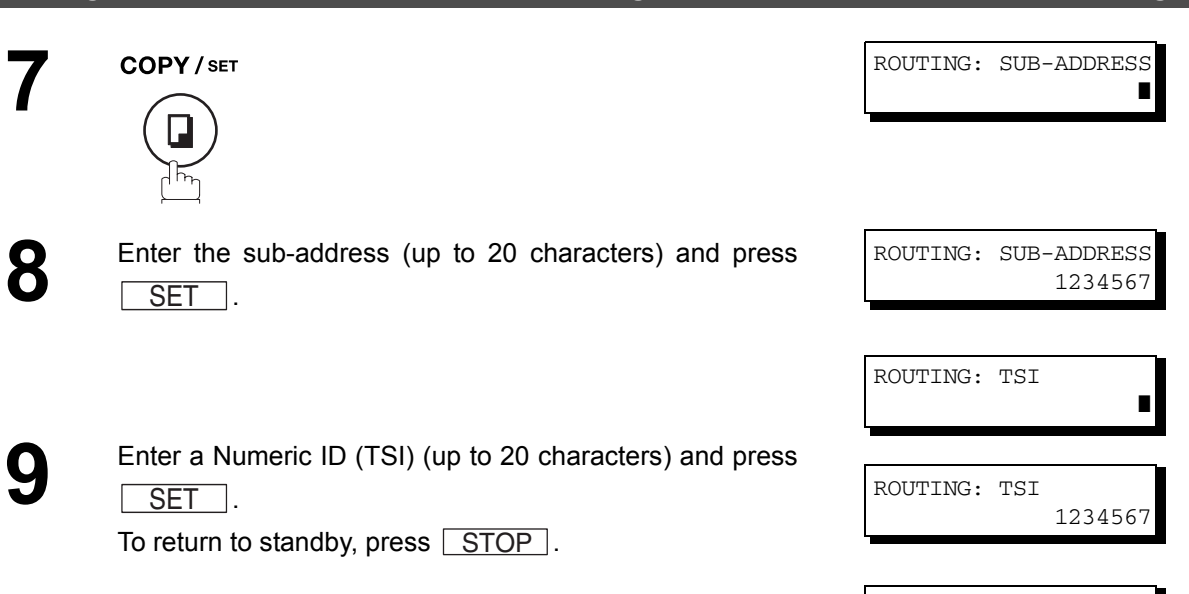

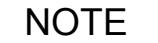

NOTE *1. "+" and "SPACE" entries in the "ROUTING: TSI" field are ignored by the receiving machine.*

#### **General Description**

Your machine has a document image memory which enables you to reserve memory transmission, memory deferred transmission, memory polling and so on.

After reserving the communications in memory, you may need to change the settings of the communication(s) while it is still in memory. This section describes how to use the file editing features.

#### <span id="page-159-0"></span>**Printing a File List**

The contents of the communication settings may have to be modified or deleted. To verify the contents, follow the steps below to print out a file list.

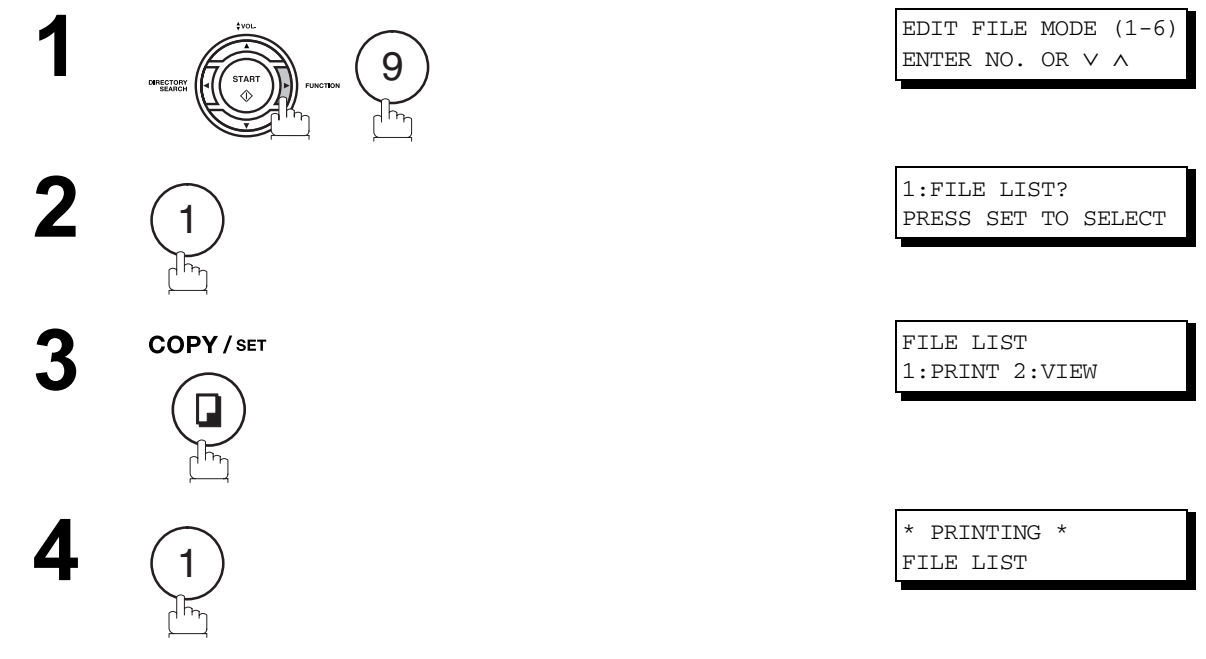

#### **Sample File List**

\*\*\*\*\*\*\*\*\*\*\*\*\*\* -FILE LIST- \*\*\*\*\*\*\*\*\*\*\*\*\*\*\*\*\*\*\*\*\* DATE MMM-dd-yyyy \*\*\*\*\* TIME 15:00 \*\*\*\*\*\*\*\*\* *(1) (2) (3) (4) (5) (6)* FILE COMM. TYPE CREATED TIME START TIME PAGES DESTINATION(S) No. 001 DEFERRED XMT MMM-dd 13:20 20:30 [001] 002 MEM. DEF. XMT MMM-dd 13:20 22:30 003 [011] [012] [013] [016] [017] -PANASONIC - \*\*\*\*\*\*\*\*\*\*\*\*\*\*\*\*\*\*\*\*\*\*\*\*\*\*\*\*\*\*\*\*\*\*\*\* -HEAD OFFICE - \*\*\*\*\* - 201 555 1212- \*\*\*\*\*\*\*\*\*

#### **Explanation of Contents**

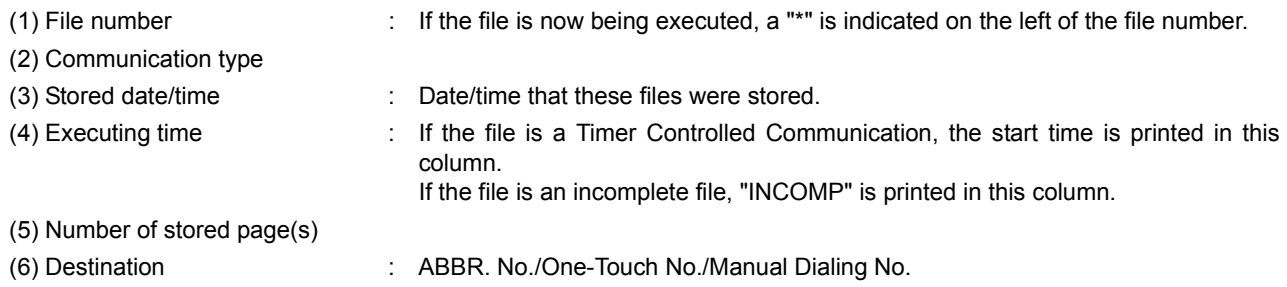

### **Viewing the Contents of a File List**

To view the contents of a file list on the display without printing it, follow the steps below.

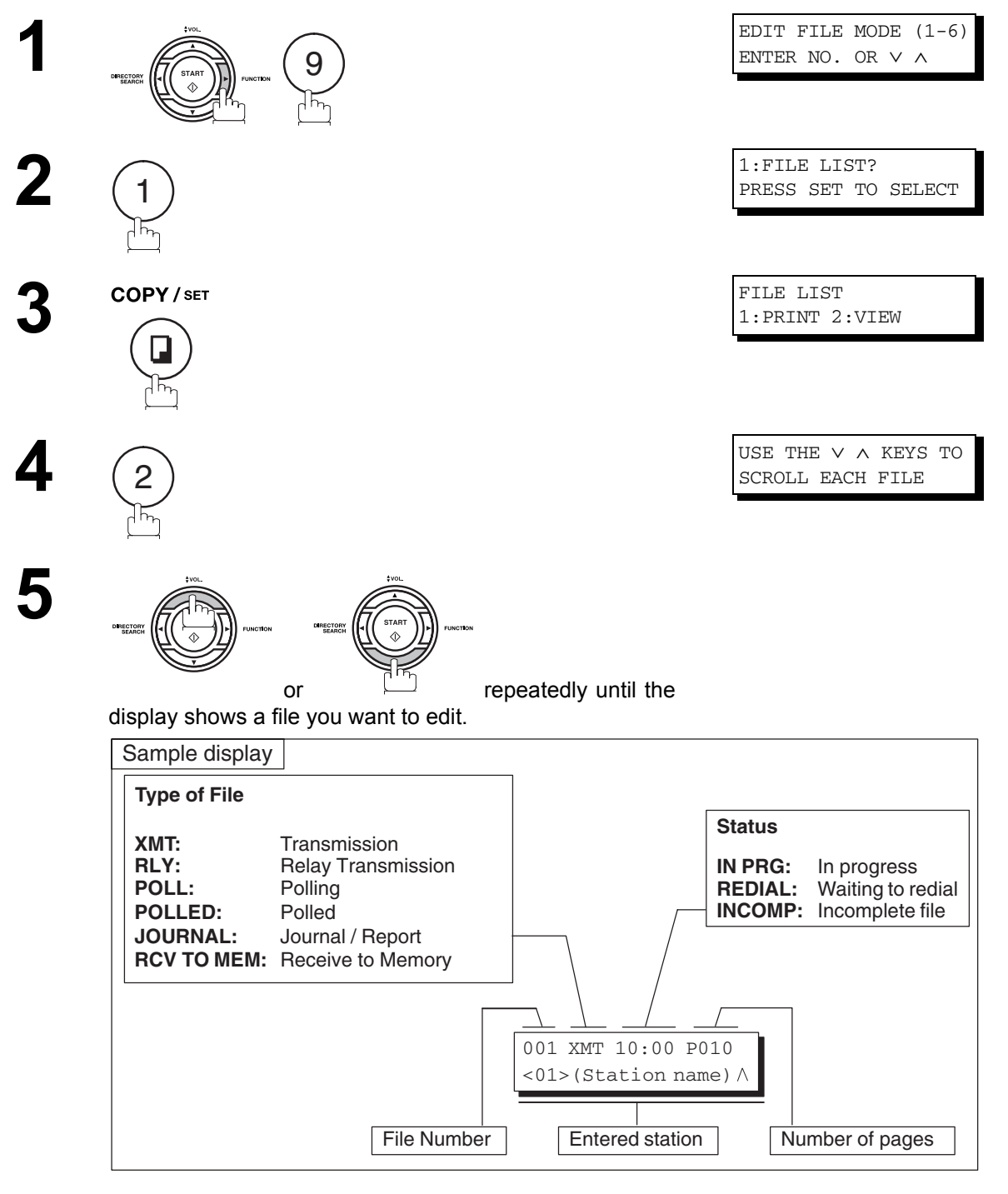

**6**

**STOP** 

### <span id="page-161-0"></span>**Changing the Start Time or the Station of a File**

To change the start time and/or stations in a communication file, follow the steps below.

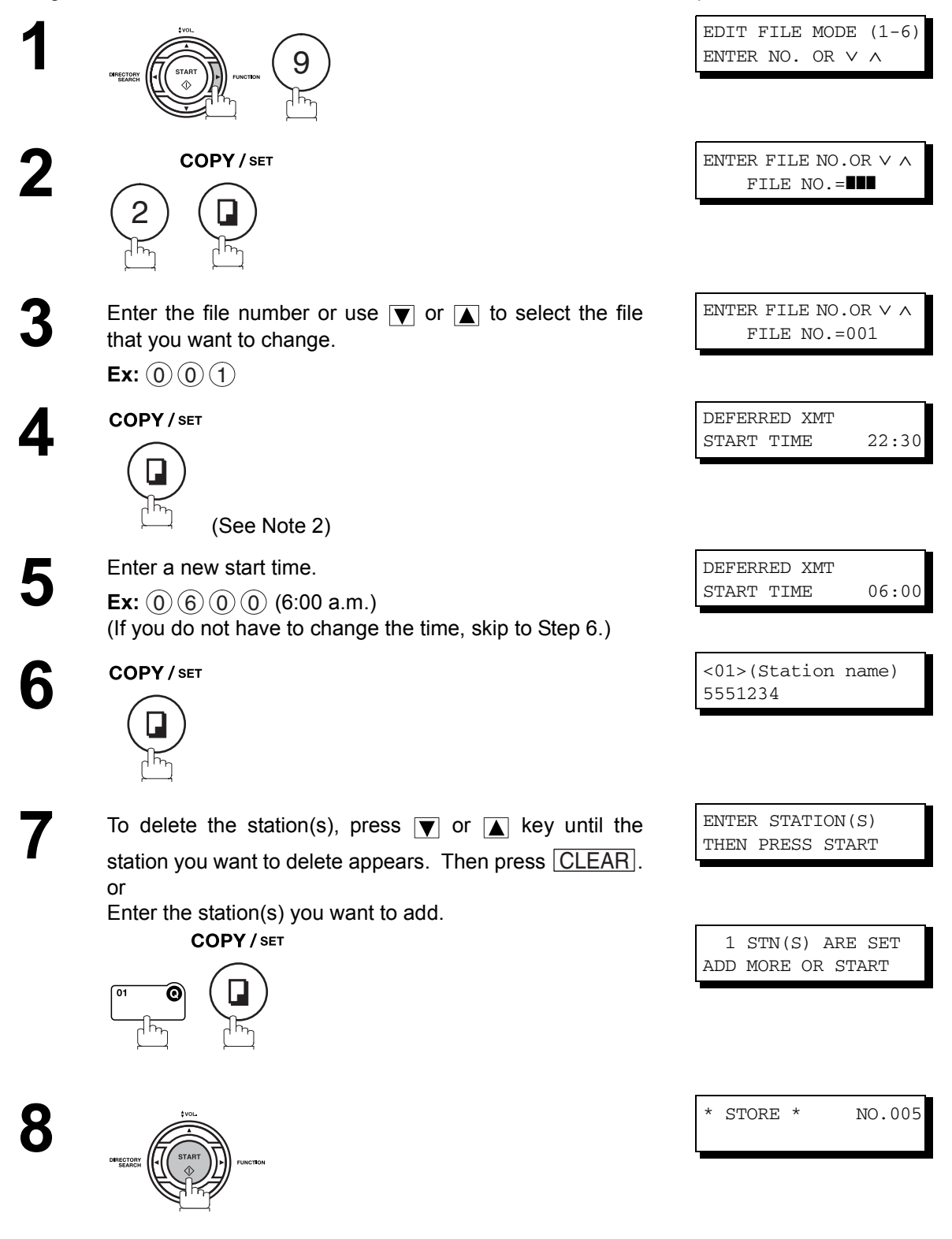

### **Changing the Start Time or the Station of a File**

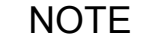

- 1. Your machine cannot change the start time and/or stations in the file while it is being sent or *waiting to redial.*
- *2. If the file is not a Deferred Communication File, the following message is shown on the display.*

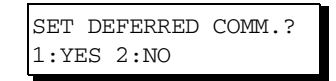

Press  $\left( 1\right)$  to change the type of the file for deferred communication file.

3. If you edit the file that is saved as an incomplete file, after pressing *[START]* in Step 8, your *machine will prompt you whether to execute the file immediately. The display shows:*

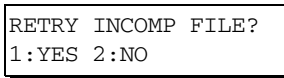

*Press* (1) to execute the file immediately.

#### **Deleting a File**

To delete the file in memory, follow the steps below.

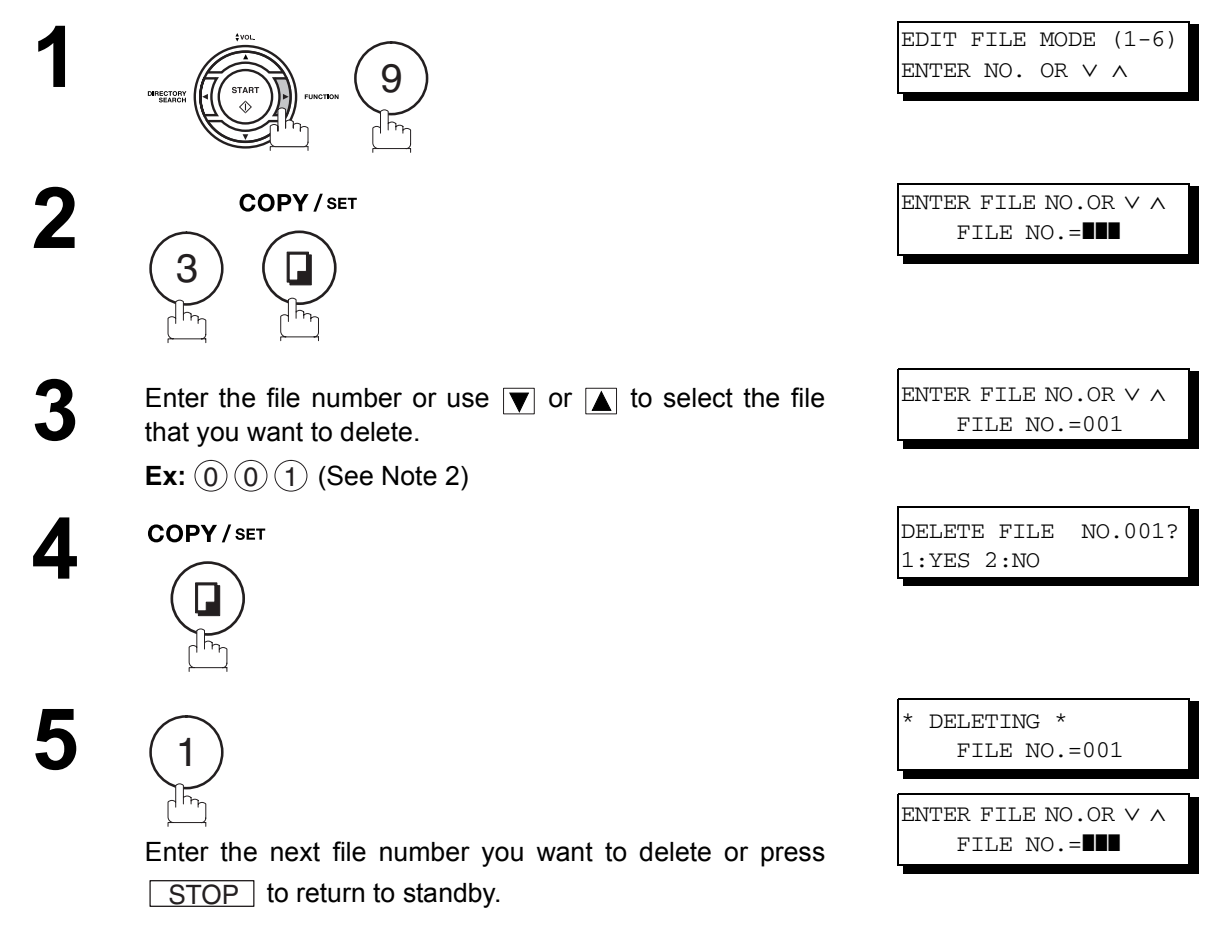

- NOTE *1. Your machine cannot delete the file while it is being sent.*
	- 2. Enter  $(\clubsuit)(\clubsuit)(\spadesuit)$  as the file number and press  $\underline{\mid\text{ SET}\mid}$  to delete all files (except when *there is the file in progress). The following message is shown on the display.*

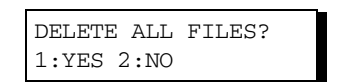

*Press*  $\left($  *to delete all files.* 

#### **Printing Out a File**

To print the contents of the communication file, follow the steps bellow.

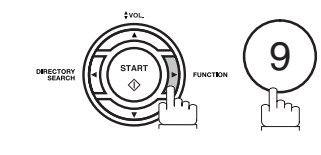

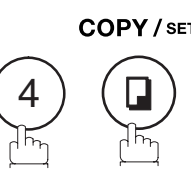

that you want to print.

**3** Enter the file number or use  $\blacksquare$  or  $\blacksquare$  to select the file

**4**

 $\mathsf{Ex}\text{:}~(0)~(0)$  (1

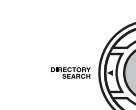

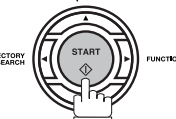

Your machine will print the file. The document(s) will remain in memory even after printing the file.

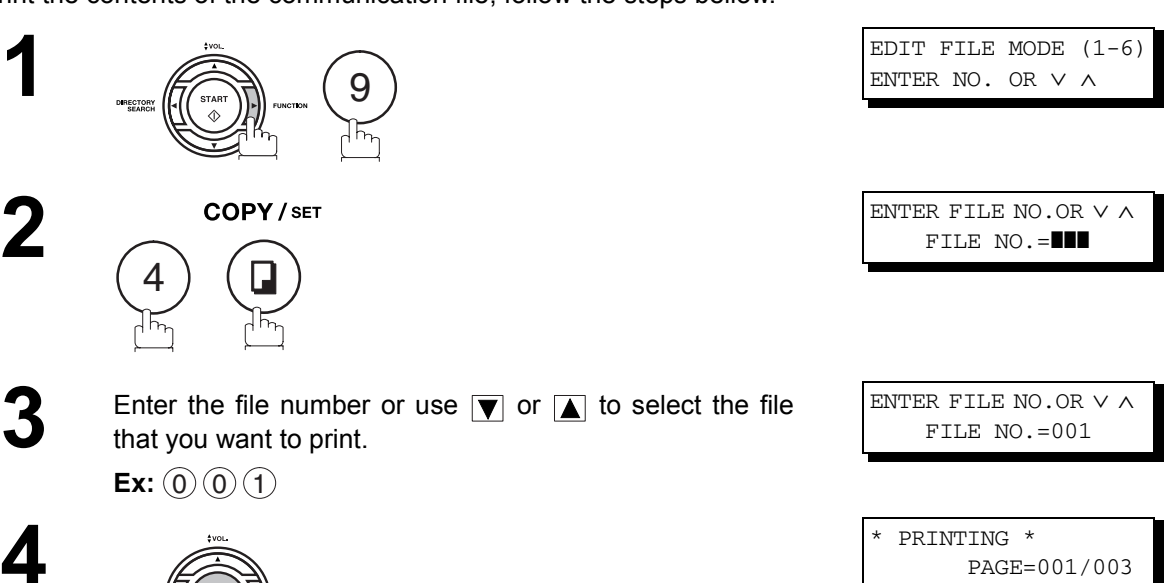

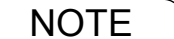

NOTE *1. Your machine cannot print the file while it is being sent.*

#### **Adding Documents into a File**

To add documents into the file, follow the steps bellow.

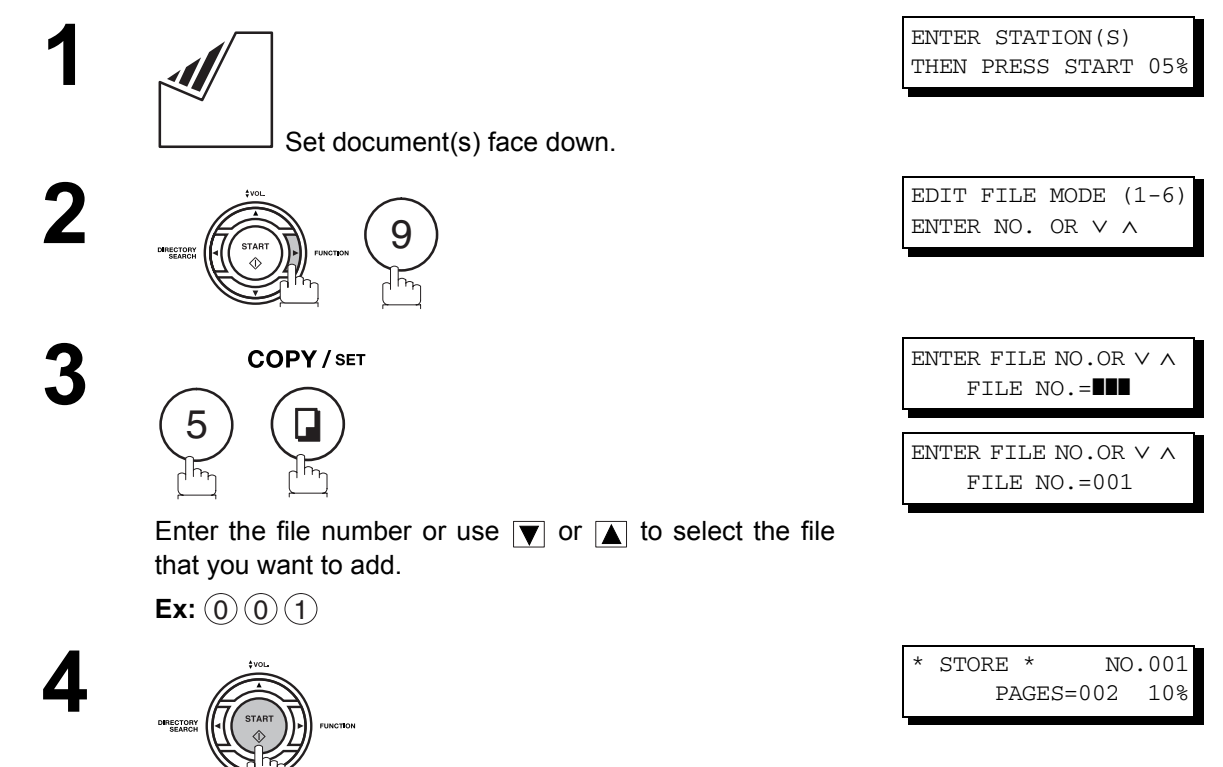

Your machine will start storing the document(s) into a file.

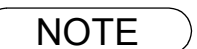

NOTE *1. Your machine cannot add the document into a file while it is being sent or waiting to redial.*

#### **Retry an Incomplete File**

If a memory communication has been unsuccessful due to a busy line or no answer, the document you stored is automatically erased from memory after the last redial.

If you need to retain the document even if the communication failed, change the setting of Fax Parameter No. 31 (INC. FILE SAVE) to Valid in advance. [\(See page 80\)](#page-79-0)

To retry the incomplete file, print a File List first to verify the file number. [\(See page 160\)](#page-159-0) Then, follow the steps below.

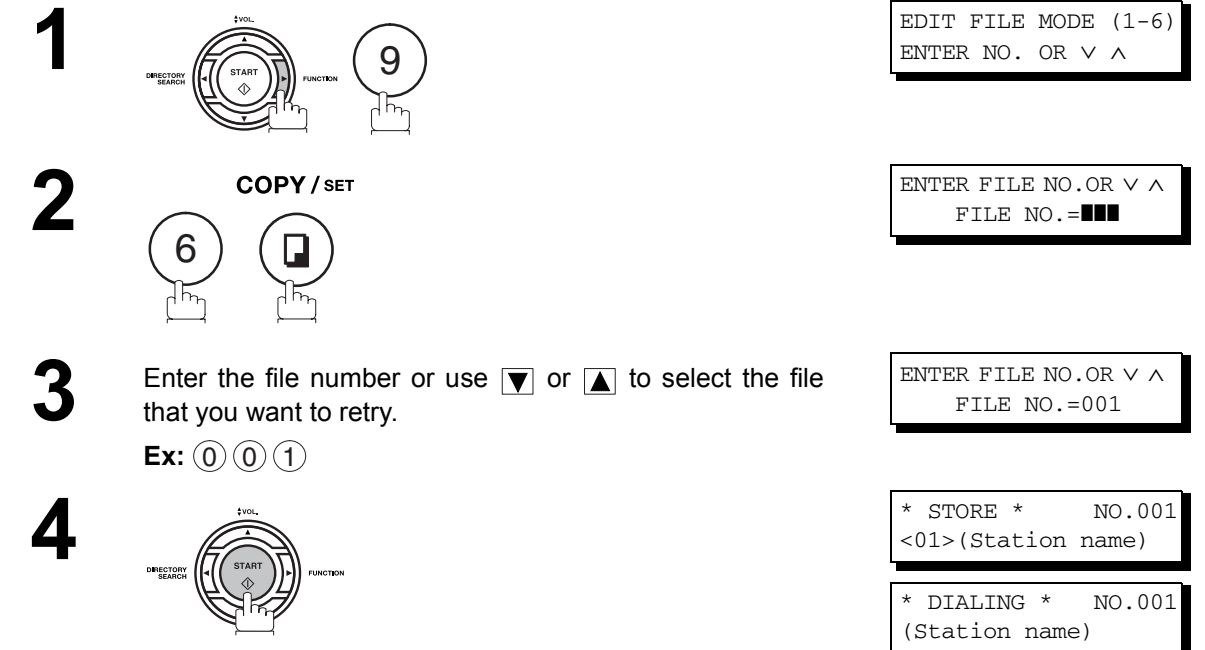

Your machine will retry the file and start dialing immediately.

**Advanced Features**

NOTE *1. To confirm or change the entered telephone number for the file, see pages [160](#page-159-0) and [162.](#page-161-0) 2. If you set Fax Parameter No. 31 to Valid, all incomplete files will remain in the memory. To avoid memory overflow, please check the memory content frequently. We recommend that optional flash memory card is installed when this function is used. [\(See page 242\)](#page-241-0)*

## **Access Code**

#### **General Description**

The Access Code prevents an unauthorized user from operating the machine. Once a 4-digit Access Code is registered, no one can operate the machine without entering the correct access code.

Automatic Receiving, however, is always available. After you complete any operation, such as mode setting or transmission, and the display returns to standby, you have to re-enter the access code in order to use the machine again. Registering the Access Code does not affect the use of the machine in any other way.

#### **Setting the Access Code**

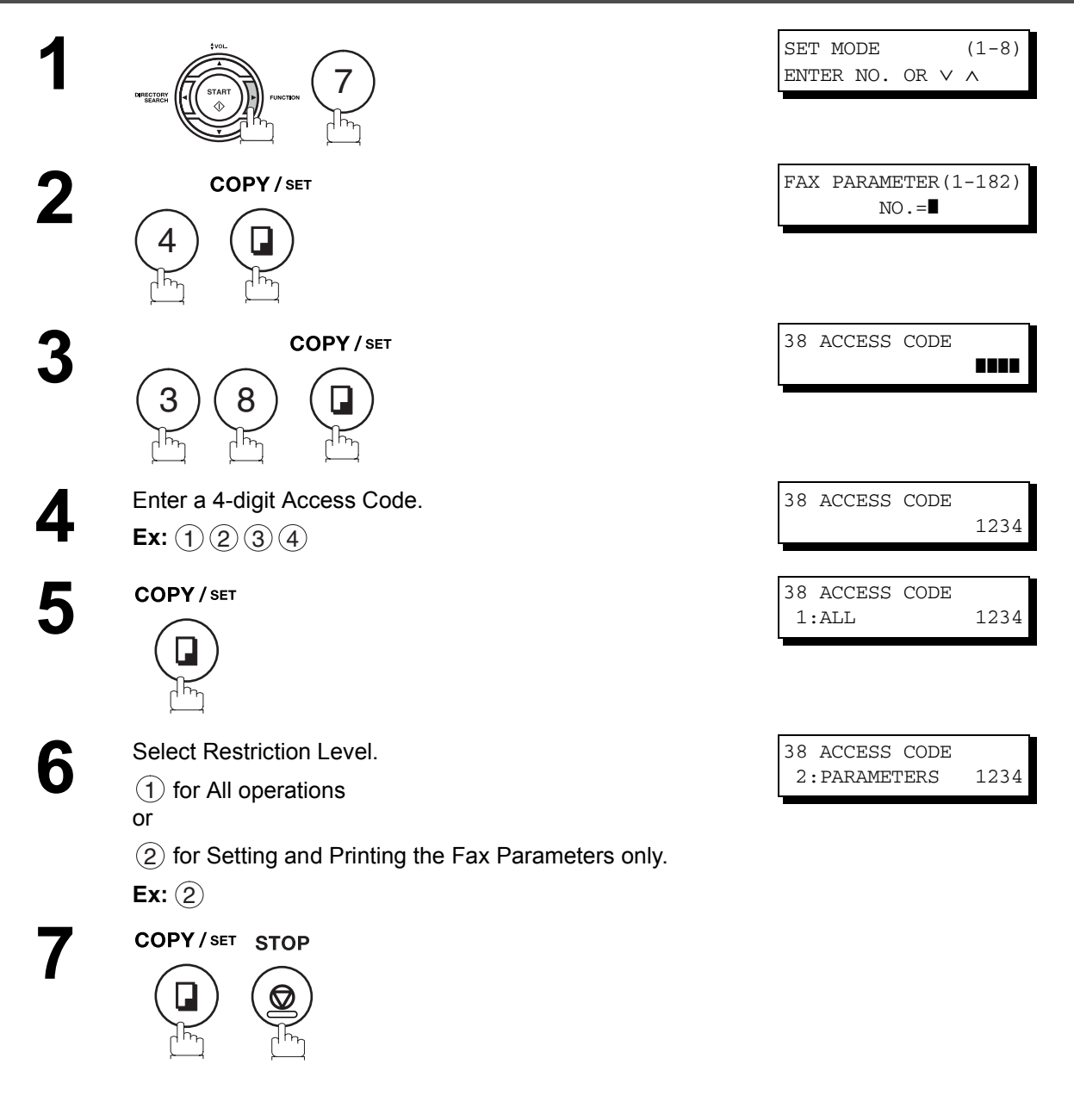

 $\mathsf{NOTE} \quad \big) \quad$  1. To erase the Access Code, enter the Access Code and press  $\fbox{\ \sf SET} \quad$  and follow the *procedure above to Step 3, then press*  $|\texttt{CLEAR}|, |\texttt{SET}|$  and  $|\texttt{STOP}|$  .

### **Access Code**

#### **Operating Your Machine with the Access Code (Restrict all Operations)**

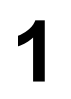

**Enter the Access Code. Ex:** (1)(2)(3)(4)

**2**

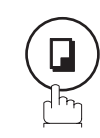

COPY/SET

Now you can operate the machine normally.

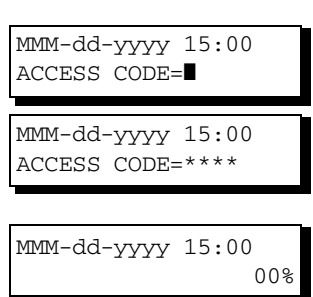

### **Operating Your Machine with the Access Code (Restrict Access of Fax Parameters Only)**

The machine can restrict the operation of setting/printing the Fax Parameters only. **EX:** When setting the Fax Parameter.

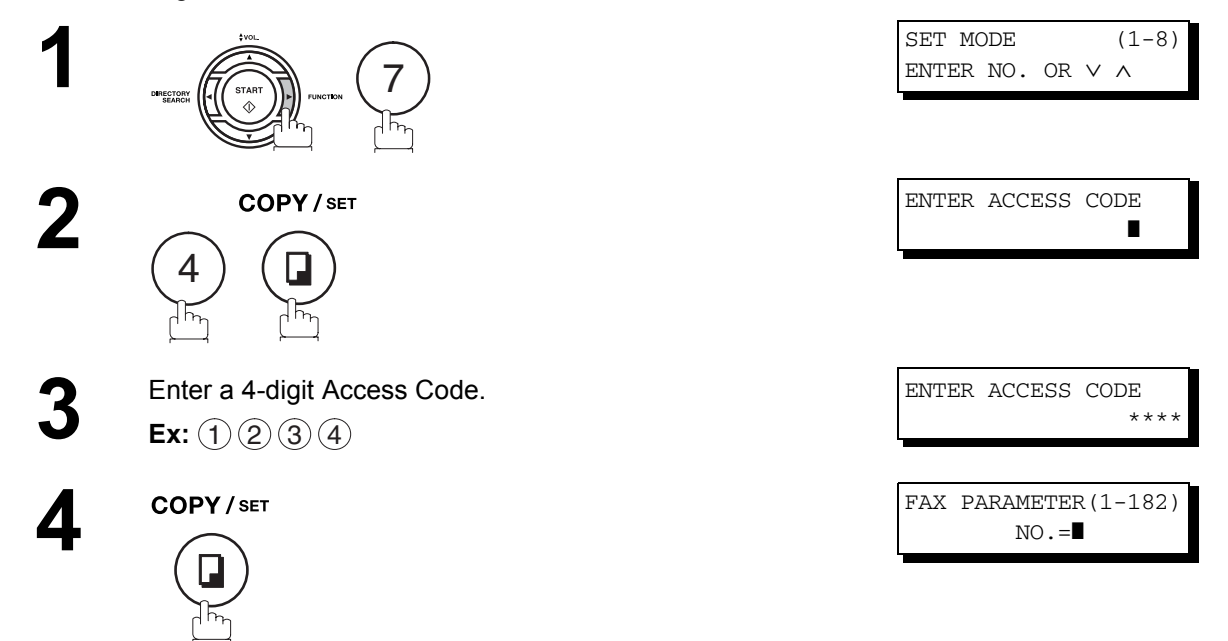

Now you can operate the machine normally.

## **Receive To Memory**

#### **General Description**

This feature is used to secure all received documents by storing them into the memory. To print out the document from memory, the authorized operator must enter the correct password.

#### <span id="page-169-0"></span>**Setting the RCV To Memory Password**

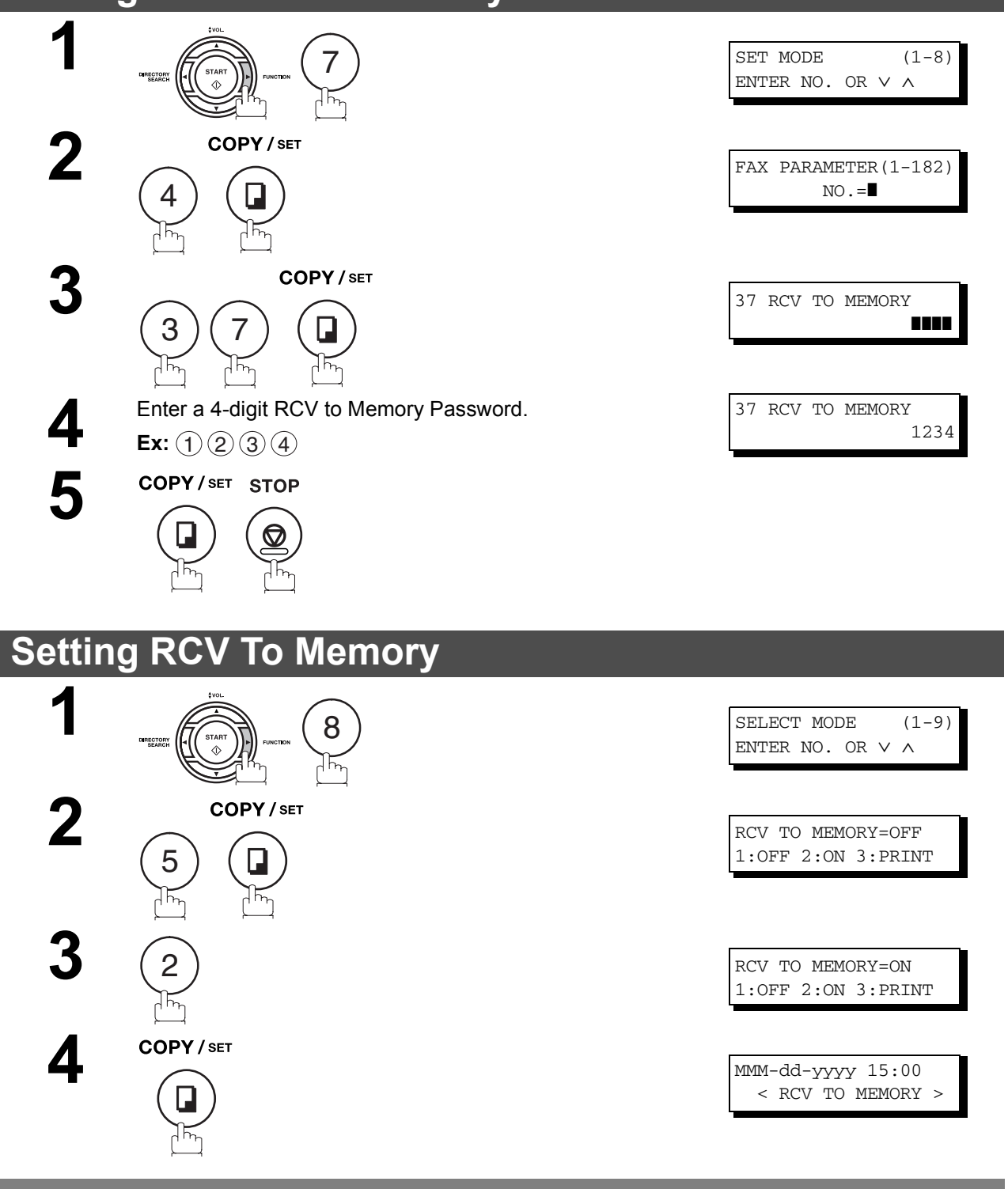

<span id="page-169-1"></span>NOTE *1. When the memory overflows, the machine will stop receiving and release the line. The* 

*machine will not answer the next incoming call until there is space available in the memory. 2. We recommend that optional flash memory card is installed when this function is used. See page [239](#page-238-0) on Image Memory Capacity.*

#### **Receive To Memory**

#### **Printing Out Documents**

After receiving a document with the Receive To Memory feature, the following message will appear on the display.

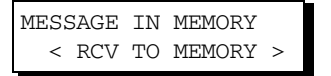

To print the document, follow the steps below.

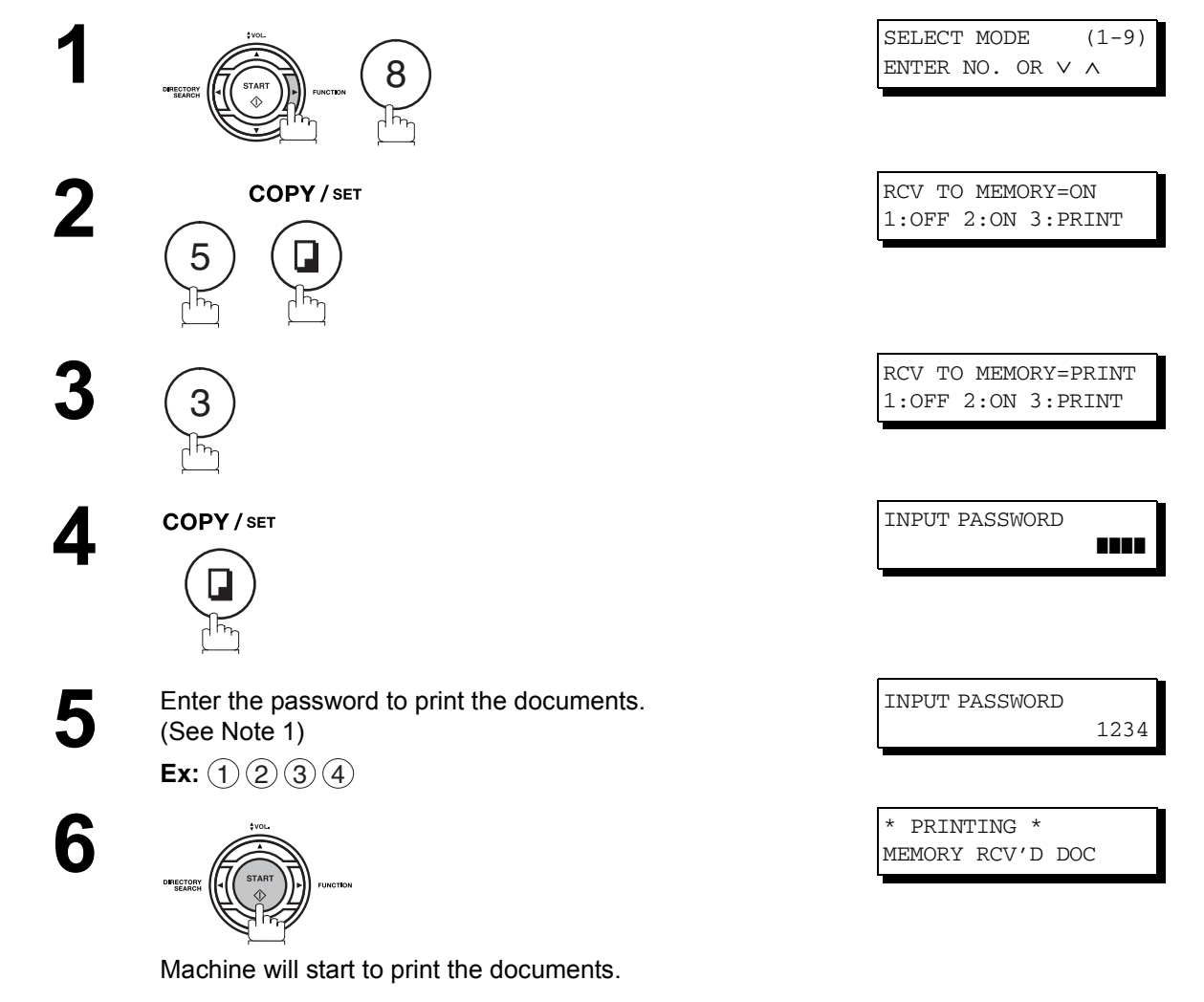

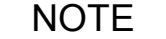

NOTE  $\rightarrow$  1. If the password has not been set, your machine will not prompt you to enter the password.

- 2. The documents will be printed immediately after pressing **in Step 4** SET and Step 4.
- *3. Once the RCV TO MEMORY feature is set to "On", the password cannot be changed (Fax*  Parameter No. 37 will not be shown on the LCD display). If you wish to change the password, *set RCV TO MEMORY feature to "Off" first. Then change the password. [\(See page 170\)](#page-169-0)*

171

## **Distinctive Ring Detector (DRD)**

#### **General Description**

Your machine has a special feature in conjunction with an optional service provided by many local telephone companies. It can distinguish up to 4 telephone numbers with a corresponding ring pattern identifying each number. "DRD" lets you provide multiple phone numbers, one for your fax, business or personal use with only one single phone line.

Please check with your local telephone company on the availability of this service in your area.

Your machine can be programmed to respond to only 1 of the 4 distinctive ring patterns. To select the corresponding ring pattern for your fax number, refer to the Fax Parameter Table on page [81](#page-80-0).

The following table shows a typical example with 4 telephone numbers on a single phone line

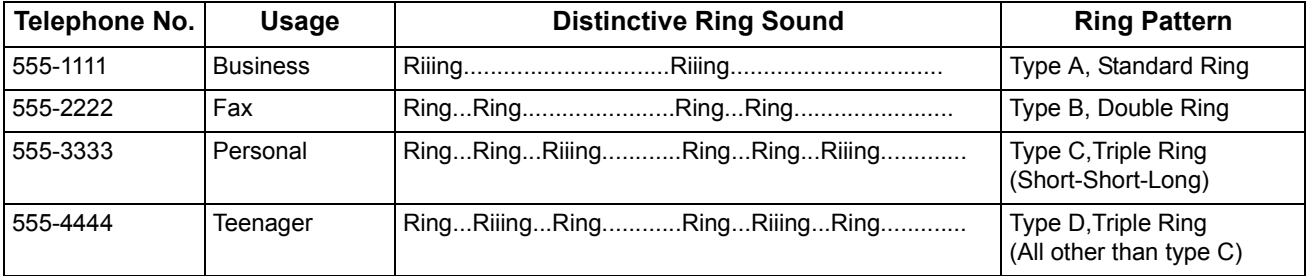

The following illustration shows a typical set up, with your machine set to detect Type B (double ring) ring pattern.

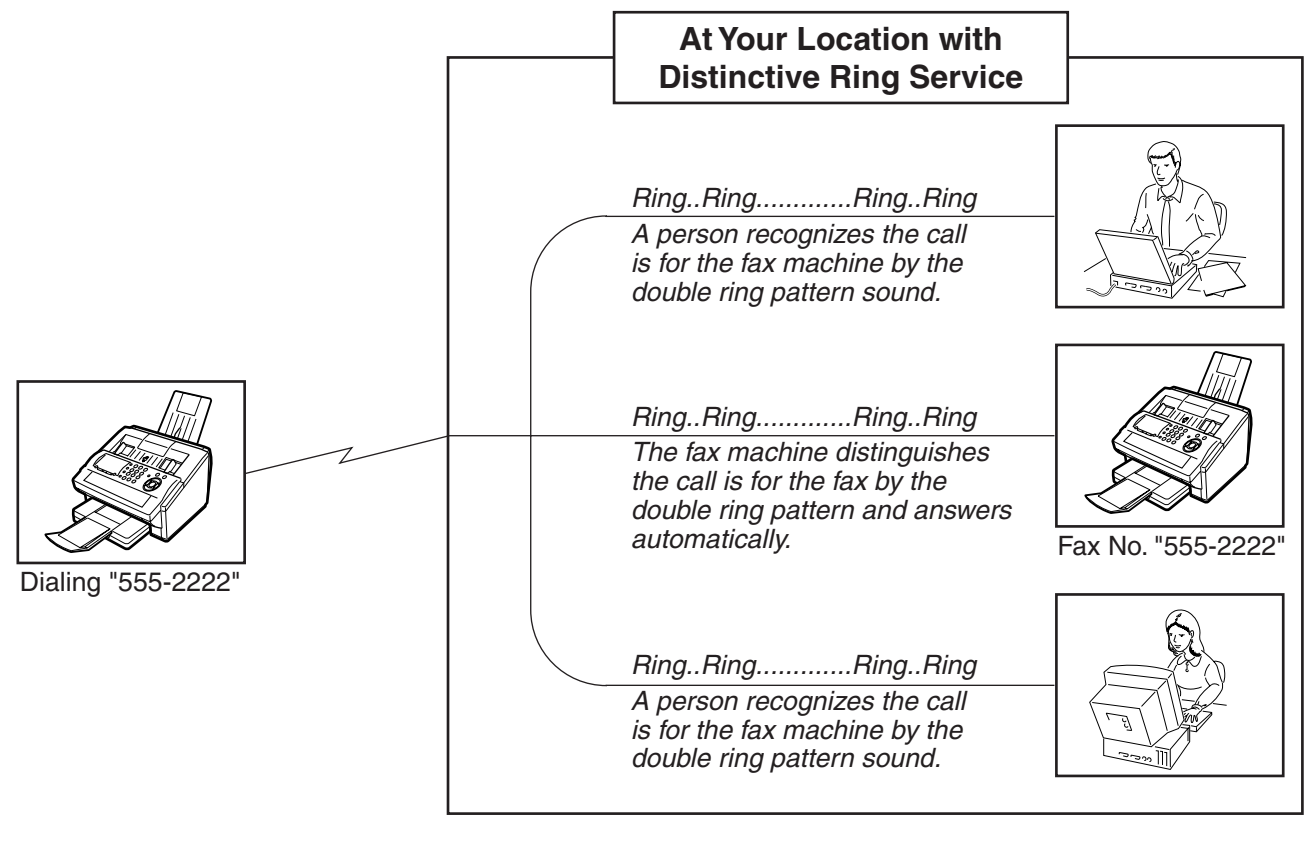

NOTE  $\bigcap$  1. "Riiing" means a long ringing sound and "Ring" means a short ringing sound.

## **Fax Cover Sheet**

#### **General Description**

A Fax Cover Sheet can be automatically attached to your transmit document(s) that shows the recipient's name, originator's name and the number of pages attached.

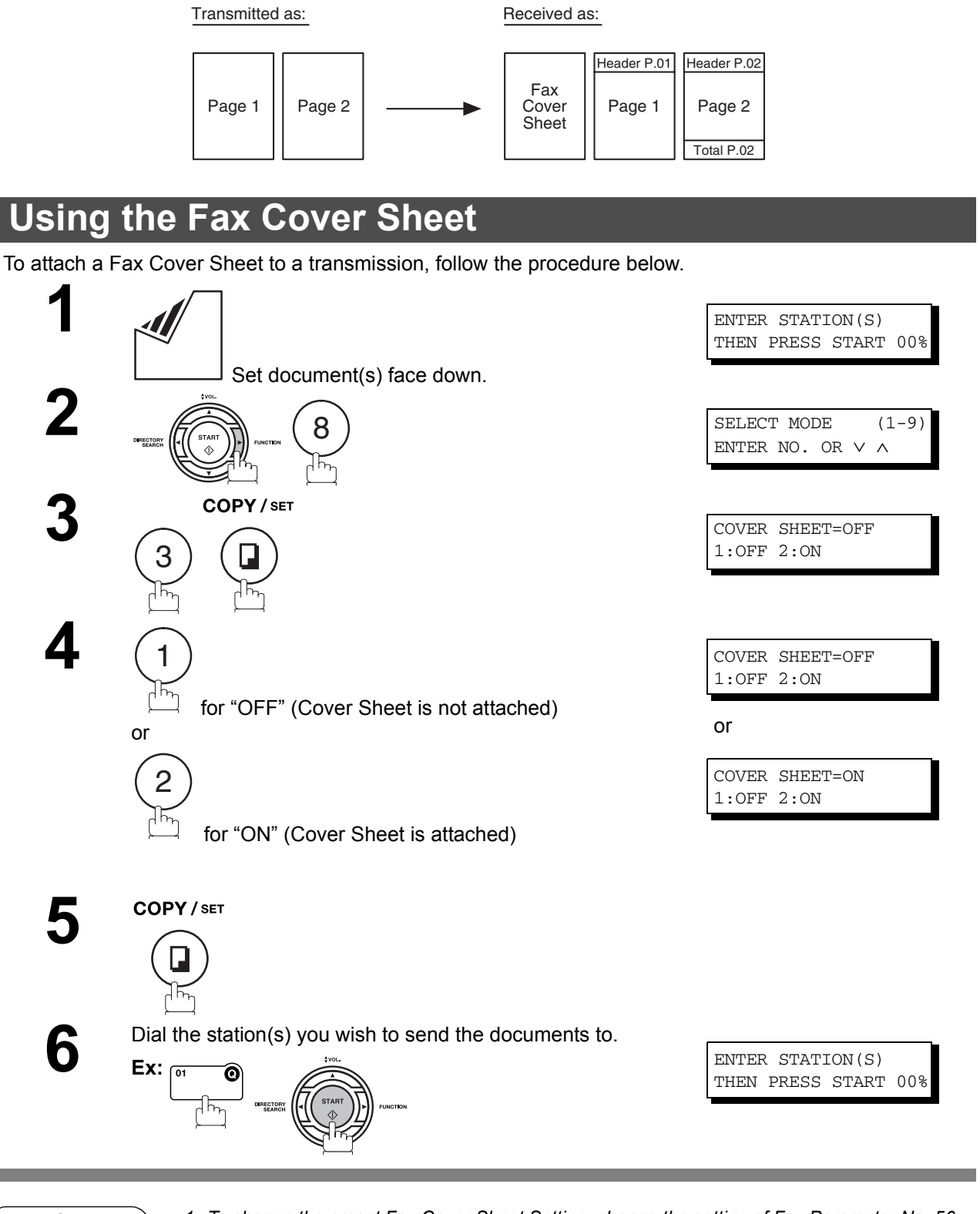

- NOTE 1. To change the preset Fax Cover Sheet Setting, change the setting of Fax Parameter No. 56, *see page [82.](#page-81-0)*
	- *2. This function is available for memory or direct transmission modes.*
	- *3. The Fax Cover Sheet is not counted in the number of pages column of the journals.*

173

#### **Fax Cover Sheet**

#### **Using the Fax Cover Sheet**

#### **Fax Cover Sheet Sample**

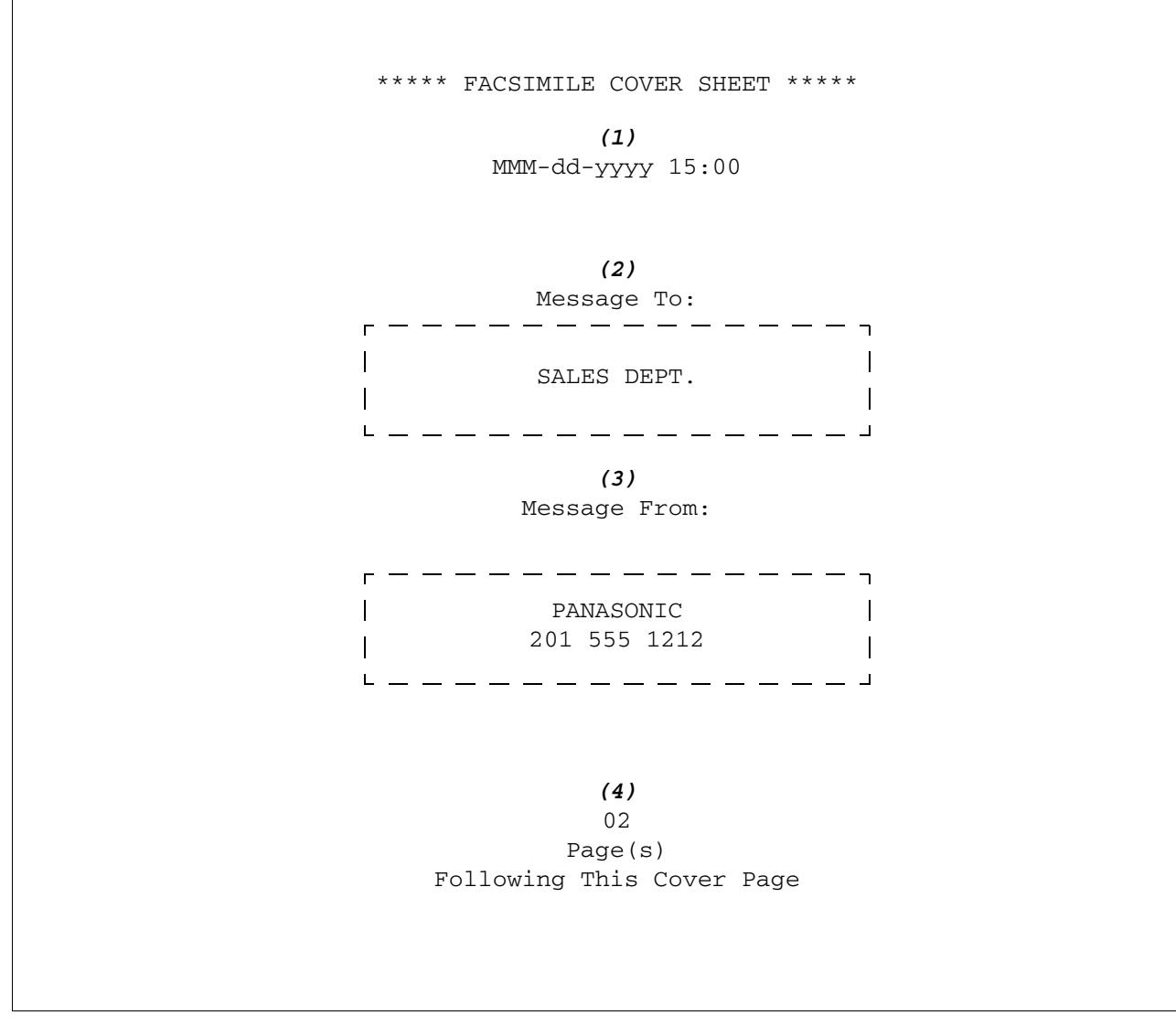

#### **Explanation of Contents**

(1) Starting time of communication.

(2) Recorded name in the One-Touch, ABBR. No. or dialed telephone number.

- (3) Your LOGO (up to 25 characters) and ID Number. (Up to 20 digits)
- (4) The number of pages to follow. This information is not shown when transmitting by Direct Transmission Mode.

## **PIN Code Access**

#### **General Description**

If your PBX requires a PIN (Personal Identification Number) code to get an outside line, your machine can be set to prompt the user to enter a PIN code before any dialing.

### **Selecting the Access Method (Prefix or Suffix)**

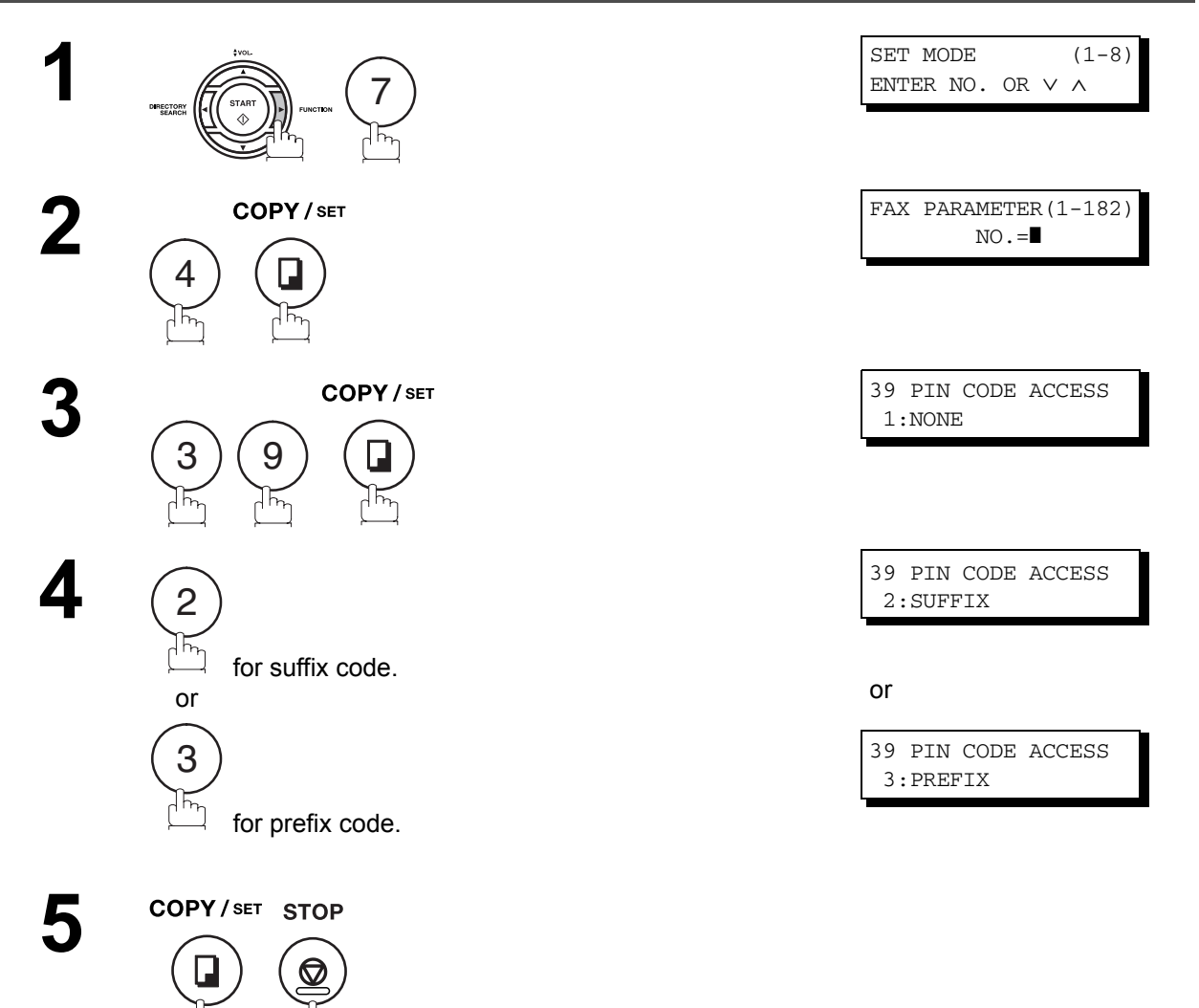

#### **PIN Code Access**

#### **Dialing with a PIN Code**

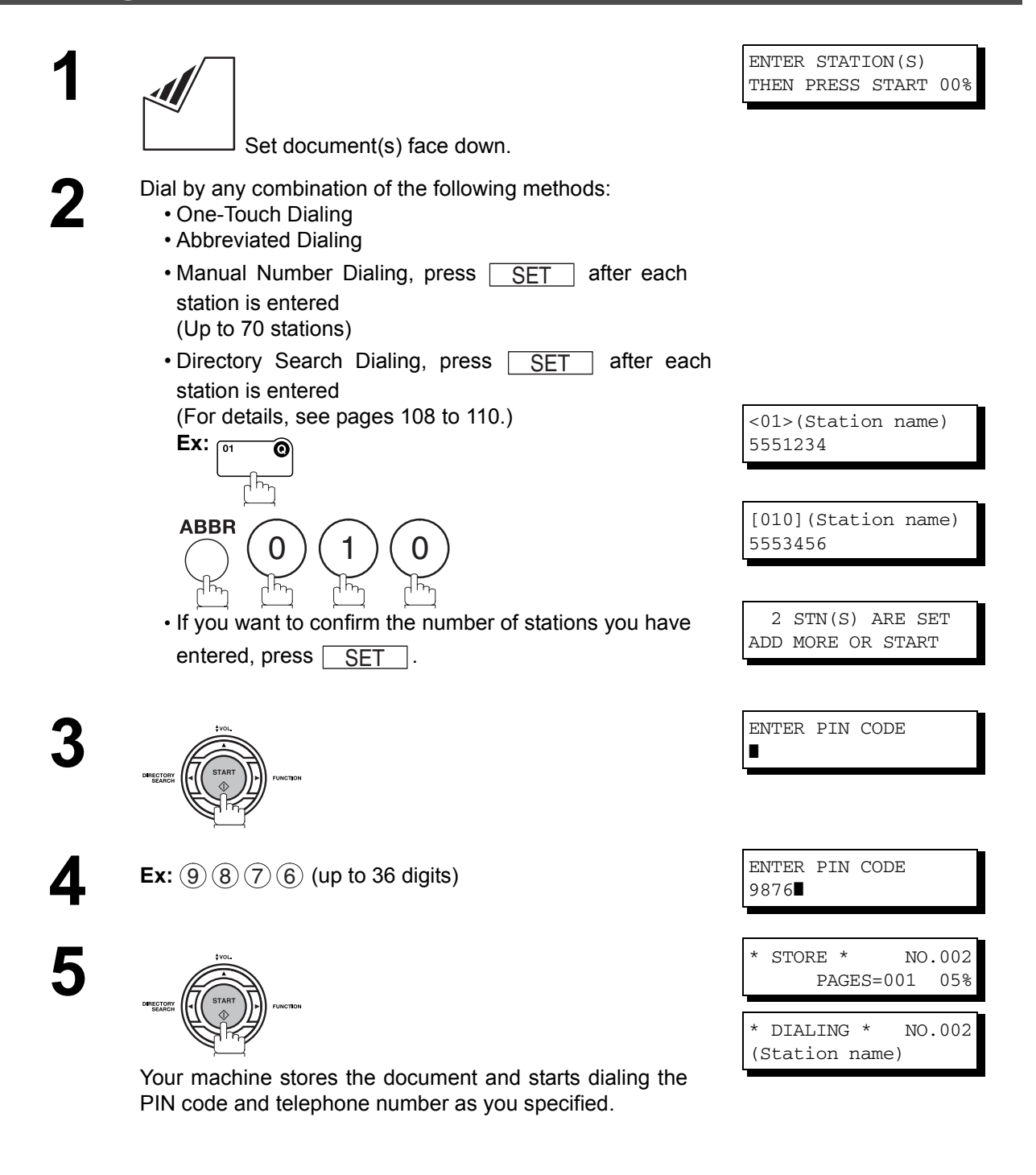

- **NOTE** 1. The PIN code is shown as " " on the display when dialing the number.
	- *2. This feature is not available when dialing a number by using Off-Hook or On-Hook Direct Dialing mode.*

#### **Setting Fax Forward**

This feature allows all incoming faxes to be forwarded to the station registered in the one-touch or abbreviated dialing number. Once the faxes are received in the memory, the machine will forward the received document(s) to the telephone number registered in the one-touch or abbreviated dialing number.

This function is convenient when you would like to receive faxes in another place (i. e. your home) at night or during a holiday.

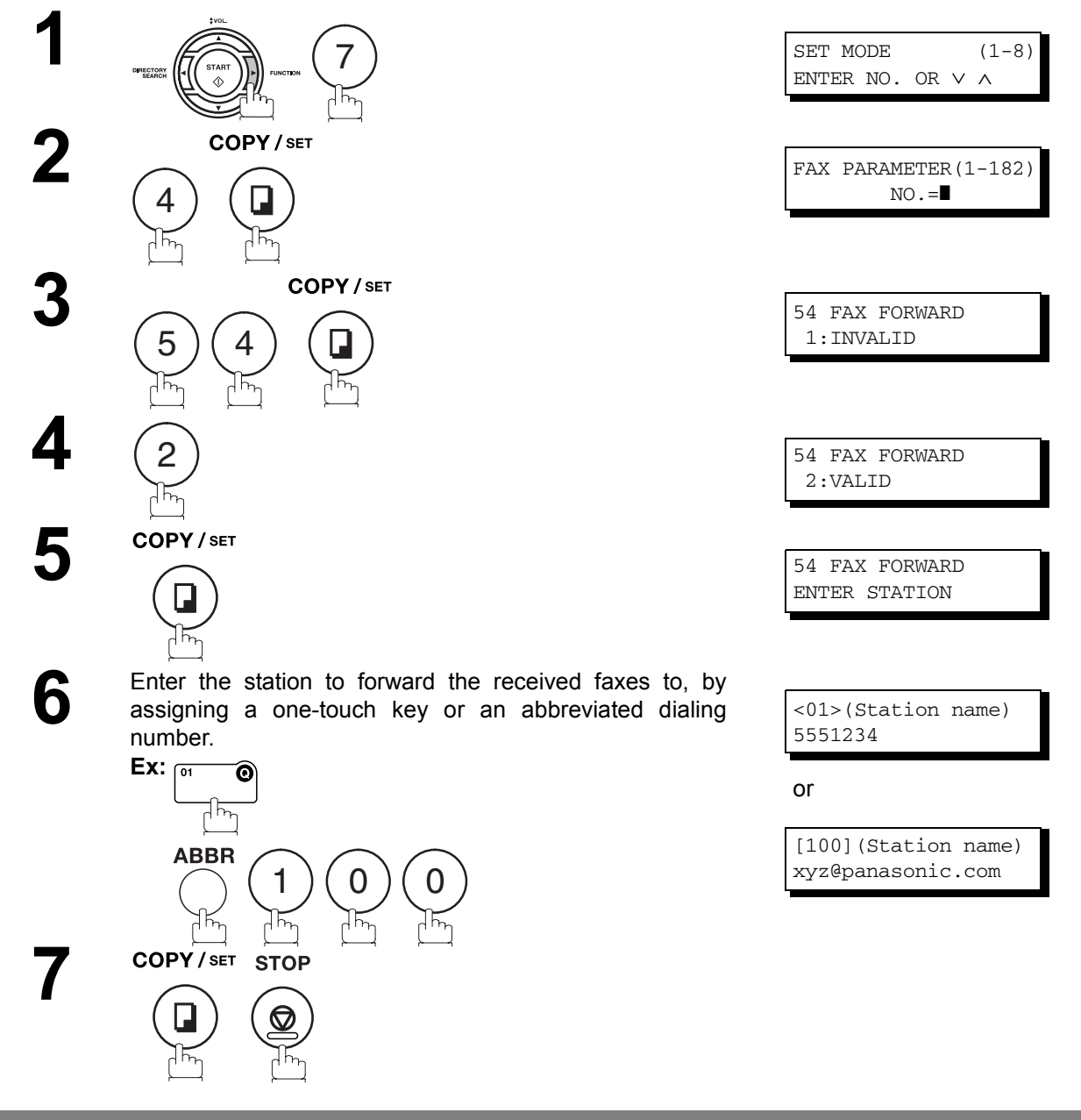

- NOTE 1. When the Fax Forward feature is set, the one-touch or the abbreviated dialing number is *restricted from editing. Please change this function to "Invalid" when you would like to edit the telephone number.*
	- *2. If the communication to transfer a received document(s) fails, the received document will print out and then is erased from memory even if the Fax Parameter No. 31 (INC. FILE SAVE) is set to "Valid".*

*If you wish to save the document into memory in case of communication failure, set your machine to Receive To Memory. [\(See page 170\)](#page-169-1)* 

*3. It is not possible to receive a document if the memory of your machine overflows or is about 95% used.*

#### **General Description**

Your machine automatically sends an Ifax Return Receipt to the sender confirming email reception from another Panasonic Internet Fax.

#### **To disable this feature, follow the steps below.**

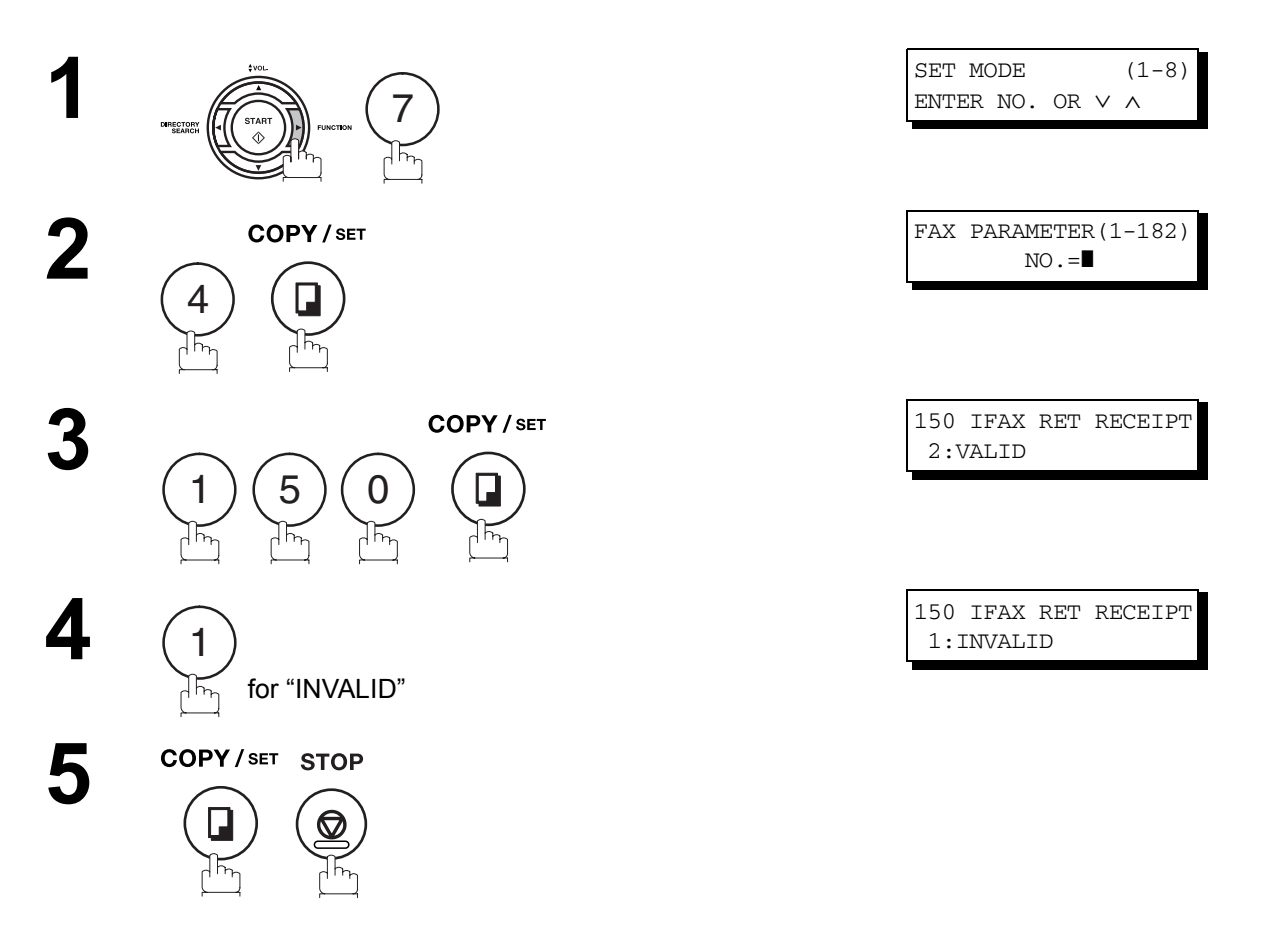

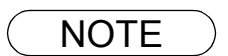

NOTE *1. Your machine sends the Ifax Return Receipt only when receiving from another Panasonic brand Internet Fax. It will not confirm email sent from a PC. (The default setting for this parameter is "2:VALID".)*

## **Network Scanner**

#### **General Description**

You can import Fax images by using your machine transmission function.

Storing a specific email address into a One-Touch Key/Program Key allows you to import picture images by pressing a single key.

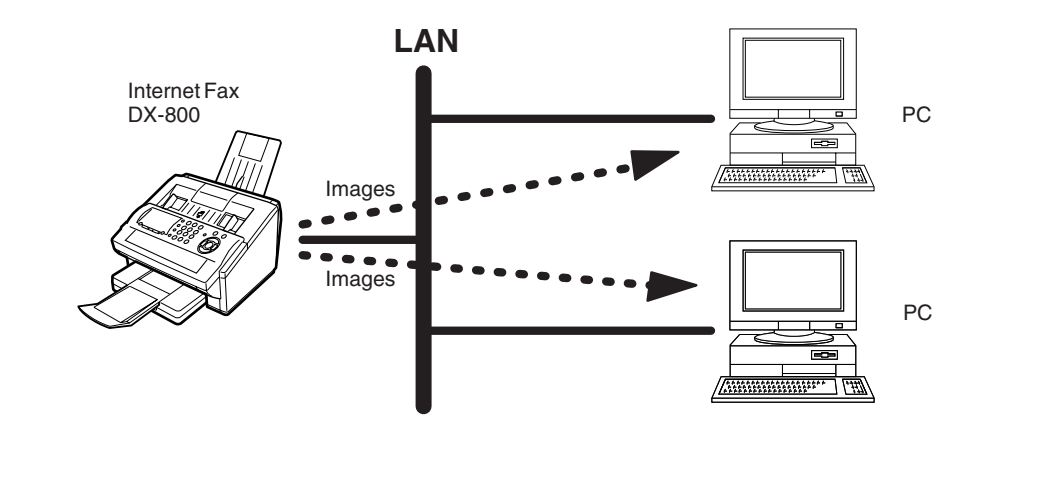

**1** Set document(s) face down.

**2** To improve the scanning quality, you can temporarily change the Resolution to "S-FINE" and if you are change the Resolution to "S-FINE" and if you are scanning color photographs or illustrations with gray tones, change the Halftone setting to "PHOTO".

**3** Dial by any combination of the following methods:

- One-Touch Dialing
- Abbreviated Dialing
- Directory Search Dialing
- Manual Number Dialing

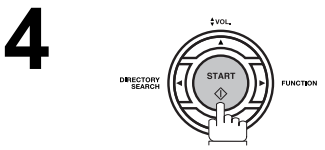

ENTER STATION(S) THEN PRESS START 00%

## **Network Printer**

#### **General Description**

Your machine allows you to print documents created on your PC using various software applications.

To be able to use this function, install the Printer Driver and LPR software downloaded from the web site first or install the software from the CD-ROM included with the machine[. \(See page 26\)](#page-25-0)

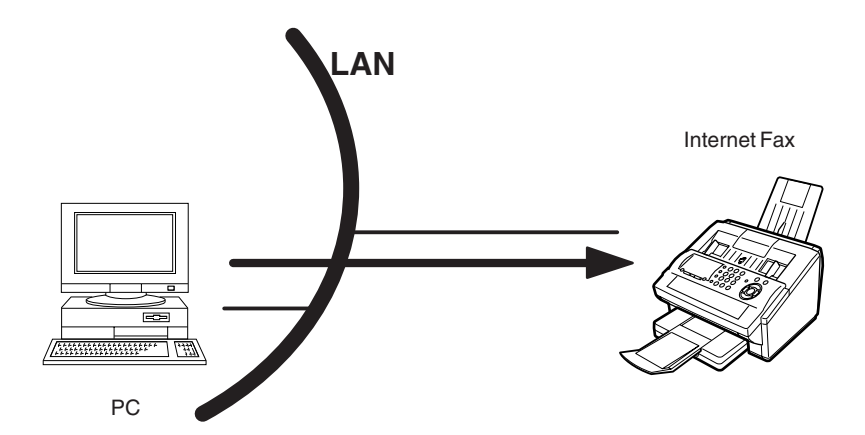

**1** Select your machine as your default printer on the PC.

**2** From any software application, instruct your PC to print to your machine.

**3** Your machine receives and prints the document.

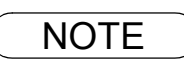

180

NOTE *1. The IP Address, Subnet Mask and Default Gateway IP Address (TCP/IP Gateway Address) must be programmed on your machine to use as a Network Printer.*
#### **General Description**

The Internet Relayed Transmission feature can save you time and transmission costs if you need to send the same documents to multiple G3 fax machines.

This is especially true if the transmissions are long distance.

You can send documents to any G3 fax machine by using the Internet via a LAN from your machine to another Relay Station.

You can also send an email with attached TIFF-F file(s) to any G3 fax machine from your PC using your current email application through a Relay Station.

To use the Internet Relayed Transmission, the Relay Station must be set up properly.

#### **Example 1: Internet Relay Transmission**

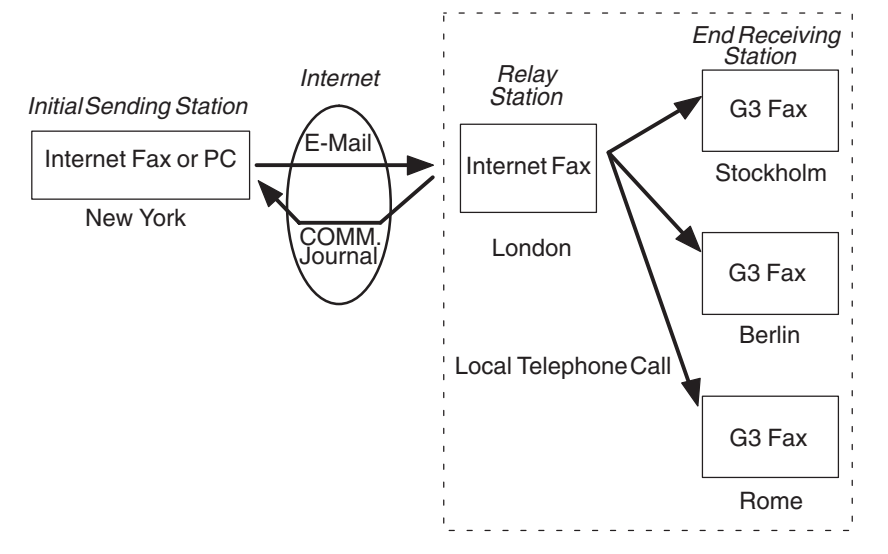

From your PC or your machine you can send documents to a Relay Station with the telephone number of the End Receiving Station(s).

After the Relay Station completes its transmission to the End Receiving Station, your PC or your machine receives a COMM. Journal from the Relay Station. This COMM. Journal confirms whether the Internet Relayed Transmission was successful.

#### **Example 2: Fax Server (Intranet Relay Transmission)**

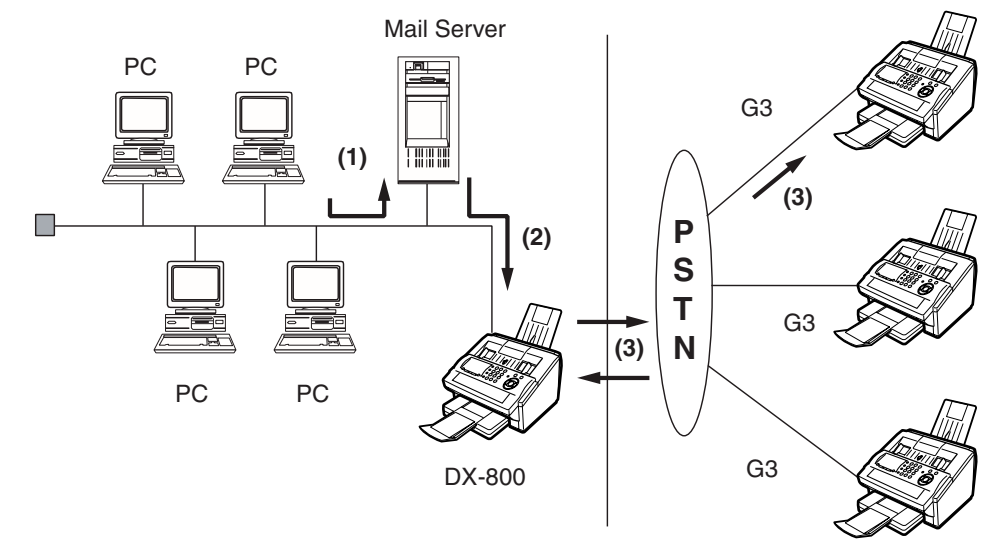

(1) Initiate a Relay Transmission via email to the Mail Server

- (2) Mail Server transfers the email to your machine with relay instructions to transmit to a G3 machine
- (3) Your machine initiates a telephone call to a G3 machine and transmits the document

#### **Relay Network**

This Feature saves you time and long distance phone line costs when sending an Internet Fax directly from your machine to the end receiving station(s).

A Relay Network is basically composed of an Originating Station, which can be an Internet Fax Machine (your machine) or a PC, a Relaying Internet Fax Machine (another machine), and End-receiving station(s), which can be regular G3 Fax machines.

By simply sending a Document(s) from your machine or an email message from a PC, to the Relay Machine, which is then transmitted by your machine to the end receiving station(s) using regular phone lines as a normal G3 Fax message. (PC can have TIFF-F or text (.txt) file attachment)

The end receiving station(s) are usually local in relation to the Relay Station, which incurs a local telephone charge for the Fax Transmission.

After the Relay Station completes its transmission to the end receiving station(s), a Communication Journal is sent back to the originator from the Relaying Internet Fax confirming whether the Internet Relayed Transmission was successful. Any Relay activity information is sent by email from the Relaying Internet Fax to its Manager's Email Address, which is programmed in the Relaying Internet Fax machine's User Parameters[. \(See page 49\)](#page-48-0)

To use the Internet Relayed Transmission, just follow the set up procedure described on pages [184](#page-183-0) to [193](#page-192-0) and obtain certain information provided by the Relaying machine operator. A sample network is shown in Figure 1.

Figure 1 shows a sample network as seen from **New York** *(Initiating Station)*, **London and Singapore are** *(Relay Stations)* connected to New York, and the **(End Receiving Stations)** are **Stockholm, Rome, Tokyo, Hong Kong, and Sydney**.

With this simple network using two Relay Stations, you can send a document with one operation to any combination of stations in the network via the London Relay Station and/or Singapore Relay Station.

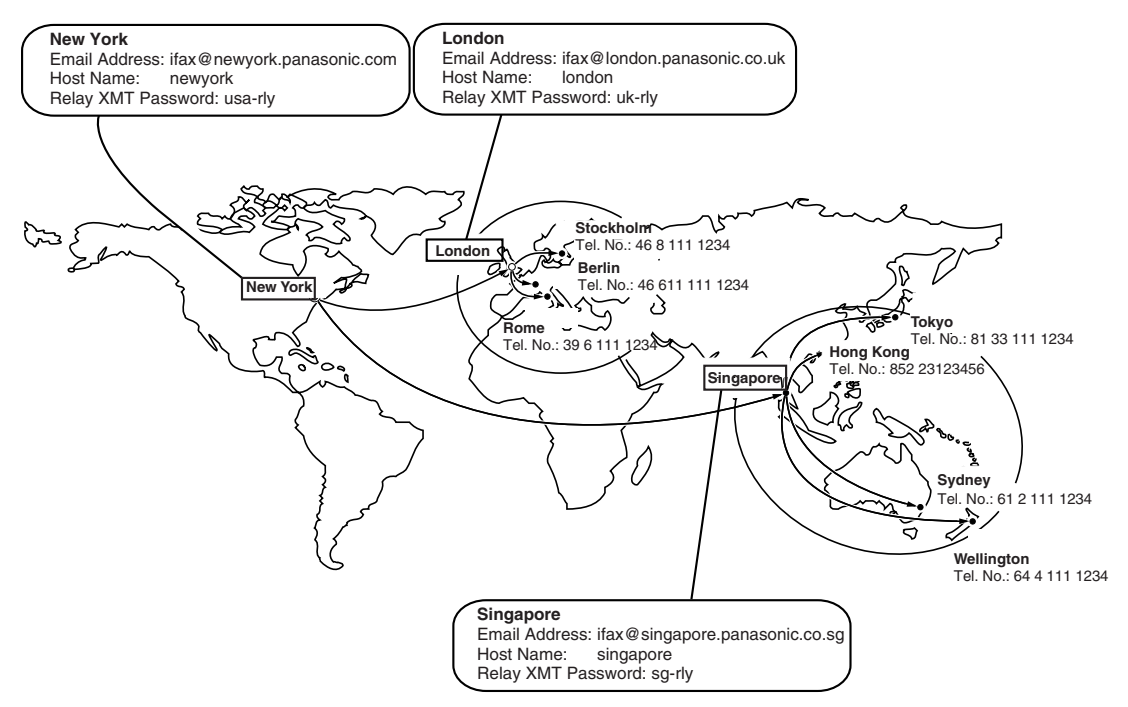

**Figure 1 : Sample Network**

#### **Relay Network**

Table 2, 3 and 4 are sample settings for the Sample Network shown in Figure 1.

#### **Table 2 : Sample Parameter and Phone Book Dialing Number Table for New York (Originating Station)**

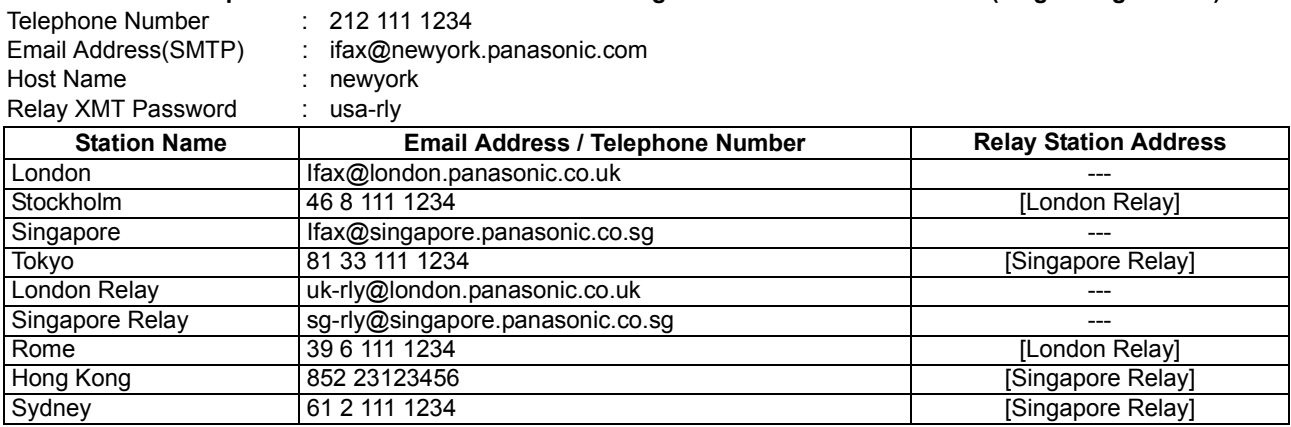

#### **Table 3 : Sample Parameter and Phone Book Dialing Number Table for London (Relaying Station)**

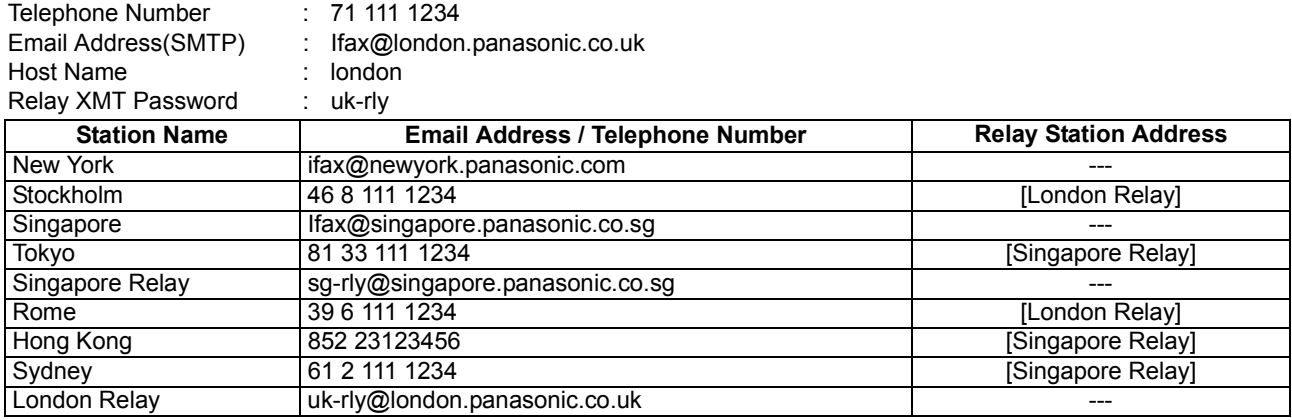

#### **Table 4 : Sample Parameter and Phone Book Dialing Number Table for Singapore (Relaying Station)**

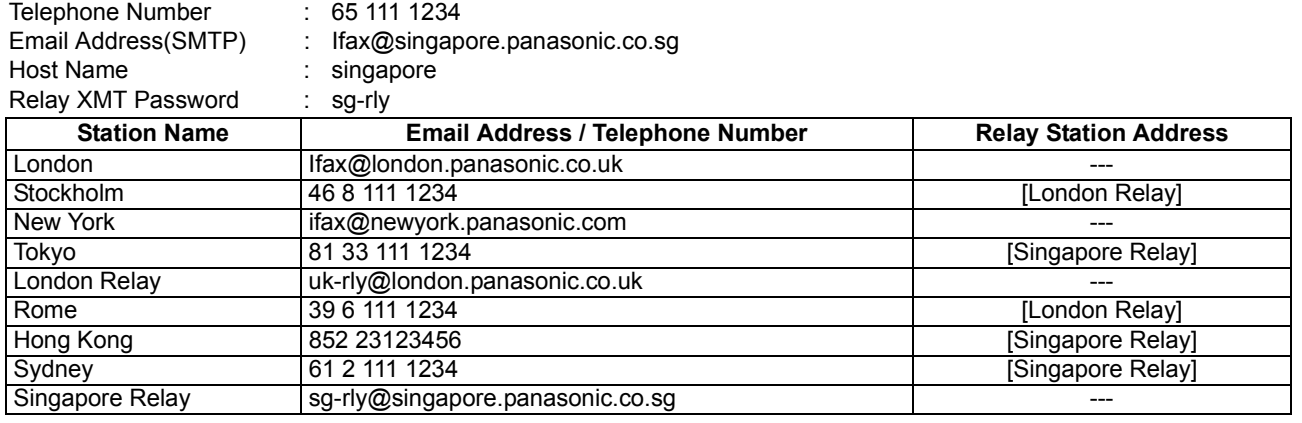

- NOTE *1. The Relay XMT Password must be registered for your machine to work as a Relay Station. [\(See page 185\)](#page-184-0)*
	- *2. To prevent unauthorized stations from accessing your Relay Station for Internet Relayed Transmissions, you must setup your network security. Enter acceptable Domain Name(s) and the Manager's Email Address for notification of all Internet Relayed Transmissions[. \(See page](#page-183-0)  [184\)](#page-183-0)*

#### <span id="page-183-0"></span>**Setting Up Your Machine as an Internet Relay Station**

To set up your machine as a Relay Station, the following parameters must be set properly.

#### 1. **Relay XMT (Fax Parameter No. 142)**

Selecting whether the machine will accept and performs G3 relayed transmission. [\(See page 82\)](#page-81-0)

- 1) **Invalid** Machine will not accept a Relay XMT request.
- 2) **Valid** Machine will accept a Relay XMT request.

#### 2. **Relay XMT Report (Fax Parameter No. 143)**

Selecting how the COMM. Journal for relayed transmission is sent to the originator.

- 1) **Off** Do not send
- 2) **Always** The COMM. Journal is always sent after a Relay Communication is completed or has failed.
- 3) **Inc. Only** The COMM. Journal is sent if the Relay Communication to the destination has failed.

#### 3. **Relay XMT Password (User's Parameter) (See Note 1)**

Enter a Relay XMT Password (up to 10 characters) to be used for protection against unauthorized (outside) stations from accessing your machine to relay messages to a G3 fax machine via PSTN. This password should be given out to authorized people only.

#### 4. **Relay Address (Auto Dialer)**

Enter a 3-digit Abbreviated Number which will assign the Relay Email Address of the Relay Station your machine will use.

#### 5. **Manager's Email Address (User's Parameter)**

Register the Department Manager's Email Address for supervision and cost control purposes. Once registered, the machine will send an email notification to this email address for each Relayed XMT Request received from a remote station. The following information is sent.

*(From : The email address of the originating station.)*

*(To : The telephone number of the destination G3 fax machine.)*

#### 6. **Domain Names (User's Parameter) (See Note 2)**

Register up to 10 Domain Names (up to 30 characters) that your machine will accept Relayed Transmission Requests to relay a message to another G3 fax machine via PSTN.

**Ex:** Registered Domain Names

- (01): rdnn.mgcs.co.jp
- (02): rdmg.mgcs.co.jp
- (03): panasonic.com

In the example above, the Relayed XMT Request will be accepted only from the email addresses that include the Domain Name of rdnn.mgcs.co.jp, rdmg.mgcs.co.jp or panasonic.com.

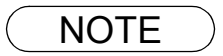

- NOTE *1. This should be different than your machine's Email Address used to receive regular email / Internet Fax, as your machine's Email Address is always included in the header of all email messages sent. So, anyone receiving an Internet Fax from the machine will easily know the Relay XMT Password if it is the same as the Email Address.*
	- *2. If all the Domain Names are left blank, the Internet Fax will accept Relayed XMT Requests from any domain.*

### <span id="page-184-0"></span>**Setting Up Your Machine for Relayed Transmission**

#### **Programming the End Receiving Station into your Auto Dialer**

If the Fax Parameter No. 140 (LAN RELAY XMT REQUEST) is set to "Valid", you can enter the Relay Address (ABBR No.) by the following procedure.

#### **To set a One-Touch/ABBR for Relayed Transmission Request**

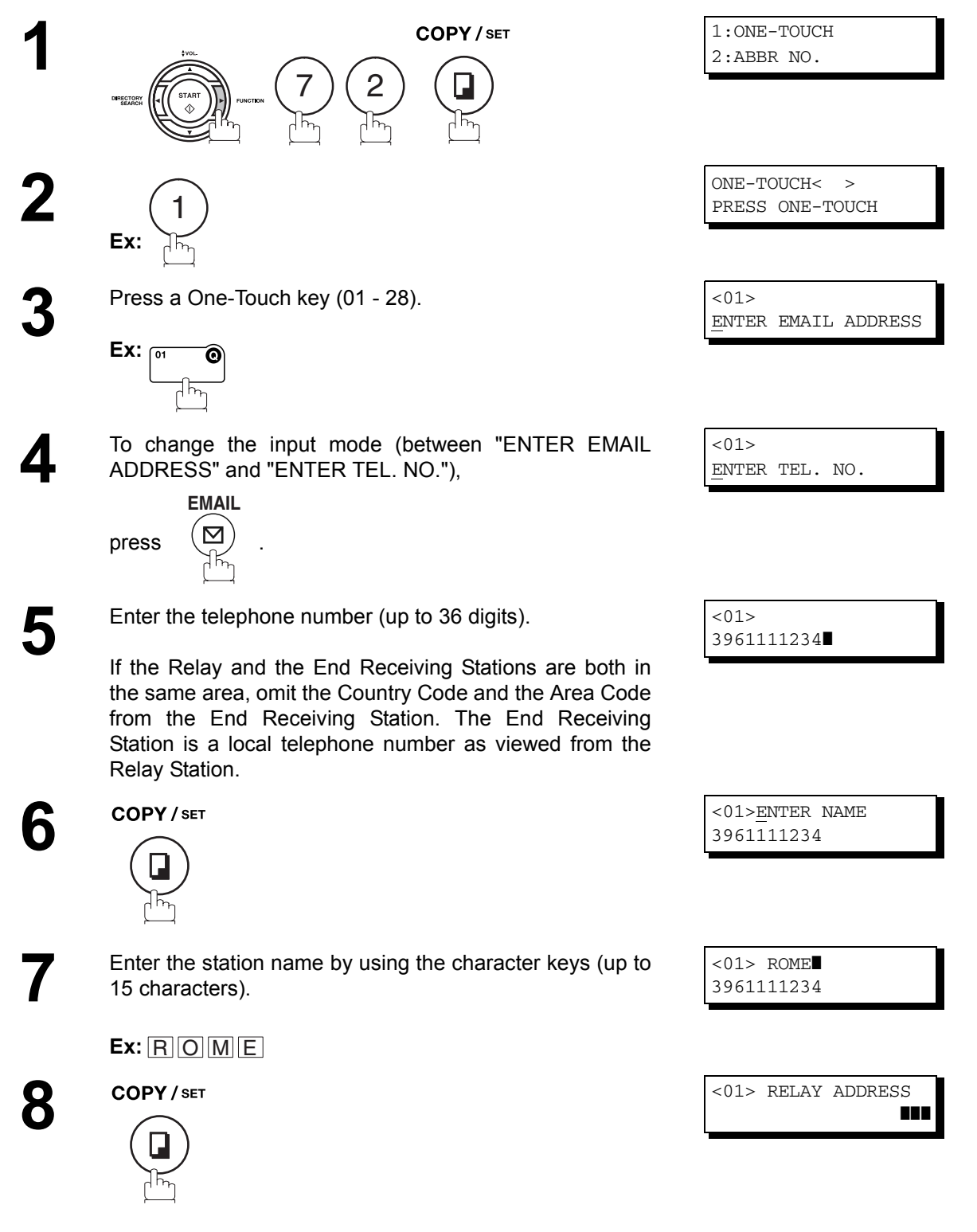

*Continued on the next page...*

### **Setting Up Your Machine for Relayed Transmission**

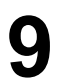

**9** Enter the 3-digit Abbreviated number of the Relay Station that you want to assign to this End Receiving Station. that you want to assign to this End Receiving Station.

> The Abbreviated number must contain the Relay XMT Password of the Relay Station.

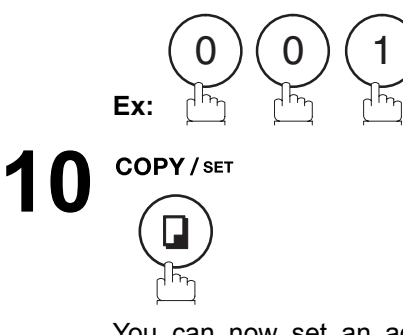

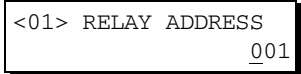

ONE-TOUCH< > PRESS ONE-TOUCH

You can now set an additional One-Touch/Abbreviated numbers for Relayed Transmission Request by repeating the procedures from Steps 3 to 8, or return to standby by pressing STOP.

#### **Sending Documents via Internet Relay**

Once you have recorded all the necessary parameters in your machine, you can send a document to one or multiple G3 fax machines automatically through the Internet Relay Station by using the procedure described below. The Internet Relay Station must have all the necessary parameters setup.

#### **To a Location That Has a Pre-programmed Relay Station**

Transmission was successful.

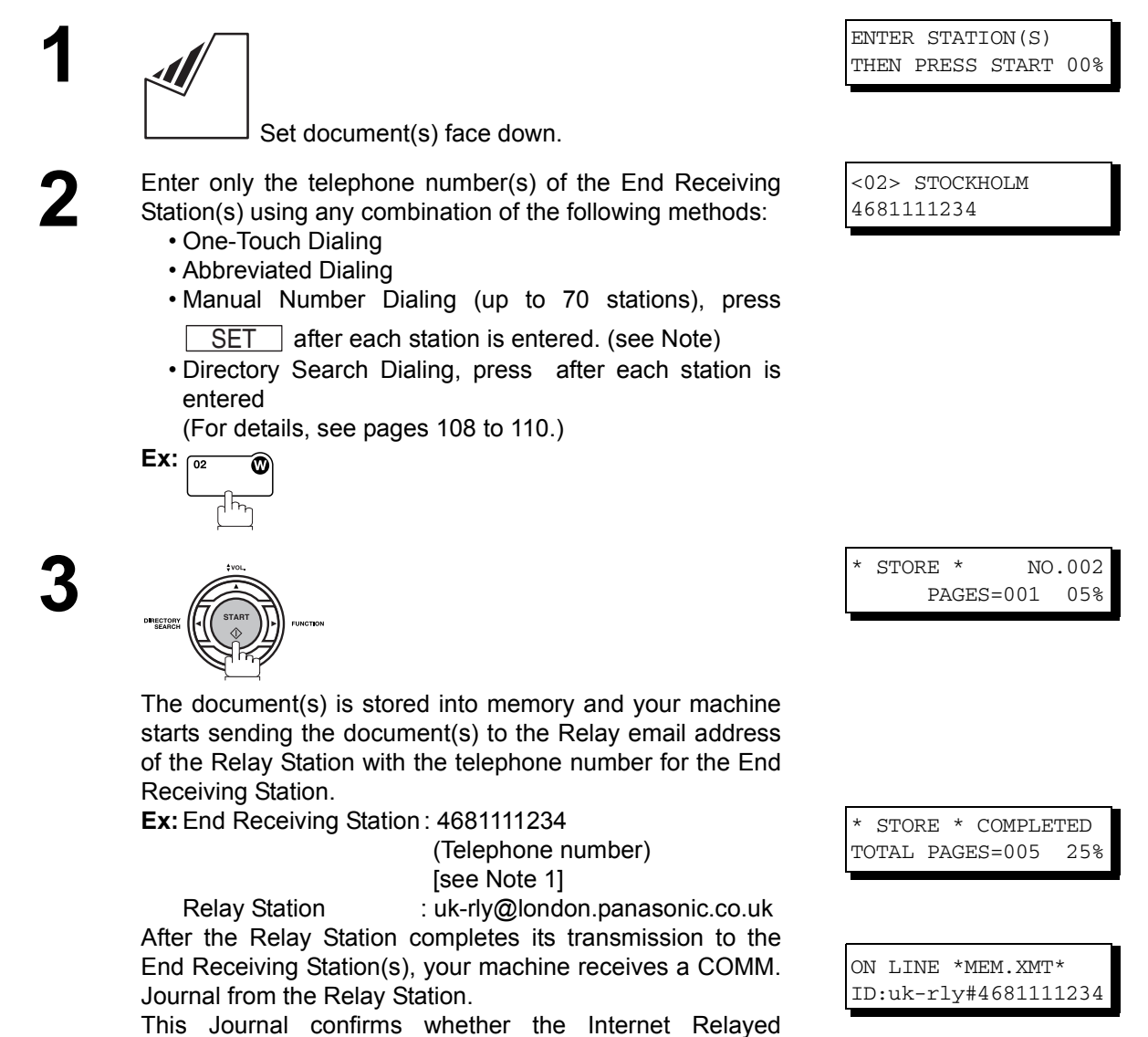

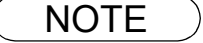

NOTE *1. If the Relay Station requires a special access number to get an outside line, enter that access number first then press*  $\sqrt{\text{PAUSE}}$  to enter a pause (represented by a "-") before entering the *full number.*

#### **Sending Documents via Internet Relay**

#### **To a Location That Does Not Have a Pre-programmed Relay Station**

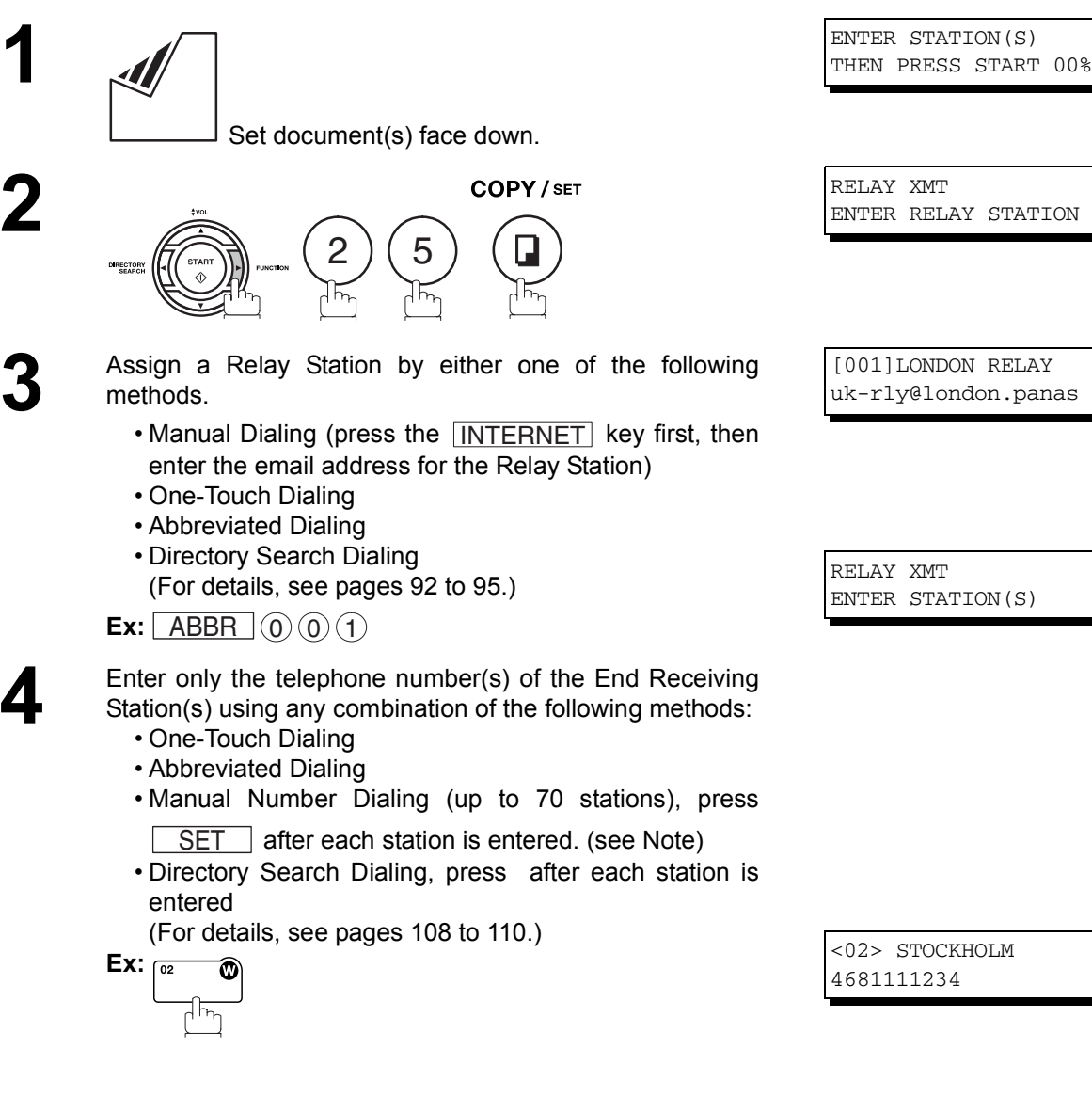

#### **Sending Documents via Internet Relay**

# **5**

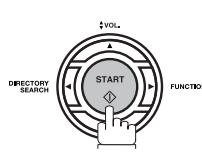

The document(s) is stored into memory and your machine starts sending the document(s) to the Relay email address of the Relay Station with the telephone number for the End Receiving Station.

**Ex:**End Receiving Station : 4681111234

 (Telephone number) [see Note 1]

Relay Station : uk-rly@london.panasonic.co.uk After the Relay Station completes its transmission to the End Receiving Station(s), your machine receives a COMM. Journal from the Relay Station.

This Journal confirms whether the Internet Relayed Transmission was successful.

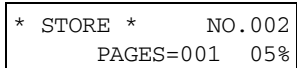

\* STORE \* COMPLETED TOTAL PAGES=005 25%

ON LINE \*MEM.XMT\* ID:uk-rly#4681111234

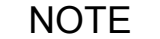

NOTE *1. If the Relay Station requires a special access number to get an outside line, enter that access number first then press*  $\sqrt{PAUSE}$  to enter a pause (represented by a "-") before entering the *full number.*

*2. The "#" character is not available for the email address of the relay station.*

#### **Sending Document(s) from a PC to a G3 Fax Machine**

Using your email application, you can send any document(s) from your PC as a TIFF-F attachment to one or multiple G3 fax machines automatically through the Internet Relay Station.

The Internet Relay Station (your machine) must be properly setup with all the required parameters.

To send a Relayed Transmission from your PC using your email application, follow the example below.

**Ex:** In the "To:" box of your email application, type the following:

sg-rly#81331111234@singapore.panasonic.co.sg

or

sg-rly#\*001@singapore.panasonic.co.sg

- Relay XMT Password:sg-rly
- # + End Receiving Station (with Phone Number):  $\overline{481331111234}$  (see Note 1)
- # \*+ End Receiving Station (with Abbreviated Dialing Number): #\*001 #\*100 (see Note 1)
- •#\*+ End Receiving Station (with One-Touch Number):  $\overline{a}$  #\*1001 -#\*1028 (see Note 1)
- # \*+ End Receiving Station (with Program Key as a Group Dialing): #\*2001 #\*2004 (see Note 1)
- @ + Relay Station's Domain Name: @singapore.panasonic.co.sg

Your PC sends the text document(s) to the Relay email address of the Relay Station with the telephone number of the End Receiving Station.

After the Relay Station completes its transmission to the End Receiving Station(s), your PC receives a COMM. Journal from the Relay Station. This Journal confirms whether the Internet Relayed Transmission was successful.

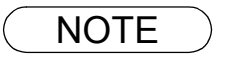

- NOTE *1. The "#" and "\*" symbol must be entered after the Relay XMT Password as it indicates to your machine that a phone number for the End Receiving Station will follow.* 
	- *2. If the Relay Station requires a special access number to get an outside line, enter that access number first then enter a hyphen (represented by a "-") before entering the full number.*

#### **Sending Document(s) from a PC to a G3 Fax Machine**

**A TIFF Converter** software is used on your PC to convert document(s) into a "TIFF" file format, which allows the Internet FAX to receive the document as an attachment to an email. When you are sending a detailed graphic document(s) to a Panasonic Internet Fax, you can specify 400 dpi resolution for better clarity.

**Ifax Mailer** software is an add-in program for the TIFF Converter that links the email client for MAPI to the TIFF converter for the Internet FAX.

To send a printing image as email from the application to the Internet FAX, you have to convert the file into the format that the Internet FAX is allowed to receive and print as an email using the TIFF file creation function. You also have to send that file to the Internet FAX as an attached document.

Ifax Mailer, allows you to automatically create TIFF files by pressing one button form the TIFF Converter for the Internet FAX.

You can download the Panasonic's TIFF Converter and ifax Mailer software and their respective User's Guides from any of the following URL addresses.

#### http://panasonic.co.jp/pcc/en/

To simplify the Relay Transmission operation, Panasonic has an Optional Panafax Fax Gateway software. Please visit the following URL address for more details:

http://www.panasonic.com/office

#### **Printouts and Reports**

When you use Relayed Transmission, relay station will send the following two reports to help you check and keep track of your faxes.

#### 1. **Relay XMT Report (COMM. JOURNAL)**

When the relay station finishes transmitting to the End Receiving Station, it will send a COMM. Journal to you when the Fax Parameter No. 143 is set to "Always" or "Inc. Only", this tells you whether the transmission was successful or not.

#### 2. **Transmission Journal**

When the Relay Station receives instructions for a relayed transmission, a notification is emailed to the registered manager (see "Setting up Your machine as an Internet Relay Station" on page [184](#page-183-0)).

#### **Sample Relay XMT Report (COMM. JOURNAL)**

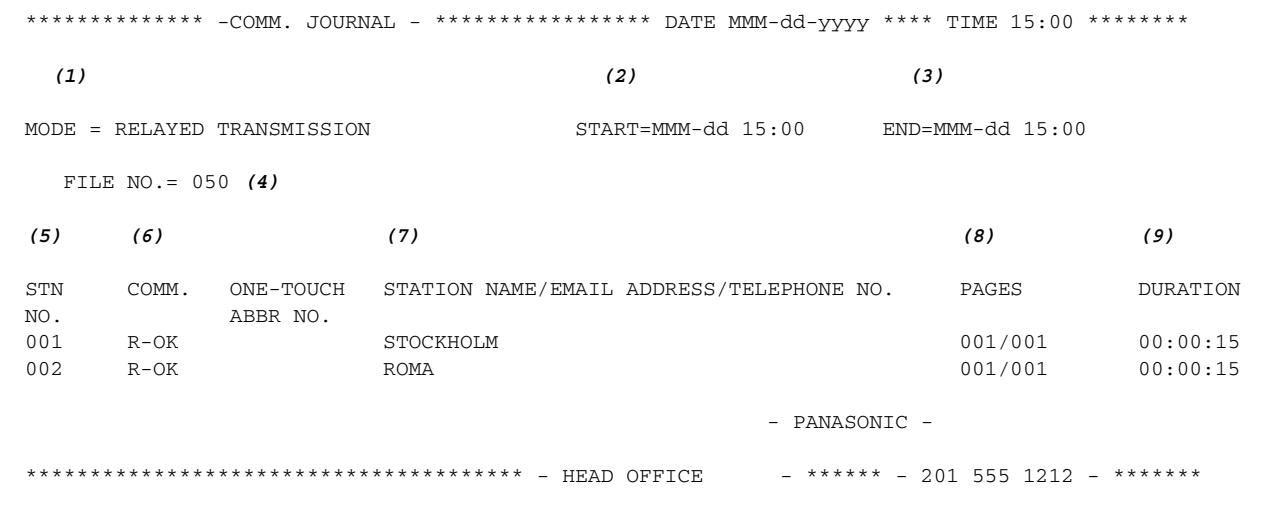

#### **Explanation of Contents**

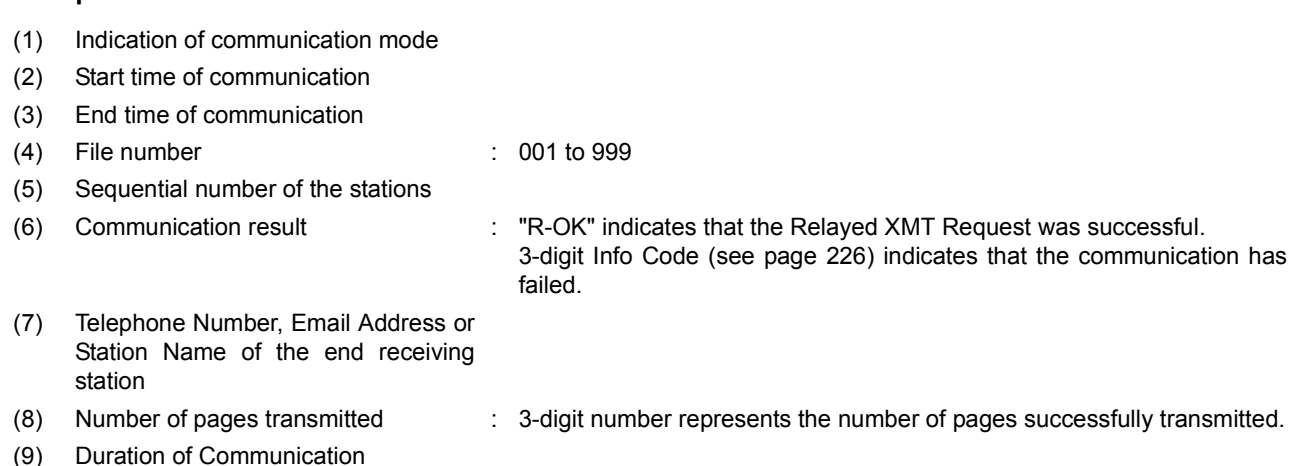

NOTE *1. If you transmit through more than one Relay Station, you will receive a separate Result Report.*

## **Printouts and Reports**

<span id="page-192-0"></span>**Sample Relayed Transmission Notification Email to a Manager**

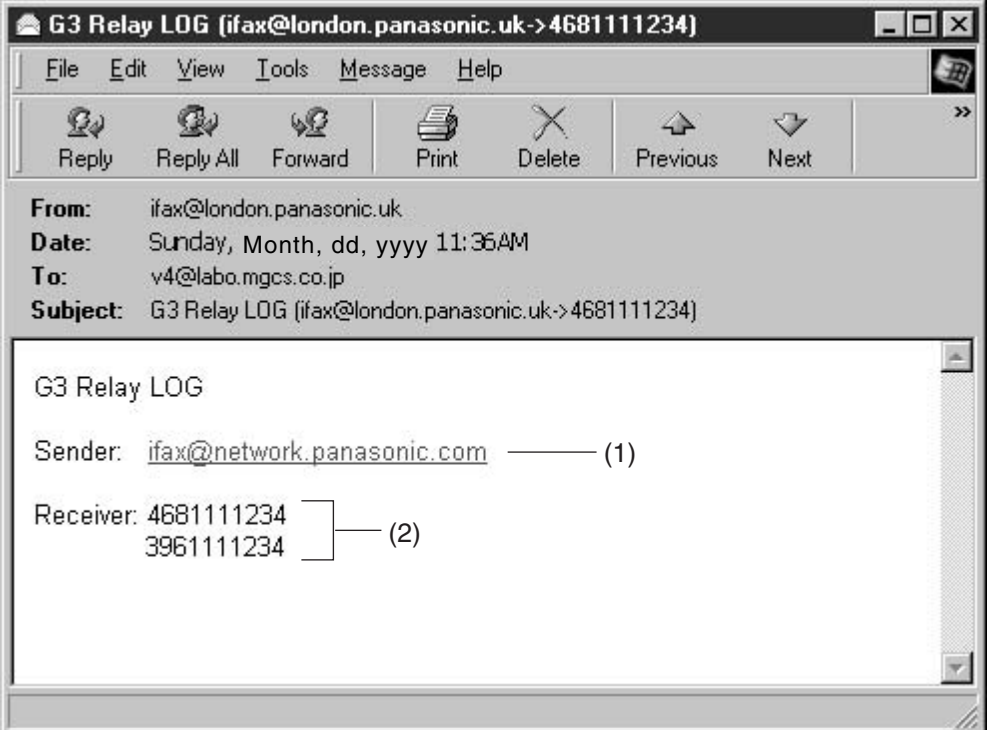

#### **Explanation of Contents**

- (1) Email address of the sender's Internet Fax (Your machine) or PC
- (2) End Receiving Station's G3 fax telephone number(s)

#### **General Description**

Your machine has a special feature, Selective Reception, which can prevent the receiving of unnecessary documents (i.e. junk fax, direct mail, etc.).

Before receiving the document, the last 4 digits of the ID Number received from the sending machine will be compared with the last 4 digits of the telephone number programmed in each One-Touch or Abbreviated station. When a match is found, your machine will start receiving the document. If a match is not found, your machine will cancel the reception and an Information Code 406 will be recorded on the Journal.

### **Setting the Selective Reception**

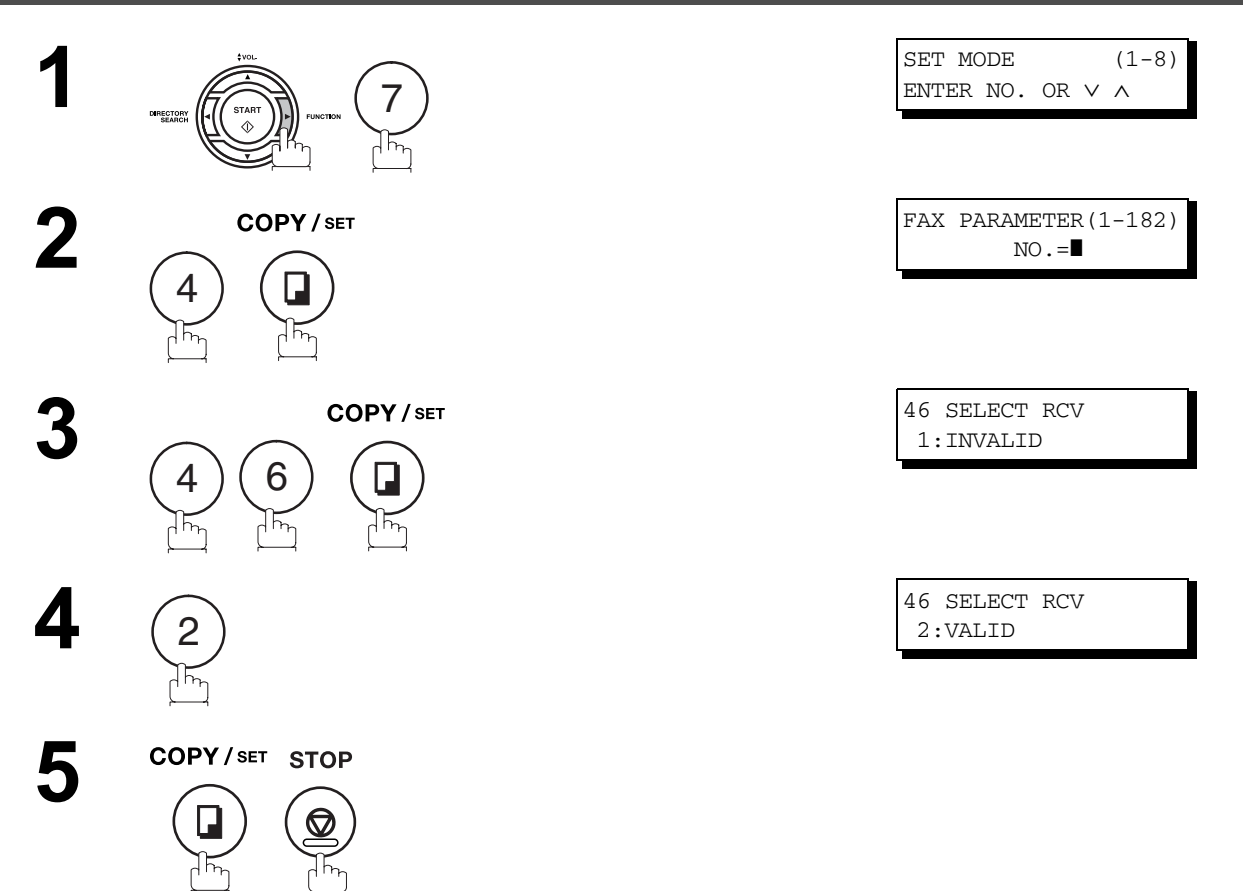

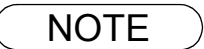

- NOTE *1. When the Selective Reception is set, your machine can receive only from those stations which are programmed in the built-in auto-dialer.*
	- *2. If your ID number has not been set, your machine might not be able to receive from some models. To set your ID number, see page [47](#page-46-0).*

# **Password Communications**

#### **General Description**

Password Communications, including Password Transmission and Password Reception will prevent your machine from sending a fax to a wrong station or receiving a fax from an unauthorized stations. You can set Password Transmission and Password Reception independently, or both together.

To use Password Transmission, you must set a 4-digit transmission password in advance. The password must be shared with other compatible Panasonic machine(s). If the transmission password in your machine does not match the transmission password in the other compatible Panasonic machine(s), the transmission will fail. You can select password transmission by setting Fax Parameter No. 43 (PASSWORD-XMT) to "**ON**" when you send a document.

To use Password Reception, you must set a 4-digit receiving password in advance. The password must be shared with the other compatible Panasonic machine(s). If the password in your machine does not match the receiving password in the other compatible Panasonic machine(s), the reception will fail. Once you set password reception and set the parameter to "**ON**", it stays until you change the setting to "**OFF**".

#### **Compatibility with Other Machines**

You can only use password transmission and reception with another Panasonic compatible machine(s) listed below.

- DF-1100 UF-160 UF-585 UF-770
- DF-1810F UF-160M UF-590 UF-788
- 
- 
- 
- 
- 
- 
- 
- 
- 
- FP-D350F UF-560 UF-766
- 
- 
- -
	-
	-
	-
	-
	-
	-
- -
- 
- 
- 
- 
- 
- 
- 
- 
- 
- 
- 
- 
- 
- 
- 
- 
- 
- **Network Features Network Features**

#### • DP-2500 • UF-260 • UF-650 • UF-880 • DP-3000 • UF-270 • UF-733 • UF-885

- DP-3510 UF-270M UF-744 UF-890
	-
	-
	-
	-
	-
	-
- 
- DP-4510 UF-280M UF-745 UF-895 • DP-6010 • UF-300 • UF-750 • UF-990
	- -
- 
- FP-D250F UF-550 UF-755e
- DP-2000 UF-170 UF-595 UF-790
	-
	-
- DX-600 UF-312 UF-750D UF-M500
- DX-800 UF-322 UF-755
	-
- - - -

### **Setting Password Transmission**

To set transmission password and parameter,

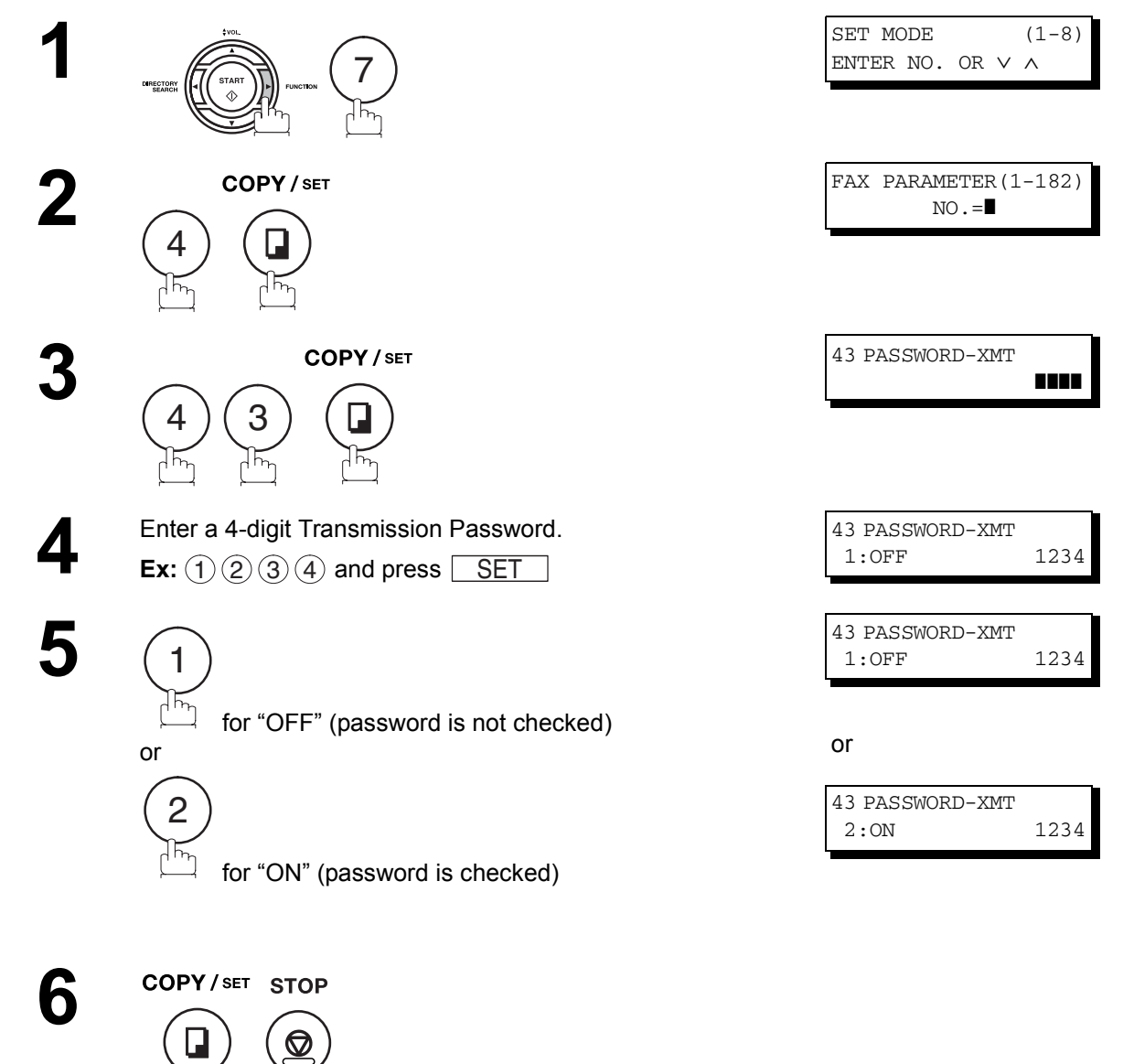

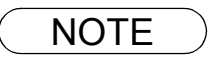

- NOTE *1. You can change the setting temporarily by using FUNCTION 8-4 (PASSWORD-XMT) for each transmission. See page [198](#page-197-0) for details.*
	- 2. To change the password, press  $\fbox{\sf CLEAR}\xspace$  in Step 4. Then re-enter a new one.

### **Password Communications**

### <span id="page-196-0"></span>**Setting Password Reception**

To set the receiving password and parameter,

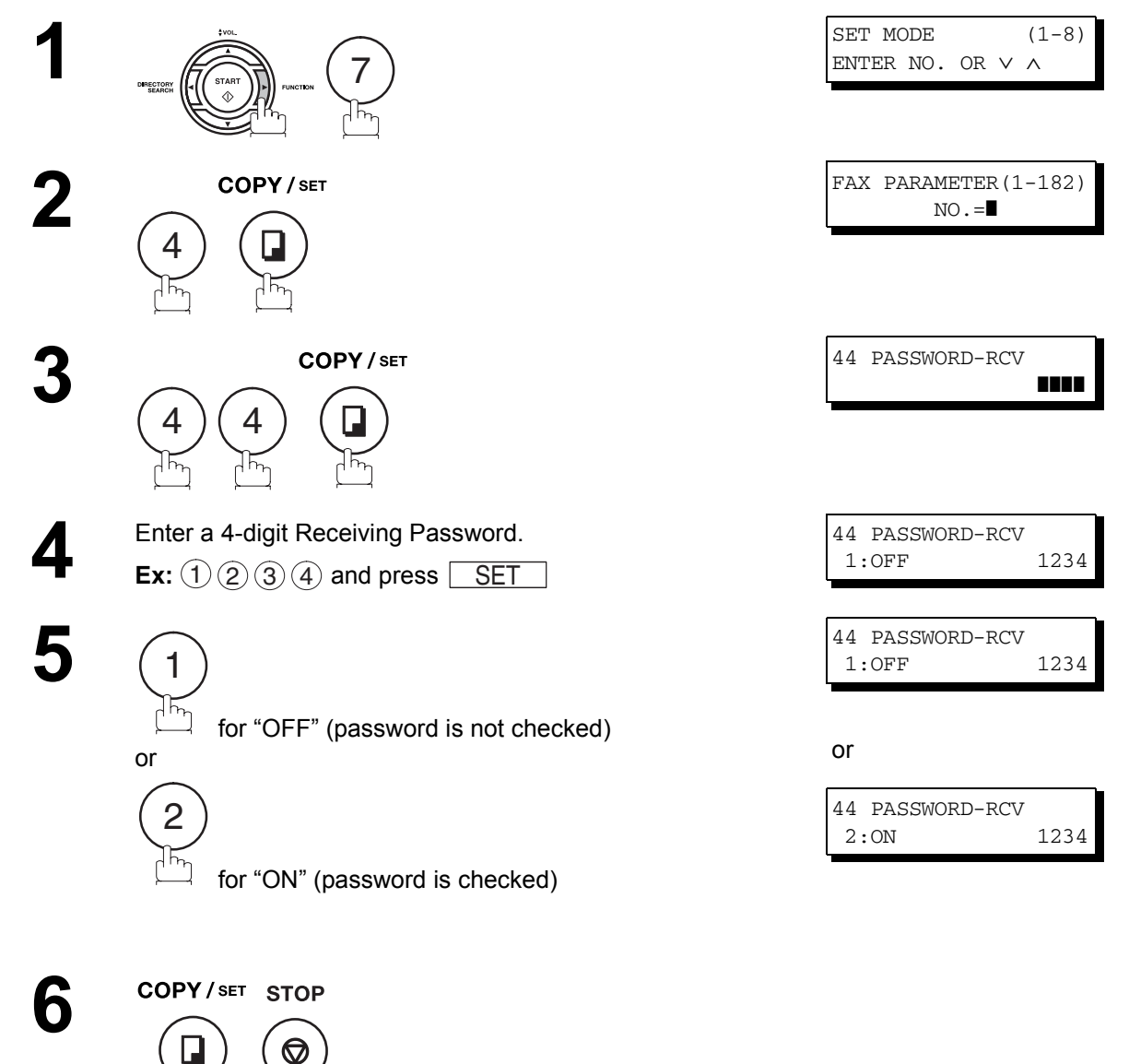

- NOTE *1. Once you set the parameter, you cannot select the parameter, "OFF" or "ON", for each reception. It is always "OFF" or "ON" until you change the setting.*
	- 2. To change the password, press  $|{\rm CLEAR}|$  in Step 4. Then re-enter a new one.

197

### <span id="page-197-0"></span>**Using Password Transmission**

To use Password Transmission, you can select PASSWORD-XMT "OFF" or "ON" for each Transmission by following the procedure below.

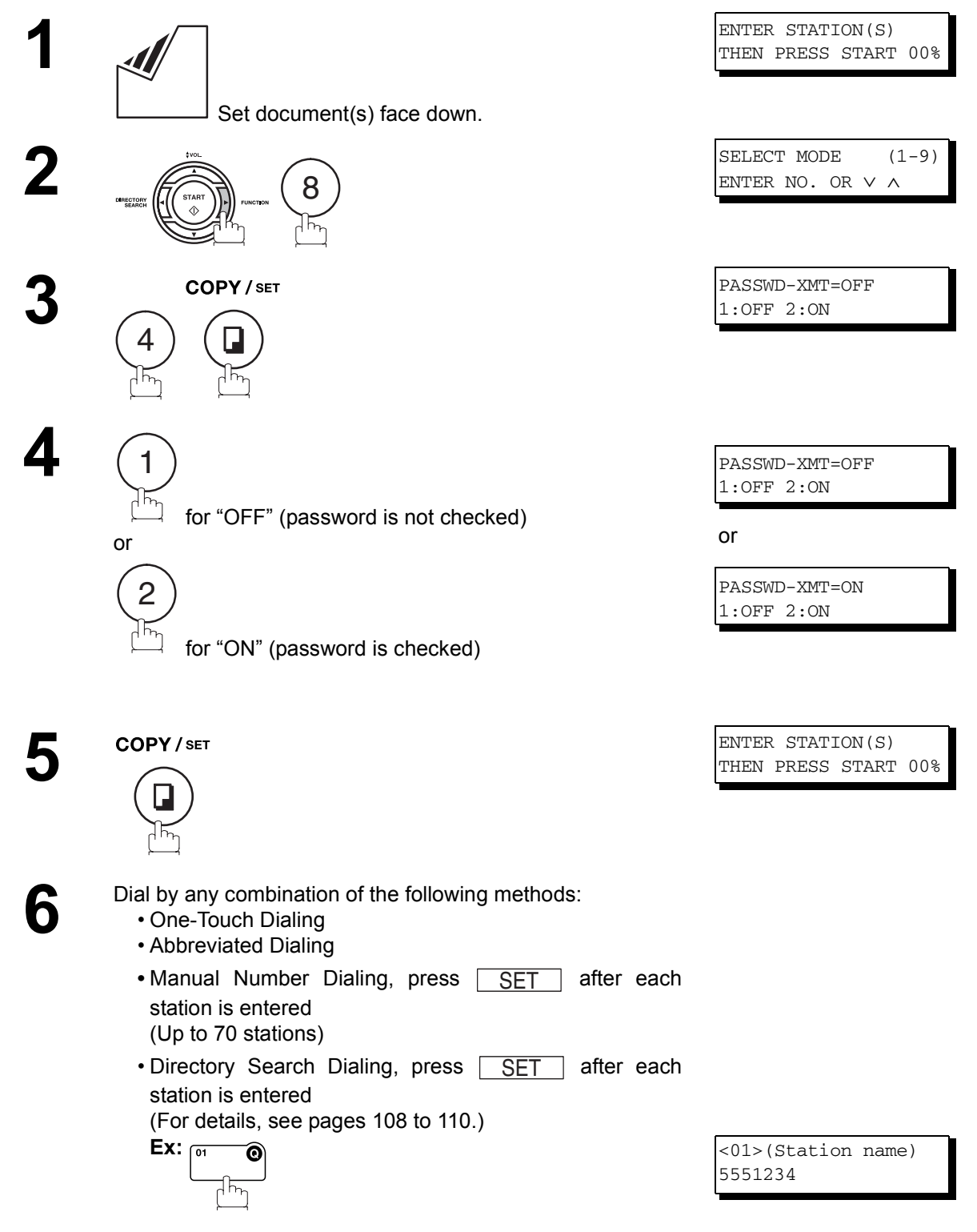

### **Password Communications**

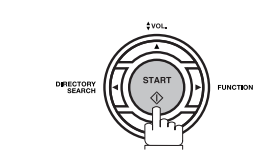

**7**

If your machine's Transmission Password coincides with the other station's Transmission Password, your machine starts sending the document. When transmission is completed, PASSWORD-XMT returns to standard setting ("**OFF**" or "**ON**").

### **Using Password Reception**

There is no additional operation required once you set the parameter by following the procedure on page [197.](#page-196-0) The parameter, "**OFF**" or "**ON**", cannot be selected for each reception. It is always "**OFF**" or "**ON**" until you change the setting.

#### **General Description**

Your machine is equipped with two Confidential Communication features which ensure that the Confidential information you send is received only by the person with the correct confidential code.

### **Confidential Mailbox**

The confidential mailbox feature can be used as a mailbox to communicate with other compatible models using a 4-digit confidential code. The Confidential Mailbox feature receives document(s) with a confidential code into memory. These documents can only be printed by the person who has the correct confidential code.

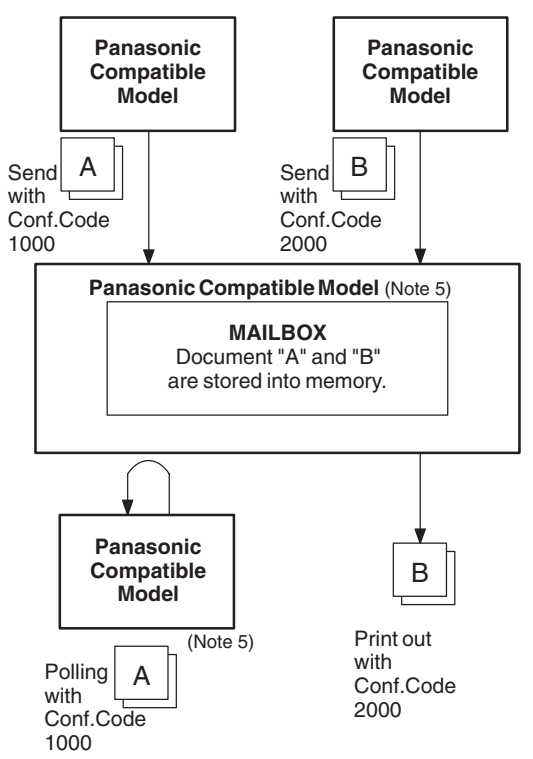

#### **Compatibility with Other Machines**

Table 1 shows a list of compatible Panasonic models which have the Confidential Mailbox feature. It also shows whether or not special settings are required.

**Table 1 : Confidential Mailbox Requirement**

| <b>Compatible Model</b> |          |                                                 |        |        |        |        |        | <b>Special Settings</b> |
|-------------------------|----------|-------------------------------------------------|--------|--------|--------|--------|--------|-------------------------|
| DF-1100                 | DP-1810F | DP-2000 DP-2500 DP-3000 DP-3510 DP-4510 DP-6010 |        |        |        |        |        |                         |
| DX-600                  | DX-800   | UF-280M UF-312                                  |        | UF-322 | UF-332 | UF-333 | UF-342 |                         |
| UF-344                  | UF-550   | UF-560                                          | UF-585 | UF-590 | UF-595 | UF-733 | UF-744 | Not required.           |
| UF-745                  | UF-755   | UF-755e UF-766                                  |        | UF-770 | UF-788 | UF-790 | UF-880 |                         |
| <b>UF-885</b>           | UF-890   | <b>UF-895</b>                                   |        |        |        |        |        |                         |

- 1. If your machine receives two confidential faxes with same confidential code, both documents *are stored together in the same confidential mailbox.*
- *2. Up to 10 Mailbox files can be stored in memory. So, you can receive the confidential fax using 10 different confidential codes.*
- *3. If the memory overflows, the machine will stop receiving and release the line.*
- *4. We recommend that optional flash memory card be installed when this function is used. See page [239](#page-238-0) on Image Memory Capacity.*
- *5. If confidential faxes were received in the mailbox of UF-733, you cannot poll those documents. The UF-733 is designed to print out the received confidential document locally only.*

### **Sending a Confidential Document to a Remote Station's Mailbox**

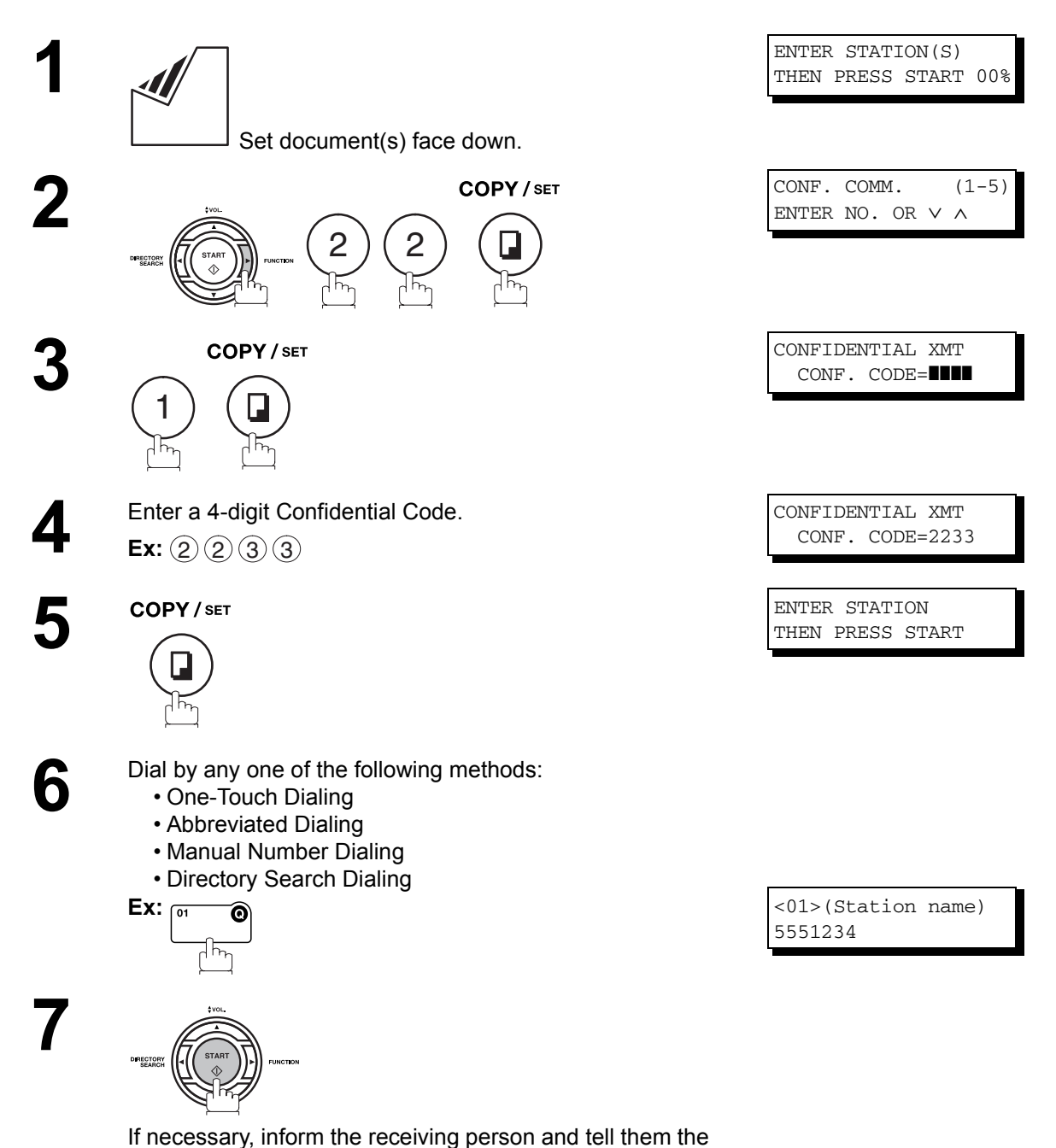

Confidential Code.

**Network Features**

**Network Features** 

## **Polling a Confidential Document from a Remote Station's Mailbox**

After you have been informed that someone has transmitted a confidential document to a remote station's mailbox, you can poll the confidential document from the remote station by following the procedure below.

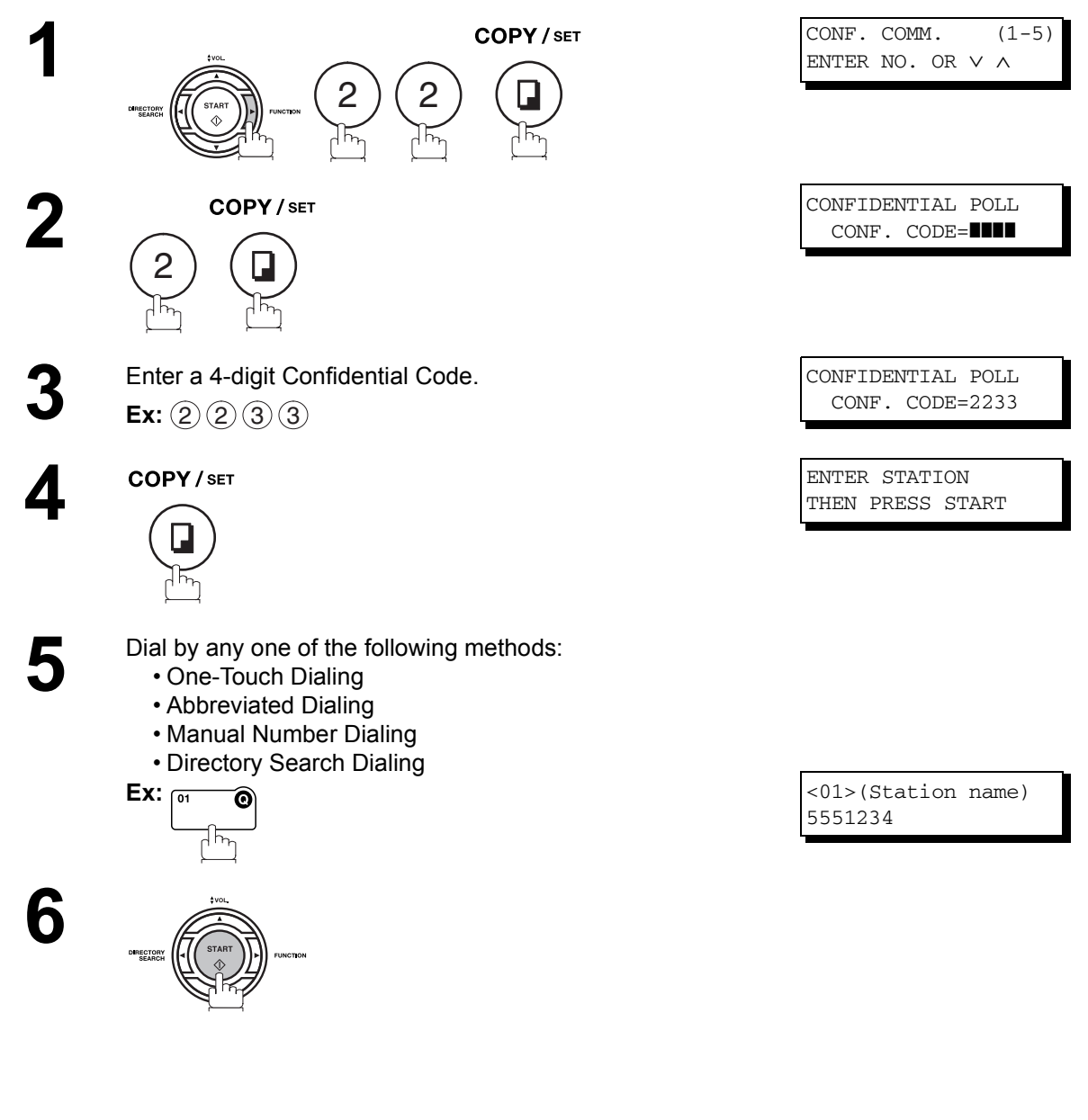

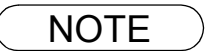

NOTE  $\bigcirc$  1. The confidential file will be erased automatically at the center station after being polled.

#### **Receiving a Confidential Document to Your Machine's Mailbox**

No special setting is required, your machine comes with this feature ready to use. Your machine receives a confidential fax the same way it receives a normal fax message. When receiving the confidential fax, the display shows the following message (CONF. RCV REPORT) and prints out the Confidential Receive Report.

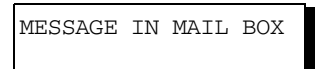

#### **Sample CONF. RCV Report**

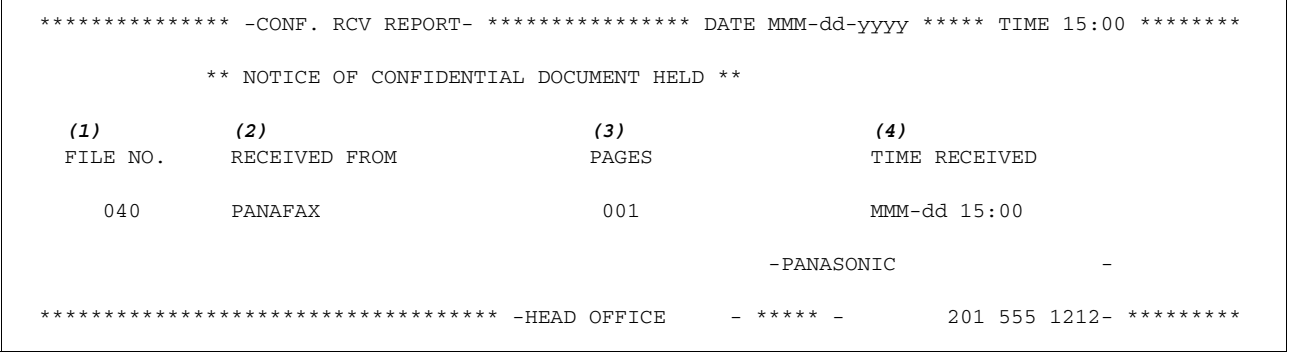

#### **Explanation of Contents**

(1) File number : 001 to 999

- (2) Received remote station's ID : Character ID or Numeric ID
- (3) Number of pages received
- (4) Received date and time

**Network Features**

**Network Features** 

- NOTE *1. If your machine receives two confidential faxes with same confidential code, both documents are stored together in the same confidential mailbox.*
	- *2. Up to 10 Mailbox files can be stored in memory. So, you can receive the confidential fax using 10 different confidential codes.*
	- *3. If the memory overflows, the machine will stop receiving and release the line.*
	- *4. You can verify whether the unit has received a confidential fax by printing out the File List. [\(See page 160\)](#page-159-0)*

### **Storing a Confidential Document in Your Machine's Mailbox**

Use the following procedure to store a document in a confidential mailbox in your machine. Once the confidential document is stored in your machine, it can be polled by another machine.

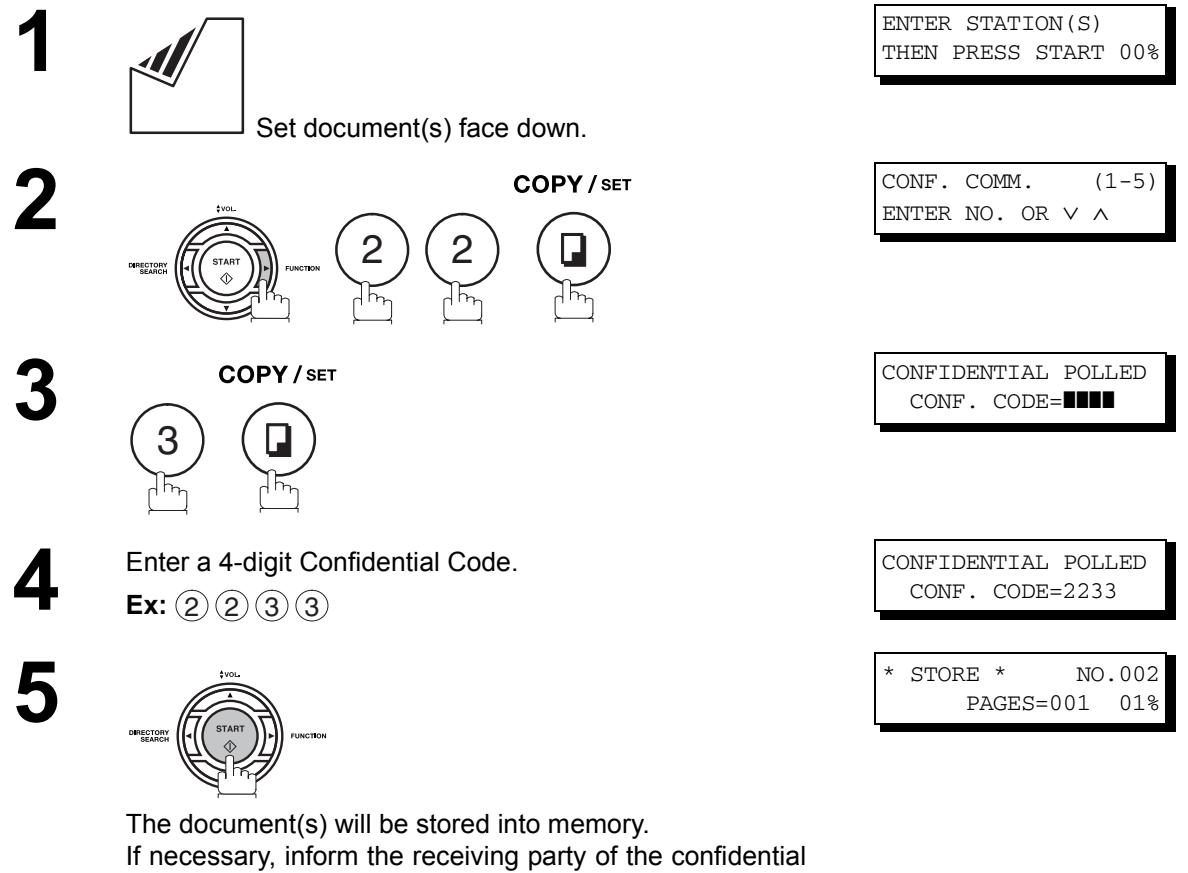

document and tell them the confidential code needed to poll the document.

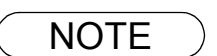

NOTE *1. The confidential file will be erased automatically after being polled. If you wish to retain the confidential file even after being polled, change the setting of Fax Parameter No. 42 (CONF. POLLED FILE SAVE) to "Valid".*

### **Printing Out a Confidential Document from Your Machine's Mailbox**

After you have been notified that someone has transmitted a confidential document to your machine's mailbox, use the following procedure to print out the confidential document.

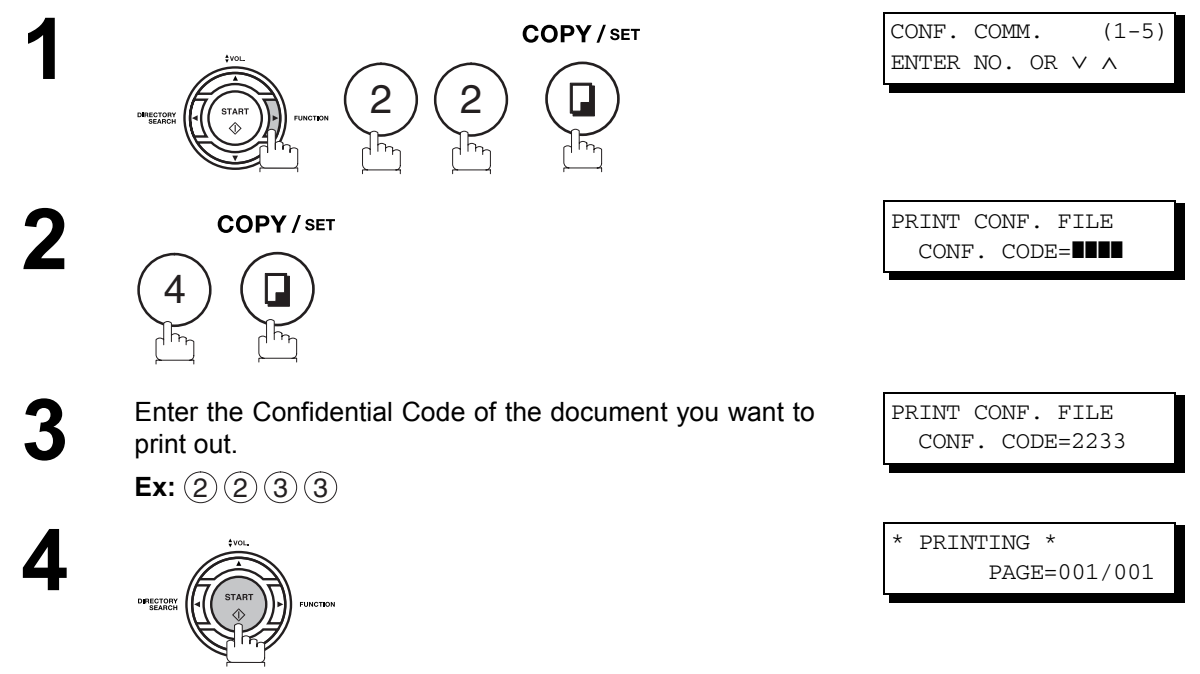

The machine will print out the confidential documents.

NOTE *1. The confidential file will be erased automatically after being printed out even if the setting of Fax Parameter No. 42 (CONF. POLLED FILE SAVE) is changed to "Valid".*

### **Deleting a Confidential Document Stored in Your Machine's Mailbox**

If your memory becomes full, or you just want to clean out your confidential documents, you may delete one or more confidential faxes stored in your machine by using the following procedure.

There are two types of confidential file deletions, one is to delete the file individually by its Confidential Code, and the other is to delete all confidential files in memory.

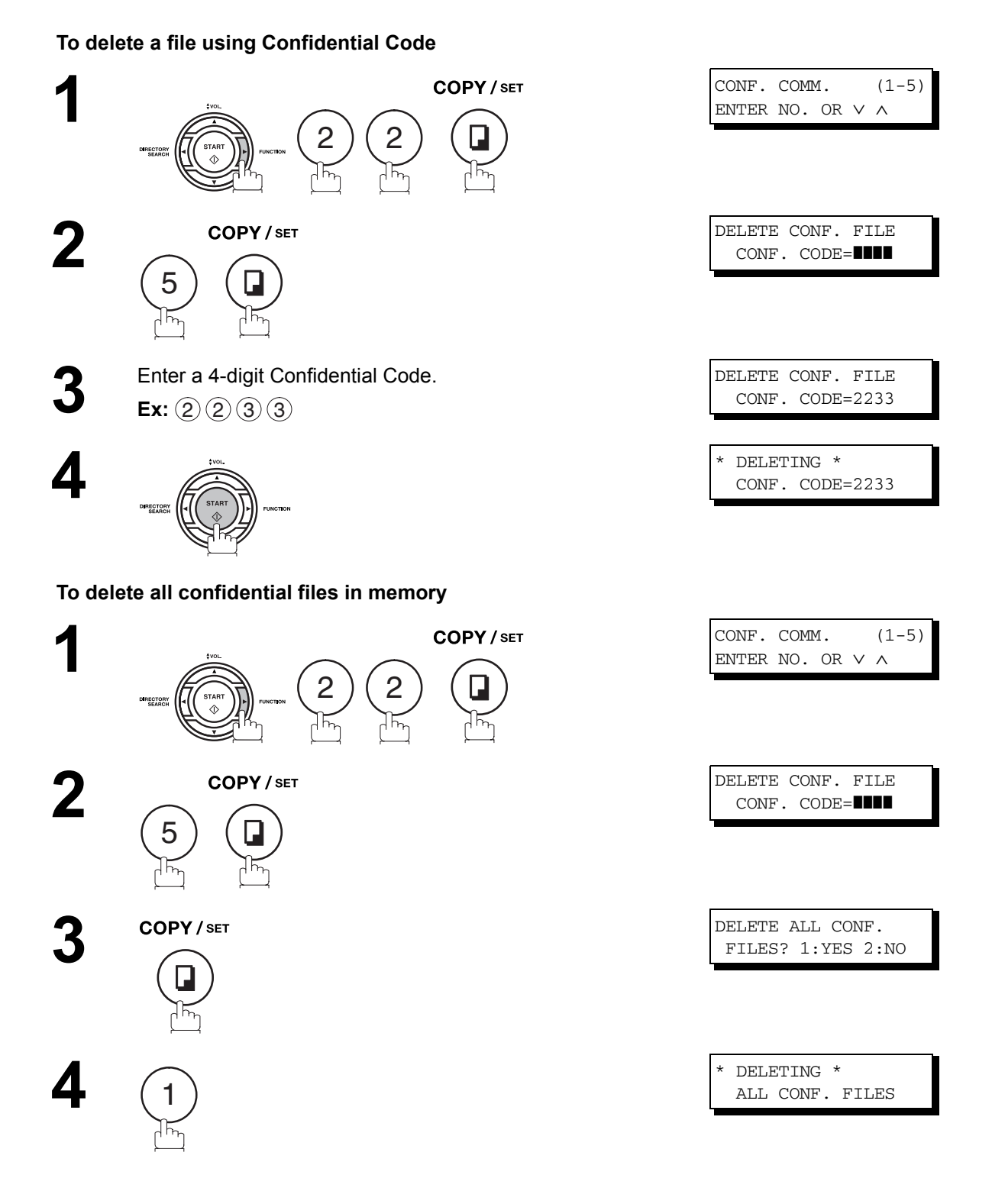

206

# **Sub-addressing**

#### **General Description**

The Sub-Addressing function allows you further routing, forwarding or relaying of document(s) to the desired recipient(s) when used in combination with Panasonic Internet Fax capable models and/or the Networking version of HydraFax/LaserFAX software. This function conforms to the ITU-T recommendation for T. Routing-Facsimile Routing utilizing the Sub-Address.

#### **Example of a Network**

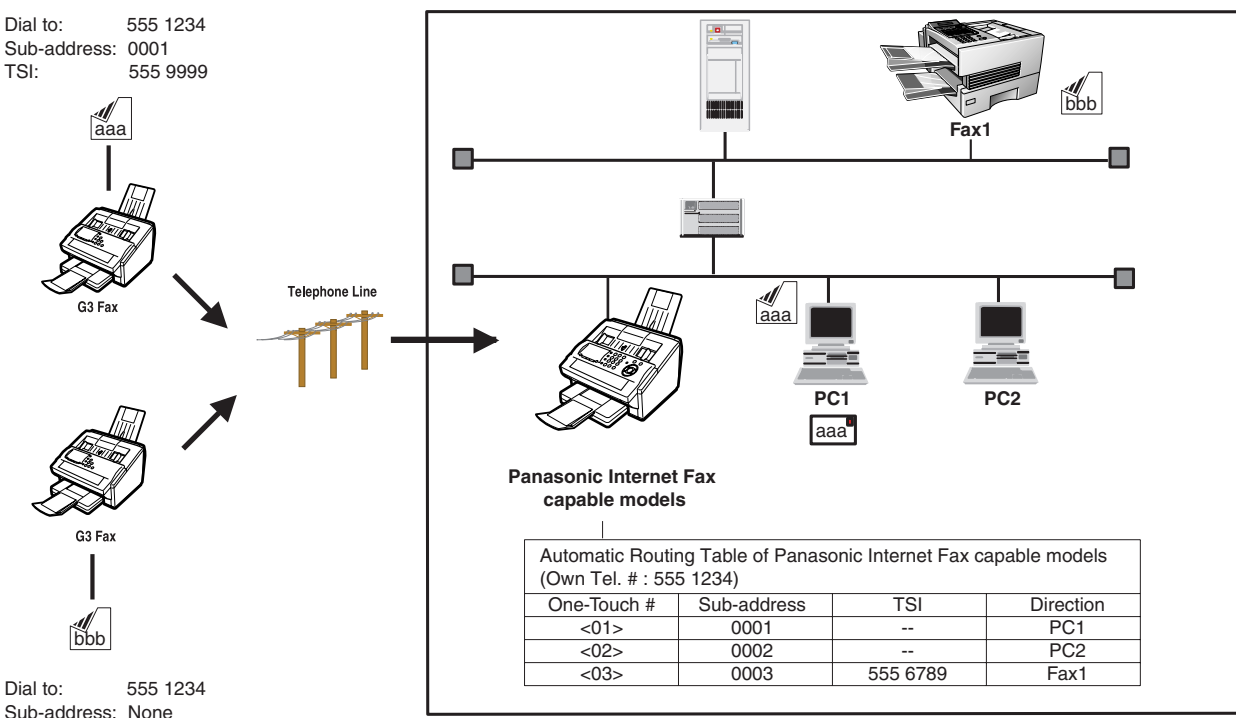

TSI: 555 6789

#### **Compatibility with Other Machines**

• Sub-addressing Transmission: DF-1100/DP-135FP/150FP/150FX/DP-2000/2500/3000/3510/4510/6010/DX-800/1000/ 2000/FP-D250F/D350F/UF-332/333/342/344/490/550/560/585/595/770/788/790/880/ 885/895 (see Note 2)

• Sub-addressing Reception: DX-800/1000/2000/DP-2000/2500/3000/3510/4510/6010 with I-FAX Option and DF-1100/UF-342/344/550/560/585/595/770/788/880 with PC Interface using the Networking version of HydraFax/LaserFAX software.

#### **Sub-addressing Transmission Methods**

You can send a document with Sub-address information to the desired recipient by the following methods.

- By registering the Sub-address information into One-Touch/ABBR. Dialing Numbers.
- By specifying the Sub-address information in the Manual Number Dialing Mode.

#### **Setting of Routing, Forwarding or Relaying**

You can customize the Automatic Routing to any combination of LAN (Local Area Network), PSTN (Public Switched Telephone Network) or PBX Extension with Panasonic Internet Fax capable models and/or HydraFax/LaserFAX Routing Table (Please refer to the operating instructions of the applicable Panasonic models and/or the HydraFax/LaserFAX User Manual).

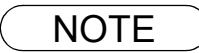

NOTE *1. HydraFax and LaserFAX are trademarks of Wordcraft International Ltd. 2. UF-788 with PC Interface Option or the Option ROM installed.*

### **Sub-addressing**

### **Setting the Sub-address into a One-Touch/ABBR. Dialing Numbers**

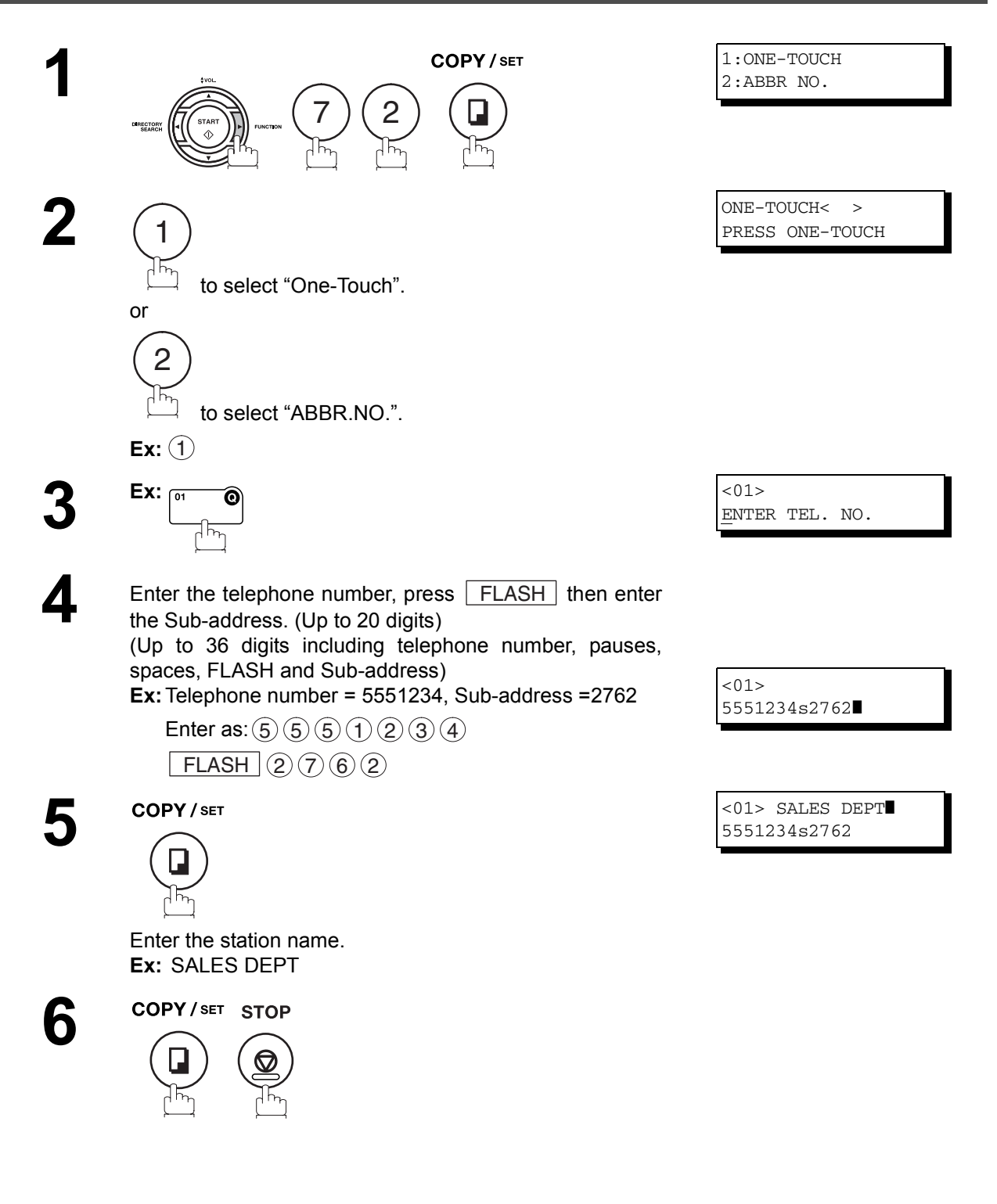

 $\textsf{NOTE} \quad$  )  $\quad$  1.  $\boxed{\textsf{FLASH}}$  separates the Sub-address from the Telephone number and is indicated by an "s" *in the display.*

### **Sub-addressing**

#### **Sending a Document with Sub-address**

#### **Using One-Touch/ABBR. Number Dialing**

The operation is the same as for normal dialing

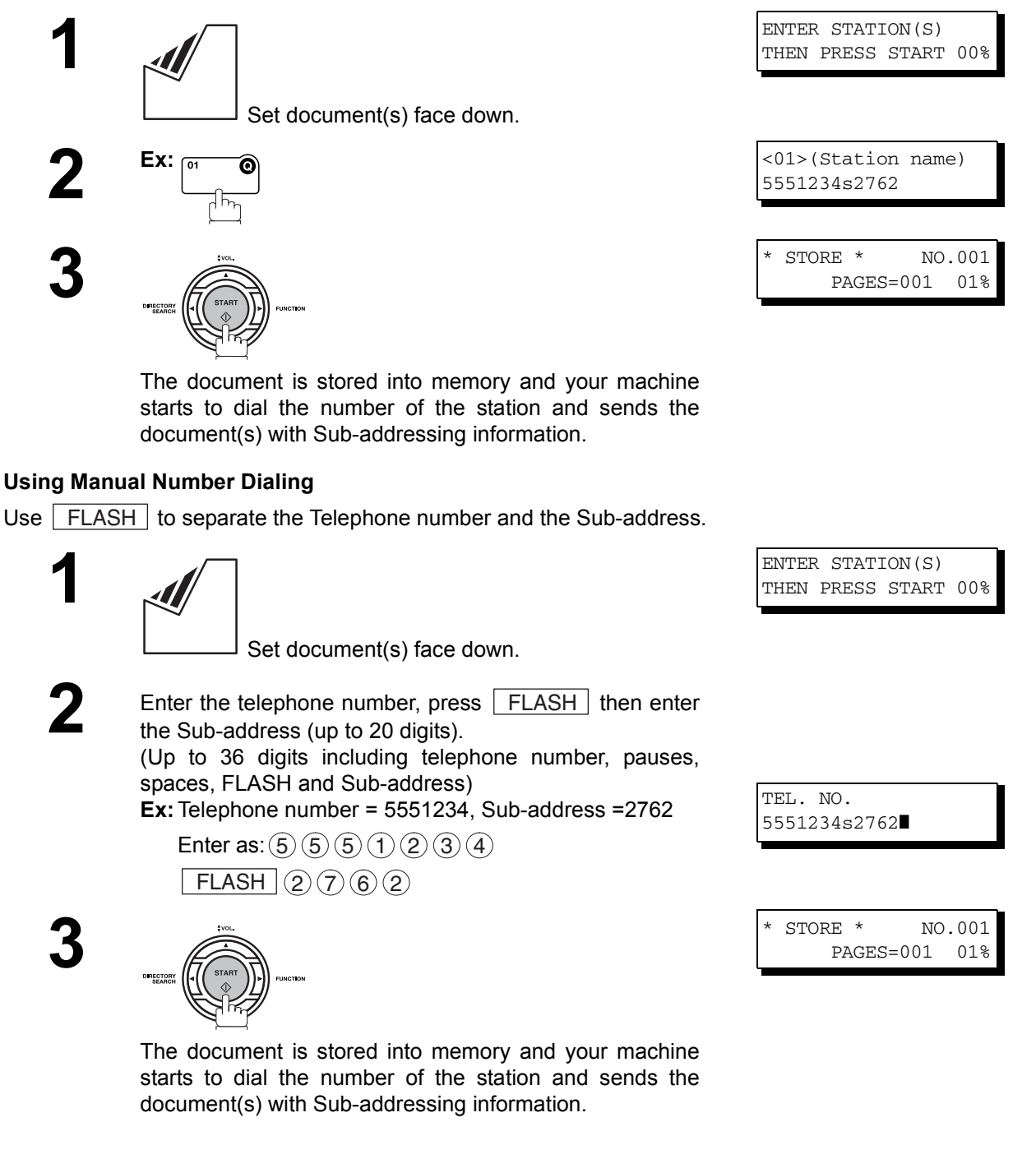

- $\mathsf{NOTE} \quad$  )  $\quad$  1.  $\boxed{\mathsf{FLASH}}$  separates the Sub-address from the Telephone number and is indicated by an "s" *in the display.*
	- *2. Manual Off-Hook or On-Hook Dialing cannot be used with the Sub-addressing Transmission.*
	- *3. The Sub-address is not transmitted during Manual Redial Mode.*

**Network Features**

**Network Features** 

#### **General Description**

To help you maintain records of the documents you sent and received, as well as lists of the numbers you record, your machine is equipped to print the following journals and lists: Transaction Journal, Individual Transmission Journal, Communication Journal, One-Touch/Abbreviated/Directory Search No. List, Program List, Fax Parameter List, Directory Sheet and File List.

#### **Transaction Journal**

Type of Communication XMT: Transmission RCV: Reception POL: Polling FWD: Fax Forward

Received ID, recorded name, dialed telephone number, or email address

 $\wedge$ 

XMT 5551234 ☎

The "Journal" is a record of the last 32 transactions (a transaction is recorded each time you send or receive a document). It is printed out automatically after every 32 transactions (See Note 1) or you can print or view it manually by using the following procedure:

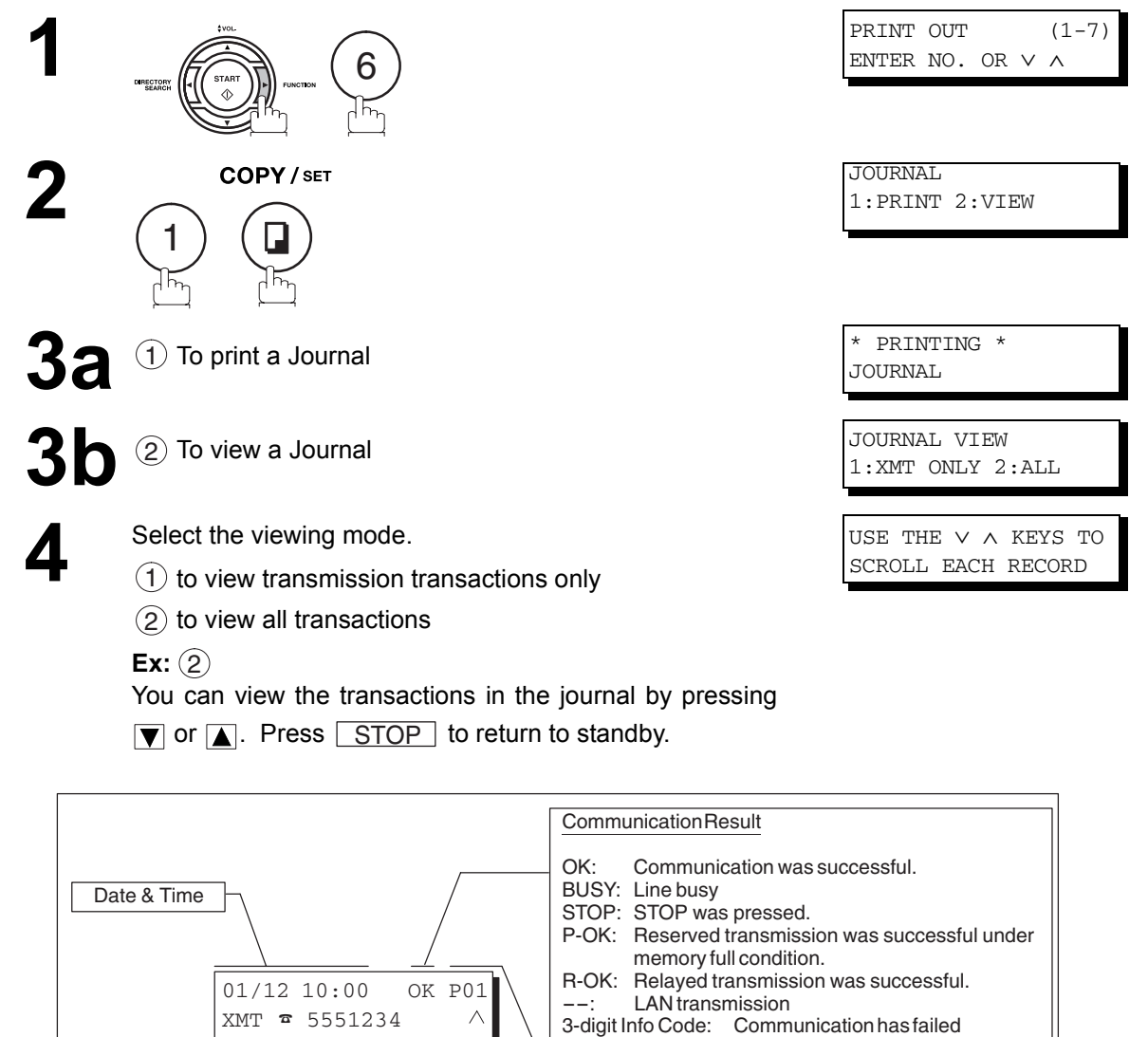

NOTE *1. If you wish to disable the automatic print out of the Transaction Journal, change the setting of Fax Parameter No. 13 to "Invalid". [\(See page 79\)](#page-78-0)*

 $\wedge$  : Latest transaction  $\vee$ : Oldest transaction ■: Only 1 transaction

Scroll Marker

Number of pages successfully transmitted or received.

Communication has failed (Refer to page 224 for details.)

### **Journals and Lists**

## **Individual Transmission Journal (Ind. XMT Journal)**

An Individual Transmission Journal contains the information on the latest trans

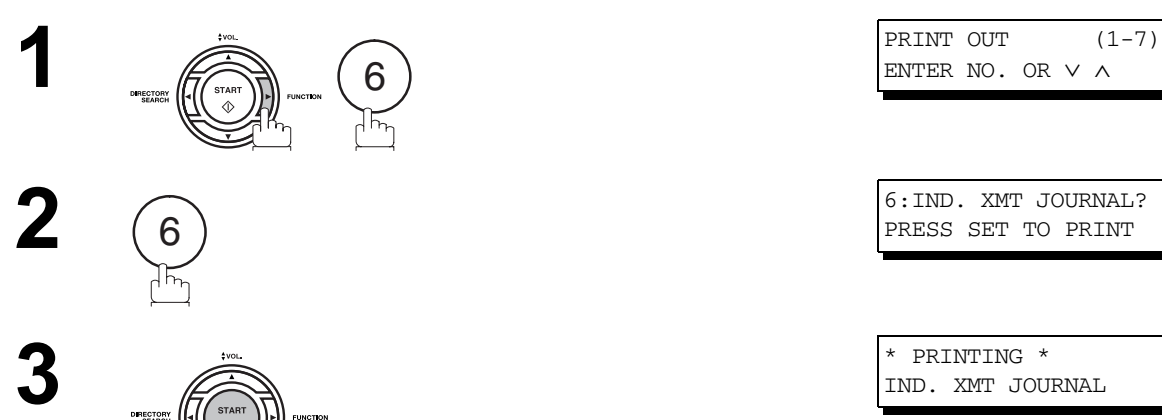

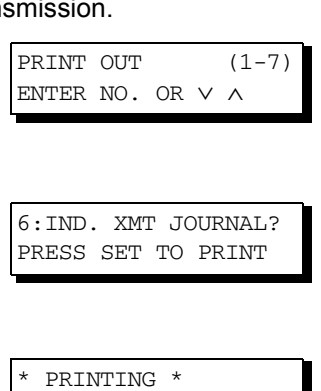

IND. XMT JOURNAL

### **Journals and Lists**

## **Individual Transmission Journal (Ind. XMT Journal)**

#### **Sample Transaction Journal**

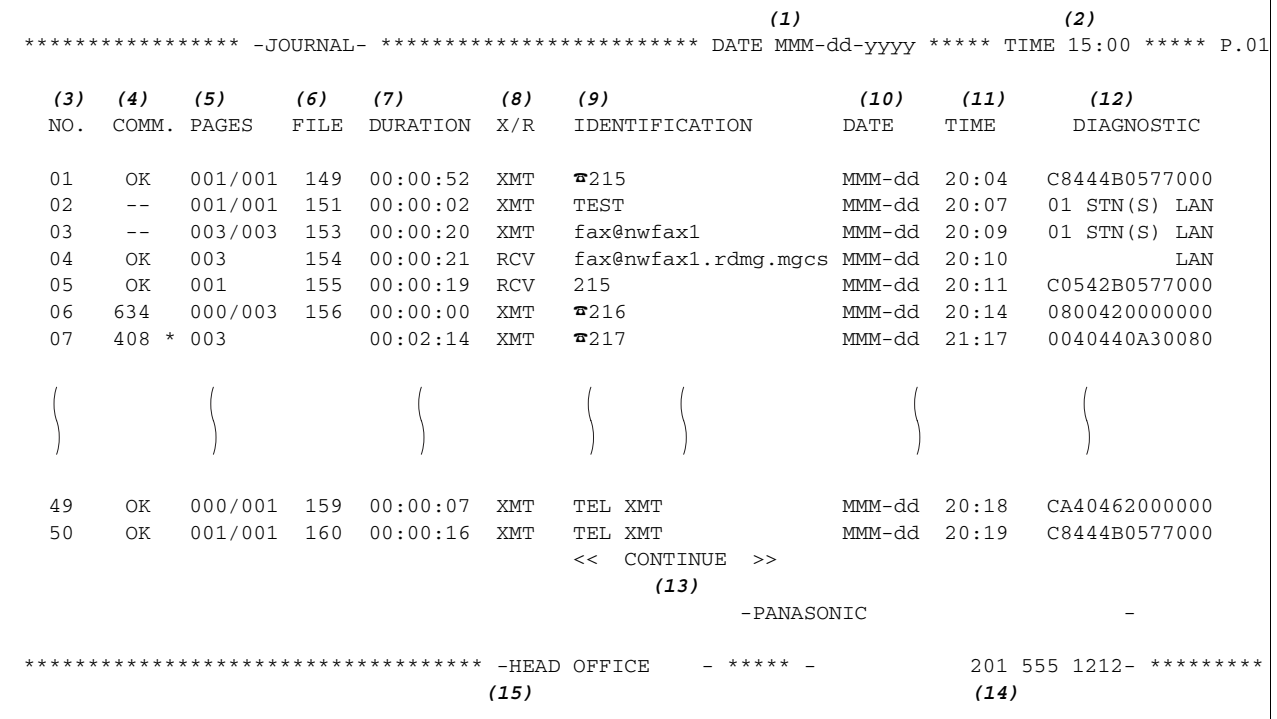

**Sample Individual Transmission Journal (Ind. XMT Journal)**

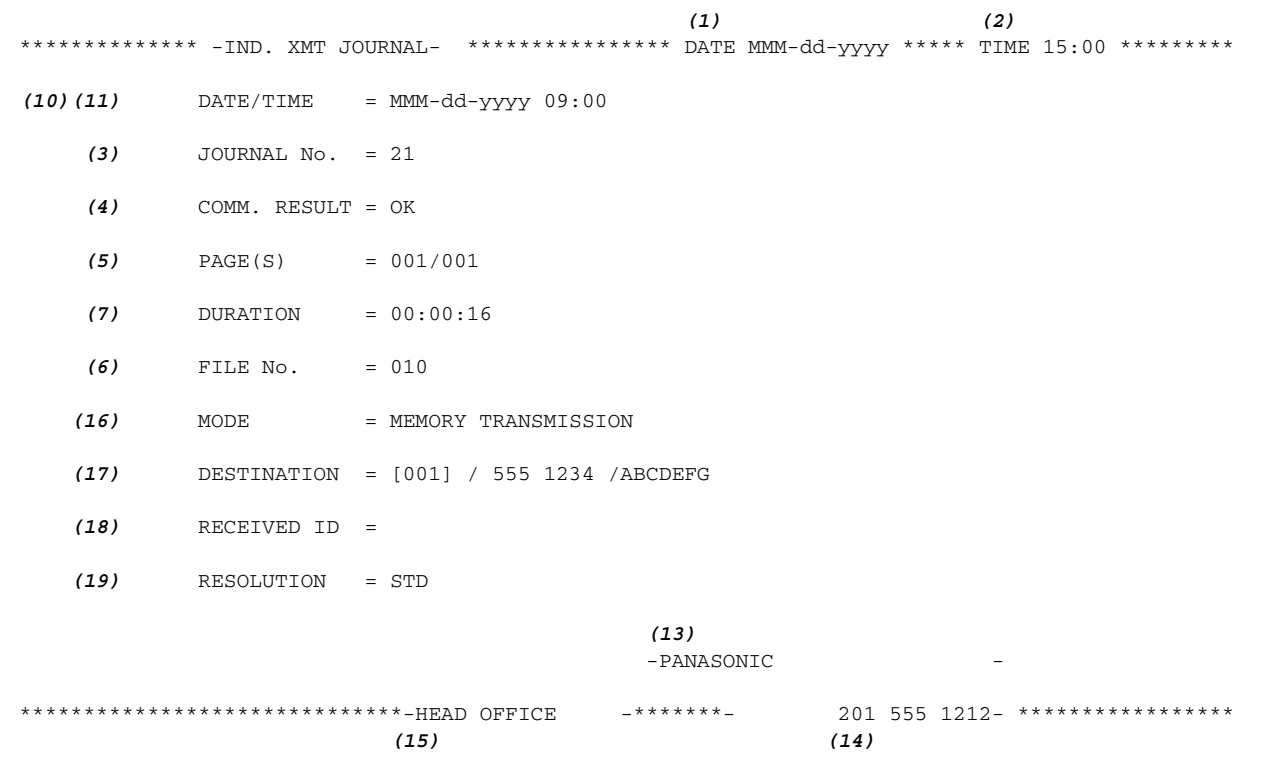

### **Individual Transmission Journal (Ind. XMT Journal)**

#### **Explanation of Contents**

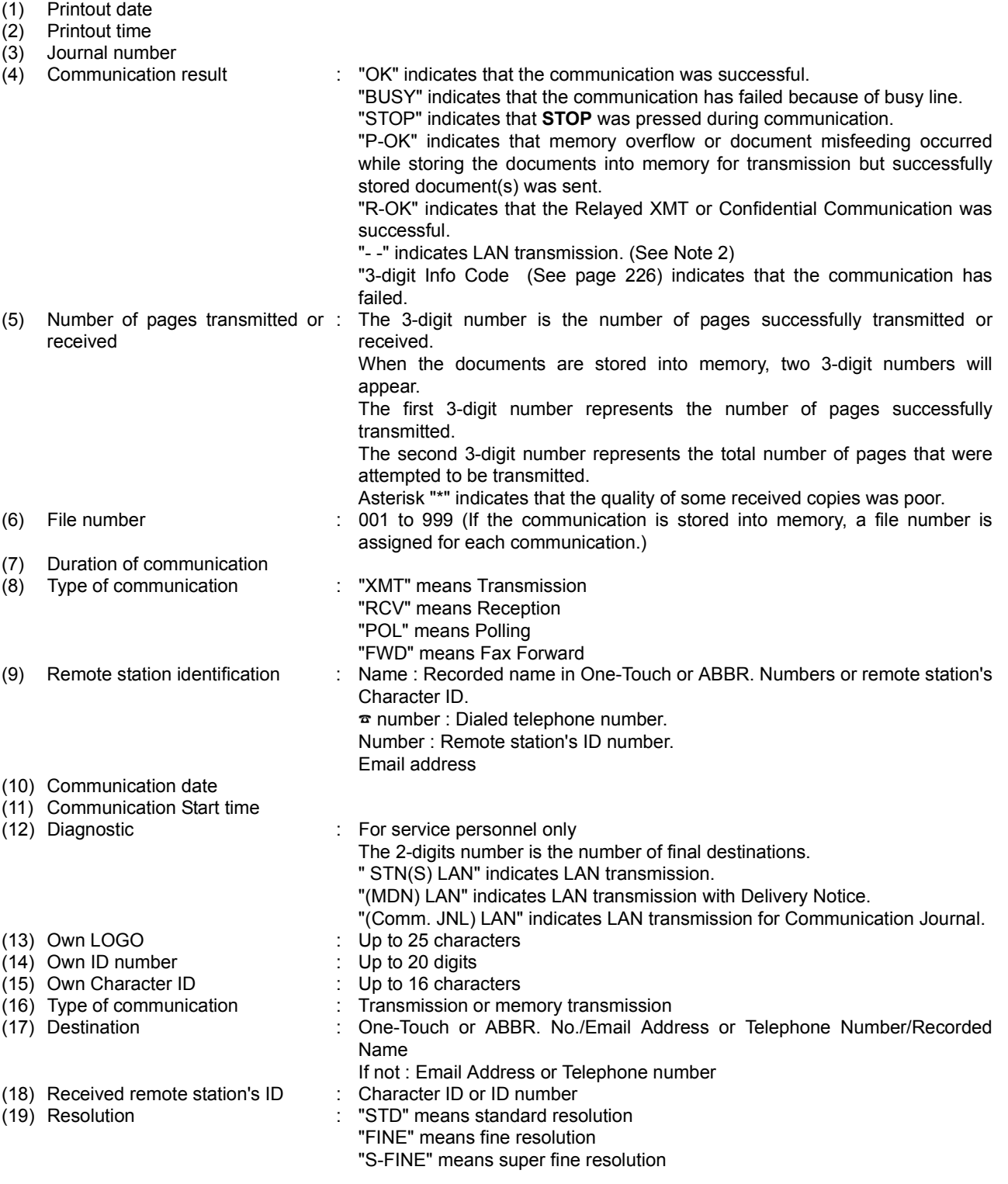

NOTE *1. Email transmission sent to multiple locations is recorded as a single transaction on the Journal. 2. The communication result shows "OK" when the sender receives the DELIVERY NOTICE as a response for mail from the other party. It usually takes time until the DELIVERY NOTICE is returned; so "--" is shown immediately after the sending. When the DIRECT IFAX XMT is successfully communicated, the result field also shows "OK".* 

#### **Journals and Lists**

#### **Communication Journal (Comm. Journal)**

The Communication Journal (Comm. Journal) lets you verify whether the transmission or polling was successful. You may select the printout condition (Off/Always/Inc. only) in Fax Parameter No. 12.

#### **Sample COMM. JOURNAL**

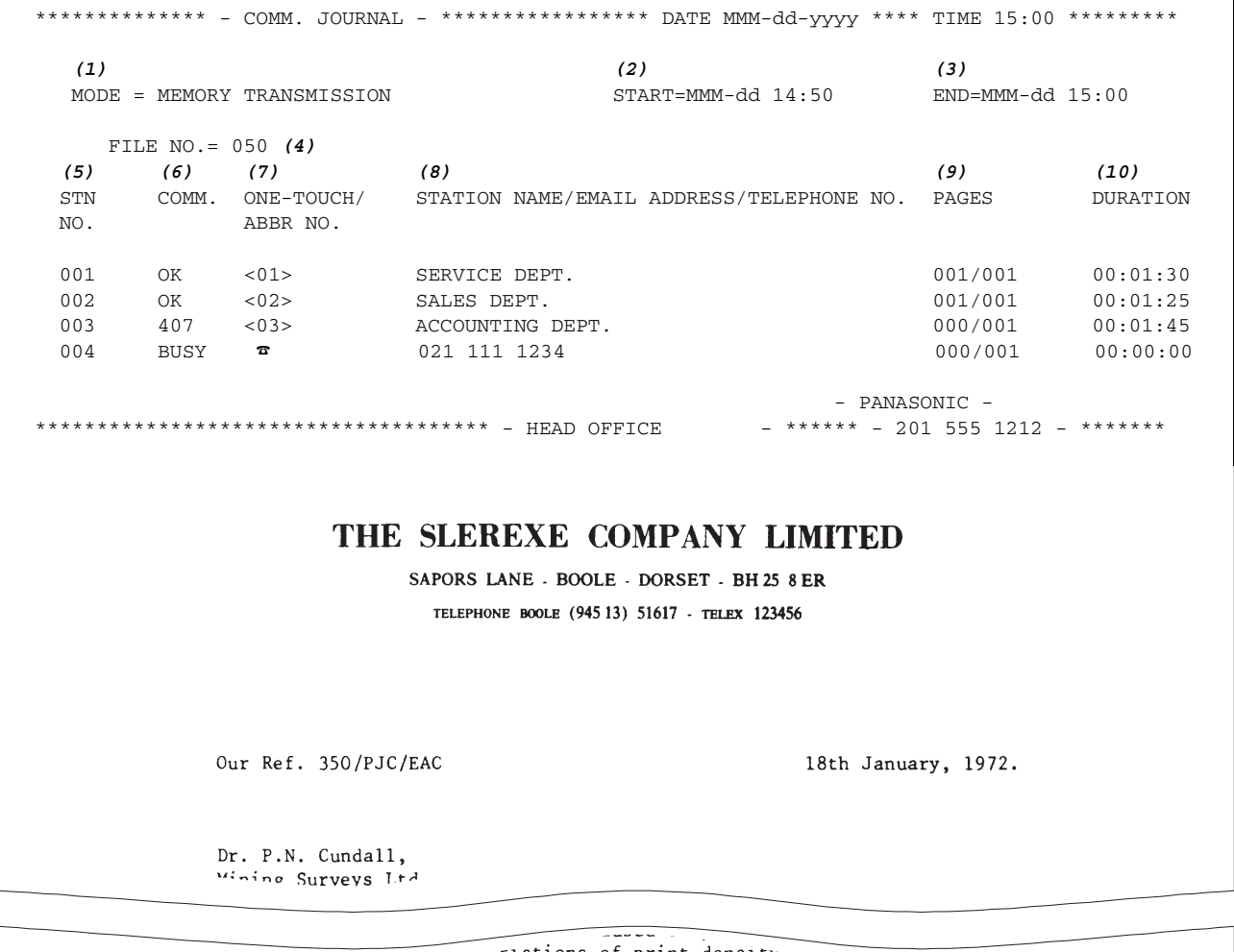

variations of print density ...  $\mathbf{u}$ cause the photocell to generate an analogous electrical video signal. This signal is used to modulate a carrier, which is transmitted to a remote destination over a radio or cable communications link.

At the remote terminal, demodulation reconstructs the video signal, which is used to modulate the density of print produced by a printing device. This device is scanning in a raster scan synchronised with that at the transmitting terminal. As a result, a facsimile copy of the subject document is produced.

Probably you have uses for this facility in your organisation.

Yours sincerely,

 $Pl.$ 

P.J. CROSS Group Leader - Facsimile Research

## **Communication Journal (Comm. Journal)**

#### **Explanation of Contents**

- (1) Indication of communication mode
- (2) Start time of communication
- (3) End time of communication

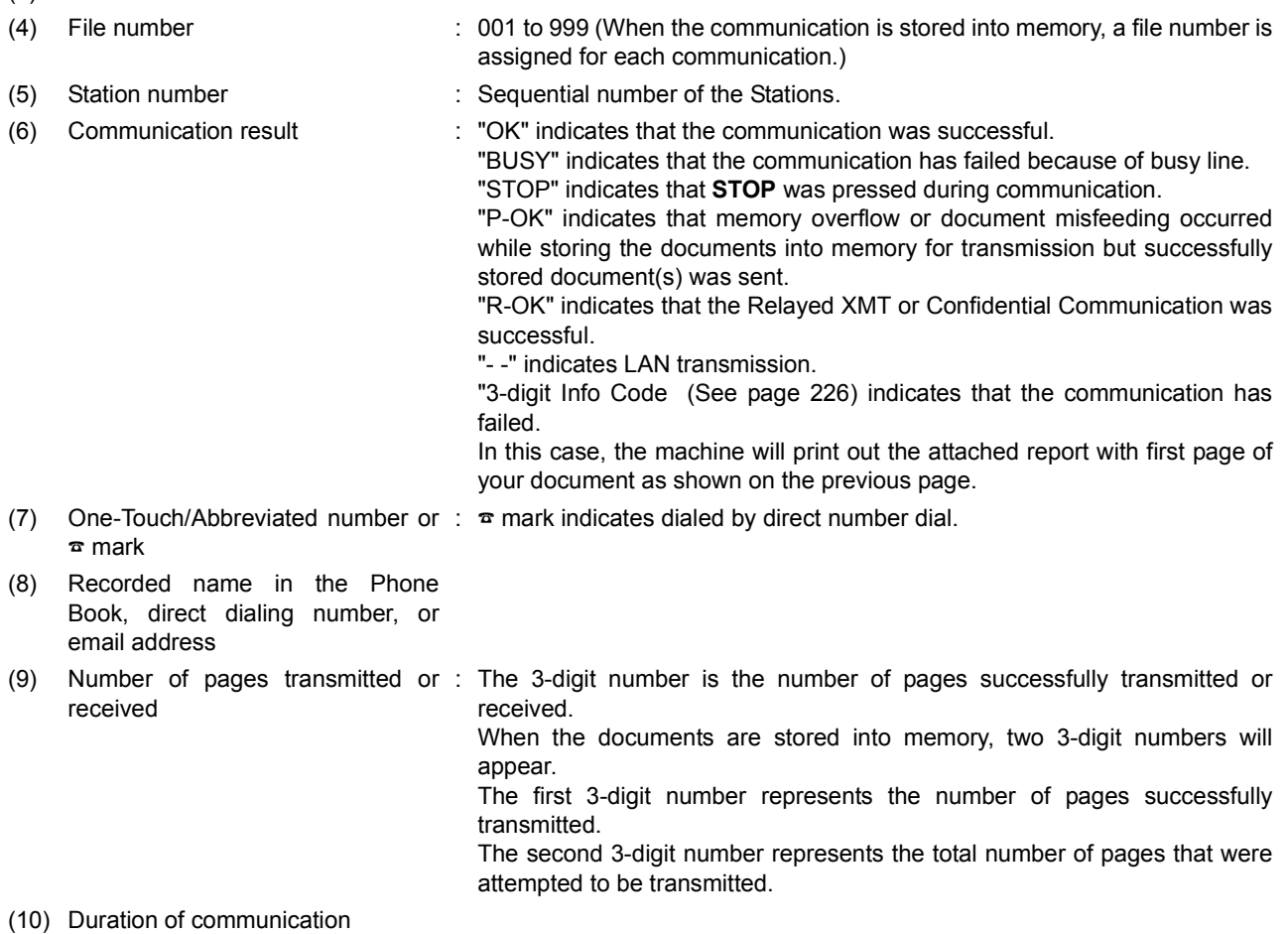

### **Journals and Lists**

## **One-Touch/Abbreviated and Directory Search List**

To print a One-Touch/Abbreviated Number and Directory Search List of the telephone numbers you have stored.

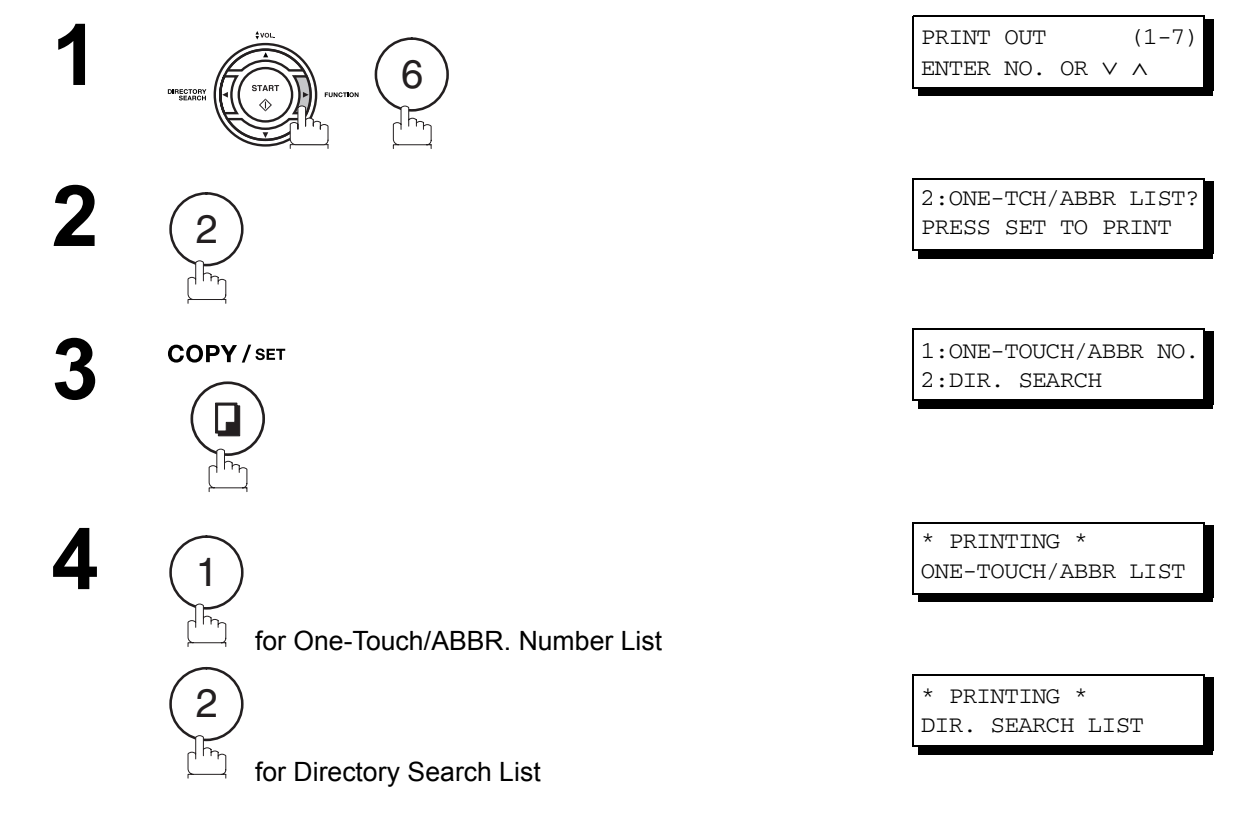
# **One-Touch/Abbreviated and Directory Search List**

#### **Sample One-Touch List**

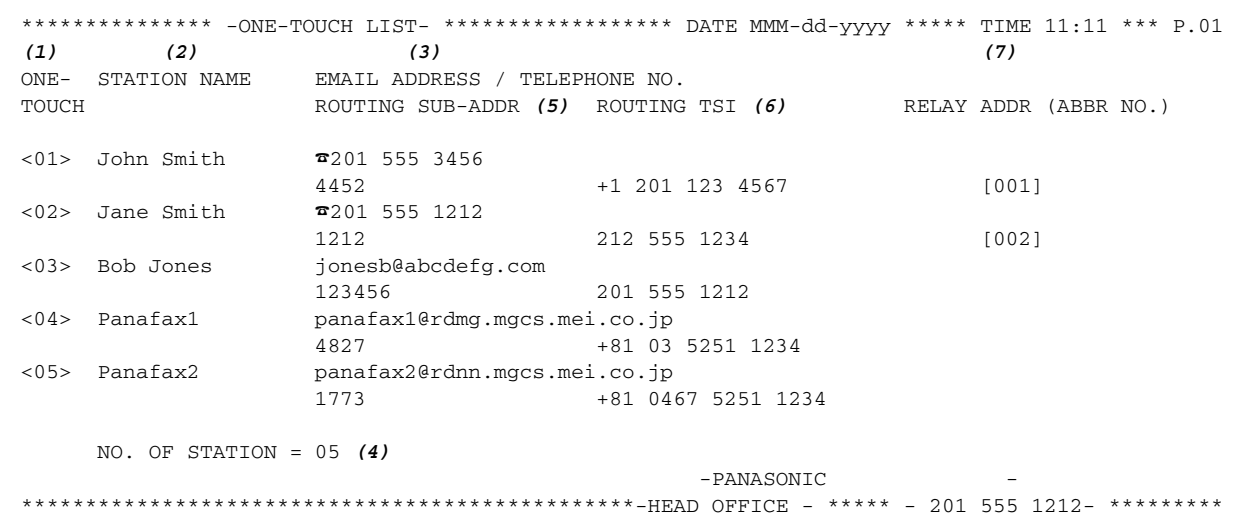

#### **Sample ABBR. Number List**

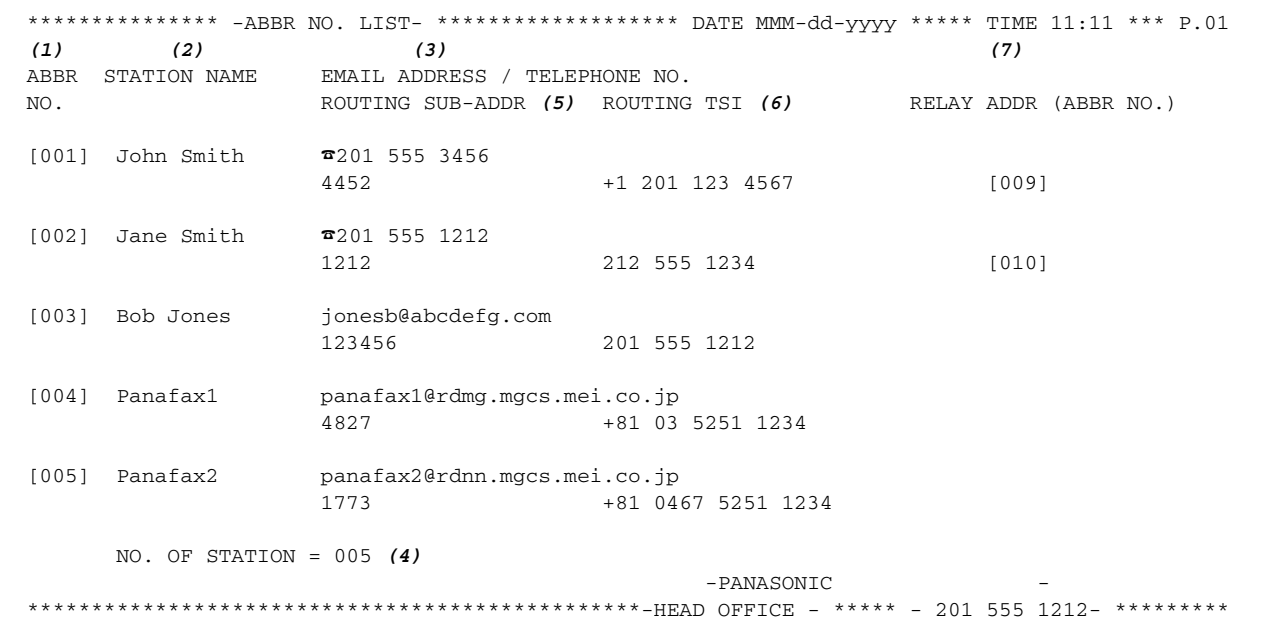

# **One-Touch/Abbreviated and Directory Search List**

### **Sample Directory Search List**

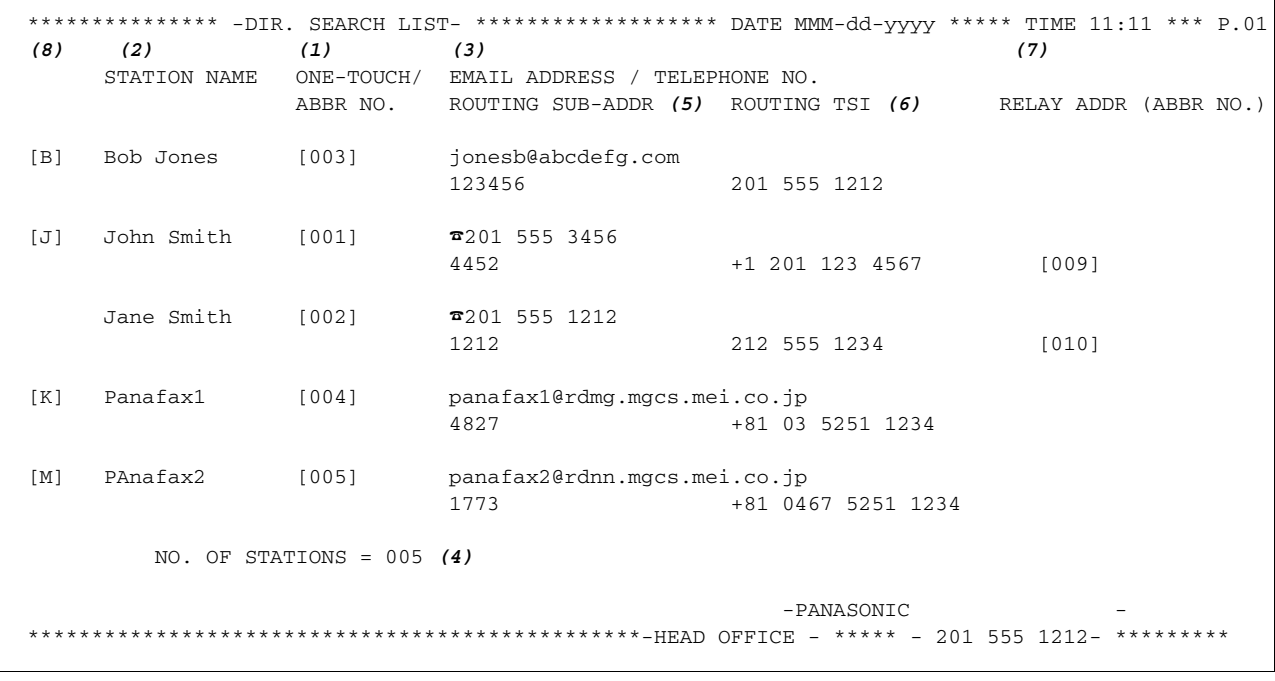

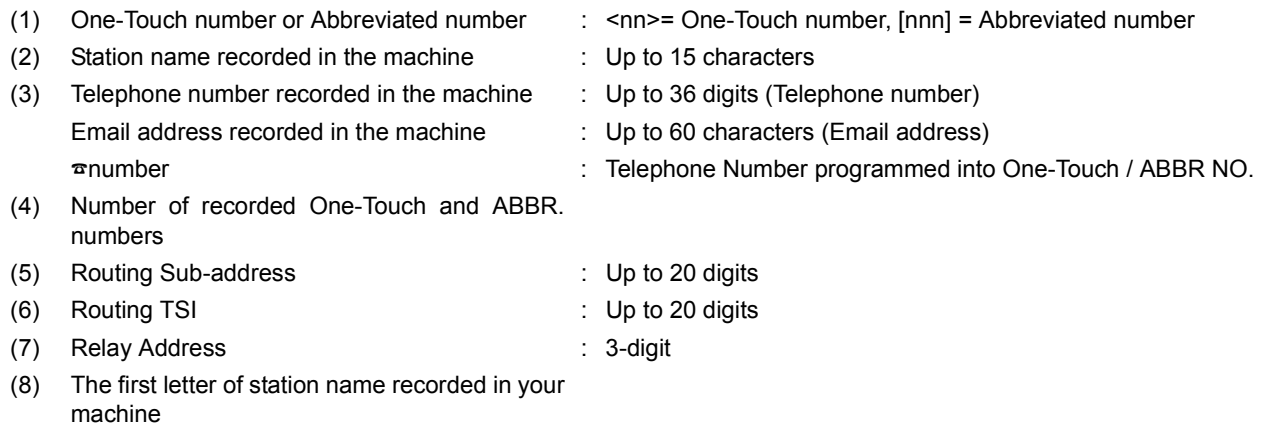

### **Program List**

To print a Program List of the Dialing Patterns that you have previously entered into the Program Keys.

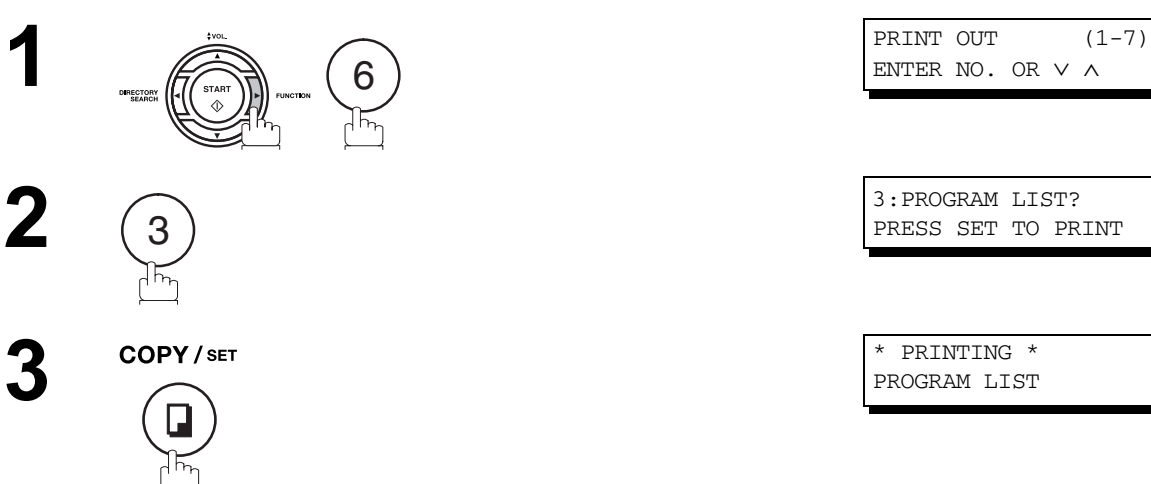

#### **Sample Program List**

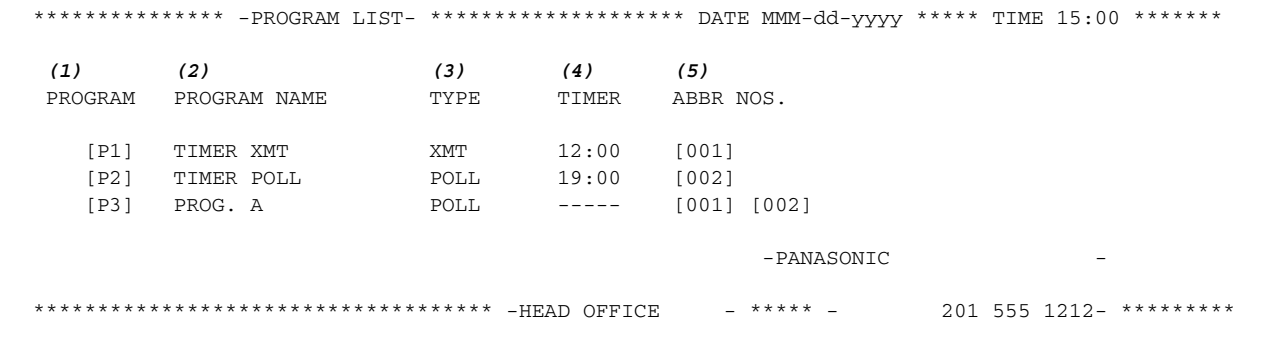

#### **Explanation of Contents**

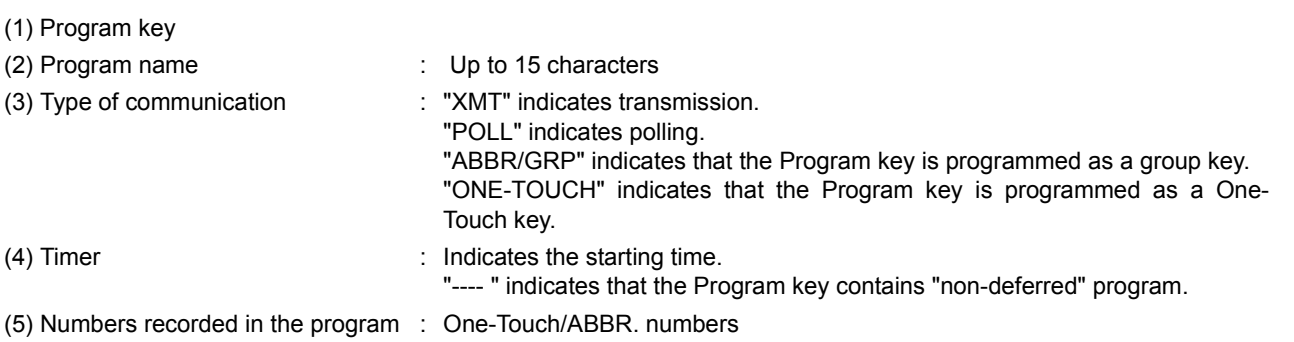

### <span id="page-219-0"></span>**FAX Parameter List**

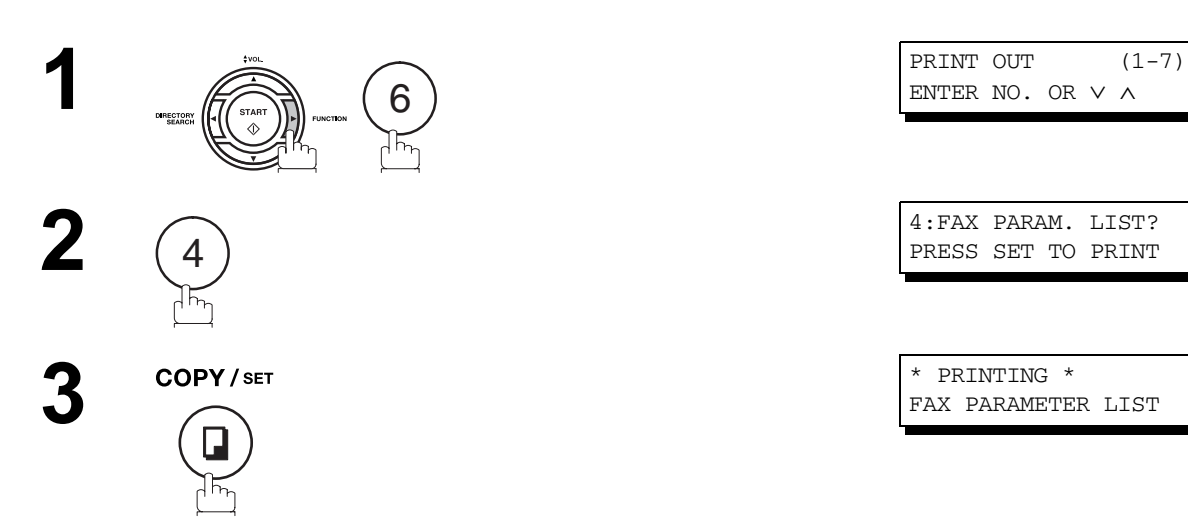

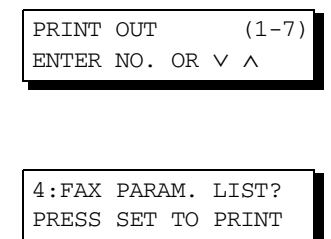

FAX PARAMETER LIST

#### **Sample FAX Parameter List**

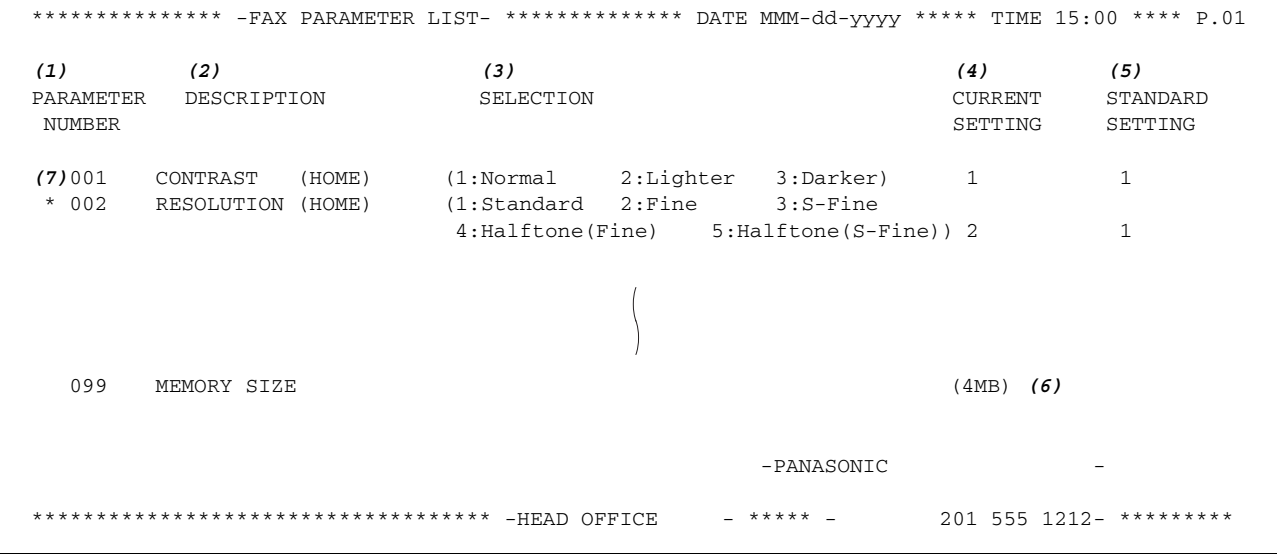

#### **Explanation of Contents**

- (1) Parameter number
- (2) Description : "(HOME)" means home position setting.
- (3) Selection
- (4) Current setting : "----" indicates code or password is not set. When the code or password is set, it is shown
- in parenthesis.
- (5) Standard setting : Factory preset standard setting
- (6) Memory size
- (7) Changed setting : "\*" indicates that the Factory preset setting was changed.

# **Toner Cartridge Order Forms**

#### **To print the Toner Cartridge Order Forms**

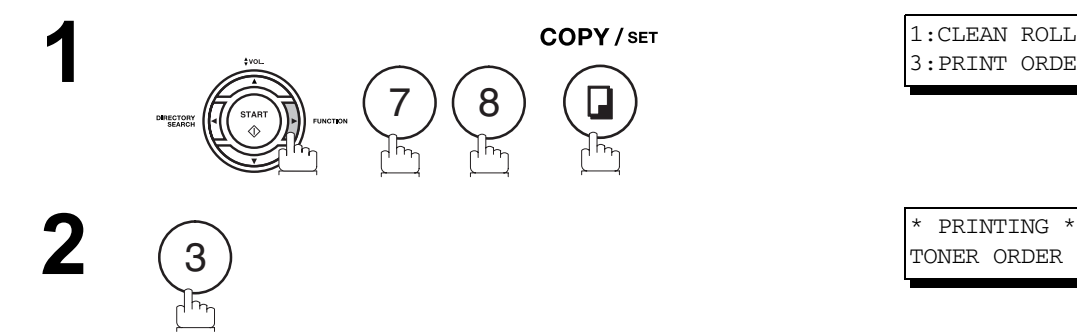

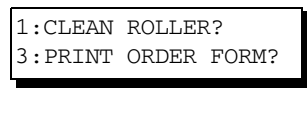

TONER ORDER FORM

### **Sample Toner Cartridge Order Form**

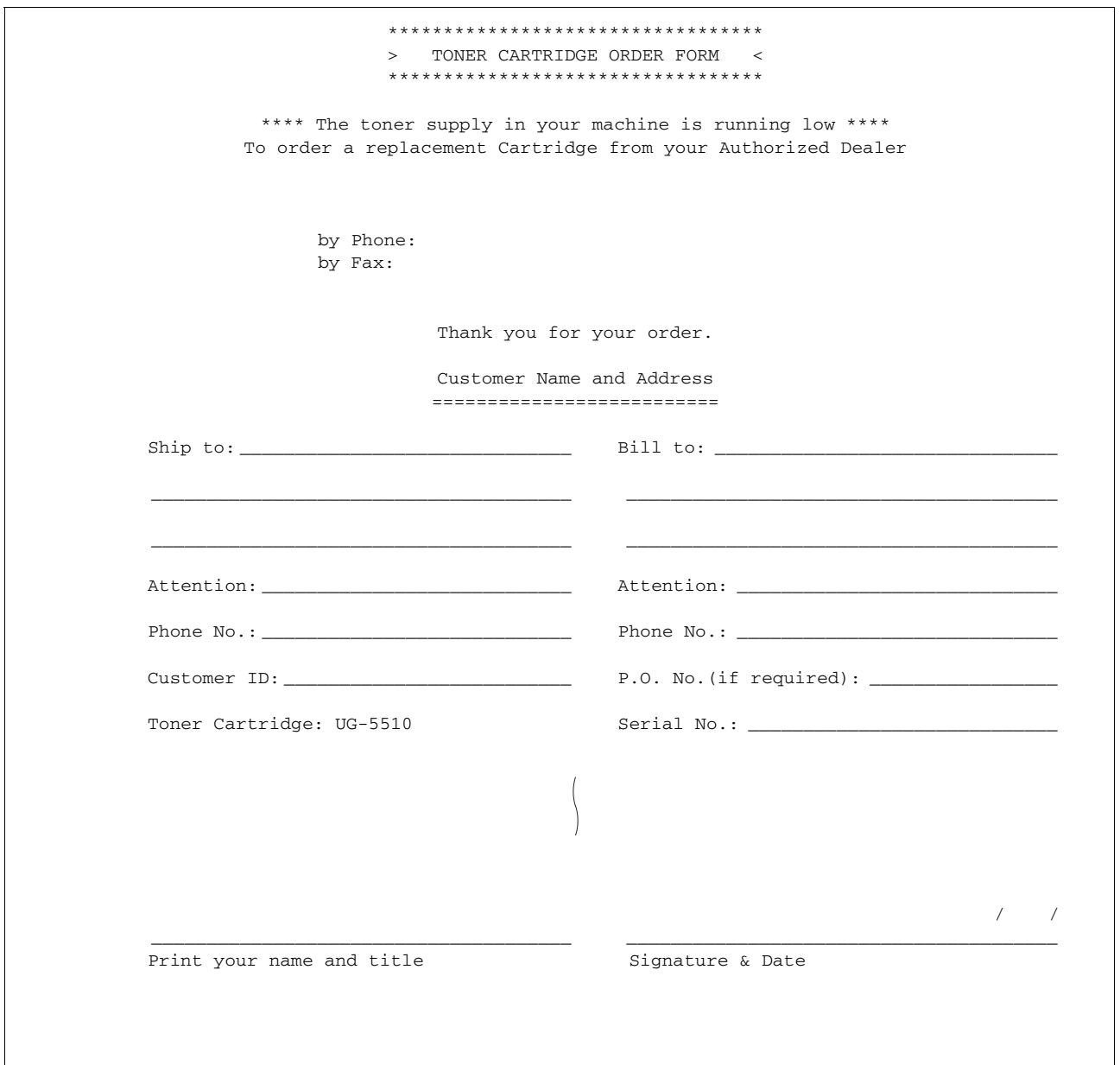

### If You Have Any of These Problems

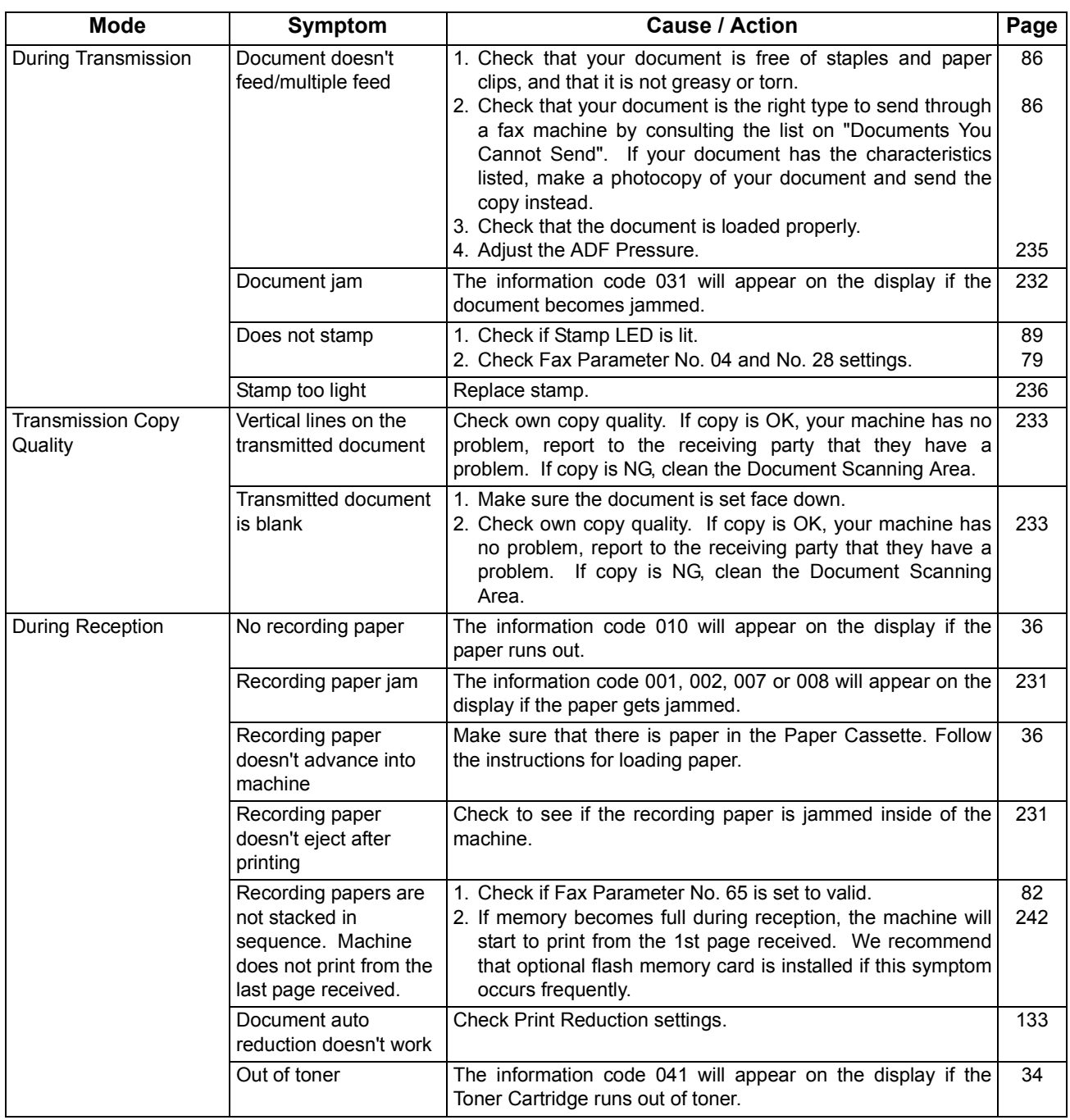

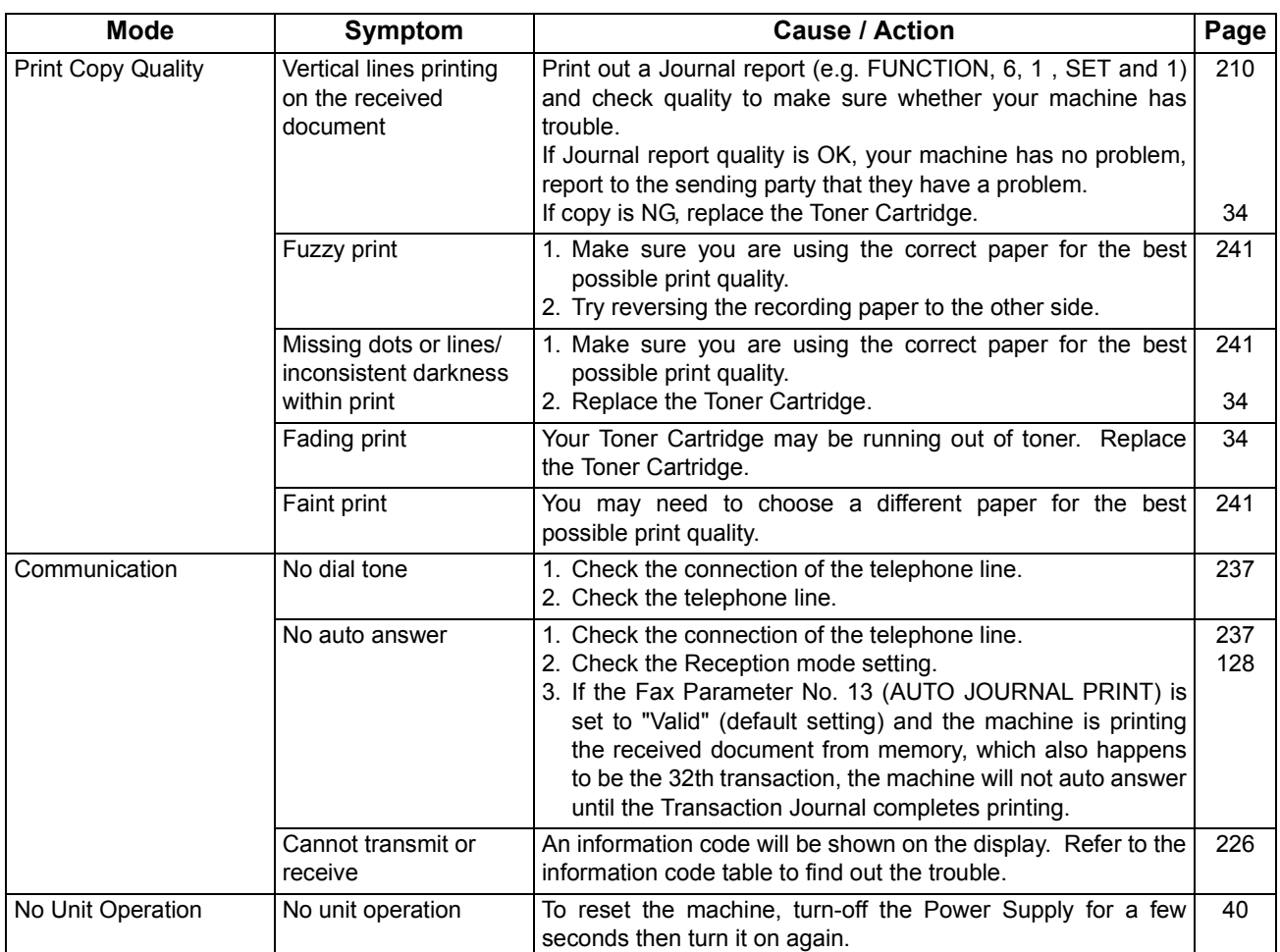

*Continued on the next page...*

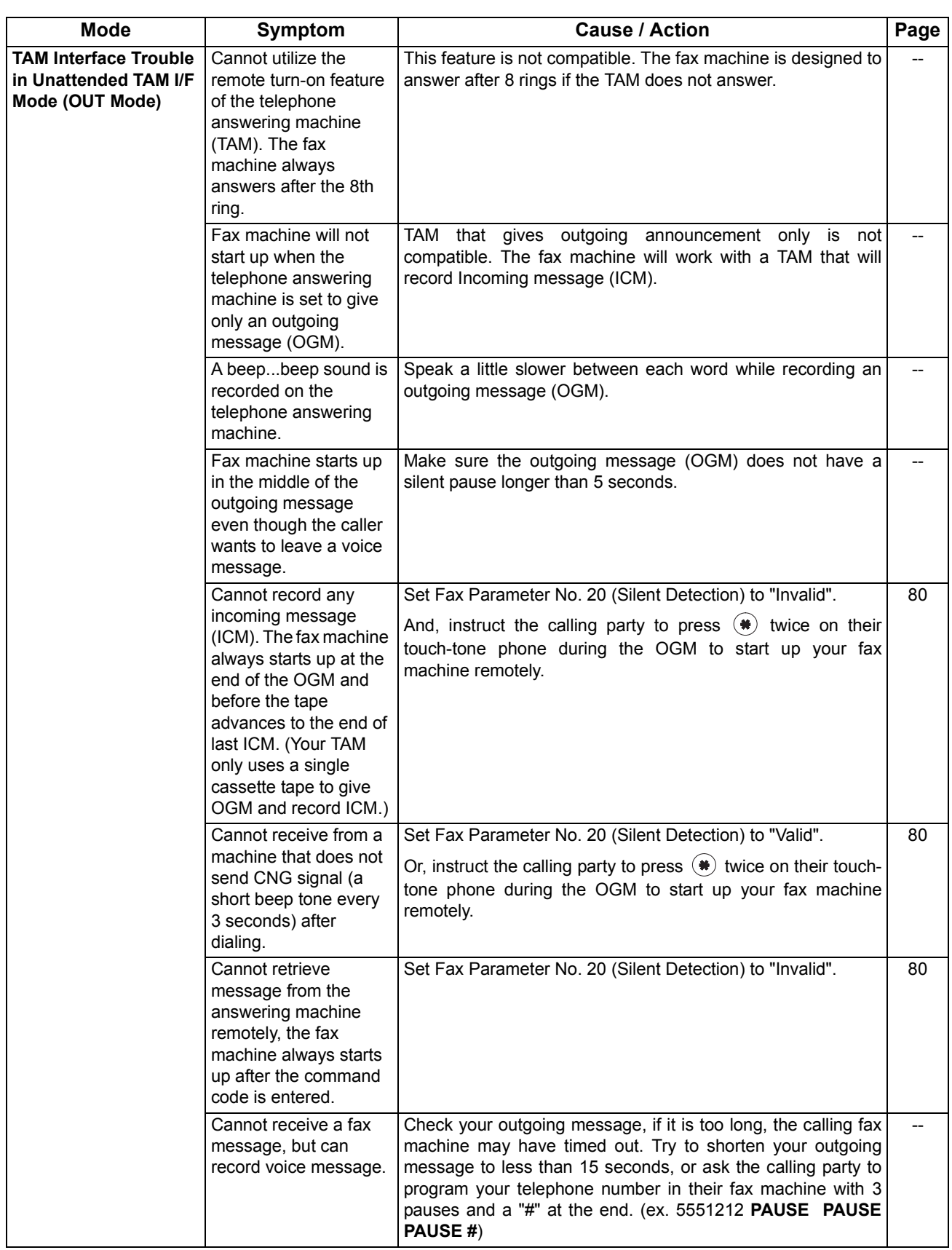

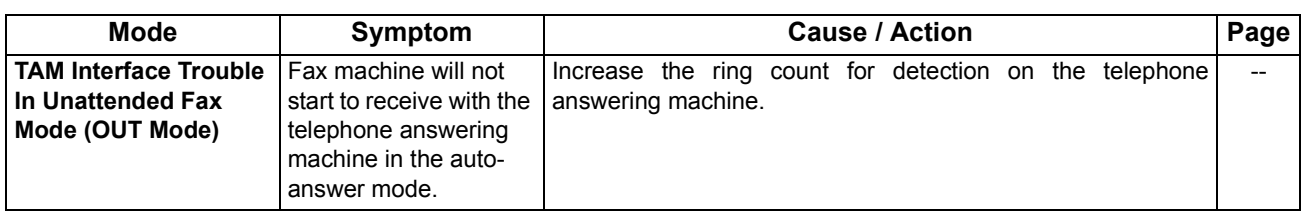

## <span id="page-225-0"></span>**Information Codes**

When something unusual occurs, the display may show one of the Information Codes listed below. These will help you to identify and correct the problem.

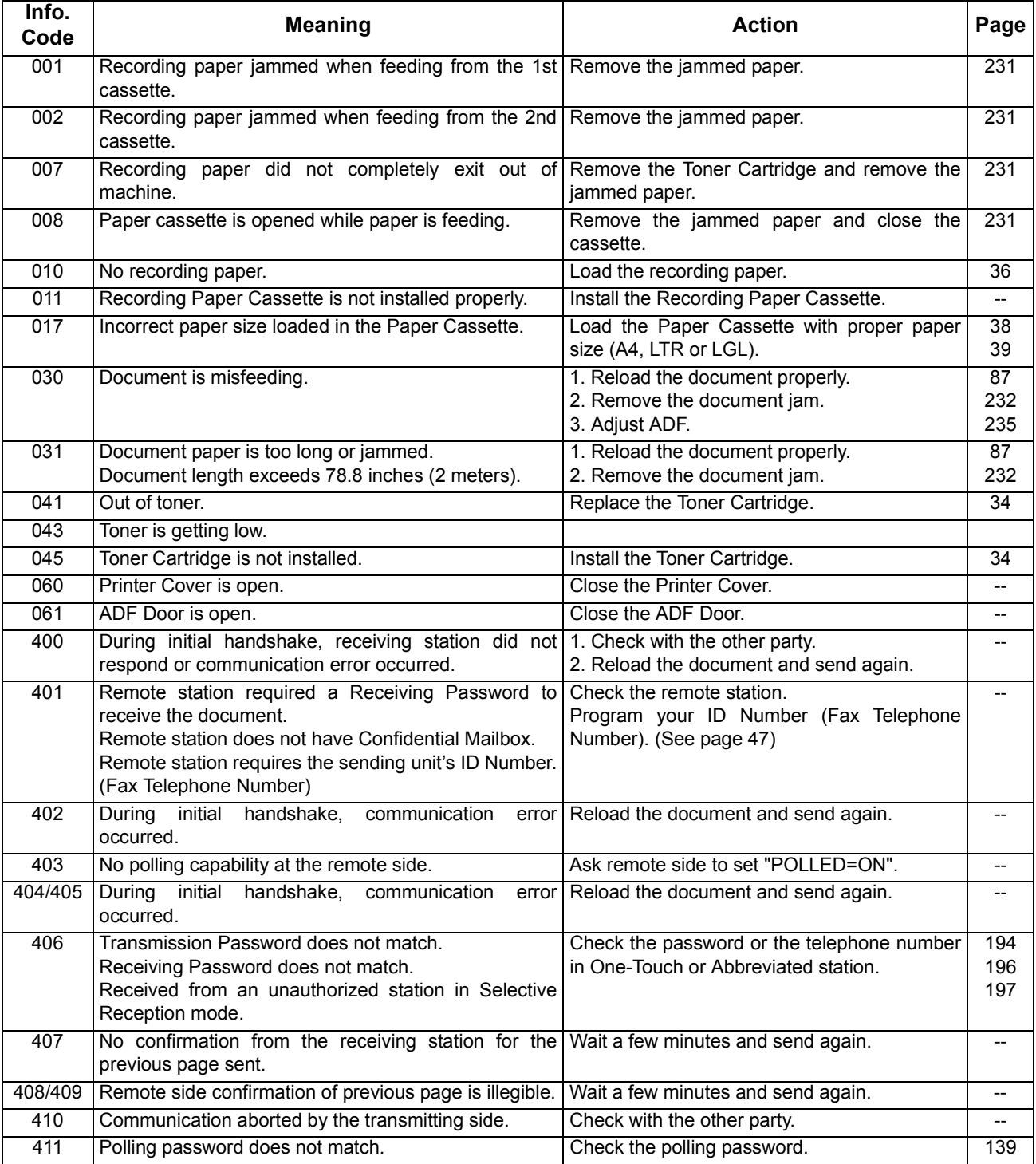

# **Information Codes**

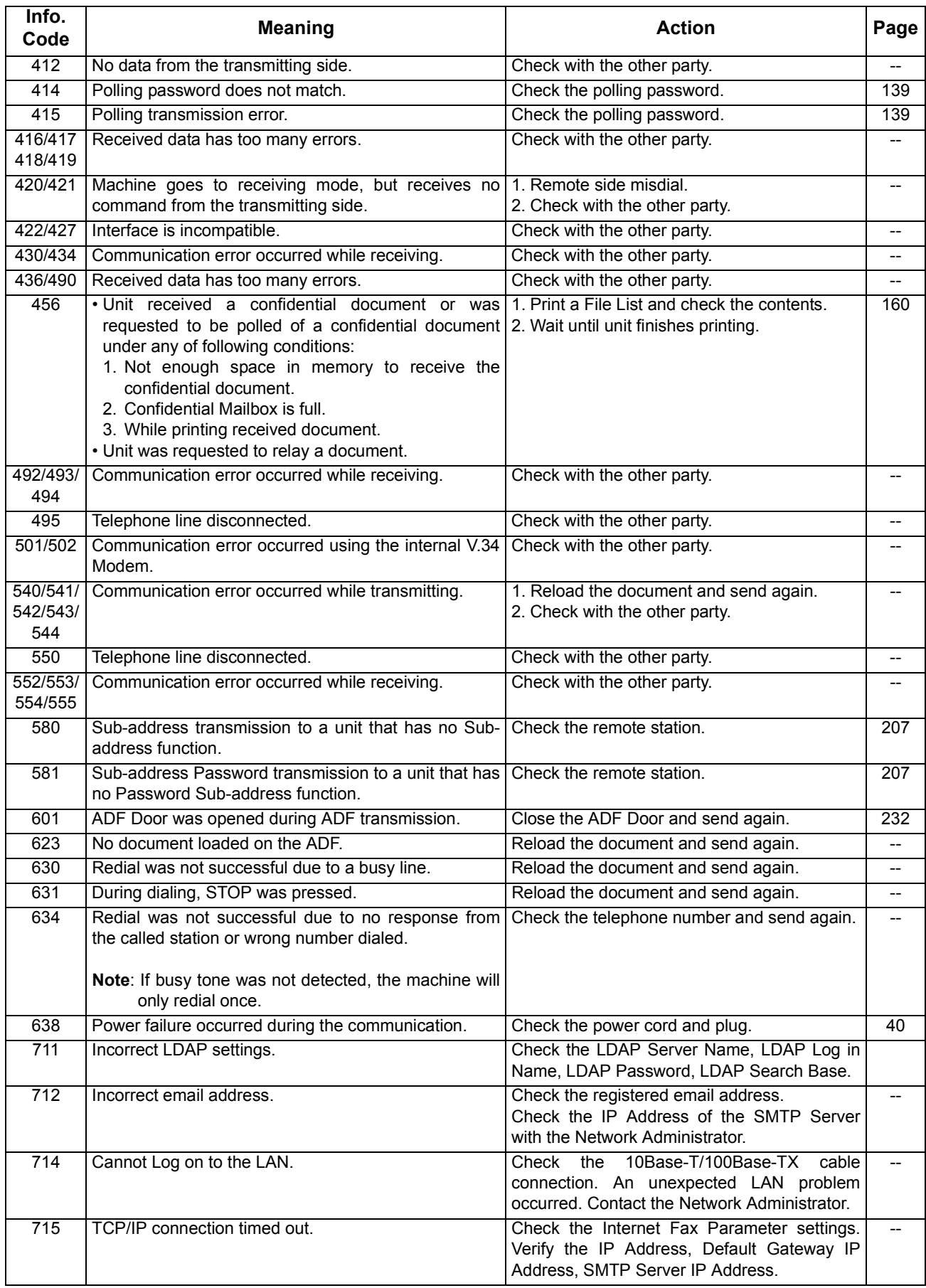

*Continued on the next page...*

**Problem Solving**

Problem Solving

# **Information Codes**

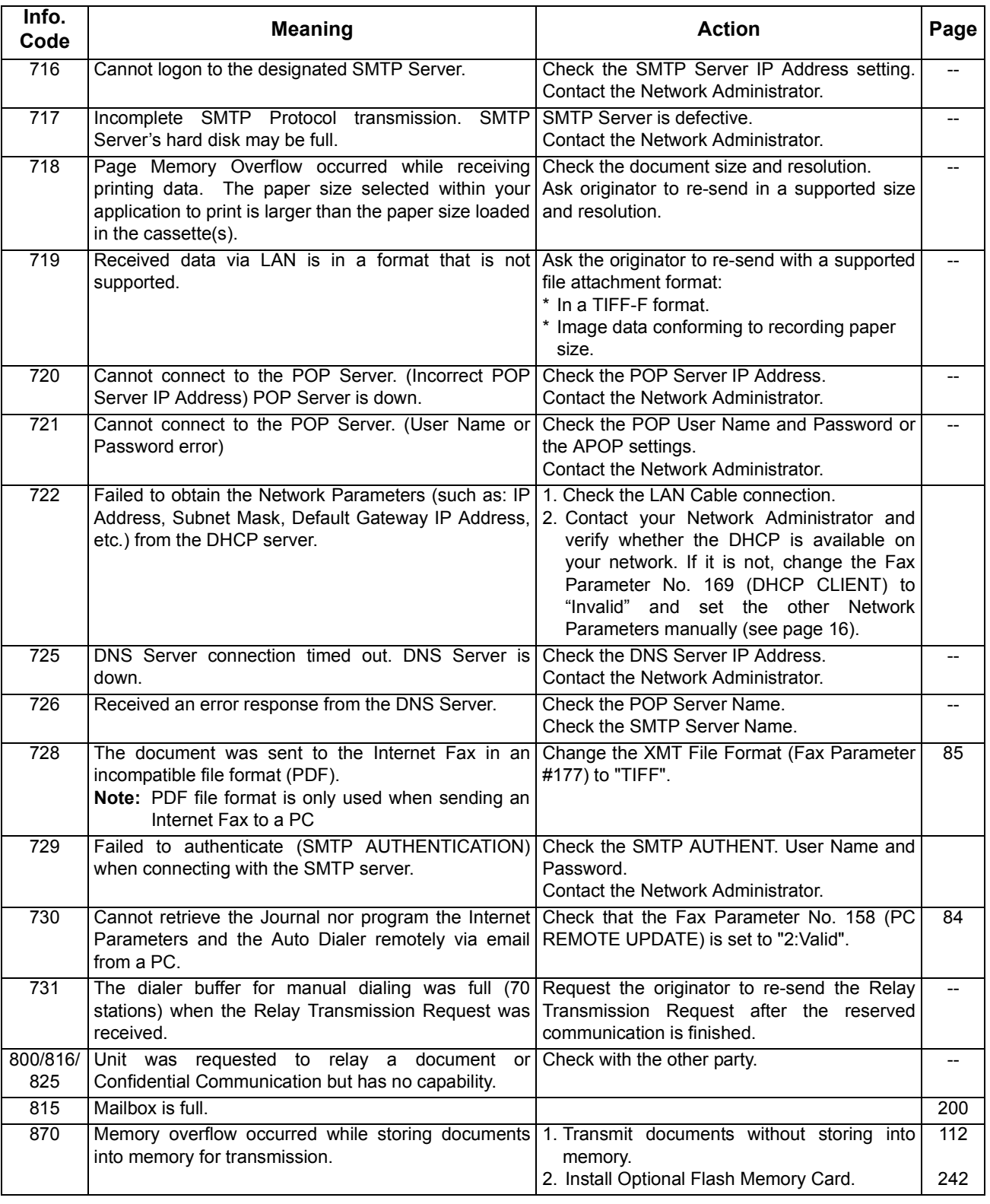

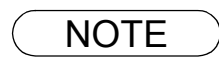

NOTE *1. After identifying the problem and verifying the recommended action, if the information Codes keep reoccuring or for help on Information Codes that appear on your machine but are not listed above, please contact your local Panasonic Authorized Dealer.*

# **Email ABBR Programming Errors**

### **Error Message Sent to the Sender**

Error messages that are emailed from your machine to the original sender during remote programming of the Auto Dialer via email.

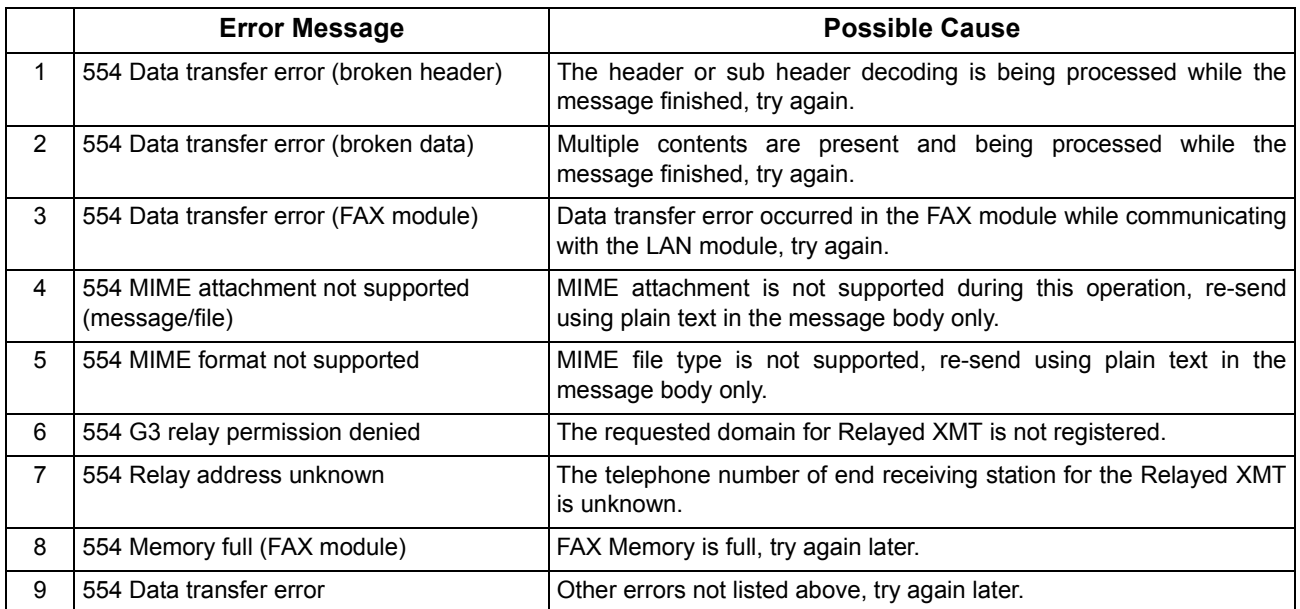

### **Internet FAX Return Receipt Errors Messages**

Error messages that are printed on the Internet Fax Return Receipt when remote programming of the Auto Dialer via email fails.

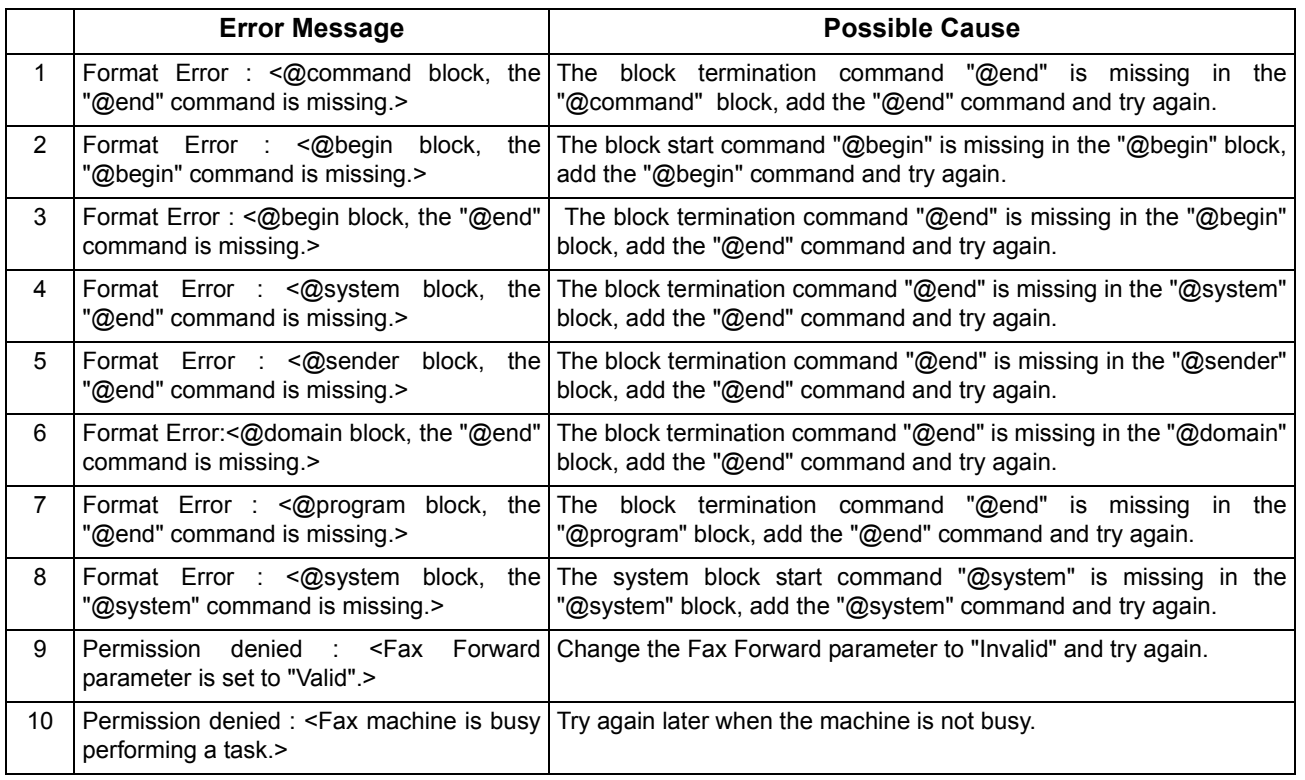

*Continued on the next page...*

**Problem Solving**

Problem Solving

# **Email ABBR Programming Errors**

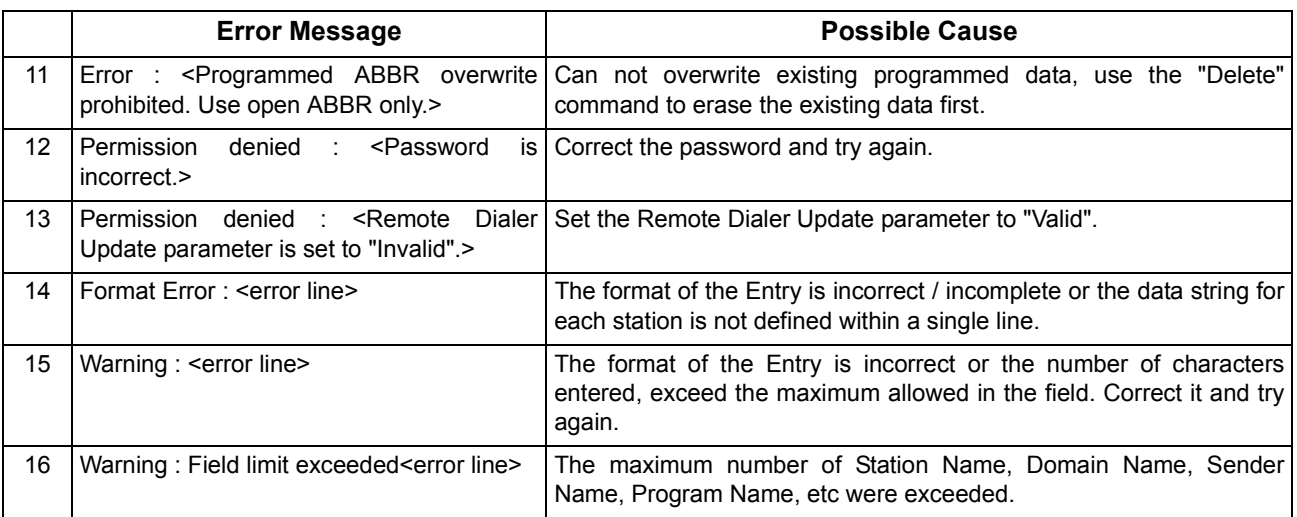

### <span id="page-230-0"></span>**Clearing a Recording Paper Jam**

If the recording paper becomes jammed in the machine, the display will show an Information Code 001, 002, 007 or 008.

#### **To clear the jam, Info. Code 001, 002 or 008**

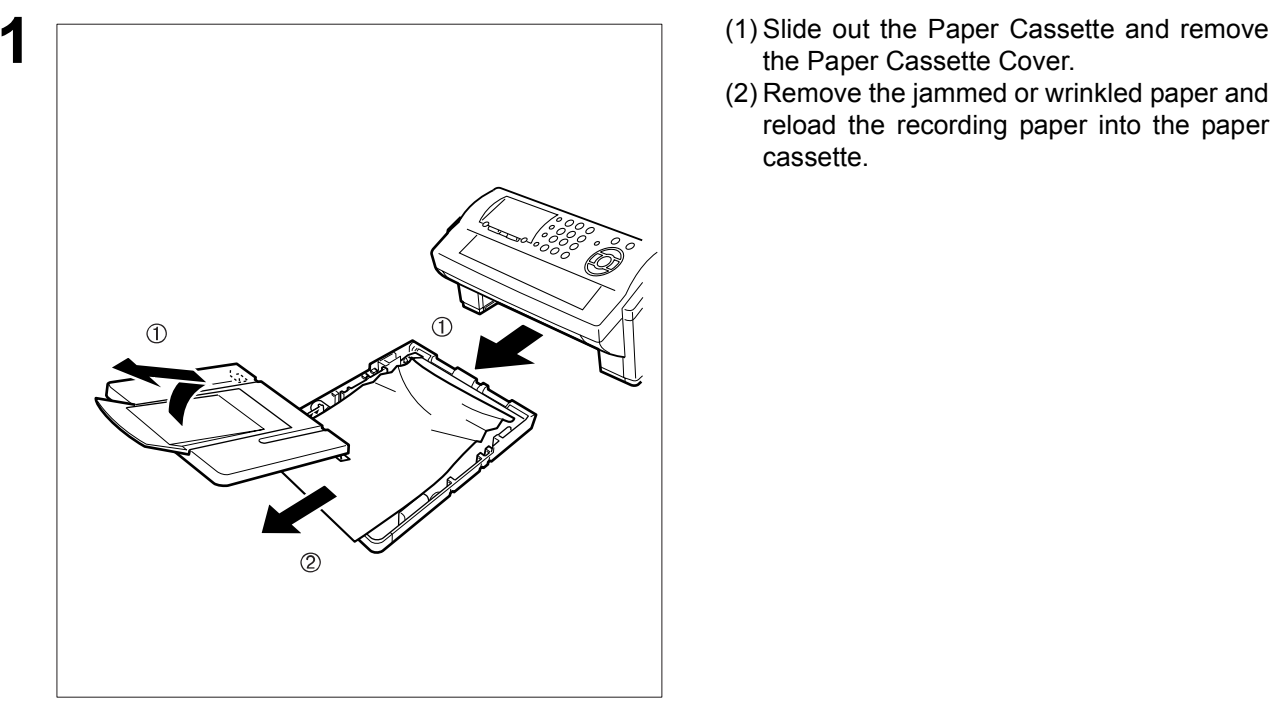

- the Paper Cassette Cover.
- (2) Remove the jammed or wrinkled paper and reload the recording paper into the paper cassette.

**To clear the jam, Info. Code 007**

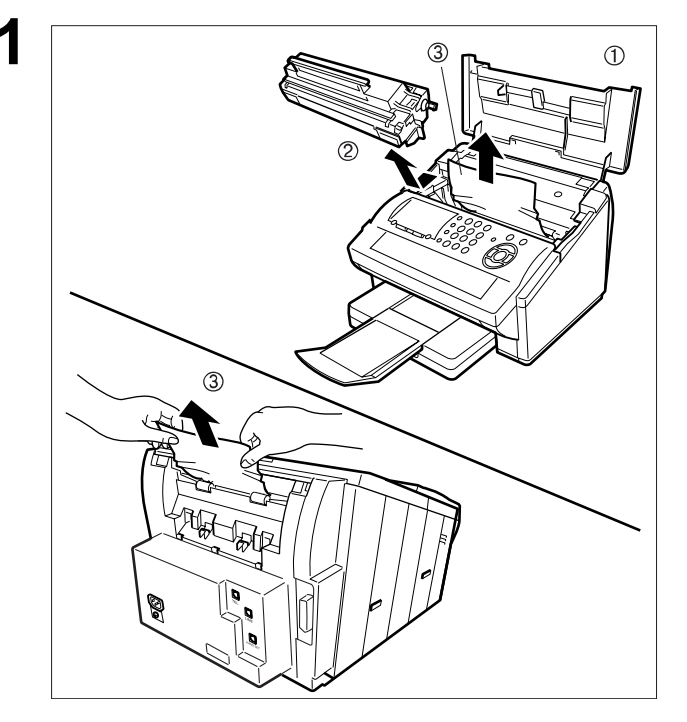

- **1** (1) Open the Printer Cover.<br>
<sup>1</sup> (2) Remove the Toner Cartr
	- (2) Remove the Toner Cartridge.
	- (3) Remove the jammed paper.
		- **Note:** 1 If at all possible, try removing the jammed paper from inside of the unit first (as shown in the upper figure) to prevent toner that has not been fused on the paper from rubbing off and dirtying the Fuser Roller.
			- 2 To remove the jammed paper from the rear of the unit (as shown in the lower figure), remove the Recording Paper Tray Assembly first and gently pull the jammed paper straight out; taking care not to tear it.

NOTE *1. The Recording Paper Jam message display is reset only by opening and closing of the Printer Cover.*

# <span id="page-231-0"></span>**Clearing a Document Jam**

If a document becomes jammed in the machine, the display will show the Information Code 030 or 031. **To clear the jam**

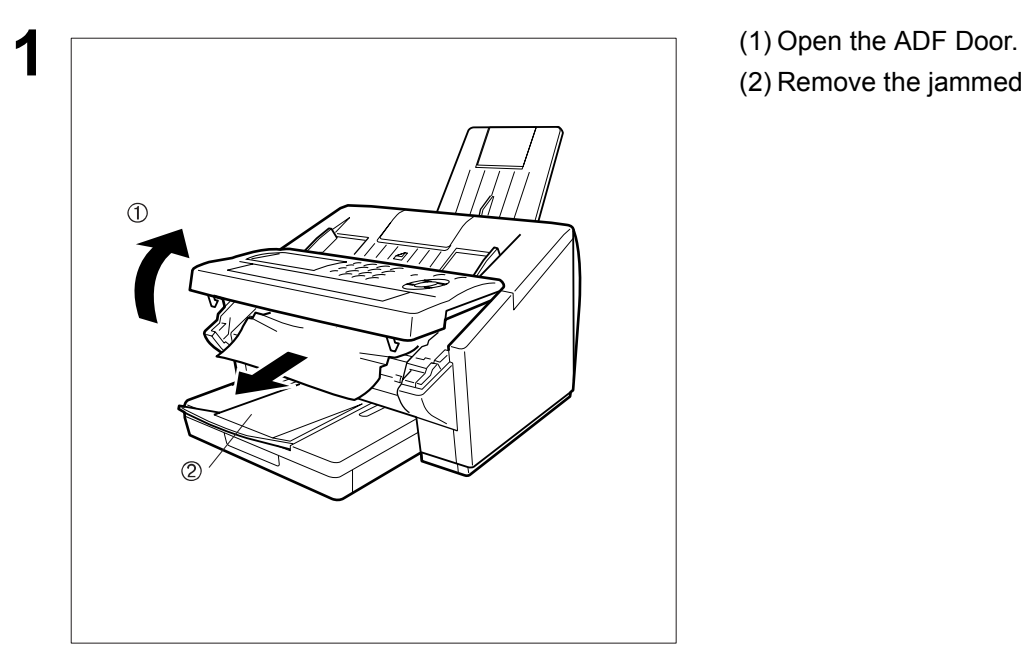

- 
- (2) Remove the jammed document.

### <span id="page-232-0"></span>**Cleaning the Document Scanning Area**

If the receiving party reports that the received documents were black, or contained black lines, try making a copy on your unit to verify. If the copy is black or has black lines, the document Scanning Area is probably dirty and must be cleaned.

#### **To clean the Scanning Area**

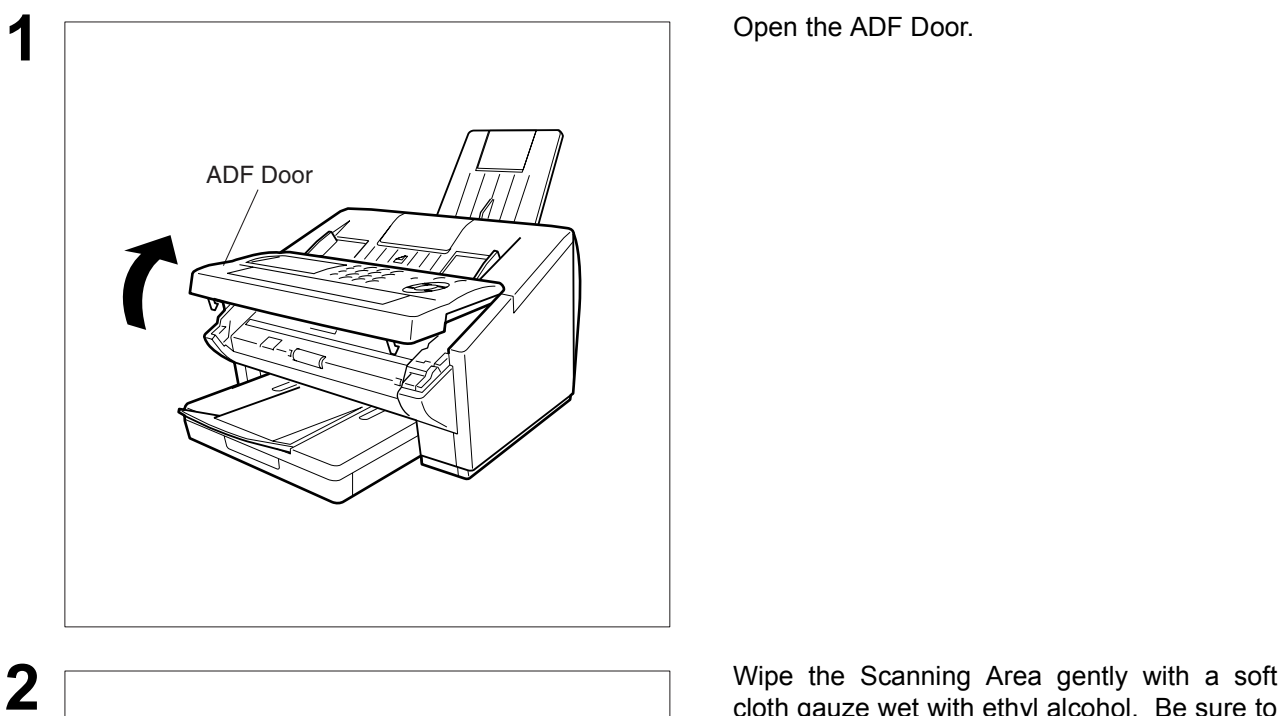

Scanning Area

**1** Open the ADF Door.

cloth gauze wet with ethyl alcohol. Be sure to use a clean cloth, the scanning area can be easily scratched.

### **Cleaning the Printer Roller**

If you find toner on the back of the recording paper, the printer roller in the fuser unit is probably dirty. **To clean the Printer Rollers**

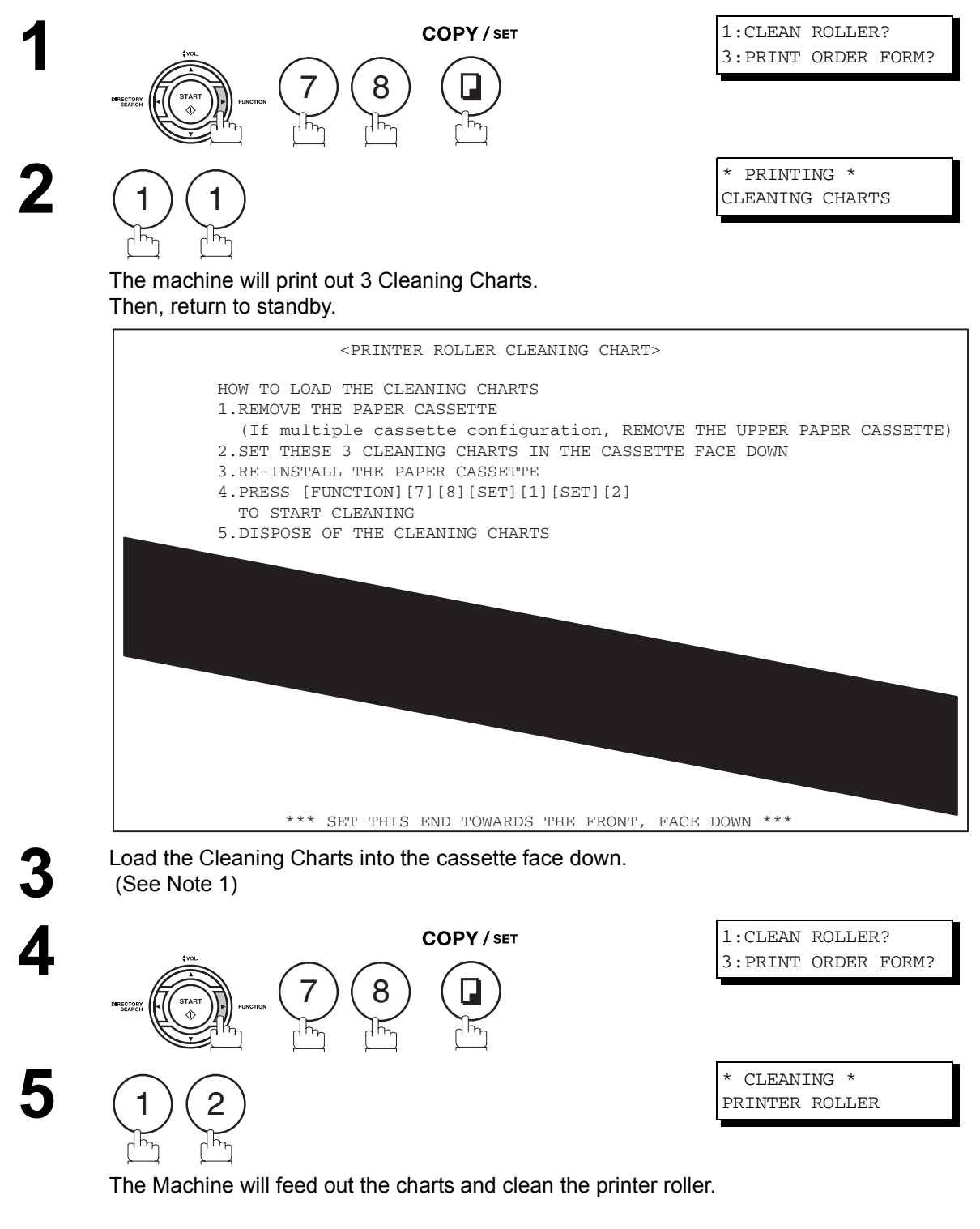

NOTE *1. If you have installed the optional cassette(s), load the Cleaning Charts into the upper cassette.*

# <span id="page-234-0"></span>**Adjusting the Automatic Document Feeder (ADF)**

If document misfeeding occurs frequently, we suggest you adjust the ADF.

#### **To adjust the ADF**

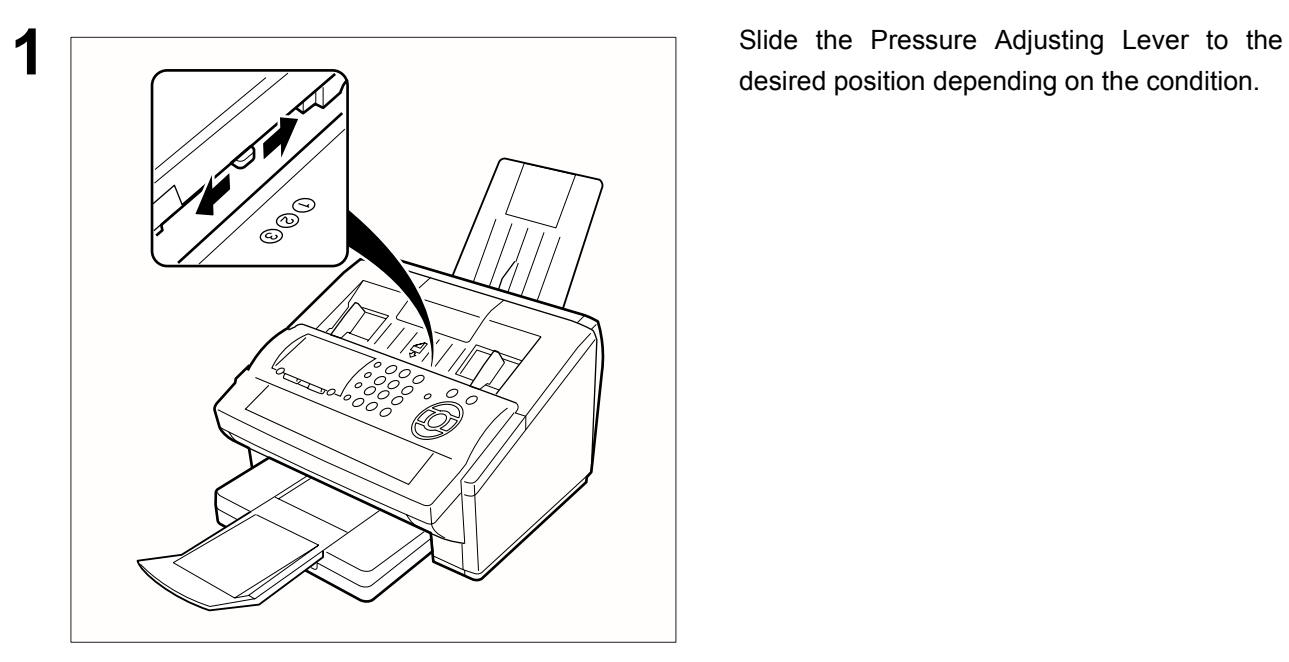

desired position depending on the condition.

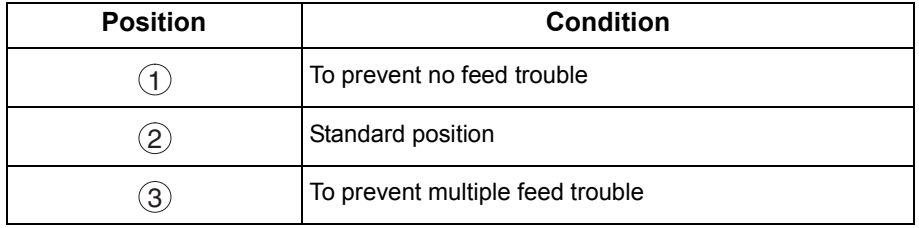

## <span id="page-235-0"></span>**Verification Stamp**

The Verification Stamp contains ink. When the stamp mark appears faded or hard to see, the stamp should be replaced or refilled with ink.

#### **To remove the stamp**

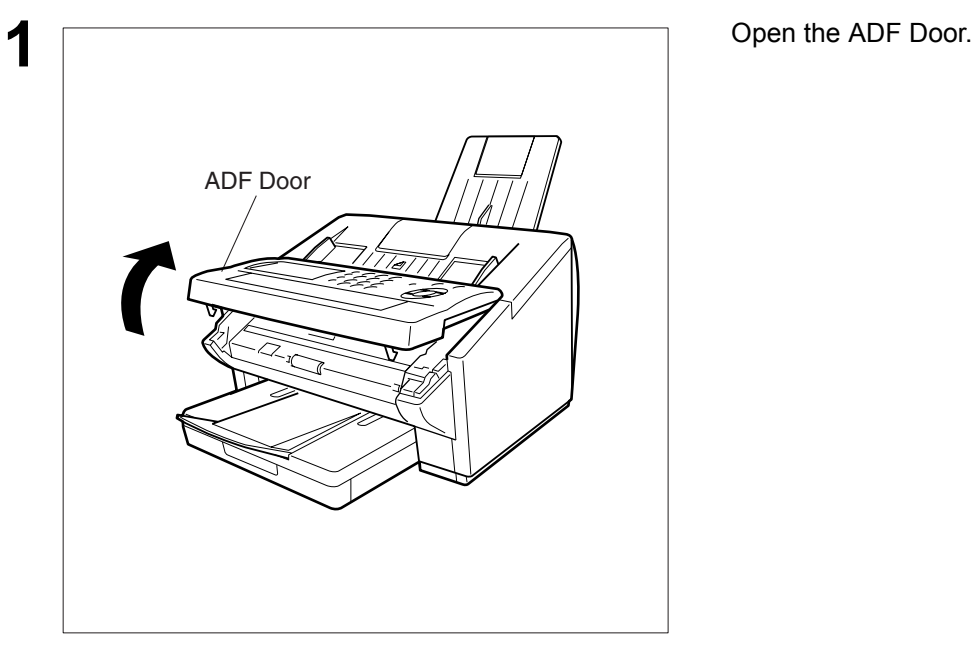

- upward.
- (2) Remove the Stamp. Replace the stamp with a new one.

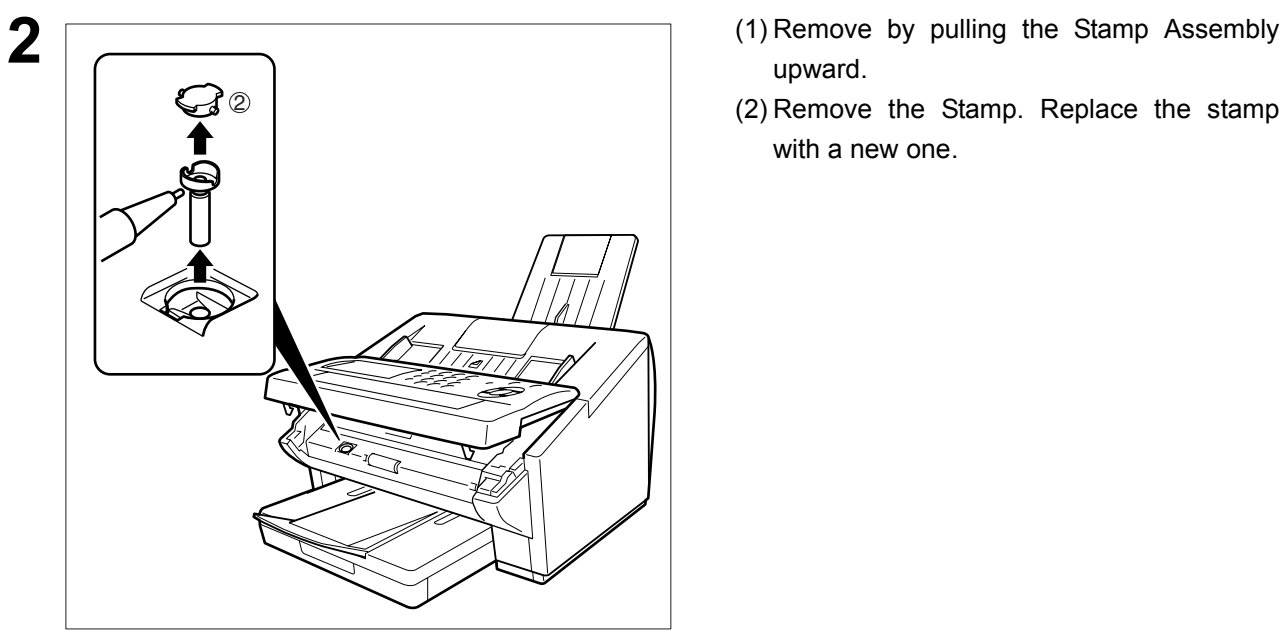

- 
- **NOTE** 1. Please contact your local Panasonic dealer to purchase a new stamp. See page 242 *Verification Stamp for order number.*

### <span id="page-236-0"></span>**Checking the Telephone Line**

When you do not hear a dial tone through the telephone connected to the machine or when the telephone does not ring (No automatic receive).

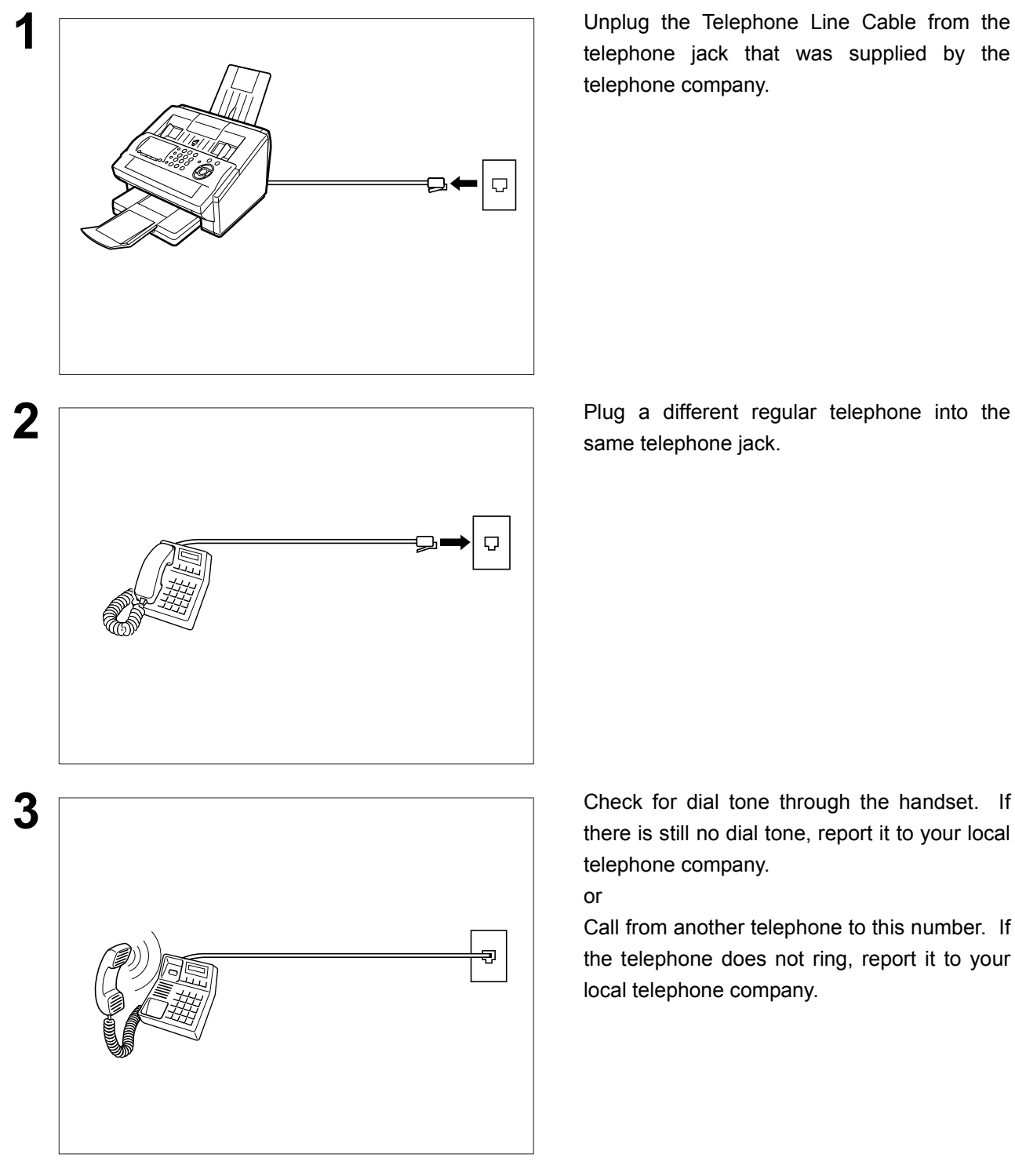

**1** Unplug the Telephone Line Cable from the telephone jack that was supplied by the telephone company.

same telephone jack.

there is still no dial tone, report it to your local telephone company.

or

Call from another telephone to this number. If the telephone does not ring, report it to your local telephone company.

# **Specifications**

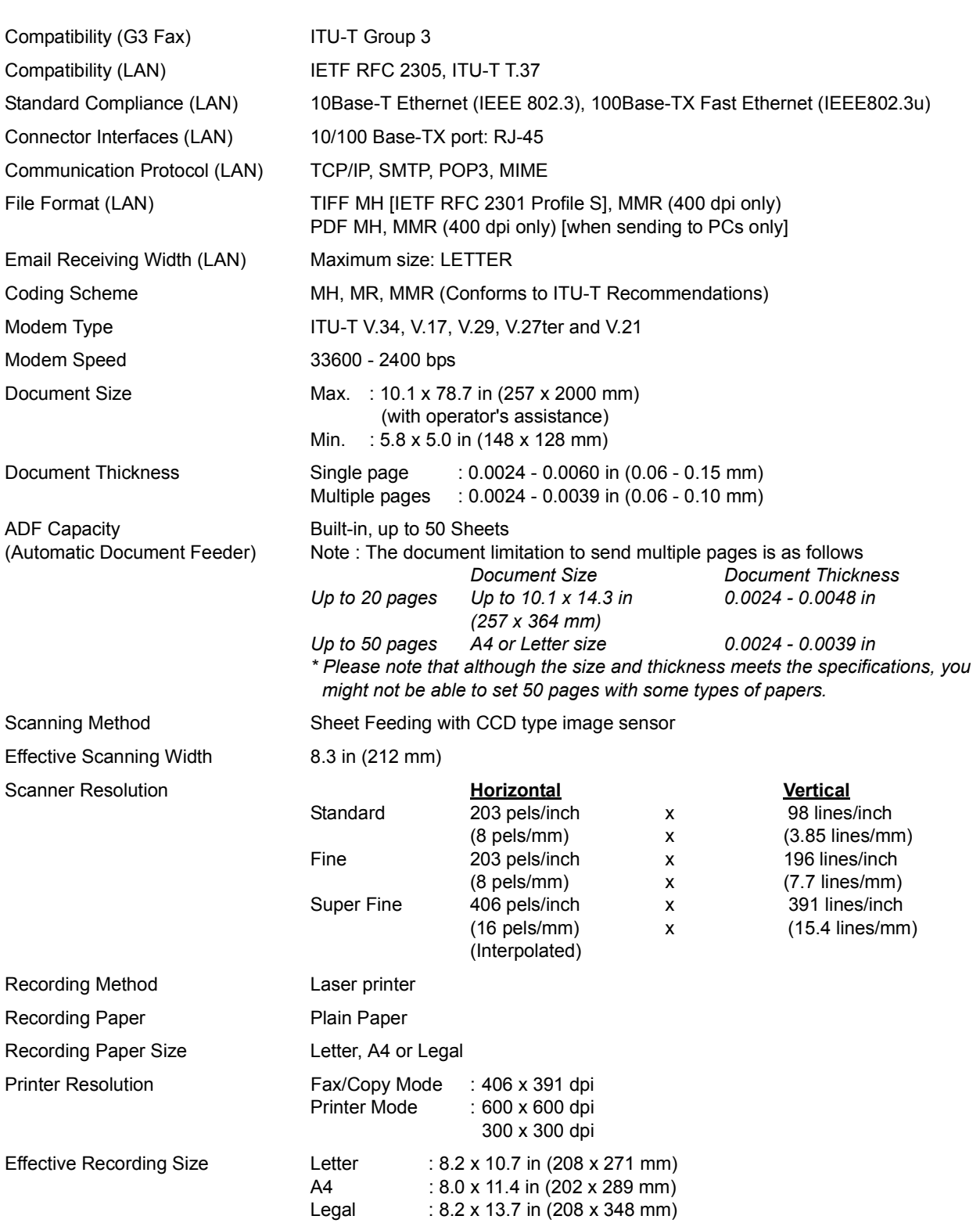

## **Specifications**

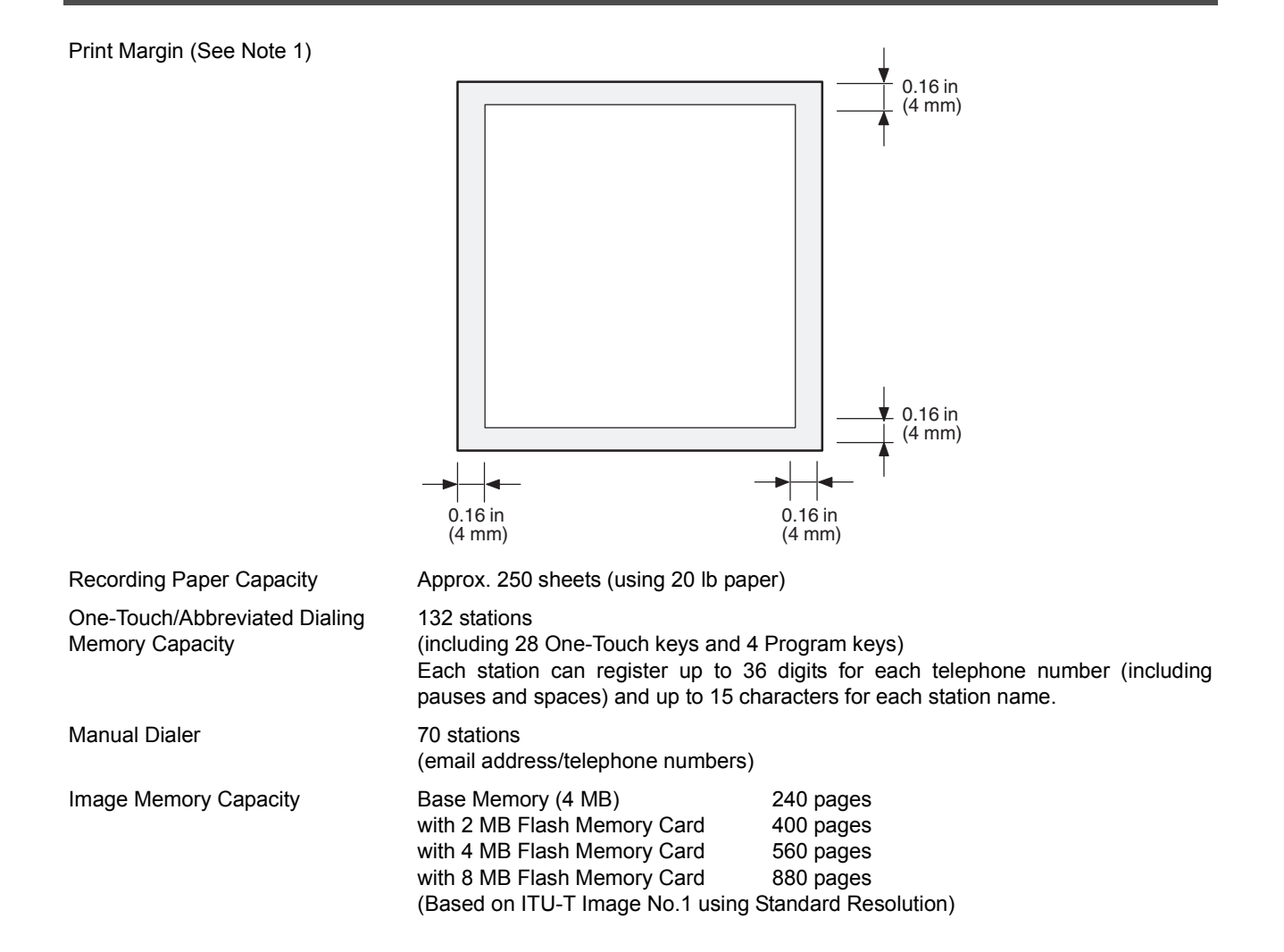

*Continued on the next page...*

NOTE *1. The left and right print margin is 0.22 in (5.5 mm) when printing a Letter or Legal size document with 600 dpi from a PC.*

**Appendix**

Appendix

# **Specifications**

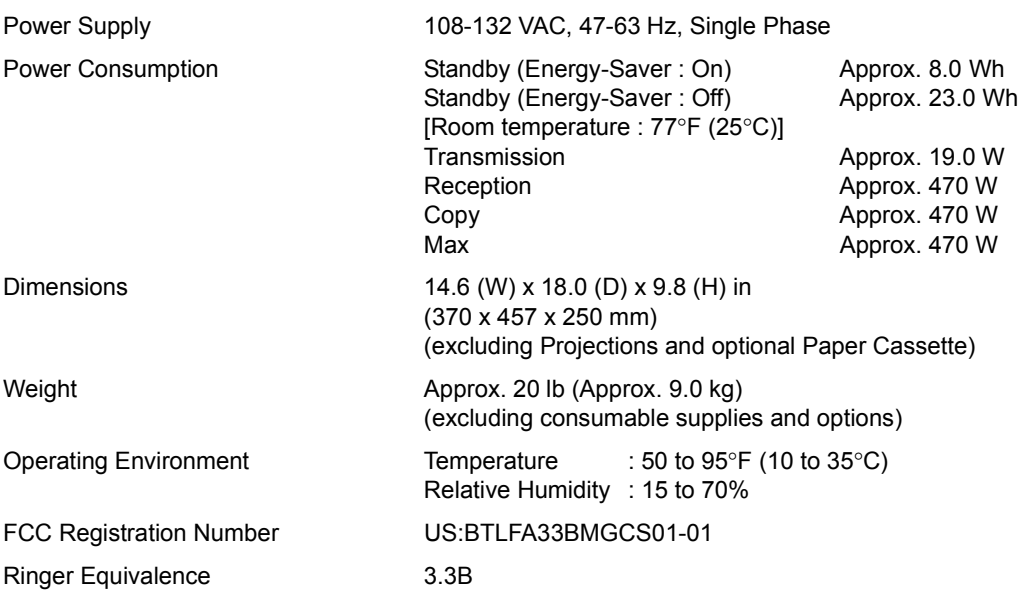

# <span id="page-240-0"></span>**Recording Paper Specifications**

In general, most photocopy papers will also work very well. There are many "name" and "generic" brands of paper available. We recommend that you test various papers until you obtain the results you are looking for.

The following table summarizes the major specifications to consider when selecting white or colored paper.

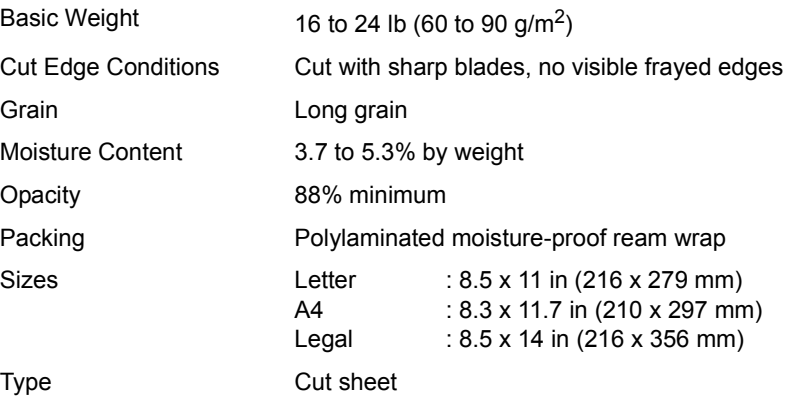

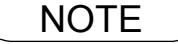

**NOTE** 1. It is possible that the paper could meet all of the specifications listed above and still not print *well because of the variations in paper manufacturing. Therefore, we recommend that you test the paper thoroughly before purchasing.*

241

# <span id="page-241-0"></span>**Options and Supplies**

Please contact your local Panasonic dealer for availability.

#### **A. Options:**

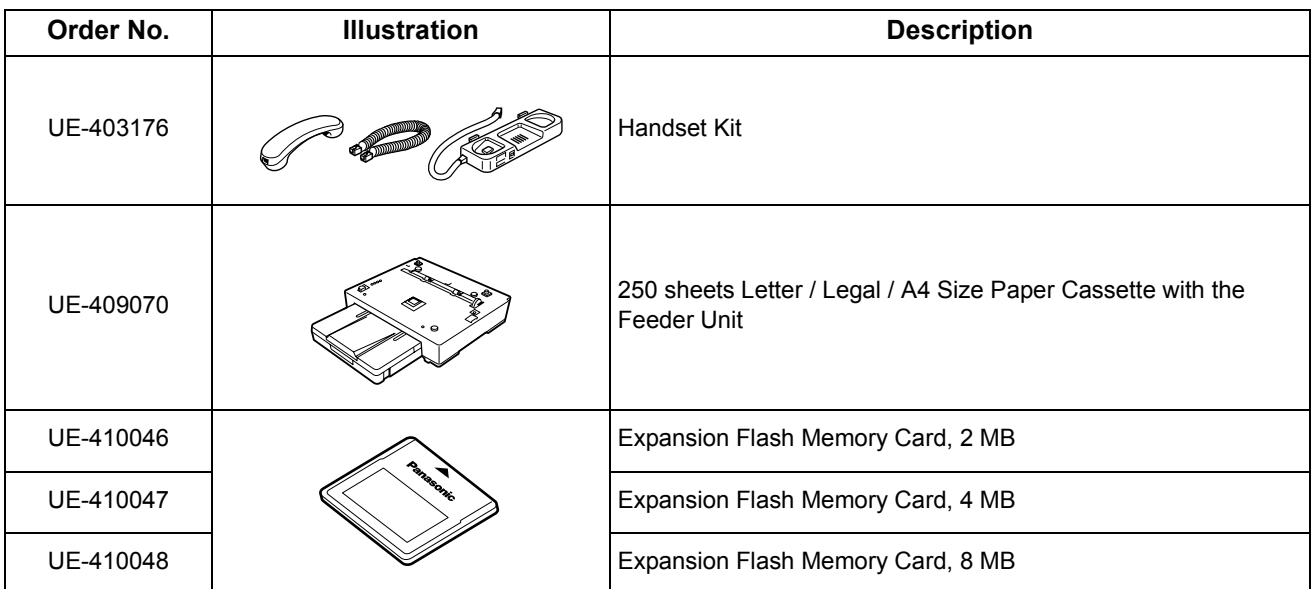

#### **B. Supplies:**

<span id="page-241-1"></span>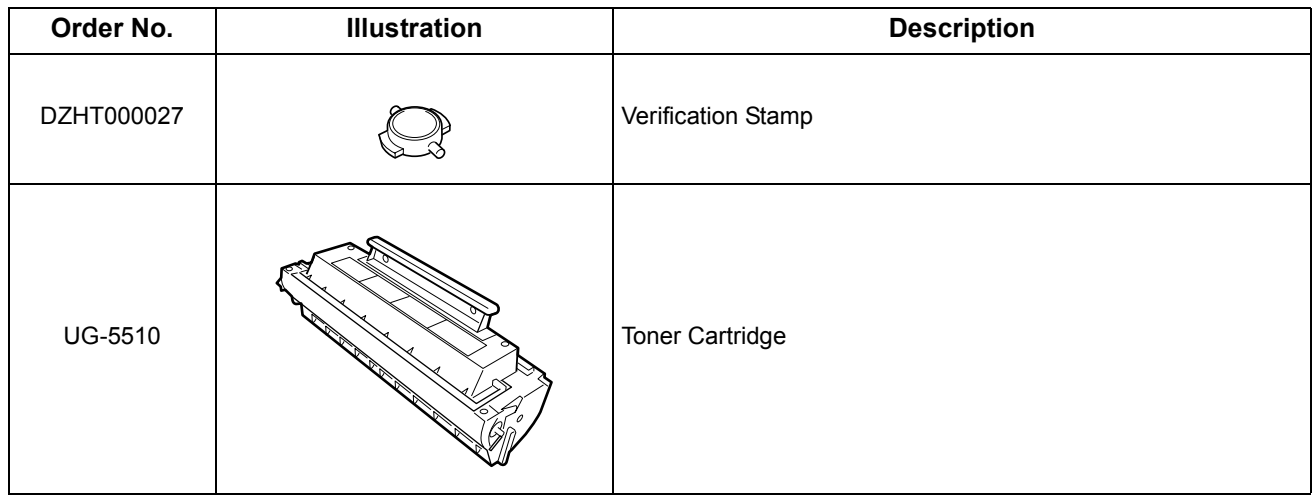

## **Options and Supplies**

### **Installing the Flash Memory Card**

Before installing, make sure that there is no document file(s) stored in the memory. You may confirm by printing out a File List [\(See page 160\)](#page-159-0). When the memory card is installed, the machine will initialize the document memory, all contents stored in the document memory at that time will be lost.

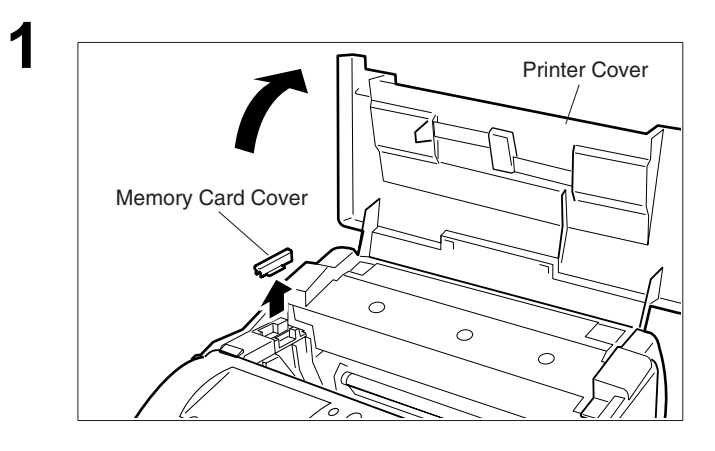

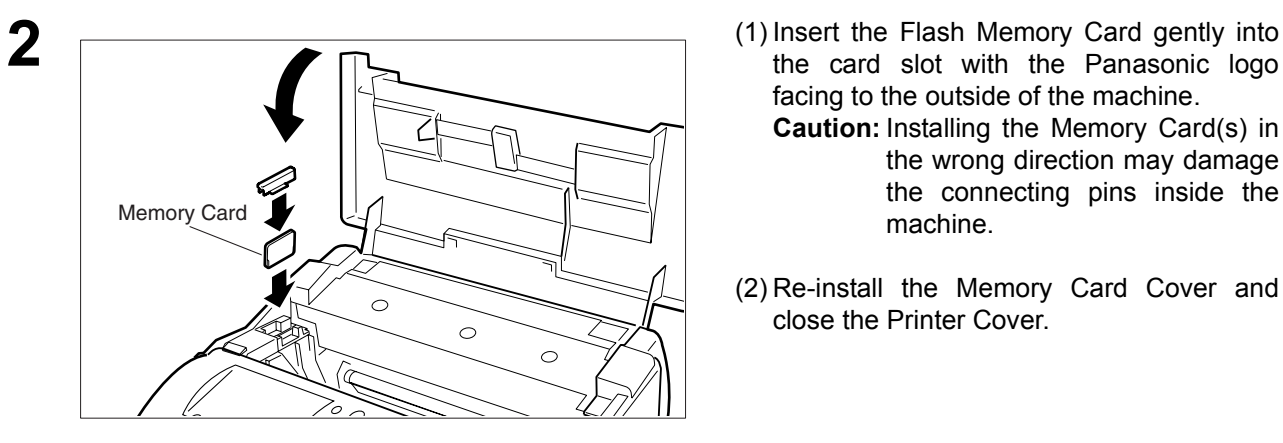

- **1** (1) Unplug the Power Cord.
- (2) Open the Printer Cover and remove the Memory Card Cover.

- the card slot with the Panasonic logo facing to the outside of the machine.
	- **Caution:** Installing the Memory Card(s) in the wrong direction may damage the connecting pins inside the machine.
- (2) Re-install the Memory Card Cover and close the Printer Cover.

**3** Plug in the Power Cord. Print out the Fax<br>
Parameter List [\(See page 220\)](#page-219-0) and confirm that the memory size on Fax Parameter No. 99. [\(See page 82\)](#page-81-1)

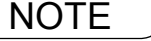

**Appendix**

Appendix

# **FCC Notice for User in USA**

### **! WARNING**

This equipment has been tested and found to comply with the limits for a Class A digital device, pursuant to part 15 of the FCC Rules. These limits are designed to provide reasonable protection against harmful interference when the equipment is operated in a commercial environment. This equipment generates, uses, and can radiate radio frequency energy and, if not installed and used in accordance with the Operating Guide, may cause harmful interference to radio communications.

Operation of this equipment in a residential area is likely to cause harmful interference in which case the user will be required to correct the interference at his/her own expense.

Any unauthorized changes or modifications to this equipment would void the users authority to operate this device.

This device complies with Part 15 of the FCC Rules. Operation is subject to the following two conditions: (1) This device may not cause harmful interference, and (2) this device must accept any interference received, including interference that may cause undesired operation.

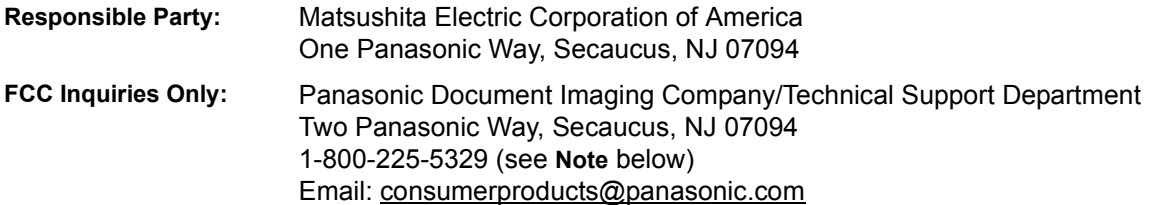

**Note:** For Technical Support, please contact your Authorized Panasonic selling dealer.

Ask your telephone company or installer to install the jack suitable for your device if such is not available.

A FCC Compliant telephone cord and modular plug is provided with this equipment. This equipment is designed to be connected to the telephone network or premises wiring using a compatible modular jack that is Part 68 compliant.

The REN is useful to determine the quantity of devices you may connect to your telephone line and still have all of those devices ring when your telephone number is called. In most, but not all areas, the sum of the REN 's of all devices connected to one line should not exceed five (5.0). To be certain of the number of devices you may connect to your line, as determined by the REN, you should contact your local telephone company to determine the maximum REN for your calling area.

If your telephone equipment causes harm to the telephone network, the Telephone Company may discontinue your service temporarily. If possible, they will notify you in advance. But if advance notice isn't practical, you will be notified as soon as possible. You will be informed of your right to file a complaint with FCC.

Your telephone company may make changes in it's facilities, equipment, operations or procedures that could affect the proper functioning of your equipment. If they do, you will be notified in advance to give you an opportunity to maintain uninterrupted telephone service.

If you experience trouble with this telephone equipment, please contact the manufacturer's authorized service agency for information on obtaining service or repairs. The telephone company may ask that you disconnect this equipment from the network until the problem has been corrected or until you are sure that the equipment is not malfunctioning.

The optional Handset Kit is hearing aid compatible.

For protection against the risk of electric shock, always disconnect all cables from the wall outlet before servicing, modifying or installing the equipment.

This equipment may not be used on coin service provided by the telephone company nor connected to party lines. Connection to party line service is subject to state tariffs. (Contact the state public utility commission, public service commission or corporation commission for information.)

The Telephone Consumer Protection Act of 1991 makes it unlawful for any person to use a computer or other electronic device to send any message via telephone facsimile machine unless such message clearly contains in a margin at the top or bottom of each transmitted page or on the first page of transmission the following information:

- 1. Date and Time of transmission; and,
- 2. Identification of either business, business entity or individual sending the message: and,
- 3. Telephone number of either the sending machine, business, business entity or individual.

In order to program this information into your facsimile machine, you should refer to page number [44](#page-43-0) and [47](#page-46-0) in this Operating Instructions to complete the steps.

#### **Example of Header Format (LOGO, ID Number setting)**

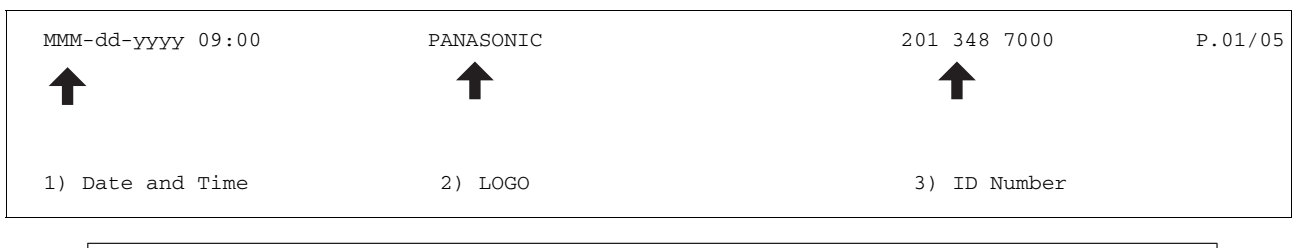

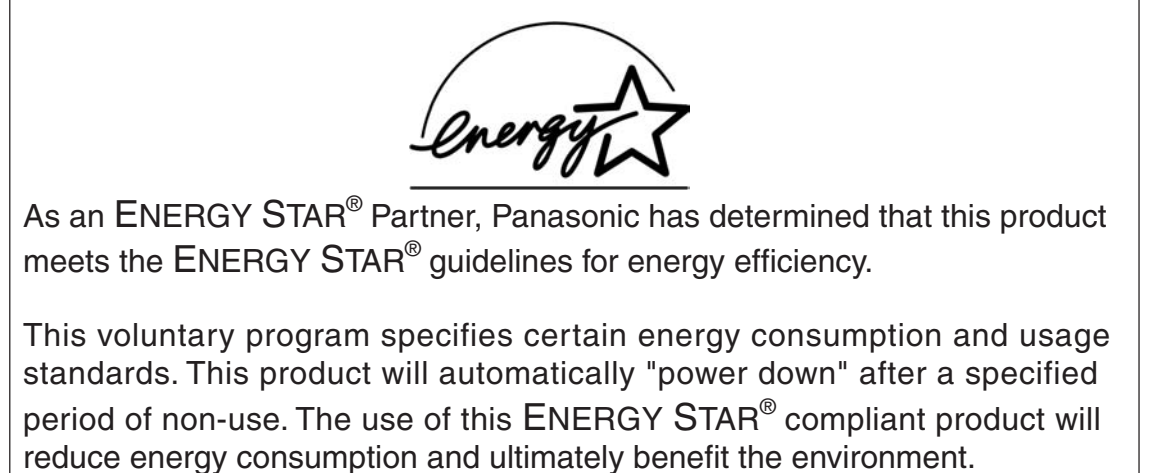

The default functions can be adjusted depending on your office requirements. Please ask your authorized Panasonic dealer for more details.

NOTE *1. This equipment complies with Part 68 of the FCC Rules. On the rear panel of this equipment is a label that contains, among other information, the FCC Registration Number and Ringer Equivalence Number (REN) for this equipment. You must, upon request, provide this information to your telephone company.* 

245

# **Notice to User in Canada**

### **NOTICE**

Before installing this equipment, users should ensure that it is permissible to be connected to the facilities of the local telecommunications company. The equipment must also be installed using an acceptable method of connection. The customer should be aware that compliance with the above conditions may not prevent degradation of service in some situations.

Repairs to this equipment should be made by an authorized Canadian maintenance facility designated by supplier. Any repairs or alterations made by the user to this equipment, or equipment malfunctions, may give the telecommunications company cause to request the user to disconnect the equipment.

Users should ensure for their own protection that the electrical ground connections of the power utility, telephone lines and internal metallic water pipe system, if present, are connected together. This precaution may be particularly important in rural areas.

### $\triangle$  CAUTION

Users should not attempt to make such connections themselves, but should contact the appropriate electric inspection authority, or electrician, as appropriate.

### **NOTICE**

This equipment meets the applicable Industry Canada Terminal Equipment Technical Specifications. This is confirmed by the registration number. The abbreviation, IC, before the registration number signifies that registration was performed based on a Declaration of Conformity indicating that Industry Canada technical specifications were met. It does not imply that Industry Canada approved the equipment.

On the rear panel of this equipment is a label that contains, among other information, the Registration Number and Ringer Equivalence Number (REN) for thie equipment.

The REN assigned to each terminal equipment provides an indication of the maximum number of terminals allowed to be connected to a telephone interface. The termination on an interface may consist of any combination of devices subject only to the requirement that the sum of the Ringer Equivalence Numbers of all devices does not exceed five.

### **Avis**

Avant d'installer ce matériel, l'utilisateur doit s'assurer qu'il est permis de le raccorder aux installations de l'entreprise locale de télécommunication. Le matériel doit également être installé en suivant une méthode acceptée de raccordement. L'abonné ne doit pas oublier qu'il est possible que la conformité aux conditions énoncées ci-dessus n'empêche pas la dégradation du service dans certaines situations.

Les réparations de matériel homologué doivent être effectuées par un centre d'entretien canadien autorisé désigné par le fournisseur. La compagnie de télécommunications peut demander à l'utilisateur de débrancher un appareil à la suite de réparations ou de modifications effectuées par l'utilisateur ou à cause de mauvais fonctionnement.

Pour sa propre protection, l'utilisateur doit s'assurer que tous les fils de mise à la terre de la source d'énergie électrique, des lignes téléphoniques et des canalisations d'eau métalliques, s'il y en a, sont raccordé ensemble. Cette précaution est particulièrement importante dans les régions rurales.

### **! Avertissement**

L'utilisateur ne doit pas tenter de faire ces raccordements lui-même; il doit avoir recours à un service d'inspection des installations électriques, ou à un électricien, selon le cas.

### **Avis**

Le présent matériel est conforme aux spécifications techniques d'Industrie Canada applicables au matériel terminal. Cette conformité est confirmée par le numéro d'enregistrement. Le sigle IC, placé devant le numéro d'enregistrement, signifie que l'enregistrement s'est effectué conformément à une déclaration de conformité et indique que les spécifications techniques d'Industrie Canada ont été respectées. Il n'implique pas qu'Industrie Canada a approuvé le materiel.

Sur le panneau arrière de cet appareil se trouve une étiquette, sur laquelle est indiqué, entre autres, le numéro d'enregistrement et le Numéro d'Equivalence de Sonnerie (REN) pour cet appareil.

L'IES assigné à chaque dispositif terminal indique le nombre maximal de terminaux qui peuvent être raccordés à une interface téléphonique. La terminaison d'une interface peut consister en une combinaison quelconque de dispositifs, à la seule condition que la somme d'indices d'équivalence de la sonnerie de tous les dispositifs n'excède pas 5.

247

# **Glossary**

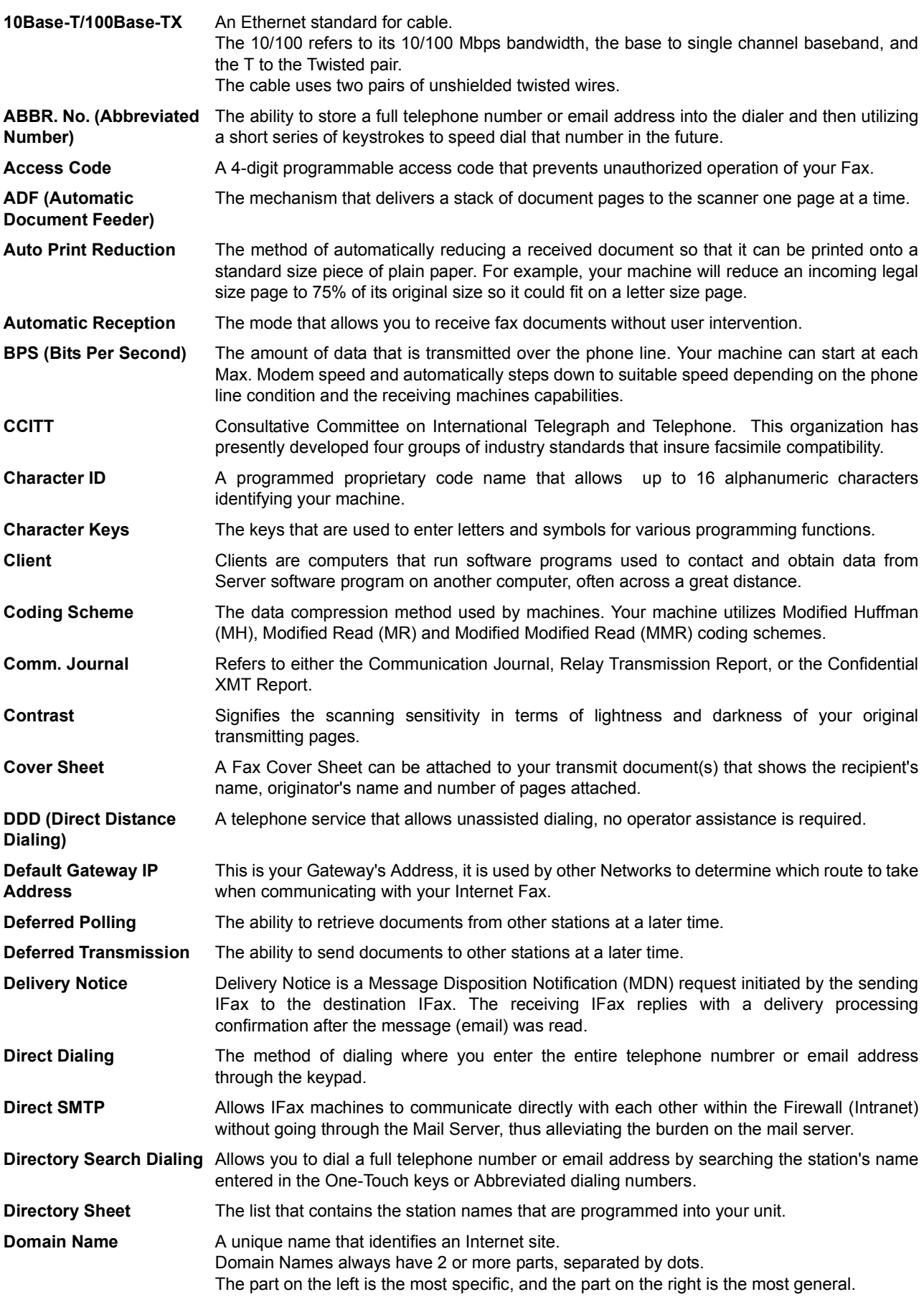

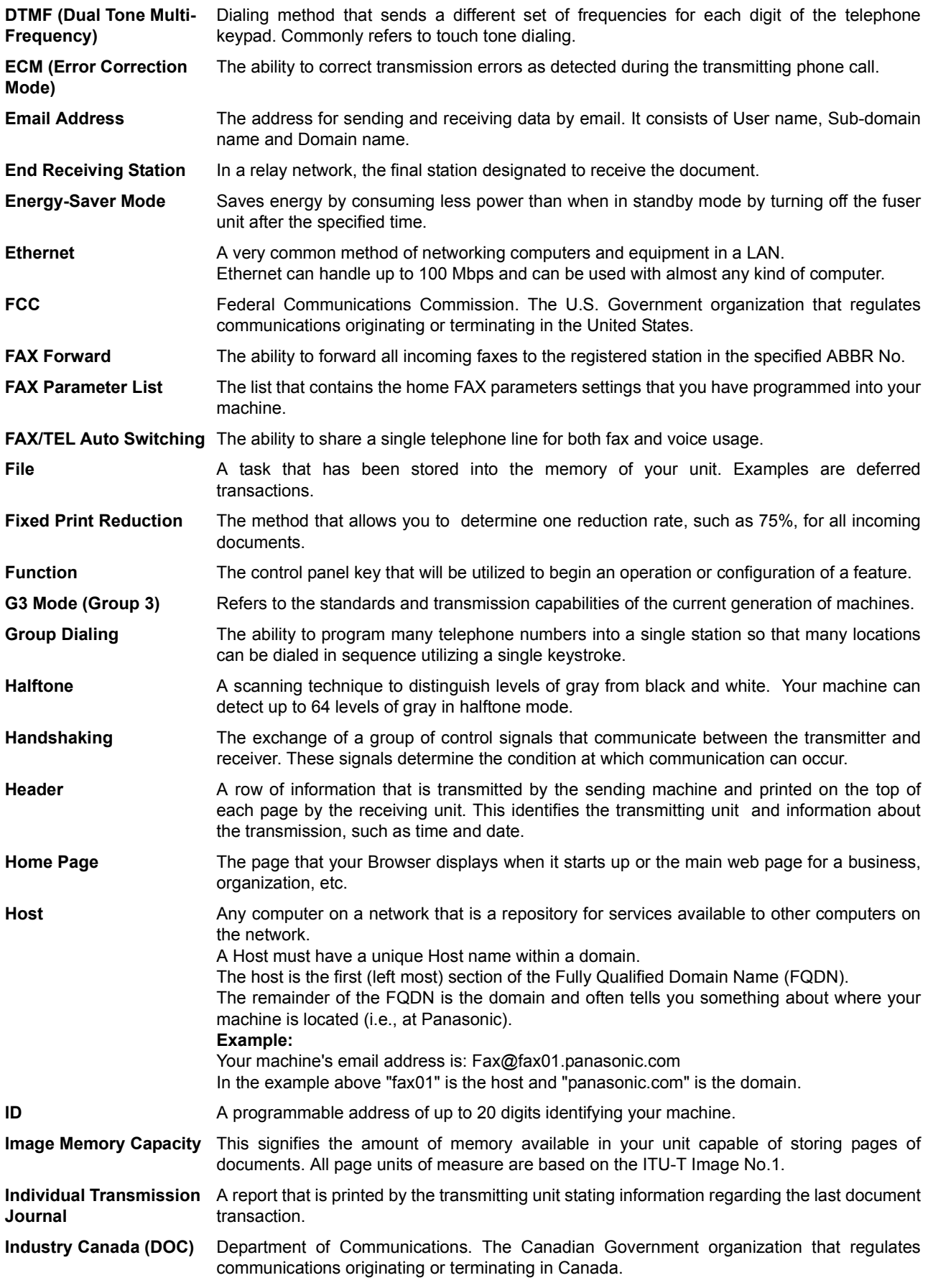

*Continued on the next page...*

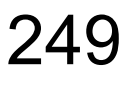

# **Glossary**

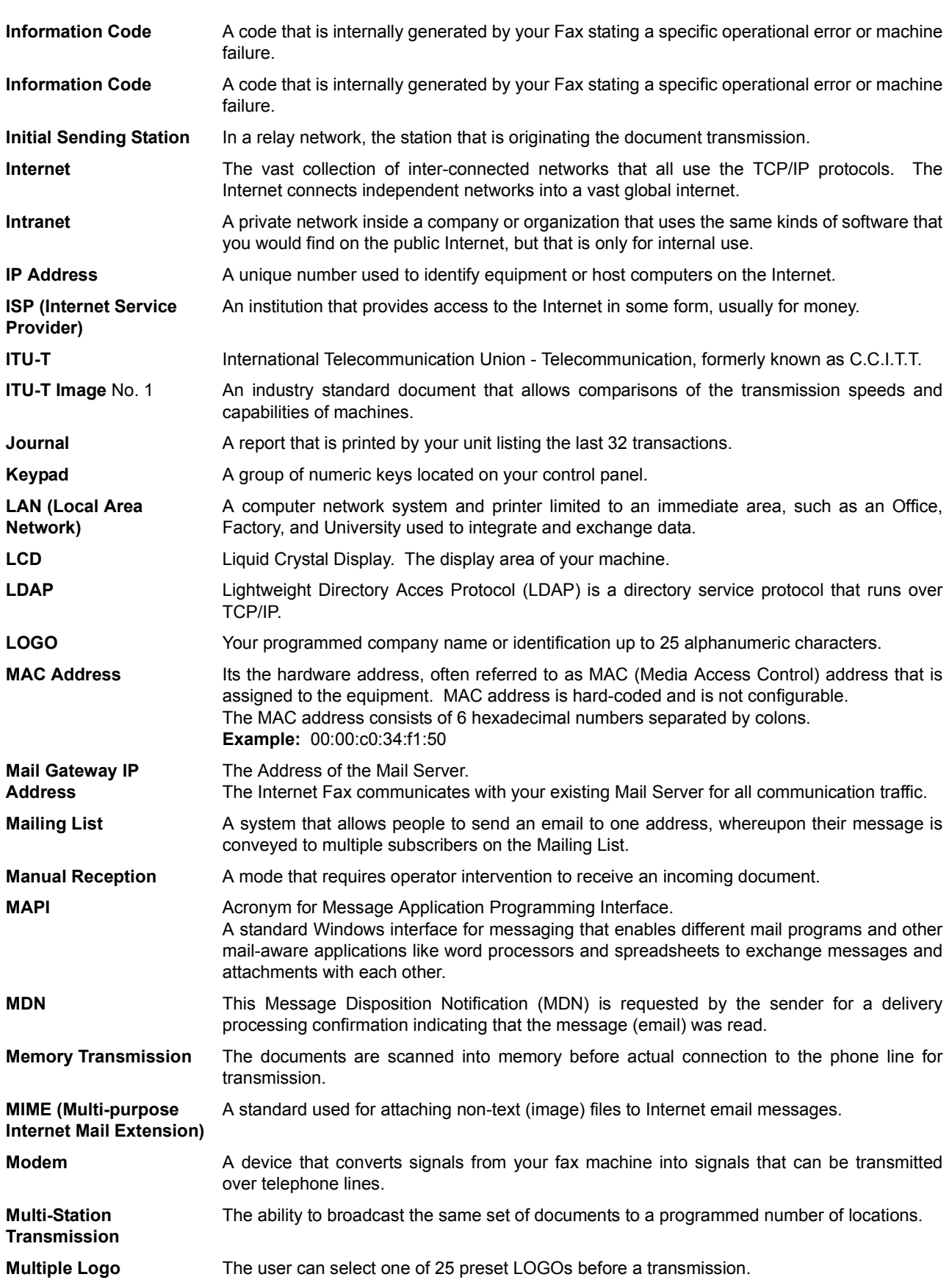

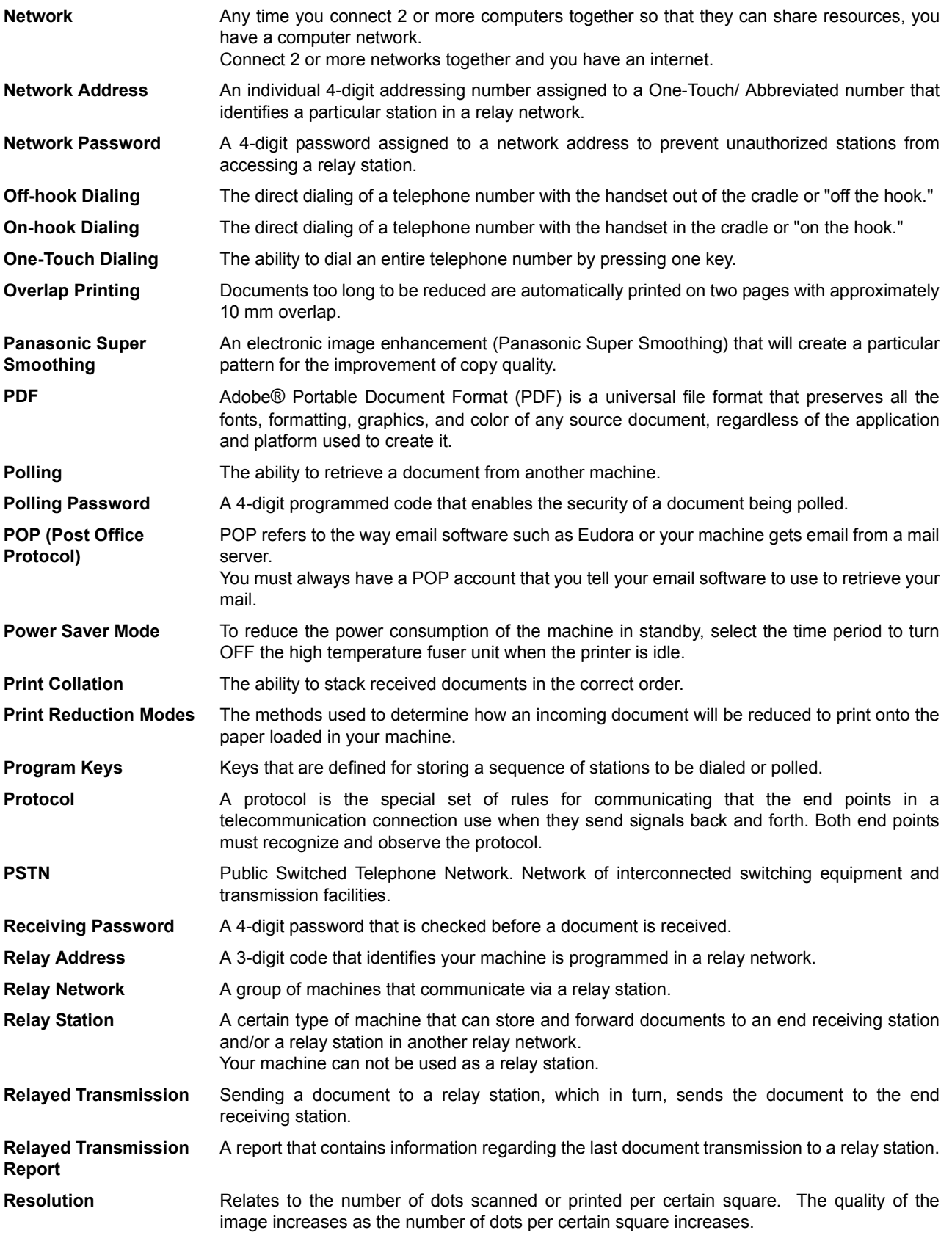

**Appendix**

Appendix

# **Glossary**

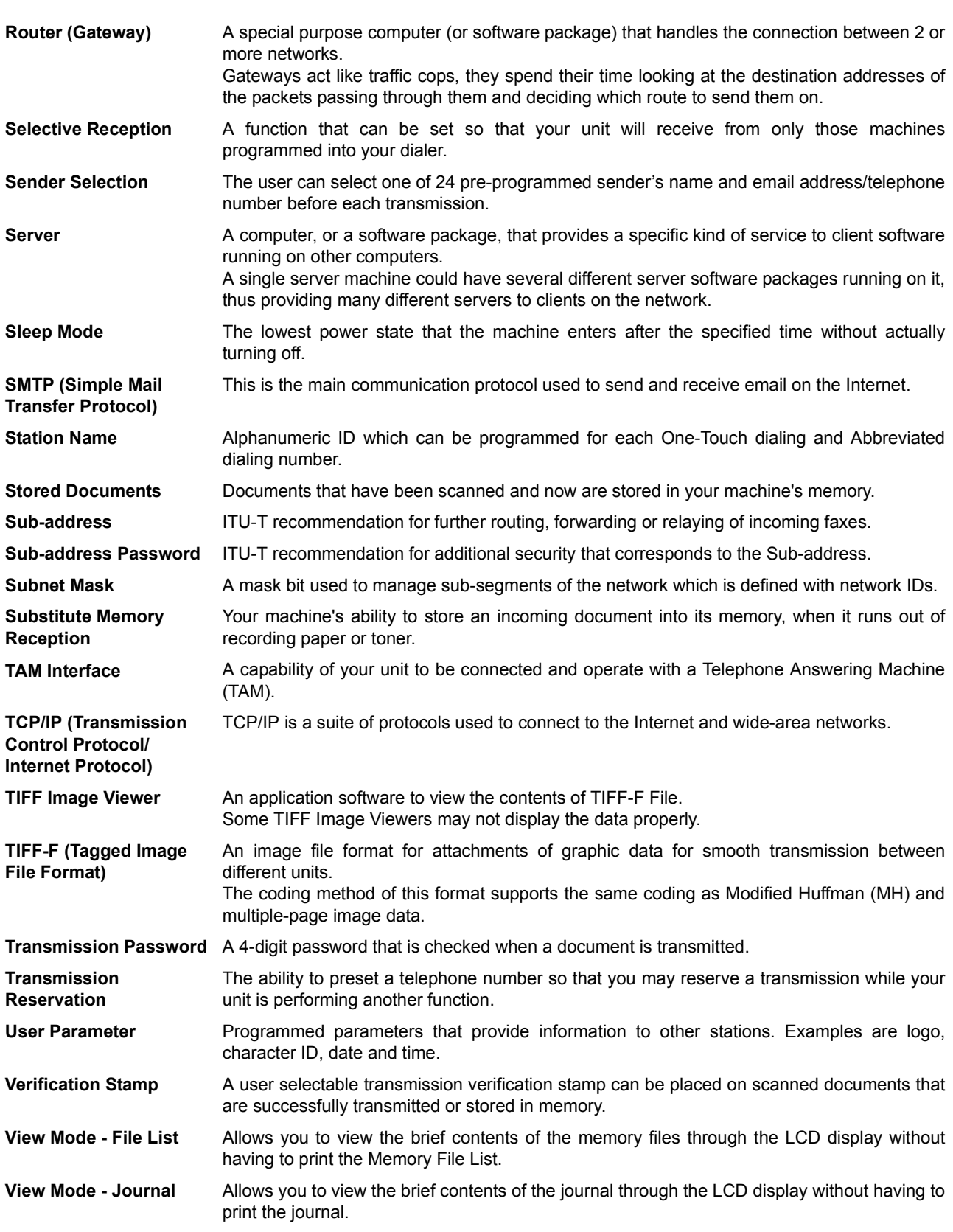
# <span id="page-252-0"></span>**ITU-T Image No. 1**

All specifications are based on the ITU-T Image No. 1 (The sample shown below is not to scale).

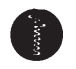

#### THE SLEREXE COMPANY LIMITED

SAPORS LANE - BOOLE - DORSET - BH 25 8 ER TELEPHONE BOOLE (945 13) 51617 - TELEX 123456

Our Ref. 350/PJC/EAC

18th January, 1972.

Dr. P.N. Cundall, Mining Surveys Ltd., Holroyd Road, Reading, Berks.

Dear Pete,

Permit me to introduce you to the facility of facsimile transmission.

In facsimile a photocell is caused to perform a raster scan over<br>the subject copy. The variations of print density on the document cause the photocell to generate an analogous electrical video signal. This signal is used to modulate a carrier, which is transmitted to a remote destination over a radio or cable communications link.

At the remote terminal, demodulation reconstructs the video signal, which is used to modulate the density of print produced by a printing device. This device is scanning in a raster scan synchronised with that at the transmitting terminal. As a result, a facsimile copy of the subject document is produced.

Probably you have uses for this facility in your organisation.

Yours sincerely,

 $\mathcal{U}$ 

P.J. CROSS Group Leader - Facsimile Research

Registered in England:<br>ed Office: 60 Vicara No. 2038 Registered Office:

Lane, Ilford, Essex.

253

## **Index**

### **A**

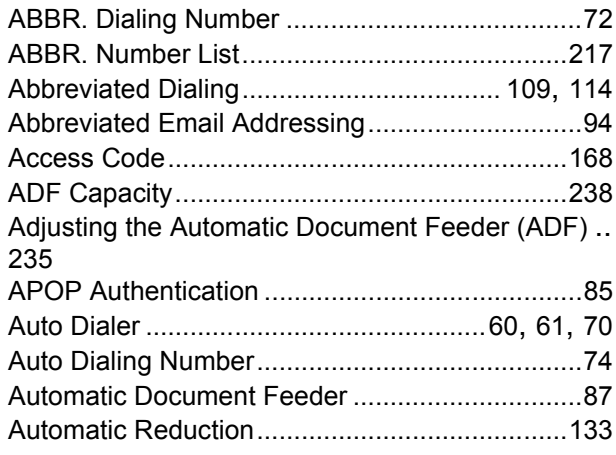

#### **B**

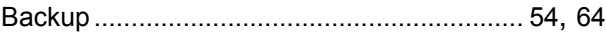

## **C**

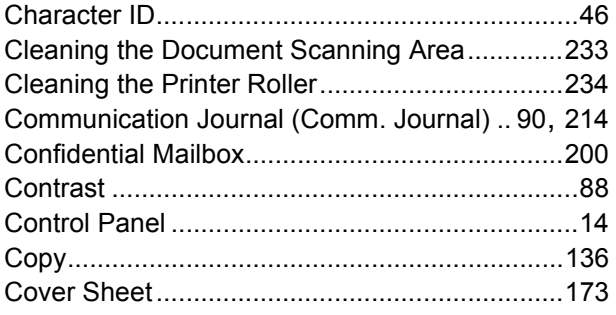

### **D**

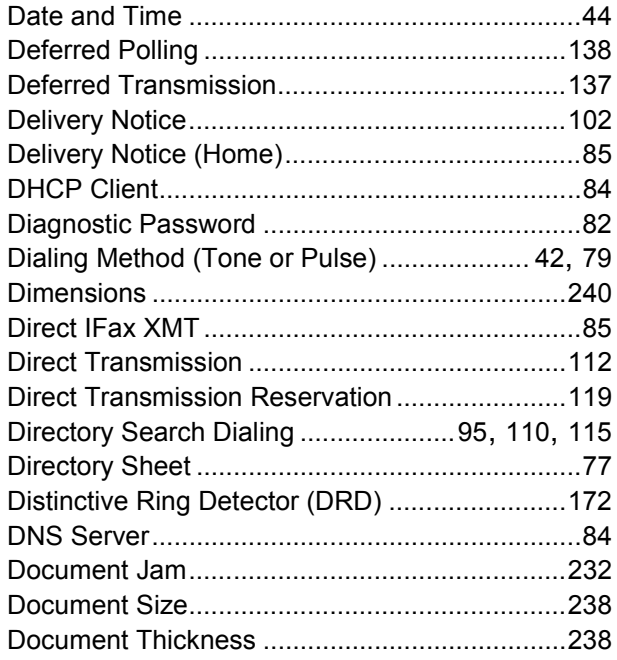

## **E**

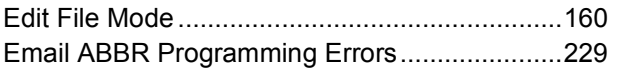

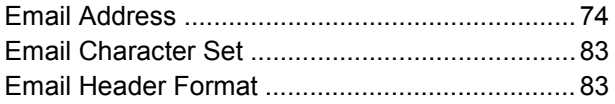

#### **F**

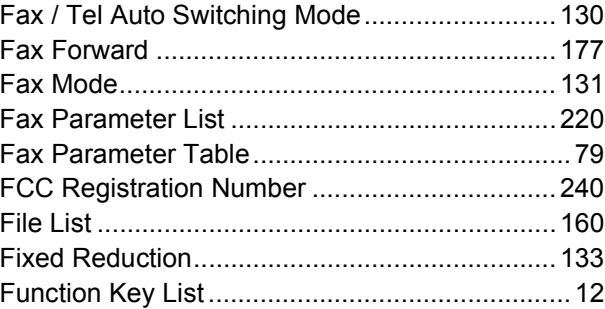

#### **G**

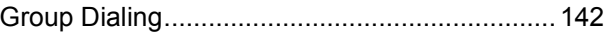

#### **H**

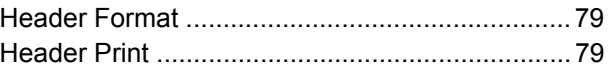

#### **I**

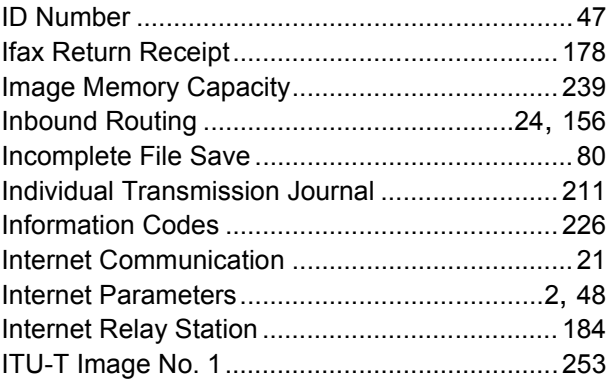

#### **J**

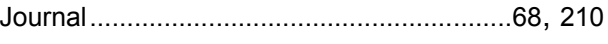

#### **K**

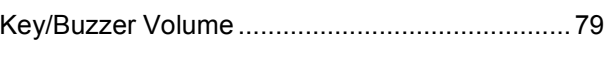

### **L**

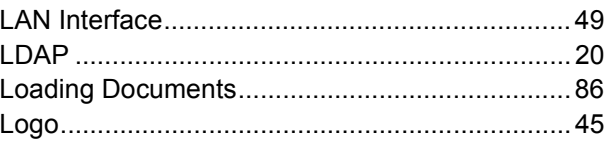

#### **M**

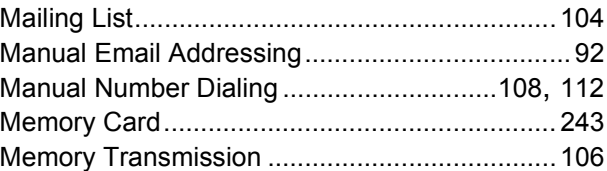

## **Index**

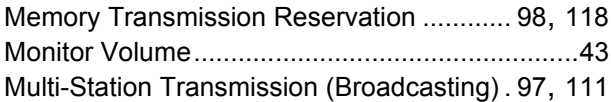

#### **N**

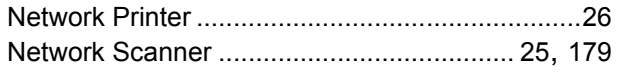

## **O**

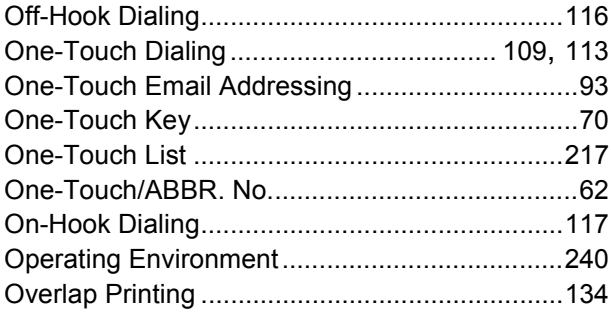

#### **P**

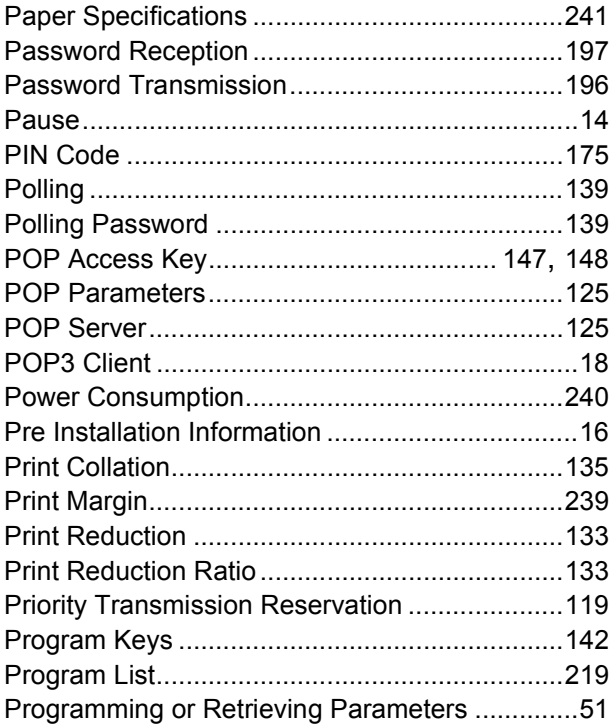

#### **R**

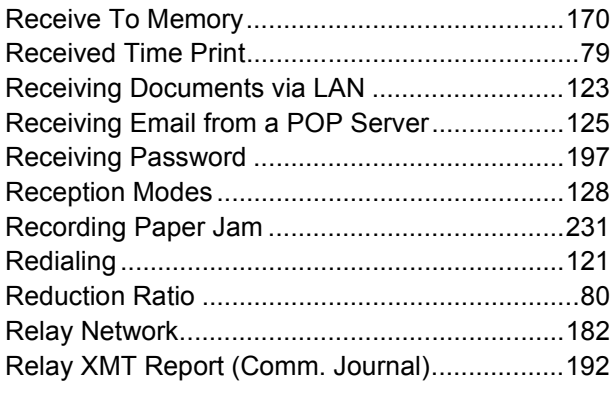

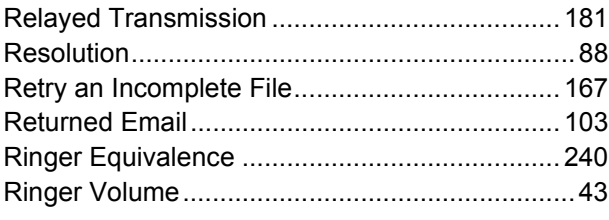

#### **S**

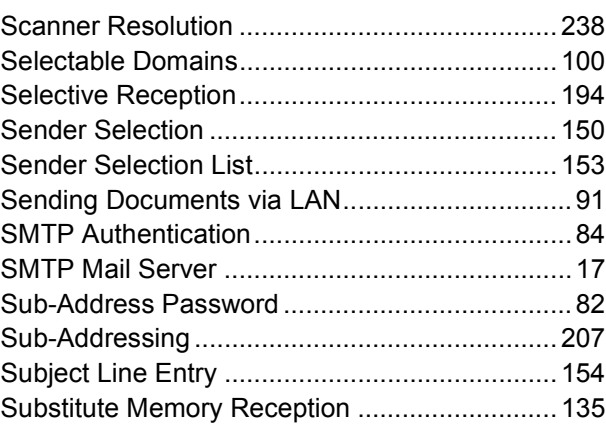

#### **T**

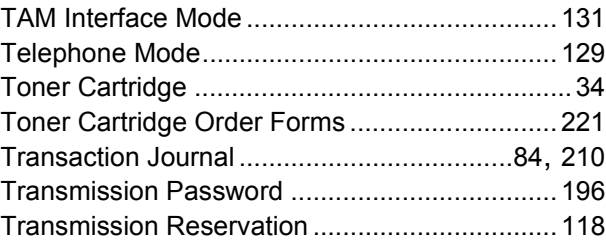

#### **U**

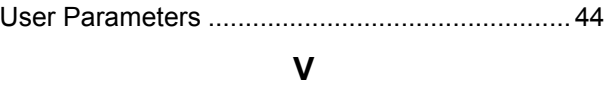

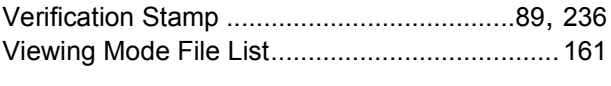

#### **W**

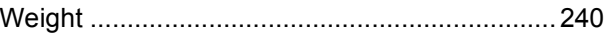

#### **WARRANTY**

PANASONIC DIGITAL DOCUMENT COMPANY MAKES NO WARRANTIES, GUARANTEES OR REPRESENTATIONS, EXPRESSED OR IMPLIED, TO THE CUSTOMER WITH RESPECT TO THIS PANASONIC MACHINE, INCLUDING BUT NOT LIMITED TO, ANY IMPLIED WARRANTY OF MERCHANTABILITY OR FITNESS FOR A PARTICULAR PURPOSE.

PANASONIC DIGITAL DOCUMENT COMPANY ASSUMES NO RISK AND SHALL NOT BE SUBJECT TO LIABILITY FOR ANY DAMAGE, INCLUDING, BUT NOT LIMITED TO DIRECT, INDIRECT, SPECIAL, INCIDENTAL OR CONSEQUENTIAL DAMAGES OR LOSS OF PROFITS SUSTAINED BY THE CUSTOMER IN CONNECTION WITH THE USE OR APPLICATION OF THIS PANASONIC MACHINE. SEE YOUR DEALER FOR DETAILS OF DEALER'S WARRANTY.

For Service, Call:

Panasonic Digital Document Company Unit of Matsushita Electric Corporation of America Two Panasonic Way Secaucus, New Jersey 07094

Panasonic Canada Inc. 5770 Ambler Drive, Mississauga, Ontario L4W 2T3

> Printed in Japan March 2003 DZSD001613-3 M030-3033

Free Manuals Download Website [http://myh66.com](http://myh66.com/) [http://usermanuals.us](http://usermanuals.us/) [http://www.somanuals.com](http://www.somanuals.com/) [http://www.4manuals.cc](http://www.4manuals.cc/) [http://www.manual-lib.com](http://www.manual-lib.com/) [http://www.404manual.com](http://www.404manual.com/) [http://www.luxmanual.com](http://www.luxmanual.com/) [http://aubethermostatmanual.com](http://aubethermostatmanual.com/) Golf course search by state [http://golfingnear.com](http://www.golfingnear.com/)

Email search by domain

[http://emailbydomain.com](http://emailbydomain.com/) Auto manuals search

[http://auto.somanuals.com](http://auto.somanuals.com/) TV manuals search

[http://tv.somanuals.com](http://tv.somanuals.com/)